# HP Operations Smart Plug-in for SAP

for HP Operations Manager for UNIX®

ソフトウェア バージ ョ ン : 12.00

リファレンス ガイド

ドキュメント リリース: 2009年12月 ソフトウェア リリース: 2009年12月

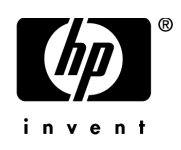

ご注意

### 保証

HP製品、またはサービスの保証は、当該製品、およびサービスに付随する明示的な保証文によってのみ規定されるものとし ます。ここでの記載で追加保証を意図するものは一切ありません。ここに含まれる技術的、編集上の誤り、または欠如につい て、 HPはいかなる責任も負いません。

ここに記載する情報は、予告なしに変更されることがあります。

#### 権利の制限

機密性のあるコンピュータ ソフトウェアです。これらを所有、使用、または複製するには、HPからの有効な使用許諾が必要 です。商用コンピュータ ソフトウェア、コンピュータ ソフトウェアに関する文書類、および商用アイテムの技術データは、 FAR12.211および12.212の規定に従い、 ベンダーの標準商用ラ イセン スに基づいて米国政府に使用許諾が付与されます。

#### 著作権について

© Copyright 1998 - 2009 Hewlett-Packard Development Company, L.P.

#### 商標について

Acrobat®、 Adobe®、 PostScript®は、 Adobe Systems Incorporated の商標です。

Intel®、 Itanium®、 および Pentium® は、 Intel Corporation またはその子会社の米国およびその他の国に おける商標または 登録商標です。

Java™は、米国における Sun Microsystems, Inc. の商標です。

Microso®、 Windows®、 および Windows NT® は、 米国における Microsoft Corporation の登録商標です。

Oracle®は、Oracle Corporation とその子会社の登録商標です。

UNIX® は、 The Open Group の登録商標です。

# ドキュメントの更新情報

このマニュアルの表紙には、以下の識別情報が記載されています。

- ソフトウェアのバージョン番号は、ソフトウェアのバージョンを示します。
- ドキュメント リリース日は、ドキュメントが更新されるたびに変更されます。
- ソフトウェア リリース日は、このバージョンのソフトウェアのリリース期日を表します。

最新の更新のチェック、またはご使用のドキュメントが最新版かどうかのご確認には、次のサイトをご利用ください。

### **http://h20230.www2.hp.com/selfsolve/manuals**

このサイトを利用するには、HP パスポートへの登録とサインインが必要です。HP パスポート ID の取得登録は、次の Web サイトから行なうことができます。

#### **http://h20229.www2.hp.com/passport-registration.html**

または、HP パスポートのログイン ページの[New users - please register] リンクをクリックします。

適切な製品サポートサービスをお申し込みいただいたお客様は、最新版をご入手いただけます。詳細については、HPの営業 担当にお問い合わせください。

## サポー ト

次の HP ソフトウェアサポート オンライン Web サイト を参照してください。

#### **http://www.hp.com/go/hpsoftwaresupport**

HP ソフトウェアが提供する製品、サービス、サポートに関する詳細情報をご覧いただけます。

HP ソフトウェア サポート オンラインではセルフソルブ機能を提供しています。お客様の業務の管理に必要な対話型の技術支 援ツールに素早く効率的にアクセスいただけます。HP ソフトウェアサポート Web サイトのサポート範囲は次のとおりです。

- 関心のあ る技術情報の検索
- サポート ケースとエンハンスメント要求の登録とトラッキング
- ソフトウェア パッチのダウンロード
- サポート契約の管理
- HP サポート窓口の検索
- 利用可能なサービスに関する情報の閲覧
- 他のソフトウェア カスタマとの意見交換
- ソフトウェアトレーニングの検索と登録

一部を除き、サポートのご利用には、HP パスポート ユーザーとしてご登録の上、ログインしていただく必要があります。ま た、多くのサポートのご利用には、サポート契約が必要です。

アクセスレベルに関する詳細は、以下のWebサイトを参照してください。

#### **http://h20230.www2.hp.com/new\_access\_levels.jsp**

HP パスポートIDを登録するには、以下の Web サイトにアクセスしてください。

#### **http://h20229.www2.hp.com/passport-registration.html**

# 目次

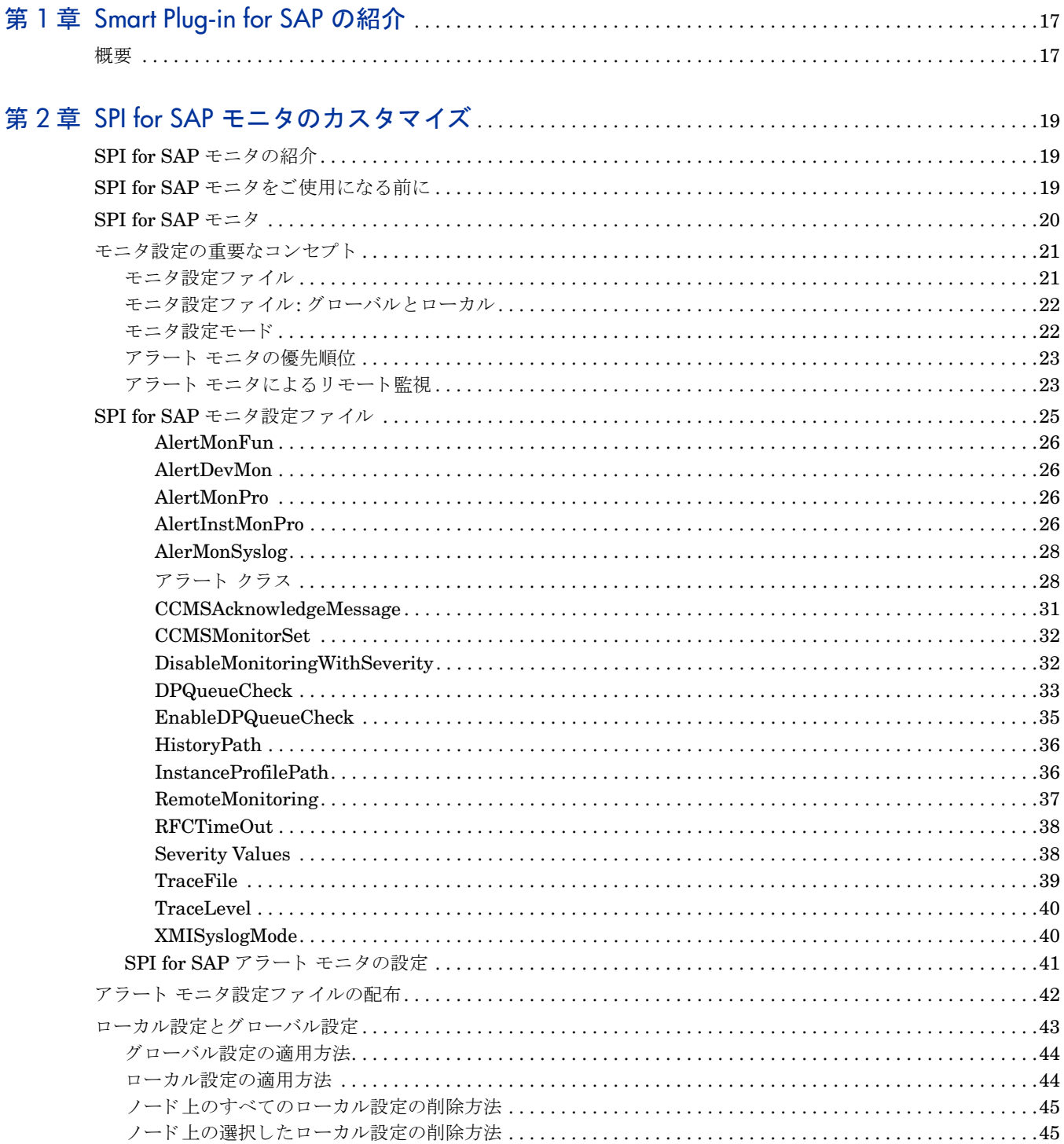

### リチート監相·r3monal

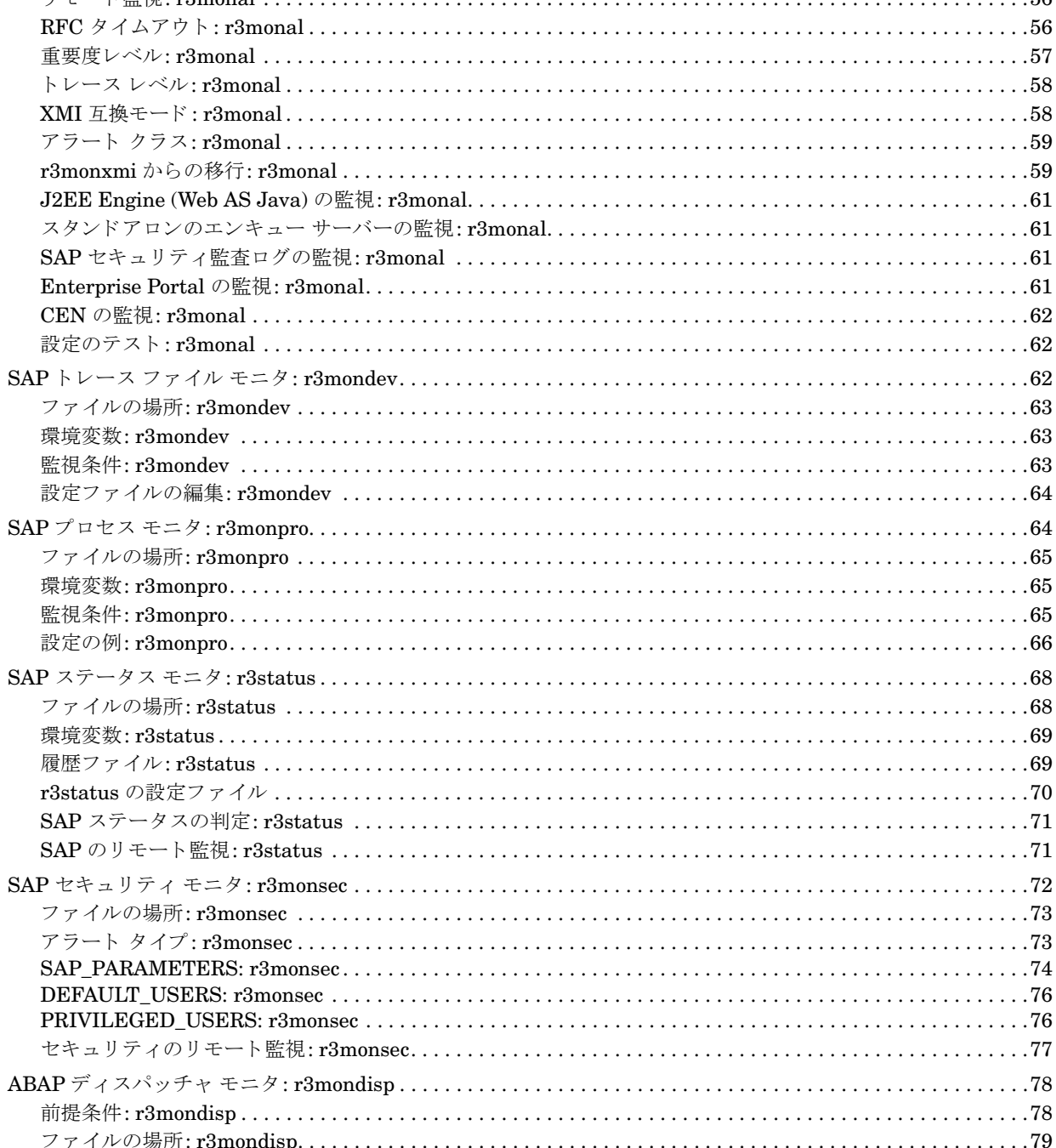

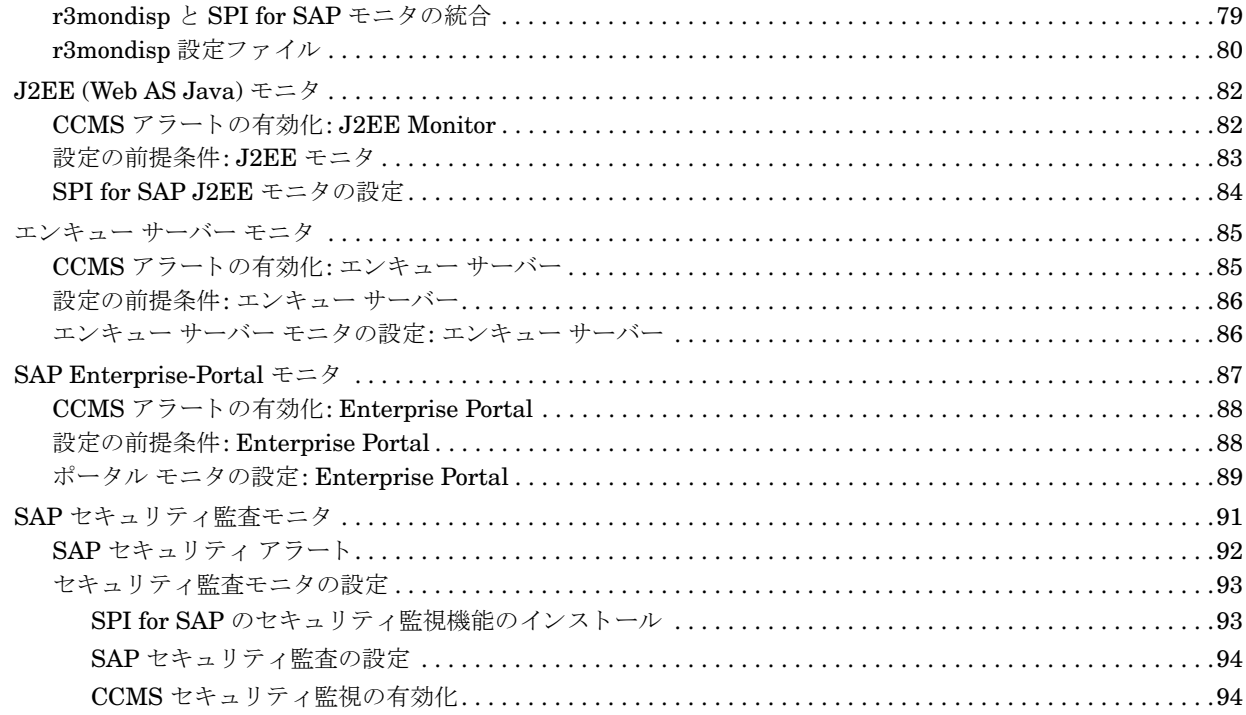

# 

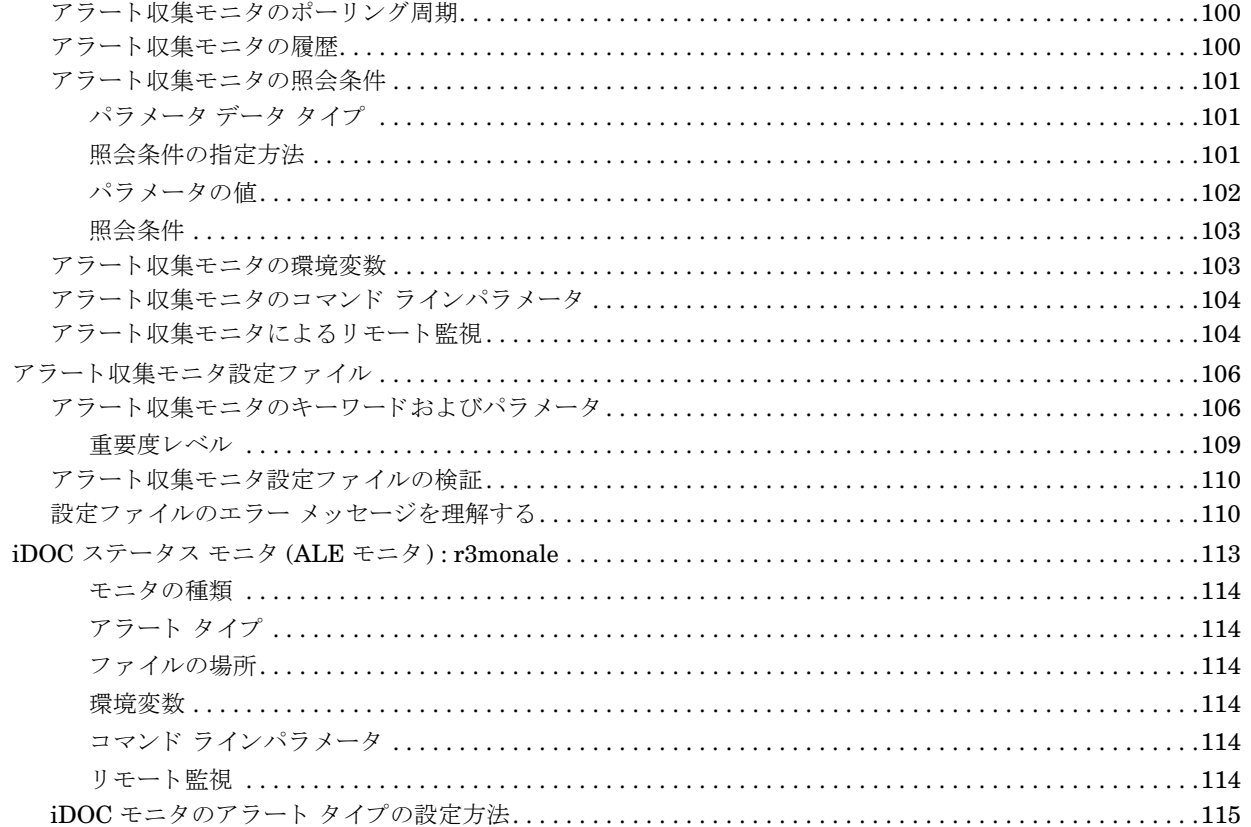

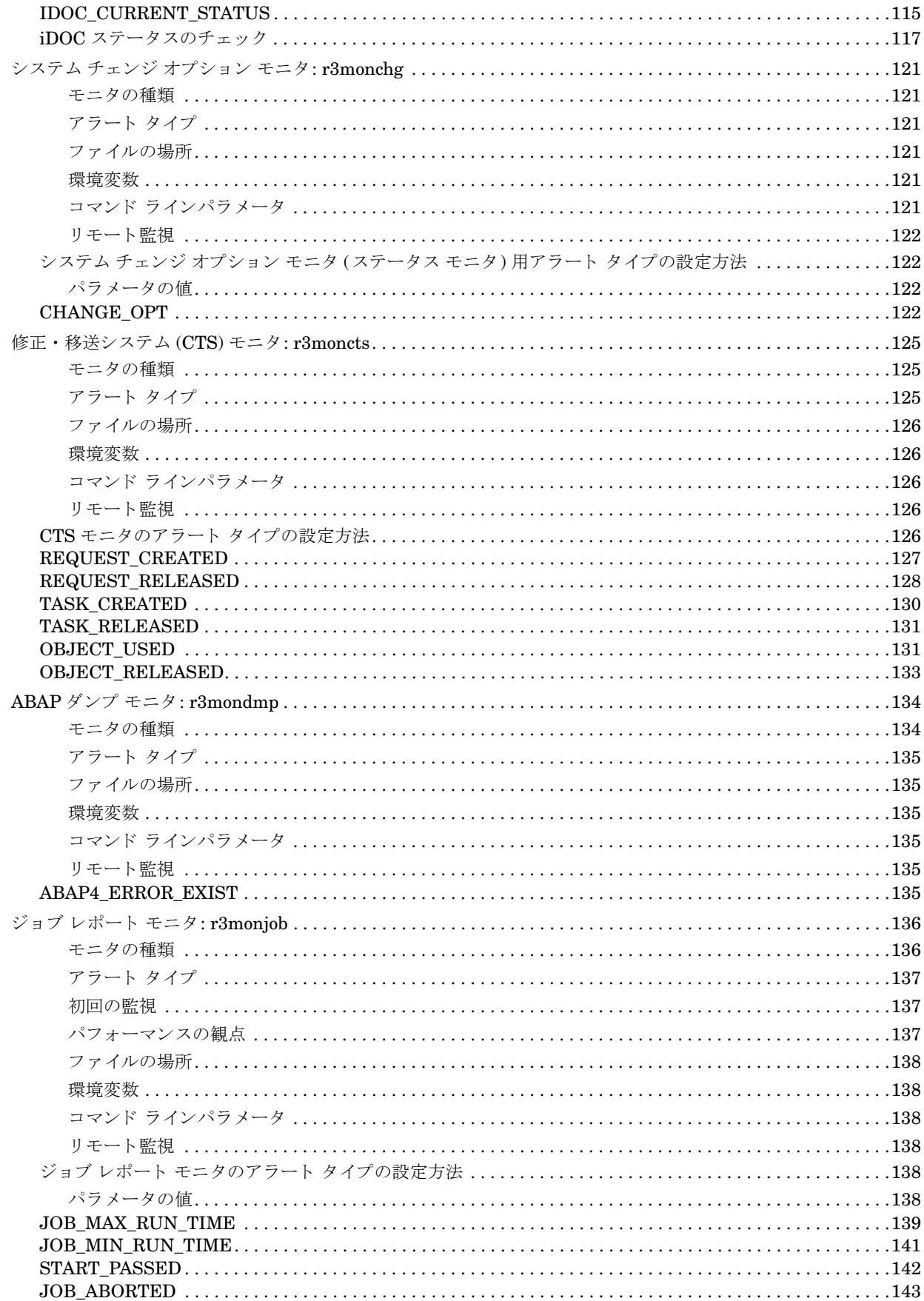

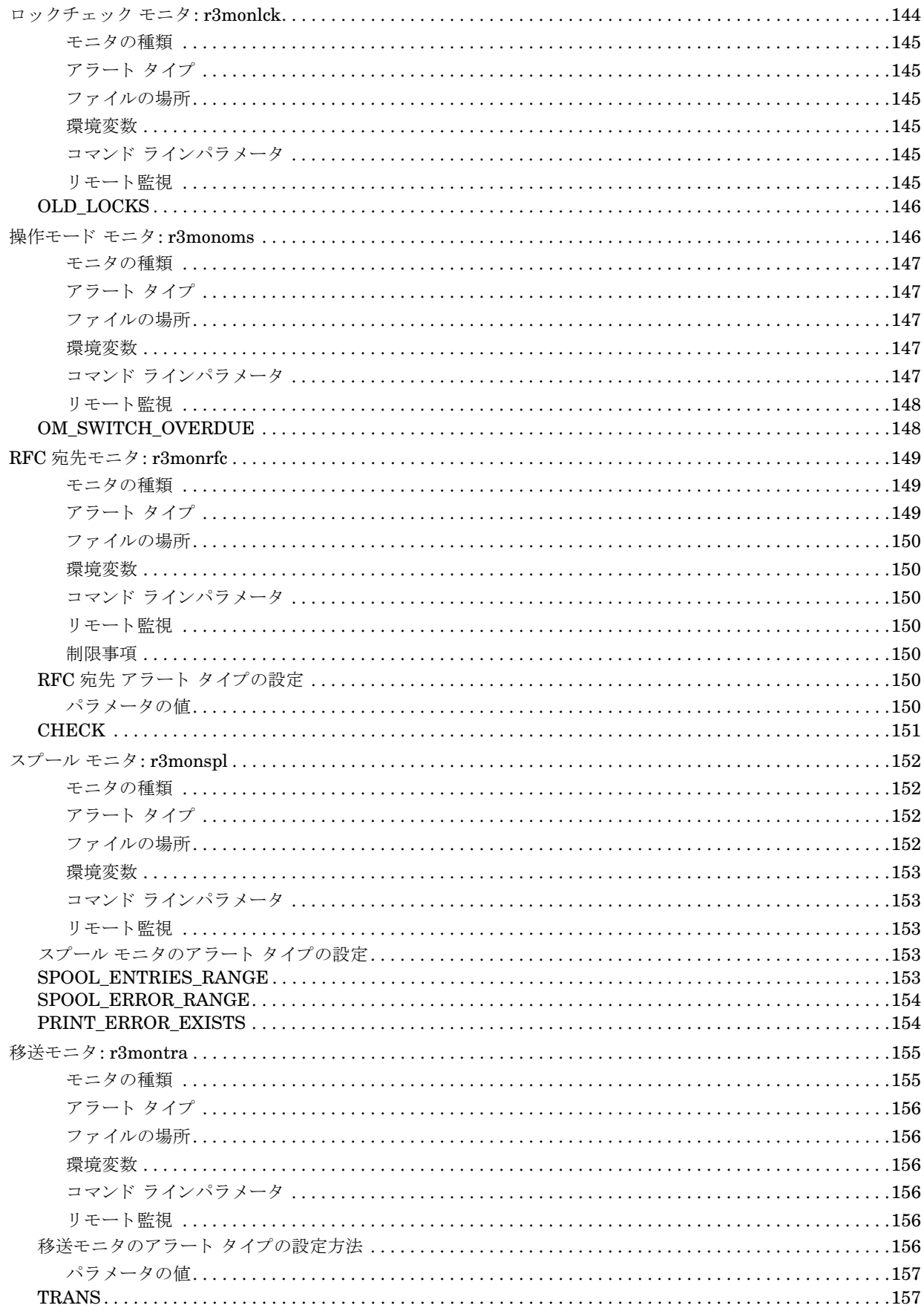

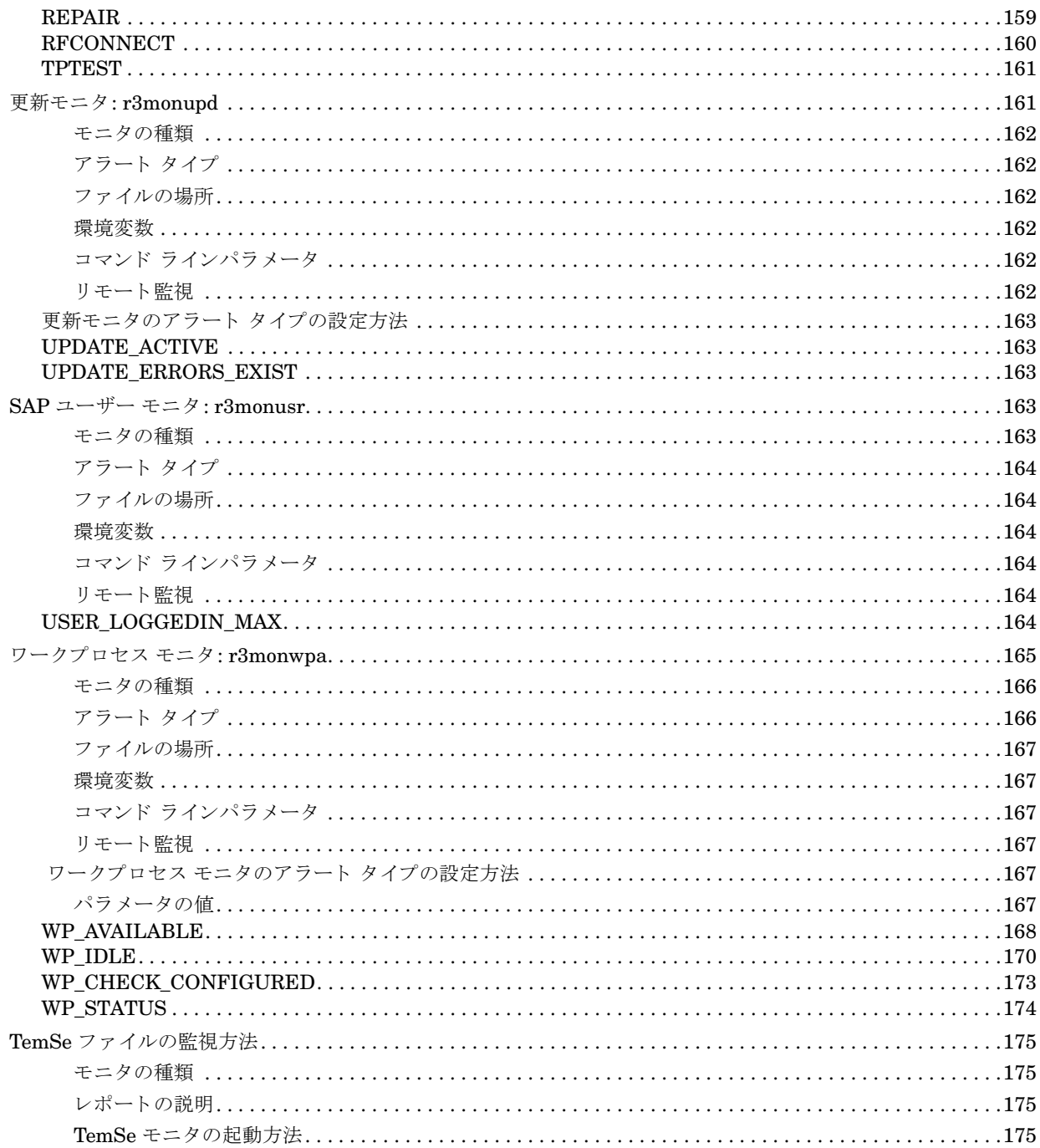

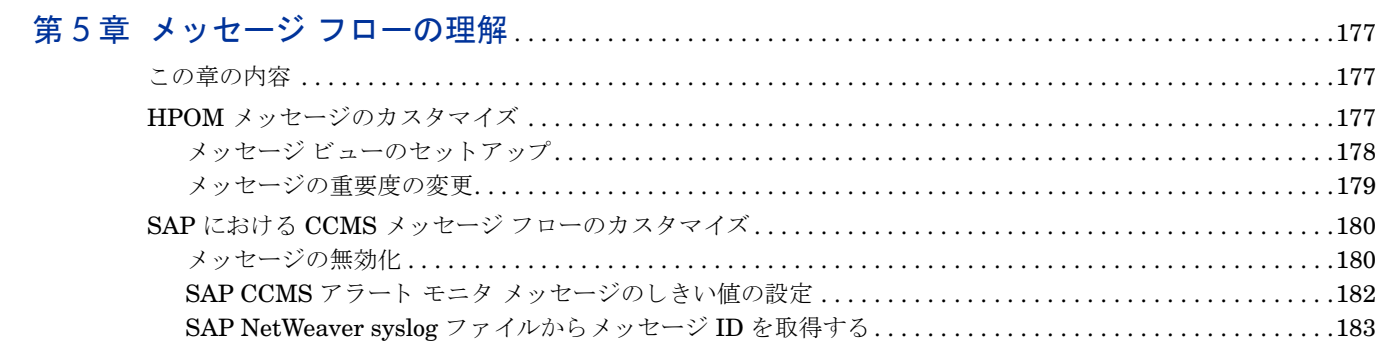

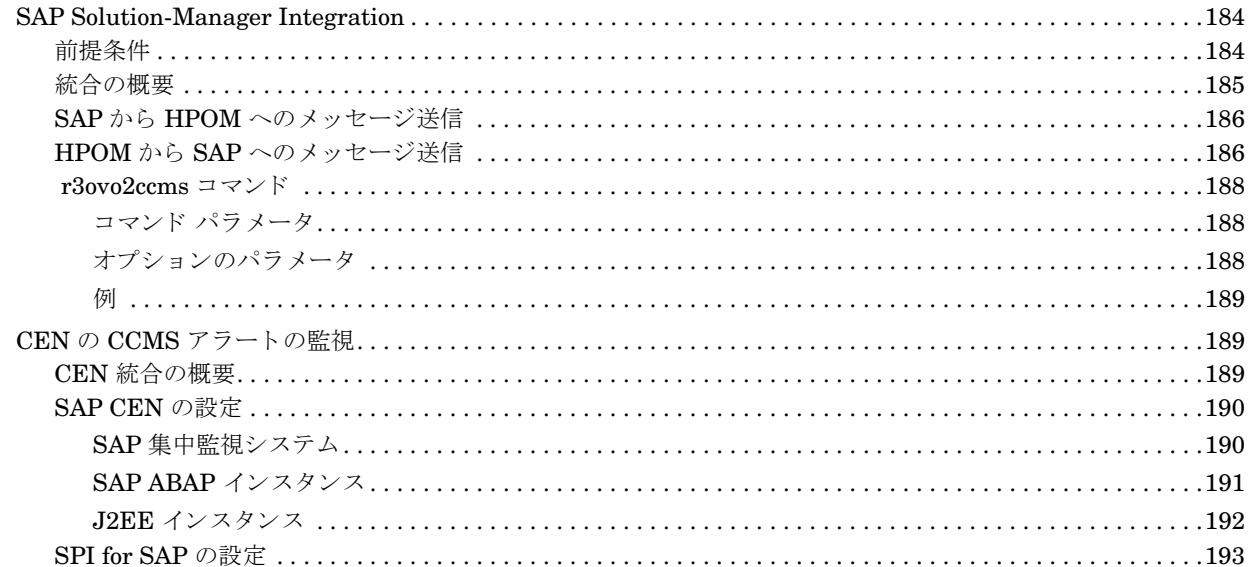

# 第6章 SPI for SAP のパフォーマンス モニタ

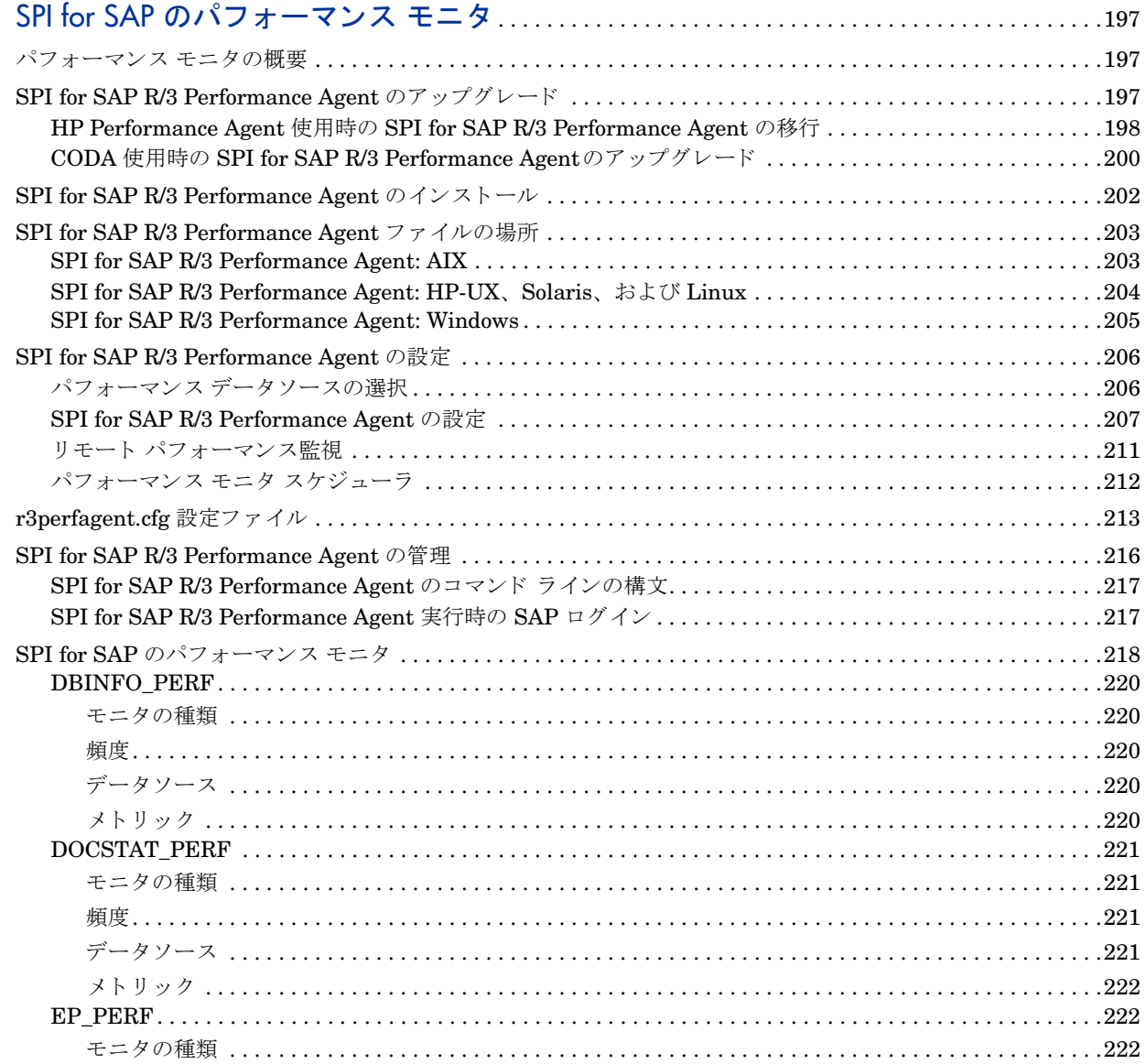

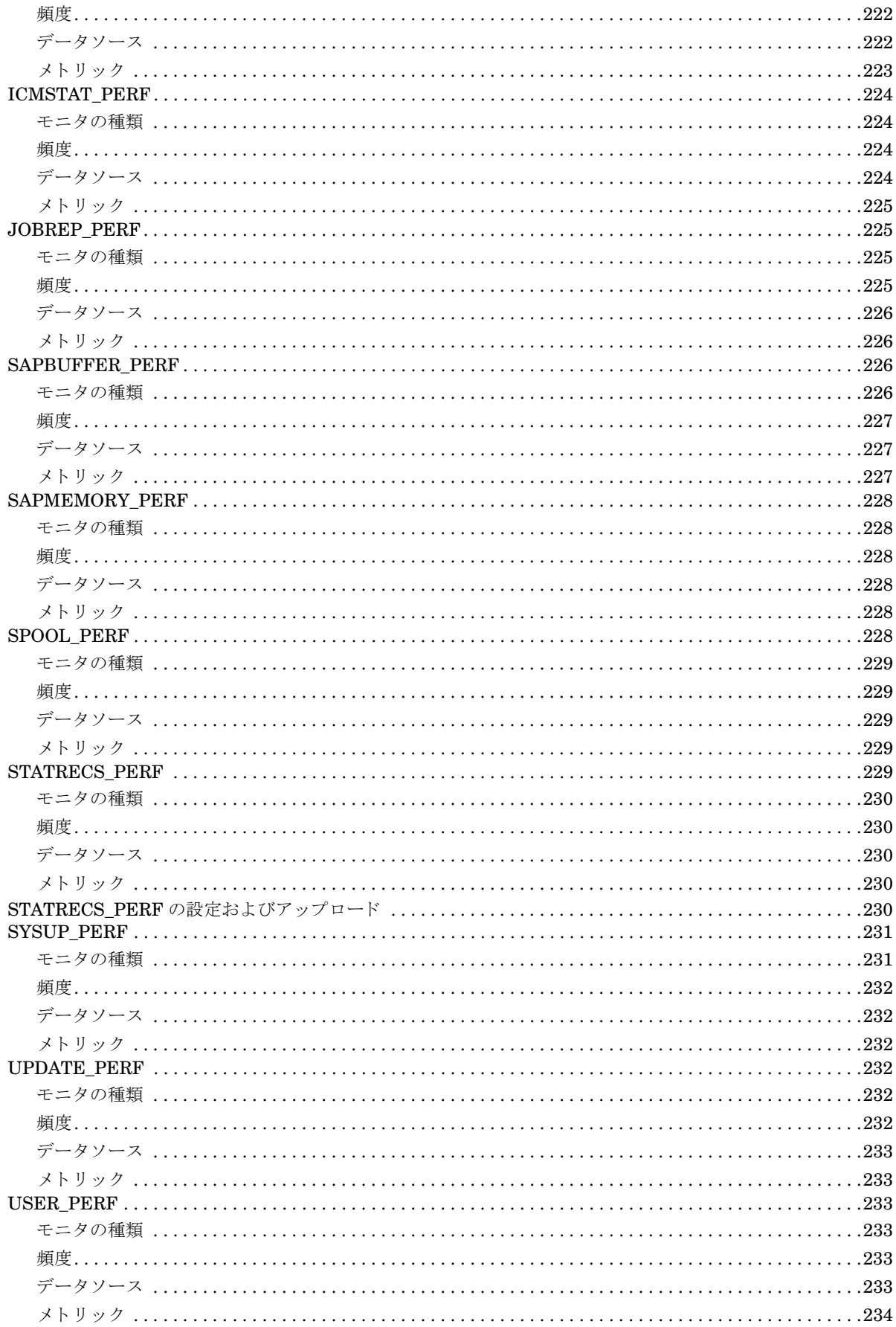

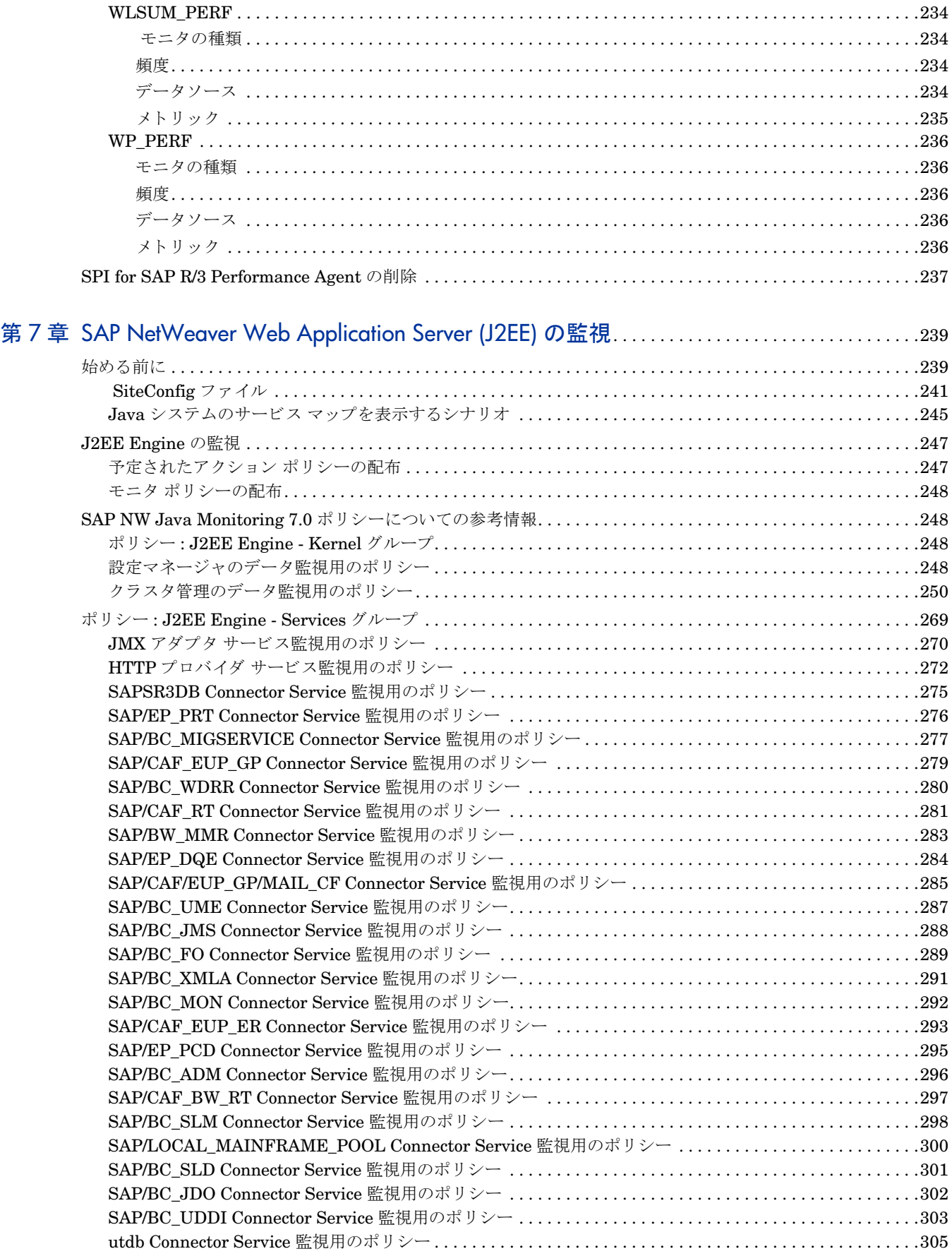

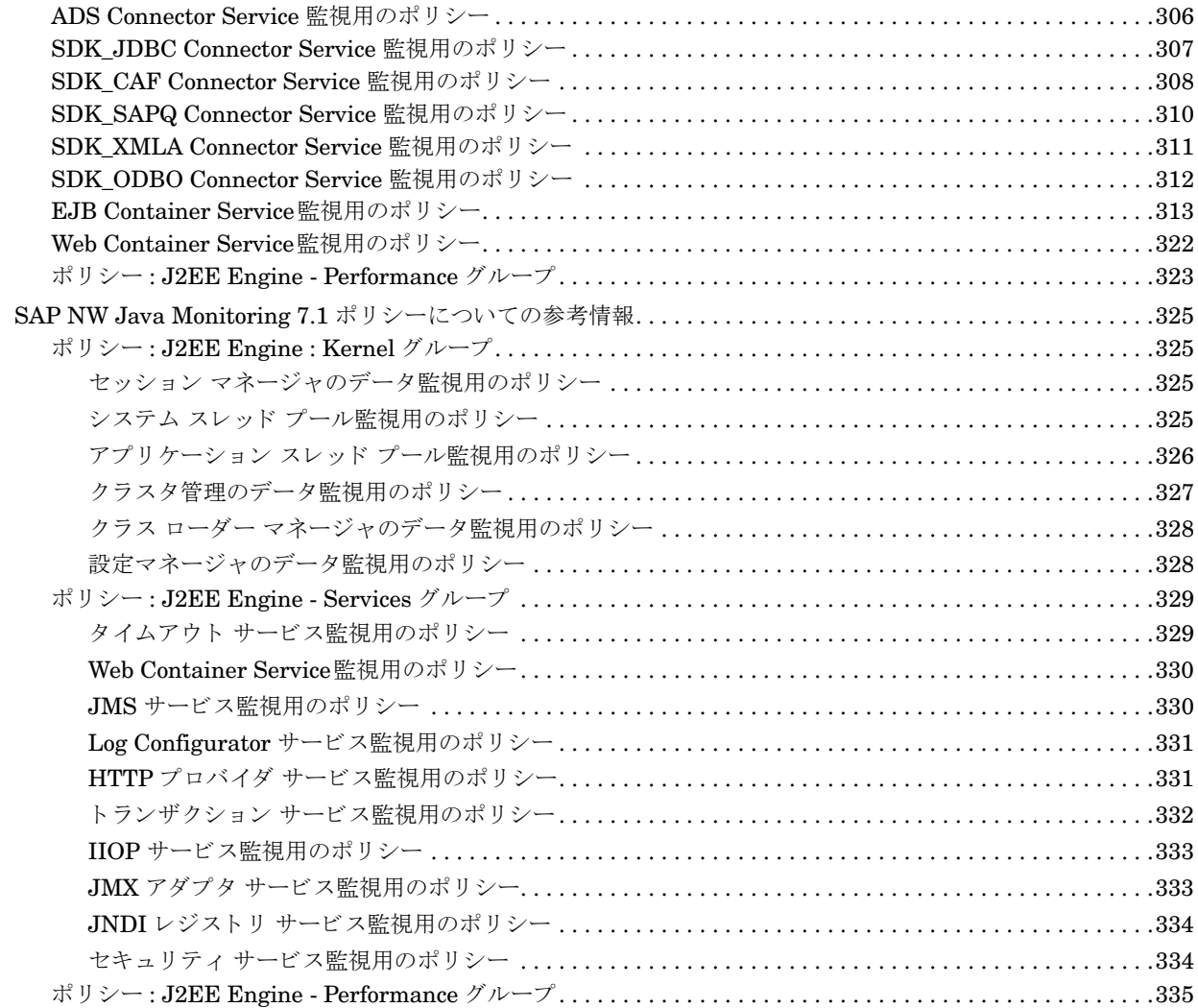

## 第 8 [章 サービス](#page-336-0) ビュー. . . . . . . . . . . . . . . . . . . . . . . . . . . . . . . . . . . . . . . . . . . . . . . . . . . . . . . . . . . . . . . . . . . . . . . .337

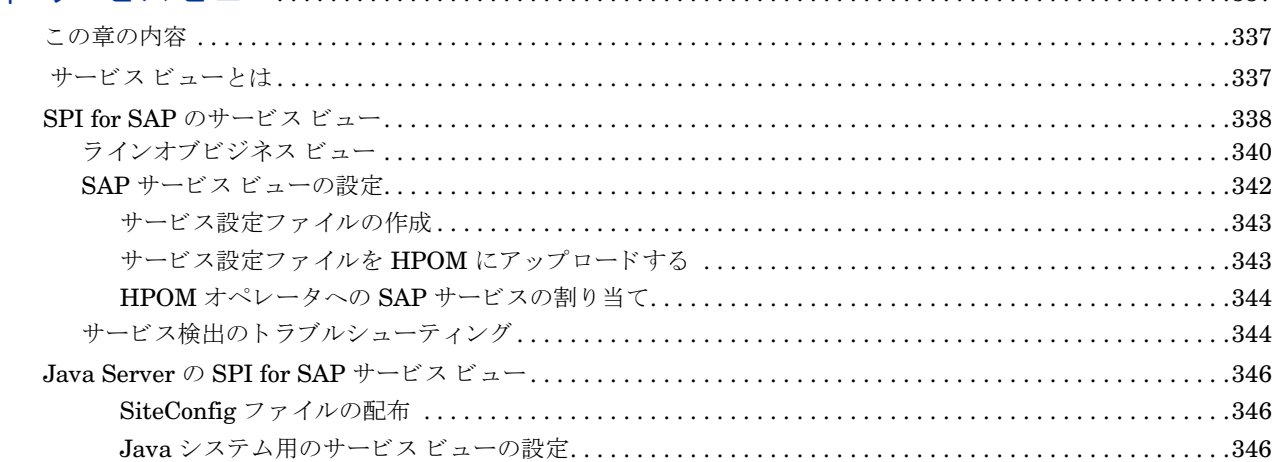

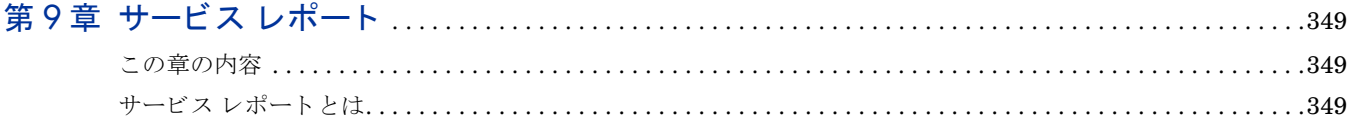

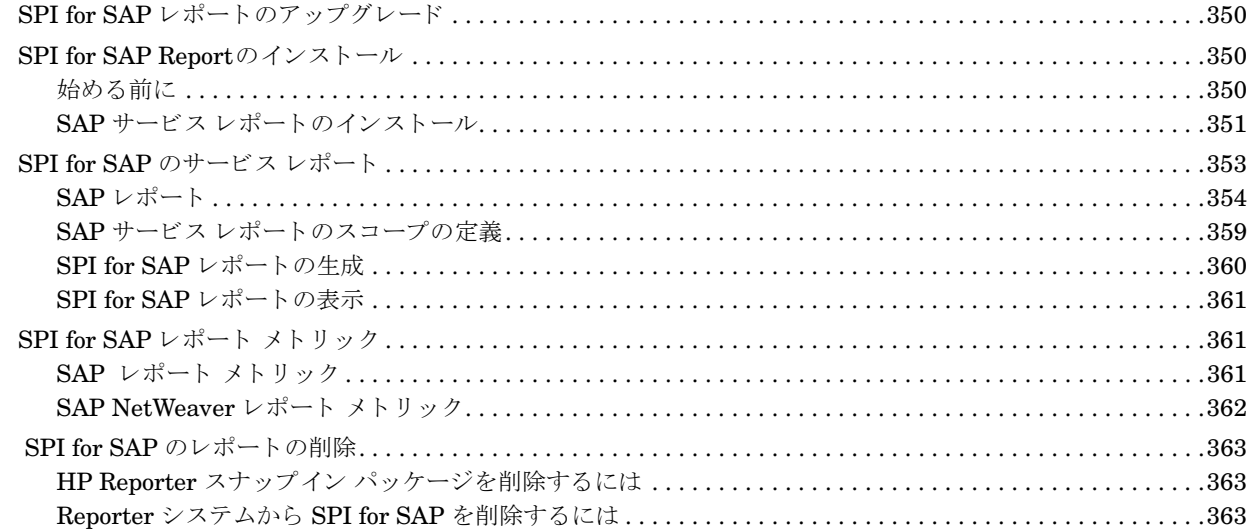

## 

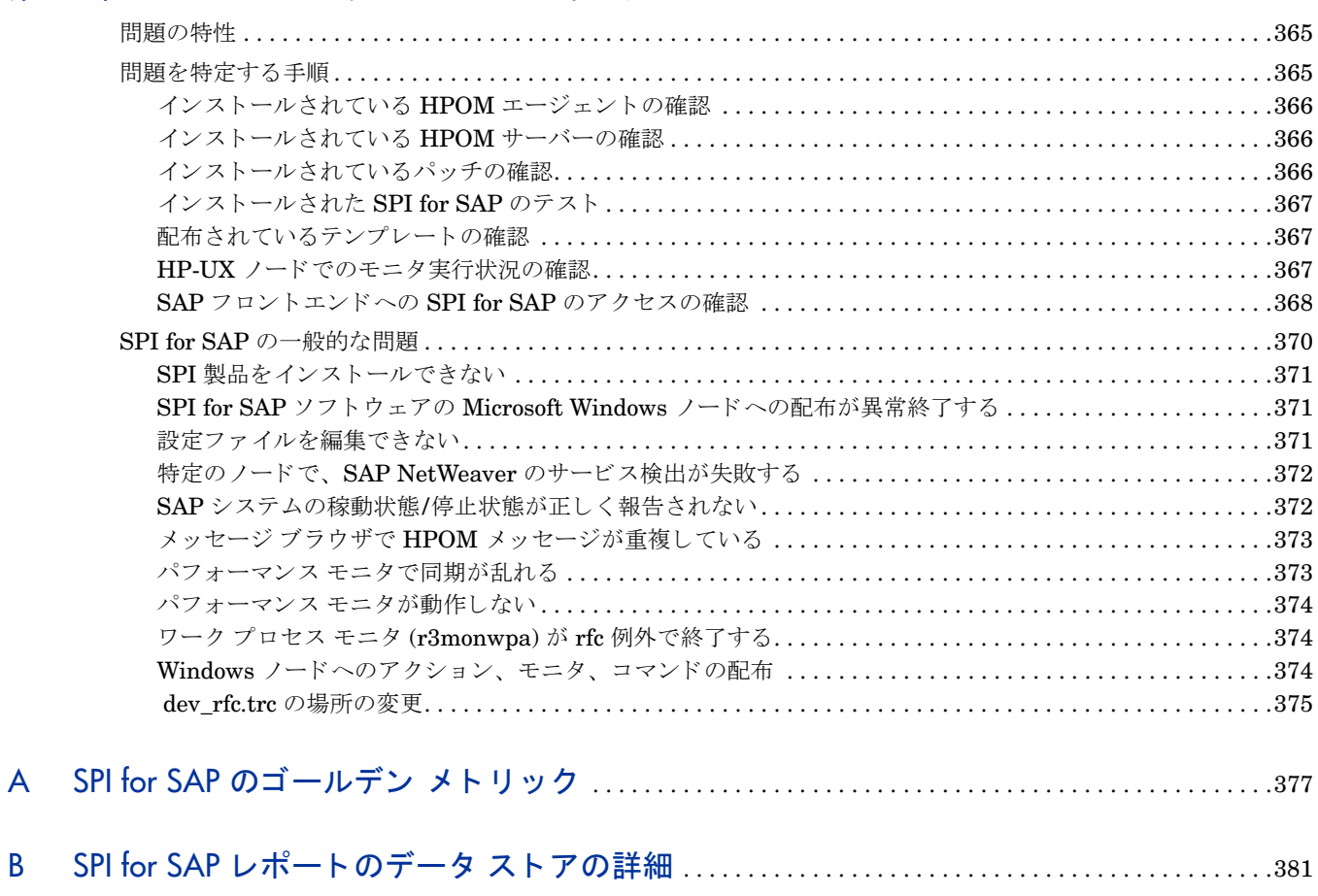

# <span id="page-16-0"></span>第1章 Smart Plug-in for SAP の紹介

この章では、『*HP Operations Smart Plug-in for SAP システム管理リファレンス ガイド*』で説明している 項目とその参照場所について記述します。

# <span id="page-16-1"></span>概要

**『***HP Operations Smart Plug-in for SAP システム管理リファレンス ガイド***』では、HP Operations Manager** (HPOM) と SAP NetWeaver の管理者が HPOM を使って SAP NetWeaver ランドスケープを管理していく ときのニーズや要件を満たすように SPI for SAP を設定する方法を説明しています。また、このマニュアル では、SPI for SAP に含まれる様々なサブエージェントのインストール方法および設定方法についても説明 します。最後に、『HP Operations Smart Plug-in for SAP システム*管理リファレンス ガイド*』では、HP Software の一部として利用可能なパフォーマンス関連製品と SPI for SAP とを統合する方法について説明 し ます。

# <span id="page-18-0"></span>第2章 SPI for SAP モニタのカスタマイズ

この章では、SPI for SAP モニタのセットアップ方法、およびご使用の SAP ランドスケープの SAP サーバー にそれら を配布する方法について説明し ます。

# <span id="page-18-1"></span>SPI for SAP モニ タの紹介

SPI for SAP には、 SAP 環境の稼働状況を設定に応じ て定期的に収集するモニタ群が含まれています。

HPOM デスクトップで作業する HPOM 管理者は、適切な SPI for SAP ポリシーを、HPOM で管理、監視 する SAP サーバーに配布します。モニタの配布は、通常、SPI for SAP のインストールおよび設定プロセス の一部として実行されます。

SPI for SAP モニタを設定した経験がない場合は、各アラート モニタの説明とその設定ファイル中の説明を お読みください。アラート モニタ設定ファイルには、デフォルト設定に関する情報の他、各 SAP 環境でモ ニタ を正し く 動作させるために必要な変更の一覧が含まれています。

# <span id="page-18-2"></span>SPI for SAP モニ タ をご使用になる前に

モニタを使う前に、次の作業を完了させてください。

- 『*HP Operations Smart Plug-in for SAP インストールおよび設定ガイド*』の説明に沿って必要な SAP ユーザーとそのログオン情報をセットアップする。
- 監視対象とするすべての SAP システムの詳細を r3itosap.cfg ファイルで設定する。r3itosap.cfg 内の項目は、 以下の方法で定義する こ と ができ ます。
	- インストール手順の一部として行う (『HP Operations Smart Plug-in for SAP インストールおよび 設定ガイド』を参照)。または、
	- ― 任意の時点で、 **[SPI for SAP]** → **[SAP R/3 Admin]** ツール グループの [Config SAP R/3 GUI] を使 用する。

監視対象の SAP インスタンスが MC/ServiceGuard など高可用性クラスタの一部である場合、クラスタ内 に設定されたノードについて SPI for SAP に知らせるために、r3itosap.cfg ファイルの「cluster host mapping」セクションに新しく項目を追加する必要があります。r3itosap.cfg ファイル内にホストのマッ ピング用の項目が存在しなければ、SPI for SAP がクラスタ内のノードを監視する際に問題が発生する可能 性があります。たとえば、クラスタ ノードのホスト名を解決できない、正しい時間に監視を開始できない、 メ ッ セージを適切な管理対象 ノード に関連付けできないなどの可能性があ り ます。

高可用性環境で SPI for SAP を SAP 監視用に設定する場合は、 『*HP Operations Smart Plug-in for SAP* イ ンストールおよび設定ガイド』を参照してください。

# <span id="page-19-0"></span>SPI for SAP モニタ

表1に、SPI for SAP アラート モニタの概要を示します。

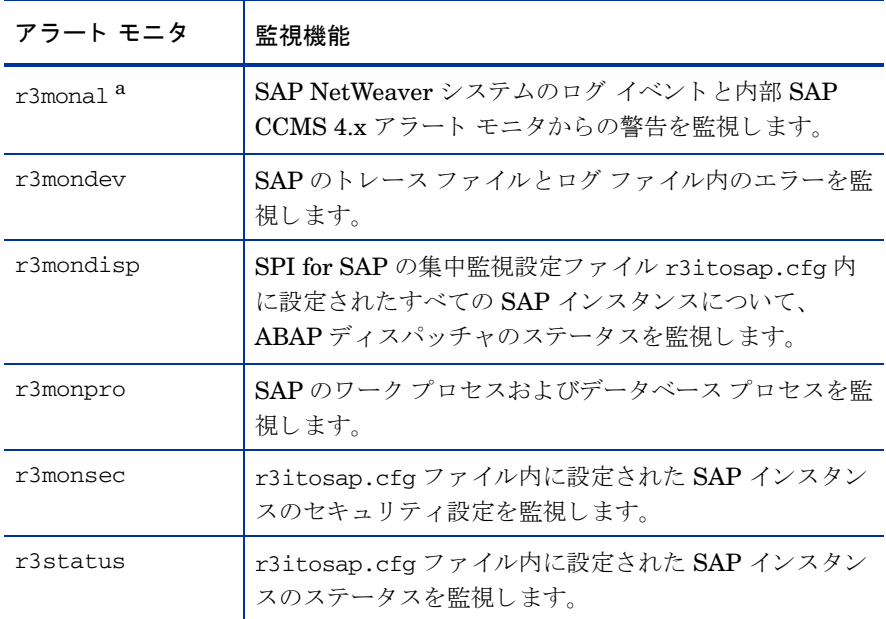

a. SAP syslog モニタ r3monxmi は廃止されました。

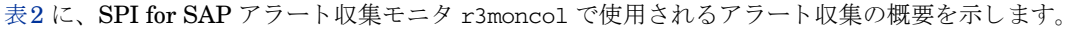

| アラート収集モニタ | 監視機能                                                                                                    |
|-----------|----------------------------------------------------------------------------------------------------|
| r3monaco  | これは、アラート収集モニタではありませんが、SAP の<br>TemSe (Temporary Sequential) ファイルを監視するには<br>r3monacoを管理対象ノードに割り当てる必要がありま<br>す。詳細については、TemSe ファイルの監視方法(175<br>ページ)を参照してください。 |
| r3monale  | SAP NetWeaver システム内の iDOC のステータスを監<br>視します。                                                                                                    |
| r3monchq  | SAP NetWeaver システム チェンジ オプションを監視し<br>ます。                                                                                                    |
| r3moncts  | 修正・移送システムを監視します。                                                                                                    |
| r3mondmp  | ABAP/4 ダンプを監視します。                                                                                                    |

表 2 r3moncol アラート収集モニタ

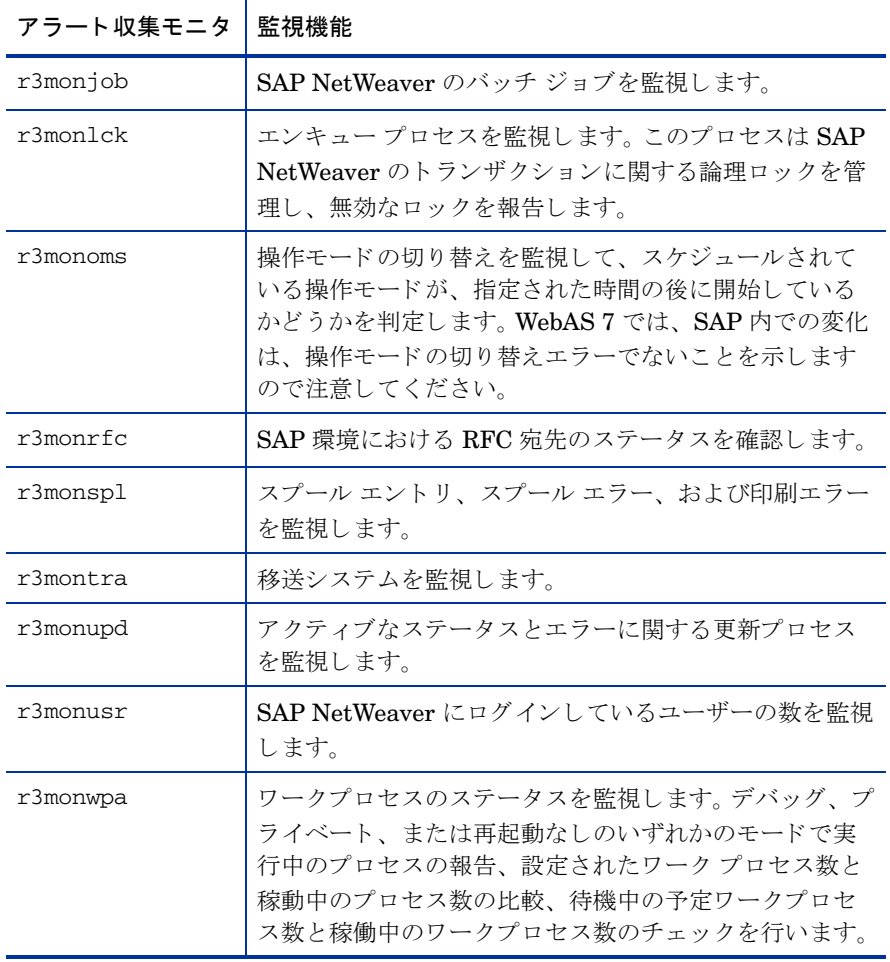

#### 表 2 r3moncol アラート収集モニタ (続き)

# <span id="page-20-0"></span>モニタ設定の重要なコンセプト

この項では、CCMS アラート モニタのベースとなるコンセプトおよびその設定方法について説明します。

## <span id="page-20-1"></span>モニタ設定ファイル

各アラート モニタまたはアラート収集モニタには設定ファイルが関連付けられており、それを編集すること によって、すべてのモニタのアラートを監視するルールを設定することができます。ただし、モニタには変 更しなくても使用できるデフォルトの設定があります。SPI for SAP のモニタ設定ファイルの内容の詳細は、 以下を参照してください。

• SPI for SAP モニタ設定ファイル(25ページ)

すべての SPI for SAP モニタの設定に関する一般情報

● アラート モニタの設定ファイル(48ページ)

アラート モニタ r3monal、 r3mondev、 r3monpro、および r3monsec の設定に使用する キーワードおよ びパラ メ ータに関する情報です。

• r3mondisp 設定ファイル(80ページ)

ABAP ディスパッチ キュー モニタ r3mondisp の設定に使用するキーワードおよびパラメータに関す る情報です。

- r3status の設定ファイル(70ページ)
- アラート収集モニタ設定ファイル(106ページ)

ア ラー ト 収集モニタ r3moncol およびこのモニタが使用する ア ラー ト 収集 (r3monale、 r3mondmp、 r3monjob など ) の設定に関する情報です。

### <span id="page-21-0"></span>モニタ設定ファイル: グローバルとローカル

設定ファイルは、下記のとおりグローバルにもローカルにも管理対象ノードに配布できます。

• グローバル

グ ローバルな配布は、**[SPI for SAP]** → **[SAP R/3 Admin]** ツール グループの [Install Config] 機能を 使って、 各設定フ ァ イルを選択し たすべての管理対象 ノード に配布し ます。

• ローカル

ローカルの配布は、 **[SPI for SAP]** → **[SAP R/3 Admin Local]]** ツール グループの [Distribute Local Config] を使用し ます。

上記の配布方法を使 う 適正な時期および設定フ ァ イルの編集方法の詳細は、 SPI for SAP [モニ タ設定フ ァ イ](#page-24-0) ル(25[ページ](#page-24-0))を参照してください。

### <span id="page-21-1"></span>モニタ設定モード

SPI for SAP は以下の設定モードに対応しています。

• グローバル

1つの設定ファイル中に、すべての管理対象ノードの監視条件を定義します。 グローバル設定を指定す る場合は、 すべての管理対象 ノード の監視に必要なあ らゆる要求を満たす監視条件を定義し なければな り ません。

• ローカル

特定の管理対象ノード専用の設定ファイルに監視条件を定義します。ローカル設定を使う場合は、各 ノ ード に専用の設定フ ァ イルを作成する こ と ができ ます。 このフ ァ イルでは、 その特定の ノード に適用 する監視条件のみを定義します。

グローバル設定とローカル設定の混成配布も可能です。ローカル設定とグローバル設定の関係についての説 明、および各設定モード の使用方法の詳細は、 アラート [モニタ設定フ ァ イルの配布](#page-41-0)(42ページ) を参照し て く ださい。

### <span id="page-22-0"></span>アラート モニタの優先順位

アラート モニタを実行する都度、その動作はアラート モニタ固有の設定ファイルに定義された情報により 決定されます。アラート モニタは、一定の「優先順位」に従って、使用する設定ファイルを次のように選択 し ます。

- 1 モニタは最初に、変数 SAPOPC <R3monitor\_name> CONFIGFILE が存在するかどうかをチェック し、 その変数から設定フ ァ イルの位置を決定し ます。 変数 SAPOPC\_<*R3monitor\_name*>\_CONFIGFILE の詳細は、 た と えば環境変数[: r3monpro\(65](#page-64-3)ペー [ジ](#page-64-3))などの設定対象のモニタそれぞれに関する項を参照してください。
- 2 UNIX 管理対象 ノード の場合:
	- a ローカル設定ファイル

モニタは HPOM for UNIX のローカル設定ファイルを以下の場所で検索し、検出された場合はこれ を使用し ます。

<*OvDataDir*>/conf/sapspi/local

b グローバル設定ファイル

HPOM for UNIX ローカル設定ファイルを検出できない場合、モニタは HPOM for UNIXグローバ ル設定ファイルを以下の場所で検索し、検出された場合はこれを使用します。

<*OvDataDir*>/conf/sapspi/global

- 3 Windows 管理 ノード の場合:
	- **a** ローカル設定ファイル

モニタは HPOM for Windows ローカル設定ファイルを以下の場所で検索し、検出された場合はこ れを使用し ます。

*%OvAgentDir%*\conf\sapspi\local

b グローバル設定ファイル

HPOM for Windows ローカル設定ファイルを検出できない場合、モニタは HPOM for Windows グ ローバル 設定フ ァ イルを以下の場所で検索し、 検出された場合はこれを使用し ます。

*%OvAgentDir%*\conf\sapspi\global

### <span id="page-22-1"></span>アラート モニタによるリモート監視

SPI for SAP には、 すべてのアラート モニタ、アラート収集モニタ、およびパフォーマンス モニタ (r3mondev、 r3monpro、 r3mondisp を除く ) の範囲を拡張でき る機能が含まれてお り 、 それを使用すれば、 HPOM 管理対象ノードではなく、SPI for SAP がインストールされていないリモート SAP サーバー上の SAP ステータスを監視することができます。 SPI for SAP ソフトウェアが実行されている HPOM 管理対象 ノ ード から セ ッ ト ア ッ プし、 リ モー ト 監視を実行し ます。

RemoteHost パラメータ内で定義される SAP サーバーは HPOM 管理対象ノードではなくても、HPOM 登 録ノードには登録されている必要があります。 RemoteHost で定義した SAP サーバーが HPOM 登録ノー ドに追加されていない場合、HPOM はリモート ホストと関連付けられたホスト名を解決することができな いため、そのリモート ホストからのメッセージを、メッセージ ブラウザに表示することができません。

さらに、RemoteHost で定義された SAP サーバーは、 SPI for SAP が RemoteHost で監視している SAP イ ンスタンスにログインできるよう、また SAP インスタンスから情報を抽出できるようにr3itosap.cfg ファ イ ルに存在す る 必要があ り ます。r3itosap.cfg フ ァ イ ルの詳細は、 『*HP Operations Smart Plug-in for* SAP インストールおよび設定ガイド』を参照してください。

SPI for SAP で提供されているリモート監視機能を利用して、たとえば、SPI for SAP でサポートされてい ない環境で稼働する SAP システムの監視をするには、以下のアクションを実行する必要があります。[個々の](#page-23-0) 監視対象リモート サーバーの指定(24ページ)では、リモート監視の対象とする追加の SAP サーバーごとに 新しい行が必要であることを示しています。

- 各モニタの設定フ ァ イル内で、 先頭のハッ シ ュ記号 「#」 を削除する こ と によ り 、 **RemoteMonitoring** キーワード を有効にし ます。
- 監視を実行するローカル ホストの名前を定義します。リモート ホストと関連付けるローカル ホストご とに新しい行が1行ずつ必要になることに注意してください。
- **●** 監視対象とするリモート SAP サーバー (*RemoteHost* または *Remotely monitored Node*) の名前を定義 し ます。
- リモート ホストが HPOM 登録ノードに追加されていることを確認します。

RemoteMonitoring キーワードでは、以下のパラメータを使用することができます。

• **LocalHost**

これは、SPI for SAP ソフトウェアが実行されているローカルの HPOM 管理対象ノードの名前です。 SPI for SAP は、このノード上の HPOM エージェントを、パラメータ「RemoteHost」で定義された SAP サーバーをリモート監視するために使用します。

• **RemoteHost**

これは、パラメータ「LocalHost」で定義されたホストから監視するリモート SAP サーバーの名前です。 このリモート ホストには SPI for SAP ソフトウェアはインストールされておらず、通常は HPOM 管理 対象ノードではありませんが、メッセージを正しく処理するためには HPOM 登録ノードに登録されて いる必要があります。

• **SAP System** および **SAP Number** (r3monal のみ)

CCMS アラートおよび syslog モニタ r3monal は、 パラ メータ 「RemoteHost」 で定義されている SAP サーバー上で稼働する SAP システムについて ID と番号の両方を認識する必要があ り ます。

アラート モニタおよび、特に r3monal (CCMS アラート モニタ) を使用したリモート監視を定義する際の追 加要件の詳細は、SPI for SAP モニタ設定ファイル(25ページ)およびアラート モニタの設定ファイル(48ペー [ジ](#page-47-1))を参照してください。

#### <span id="page-23-0"></span>個々の監視対象リモート サーバーの指定

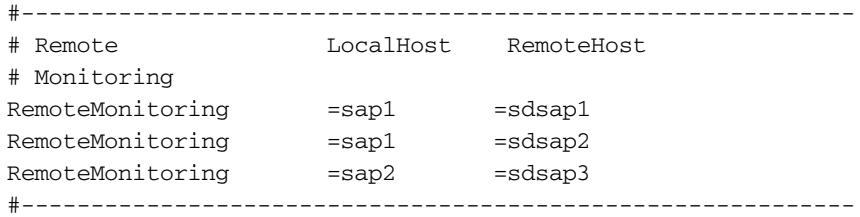

モニタ設定ファイルの最後のアラート クラスのセクションを使用し、通常(ローカル)の管理対象ノードの 場合と同様に、リモート サーバーの場合もモニタのインスタンスを特定のホスト、SAP インスタンス、ま たはプロセスに関連付けることができます。設定ファイルのキーワードの詳細は、[SPI for SAP](#page-24-0) モニタ設定 [ファイル](#page-24-0)(25ページ)を参照してください。

# <span id="page-24-0"></span>SPI for SAP モニ タ設定フ ァ イル

SPI for SAP をインストールおよび設定する際に、 SAP 担当者は、 SPI for SAP モニタ用の初期設定値を設 定し、 その修正し た設定フ ァ イルを各管理対象 ノード に配布する必要があ り ます。

SPI for SAP で提供されている各設定ファイルでは、キーワードを使用することによってデフォルト設定を 定義します。一部のキーワードは、特定のモニタでのみ使用可能です。つまり、それらのキーワードは、モ ニタ設定ファイルの特定のサブセクションでのみ使用可能です。以下の項では、設定ファイルの各種のサブ セクションに現われるキーワードをリストし、設定ファイルの末尾にあるアラート クラス セクションの内 容について説明します。そこでは、条件を定義します。その条件に一致すると監視中の SAP アラートに関す るメッセージが生成されます。また、各モニタについて使用できるキーワードおよびキーワード パラメータ で使用できる値も示します。

• AlertMonFun( $26 \sim -\gamma$ )

SAP システムのアラート収集 r3moncol を設定します。

• AlertDevMon( $26 \leq \forall$ )

SAP システムのトレース ファイルとログ ファイルの監視を設定します。

• AlertMonPro $(26 \leftarrow \forall)$ 

SAP システムごとにプロセス監視を設定します。

• AlertInstMonPro $(26 \leftarrow \forall)$ 

SAP インスタンスごとにプロセス監視を設定します。

• AlerMonSyslog( $28 \sim -\check{\nu}$ )

CCMS アラートまたはシステム ログのフィルタリングを設定します。

- [アラート](#page-27-1) クラス(28ページ) 設定ファイルの末尾にあるアラート クラス セクション内の有効なキーワードはモニタに固有です。
- CCMSAcknowledgeMessage $(31 \triangle \neg \forall \)$
- CCMSMonitorSet $(32 \langle -\psi \rangle)$
- DisableMonitoringWithSeverity $(32 \times -\overrightarrow{y})$
- DPQueueCheck $(33 \leftarrow \rightarrow \rightarrow)$

ABAP ディスパッチャのキューのサイズを監視します。

- • [EnableDPQueueCheck\(35](#page-34-0)ページ) ABAP ディスパッチャのステータスをチェックします。
- HistoryPath $(36 \sim -\gamma)$
- InstanceProfilePath $(36 \sim -\gamma)$
- RemoteMonitoring( $37 \sim$  $\rightarrow$  $\gg$ )
- RFCTimeOut $(38 \leftarrow \check{\cdot} \check{\cdot})$
- Severity Values $(38 \leftarrow \stackrel{\sim}{\vee})$

Severity Values セクシ ョ ンには Severity<*Level*> キーワード が含まれます。

• [TraceFile\(39](#page-38-0)ページ)

- TraceLevel( $40 \leftarrow \forall$ )
- XMISyslogMode $(40 \sim -\gamma)$

#### <span id="page-25-0"></span>AlertMonFun

r3moncol のみ

```
r3moncol 設定ファイル内の AlertMonFun キーワードを使用して、内部 SAP アラートを監視する SPI for
SAP アラート収集を設定します。これらの内部 SAP アラートは、iDOC モニタ、ABAP ダンプ モニタ、ス
プール モニタなどで生成されます。AlertMonFun キーワードでは、次のパラメータに値を設定する必要が
あ り ます。
```

```
AlertMonFun =<SAP Hostname> =<SAP System> =<SAP Number> \
=<SAP Client> =<AlertMonitor> =<Enable/Disable> \
=<OpC Severity> =<OpC Object> =<OpC MsgGroup> \
=<Alerttype> =<RFC Parameter>
```
AlertMonFun キーワード用に定義が必要なパラメータの詳細は、アラート収集モニタのキーワードおよび パラメータ(106ページ)を参照してください。

### <span id="page-25-1"></span>AlertDevMon

r3mondev のみ

r3mondev.cfg フ ァ イル内の AlertDevMon キーワード を使用し て、SPI for SAP による SAP システム内の トレースファイルとログファイルの監視を設定します。AlertDevMon キーワードでは、次のパラメータに 値を設定する必要があります。

AlertDevMon =<SAP System> =<SAP Number> =<Enable/Disable> \ =<Filemask> =<Opc Severity> =<Opc Object> =<OpC MsgGroup>

AlertDevMon キーワード用に定義が必要なパラメータの詳細は、[アラート](#page-27-1) クラス(28ページ)を参照してく ださい。

### <span id="page-25-2"></span>AlertMonPro

r3monpro のみ

r3monpro.cfg フ ァ イル内の AlertMonPro キーワード を使用し て、 SPI for SAP による SAP システムごと の SAP 関連プロセスの監視を設定します。UNIX オペレーティング システムの SAP サーバーでは、 r3monpro は Alert*Inst*MonPro を使ってインスタンス レベルのプロセス数を識別し ます。r3monpro の詳細 は、 SAP プロセス モニタ[: r3monpro\(64](#page-63-2)ページ)を参照してください。

AlertMonPro キーワードでは、次のパラメータに値を設定する必要があります。

AlertMonPro =<Hostname> =<Process name> =<Enable/Disable> \ =<Mode> =<Process number> =<Opc Severity> =<Opc Object> \ =<OpC MsgGroup>

AlertMonPro キーワード用に定義が必要なパラメータの詳細は、[アラート](#page-27-1) クラス(28ページ)を参照してく ださい。

#### <span id="page-25-3"></span>AlertInstMonPro

UNIX の r3monpro のみ

r3monpro.cfg フ ァ イル内の AlertInstMonPro キーワード を使用し て、 SPI for SAP による SAP インスタ ンスごとの SAP 関連プロセスの監視を設定します。AlertInstMonPro キーワードでは、次のパラメータに 値を設定する必要があります。

AlertInstMonPro =<Hostname> =<Process name> \ =<Enable/ Disable> =<Mode> =<Process number> =<Opc Severity>\=<Opc Object> =<OpC MsgGroup>

AlertInstMonPro キーワード用に定義が必要なパラメータの詳細は、[アラート](#page-27-1) クラス(28ページ)を参照し て く ださい。

### <span id="page-27-0"></span>AlerMonSyslog

r3monal のみ

r3monal.cfg ファイル内の AlerMonSyslog キーワードを使用して、Syslog フィルタリングを監視するよう に SPI for SAP を設定します。 Syslog フィルタリングは、XMI/XAL インタフェースと併用した場合の r3monal アラート モニタの CCMS アラートまたはシステム ログのみを対象とします。syslog アラートの形 式を廃止された r3monxmi モニタで使用していた形式と類似させたい場合は、[XMISyslogMode\(40](#page-39-1)ページ) も参照してください。AlerMonSyslog キーワードでは、次のパラメータに値を設定する必要があります。

AlerMonSyslog =<SAP System> =<SAP Number> =<SyslogId> \ =<Enabled/Disabled>

AlerMonSyslog キーワード用に定義が必要なパラメータの詳細は、[アラート](#page-27-1) クラス(28ページ)を参照して く ださい。

### <span id="page-27-1"></span>アラート クラス

モニタ設定ファイルの末尾にあるアラート クラス セクションでは、条件が満たされたとき、監視対象の SAP アラートに関するメッセージを生成するための条件を定義するキーワードとパラメータが使用できます。ア ラート クラス セクションの内容は、設定するモニタによって異なります。一部のモニタには特定のキーワー ドが必要です。また、特定の SPI for SAP モニタを設定するには、特定のパラメータを組み合わせて各キー ワードを指定する必要があります。

たとえば、キーワード AlertMonPro および AlertInstMonPro を使用できるのは、SAP プロセス モニタ r3monpro だけです。一方、キーワード AlertMonFun は、アラート監視を設定するためにすべての r3moncol モニ タで使用する こ と ができ ます。 また、 パラ メータ SAP Hostname、 SAP System、 および SAP Number はすべてのモニタ設定ファイルで使用できますが、アラート タイプ パラメータ =CHANGE\_OPT が使 用できるのは SAP システム変更モニタ r3monchg だけです。

モニタ固有の各アラートに、どのアラート タイプおよびパラメータを使用できるのかについては、この項の 情報および、個々に設定するモニタ、たとえば、r3monale や r3mondmp の項を参照してください。

SPI for SAP モニタは、デフォルトで、SPI for SAP の集中監視設定ファイル r3itosap.cfg 内に定義した すべての SAP システムを管理するように設定されています。 SPI for SAP で管理しようとしている SAP NetWeaver および ローカル SAP NetWeaver ランドスケープの詳しい知識がないユーザーは、モニタ設定 ファイルを編集すべきではありません。

以下の一覧に、すべての SPI for SAP モニタ設定ファイルのアラート クラス セクションに含まれるすべて のパラメータを示します。制限がある場合には、たとえば、(r3mondev のみ)のように括弧内に記述してい ます。

• **AlertMonitor** (r3moncol および r3monsec のみ):

*=<Monitor\_Name>* 設定する ア ラー ト モニ タ の短い形式です。 た と えば、 r3monale の場合は =ALE、r3moncts の場合は =CTS のよ う にな り ます。注: r3monsec の場合は =SECURITY です。

• **Alerttype** (r3moncol および r3monsec のみ):

=<Alerttype> アラート タイプはモニタ固有です。たとえば、r3monale はアラート タイプ IDOC\_CURRENT\_STATUS を使用し て iDOC のステータ スに関連し たア ラートを監視します。r3mondmp は、アラート タイプ ABAP4\_ERROR\_EXIST を使用して監視対象の SAP システムに発生した各 ABAP ダンプに関連した アラートを監視します。どのアラート タイプがどのアラート収集モニタに属 しているかについては、各モニタの「アラート タイプ」の項を参照してくだ さい。 た と えば、 iDOC ステータス モニタ (ALE モニタ [\) : r3monale\(113](#page-112-1)ペー [ジ](#page-112-1))のアラートタイプは、[IDOC\\_CURRENT\\_STATUS\(115](#page-114-2)ページ)にありま す。

#### • **Enable/Disable**:

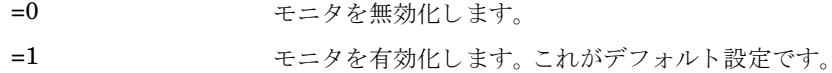

• **Filemask** (r3mondev のみ):

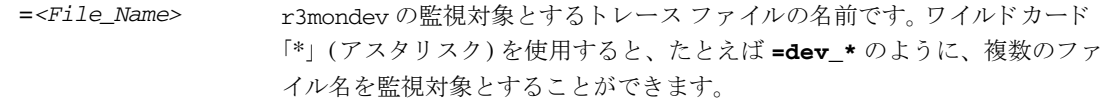

#### • **Mode** (r3monpro のみ):

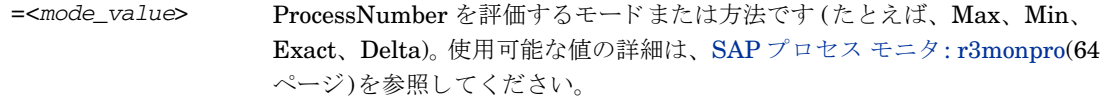

#### • **OPCMsgGroup**:

=*<HPOM\_Msg\_Group>* 生成される メ ッ セージが属する HPOM メ ッセージ グループの名前です。 た とえば、R3\_CTS、R3\_DMP です。デフォルトの名前はすべて先頭が「R3\_」 であり、対応するアラート モニタ (たとえば、r3moncts、r3mondmp) の名前 を反映しています。モニタ設定ファイル内で HPOM メッセージ グループの 名前を変更する場合、メッセージ条件に一致しなくなることを避けるために、 これらの変更がメッセージの条件に反映されていることを確認する必要があ る こ と に注意し て く ださい。

• **OPC Object**:

=*<HPOM\_Object>* 生成される メ ッ セージに関連付ける HPOM オブジ ェ ク ト です。 オブジェ ク ト名は通常、アラート収集モニタに関連付けられるアラートタイプの名前を 反映したものとなります。たとえば、r3monctsの場合、REQUESTまたは TASK です。 モニタ設定ファイル内で HPOM オブジェクトの名前を変更(または新しい 名前を追加)する場合、メッセージ条件に一致しなくなることを避けるため に、この変更がメッセージの条件に反映されていることを確認する必要があ り ます。 OPC Object フィールドの文字列「=SyslogId」は後述する SyslogId アラー ト パラメータとは関係ありません。これが使用されるのは、r3monal.cfg

#### • **OPC Severity**:

=*<HPOM\_Msg\_Severity>* CCMS アラート をマッ ピングする HPOM メ ッ セージの重要度レベルで す。 た と えば、 Normal、 Warning、 Major、 Critical を指定し ます。

ファイルの syslog フィルタリング セクションだけです。

• **Process Name** (r3monpro のみ):

=<*NameSID*> r3monpro の監視対象とする SAP プロセスの名前です。

**Process Number** (r3monpro のみ):

=<nn> nn は、ProcessName で定義された SAP プロセスのインスタンス数です。 Max、Min、Exact、および Delta を使用して数を限定することができます。 詳細については、SAP プロセス モニタ[: r3monpro\(64](#page-63-2)ページ)を参照してく ださい。

- RFC Parameter (r3moncol のみ):
	- =<*RFC\_Param*> パラ メ ータ の名前であり 、その後ろに必要な照会条件が指定さ れます。各パラ メ ータ には接頭辞「 =」 が付き ま す。たと えば、 =CP (「 Contains Pattern」 )、 EQ (「Equals」) です。照会条件の詳細は、アラート収集モニタの照会条件 (101[ページ](#page-100-3))を参照してください。モニタに固有のアラート タイプ パラ メ ータの詳細は、 該当するモニ タの説明 ( た と えば、 r3monale モニタにつ いては 115 [ページの表](#page-114-3)24) を参照してください。
- **SAP Client**:
	- =ALL すべての SAP インスタンス番号を SPI for SAP で監視対象とします。これがデ フォルト設定です。
	- =<ClientID> 監視対象とする特定の SAP クライアントの番号 (例: 099)。各ホストごとに新しい 行を使用し ます。

#### • **SAP Hostname**:

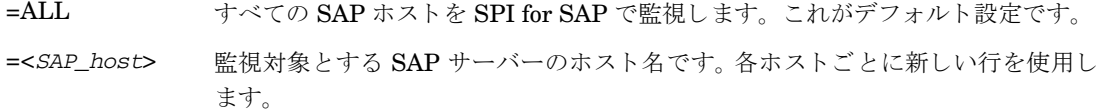

#### • **SAP Number**:

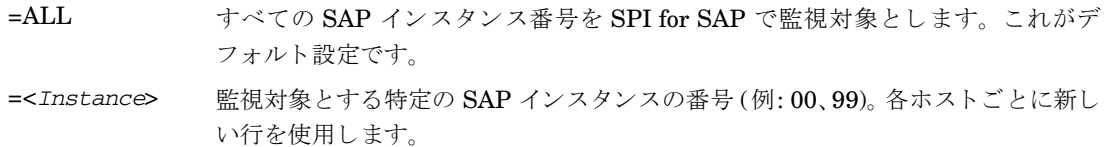

#### • **SAP System**:

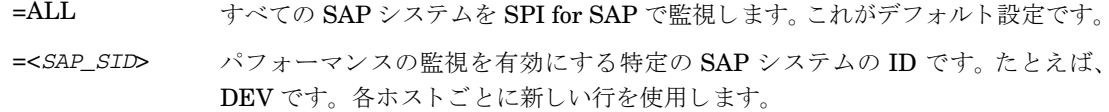

#### • **SyslogId** (r3monal  $\varnothing \nrightarrow$ ):

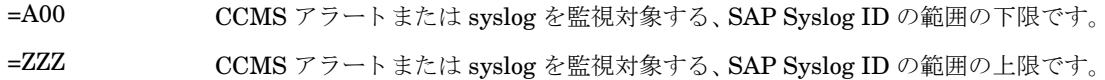

### <span id="page-30-0"></span>CCMSAcknowledgeMessage

r3monal モニタは、CCMSAcknowledgeMessage キーワードを使用して、SAP 内で CCMS 自動受諾 (auto-acknowledge) 機能のオンとオフを切り替えます。完了した CCMS アラートは HPOM このキーワード では、次のパラメータに値を設定する必要があります。

CCMSAcknowledgeMessage =<SAP System> =<Ack. Filtered \ Messages> =<Enabled/Disabled>

#### • **SAP System**:

CCMS アラートを受諾 (または完了)する、SAP 内の SAP システムの ID。

#### • **Ack. filtered Messages**:

この機能により、CCMS 内で定義した条件と一致する CCMS アラートを SAP が CCMS 内で受諾 (ま たは完了)するかどうかが決定されます。受諾された CCMS アラートは HPOM のメッセージを生成し ません。

- =0 SAP 内の CCMS アラートを受諾 (完了) しません。これがデフォルト設定で、条件に一致した アラートは HPOM メッセージを生成します。
- =1 SAP 内の CCMS アラートを受諾します。これは、SAP CCMS において「アラート対処」ボタ ンをクリックするのと同じです。HPOMにメッセージは送信されません。
- **Enable/Disable**:
	- =0 CCMS ア ラー ト の自動完了を無効化し ます。**Ack. filtered Messages** の設定も無効になる こ とに注意してください。これがデフォルト設定です。
	- =1 CCMS アラートの自動完了を有効化します。

#### <span id="page-31-0"></span>**CCMSMonitorSet**

拡張された新しい XMI/XAL インタフェース (BAPI) を使用するように CCMS モニタのセットを定義しま す。CCMSMonitorSet キーワードでは、次のパラメータに値を設定する必要があります。

CCMSMonitorSet =<SAP System> =<SAP Number> =<Monitor Set> \ =<Monitor>

• **SAP System**:

CCMS アラートを Monitor Set パラメータで定義する、 SAP システムの ID です。

• **SAP Number:**

CCMS アラートを Monitor Set パラメータで定義する、SAP システムの SAP インスタンス番号です。

• **Monitor Set**:

=SAP CCMS Technical Expert Monitors

CCMS アラート モニタ ツリーに表示される監視セットの名前。

• **Monitor**:

=System / All Monitoring Segments / All Monitoring Context

パラメータ「Monitor Set」で定義する監視セットに属するモニタの名前。各モニタはスラッシュ(/) で 区切 り ます。

#### <span id="page-31-1"></span>DisableMonitoringWithSeverity

ABAP ディスパッチャ モニタ r3mondisp のみ

r3mondisp メッセージのどの重要度で、統合された SPI for SAP モニタを無効にするかを指定して、SPI for SAP で ABAP ディスパッチャを監視している SAP システムからモニタがワークプロセスを要求すること により不必要に負荷が高くならないようにします。DisableMonitoringWithSeverity キーワードでは、以下 のパラメータを使用することができます。

DisableMonitoringWithSeverity =<hostname> =<SID> \ =<InstanceNr> =<Severity>

• **hostname**:

ABAP ディスパッチャを監視したいインスタンスが実行されている SAP サーバーの名前です。

- =ALL すべてのホストが SPI for SAP によって監視されます。これがデフォルト設定で す。
- =<SAP\_host>
ディスパッチャキューの監視を無効にする、SAP サーバーの名前です。各 SAP サーバーご と に新しい行 (およびキーワード ) を使用し ます。

#### • **SID**:

ABAP ディスパッチャを監視しているインスタンスの SAP システム IDです。

- =ALL すべてのシステム ID が SPI for SAP で監視対象となります。これがデフォルト設 定です。
- =<SAP\_SID> ABAP ディスパッチャを監視するインスタンスの SAP システム ID (「SP1」など) です。

#### • **InstanceNr**:

ABAP ディスパッチャを監視している SAP インスタンスの番号です。

=ALL すべてのシステム ID がSPI for SAP で監視対象となります。これがデフォルト設 定です。

=<SAP\_InstNr> ABAP ディスパッチャを監視するインスタンスの番号(「45」など) です。

#### • **Severity**:

SAP にログオンするためのワーク プロセスを必要とする SPI for SAP モニタの無効化をトリガする。 r3mondisp が送信するメッセージの重要度レベル (「注意域」など)です。

DisableMonitoringWithSeverity キーワード は、 r3mondisp.cfg フ ァ イル内で設定する DPQueueCheck キーワードおよび r3mondisp と統合する SPI for SAP モニタの設定ファイル内で定義する EnableDPQueueCheck キーワード と組み合わせて使用し ます。

#### <span id="page-32-0"></span>**DPQueueCheck**

ABAP ディスパッチャ モニタ r3mondisp のみ

ABAP ディスパッチャおよびそのキューのプロアクティブな監視を管理します。1つの管理対象ノードの同 ーワークプロセスについて、2つ以上のしきい値条件が一致した場合、r3mondisp は重要度が一番高いメッ セージのみを送信します。DPQueueCheck キーワードでは、以下のパラメータを使用することができます。

DPQueueCheck =<hostname> =<SID> =<InstanceNr> \ =<disable/enable> \ =<OVO Msg Group> =<OVO Msg Object> =<OVO Severity> \ =<WP-Type> =<Idle/Queue> =<percentage idle/full>

#### • **hostname**:

ABAP ディスパッチャを監視したいインスタンスが実行されている SAP サーバーの名前です。

=ALL すべてのホストが SPI for SAP で監視対象となります。これがデフォルト設定です。

=<SAP\_host>
ディスパッチャキューの監視を有効にする、SAP サーバーの名前です。各ホスト ごとに新しい行を使用します。

#### • **SID**:

ABAP ディスパッチャを監視する SAP インスタンスのシステム IDです。

=ALL すべてのシステム ID が SPI for SAP で監視対象となります。これがデフォルト設 定です。

=<SAP\_SID> ABAP ディスパッチャを監視するインスタンスの SAP システム ID (「SP1」など) です。

#### • **InstanceNr**:

ABAP ディスパッチャを監視する SAP インスタンスの番号です。

=ALL すべてのインスタンスが SPI for SAP で監視対象となります。これがデフォルト 設定です。

=<SAP\_InstNr> ABAP ディスパッチャを監視するインスタンスの番号 (「45」など) です。

#### • **Enable/Disable**:

定義された SAP インスタンスの DPQueueCheck を有効化 (1) または無効化 (0) し ます。 (例: 「1」 )

#### • **HPOM Msg Group**:

r3mondisp が生成するメッセージに割り当てる HPOM メッセージ グループの名前です。

#### • **HPOM Msg Object**:

r3mondisp が生成するメッセージに割り当てる HPOM メッセージ オブジェクトの名前(「Dialog」な ど ) です。

#### • **HPOM Severity**:

r3mondisp が生成する HPOM メッセージに割り当てる重要度(「危険域」など)です。

• **WP-Type**:

キューのチェックの対象とするワークプロセスです。例: 「DIA」 (ダイアログ)、「BTC」 (バッチ)

#### • **Idle/Queue**:

監視しているキュー内のワークプロセスのステータスです。ある時点で監視対象のキュー内の割付けら れたワークプロセスの何パーセントが待機中 (利用可能)かを監視する場合は「IDLE」を使用し、監視 対象のキューに許された最大ワークプロセス数の何パーセントが割付け済みかを監視する場合は 「QUEUE」 を使用し ます。

#### • **percentage**:

監視対象のキューがどの程度 ( 最大に対するパーセント) までいっぱい ( または空) になってから、 r3mondisp がアラートを生成するかを定義します。「=IDLE =10」は待機中のワークプロセスが割付け 済みワークプロセスの 10% 未満の場合にアラートを生成し、「=QUEUE =70」は使用中のワークプロセ スがキューに許された最大ワークプロセス数の70%を超過するとアラートを生成することに注意して く ださい。

#### <span id="page-34-0"></span>EnableDPQueueCheck

SAP にログオンするためにダイアログ ワークプロセスを必要とする SPI for SAP モニタでのみ使用します。

SAP にログオンする SPI for SAP モニタを、起動前に ABAP ディスパッチャのステータスおよびキューの サイズをチェックするように設定します。利用可能なダイアログ ワーク プロセスがない、または少なすぎる 場合、モニタは起動せずにメッセージブラウザに起動しない理由を示すメッセージを表示します。このキー ワードは、SPI for SAP モニタにモニタが SAP にログオンするために必要なワークプロセスを割付けると ABAP ディスパッチャのパフォーマンスの問題を悪化させる可能性がある場合に使用します。ABAP ディス パッチャおよびそのキ ューの監視の詳細は、 ABAP ディスパッチャ モニタ [: r3mondisp\(78](#page-77-2)ページ) を参照し て く ださい。

EnableDPQueueCheck キーワードでは、以下のパラメータを使用できます。

EnableDPQueueCheck =<Hostname> =<SAP SID> =<SAP Number> \ =<Enable/Disable>

#### • **hostname**:

SPI for SAP モニタの起動前に ABAP ディスパッチャをチェックしたいインスタンスが実行されてい る SAP サーバーの名前です。

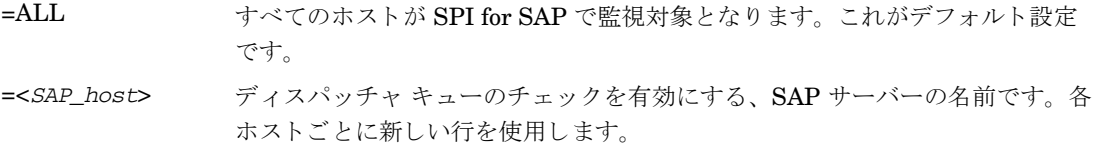

#### • **SAP SID**:

SPI for SAP モニタの起動前に ABAP ディスパッチャを監視するインスタンスの SAP システム IDです。

=ALL すべてのシステム ID がSPI for SAP で監視対象 と な り ます。 これがデフ ォル ト 設定です。

=<SAP\_SID> ABAP ディスパッチャをチェックするインスタンスの SAP システム ID ( [SP1] など)です。

#### • **SAP Number**:

SPI for SAP モニタの起動前に ABAP ディスパッチャを監視するインスタンスの SAP インスタンスの 番号です。

- =ALL すべてのインスタンスが SPI for SAP で監視対象となります。これがデフォル ト 設定です。
- =<*SAP\_InstNr>* SPI for SAP モニタが ABAP ディ スパッチャをチェッ クする SAP インスタンス の番号 (「45」など)です。

#### • **Enable/Disable**:

定義された SAP インスタンスの ABAP ディスパッチャの監視を有効化 (1) または無効化 (0) します (例: 「1」 )。 デフ ォル ト 値は無効化 (0)。 SPI for SAP モニ タは個々に有効化する必要があ り ます。

この機能を有効にする場合、ABAP ディスパッチャ モニタ r3mondisp をスケジュールする必要はあり ませんが、r3mondisp の有効な設定ファイルが利用できることの確認が必要であることに注意してくだ さい。r3mondisp.cfg 設定フ ァ イルでは、 SPI for SAP が監視し ている SAP インスタンスのプロファ イルのパスを定義し、さらに ABAP ディスパッチャのしきい値違反時に HPOM に送信されるメッセー ジの重要度レベルを定義します。

#### <span id="page-35-0"></span>**HistoryPath**

モニタ設定ファイルに含まれるキーワード HistoryPath[Unix | AIX | WinNT]については、以下のパラメー タ を使用する こ と ができ ます。

HistoryPath<Unix|Aix|WinNT> <HostName> =<Path>

• **hostname**:

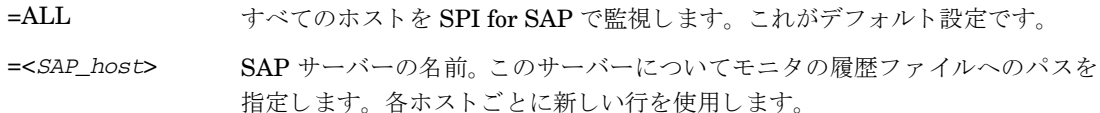

• **Path**:

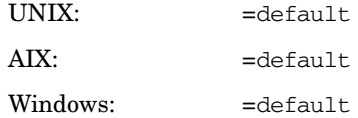

ここで「=default」 値は、SPI for SAP モニタでの履歴ファイルへのデフォルト パスになります。UNIX 管 理対象ノードでは一般に /var/opt/OV/conf/sapspi/ を使用します。AIX では HTTPS エージェントに /var/opt/OV/conf/sapspi を使用し ます。

Microsoft Windows 管理ノ ード では、 *%OvDataDir%*\conf\sapspi\ を使います。

#### <span id="page-35-1"></span>InstanceProfilePath

ABAP ディスパッチャ モニタ r3mondisp のみ

ABAP ディスパッチャを監視したい SAP インスタンスのプロファイル設定ファイルへのパスです。 InstanceProfilePath キーワードでは、以下のパラメータを使用することができます。

InstanceProfilePath =<hostname> =<SID> =<InstanceNr> \ =<path>

• **hostname**:

SAP サーバーの名前。このサーバーについて SAP プロファイル設定ファイルへのパスを指定します。

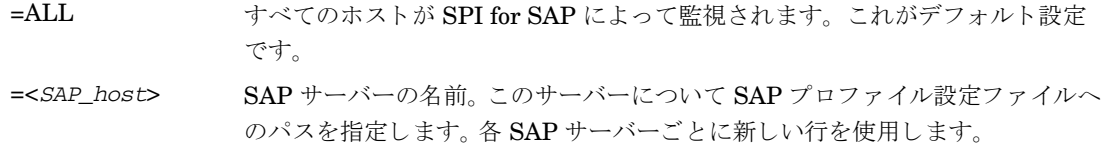
#### • **SID**:

プロファイルのパスを指定する SAP システムの ID です。

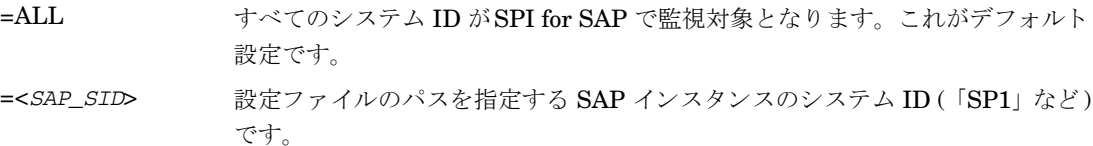

#### • **InstanceNr**:

プロファイルのパスを指定する SAP インスタンスの番号です。

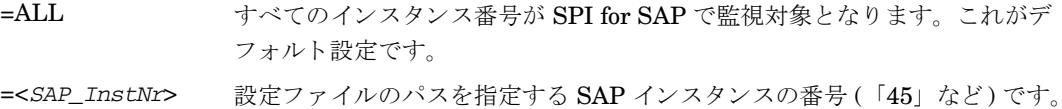

• **Path**:

指定した SAP インスタンスのプロファイルのファイルの場所を示すパス。 SAP プロファイルのファイ ルのデフォルトの場所は、/usr/sap/<SID>/SYS/profile です。 SAP プロファイルのファイルがデ フォルトの場所にある場合は「=default」を使用し、プロファイルがデフォルトの場所にない場合はプ ロファイルのファイルの完全なパスを指定します。例: /usr/sap/<path>/profile

#### RemoteMonitoring

RemoteMonitoring キーワードを使用して、ローカル ホスト上の SPI for SAP がリモート ホスト上の SAP インスタンスを監視するように設定することができます。RemoteMonitoring キーワードは、r3mondev、 r3monpro および r3mondisp を除くすべての SPI for SAP モニタについて使用することができます。 RemoteMonitoring では、以下のパラメータを使用することができます。

RemoteMonitoring =<LocalHost> =<RemoteHost> =<SAPSystem> \ =<SAPNumber>

• **LocalHost**:

SPI for SAP が実行されている HPOM 管理対象ノードの名前です。 SPI for SAP は、このホストの HPOM エージェントを使用して、「RemoteHost」で定義されているホストで監視を実行します。

• **RemoteHost**:

「LocalHost」で定義されているホストによって監視されるリモート SAP システムの名前です。 RemoteHost には SPI for SAP はインストールされておらず、通常は HPOM 管理対象ノードではあり ません (ただし理論的にはありえます)。

• **SAP System** ( $r3$ monal のみ):

パラメータ「RemoteHost」で定義された SAP サーバー上で稼働する SAP システムの ID です。このシ ステムが、「LocalHost」上で実行されている SPI for SAP によるリモート モニタの対象となります。

• **SAP Number** (r3monal のみ):

パラメータ「RemoteHost」で定義された SAP サーバー上で稼働する SAP システムの特定のインスタ ンスの番号です。このシステムが、「LocalHost」上で実行されている SPI for SAP によるリモート モニ タの対象となります。

リモート モニタ機能はすべてのアラート モニタで使用できるわけではありません。たとえば、リモート サー バー上で稼働する SAP インスタンスを監視するように、r3mondev、r3monpro および r3mondisp を設定す ることはできません。詳細については、各アラート モニタに関する項を参照してください。

#### **r3monal のリモート監視の設定**

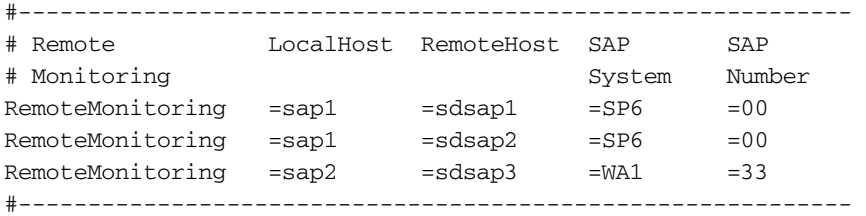

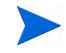

リモート SAP インスタンスが動作しているホストの名前は、SPI for SAP の集中監視設定ファイル (r3itosap.cfg)に、適切なログイン情報とともに指定されている必要があります。

RemoteMonitoring キーワードの使用方法の詳細は、各アラート モニタについてのページ、および以下を参 照してください。

- アラート モニタによるリモート監視(23ページ)
- $SAP$  のリモート監視: r3status(71ページ)
- [ア ラー ト 収集モニ タによ る リ モー ト 監視](#page-103-0)(104ページ)
- リモート パフォーマンス監視(211ページ)

#### <span id="page-37-1"></span>RFCTimeOut

r3mondev、 r3monpro、 r3mondisp、 および r3status を除 く すべてのモニタ

RFCTimeOut では、 RFC XMI/XAL 関数コールが取 り 消される までの時間の最大値を秒単位で定義し ます。 たとえば、=120 です。RFC コールが完了するまで、つまり初期要求に対する応答を受信するまでに、予想 よりも長い時間がかかる場合には、システムがダウンしているか、重大なパフォーマンス障害が発生してい る可能性があります。

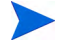

コールが完了し、SAP が独立した Dialog プロセスを割り当てると、時間制限は適用されなく なります。

#### <span id="page-37-0"></span>Severity Values

CCMS アラート モニタ r3monal のみ

r3monal.cfg 設定フ ァ イルの Severity Values セ ク シ ョ ン では、 Severity<*Level*> キーワードによ り、 r3monal モニタによる SAP サブシステムの CCMS ア ラー ト の重要度 ( た と えば、 SeverityCritical) を HPOM のメッセージ重要度 (たとえば、CRITICAL (危険域)) にマッピングするように設定します。 Severity<*Level*> キーワード では、 以下の値を使用でき ます。

Severity<Level> =<SAPSystem> =<SAPNumber> =<Enabled> \ /<Disabled> =<OpcSeverity>

Enabled/Disabled パラメータは、r3monal が、指定された SAP の重要度レベルの CCMS アラートを定義 された HPOM のメッセージの重要度に対応付けるか、無視するかを決定します。

| $=1$ (Enabled)  | 重要度が Severity <level>(たとえば、SeverityCritical)の CCMS アラートで<br/>あれば、HPOM に重要度 <opcseverity> のメッセージを送信します。</opcseverity></level> |
|-----------------|----------------------------------------------------------------------------------------------------|
| $=0$ (Disabled) | 重要度が Severity <level> (たとえば、SeverityWarning)の CCMS アラートは<br/>無視され、HPOMにメッセージは送信されません。</level>                                |

表 3 重要度レベルのマッピング

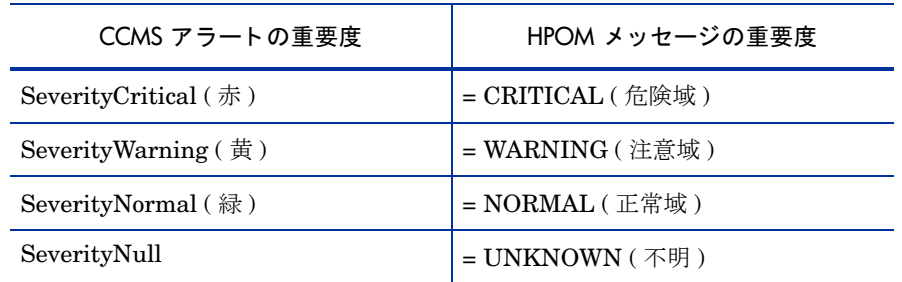

アラート収集モニタ (r3moncol) は、さらに2つの追加の HPOM 重要度レベル MINOR (警戒域) と MAJOR (重要警戒域) にも割り当てができます。重要度レベルの階層は、正常域、注意域、警戒域、重要警戒域、危 険域の順になります。

#### **TraceFile**

モニタ設定ファイルに含まれる TraceFile キーワードでは、以下のパラメータを使用することができます。

Tracefile =<HostName> =<FileName> =<TraceMode> =<TracePeriod>

#### • **hostname**:

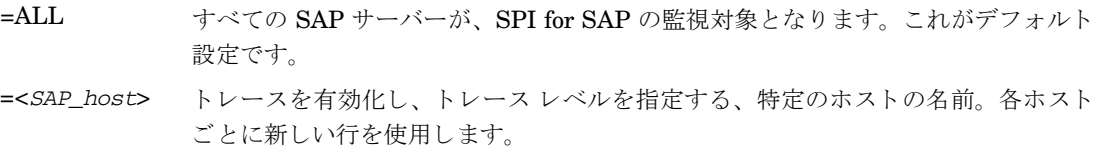

#### • **FileName**:

=r3mon<*alert\_monitor\_name*>.log (た と えば、r3mondev.log、r3mondmp.log など )。 これがデフォ ルト設定です。これ以外のファイルをトレース ログの書き込み先とする場合は、そのファイルの名前を 指定します。デフォルトでは、モニタのトレースファイルは、以下のディレクトリの中にあります。

- ― **UNIX:** /var/opt/OV/log
- ― **AIX:**
	- HTTPS: /var/opt/OV/log
- ― **Microsoft Windows:**
	- HTTPS: *%OvDataDir%*\log

パスの変更方法の詳細は、アラート収集モニタの環境変数(103ページ)の環境変数 SAPOPC TRACEPATH を参照してください。

#### • **TraceMode:**

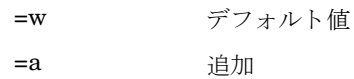

#### • **TracePeriod**

既存のファイルが、設定ファイルに記述された期間を超えているかどうを確認します。期間を超えてい る場合は、新しいファイルが作成されます。そうでない場合、既存のファイルに新しいトレース ログ エ ン ト リ が追加されます。

#### <span id="page-39-1"></span><span id="page-39-0"></span>**TraceLevel**

```
モニタ設定ファイルに含まれる TraceLevel キーワードでは、以下のパラメータを使用することができます。
Tracelevel =<HostName> =<Trace Level>
```
• **hostname**:

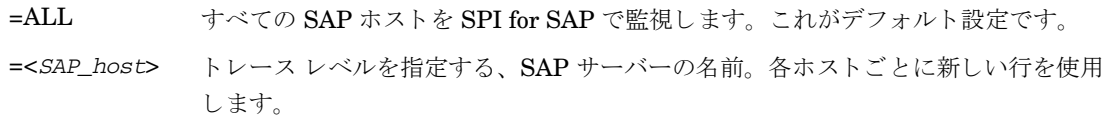

#### • **TraceLevel**:

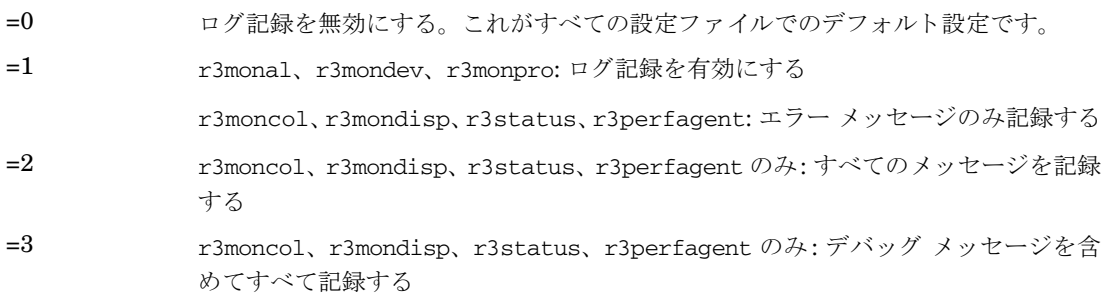

### XMISyslogMode

アラート モニタ r3monal のみ

XmiSyslogMode キーワードを使用して r3monal モニタが SAP システム ログ メッセージを r3monxmi モ ニタ (現在は廃止) が以前使用していたスタイルとフォーマットで送信するように指定することができます。 XmiSyslogMode キーワードでは、以下のパラメータを使用することができます。

XmiSyslogMode =<Enable | Disable>

• Enable/Disable:

=0 XMI 互換モードを無効化します。これがデフォルト設定です。

=1 XMI 互換モードを有効化します。

XMISyslogMode キーワードの詳細およびこのキーワードを使用する状況については、XMI 互換モード: [r3monal\(58](#page-57-0)ページ)を参照してください。

# <span id="page-40-0"></span>SPI for SAP アラート モニ タの設定

1 [Tool Bank] ウィンドウで、必要なツールをクリックします。モニタ設定用アイコンは、次の 2 のツー ルグループにあります。

SAP R/3 Admin グローバル設定の場合

SAP R/3 Admin Local ローカル設定の場合

[Tool Group] ウィンドウで、変更するアラート モニタのアイコンをクリックします。選択したア ラート モニタの設定ファイルが開きます。

2 ト レース レベル を定義するため、 行を編集または入力し ます。 た と えば、 全ホス ト (hostname = ALL) に対してデフォルト値を設定し、例外ホストを指定する行を追加して設定できます。例:

 $TraceLevel = ALL = 0$ TraceLevel =hpbbx10 =1

この例では、hpbbx10 というホストを除き、全ホストに対するトレースが無効になります。トレースレ ベルの詳細は、[TraceLevel\(40](#page-39-0)ページ)を参照してください。

3 トレース情報を書き出すトレース ファイルの名前を指定します。例:

TraceFile =ALL =r3monpro.log

各モニタのデフォルトのトレースファイル名を表4に示します。

表4 デフォルトのトレース ファイル名

| トレース ファイル名      | モニタするアラート タイプ        |
|-----------------|----------------------|
| r3monaco.log    | アラートコール              |
| r3monal.log     | アラート                 |
| r3monale.log    | iDOC アラート            |
| r3monchg.log    | システム変更               |
| r3moncts.log    | 修正・移送システム            |
| r3mondev.log    | トレース ファイルとログ ファイル    |
| r3mondisp.log   | ABAPディスパッチャ          |
| $r3$ mondmp.log | ABAP/4 ダンプ           |
| r3monjob.log    | ジョブ                  |
| r3monlck.log    | Lock_Check           |
| r3monoms.log    | OM スイッチ              |
| r3monpro.log    | ワーク プロセストデータベース プロセス |
| r3monsec.log    | セキュリティ               |
| r3monspl.log    | スプーリング               |

| トレース ファイル名   | モニタするアラート タイプ |
|--------------|---------------|
| r3montra.log | 移送            |
| r3monupd.log | Update (更新)   |
| r3monusr.log | ユーザー          |
| r3monwpa.log | ワークプロセスの可用性   |

表 4 デフォルトのトレース ファイル名 (続き)

4 履歴パス (アラート モニタの履歴ファイル格納先ディレクトリ) を指定します。 アラート モニタは、次 のパスを、UNIX / AIX / Window のサーバー用デフォルト パスとして使います。

HistoryPathUnix =ALL =default HistoryPathAIX =ALL =default HistoryPathWinNT =ALL =default

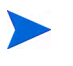

アラート モニタには、デフォルト値である「=default」以外に MS Windows 管理ノードの特 定の履歴パス (%OvAgentDir%\Tmp など ) を使用する よ う 指定でき ます。詳細については、 環境 変数 SAPOPC\_HISTORYPATH と、 [HistoryPath\(36](#page-35-0)ページ) のアラート モニタ設定ファイル のキーワードを参照してください。

各アラート モニタは、専用の履歴ファイルに出力します。 アラート モニタが起動か完了する都度、各ア ラート モニタはその履歴ファイルに新しいセクションを追加します。この機能により、アラート モニタ は前回実行されて以来変更された内容を確認でき ます。

- モニ タ履歴 (\*.his) フ ァ イルは編集し ないで く ださ い。 モニ タ履歴フ ァ イルを編集する と、 記 録の正確性および整合性が失われる恐れがあります。 モニタは履歴ファイルを使用することに よって、前回の実行時以降にイベントが発生しているかどうか、およびメッセージを送信すべ きかど う かを判断し ます。
- 5 監視条件の定義。監視条件とは、アラート モニタが実行するたびにチェックされるルールを指します。 入力する監視条件はアラート モニタにより異なります。 各モニタについて使用できるキーワードおよび パラメータの一般情報については、[アラート](#page-27-0)クラス(28ページ)を参照してください。

● 各種アラート モニタの監視条件の詳細は、各々の説明を参照してください。

# アラート モニタ設定ファイルの配布

以下のいずれかの方法を使用してアラートモニタ設定ファイルを管理対象ノードに配布することができま す。

1 [Install Config] ツール

**[SPI for SAP] → [SAP R/3 Admin]** ツール グループにある [Install Config] ツールを使います。 [Install Config] ツールは、選択したすべての管理対象ノードに各グローバル モニタ設定ファイル のコピーを配布します。この方法を実行できるのは、必要なアクセス権を持つ任意の HPOM ユーザー です。

2 [Distribute Local Config] ツール

**[SPI for SAP]→ <b>[SAP R/3 Admin Local]** ツール グループにある [Distribute Local Config] ツール を使います。[Distribute Local Config] ツールは、管理サーバーのディレクトリ /var/opt/OV/ share/conf/sapspi/local/<node\_name> にあるローカル モニタ設定ファイルのコピーを、選択し た管理対象ノードのみに配布します。ローカル設定ファイルは、モニタのサブセットのみを対象とする ことができます。その場合には、モニタのサブセットのみが管理対象ノードのローカル設定ディレクト リに配布され、ローカル設定ファイルを持たない他のモニタはグローバル設定ファイルのディレクトリ を参照することになります。

モニタを配布しても、管理対象ノードでモニタ設定ファイルが使用できるとは限りません。使用するモ ニタ用のローカル設定フ ァ イルまたはグ ローバル設定フ ァ イルのいずれかが管理対象 ノード に存在する ことを確認してください。

この方法を実行できるのは、必要なアクセス権を持つ任意の HPOM ユーザーです。

#### <span id="page-42-0"></span>グローバル設定ファイル

グローバル設定ファイルは、管理対象ノードの以下のディレクトリにインストールされます。

- UNIX: /var/opt/OV/conf/sapspi/global
- AIX (HTTPS): /var/opt/OV/conf/sapspi/global
- Microsoft Windows (HTTPS): *%OvDataDir*%\conf\sapspi\qlobal

#### ローカル設定ファイル

ローカル設定ファイルは、管理対象ノードの以下のディレクトリにインストールされます。

- UNIX: /var/opt/OV/conf/sapspi/local
- AIX (HTTPS): /var/opt/OV/conf/sapspi/local
- Microsoft Windows (HTTPS): *%OvDataDir%*\conf\sapspi\local

# ローカル設定とグローバル設定

この項では、ローカルまたはグローバルのアラート モニタ設定を適用する方法、さらに、すでに適用および 配布されている設定を削除する方法について簡単に説明します。この項では、以下の作業について説明して います。

- グローバル設定の適用方法(44ページ)
- [ローカル設定の適用方法](#page-43-1)(44ページ)
- ノード上の選択したローカル設定の削除方法(45ページ)

同一マシン上にグローバル ディレクトリとローカル ディレクトリの両方を設定することができます。モニ タ実行可能フ ァ イルは、実行時に優先順位を使用し て、 どち らの設定フ ァ イルを使用すべきかを判断し ます。 詳細については、アラート モニタの優先順位(23ページ)を参照してください。

この項で説明する手順は、SPI for SAP テンプレートを管理対象のノードにすでに配布済みであることを前 提としています。

# <span id="page-43-0"></span>グローバル設定の適用方法

- 1 **[SPI for SAP] → [SAP R/3 Admin]** ツール グループで、設定するアラート モニタのアイコンをクリック し ます。
- 2 アラート モニタの設定ファイルを編集します。ファイル中のパラメータの詳細は、[SPI for SAP](#page-40-0) アラー ト モニタの設定(41ページ)を参照してください。
- 3 変更した設定ファイルを保存します。
	- 標準の SPI for SAP ツールを使用してアラート収集モニタ r3moncol を設定する場合、SPI for SAP が新しい設定の有効性をチェックして、設定エラーを含むファイルの保存を許可しませ ん。有効性評価ツールとツールが生成するメッセージの詳細は、アラート収集モニタ設定ファ [イルの検証](#page-109-0)(110ページ)および設定ファイルのエラー メッセージを理解する(110ページ)を参 照してください。
- 4 監視するアラート タイプごとに、上記ステップ1~3を繰り返して、対応するアラート モニタの設定 ファイルの設定を、適宜変更してください。
- 5 [Node Bank] ウィンドウで、更新された設定を配布する管理対象ノードを選択します。
- 6 [Install Config] アイコンをクリックします。

グローバル設定ファイルが、選択した各管理対象ノードの、グローバル設定ファイル(43ページ)に示し たディレクトリのいずれかにコピーされます。

## <span id="page-43-1"></span>ローカル設定の適用方法

- 1 [Node Bank] ウィンドウで、ローカル設定を作成または更新する管理対象ノードを選択します。
- 2 管理サーバー上で、 [SAP R/3 Admin Local] ツール グループで、設定するアラート モニタのアイコ ンを ク リ ッ ク し ます。
- 3 アラート [モニタの設定](#page-40-0)ファイルを編集します。詳細については、SPI for SAP アラート モニタの設定(41 [ページ](#page-40-0))を参照してください。

あるノードに対し選択したアラート モニタのローカル設定を初めて行うために設定ファイル を開くと、このノードのローカル設定用ディレクトリに、対応するグローバル設定ファイルが 自動的にコピーされます。

このアラート モニタにローカル設定を必要としない場合は、次回のローカル設定ファイルの配布を行う 前に、このファイルを削除してください(ノード上の選択したローカル設定の削除方法(45ページ)を参 照)。

- 4 変更した設定ファイルを保存します。 標準の SPI for SAP ツールを使用してアラート収集モニタ r3moncol を設定する場合、SPI for SAP が新しい設定ファイルの有効性をチェックして、設定エラー が含まれるファイルは保存されません。有効性評価ツールとツールが生成するメッセージの詳細は、[ア](#page-109-0) ラート収集モニタ設定ファイルの検証(110ページ)および設定ファイルのエラー メッセージを理解する (110[ページ](#page-109-1))を参照してください。
- 5 ローカルに監視するアラート タイプごとに、上記ステップ 1~4を繰り返して、対応する各アラート モニタの設定ファイルの設定を、適宜変更してください。
- 6 [Node Bank] ウィンドウで、更新したローカル設定の配布先とする管理対象ノードを選択します。

7 [SAP R/3 Admin Local] ツール グループで、 [Distribute Local Config] アイコンをク リ ックし ます。

ローカル設定ファイルが、選択した各管理対象ノードの、ローカル設定ファイル(43ページ)に示した ディレクトリのいずれかにコピーされます。

### ノード上のすべてのローカル設定の削除方法

- 1 [Node Bank] ウィンドウで、ローカル設定を削除する管理対象ノードを選択します。
- 2 管理サーバー上で、 [SAP R/3 Admin Local] ツール グループの、 [Delete Local Config] アイコン をクリックします。

管理サーバートで、選択された管理対象ノードのローカル設定ディレクトリが削除され、更新された設 定が管理対象 ノード に配布されます。

## <span id="page-44-0"></span>ノード上の選択したローカル設定の削除方法

1 HPOM 管理サーバー上で、対象ノードのローカル設定ディレクトリに移動します。

**cd /var/opt/OV/share/conf/sapspi/local/<node\_name>**

2 必要のなくなった設定ファイルを削除します。

#### **rm <filename>.cfg**

- 3 [Node Bank] ウィンドウで、ローカル設定を削除する管理対象ノードを選択します。
- 4 **[SPI for SAP]** → **[SAP R/3 Admin Local]** ツール グループで、[Distribute Local Config] アイコンを ク リ ッ ク し ます。

既存のローカル設定ファイルが削除され、新しい設定に更新されます。新しい設定が空であっても、管 理サーバー上のディレクト リ /var/opt/OV/share/conf/sapspi/local/<*node\_name*> は手動で削除 しないでください。

誤ってこのディレクトリを削除してしまった場合、または、何らかの理由でこのディレクトリが認識で きない場合は、[Distribute Local Config] 機能による設定の再配布が実行できなくなり、その管理 対象ノードのローカル設定を更新することが不可能になります。

# 第3章 SPI for SAP のアラート モニタ

この章では、 アラー ト モニタ r3monal、 r3monpro、 r3mondev、 r3status および r3monsec の各モニタに 関する説明と モニタ を制御する設定フ ァ イルの使用法について述べます。

# SPI for SAP モニ タの紹介

SPI for SAP には、SAP 環境のさまざまなステータスを設定に応じて定期的に収集するモニタ群が含まれて います。

SPI for SAP モニタは、 HPOM で管理、 監視する SAP NetWeaver サーバーに配布し なければな り ません。 モニタの配布は、SPI for SAP のインストールおよび設定プロセスの一部として実行されます。モニタを配 布する前に、HPOM デスクトップで作業する HPOM 管理者が、適切な SPI for SAP ポリシーをまず割り当 ててから配布します。

モニタを初めて設定する場合は、各アラートモニタの説明とその設定ファイル中の説明をお読みください。 各アラートモニタの設定ファイル中にデフォルトの設定と設定ファイルの変更が必要な個所の説明がありま す。

### アラート モニタのポーリング周期

アラート モニタには、それぞれのポーリング周期 (アラート モニタの実行間隔) があります。 モニタの予定 されたアクション ポリシーで定義されているポーリング周期は変更できます。各アラート モニタのデフォ ルト ポーリング周期の詳細は、表5を参照してください。

| アラート モニタ名 | ポーリング周期 |    |   |
|-----------|---------|----|---|
|           | 日数      | 時間 | 分 |
| r3monal   |         |    | 5 |
| r3mondev  |         |    | 5 |
| r3mondisp |         |    | 3 |
| r3monpro  |         |    | 2 |
| r3monsec  |         |    |   |
| r3status  |         |    | 9 |

表 5 アラート モニタのデフォルト ポーリング周期

# <span id="page-47-1"></span>アラート モニタの設定ファイル

各 SPI for SAP アラート モニタは、HPOM ポリシーおよび、1つの実行可能ファイルと 1つの設定ファイ ルを含む、 複数のフ ァ イル内で定義され、 設定されます。

ポリシーは、HPOM メッセージ ブラウザに表示するメッセージの生成ルールを定義します。また、ポリシー は関連する実行ファイルを起動する頻度も管理します。ポリシーをカスタマイズする場合は、HPOM 管理者 用オンライン ヘルプに記述されている指示に従ってください。

モニタ プログラムは、モニタ ポリシーで指定された一定の間隔で実行されます。モニタ プログラムは、個々 のモニタの関連設定ファイルに定義済み条件があるかどうかを調べ、ある場合は報告します。監視条件は、 ユーザー環境のニーズに合わせて定義することができます。 モニタ テンプレートのコピーと名前変更に関す る詳細は、『*HP Operations Smart Plug-in for SAP インストールおよび設定ガイド*』を参照してください。

SPI for SAP モニタの設定ファイルで、キーワードを使用することにより、ユーザー独自の環境の要件を満 たすように、モニタをセットアップすることができます。ほとんどのキーワードはすべての設定ファイルで 使用できますが、特定のモニタと併せてでないと使用できないキーワードもあります。

SPI for SAP アラート モニタ設定ファイルで使用できるキーワードの詳細は、モニタ設定ファイル(21ペー [ジ](#page-20-0) ) を参照し て く ださい。r3status モニタ設定フ ァ イル r3status.cfg の内容については、 [r3status](#page-69-0) の設 定ファイル(70ページ) で詳しく説明しています。r3mondev.cfg ファイルからの抜粋(48ページ) では、 r3mondev モニタの設定ファイルの内容を示しています。このモニタは SAP システムのトレースファイル とログファイル内で「ERROR」という文字列をスキャンします。

#### <span id="page-47-0"></span>**r3mondev.cfg ファイルからの抜粋**

#----------------------------------------------------------------------------- # TraceLevel hostname only error messages=1 info messages=2 debug messages=3  $\#$  Disable=0  $TraceLevel$  = $ALL$  =0 #----------------------------------------------------------------------------- # TraceFile hostname filename TraceMode TracePeriod # (a=append/w=create(default)) (in mins)  $TraceFile$  =ALL =r3moncts.log =w =00 #--------------------------------------------------------------------------- # History hostname path # Path # HistoryPathUnix =ALL =default HistoryPathAIX =ALL =default HistoryPathWinNT =ALL =default #------------------------------------------------------------ # AlertDevMon SAP SAP Enable =1 Filemask Severity Opc OpC # Sys Number Disable=0 Object MsgGroup #AlertDevMon =ALL =ALL =1 =dev\_\* =WARNING =r3mondev =R3\_Trace #AlertDevMon =ALL =ALL =1 =std\* =CRITICAL =r3mondev =R3\_Trace #Dispatcher trace file AlertDevMon =ALL =ALL =1 =dev\_disp =WARNING =r3mondev =R3\_Trace #Workprocess trace file for workprocess with number 0  $\text{AlertDevMon}$  =ALL =ALL =1 =dev\_w0 =WARNING =r3mondev =R3\_Trace #message server trace file  $\text{AlertDevMon}$  =ALL =ALL =1 =dev\_ms =WARNING =r3mondev =R3\_Trace #screen processor trace file

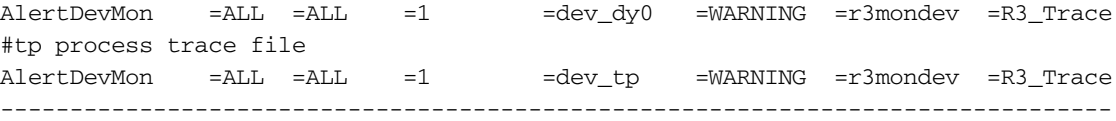

# CCMS 4.x アラート モニタ : r3monal

r3monal モニタは、 CCMS version 4.0 で導入された SAP NetWeaver CCMS 監視アーキテ クチャ を使って おり、SAP の内部モニタである CCMS アラート モニタの出力を監視することができます。r3monal は CCMS モニタが識別した警告を HPOM メッセージに割り当てます。このメッセージは HPOM メッセージ ブラウザに表示されます。

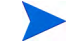

SAP は共有メモリインタフェースを徐々に廃止するつもりだと述べているため、SPI for SAP では、XMI/ XAL インタフェースだけをサポートしています。

この項では、以下のトピックについての情報を示し、r3monal の設定ファイルの内容を説明します。

- **監視条件[: r3monal\(50](#page-49-0)ページ)**
- CCMS 監視セット[: r3monal\(50](#page-49-1)ページ)
- CCMS アラート モニタ[: r3monal\(53](#page-52-0)ページ)
- CCMS 受諾メッセージ: r3monal(55ページ)
- 環境変数[: r3monal\(55](#page-54-1)ページ)
- ファイルの場所: r3monal(56ページ)
- リモート監視[: r3monal\(56](#page-55-1)ページ)
- RFC タイムアウト[: r3monal\(56](#page-55-2)ページ)
- [重要度レベル](#page-56-0): r3monal(57ページ)
- ト レース レベル[: r3monal\(58](#page-57-1)ページ)
- XMI 互換モード[: r3monal\(58](#page-57-2)ページ)
- アラート クラス[: r3monal\(59](#page-58-0)ページ)
- r3monxmi からの移行[: r3monal\(59](#page-58-1)ページ)
- J2EE Engine (Web AS Java)の監視: r3monal(61ページ)
- スタンドアロンのエンキュー サーバーの監視: r3monal(61ページ)
- SAP セキュリティ監査ログの監視: r3monal(61ページ)
- • [Enterprise Portal](#page-60-3) の監視: r3monal(61ページ)
- CEN の監視[: r3monal\(62](#page-61-0)ページ)
- 設定のテスト[: r3monal\(62](#page-61-1)ページ)

# <span id="page-49-0"></span>監視条件: r3monal

キーワード Severity<*Level*>、 RFCTimeOut、 CCMSMonitorSet、 および CCMSAcknowledgeMessage を 定義し、 有効化する必要があ り ます。r3monal.cfg 設定フ ァ イル内の他のキーワード は任意です。詳細につ いては、 それぞれ[Severity Values\(38](#page-37-0) ページ )、 [RFCTimeOut\(38](#page-37-1) ページ )、 [CCMSMonitorSet\(32](#page-31-0) ページ )、 [CCMSAcknowledgeMessage\(31](#page-30-0)ページ ) を参照し て く ださい。

# <span id="page-49-1"></span>CCMS 監視セ ッ ト : r3monal

XMI/XAL インタフェースを使用すると、SPI for SAP で CCMS アラート モニタ ツリー内で CCMS アラー トの読み取り、書き込み、およびリセットを直接行うことができます。この機能の最も大きな利点は、ユー ザー独自の監視セットを定義するために既存の CCMS 監視セットをテンプレートとして使用できることで す。ユーザー独自のセットには、SPI for SAP の監視対象とする CCMS アラートのみを含めることができま す。

HPOM で r3monal モニタの設定を開始する前に、SAP にログインし、SPI for SAP がメッセージの生成に 使用する新しい CCMS 監視セットを定義するようにしてください。51 ページの図1は、中央インスタンス 項目 WA1 を選択して展開した場合に、アプリケーション サーバー bounty および hpspi003 がモニタ ツ リ ー内でどのよ う に表示されるかを示し ています。

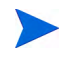

CCMS モニタ ツリー内の項目を作成または修正するためには、CCMS 監視セット用の[Maintenance Function]が有効になっている こ と を確認する必要があ り ます。以下のよ う に、 [Maintenance Function]オプションは、[Extras] メニューにあります。

 $[Extras] \rightarrow [Active Matine)$ 

デフォルトの監視セット (OperatingSystem、DatabaseClient など)に含まれる警告すべてに関するメッ セージを受け取る必要がない場合には、個別のアプリケーションサーバー項目を展開し、HPOM に送信す る メ ッ セージを生成するのに使用する警告のみを選択する こ と ができ ます。図1 に示す設定の例では、 デー タベースに関する問題も監視するために、 項目 [Oracle®] も選択し ています。

図1 監視セットの定義

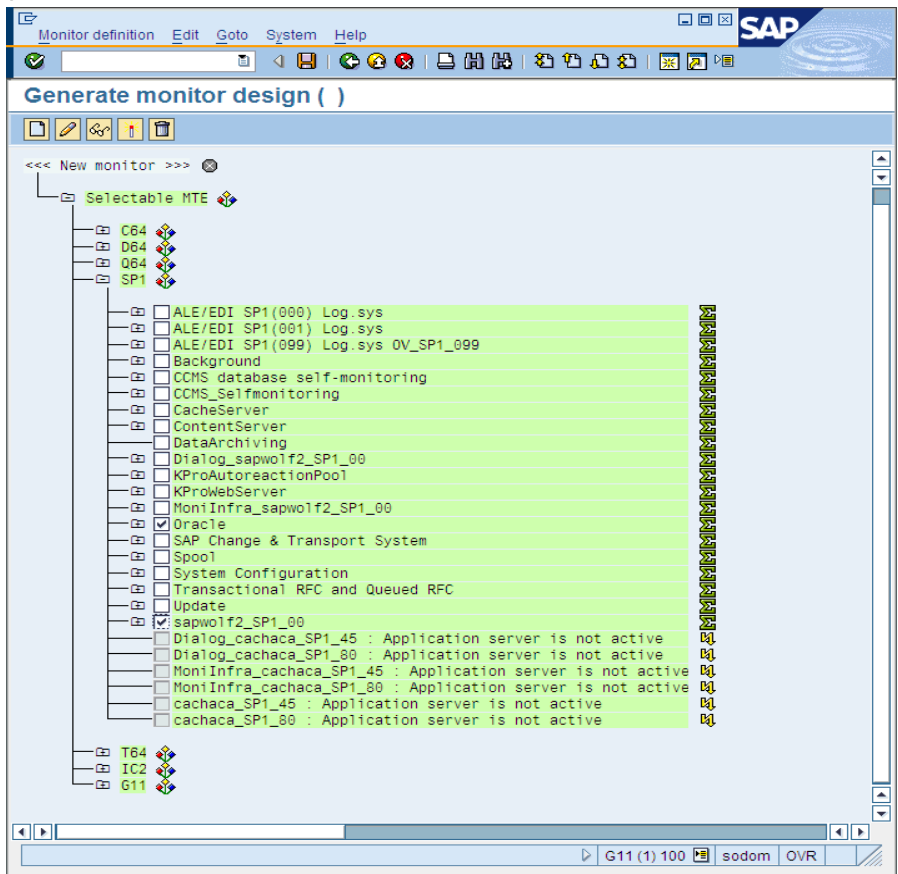

SPI for SAP 用に定義した新しい監視セットが、SPI for SAP を使用する HPOM ユーザーから参照可能およ び使用可能であることを確認してください。定義済みの HPOM ユーザーとして SAP にログインした場合に は、その定義済み HPOM ユーザー用に定義された CCMS 監視セット、および「Public」のマークが付いた 監視セットのみを使用できます。管理者として SAP にログインした場合には、利用可能なすべての監視セッ トを参照することができます。この場合には、SPI for SAP 用に定義する新しい監視セットを、SPI for SAP 用の定義済み HPOM ユーザーから参照できるようにするか、「Public」 オプションを使用してすべてのユー ザーから参照できるようにしてください。CCMS 監視セットの名前を定義する際は ASCII 文字のみを使用 してください。SPI for SAP は今のところ、監視セット名中の非 ASCII 文字を解釈できません。

1 つの SAP システム/SID に複数の監視セットを割り当てることができます。 1 つの SAP システム/SID に ついて複数の監視セットを定義する必要がある場合には、複数の監視セットの設定 に示すように、 r3monal.cfg モニタ設定ファイルの監視セットのセクションに、各新規監視セットについて新しい行を1行 ずつ追加してください。パラメータ Monitor に定義する名前は、CCMS アラートモニタ ツリーに表示され る監視セットの名前と一致しなければなりません。モニタの名前は、複数の監視セットの設定に示すように、 たとえばスラッシュ (/) も含めて SAP での表示のとおりに設定ファイルに指定される必要があります。

複数の監視セットの設定に示す設定ファイルの例では、従来の長い SAP名 (途中で改行されています) でモ ニ タ名を指定し ています。最後のモニ タの完全な名前は、=System / All Monitoring Segments / All Monitoring Contexts です。このように長い名前を使用する必要はありません。また、複数のモニタを単一 の監視セットに関連付けたい場合には、複数の監視セットの設定の最初の2つのエントリのように、各モニ タ を別々の行で指定する必要があ り ます。 この例では、 **SPISAP** 監視セ ッ ト には 2 つのモニタ、 **System** お よび **DB\_ALERT** が含まれます。

#### 複数の監視セットの設定

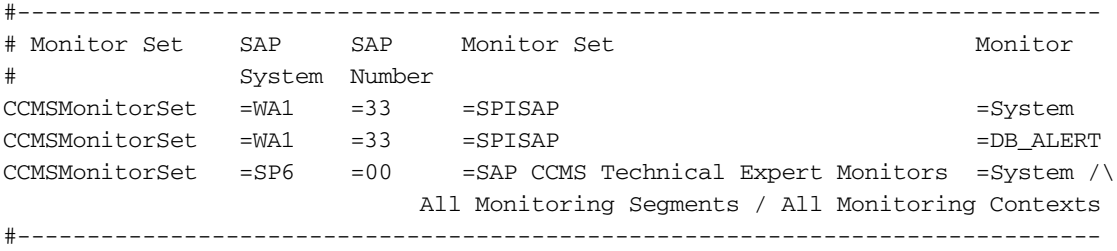

各 CCMS アラート モニタのデフォルト設定は、必ずしもご使用の環境の要件を満たしているわけではない ため、場合によっては変更する必要があります。53ページの図2に示すように、[Monitor: Properties and Methods] ウィンドウの [Performance Attribute] タブで、 モニタのプロパティを確認し、必要に応 じて修正することができます。モニタのプロパティを変更する場合には、以下の点に配慮する必要がありま す。

- CCMS アラートの重要度レベルと、CCMS アラートによって生成される HPOM メッセージの重要度レ ベルが一致しているかどうか。重要度レベルの設定については、[Severity Values\(38](#page-37-0)ページ)を参照して く ださい。
- 特定の CCMS アラート モニタに設定した重要度レベルのしきい値が、環境に適しているかどうか。

#### 図2 CCMS アラート モニタのしきい値の確認と修正

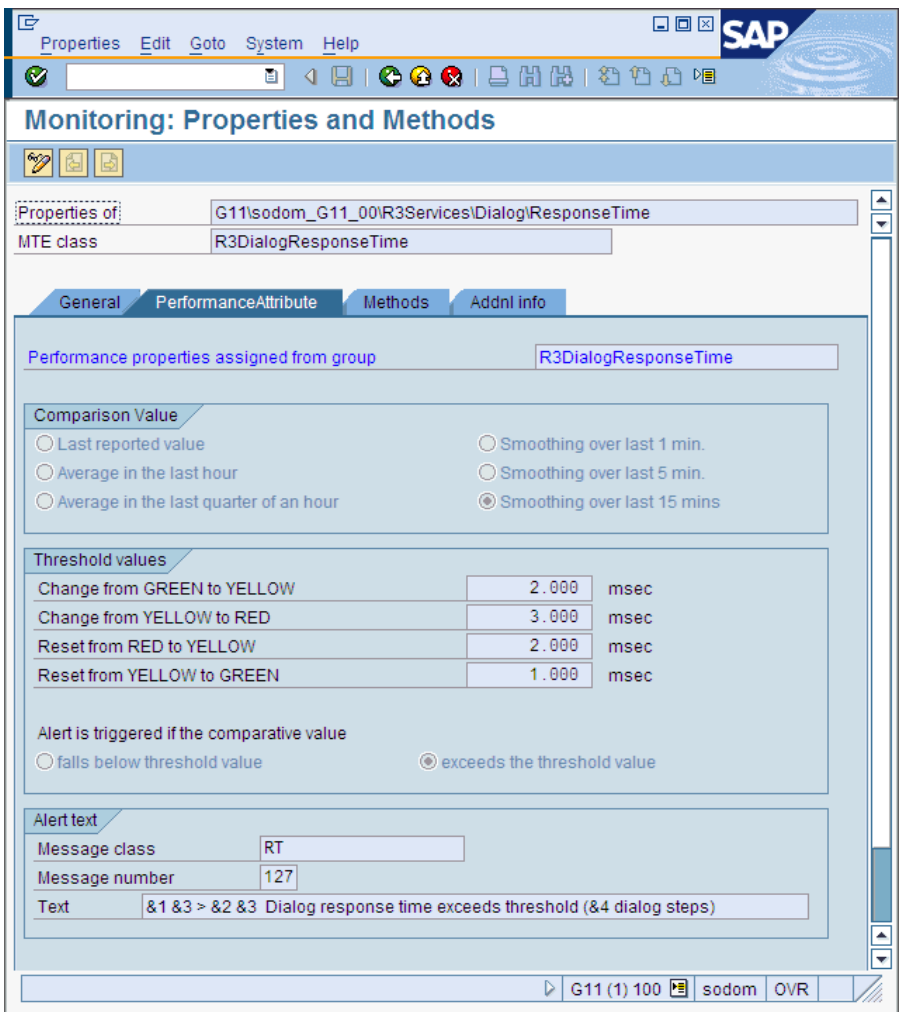

特定の CCMS モニタの [Monitor: Properties and Methods] ウィンドウを開くには、監視セット ツリー で目的のモニタに移動し、[Properties]ボタンをクリックするか、参照するモニタをダブルクリックしま す。

## <span id="page-52-0"></span>CCMS アラート モニタ : r3monal

アラート は、SAP による SAP ランドスケープの状態監視における、最も基本的な要素です。アラートは、ディ スクや CPU などのオブジェクトと関連付けられ、各オブジェクトには応答時間や使用統計などの属性が割り 当てられます。オブジェクトのステータス、およびその長期にわたるパフォーマンスと可用性は、SAPのシ ステム管理者にとって重要です。 SAP NetWeaver CCMS アラート モニタは、設定されている警告を(関連付 けられているオブジェクト および属性と共に)、CCMS モニタとしてモニタ ツリーに表示します。このツリー は、図3のように表示することができます。共通(public)の監視セットはすべての SAP ユーザーから参照可能 (かつ使用可能)であることに注意してください。

操作を容易にするために、各 CCMS モニタは事前定義された監視セットとしてグループ化されています(た と えば、 SAP CCMS Technical Expert Monitors またはSAP CCMS Admin Workplace)。事前定義された 監視セットには多数のサブセットとモニタが含まれています。これらにより何千もの警告が生成されます が、 中には実際には必要のないものも含まれます。

#### 図3 CCMS 監視セット

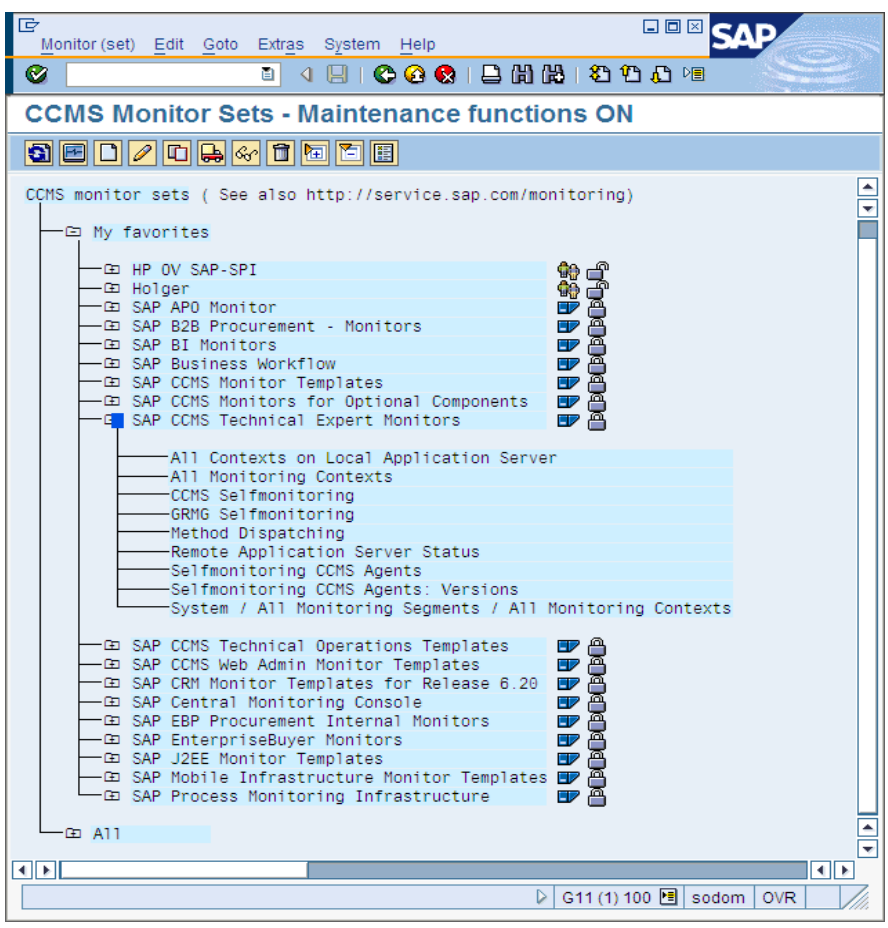

CCMS 監視セット用の管理機能を有効にすると、定期的に監視したい警告についてのモニタのみを含む、 ユーザー独自の CCMS 監視セットを作成することができます。ユーザー独自の監視セットを作成した後で、 それらを監視セット ツリーに追加することにより、SPI for SAP の監視対象として設定することができます。 このように、監視する警告や受け取る情報を減らすことによって、より容易に管理を行うことができます。

図4 CCMS アラート プロパティ

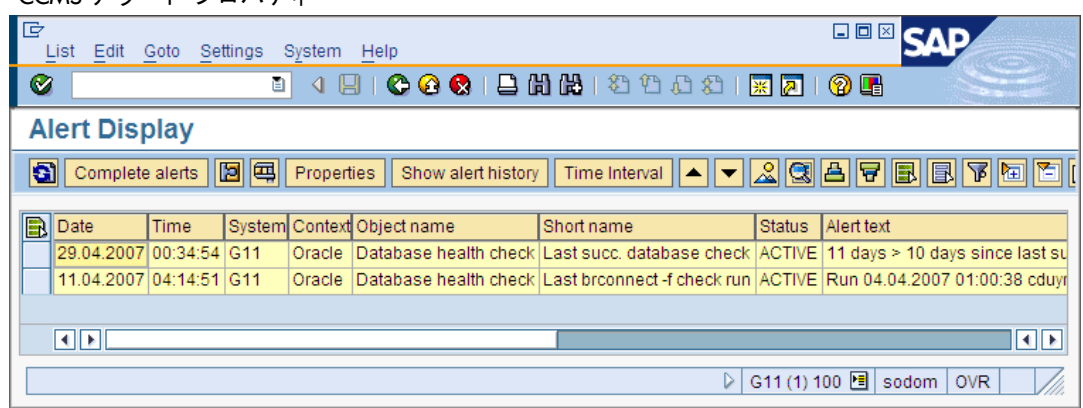

SAP NetWeaver CCMS モニタが状態を報告するとき、図4に示すように、その警告の中に監視オブジェク ト と その属性が含まれています。

# <span id="page-54-0"></span>CCMS 受諾 メ ッ セージ : r3monal

CCMSAcknowledgeMessage 機能は、定義し た条件に一致する CCMS ア ラー ト を自動的に受諾 (完了) する ように r3monal が SAP に指示するかどうかを決定します。 r3monal.cfg 設定ファイル内で CCMSAutoAcknowledge 機能を有効にする こ と は、SAP CCMS で警告を選択し てから [Complete Alert] ボタンをクリックするのと同じです。

#### **CCMS** ア ラー ト の自動受諾

# Triggers auto-acknowledge of CCMS alerts #------------------------------------------------------------ # CCMSAcknowledgeMessage SAP Ack. filtered Enable=1 # System Messages Disable=0  $CCMSAcknowledgeMessage =ALL =0$  =0 =0  $CCMSAcknowledgeMessage$  =SP6 =0 =0 =0

#------------------------------------------------------------

r3monal.cfg 設定ファイルでは、個別の行で特定の SAP システムを定義して、自動受諾機能を有効化また は無効化することができます。ただし、特定の SAP システムについて自動受諾機能を無効化 (=0) した場合、 r3monal は同じ行で定義された **Ack. Filtered Messages** に関する設定を無視する こ と に注意し て く ださ い。

Ack. Filtered Messages キーワードを有効にしている場合は、AlerMonSyslog 指定(適切な行で Disabled=0を設定している)に従って、フィルタで除去され、HP Operations エージェントには送信され なかったメッセージは、CCMS で受諾されます。そのため、これらのアラートは、HPOM メッセージブラ ウザや SAP CCMS では表示されなくなります。AlerMonSyslog に関する詳細は、[アラート](#page-58-0) クラス: [r3monal\(59](#page-58-0)ページ)を参照してください。

CCMSAcknowledgeMessages キーワー ド を有効化する場合は、 Severity<*Level*> キーワード も有効化する 必要があ る こ と に注意し て く ださ い。 Severity<*Level*> キーワード を使用する と、 CCMS ア ラー ト を重要度 に基づいて絞り込むことができます。詳細については[、重要度レベル](#page-56-0): r3monal(57ページ)を参照してくださ い。

### <span id="page-54-1"></span>環境変数: r3monal

表6に、r3monal モニタを設定する際に使用できる環境変数を示します。

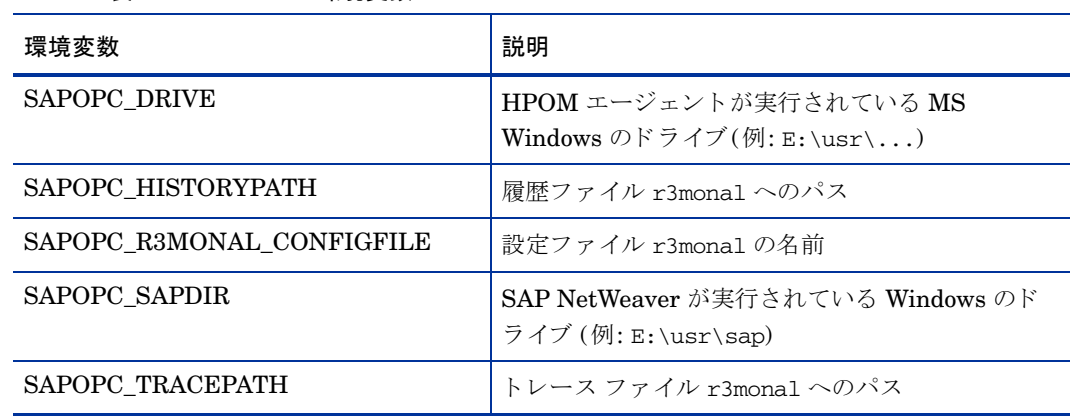

表 6 r3monal の環境変数

# <span id="page-55-0"></span>ファイルの場所: r3monal

r3monal モニタは、表7に示すデフォルトのファイルを使用します。SPI for SAP モニタ設定ファイルの内 容全般および r3monal.cfg に特有の内容の詳細は、SPI for SAP モニタ設定ファイル(25ページ)を参照し て く ださい。

表 7 r3monal のファイル

| ファイル名         | 説明                                 |
|---------------|------------------------------------|
| r3monal(.exe) | SAP NetWeaver CCMS アラート モニタの実行ファイル |
| r3monal.cfg   | CCMS アラートモニタの設定ファイル                |
| r3monal.his   | 各モニタ実行後のデータを保存する履歴ファイル             |

### <span id="page-55-1"></span>リ モー ト 監視: r3monal

RemoteMonitoring キーワードを使用して、ローカル ホスト上の SPI for SAP がリモート ホスト上の SAP インスタンスを監視するように設定することができます。RemoteMonitoring キーワードで使用できるパラ メータの詳細は、アラート モニタによるリモート監視(23ページ)に含まれるキーワードの一覧を参照して ください。 SAP System と SAP Number は r3monal でのみ必要となります。

**r3monal.cfg** ファイル内でのリモート監視の有効化

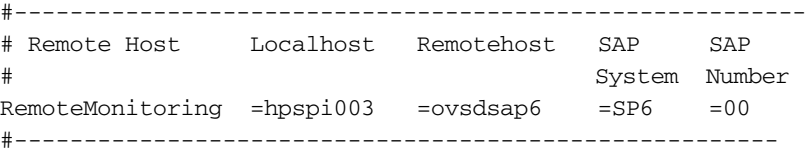

## <span id="page-55-2"></span>RFC タイムアウト: r3monal

RFCTimeout キーワード を使用し て、RFC XMI/XAL 関数呼び出しが取 り 消される までの時間の最大値を秒 単位で定義します。たとえば、=120 です。 SAP が稼働する環境に合わせたタイムアウトを設定する必要があ ります。たとえば、RFC コールが完了するまで、つまり初期要求に対する応答を受信するまでに、予想より も長い時間がかかる場合には、システムがダウンしているか、重大なパフォーマンス障害が発生している可 能性があります。RFC コール完了後に、SAP が独立した Dialog プロセスを割り当てると、時間制限が適用 されなくなります。

#### **XMI/XAL** 関数コールのタ イムアウ ト 時間の設定

#------------------------------------------------------------ # Max. time in sec. before a RFC XMI/XAL function call is # canceled. If the RFC call takes longer than expected, the # system is probably down or has a major performance problem.  $RFCTimeOut = 120$ #------------------------------------------------------------

### <span id="page-56-0"></span>重要度レベル: r3monal

r3monal.cfg ファイルの「Severity Values」 セクションは、r3monal で管理している CCMS モニタ ツリー 内の CCMS アラートをどのようにフィルタするか、およびフィルタされた CCMS アラートの重要度レベル を、対応する HPOM のメッセージで必要な重要度レベルにマッピングする方法を定義します。キーワード SeverityWarning および SeverityCritical は CCMSAcknowledgeMessage キーワード と組み合わせて使用 します。詳細については、CCMS 受諾メッセージ: r3monal(55ページ)で説明しています。 SPI for SAP 設定 フ ァ イル全般の詳細は、 SPI for SAP [モニタ設定フ ァ イル](#page-24-0)(25ページ) を参照し て く ださい。

SAP システム ID/SAP 番号の各組み合わせごとに 1 行ずつ新しい行を追加することにより、CCMS アラー トと HPOM メッセージ間の重要度のマッピングを、特定の SAP システム ID および SAP 番号に制限する ことができます。r3monal.cfg に含まれる重要度レベルに関するデフォルト設定 に、r3monal.cfg ファイル に含まれるデフォルトの重要度レベルの設定を示します。

#### r3monal.cfg に含まれる重要度レベルに関するデフォルト設定

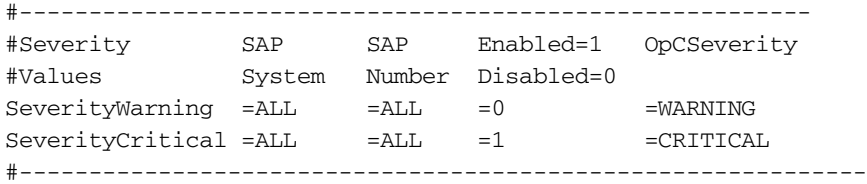

r3monal.cfg での重要度レベルの編集は、 以下のいずれかの方法で行います。

#### 1 重要度レベルの有効・無効の切り替え

重要度が「警告」の CCMS アラートのメッセージの生成を無効化 (=0) する場合は、以下のように SeverityWarning の行を新規追加 ( または既存の行を変更) し ます。

SeverityWarning =ALL =ALL =0 =WARNING

#### 2 **SPI for SAP** が **CCMS** の重要度レベルを **HPOM** の メ ッ セージ重要度レベルにマ ッ ピングする方法 の変更

SPI for SAP がすべての SeverityWarning イベントを CRITICAL(危険域) として報告するようにする には、以下のように SeverityWarning の定義を新規追加(または既存の定義を変更)します。

SeverityWarning =ALL =ALL =1 =CRITICAL

#### 3 **SID** 指定の例外定義

SPI for SAP が SAP システムの LP2 で発生する SeverityWarning のイベン ト を危険域レベルで報告す るように設定するには、ALL システムのデフォルト設定を残し、次の行を追加します。

SeverityWarning =LP2 =ALL =1 =CRITICAL

#### **r3monal** 設定フ ァ イルからの抜粋

# A Monitor Set defines the messages you want to forward to HPOM.

#------------------------------------------------------------------------ # Monitor Set SAP SAP Monitor Set Monitor # System Number #CCMSMonitorSet =WA1 =33 =SPISAP =System #CCMSMonitorSet =WA1 =33 =SPISAP =DB\_ALERT #CCMSMonitorSet =SP6 =00 =SAP CCMS Technical Expert Monitors =System / All Monitoring Segments / All Monitoring Contexts #------------------------------------------------------------------------ # Remote Host Localhost Remotehost SAP SAP # System Number #RemoteMonitoring =hpspi003 =ovsdsap6 =SP6 =00

```
#------------------------------------------------------------------------
# CCMSAcknowledgeMessage SAP Ack. filtered Enable=1
# System Messages Disable=0
CCMSAcknowledgeMessage = ALL =0 =0 =0
CCMSAcknowledgeMessage =SP6 =0 =0 =0
# XMI compatibility mode
# makes the r3monal send syslog messages r3monxmi style
#------------------------------------------------------------------------
# XmiSyslogMode Enabled =1
                  Disabled =0
XmiSyslogMode =0
# Syslog filtering
#------------------------------------------------------------------------
# Alert Classes SAP SAP SyslogId Enabled=1 
# System Number From To Disabled=0
\begin{tabular}{lllll} \bf{A}lerMonSyslog & \tt{=ALL} & \tt{=ALL} & \tt{=A00} & \tt{=MZZ} & \tt{=1} \end{tabular}\begin{tabular}{lllll} \bf{AlerMonSyslog} & \tt{=ALL} & \tt{=ALL} & \tt{=NO0} & \tt{=ZZZ} & \tt{=0} \end{tabular}AlerMonSyslog =LPO =01 =A00 =ZZZ =1
```
# <span id="page-57-1"></span>ト レース レベル: r3monal

アラート モニタが使用するトレース レベル (特に r3monal モニタに関して利用できるトレース レベル) の 詳細は、SPI for SAP モニタ設定ファイル(25ページ)内の[TraceLevel\(40](#page-39-1)ページ)を参照してください。

## <span id="page-57-2"></span><span id="page-57-0"></span>XMI 互換モー ド : r3monal

XmiSyslogMode キーワード を使用し て r3monal モニタが SAP システム ロ グ ア ラー ト を以前に r3monxmi モニタが使用していたスタイルとフォーマットで送信するように指定することができます。SPI for SAP の バージョン 11.10 では r3monxmi モニタは廃止され、CCMS syslog アラートの監視を続けるには r3monal モニタ ( このモニタは XAL (BAPI External Alert Management Interface) を使用し ます) を使用する必要が ありますので注意してください。

#### **Syslog** メ ッセージの **XMI** フ ォーマ ッ ト での送信

# XMI compatibility mode # makes the r3monal send syslog messages r3monxmi style #------------------------------------------------------------ # XmiSyslogMode Enabled =1 # Disabled =0 XmiSyslogMode =1 #------------------------------------------------------------

XmiSysLogMode を有効化する場合、以前の r3monxmi モニタであれば SAP システムログ メッセージをど のようにフィルタするかを詳細に定義する必要があります。ほとんどの場合、これは既存の r3monxmi モニ タ用の設定をコピーし、r3monal の設定ファイル r3monal.cfg に貼り付けることで実行できます。 r3monxmi を設定しないと、SAP syslog メッセージは XMI フォーマットで出力されません。r3monxmi か ら r3mona1 への移行に関する詳細は、r3monxmi からの移行[: r3monal\(59](#page-58-1)ページ)を参照してください。

# <span id="page-58-0"></span>アラート クラス : r3monal

r3monal.cfg ファイルのアラート クラスのセクションで、SPI for SAP の CCMS アラート モニタ r3monal が SAP システム内の syslog イベントをフィルタする方法を定義します。このフィルタリング メカニズムに よって、表示したい syslog イベントだけを抽出して、表示できるようになります。監視する syslog イベン トは、メッセージ番号 (syslog ID) の範囲を指定してフィルタします。r3monal.cfg ファイルのアラートク ラスのセクションの各行は、特別な方法でセットアップされます。各エントリでは、指定した範囲の syslog イベントの監視について定義します。グローバルに、または指定した SAP システム/インスタンスに対して syslog ID の範囲を有効または無効にする こ と で、 監視する syslog イベン ト を指定でき ます。

r3monal.cfg ファイル内の syslog イベントでは、r3monal はすべての SAP システム(SAP 番号)の ID A00 から MZZ までの syslog イベントを監視しますが、すべての SAP システム(SAP 番号)の ID N00 から ZZZ までの syslog イベントは監視しません。 SAP システム LPO では、A00 から ZZZ までの ID について syslog イベントの監視が有効化されています。

#### **r3monal.cfg** フ ァ イル内の **syslog** イベン ト

#### # Syslog filtering

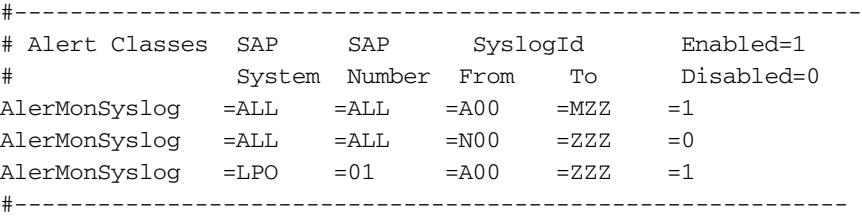

### <span id="page-58-1"></span>r3monxmi からの移行: r3monal

以前の r3monxmi モニタでは、XMI (eXternal Management Interface) を使用しましたが、これは SAP 3.0F で最初に導入されました。SPI for SAP が SAP version 3.x をサポートしなくなったため、SAP システムロ グ メッセージの監視に r3monxmi を使用できなくなりました。syslog メッセージおよび CCMS アラートの 監視を継続し たい場合は、XMI 設定を r3monal (CCMS 4.x アラート モニタ ) に移行し なければな り ません。 ただし、以前の r3monxmi.cfg ファイルのメッセージのフィルタのセクションの内容を r3monal 用の新し い設定ファイルにコピーして使用することができます。

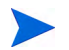

r3monxmi モニタはアプリケーション サーバー依存であったため、syslog メッセージを監視したい SAP シ ステムの各アプリケーション サーバーに r3monxmi をインストールしなければなりませんでした。

r3monal モニタはアプリケーション サーバー非依存であり、r3monal は1か所ですべてのアプリケーショ ン サーバーから syslog メッセージを読むことができます。通常は、r3monal を syslog メッセージを監視し たい SAP システムのセントラル インスタンス上にインストールします。

syslog メッセージ監視を r3monxmi から r3monal へ移行するには

1 syslog アラート用の CCMS モニタおよびモニタ群を定義します。

r3monal は SAP NetWeaver 内部の CCMS モニタ を使用し て syslog ア ラー ト をチェ ッ クするので、 CCMS モニタの設定にはトランザクション RZ20 を使用してください。

2 CCMS モニタ ツリー内で、SPI for SAP で syslog メッセージを監視するすべてのアプリケーション サーバーのr3syslog ブランチをチェックします。

この工程は、ルールに基づくモニタ ツリー エレメント (MTE) を作成することにより自動化できます。 新しい MTE ノードを CCMS モニタに追加する場合は、CCMS ルールのセットアップ時に [Create Nodes] ダイアログ内のオプション [Rule Node] をチェックします。CCMS ルールのセットアップでは 次の値を使用します。

• **Rule Type:**

CCMS\_GET\_MTE\_BY\_CLASS

• **MTE Class:**

R3Syslog

3 r3monal.cfg ファイル内で XmiSyslogMode キーワードを有効化します。

r3monal モニタに XMI メッセージ条件に基づく古い r3monxmi 設定を使用させたい場合、 r3monal.cfg フ ァ イル内の XmiSyslogMode キーワー ド を使用し ます。 こ のモー ド では、 r3monal は SAP システム ログ アラートを r3monxmi モニタが以前使用していたスタイルとフォーマットで送信し ます。

4 システム ログ フィルタのセットアップ

r3monal は r3monxmi と同じシステム ログ メッセージ フィルタをサポートするので、既存のシステム ログフィルタ設定を以前の r3monxmi.cfg 設定ファイルからコピーし、新しい r3monal.cfg ファイル に貼り付けることができます。 システム ログ メッセージ フィルタは、設定ファイルのアラート クラス のセクション内の AlerMonSysLog キーワードで定義します。

#---------------------------------------------------------

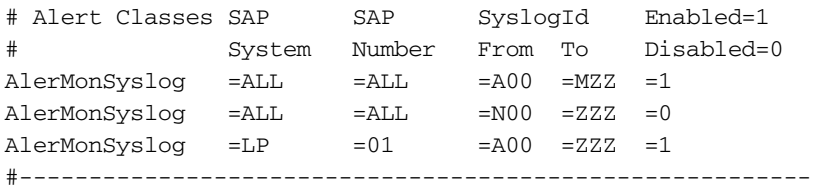

図5は、設定が正常に終了した時点での、SAP syslog エレメントの CCMS ルール ノードを示しています。

#### 図5 syslog エレメントのルールベースの CCMS MTE

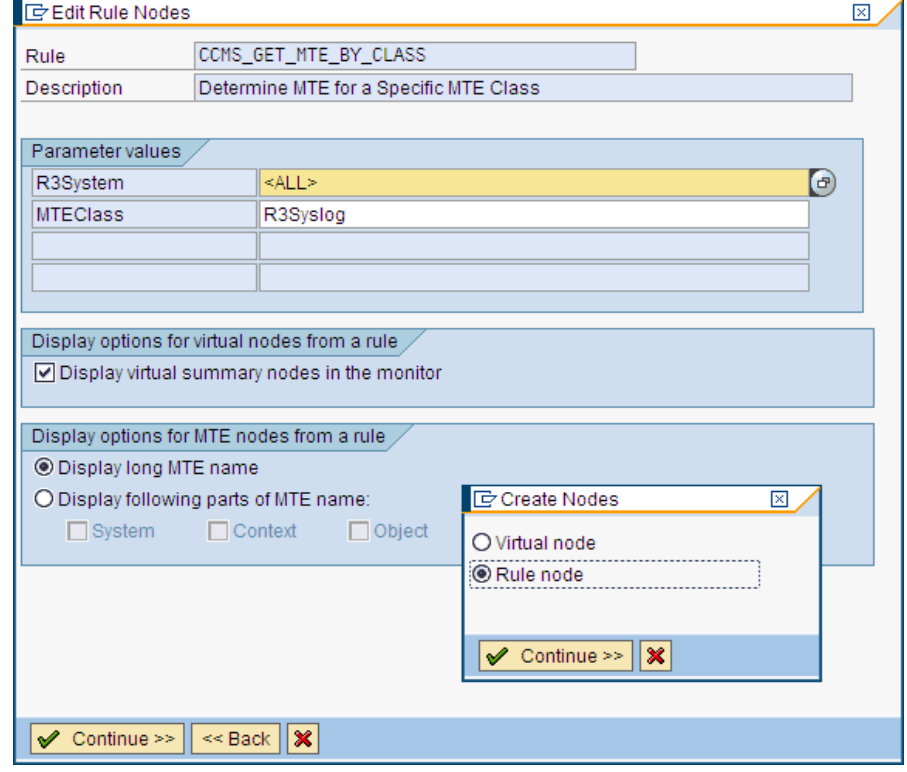

### <span id="page-60-0"></span>J2EE Engine (Web AS Java) の監視: r3monal

SPI for SAP は、 SAP J2EE Engine を含む完全な SAP NetWeaver 環境の監視にも役立ちます。 Java テ ク ノロジと J2EE インフラストラクチャの組み合わせが、SAP Enterprise Portal や Process Infrastructure (PI)のような新しい SAP コンポーネントを構築する基盤となっているため、SAP J2EE Engine の監視は重 要です。

SAP J2EE Engine を監視するには、SPI for SAP の CCMS アラート モニタ r3monal を設定して、SAP の J2EE Engine のステータスや可用性に関連する J2EE 監視セットによって生成されたアラートをチェック し ます。SAP の J2EE Engine には、J2EE カーネル、J2EE サービス、または SPI for SAP で監視中の SAP NetWeaver 環境内の登録された SAP CCMS エージェントなどが含まれます。 SAP の J2EE Engine を監視 するよ うに r3monal を設定する際の詳細は、 [J2EE \(Web AS Java\)](#page-81-0) モニタ (82ページ ) を参照し て く ださい。

### <span id="page-60-1"></span>スタン ドアロンのエンキュー サーバーの監視: r3monal

エンキュー サーバーは SAP システムにログインしているユーザーが現在使用中のロックに関する情報を保 存します。ロック関連の情報は、メイン メモリのロック テーブル内に保存されます。エンキュー サーバー が動作しているホストに障害が発生すると、ロックのデータは失われ、エンキュー サーバーが再起動しても 復元できません。すべてのロックは再設定する必要があります。高可用性環境では、スタンドアロンのエン キュー サーバーを設定することにより、このような問題を回避できます。 スタンドアロンのエンキュー サー バーと別のホスト上で動作するエンキュー複製サーバーを組み合わせにより、高可用性ソリューションの基 盤を形成し ます。

SPI for SAP を使用して、高可用性 WebAS 環境内に設定されたスタンドアロンのエンキュー サーバーが生 成するアラートを監視するには、SAP 内の CCMS モニタと MTE (monitor-tree elements) を適切に有効化 してから、SAP システム内のスタンドアロンのエンキュー サーバーのステータスおよびパフォーマンスに 関するアラートをチェックするように SPI for SAP の CCMS アラート モニタ r3monal を設定します。 WebAS 内のスタンドアロンのエンキュー サーバーの監視用の r3monal の設定に関する詳細は[、エンキュー](#page-84-0) [サーバー](#page-84-0) モニタ (85ページ)を参照してください。

### <span id="page-60-2"></span>SAP セキュリティ監査ログの監視: r3monal

SAP セキュリティ監査ログは SAP システム内のセキュリティ関連アクティビティの記録を維持しており、 各アプリケーション サーバーの監査ログに収集した情報を保存しています。SPI for SAP を使用して、セ キュリティ監査がログに記録した CCMS アラートを監視し、それを使用してメッセージを生成し、HPOM メッセージ ブラウザに表示することができます。

SPI for SAP を SAP セキュリティ監査ログの監視に使用するには、SAP 内の CCMS モニタと MTE (monitor-tree elements) を適切に有効化してから、SAP システム内のセキュリティ イベントのステータス に関係するセキュリティ監査ログ モニタによって生成されるアラートをチェックするように SPI for SAP の CCMS アラート モニタ r3monal を設定します。 SAP のセキュリティ監査ログを監視するように r3monal を設定する際の詳細は、 SAP セキュリティ監査モニタ(91ページ)を参照してください。

### <span id="page-60-3"></span>Enterprise Portal の監視: r3monal

SAP Enterprise Portal は、ユーザーが SAP ランドスケープで効率良く作業するのに必要な情報、アプリ ケーション、サービスにグローバルにアクセスするための、安全で安定した Web インタフェースを備えて います。 SPI for SAP を使用すると、標準の SAP エレメントを利用して、 SAP Enterprise Portal のコンポー ネントを監視し、可用性、応答時間、設定、パフォーマンスに関するレポートを作成することができます。

SPI for SAP を使用して、完全に設定済みの SAP Enterprise Portal が生成するアラートを監視するには、 SAP 内の CCMS モニタ と MTE (monitor-tree elements) を適切に有効化し てから、Enterprise Portal のス テータスおよびパフォーマンスに関するアラートをチェックするように SPI for SAP の CCMS アラート モ ニタ r3monal を設定します。r3monal で Enterprise Portal を監視するための設定に関する詳細は、[SAP](#page-86-0) [Enterprise-Portal](#page-86-0) モニタ(87ページ)を参照してください。

### <span id="page-61-0"></span>CEN の監視: r3monal

CEN (Central Monitoring System) は、監視対象の SAP ランドスケープ全体にわたって、生成される CCMS アラートを集中制御する単一の SAP システムです。CEN を使用すると、問題のアラートに関する本質的な 情報を集中化された単一の地点で入手できるようになるので、複数の SAP システムの監視と管理のオー バーヘッドを削減できます。

CCMS ア ラー ト の集中管理に CEN を使う よ うに SAP を設定し た後、 SPI for SAP の r3monal モニタを使 用して、CEN に配信される CCMS アラートをインターセプトし、そのアラートに基づいて HPOM メッセー ジブラウザに送信するメッセージを生成します。r3monal で SAP CEN を監視するための設定に関する詳 細は、 CEN の CCMS アラートの監視(189ページ)を参照してください。

### <span id="page-61-1"></span>設定のテスト: r3monal

SPI for SAP のオプションのテスト移送には、ABAPダンプを生成するプログラムが含まれています。SAP システムでダンプが生成されたときに r3monal モニタが syslog をチェックし HPOM にメッセージを送信 するかどうかは、このプログラムを使って検証できます。テストが成功すると、HPOM メッセージブラウ ザにテスト ダンプに関するメッセージが表示されます。このテストは、r3monal が適切な SAP CCMS 監視 セット (<SAPSID>/R3Abap/Shortdumps など) を監視するように設定された場合にのみ有効です。

SPI for SAP の移送の内容の詳細は、 HPOM 管理対象 ノ ード 上の次の場所に配置されている、 移送の README ファイルを参照してください。/usr/sap/trans/readme SPI for SAP 移送のインポートおよび 適用に関する詳細は、『*HP Operations Smart Plug-in for SAP インストールおよび設定ガイド*』を参照して ください。移送のインポート後、SAP トランザクション SE80 を使用して ABAP オブジェクト ナビゲータ を開き、レポート (またはプログラム) /HPOV/YSPI0004 までブラウズすることにより、インストールされ たテストプログラムを見ることができます。

# SAP トレース ファイル モニタ: r3mondev

r3mondev モニタは、SAP システムのトレース ファイルとログ ファイルをスキャンして、「ERROR」という 文字列を検索します。このモニタは、前回の実行時以降に発生した事象のみを監視するため、トレースファ イル内のエラーによって生成されるアラートは1つのみです。ファイル モニタは以下のディレクトリをス キャンします。ここで、<*SID*> は SAP システム ID を指し、<*InstanceNumber>* は SAP インスタンス番号 を指し ます。

- **UNIX/Linux**: /usr/sap/<*SID*>/<*InstanceNumber*>/work/
- **Windows**: <*drive*:>\usr\sap\<SID>\<*InstanceNumber*>\work

このモニタが生成するメッセージには、vi エディタを呼び出すオペレータ起動アクションも含まれます。vi エディタは、すべてのトレース ファイルとログ ファイルの一覧を示します。ここで、ファイルを選択する と、 内容が表示されます。

この項では、以下のトピックについて説明します。

- ファイルの場所: r3mondev(63ページ)
- 環境変数[: r3mondev\(63](#page-62-1)ページ)
- 監視条件[: r3mondev\(63](#page-62-2)ページ)
- 設定ファイルの編集: r3mondev(64ページ)

### <span id="page-62-0"></span>フ ァ イルの場所: r3mondev

ファイル モニタ r3mondev には 表8に挙げられるファイルが含まれています。 SPI for SAP モニタ設定ファ イルの内容全般および r3mondev.cfg に特有の内容の詳細は、 SPI for SAP [モニタ設定フ ァ イル](#page-24-0)(25ページ) を参照してください。

| - ~            |                        |  |
|----------------|------------------------|--|
| ファイル           | 説明                     |  |
| r3mondev(.exe) | ファイル モニタの実行ファイル        |  |
| r3mondev.cfg   | 監視ファイルの設定ファイル          |  |
| r3mondey.his   | 各モニタの実行のデータを保存する履歴ファイル |  |

表 8 r3mondev のフ ァイル

### <span id="page-62-1"></span>環境変数: r3mondev

ファイル モニタの使う環境変数を表9に示します。

表 9 r3mondev の環境変数

| 環境変数                       | 説明                                                                                                    |
|----------------------------|----------------------------------------------------------------------------------------------------|
| SAPOPC DRIVE               | HPOM エージェントが実行されている MS<br>$\text{Windows } \mathcal{D} \times \mathcal{I} \times (\mathcal{G} : E : \text{user} \dots)$ |
| SAPOPC HISTORYPATH         | 履歴ファイル r3mondev へのパス                                                                                                    |
| SAPOPC R3MONDEV CONFIGFILE | 設定ファイル r3mondev の名前                                                                                                    |
| SAPOPC SAPDIR              | SAP NetWeaver が実行されている Windows の<br>ドライブ (例: E:\usr\sap)                                                                |
| SAPOPC TRACEPATH           | トレース ファイル r3mondev へのパス                                                                                                 |

# <span id="page-62-2"></span>監視条件: r3mondev

この項の r3mondev.cfg ファイルで、SPI for SAP のデバイス監視の詳細を指定することができます。

キーワードとその使用可能な値、および編集可能パラメータの説明など、r3mondev.cfg ファイル内のエン トリに関する情報については、アラート モニタの設定ファイル(48ページ)を参照してください。

r3mondev.cfg ファイルの監視条件セクションのデフォルト設定値は、次のとおりです。

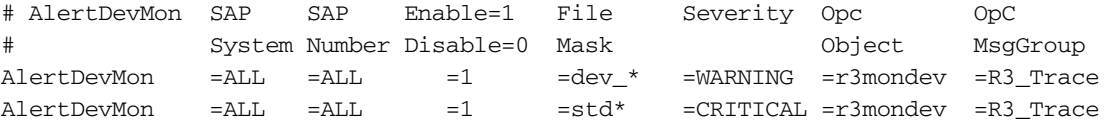

# <span id="page-63-0"></span>設定ファイルの編集: r3mondev

r3mondev モニタの設定ファイル r3mondev.cfg は、次の方法で編集できます。

• メッセージの無効化

SPI for SAP で監視している SAP システムの dev \* ファイル関連のメッセージを一切受け取らないよ うにするには、r3mondev.cfg 設定ファイルの1行目を次のように変更します。

 $\text{AlertDevMon}$  =ALL =ALL =0  $=\text{dev}_*$  =WARNING =r3mondev =R3\_Trace

• メ ッ セージの重要度レベルの変更

std\* ファイル関連のすべてのメッセージの重要度のレベルを CRITICAL から WARNING に下げるに は、r3mondev.cfg 設定ファイルの2行目を次のように変更します。

AlertDevMon =ALL =ALL =1 =std\* =WARNING =r3mondev =R3\_Trace

• 一般規則に対する例外の定義

SAP システム LP2 の dev\_\* フ ァ イル関連の メ ッ セージのレベルを、 WARNING から CRITICAL に上 げるには、 デフ ォル ト 設定はそのま ま残し、 次の行を書き加えます。

 $\text{AlertDevMon} = \text{LP2} = \text{ALL} = 1 = \text{dev*} = \text{CRITICAL} = \text{r3} \text{mondev}$ =R3\_Trace

ワイルドカードを使える個所は、文字列の末尾のみです。対象は、ワークディレクトリにある SAP トレー スファイルのみで、このファイルの名前は、dev または std で始まらなくてはなりません。

# SAP プロセス モニタ : r3monpro

r3monpro モニタは、指定したインスタンスに関連するすべてのプロセスをスキャンします。プロセスには、 ダイアログ、エンキュー、更新、バッチ、ディスパッチ、メッセージ、ゲートウェイ、スプール ワークプ ロセスなどがあります。データベースプロセスの監視にも適用できます。

この項では、以下のトピックについて説明します。

- ファイルの場所: r3monpro(65ページ)
- 環境変数[: r3monpro\(65](#page-64-1)ページ)
- 監視条件[: r3monpro\(65](#page-64-2)ページ)
- 設定の例[: r3monpro\(66](#page-65-0)ページ)

# <span id="page-64-0"></span>フ ァ イルの場所: r3monpro

プロセス モニタ r3monpro のファイルを、表10に示します。SPI for SAP モニタ設定ファイルの内容全般お よび r3monpro.cfg に特有の内容の詳細は、SPI for SAP モニタ設定ファイル(25ページ)を参照してくださ い。

表 10 r3monpro のファイル

| ファイル                 | 説明                     |
|----------------------|------------------------|
| $r3$ monpro $(xexe)$ | プロセスモニタの実行ファイル         |
| r3monpro.cfq         | プロセスモニタの設定ファイル         |
| r3monpro.his         | 各モニタ実行後のデータを保存する履歴ファイル |

## <span id="page-64-1"></span>環境変数: r3monpro

プロセス モニタ r3monpro の使う環境変数を、表11に示します。

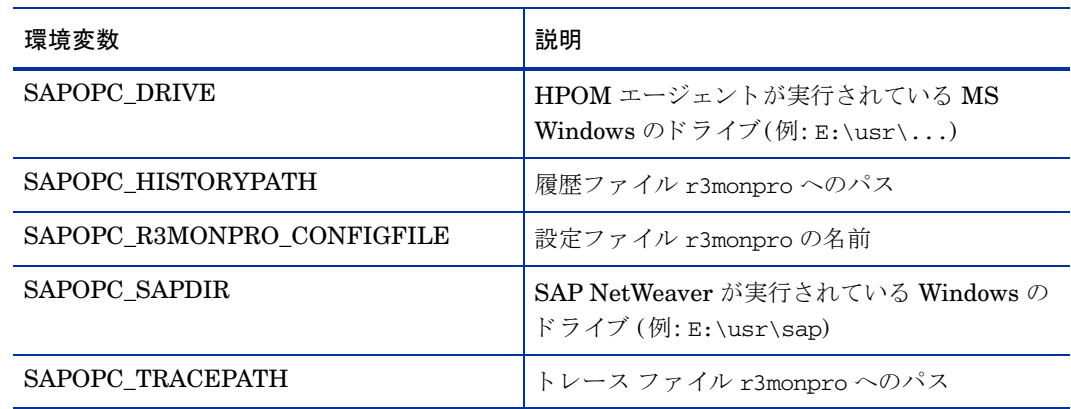

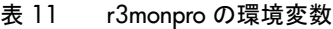

## <span id="page-64-2"></span>監視条件: r3monpro

r3monpro の監視条件は r3monpro.cfg ファイルで指定します。それぞれの行に、特定プロセスの監視条件 を定義します。実行中のプロセス数の測定方法や、プロセス数が定義した制限を超過したときに生成される アラートにどの重要度レベルを割り当てるかを定義する規則を設定するには、r3monpro.cfg ファイルを使 用し ます。

監視条件は、プロセスごとに次のモードのいずれかを設定できます。

• **Exact**

1つの管理対象ノード上での実行プロセス数が、指定した数と等しくなければなりません。

• **Min**

1つの管理対象ノード上での実行プロセス数は、指定した数以上でなければなりません。

• **Max**

1つの管理対象ノード上での実行プロセス数は、指定した数を超えてはいけません。

#### • **Delta**

r3monproは、管理対象ノード上で実行されているプロセス数が増減する場合、または、同じプロセス におけるインスタンスの増減数が、定義された限界を超過する場合に、アラートをトリガします。この モードでは、管理対象ノードのプロセス数の絶対値を定義しなくても変更点を確認できます。

たとえば Delta が2 である場合、ある管理対象ノード上で動作する以前のモニタと現在のモニタで見つ かったプロセス数 (*n*) の差が 2 以上であれば、ア ラー ト が ト リ ガ されます。r3monpro がアラート を ト リ ガ し た場合には、*n* は最も最近実行されたモニ タで検出されたプロセス数に リ セ ッ ト され、新しい Delta は、 その後に動作し ている こ と が判明し た新しいプロセスの数に基づいて計算されるため、 注意が必要 です。

条件の一致により生成されたメッセージにはオペレータ起動アクションが含まれ、このアクションは、影響 を受けた SAP インスタンスに関連した現在のプロセスのすべてを表示する SPI for SAP モジュールを起動 し ます。

キーワード とその使用可能な値、および編集可能パラメータの説明など、r3monpro.cfg ファイル内のエン トリに関する情報については、アラート モニタの設定ファイル(48ページ)を参照してください。

### <span id="page-65-0"></span>設定の例: r3monpro

次の例の 1 行目は、saposcol プロセスをすべてのホスト上で監視する方法を示しています。このプロセス は、常に1つだけ実行されている必要があることに注意してください。この数に反すると、重要度は危険域 になります。これは HPOM オブジェクト saposcol に影響を及ぼします。関連付けられている HPOM メッ セージ グループは R3\_State です。

この例の最後の行では、すべてのホスト上で実行する dw.sapSID プロセスのインスタンス数は8個以下と 定義しています。8個より多くなった場合は HPOM オブジェクトの dw.sap および HPOM メッセージグ ループR3 State に関連付けられた注意域メッセージをモニタが生成します。

SID の文字列は、 こ こ では特殊な意味を持ちます。SID は、 管理対象 ノード上での SAP システム名に置き換 わります。これにより、他の SAP システムへのグローバルな定義にも使えます。

AlertInstMonPro =ALL =00 =saposcol =1 =Exact=1 =CRITICAL =saposcol =R3\_State AlertInstMonPro =C01 =00 =explorer =1 =Max =1 =CRITICAL =explorer =R3\_State AlertInstMonPro =T11 =00 =dw.sapSID =1 =Min =8 =WARNING =dw.sap =R3\_State

プロセスを実行しないようにすることも可能です。このように設定する場合は、Exact モードを使って、プ ロセス数を 0 にし ます。

UNIX オペレーティング システムのサーバーでは、r3monpro はインスタンス レベルのプロセス数を識別 します。Windows オペレーティング システムのサーバーでは、対象ノードの総ワークプロセス数を1行で 定義する必要があります。 たとえば、 それぞれが 4 つのワークプロセスを持つ 2 つの SAP インスタンスが 存在する場合は、合計プロセス数が8個になります。

UNIX オペレーティング システムの SAP サーバーでは、SPI for SAP のプロセス モニタ r3monpro を、各 SAP SID に関連付けられた特定の SAP ゲートウェイ リード プロセス gwrd を監視するように設定するこ とができます。これは複数の SID を使用している環境で特に役立ちます。同じ SID で複数の SAP インスタ ンスが実行されている場合、r3monpro を、各インスタンスに割り当てられた特定の SAP ゲートウェイリー ド プロセス gwrd を監視するように設定することもできます。複数の SAP インスタンスまたは複数の SAP SID が同一 SAP サーバーで実行されている環境で、個々の gwrd を監視する ための r3monpro の設定方法の 詳細は、以下の例を参照してください。

• SAP SID ごとの SAP ゲートウェイ リード プロセスの監視(67ページ)

SAP SID ごとの SAP ゲートウェイ リード プロセスの監視

• SAP インスタンスごとの SAP ゲートウェイ リード プロセスの監視(67ページ)

SAP インスタンスごとの SAP ゲートウェイ リード プロセスの監視

SAP SID ごとの SAP ゲートウェイ リード プロセスの監視(67ページ) では、複数の SAP SID を実行して いる SAP サーバー上で、特定の SID に関連付けられた qwrd プロセスを個別に監視するための r3monpro の設定方法を示し ています。

#### SAP SID ごとの SAP ゲートウェイ リード プロセスの監視

 $\text{Alternatively: } \Delta \text{Let } \text{In the image, } \Delta \text{ and } \text{and } \text{If } \Delta \text{ and } \text{If } \Delta \text{ and } \text{If } \Delta$ =gwrd =R3\_State AlertInstMonPro =Q22 =ALL =gwrd -dp pf=/usr/sap/SID\* =1 =Exact =1 =CRITICAL \ =gwrd =R3\_State AlertInstMonPro =Q32 =ALL =gwrd -dp pf=/sapmnt/SID\* =1 =Exact =1 =CRITICAL \ =gwrd =R3\_State AlertInstMonPro =Q52 =ALL =gwrd -dp pf=/usr/sap/SID\* =1 =Exact =1 =CRITICAL \ =gwrd =R3\_State

SAP インスタンスごとの SAP ゲートウェイ リード プロセスの監視(67ページ) では、 SAP SID あたり複数 の SAP インスタンスを実行している SAP サーバー上で、特定の SAP インスタンスに関連付けられたゲー トウェイプロセスを個別に監視するための r3monpro の設定方法を示しています。

#### **SAP インスタンスごとの SAP ゲートウェイ リード プロセスの監視**

AlertInstMonPro =Q12 =12 =gwrd -dp pf=/usr/sap/SID\* =1 =Exact =1 =CRITICAL \ =gwrd =R3\_State AlertInstMonPro =Q22 =21 =gwrd -dp pf=/usr/sap/Q22/SYS/profile/Q22\_D21\_sap2ap1 \  $=1$   $=$ Exact  $=1$   $=$ CRITICAL  $=$ qwrd  $=$ R3\_State AlertInstMonPro =Q22 =22 =gwrd -dp pf=/usr/sap/Q22/SYS/profile/Q22\_D22\_sap2ap1 \  $=1$   $=$ Exact  $=1$   $=$ CRITICAL  $=$ qwrd  $=$ R3\_State AlertInstMonPro =Q32 =32 =gwrd -dp pf=/sapmnt/SID\* =1 =Exact =1 =CRITICAL \ =gwrd =R3\_State AlertInstMonPro =Q52 =52 =gwrd -dp  $pf=|usr/sap/SID* =1$  =Exact =1 =CRITICAL \ =gwrd =R3\_State

設定ファイル r3monpro.cfg では、pf パラメータ内で定義する SAP インスタンスのプロファイルのパスの 大文字/小文字を区別します。問題が起こらないように、r3monpro.cfg 設定ファイルに指定された SAP イ ンスタンスのプロファイルのパスが、以下の例のような ps コマンドの出力と一致することを確認してくだ さい。

[root@accra]# ps -eaf | grep gwrd  $Q22$ adm 15691 15688 0 Jun 6 ? 52:54 gwrd -dp \pf=/usr/sap/ $Q22/SYS$ /profile/ $Q22$  D21 sap2ap1 root 20756 20599 0 10:22:58 pts/tb 0:00 grep gwrd

# SAP ステータス モニタ : r3status

r3status モニタは、 SAP NetWeaver の現在のステータ ス をチェ ッ ク し、 それを前回記録されたステータ スと比較することにより、前回のモニタ実行時以降にステータスの変化が発生したかどうかを判断します。 r3status モニタは、SAP NetWeaver の関数モジュール RFC\_SYSTEM\_INFO を使用することにより以下 の機能を提供し ます。

- ローカル SAP NetWeaver システムの可用性に関するレポート
- **個別の SAP NetWeaver インスタンスの認識と監視**
- SAP NetWeaver の可用性ステータス (稼動、停止、切断 (RFC タイムアウト)) の報告。

r3status モニタのタイプは、タイム フレームです。このモニタは2分ごとに実行され、現在の値を、履歴 ファイル内に保存された前回の値と比較し、報告する必要のある違いを検出するとメッセージを生成します。 レポートの種類の詳細は、アラート収集モニタのレポートの種類(99ページ)を参照してください。

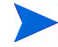

SAP からの応答がないのは、システムがダウンしている以外の問題が原因である可能性があります。たとえ ば、SAP は利用可能なすべてのダイアログ ワークプロセスを割り当てた場合は応答しません。r3status が SAP か ら受け取った応答を どのよ う に解釈するかに関する詳細は、 SAP [ステータ スの判定](#page-70-1): r3status(71 [ページ](#page-70-1))を参照してください。

この項では、以下のトピックについて説明します。

- ファイルの場所: r3status(68ページ)
- 環境変数[: r3status\(69](#page-68-0)ページ)
- 履歴ファイル: r3status(69ページ)
- r3status の設定ファイル(70ページ)
- SAP ステータスの判定: r3status(71ページ)
- SAP のリモート監視: r3status(71ページ)

# <span id="page-67-0"></span>フ ァ イルの場所: r3status

以下の表に、r3status モニタが使用するファイルを示します。

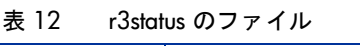

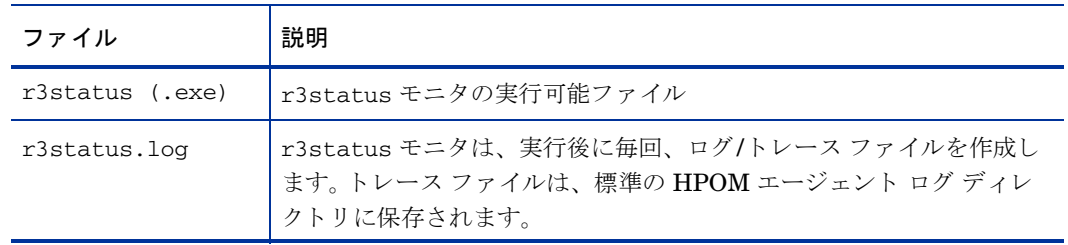

| ファイル         | 説明                                                                                                    |
|--------------|----------------------------------------------------------------------------------------------------|
| r3itosap.cfg | r3status モニタは、r3itosap.cfq ファイルを使用して、監視対象<br>となる SAP インスタンスを判別します。                                                                            |
| r3status.cfg | r3status モニタは、r3status.cfq ファイルを使用して、履歴パス、<br>トレースレベル、リモート SAP サーバー上に監視対象となる SAP イ<br>ンスタンスがあれば、それを判別します。                                     |
| r3monup.his  | r3status モニタの実行後にデータを保存するための履歴ファイル。<br>r3status モニタは、このファイル内の情報を使用して、ステータスの<br>変化が発生したかどうかを判断します。詳細については、履歴ファイル:<br>r3status(69ページ)を参照してください。 |

表 12 r3status のファイル (続き)

## <span id="page-68-0"></span>環境変数: r3status

表13 に、r3status モニタが使用する環境変数を示します。

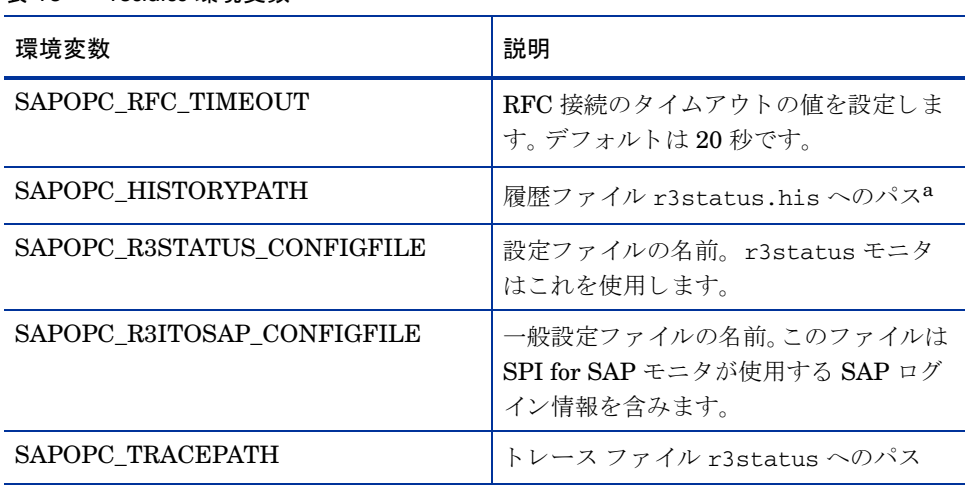

表 13 r3status 環境変数

a. 履歴ファイル: r3status(69ページ)を参照してください。

# <span id="page-68-1"></span>履歴フ ァ イル: r3status

初回実行時に、r3status モニ タは検出し た内容を履歴フ ァ イル r3status.his に書き込みます。次回実行 時に r3status モニタは r3status.his ファイル内の情報を使用して、前回のモニタ実行時以降にステー タスの変化が発生したかどうかを判断し、その結果として HPOM 管理サーバーにメッセージを送信する必 要があるかどうかを判断します。管理対象ノード上のモニタ履歴ファイルのデフォルトの場所については、 SPI for SAP モニタ設定ファイル(25ページ)を参照してください。

r3status モニタは実行を終了するたびに、r3status.his ファイルのエントリを、現在のタイムスタンプ と監視対象の各 SAP インスタンスの現在のステータスで更新します。

r3status.his ファイルからの抜粋(70ページ)に、r3status.his ファイルのフォーマットと内容を示しま す。

#### **r3status.his ファイルからの抜粋**

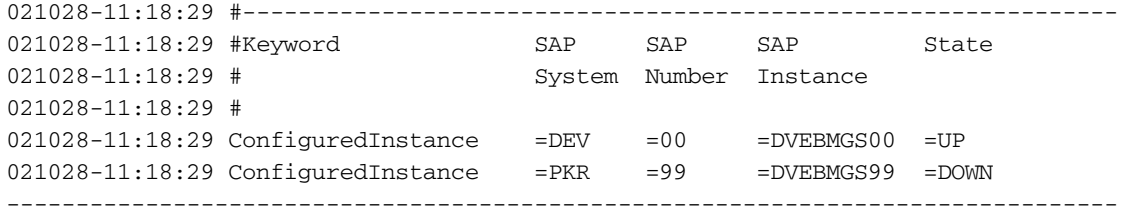

### <span id="page-69-0"></span>r3status の設定ファイル

r3status モニタの設定ファイルでは、以下に示すキーワードを使用することにより、ユーザー独自の環境の 要件に合わせてデフォルト設定を変更することができます。必要に応じて、特定のキーワードについて使用 可能な値も記載しています。r3status のデフォルト設定ファイル(72ページ)では、ローカルおよびリモート の SAP システムを監視する r3status モニタの設定ファイルの完全な内容を示します。

以下の標準のキーワードが r3status.cfg 設定ファイルのコンテキストで有効です。 キーワードに必要な パラメータの詳細は、SPI for SAP モニタ設定ファイル(25ページ)を参照してください。

- TraceLevel
- TraceFile
- HistoryPath[Unix | AIX | WinNT]

以下のキーワードが SPI for SAP r3status.cfg 設定ファイルのコンテキストで使用される場合は、特に 注意が必要です。

• **EnableDPQueueCheck**

r3status では、SAP にログオンしてシステムのステータスを判断するためのダイアログ ワークプロ セスが必要です。 ステータ ス を監視中の SAP システムでパフ ォーマン スの問題が発生し、r3status が モニタを起動する前に ABAP ディスパッチャのサイズおよびステータスをチェックさせたい場合、 EnableDPQueueCheck キーワードを有効化 (=1) してください。利用可能なダイアログ ワークプロセ スがない、または少なすぎる場合、r3status はダイアログプロセスに設定されたしきい値に違反した ため起動しなかったことを示すメッセージをメッセージブラウザに送信します。コマンドはダイアログ ワークプロセスのしきい値違反が発生した SID についてのみモニタの起動を禁止します。

r3status 設定フ ァ イル内の EnableDPQueueCheck キーワード を使用する場合は、 r3mondisp.cfg 設定ファイル内のキーワード DPQueueCheck および DisableMonitoringWithSeverity も忘れずに設 定してください。ABAP ディスパッチャおよびそのキューの監視に関する詳細は、ABAP ディスパッ チャ モニタ [: r3mondisp\(78](#page-77-0)ページ) を参照し て く ださい。

r3status のデフォルトの実行間隔は2分です。 SAP ランドスケープが複数ホスト上の多数の SAP イ ンスタンスで構成される場合、ネットワークの輻そうや SAP からの応答が遅いことが原因で、 EnableDPQueue が設定されたすべての SAP インスタンス上の ABAP ディスパッチャのステータスを r3status が次回起動する前にチェックできない可能性があります。このような状況になる可能性はあ まりありませんが、そうなった場合は r3status の古いインスタンスはまだチェックしていないディス パッ チャのステータ ス を報告せずに中断し ます。 こ の問題の再発を回避するには、 r3status の実行間 隔を広げてください。

#### • **RemoteMonitoring**

r3status は、SPI for SAP がリモートで監視している SAP システム上の ABAP ディスパッチャのス テータ スをチェ ッ クする こ とはでき ません。

リ モート SAP システムのステータスの監視に関する詳細は、SAP のリモート監視: r3status(71ページ) を参照してください。

### <span id="page-70-1"></span>SAP ステー タ スの判定: r3status

ステータス モニタ r3status は SAP システムの可用性をチェックする際に、ステータスを稼動 (up)、非稼 動 (down)、または接続タイムアウト (connection time-out) で報告します。「up」と「down」の意味は明確 ですが、「connection time-out」の状態について説明します。タイムアウト ステータスは SAP システムがハ ングした場合に起こることがあり、この場合、問題は RFC タイムアウトであることがあります。RFC タイ ムアウト自体調査を要し、SPI for SAP が監視している SAP システムの正確な状態を判定することが時折い かに困難になり得るかの好例です。

ステータス モニタ r3status は、SAP インスタンスが 60 秒以内に応答しない場合に SAP インスタンスを 「利用不能 (not available)」 とみなします。 ただし、SAP からの応答がないのは、利用可能なダイアログ ワー クプロセスがすべて割り当て済み、または利用可能な SAP ゲートウェイ接続がすべてビジーなど、システ ムがダウンしている以外の問題が原因である可能性があります。SPI for SAP ステータス モニタ r3status は、監視中の SAP システムのステータスを以下のルールに従って報告します。

• **Available (**利用可能**):**

r3status は、SAP インスタンスにログオンでき、さらに、SAP 機能モジュール RFC\_SYSTEM\_INFO を起動でき、60 秒以内に応答を受信できた場合に SAP システムが利用可能であると報告します。

• **Not Available (**利用不能**):**

r3status は、SAP インスタンスが 60 秒以内に応答しないか、インスタンスがダウンしている等の原 因で機能モジュール RFC\_SYSTEM\_INFO を起動できなかった場合に SAP システムが利用不能であ る と報告し ます。

### <span id="page-70-2"></span><span id="page-70-0"></span>SAP のリモート監視: r3status

SPI for SAP には、モニタのスコープを拡張して (HPOM 管理対象ノードではない) SAP サーバー上の SAP のステータスをリモートで監視できる機能が含まれています。この監視は SPI for SAP がインストール、設 定、実行されている HPOM 管理対象ノードとしてすでに設定されているホストから行います。

SPI for SAP で提供されているリモート モニタ機能を利用して、たとえば、SPI for SAP でサポートされて いないオペレーティング システム上で実行される SAP サーバーを監視するには、r3status.cfg ファイル で **RemoteMonitoring** キーワード を (先頭にあ るハッ シュ記号 「#」 を削除する こ と によ って ) 有効にする 必要があります。次に、同じ行で、監視を実行するローカル ホストの名前を定義します。最後に、監視対象 とするリモート SAP サーバーの名前を定義します。r3status のデフォルト設定ファイル(72ページ)に、リ モート監視対象にする追加の SAP サーバーそれぞれにどのような行が必要かを示します。

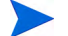

複数のリモート SAP サーバーを1つのローカル ホストに関連付けたり、1つのリモート ホストを別々の異 なるローカル ホストに関連付けたりすることができます。r3status のデフォルト設定ファイル(72ページ) は、1つのローカル ホスト「sap1」を使用して2つのリモート ホスト、「sdsap」および「sapwolf」を監 視する混合型のアプローチを示しています。3番目のローカル ホスト 「sap2」 は、リモート ホスト 「triosap」 をリモート監視します。

ローカルおよびリモートのサーバー名の定義に使用するキーワードおよびパラメータなどの、r3status モ ニタの設定ファイルの内容については、r3status の設定ファイル(70ページ)の「RemoteMonitoring」に関 する説明を参照してください。

#### **r3status のデフォルト設定ファイル**

```
#----------------------------------------------------------------------
# TraceLevel hostname Disable=0 only error messages=1
# info messages=2 debug messages=3
# 
TraceLevel = ALL =0#-----------------------------------------------------------------------
# TraceFile hostname filename TraceMode TracePeriod
# (a=append/w=create(default)) (in mins)
TraceFile = ALL = r3status.log = w = 60#----------------------------------------------------------------------
# History hostname path
# Path
#
HistoryPathUniX =ALL =default
HistoryPathAIX =ALL =default
HistoryPathWinN =ALL =default
#------------------------------------------------------------
# Check the ABAP dispatcher before a connection to SAP is
# opened. If the dialog queue is too full or not enough
# free work processes are available, monitoring is disabled.
#
# This feature should only be enabled in special cases. For
# regular dispatcher monitoring, use the r3mondisp.
#
# EnableDPQueueCheck hostname SAP SAP Enable=1/
                           System Number Disable=0
\text{EnableDPQueueCheck} \qquad \text{=ALL} \qquad \text{=ALL} \qquad \text{=ALL} \qquad \text{=0}#----------------------------------------------------------
# Remote Local Remote
# Monitoring Host Host
RemoteMonitoring =sap1 =sdsap
RemoteMonitoring =sap1 =sapwolf
RemoteMonitoring =sap2 =triosap
#------------------------------------------------------------
```
# SAP セキュリティ モニタ: r3monsec

SPI for SAP セキュリティ モニタは、SAP システムの次の事項をチェックします。

- 重要な SAP ユーザーに割り当てられ、使用されている特権および権限
- SAP ユーザーおよび Oracle ユーザーが使用しているセキュリティで保護されていない、(デフォルト) パスワード
- システム全体のセキュリティに影響する SAP システム パラメータ
- ログインの失敗、SAP システム設定の変更の試行など、諸々のセキュリティ イベント
SPI for SAP が必要とする他の SAP ユーザー ロールおよび権限付与 (SAPSPI\_MONITORING\_\* など ) に 加えて、 r3monsec の起動前に r3monsec の実行で使用する SAP ユーザー ロール /HPOV/ SAPSPI\_SECURITY\_MON に定義された権限を HPOM ユーザーに割り当てる必要があります。 ユーザー ロール /HPOV/SAPSPI\_SECURITY\_MON には、 SAP レポートの実行に必要な (S\_TCODE や S\_USER\_AUT などの) 権限も含まれますが、 SAP レポー ト は r3monsec が SAP RFC インタフェースを使 用し て呼び出し ます。

この項では、以下のトピックについて説明します。

- ファイルの場所: r3monsec(73ページ)
- アラート タイプ[: r3monsec\(73](#page-72-1)ページ)
- セキュリティのリモート監視: r3monsec(77ページ)

r3monsec の設定に [Tool Bank] にある SPI for SAP ツールを使用する場合、変更した設定ファイルを保存 しようとすると、新しい設定の有効性が SPI for SAP によってチェックされます。有効性評価ツールとツー ルが生成するメッセージに関する詳細は、アラート収集モニタ設定ファイルの検証(110ページ)およ[び設定](#page-109-1) ファイルのエラー メッセージを理解する(110ページ)を参照してください。

# <span id="page-72-0"></span>フ ァ イルの場所: r3monsec

以下の表に、SAP システム セキュリティ モニタ r3monsec で使われるファイルを示します。

| ファイル           | 説明                                                  |
|----------------|-----------------------------------------------------|
| r3monsec(.exe) | SAP システム セキュリティ モニタの実行ファイル                          |
| r3monsec.cfq   | SAP システム セキュリティ モニタの設定ファイル                          |
| r3monsecpw.msq | SAP 環境内の標準の Oracle ユーザー用の暗号化されたパス<br>ワードを含みます。      |
| r3monsec.log   | SAP システム セキュリティ モニタが収集したトレース データ<br>の保存に使用するファイルです。 |

表 14 r3monsec のファイル

# <span id="page-72-1"></span>アラート タイプ : r3monsec

セキュリティ モニタ r3monsec は以下のアラート タイプを使用します。

• SAP\_PARAMETERS:  $r3$ monsec(74ページ)

SAP レポート RSPFPAR に定義されているようなセキュリティ関連パラメータを監視します。

• DEFAULT USERS: r3monsec(76ページ)

SAP ユーザーや Oracle ユーザー用に定義されたパスワード設定を監視し、セキュリティで保護されて いない、デフォルト パスワードが使用されていないことを保証します。

• PRIVILEGED\_USERS:  $r3$ monsec(76ページ)

SAP ユーザーに付与された特殊な権限や、通常は権限を付与されないユーザーからのリクエストを監視 し ます。

SPI for SAP は、 アラー ト タイプ エン ト リの *include* および *exclude* パラ メータの値を、 値が同じパラ メー タ内にあるか別のパラメータ内にあるかに応じて処理します。SPI for SAP は異なるパラメータのパラメー タ値を AND 条件で比較します。同じパラメータのパラメータ値については、SPI for SAP は以下のように比 較し ます。

- **Include: OR 条件でパラメータを比較します。**
- Exclude: AND 条件でパラメータを比較します。

SPI for SAP は I (*include*) の値の評価を、 E (*exclude*) の値の評価よ り 前に行います。

SPI for SAP は、 r3monsec のアラート タイプ SAP\_PARAMETERS および DEFAULT\_USERS に対する include および exclude パラメータを無視しますが、アラート タイプ PRIVILEGED USERS では include および exclude パラメータの使用が必須ですので注意してください。

## <span id="page-73-0"></span>SAP\_PARAMETERS: r3monsec

セキュリティ関連の SAP パラメータの設定 (およびそれに対する変更) を監視するように SPI for SAP のセ キュリティ モニタ r3monsec を設定するには、SAP\_PARAMETERS アラート タイプを使用します。 SAP\_PARAMETERS アラート タイプは、 r3monsec.cfg ファイル内で指定した値と、監視中の SAP イン スタンスのセキュリティ関連パラメータを含む SAP レポート RSPFPAR の内容を比較します。

アラート タイプ SAP\_PARAMETERS のデフォルト設定は SAP レポート RSPFPAR 内で定義されている パラメータの一部を反映しており、r3monsec.cfg ファイルの SAP\_PARAMETERS セクションの内容は、 SAP 環境のニーズに合うように設定値を適宜追加、変更、削除することにより、変更することができます。

アラート タイプ SAP\_PARAMETERS は、include (=I) および exclude (=E) パラメータを無視します。

[SAP\\_PARAMETERS](#page-73-1) の設定例(74ページ)では、 r3monsec を、 SAP がロックされた SAP ユーザーのロッ クを深夜に自動的に解除して良いかを定義する SAP パラメータの監視用に設定する方法を示しています。 設定例では、r3monsec に、ロックされた SAP ユーザーの自動ロック解除が SAP 内で禁止に設定 (=EQ =0) されていることをチェックするように指示しています。この例では、SAP内でパラメータが有効化されたこ とを r3monsec が検出すると、重要度レベル「危険域」のメッセージが生成され、そのメッセージが HPOM のメッセージグループ R3\_Security に割り当てられます。

#### <span id="page-73-1"></span>**SAP PARAMETERS の設定例**

AlertMonFun =ALL =ALL =ALL =ALL =SECURITY =1\ =CRITICAL =SAP\_PARAMETERS =R3\_Security\ =SAP\_PARAMETERS =login/failed\_user\_auto\_unlock =I =EQ =0 =

75 ページの表15 に SAP\_PARAMETERS アラート タイプのデフォルト設定を示します。ご使用の SAP シ ステムがこれと異なる設定になっている場合、r3monsec はアラートを生成します。たとえば、デフォルト 設定では SAP ユーザー パスワードは 6 文字以上で少なくとも 4 文字のアルファベットと 2 文字の数字を含 んでいなければなりません。SAP インスタンスを、r3monsec の設定ファイル内で定義したルールに合わな いパスワード (たとえば、5文字しかないパスワードや数字を含まないもの)を許可するように設定すると、 r3monsec は メッセージ ブラウザにメッセージを送信します。

r3monsec は SAP パスワード自体を読んだりチェックしたりはしないことに注意してください。r3monsec は、r3monsec.cfg 内で SAP パスワードの長さや形式を定義したルールを SAP 内で定義されてたパス ワード作成ルールと比較します。r3monsec.cfg ファイル内のパスワード作成のルール (形式や長さ)が SAP 内で定義されたパスワードのルールと少しでも違えば、SPI for SAP は メッセージ ブラウザにメッ セージを送信し ます。

| パラメータ                           | デフォルト値                      |
|---------------------------------|-----------------------------|
| login/failed_user_auto_unlock   | $\theta$<br>(0=禁止;<br>1=許可) |
| login/fails_to_session_end      | 3                           |
| login/fails_to_user_lock        | 5                           |
| login/min_password_diff         | 3                           |
| login/min_password_lng          | 6                           |
| login/min_password_letters      | $\overline{4}$              |
| login/min_password_digits       | $\overline{2}$              |
| login/min_password_specials     | $\theta$                    |
| login/no_automatic_user_sapstar | $\mathbf{1}$                |
| login/password_max_new_valid    | 10                          |
| login/password_max_reset_valid  | $\overline{2}$              |
| login/password_expiration_time  | 30                          |
| login/disable_password_logon    | 0<br>(0=禁止;<br>1=許可)        |
| login/disable_multi_gui_login   | $\theta$<br>(0=禁止;<br>1=許可) |
| login/disable_cpic              | $\theta$<br>(0=禁止;<br>1=許可) |
| login/system_client             | 100                         |
| login/disable_multi_rfc_login   | $\Omega$<br>(0=禁止;<br>1=許可) |
| rdisp/gui_auto_logout           | 1800                        |

表 15 SAP\_PARAMETERS のデフォルト設定

## <span id="page-75-0"></span>DEFAULT USERS: r3monsec

SAP や Oracle データベースの標準的なユーザーのパスワードをチェックし、よく知られたデフォルトのパ スワードが使用されていないかどうかを判定するように SPI for SAP のセキュリティ モニタ r3monsec を 設定するには、DEFAULT\_USERS アラート タイプを使用します。 SAP の標準的なユーザーには、 SAP\*、 DDIC、SAPCPIC、および EARLYWATCH が含まれます。 DEFAULT\_USERS アラート タイプは、SAP レポート RSUSR003 を使用します。

r3monsec.cfq 設定ファイルはアラート タイプ DEFAULT\_USERS のデフォルト設定を提供します。ア ラート タイプ DEFAULT USERS では、 include (=I) および exclude (=E) パラメータは無視されることに 注意してください。

### **DEFAULT\_USERS のデフォルト設定**

 $\text{Alternatively,} \quad \text{[in]} \quad \text{[in]} \quad \text{[in]} \quad \text{[in]} \quad \text{[in]} \quad \text{[in]} \quad \text{[in]} \quad \text{[in]}$ =CRITICAL =DEFAULT\_USERS =R3\_Security\ =DEFAULT\_USERS

DEFAULT\_USERS アラート タイプのデフォルト設定では、SAP および Oracle のユーザーのチェックが有 効化されており、デフォルトのパスワードが使用されていることを検出すると、モニタはアラートを生成し ます。

## <span id="page-75-1"></span>PRIVILEGED\_USERS: r3monsec

SPI for SAP で監視するシステム内の SAP ユーザーに付与されている権限をチェックするように SPI for SAP のセキュリティ モニタ r3monsec を設定するには、PRIVILEGED\_USERS アラート タイプを使用し ます。PRIVILEGED\_USERS アラート タイプは、r3monsec.cfg ファイル内で指定した値と、SAP ユー ザーに付与された重要な権限に関する情報をリストした SAP レポート RSUSR005 の内容を比較します。 SAP システム セキュリティ モニタ r3monsec は、重要な権限を付与されているが、その権限付与が r3monsec.cfg ファイル内で定義されていない SAP ユーザーについてアラートを生成します。

SAP レポート RSUSR005 は SAP クライアントに依存します。 r3monsec は、SPI for SAP の集中監視設 定ファイル r3itosap.cfg 内で定義されている SAP クライアントのユーザーのみを監視します。

r3monsec.cfq 設定ファイルはアラート タイプ PRIVILEGED\_USERS のデフォルト設定を提供しませ ん。 SAP 内のどのユーザー権限を監視するかを決めて、それを定義する文字列を手作業でモニタ設定ファイ ルに挿入する必要があります。 レポート RSUSR005 を使用して監視したい権限を定義する文字列、たとえ ば、 [PRIVILEGED\\_USERS](#page-75-2) の設定例(76ページ )に示す 「All rights for background jobs」 のよ う な文字列 を見つけることができます。 監視するユーザー権限ごとに1行を使用する必要があることに注意してくださ い。

どのユーザー権限を監視するかを決めた後、 include (=I) または exclude (=E) パラ メ ータ を設定し て、 定義 した権限についてどの SAP ユーザーの使用 (誤使用)を監視するかを指定します。PRIVILEGED USERS [の設定例](#page-75-2)(76ページ)では、どのユーザーが外部のオペレーティング システムのコマンドを実行できるかを判 定するチェ ッ ク の対象から SAP ユーザー KWAME を除外する方法を示し ています。

## <span id="page-75-2"></span>**PRIVILEGED\_USERS** の設定例

AlertMonFun =ALL =ALL =ALL =ALL =SECURITY =1\ =CRITICAL =PRIVILEGED\_USERS =R3\_Security\ =PRIVILEGED\_USERS =All rights for background jobs =I =EQ =ALL = AlertMonFun =ALL =ALL =ALL =ALL =SECURITY =1\ =CRITICAL =PRIVILEGED\_USERS =R3\_Security\ =PRIVILEGED\_USERS =Execute external operating system commands\  $=E$  =EQ =KWAME =

r3monsec.cfg ファイルに貼り付ける文字列は SAP 内の既存の文字列と一致する必要がありますので注意 してください。r3monsec.cfg 設定ファイルに貼り付ける文字列が SAP 内に存在しない (たとえば、タイ プミスや認識可能な SAP ユーザー権限文字列の一部分であるなど)場合は一致せず、r3monsec モニタは メッセージブラウザにメッセージを送信しません。たとえば、「Execute external operating」では一致しま せん。 これは r3monsec.cfg フ ァ イル内に定義されているユーザー権限文字列 「Execute external operating system commands」 の一部分です。

# <span id="page-76-0"></span>セキュリティのリモート監視: r3monsec

SPI for SAP で提供されているリモート モニタ機能を利用して、たとえば、SPI for SAP でサポートされて いないオペレーティング システム上で実行される SAP サーバーのセキュリティを監視するには、 r3monsec.cfg ファイルで RemoteMonitoring キーワードを (先頭にあるハッシュ記号「#」を削除するこ とによって) 有効にする必要があります。

監視を実行するローカルホストの名前とセキュリティ設定の監視対象とするリモート SAP システムの名前 も指定する必要があります。リモート監視する追加の SAP サーバーごとに 1 行を追加する必要があること に注意してください。

デフォルトの **r3monsec** 設定フ ァ イル

#------------------------------------------------------------ # TraceLevel hostname Disable=0 only error messages=1 # info messages=2 debug messages=3 #  $TraceLevel$  =ALL = $0$ #--------------------------------------------------------------------------- # TraceFile hostname filename TraceMode TracePeriod # (a=append/w=create(default)) (in mins)  $TraceFile$  =ALL =r3monsec.log =w =60 #-------------------------------------------------------------------------- # History hostname path # Path # HistoryPathUnix =ALL =default HistoryPathAIX =ALL =default HistoryPathWinNT =ALL =default #-------------------------------------------------------------------------- # Remote Local Remote # Monitoring Host Host RemoteMonitoring =sap1 =sdsap #-------------------------------------------------------------------------- # AlertMonFun SAP SAP SAP SAP Alertmonitor Enable =1/ \ # Hostname System Number Client Disable=0 \ # # OpC OpC OpC \ # Severity Object MsgGroup \ # # Alerttype RFC Parameter # =Parameter =Sign =Opt =Low =High # [=Param =Sign =Opt =Low =High] ...  $\text{Alternatively,} \quad \text{[in]} \quad \text{[in]} \quad \text{[in]} \quad \text{[in]} \quad \text{[in]} \quad \text{[in]} \quad \text{[in]} \quad \text{[in]}$ =CRITICAL =SAP\_PARAMETERS =R3\_Security\ =SAP\_PARAMETERS =login/failed\_user\_auto\_unlock =I =EQ =0 =

```
AlertMonFun =ALL =ALL =ALL =ALL =SECURITY =1\
=CRITICAL =DEFAULT_USERS =R3_Security\
=DEFAULT_USERS = = = = =
\text{Alternatively,} \quad \text{with} \quad \text{with} \quad \text{with} \quad \text{with} \quad \text{with} \quad \text{the probability of } \text{the probability of the probability.}=CRITICAL =PRIVILEGED_USERS =R3_Security\
=PRIVILEGED_USERS =All rights for background jobs =I =EQ =ALL =
```
# ABAP ディスパッチャ モニタ: r3mondisp

SPI for SAP の ABAP ディスパッチャ モニタ (r3mondisp) は、さ まざまなな タ イプの SAP ワークプロセス のキューを対象に、そのサイズ、内容、およびステータスをチェックし、キューが SAP システムのパフォー マンスに悪影響を及ぼしかねないほどいっぱいになるか、アイドル状態のワークプロセスの割合が少なくな るとアラートを生成します。

r3mondisp は、SPI for SAP の集中監視設定フ ァ イル r3itosap.cfg 内で定義された SAP インスタンスの キューを監視し、ボトルネックの回避、および監視対象 SAP システムがすべてのユーザー要求を満たすこ とができるワークプロセスを確実に用意するための支援を行うことにより、たとえ負荷が定常的に高い場合 であっても、SAP のパフォーマンスの問題をプロアクティブに管理できるようにします。

この項では、以下のトピックについて説明します。

- 前提条件[: r3mondisp\(78](#page-77-0)ページ)
- ファイルの場所: r3mondisp(79ページ)
- r3mondisp と [SPI for SAP](#page-78-1) モニタの統合(79ページ)
- r3mondisp 設定ファイル(80ページ)

# <span id="page-77-0"></span>前提条件: r3mondisp

r3mondisp は SAP の実行ファイル dpmon の正しいバージョンまたはキューを監視する対象の SAP インス タンスのプロファイルを見つけることができない場合、実行を中止し、ログファイルにエントリを記録し、 メ ッセージ ブ ラ ウ ザに メ ッ セージ を送信し ます。 r3mondisp は -s[snapshot] オプシ ョ ンの認識可能な バージョンの dpmon 実行ファイルを必要とします。

正しいバージョンの dpmon 実行ファイルが r3mondisp で監視したい SAP サーバーにあるかをチェックす るには、 SAP サーバーにユーザー <SID>adm でログオンし、 dpmon コマンドを -help オプシ ョ ン付きで起 動します。snapshot オプションのチェック(78ページ) のように、コマンド出力に -s[snapshot] オプショ ンが表示されれば、 r3mondisp モニ タ を設定し て使用する こ と ができ ます。

<span id="page-77-1"></span>**snapshot** オプシ ョ ンのチェ ッ ク

## **\$>dpmon -help**

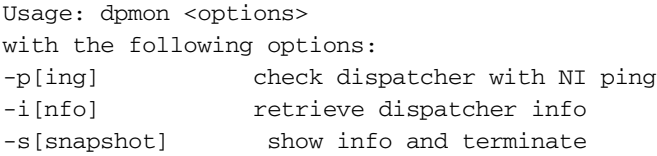

```
-t <trace_level> tracelevel (default:1)
-f <trace_file>] name of the tracefile (default: dev_dpmon)
-T <timeout> network time-out value in ms (default:500)
```
UNIX オペレーティング システムおよび MS Windows オペレーティング システムのどちらでも、 r3mondisp は環境変数 SAPOPC\_DPMON\_PATH\_*<SID>* および SAPOPC\_PROFILE\_*<SID>*\_*<InstNr>* を使用して、dpmon および SAP インスタンスのプロファイルの場所をそれぞれ判断します。環境変数が設 定されていない場合、r3mondisp は、Windows オペレーティング システム上ではレジストリを使用して dpmon および監視対象 SAP インスタンスのプロファイルのファイルの場所を判断します。

UNIX オペレーティング システム上では、r3mondisp は dpmon や監視対象 SAP インスタンスのプロファ イルのファイルの場所を判断するために特にインタフェースを必要とせず、SAP のデフォルトの場所にある とみなします。プロファイルのファイルの場所が SAP のデフォルトの場所ではないことが分かっている場 合や、プロファイルの名前が SAP の標準の命名方法に従っていない場合、r3mondisp.cfq 設定ファイル 内にそれを指示する必要があります。 SAP プロファイルの標準の命名方法は次のとおりです。

<SID>\_[D|DVEBMGS]<SysNr>\_<hostname>

r3mondisp 設定ファイルの内容の詳細は、r3mondisp 設定ファイル(80ページ)を参照してください。

# <span id="page-78-0"></span>フ ァ イルの場所: r3mondisp

以下の表に、SAP システム セキュリティ モニタ r3mondisp で使われるファイルを示します。

| ファイル                  | 説明                                                   |
|-----------------------|------------------------------------------------------|
| $r3$ mondisp $(.exe)$ | ABAP ディスパッチャ キュー モニタの実行ファイル                          |
| r3mondisp.cfq         | ABAP ディスパッチャ キュー モニタの設定ファイル                          |
| r3mondisp.log         | ABAP ディスパッチャ キュー モニタが収集したトレース データの保<br>存に使用するファイルです。 |

表 16 r3mondisp のファイル

# <span id="page-78-1"></span>r3mondisp と SPI for SAP モニ タの統合

SPI for SAP 自体が SAP システムの重要な時間帯に不要に過度の負荷をかけないようにするために、SPI for SAP の ABAP ディスパッチャ モニタ r3mondisp を他の SPI for SAP モニタと協調させて、そのモニタが ワークプロセスを要求する前に、ABAP ディスパッチャのステータスをチェックしてディスパッチャ キューがどの程度いっぱいになっているかを調べるように設定することができます。 SPI for SAP モニタは SAP にログオンするためにダイアログ ワーク プロセスを必要とします。この統合機能を有効にするには、 起動前にディスパッチャのステータスをチェックするように設定したい SPI for SAP モニタの設定ファイル 内で EnableDPQueueCheck キーワード を使用し ます。

たとえば、CCMS モニタ r3monal に r3monal のモニタ起動開始前に ABAP ディスパッチャのステータス をチェックさせたい場合、開始前の ABAP ディスパッチャのチェック(80ページ)に示すように、 r3monal.cfg フ ァ イル内の EnableDPQueueCheck キーワード を設定し ます。r3monal のワーク プロセス 要求が r3mondisp.cfg 設定ファイル内で定義したダイアログ ワーク プロセスのしきい値に違反した場合、 r3monal モニタはモニタの起動を開始せず、起動しない理由を示すメッセージをメッセージブラウザに送信 します。この機能は、SAP システムのパフォーマンスが SPI for SAP モニタによるさらなるダイアログ ワー クプロセス要求の結果さらに危険にさらされる状況下で、使用を検討してください。

r3mondisp は、EnableDPQueueCheck キーワードに定義されたしきい値の影響を受けません。r3mondisp は、たとえ他のモニタが利用可能なダイアログ ワークプロセスの不足の結果起動しなくなっても正常に動作 を続けます。

#### <span id="page-79-1"></span>開始前の ABAP ディスパッチャのチェック

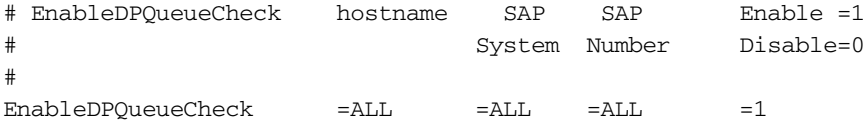

EnableDPQueueCheck キーワードの詳細は、[EnableDPQueueCheck\(35](#page-34-0)ページ)を参照してください。

## <span id="page-79-0"></span>r3mondisp 設定ファイル

r3mondisp モニタの設定ファイルでは、この項に示すキーワードを使用することにより、ユーザー独自の SAP 環境の要件に合わせて r3mondisp を設定することができます。r3mondisp 設定ファイルからの抜粋 (81ページ)に r3mondisp モニ タのデフ ォル ト の設定フ ァ イルからの抜粋を示し ます。

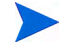

SPI for SAP モニタがモニタ起動前に ABAP ディスパッチャのステータスをチェックするように設定する 場合、モニタが有効な r3mondisp.cfq 設定ファイルを読めることを確認してください。モニタはこのファ イルに保存された情報を必要と し、 見つから ない と起動し ません。

SPI for SAP r3mondisp の設定ファイルでは、以下のキーワードを使用することができます。以下のリスト 中のパラメータで使用できる値の詳細は、SPI for SAP モニタ設定ファイル(25ページ)を参照してください。

## • **TraceLevel**

r3mondisp が指定された SAP サーバー上で実行されるときのトレースレベルを設定します。 TraceLevel キーワードでは、以下のパラメータを使用することができます。

TraceLevel =<hostname> =<TraceLevel>

• **TraceFile**

r3mondisp がログ エントリを記録するトレース ファイルの名前を設定します。TraceFile キーワード では、以下のパラメータを使用することができます。

TraceFile =<hostname> =<filename> =<TraceMode> =<TracePeriod>

#### • **DPQueueCheck**

ABAP ディスパッチャのプロアクティブな監視を管理します。1つの管理対象ノードの同一ワークプロ セスについて、2つ以上のしきい値条件が一致した場合、r3mondisp は重要度が一番高いメッセージの みを送信します。DPQueueCheck キーワードでは、以下のパラメータを使用することができます。

DPQueueCheck =<hostname> =<SID> =<InstanceNr> \ =<disable/enable>\ =<OVO Msg Group> =<OVO Msg Object> =<OVO Severity> \ =<WP-Type> =<Idle/Queue> =<Percentage idle/full>

キューされたワークプロセスのステータスは、一般に、同じワークプロセス タイプの待機中のワークプ ロセスのステータスよりも重要なので、キューされたワークプロセスについてのメッセージに割り当て る重要度レベルを、待機中のワークプロセスに割り当てる重要度レベルよりも高くすることをお勧めし ます。 たとえば、 待機中のワークプロセスについてのメッセージに重要度レベル「注意域」を割り当て、 キューされたワークプロセスについてのメッセージに「危険域」を割り当てます。

必要なパラメータの詳細は、SPI for SAP モニタ設定ファイル(25ページ)を参照してください。

## • **DisableMonitoringWithSeverity**

統合された SPI for SAP モニタを、r3mondisp メッセージのどの重要度で無効にするかを指定して、 SPI for SAP でディスパッチャを監視している SAP システムからモニタが追加のダイアログ ワークプ ロ セ ス を 要 求 す る こ と に よ る 不 必 要 な 負 荷 が 高 く な ら な い よ う に し ま す。 DisableMonitoringWithSeverity キーワードでは、以下のパラメータを使用することができます。

DisableMonitoringWithSeverity =<hostname> =<SID> \ =<InstanceNr> =<Severity>

必要なパラメータの詳細は、SPI for SAP モニタ設定ファイル(25ページ)を参照してください。

DisableMonitoringWithSeverity キーワ ード は、r3mondisp.cfg ファ イ ル内で設定する DPQueueCheck キーワード および r3mondisp と統合したい SPI for SAP モニタの設定ファイル内で定義する EnableDPQueueCheck キーワードと組み合わせて使用します。EnableDPQueueCheck キーワードの 詳細は、[EnableDPQueueCheck\(35](#page-34-0)ページ)を参照してください。

### • **InstanceProfilePath**

ディスパッチャを監視したい SAP インスタンスのプロファイル設定ファイルへのパスです。 InstanceProfilePath キーワードでは、以下のパラメータを使用することができます。

InstanceProfilePath =<hostname> =<SID> =<InstanceNr> \ =<path>

必要なパラメータの詳細は、SPI for SAP モニタ設定ファイル(25ページ) を参照してください。

r3mondisp 設定フ ァ イルからの抜粋(81ページ )に、 SPI for SAP で監視し ているすべての SAP インスタン ス内のすべての SAP クライアントの割り当て済みのダイアログ ワークプロセスの総数の 15% 未満がアイ ドルである場合に、r3mondisp がメッセージ ブラウザに警告メッセージを送信するように設定する方法を 示し ます。

#### **r3mondisp 設定ファイルからの抜粋**

#------------------------------------------------------------ # TraceLevel hostname only error messages=1 info messages=2 debug messages=3 # Disable=0  $TraceLevel$  =ALL =0 #------------------------------------------------------------------------ # TraceFile hostname filename TraceMode TracePeriod # (a=append/w=create(default)) (in mins) TraceFile =ALL =r3mondisp.log =w =60 #------------------------------------------------------------------------ #InstanceProfilePath =<host> =<SID> =<InstanceNr> =<Path>

InstanceProfilePath =ALL =ALL =ALL =default #------------------------------------------------------------

#DisableMonitoringWithSeverity=<host>=<SID>=<InstanceNr>=<Severity>

#

#

DisableMonitoringWithSeverity=ALL=ALL=ALL=WARNING

#------------------------------------------------------------

r3mondisp 設定ファイルからの抜粋(81ページ)ではまた、r3mondisp に、キーワード DisableMonitoringWithSeverity を使用して、起動にダイアログ ワーク プロセスを必要とし (SAP へのロ グインのためなど)そのワークプロセスの割り当てが設定ファイル内で定義したアイドルのダイアログ ワー クプロセス数のしきい値に違反した場合に、「注意域」以上の重要度のメッセージを生成し、SPI for SAP モ ニタの起動を させないよ う に設定する方法も示し ています。

起動前に SAP にログオンしてダイアログ ワークプロセスのキューをチェックする各 SPI for SAP モニタの 設定それぞれに EnableDPQueueCheck キーワードを使用する必要がありますので注意してください。 EnableDPQueueCheck キーワード の詳細は、 [EnableDPQueueCheck\(35](#page-34-0)ページ) を参照し て く ださい。

# <span id="page-81-2"></span>J2EE (Web AS Java) モニタ

Java テクノロジと J2EE インフラストラクチャの組み合わせが、SAP Enterprise Portal や Exchange Infrastructure (XI) のような新しい SAP コンポーネントを構築する基盤となっているため、SAP J2EE Engine の監視は SAP 環境を効果的に管理するには不可欠です。

この項では、以下のトピックについて説明します。

- CCMS アラートの有効化[: J2EE Monitor\(82](#page-81-0)ページ)
- [設定の前提条件](#page-82-0): J2EE モニタ(83ページ)
- • [SPI for SAP J2EE](#page-83-0) モニタの設定(84ページ)

# <span id="page-81-0"></span>CCMS ア ラー ト の有効化: J2EE Monitor

SPI for SAP の SAP J2EE Engine 監視を有効にするには、 CCMS アラート モニタ r3monal を設定し て、 SAP 内で J2EE および XI のモニタ群がアラートを生成していないかをチェックします。CCMS 監視セット [からのア ラー ト の監視](#page-81-1)(82ページ) に、 r3monal.cfg 設定フ ァ イル内で CCMSMonitorSet キーワード を使 用して、どの CCMS アラートを監視および HPOM へのメッセージ送信に使用するかを定義する方法を示し ます。

## <span id="page-81-1"></span>**CCMS** 監視セ ッ ト からのア ラー ト の監視

#------------------------------------------------------------- # Monitor Set SAP SAP Monitor Set Monitor # System Number CCMSMonitorSet =ALL =ALL =HP OV SAP-SPI =J2EE Monitoring CCMSMonitorSet =ALL =ALL =HP OV SAP-SPI =XI Monitoring #-------------------------------------------------------------

CCMS モニタ (J2EE Monitoring/XI Monitoring) およ びCCMS [監視セ ッ ト からのア ラー ト の監視](#page-81-1)(82ページ [\)](#page-81-1)に示した CCMS 監視セット (HP OV SAP-SPI) のどちらも SAP に SPI for SAP の移送を適用すると自動作 成されることに注意してください。SPI for SAP の移送の内容の詳細は、SPI for SAP のインストール後 HPOM 管理サーバー上の次の場所に配置されている、移送の README ファイルを参照してください。

/opt/OV/lbin/sapspi/trans/readme

デフォルトで、Web AS Java 用の SPI for SAP モニタでは以下の範囲からのアラートを監視できます。

• **J2EE Kernel**

Connections Manipulator、Locking Manager、Application Threads Pool 等の登録された管理プログ ラムについての情報です。これらの管理プログラムは SAP J2EE Engine の中心となる機能を提供して おり、これらが正常に動作していないと J2EE サービスが正常に機能しないので、これらの管理プログ ラ ムのいずれかが正常に動作し ていない場合にそれを知る こ と は不可欠です。

• **J2EE** サービス

Connector Service、 Transaction Service、 または Web Service などの SAP システムの SAP Java Runtime Environment に次ぐ第 2 レベルを形成する J2EE サービ ス についての情報です。 SPI for SAP の CCMS アラート モニタ ツリーで J2EE Engine 内の重要なサービスの動作状況の概要を知るこ と ができ ます。

• **SAPCCMSR** の可用性

SPI for SAP で監視中の SAP NetWeaver 環境内のすべての登録されインストールされた SAP CCMS エージェントの可用性についての情報です。

• **GRMG** の監視

SAP NetWeaver 環境内に設定された様々な Web AS Java インスタンスの可用性についての情報です。 ハートビート監視を使用して、EJB コンテナ (Enterprise JavaBeans 用)、Java Connector (JCo)、リ モート Java オブジェクト間の通信の管理用の P4 サービス、Java Servlet エンジン、および HTTP サー ビスのような Web コンポーネントを含む、SAP NetWeaver 環境内の SAP J2EE Engine のステータス とアクセスの容易さを監視することができます。

SAP の内部の GRMG モニタ は、デフォ ルト では SAP J2EE Engine の監視を有効にし ないこ と に注意し てください。 GRMG モニタを使用したい場合、CCMS アラートが生成されるよう CCMS モニタ (ハート ビート ポーリ ングや Web Dynpro など ) を有効にする 必要があり ま す。こ の CCMS アラ ート を SPI for SAP の CCMS アラート モニタが使用してメッセージブラウザにメッセージを送信します。

• **J2EE** システム

J2EE システムに関する情報が、ディスパッチャおよびサーバーの両方に関する情報を収集する、独立 した CCMS モニタ ノードに含まれるようになりました。SPI for SAP の CCMS アラート モニタ ツ リーで J2EE Engine 内の重要なサービスの動作状況の概要を知ることができます。

## <span id="page-82-0"></span>設定の前提条件: J2EE モニタ

SPI for SAP の J2EE モニタ を使用し て SAP J2EE 環境を管理する場合は、ご使用の環境が以下の前提条件 を満たすことを確認してください。

• **J2EE**

インストールし、-j2ee オプションを使用して登録し、SPI for SAPで監視する各 J2EE 6.40 (以降)の Engine に対して J2EE 用 CCMS エージェントを起動します。 SAP CCMS エージェントのレポート先 は SAP Web AS ABAP バージョン 6.40 (以降) でなければなりません。

CCMS エージ ェ ン ト の イ ン ス ト ール と 設定の詳細は、 SAP 製品 ド キ ュ メ ン ト の 『*CCMS Agents: Features, Installation, and Operation*』 を参照し て く ださい。

• **SPI for SAP** の移送

新しい SPI for SAP 移送には J2EE およびセキュリティの CCMS モニタが含まれ、これらのモニタを J2EE Engine を監視している SAP CCMS エージェントのレポート先の各 SAP 6.40 (以降) のシステム に適用する必要があります。

**SPI for SAP 移送の適用の詳細は、 『***HP Operations Smart Plug-in for SAP インストールおよび設定ガ* イド』を参照してください。

• **CCMS** エージェン ト

CCMS エージェントにより、CCMS アラートは ABAP 環境で報告されることが確実になります。SPI for SAP はこれらのアラートをインターセプトできます。 SPI for SAP で監視したい各 J2EE Engine 上 で J2EE 用の CCMS エージェントが起動していることを確認します。これは、J2EE Engine の複数の インスタンスが同じスタック内で実行されている場合に特に重要です。

• **SPI for SAP** のモニタ

SPI for SAP モニタおよびその設定ファイルは J2EE Engine を監視したい SAP システムに配布可能で なければな り ません。

# <span id="page-83-0"></span>SPI for SAP J2EE モニ タの設定

こ の項では、 J2EE Engine を監視する ための SPI for SAP の設定方法を説明し ます。 SPI for SAP を SAP J2EE Engine の監視用に設定するには、

- 1 SPI for SAP で監視したい各 J2EE Engine 上で J2EE 用の CCMS エージェントが起動していることを 確認します。これは、J2EE Engine の複数のインスタンスが同じスタック内で実行されている場合に特 に重要です。
- 2 新しい SPI for SAP 移送を監視したい J2EE Engine をホストしている SAP システムに適用します。新 しい SPI for SAP 移送には J2EE およびセキュリティのモニタが含まれています。
- 3 r3monal.cfg 設定ファイルの監視セットのセクションを編集し、CCMS 監視セットからのアラートの 監視(82[ページ](#page-81-1))に示すように適切な行で先頭のハッシュ(#)を削除することにより、J2EE 監視セット の監視を有効にします。
- 4 r3monal で監視したい J2EE の CCMS アラートを有効にします。J2EE Engine からのアラートの監視 (85ページ)に示すように、J2EE の CCMS 監視セット内の CCMS モニタをチェックすることにより、 CCMS アラートを有効にします。J2EE に対してどの CCMS アラートを有効にする必要があるかに関 する詳細は、CCMS アラートの有効化[: J2EE Monitor\(82](#page-81-0)ページ)を参照してください。

図6 J2EE Engine からのアラートの監視

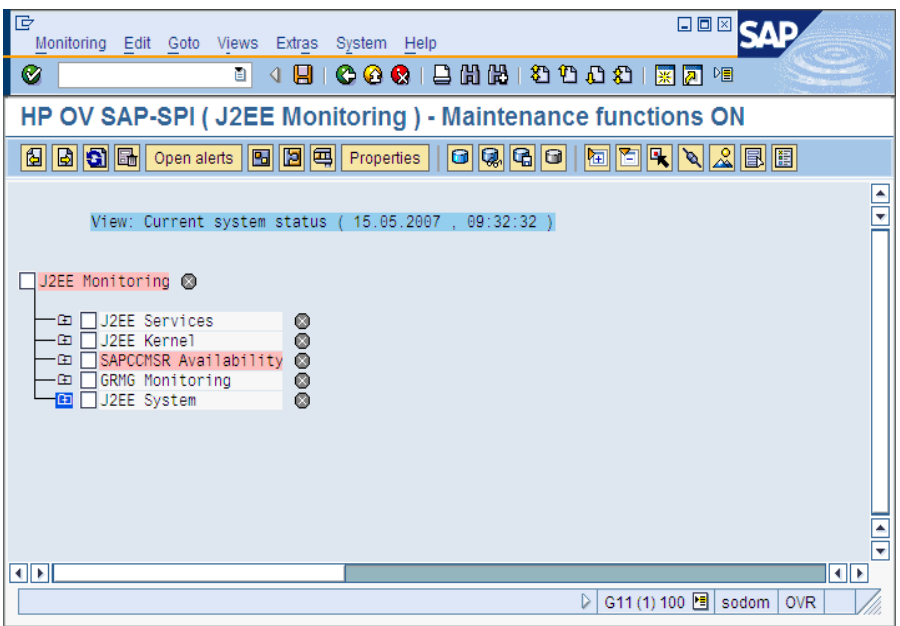

# エンキュー サーバー モニタ

スタンドアロンのエンキュー サーバーと別のホスト 上で動作する複製サーバーを組み合わせることにより、 SAP WebAS の高可用性エンキュー ソリューションの基盤を形成することができます。本質的なサービスを 分離することにより、高可用性環境内のすべてのセントラル インスタンスを複製する必要がなくなり、SAP システムが高速で効率的に動作するようになりました。高可用性環境では、スタンドアロンのエンキュー サーバーのフェールオーバによってロックのデータが失われたり、エンキューサーバーの再起動時にロック をリセットする必要はありません。

ご使用のシステムでスタンドアロンのエンキュー サーバーが動作している場合、SPI for SAP の CCMS ア ラート モニタ r3monal を使用してスタンドアロンのエンキュー サーバーのステータスに関する CCMS ア ラートを監視し、早急に対応が必要な問題が発生したら HPOM メッセージ ブラウザにメッセージを送信す るように r3monal を設定することができます。この項では、以下のトピックについて説明します。

- CCMS アラートの有効化: エンキュー サーバー (85ページ)
- [設定の前提条件](#page-85-0): エンキュー サーバー (86ページ)
- エンキュー サーバー [モニタの設定](#page-85-1): エンキュー サーバー (86ページ)

## <span id="page-84-0"></span>CCMS ア ラー ト の有効化: エンキュー サーバー

SPI for SAP のスタンドアロン エンキュー サーバーの監視を有効にするには、 CCMS モニタ Standalone Enqueue Server Monitoring によって SAP 内に生成されるアラートを監視するように SPI for SAP の CCMS アラート モニタ r3monal を設定 し ます。CCMS [内のエンキュー](#page-84-1) ア ラー ト の監視(85 ページ ) に、 r3monal.cfg 設定ファイル内で CCMSMonitorSet キーワードを使用して、どの CCMS アラートを監視し HPOM へのメッセージ送信に使用するかを定義する方法を示します。

## <span id="page-84-1"></span>CCMS 内のエンキュー アラートの監視

#------------------------------------------------------------------------------ # Monitor Set SAP SAP Monitor Set Monitor # Sys. Num. CCMSMonitorSet =SP6 =00 =HP OV SAP-SPI =Standalone Enqueue Server Monitoring #------------------------------------------------------------------------------

デフォルトで、スタンドアロンのエンキュー サーバー用の SPI for SAP モニタでは以下の範囲からのアラー ト を監視でき ます。

• エンキュー サーバーのステータス

現在のエンキュー サーバーのステータスや可用性に関する情報。たとえば、エンキュー サーバーが利 用可能(起動している)かどうか、複製サーバーへの接続が存在するかどうか、複製の有効/保留/無効、 など。

• エンキュー複製サーバー **(ERS)** のステータス

現在のエンキュー複製サーバーのステータスや可用性に関する情報。たとえば、サーバーが有効になっ ているかどうか、複製テーブルを取得したかどうか、エンキュー サーバーに接続しているかどうか、な ど。

## <span id="page-85-0"></span>設定の前提条件: エンキュー サーバー

SPI for SAP を使用して高可用性クラスタ内で動作しているスタンドアロンのエンキュー サーバーを監視し たい場合は、 ご使用の環境が以下の前提条件を満たすこ と を確認し て く ださい。

• **SPI for SAP** の移送

新しい SPI for SAP 移送にはエンキュー サーバーの CCMS モニタが含まれ、これらのモニタをエン キュー サーバーを監視している SAP CCMS エージェントのレポート先の各 SAP システムに適用する 必要があります。

SPI for SAP 移送の適用の詳細は、 『*HP Operations Smart Plug-in for SAP インストールおよび設定ガ* イド』を参照してください。

• **CCMS** エージェン ト

CCMS エージェントにより、CCMS アラートは ABAP 環境で報告されることが確実になります。SPI for SAP はこれらのアラートをインターセプトできます。CCMS エージェントが、監視対象のスタンド アロンのエンキュー サーバーが動作する高可用性クラスタ内のすべての物理ホスト(つまり、プライマ リおよびバックアップ ノードの両方)で使用できることを確認してください。

• **SPI for SAP** モニタ

SPI for SAP モニタおよびその設定ファイルはスタンドアロンのエンキュー サーバーを監視したい SAP システムに配布可能でなければなりません。

# <span id="page-85-1"></span>エンキュー サーバー モニタの設定: エンキュー サーバー

この項では、WebAS 高可用性環境内で動作しているスタンドアロンのエンキュー サーバーが生成する CCMS アラートを監視するための SPI for SAP の設定方法について解説します。 SPI for SAP をスタンドア ロンのエンキュー サーバー監視用に設定するには、 以下の手順を実行し ます。

1 CCMS エージェントが、スタンドアロンのエンキュー サーバーが動作している、SPI for SAP の監視対 象とする高可用性環境内の各物理ホスト システム上で動作していることを確認してください。

- 2 r3monal.cfg 設定ファイルの監視セットのセクションを編集し、スタンドアロンのエンキュー サー バー監視セット (たとえば、CCMS[内のエンキュー](#page-84-1) アラートの監視(85ページ)に示す Standalone Enqueue Server Monitoring) の監視を有効にし ます。
- 3 r3monal で監視するスタンドアロンのエンキュー サーバーの CCMS アラートを有効にします。87 ページの図7に示すように、エンキュー サーバーの CCMS 監視セット内の CCMS モニタをチェックす ることにより、CCMS アラートを有効にします。
- 図7 エンキュー サーバー インスタンスの CCMS アラートの有効化

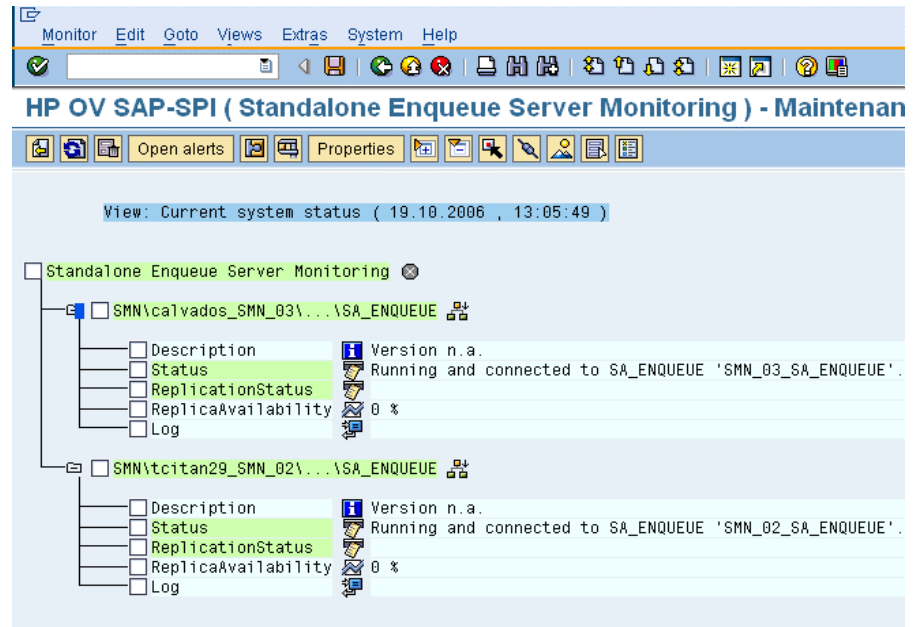

# SAP Enterprise-Portal モニタ

SAP Enterprise Portal は、ユーザーが SAP ランドスケープで効率良く作業するのに必要な情報、アプリ ケーション、サービスにグローバルにアクセスするための、安全で安定した Web インタフェースを備えて います。 SPI for SAP を使用する と、 可用性、 応答時間、 設定、 パフ ォーマン スなど、 Enterprise Portal の 重要な属性を監視することができます。

ご使用の SAP システムで Enterprise Portal が動作している場合、ポータルのステータスに関する CCMS アラートを監視し、早急な対応を必要とする問題が発生したときに HPOM メッセージ ブラウザにメッセー ジを送信するように、SPI for SAP の CCMS アラート モニタ r3monal を設定することができます。また SPI for SAP を使用してパフォーマンスと可用性のデータを収集して相関処理し、わかりやすくなった相関 処理済みのデータをサービスレポートに表示することもできます。この項では、以下のトピックについて説 明します。

- CCMS アラートの有効化[: Enterprise Portal\(88](#page-87-0)ページ)
- 設定の前提条件[: Enterprise Portal\(88](#page-87-1)ページ)
- ポータル モニタの設定[: Enterprise Portal\(89](#page-88-0)ページ)

# <span id="page-87-0"></span>CCMS ア ラー ト の有効化: Enterprise Portal

SPI for SAP の Enterprise Portal のインスタンスの監視を有効にするには、SPI for SAP の CCMS アラー ト モニタ r3monal を設定して、CCMS モニタ J2EE Monitoring が SAP 内にアラートを生成していない かを監視します。CCMS での [Enterprise-Portal](#page-87-2) アラートの監視(88ページ)に、r3monal.cfg 設定ファイ ル内で CCMSMonitorSet キーワードを使用して、どの CCMS アラートを監視し HPOM へのメッセージ送 信に使用するかを定義する方法を示します。

## <span id="page-87-2"></span>**CCMS** での **Enterprise-Portal** ア ラー ト の監視

#------------------------------------------------------------ # Monitor Set SAP SAP Monitor Set Monitor # Sys. Num. CCMSMonitorSet =ALL =ALL =HP OV SAP-SPI =J2EE Monitoring #------------------------------------------------------------

デフォルトで、Enterprise Portal 用の SPI for SAP モニタでは以下の範囲のアラートを監視できます。

• **Enterprise-Portal** のステータス

Enterprise Portal の Java または HTTP ベースのコンポーネントのステータスと可用性に関する情報 を監視できます。 Java ベースのコンポーネントには、EJB コンテナ (Enterprise JavaBeans 用)、 Java Connector (JCo)、リモート Java オブジェクト間の通信の管理用の P4 サービス、Java Servlet エンジ ン、Java Web サービスが含まれます。HTTP ベースのコンポーネントには、すべての HTTP サービス が含まれます。

• **Enterprise-Portal** のパフ ォーマンス

リクエスト 応答時間、一定時間内のリクエスト 数、リクエストごとのコンポーネント 呼び出し数、リク エスト ごとの平均送信データ量など、Enterprise Portal のパフォーマンスに関する情報を監視できます。

• **Enterprise-Portal** の設定

PRT (Portal Runtime) および PCD (Portal Content Directory) のよ うな Enterprise Portal コンポーネ ントの、スレッドおよび接続プールのサイズ、セキュリティ設定、キャッシュの長さおよび検証時刻な どの設定パラ メ ータに設定される情報を監視でき ます。

## <span id="page-87-1"></span>設定の前提条件: Enterprise Portal

SPI for SAP を使用して Enterprise Portal のインスタンスを監視したい場合は、ご使用の環境が以下の前提 条件を満たすことを確認してください。

• **SPI for SAP** の移送

新しい SPI for SAP 移送には Enterprise-Portal モニタが含まれ、移送ファイル SAPSPI\_CCMS\_Monitors.car に含まれる新しい移送を SAP CCMS エージェントのレポート先の各 SAP システムに適用する必要があります。

SPI for SAP 移送の適用の詳細は、『*HP Operations Smart Plug-in for SAP インストールおよび設定ガ* イド』を参照してください。

• **CCMS** エージェン ト

CCMS エージェントにより、CCMS アラートは ABAP 環境で報告されることが確実になります。SPI for SAP はこれらのアラートをインターセプトできます。監視対象の Enterprise Portal を実行してい る J2EE Engine のインスタンスをホストしているマシン上に、CCMS エージェントが用意されている ことを確認します。 TREX コンポーネント (検索および分類機能用) が別のシステムで起動されている場 合には、CCMS エージェントもそのシステムで起動されている必要があることに注意してください。

• **Java** アプ リ ケーシ ョ ン応答時間測定

J2EE のアプリケーションおよびコンポーネントからパフォーマンス関連のデータを収集するには、 Java アプリケーション応答時間測定 (JARM) 機能を有効化する必要があります。 JARM はデフォルト で有効化されており、すべての収集データが CCMS に自動的にマップされることに注意してください。 J2EE Engine の Network Administrator (NWA) には JARM ステータ スが表示されます。

### • **GRMG (Generic Request and Message Generator)**

SAP 内の Enterprise Portal の可用性を監視するには、GRMG 設定ファイルをカスタマイズし、変更し た設定ファイルを CCMS エージェントにアップロードする必要があります。J2EE Engine の Network Administrator (NWA) には、変更して CCMS にアップロードするために利用できる XML ファイルが 表示されます (193 [ページの図](#page-192-0)18 を参照)。 また、トランザクション GRMG を使用して、SAP 集中監視 システムに用意されているアクティブな GRMG 設定シナリオのリストを表示させることもできます。

システム可用性を GRMG で監視するには、1 つの SAP システムをご使用の SAP ランドスケー プ内の集中監視システム (CEN) として割り当て、設定する必要があります。 SAP 内に CEN を 設定する方法については、SAP のマニュアルを参照してください。SPI for SAP で CEN を監 視する方法については、CEN の CCMS アラートの監視(189ページ)を参照してください。

• **Performance Agent**

監視対象の Enterprise Portal をホス ト しているシステムでは、 HP Software Embedded Performance Component (CODA) または HP Performance Agent のいずれか、 および SAP/Performance サブエー ジェントが動作している必要があります。 SAP Enterprise-Portal 用の SPI for SAP パフォーマンス モ ニタの詳細は、[EP\\_PERF\(222](#page-221-0)ページ)を参照してください。 SPI for SAP では、 サービス レポートを生 成するのに EP\_PERF で収集されたパフォーマンス データが使われることに注意してください。

• **SPI for SAP** モニタ

SPI for SAP モニタおよびその設定フ ァ イルは Enterprise Portal を監視する SAP システムに配布可能 でなければな り ません。

## <span id="page-88-0"></span>ポータル モニ タの設定: Enterprise Portal

この項では、Enterprise Portal で生成される CCMS アラートを監視するように、SPI for SAP を設定する 方法について説明します。 SPI for SAP を Enterprise Portal のインスタンスの監視用に設定するには、以下 の手順で実行し ます。

SPI for SAP で監視する Enterprise Portal サービスをホストしているシステムで、 CCMS エージェン ト が動作し ている こ と を確認し ます。

TREX サーバーを別のホストで実行するように設定している場合には、CCMS エージェントも リモート TREX サーバーをホストするシステムで実行させ、検索および分類機能に関連した CCMS アラートが ABAP 環境で表示されるようにする必要があります。

2 SPI for SAP のインストール時に上記の作業を行っていなかった場合は、SPI for SAP の監視対象の Enterprise Portal の基盤となる、J2EE Engine をホストしている各 SAP システムに、 SAPSPI\_CCMS\_Monitors.car ファイルから移送をインポートします。 SAPSPI\_CCMS\_Monitors.car 移送フ ァ イルには、SPI for SAP が EP パフ ォーマン ス監視で必要とす る CCMS のモニタおよびオブジェクトが含まれています。 SPI for SAP 移送のインポートに関する詳細 は、『HP Operations Smart Plug-in for SAP インストールおよび設定ガイド』を参照してください。

3 Enterprise Portal が動作中の Java スタック用に Java アプリケーション応答時間測定 (JARM) 機能を 有効化します。JARM を使用すると、Enterprise Portal の基盤となっている Java コンポーネントの可 用性とパフォーマンスを監視できます。 J2EE Engine Network Administrator を使用して、 JARM ス テータスをチェックします。JARMはデフォルトで有効になっています。

jarm/switch のプロパティ キーにより、パフォーマンス監視を有効化/無効化します。jarm/comp/ level のプロパティキーを使用すると、Java コンポーネントのモニタレベルを、0(デフォルト)、1、 2、または3と変更できます。

4 Enterprise Portal の基盤となっている J2EE Engine 内の Web コンポーネントの可用性を監視するに は、GRMG設定ファイルのインスタンスをカスタマイズし、変更した XML ファイルを CCMS エージェ ントにアップロードする必要があります。特に、J2EE Engine のインスタンスが動作するホストの名前 を指定しなければならないことに注意してください。 SAP Network Administrator を使用して GRMG 設定ファイルを変更し、それを SAP の集中監視システム (CEN) にアップロードする方法については、 SAP のマニュアルを参照してください。

また、トランザクション GRMG を使用して、CCMS にアップロードされ、アクティブになっている GRMG 設定シナリオのリストを表示させることもできます。

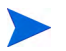

Network Administrator でアップロードした GRMG シナリオを、集中監視システムに転送し て起動するまでに最大で1時間かかることもあります。

- 5 r3monal.cfg 設定ファイルの監視セットのセクションを編集し、CCMS での [Enterprise-Portal](#page-87-2) ア [ラー ト の監視](#page-87-2)(88ページ)に示すよ う に、J2EE 監視セ ッ ト と J2EE Monitoring の監視を有効にし ます。
- 6 r3monal で監視する Enterprise Portal の CCMS アラートを有効にします。91 ページの図8に示すよ うに、Enterprise Portal の CCMS 監視セット内の CCMS モニタにチェックを付けることにより、 CCMS アラートを有効にします。

Java 関連の CCMS アラートは、J2EE Monitoring の CCMS 監視セット内の J2EE Services および J2EE System モニタで提供されることに注意してください。SPI for SAP の J2EE モニタの詳細は、 [J2EE \(Web AS Java\)](#page-81-2) モニタ (82ページ) を参照し て く ださい。

図8 Enterprise-Portal インスタンスの CCMS アラートの有効化

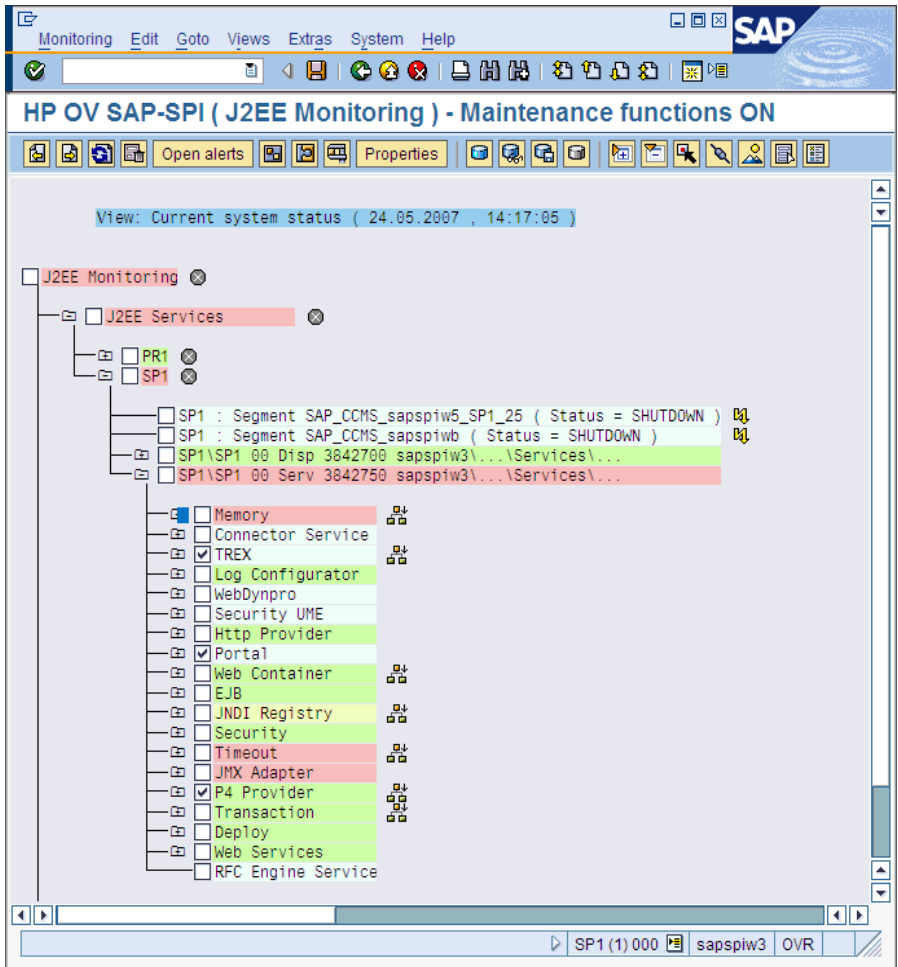

# SAP セキュリティ監査モニタ

SAP 環境を効果的に管理したいなら、セキュリティ監査の監視は不可欠です。セキュリティ監査モニタを使 用して、SPI for SAP で監視している SAP システムでどのようなセキュリティに関する変更が発生したか、 誰または何がその変更に責任があるのか、いつどこでその変更が発生したのかをチェックすることができま す。セキュリティ監査モニタは SAP システム内に以下のイベントに関するアラートがないかをチェックし ます。

- Logons
- RFC Logons
- Transaction Starts
- Report Starts
- RFC Calls
- User Master Records
- System
- Miscellaneous

この項では、SAP の自己監視機能のセットアップ方法と、自己監視機能によって生成されるアラートを監視 するように SPI for SAP を設定する方法を説明します。この項の情報により、以下のトピックについて理解 でき ます。

- SAP セキュリティ アラート(92ページ)
- セキュリティ監査モニタの設定(93ページ)

# <span id="page-91-0"></span>SAP セキュリティ アラート

SAP セキュリティ監査ログは SAP システム内のセキュリティ関連アクティビティの記録を維持し、収集し た情報を各アプリケーション サーバーの監査ファイルに保存しています。監査ログは、どの情報が重要で定 期的に記録、更新すべきかを判断するためにフィルタを使用します。(たとえば、RFC ログオンやトランザ クション開始に対して)設定されたフィルタに一致するイベントが発生すると、監査ログはメッセージを生 成し、監査ファイルに記録します。同時に、対応するアラートが CCMS モニタに表示されます。

SPI for SAP を、セキュリティ監査がログに記録した CCMS アラートを監視するように設定し、それを使用 してメッセージを生成し、HPOM メッセージ ブラウザに表示することができます。92ページの表17 に、 SAP 自己監視機能により監査されるセキュリティ分野を示します。SPI for SAP では、これらのすべてまた はどれでも選んで監視することができます。

| 監査クラス                  | 説明                                                                               |
|------------------------|----------------------------------------------------------------------------------|
| Logons                 | SAP ログオンまたはパスワード チェックが失敗しました。オペ<br>レータが SAP ユーザーを不正にロックまたはロック解除しまし<br>た。         |
| RFC Logons             | RFC または CPIC ログオンが、ユーザーのエラーまたは不正な<br>ユーザーとパスワードを使用して権限のないログオンを試行した<br>ため、失敗しました。 |
| Transaction Starts     | SAP システム内で権限のないコード実行が発生した可能性があり                                                  |
| <b>Report Starts</b>   | ます。                                                                              |
| RFC Calls              |                                                                                  |
| User Master<br>Records | ユーザー レコードまたは権限やプロファイルの不正な有効化に関<br>連する、セキュリティまたはライセンスの問題が発生しました。                  |
| System                 | アプリケーション サーバーが停止または開始しました。セキュリ<br>ティ監査設定が変更されました。                                |
| Miscellaneous          | 移送リクエストがセキュリティ上重大なソース オブジェクトを含<br>んでいます。                                         |

表 17 SAP セキュリティ監査クラス

# <span id="page-92-0"></span>セキュリティ監査モニタの設定

SAP のセキュリティ監査機能が監査するセキュリティ イベントの監視の有効化には SAP 内および HPOM 内で多くの手順を要します。実施を要する手順の数と複雑さは、SPI for SAP でセキュリティ イベントを監 視する SAP システムにインストールされた SAP バージョンによります。93 ページの図9 に、SAP 側の設 定が正常に完了すると CCMS モニタ ツリーがどのようになるかを示します。

#### 図9 CCMS 監視セット: セキュリティ イベントの監視

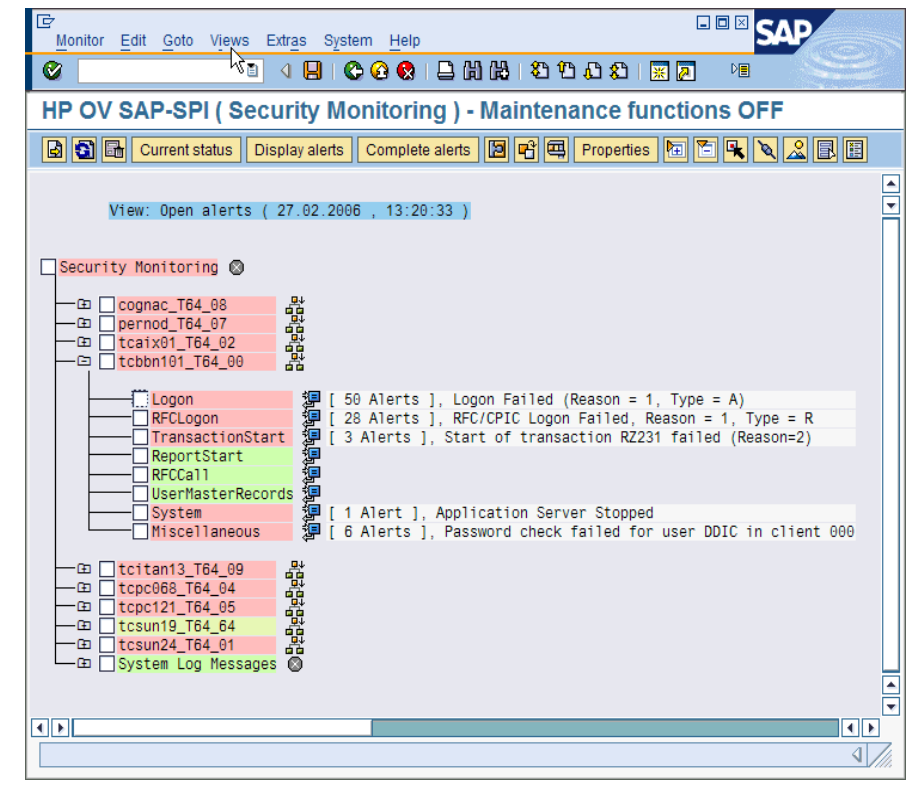

SPI for SAP を SAP セキュリティ監査でログされたセキュリティ イベントの監視用に設定するには、以下 のトピックで詳細を説明する作業を行います。

- 1 SPI for SAP のセキュリティ監視機能のインストール(93ページ)
- 2 SAP セキュリティ監査の設定(94ページ)
- 3 CCMS セキュリティ監視の有効化(94ページ)

## <span id="page-92-1"></span>SPI for SAP のセキュリティ監視機能のインストール

SAP 内でセキュリティ監視機能を有効にするために実施を要する手順の数や複雑さは、SPI for SAP で監視 する SAP システムにインストールされている SAP バージョンに依存します。

- SAP Web AS ABAP version 6.40 以降には SPI for SAP 移送 SAPSPI\_CCMS\_Monitors.car を適用し ます。これにより、新しい CCMS 監視セットが自動的に SAP にインポートされます。
- バージョン 6.40 より前のサポート対象 SAP ABAP バージョンの場合は、以下の手順を実施します。
	- ― ト ランザクシ ョ ン RZ20 を使用し て SAP の保守機能をア ク テ ィ ブにし ます。
	- ― 新しい CCMS 監視セ ッ ト 「HP OV SAP-SPI」 を作成し ます。
- ― 新しい CCMS モニタ 「Security Monitoring」 を作成し、 監視セ ッ ト 「HP OV SAP-SPI」 に追加し ます。
- ― 新しい CCMS モニタ 「Security-Monitoring」 で監視する ア ラー ト ク ラ ス を有効にし ます。 ツリー 全体を有効化するか、 「Logon」、 「Transaction Start」 などの個々のク ラ ス を有効化し ます。

監視対象として選択可能な個々のセキュリティ監査アラート クラスの詳細は、SAP セキュリティア ラート (92[ページ](#page-91-0)) を参照し て く ださい。

## <span id="page-93-0"></span>SAP セキュリティ監査の設定

この項では、新しいセキュリティ監査プロファイルがどのイベント (どの SAP クライアント内のどの SAP ユーザー関連など)を監視するかを指定する方法を説明します。

SAP 内でセキュリティ監査機能を有効にする前に、セキュリティ監査機能をアクティブにした場合のSAP のパフォーマンスの問題について論じている SAP の OSS Note no.429343 をレビューしてください。

1 トランザクション SM19 を使用してセキュリティ監査の新しいプロファイルを作成、カスタマイズ、お よびアクティブ化する

管理上のオーバーヘッドを低減するには、システム全体のプロファイルをセットアップして、SAP ログ オン イベントや重要な RFC 関数呼び出しなどの最重要なセキュリティ上の重大イベントのみを監視し ます。

フィルタ オプションを設定する際、Filter active オプションを確実にチェックしてくださ い。

2 新しいプロファイルによるセキュリティ監査のテスト

SAP に間違ったユーザー名とパスワードの組み合わせでログオンを試行することにより、アクティブに なったプロファイルをテストできます。監査ログもレビューする場合は、トランザクション SM20 を使 用し ます。

3 SAP ジョブ REORG をセキュリティ監査ログの保守用にセットアップする。

SAP レポート RSAUPURG を使用した REORG ジョブを導入しないと、セキュリティ監査はファイル システムがすぐにいっぱいになるほどのログを書き込みます。トランザクション SM38 を使用すると、ご 使用の環境のニーズに合わせて変更した RSAUPURG レポートを作成することができます。たとえば、 10 日前より古いログを削除するように調整できます。

## <span id="page-93-1"></span>CCMS セキュリティ監視の有効化

この項では、r3monal による SAP 内の CCMS アラートの生成を監視する方法、特にセキュリティ関連イベ ントに関するアラートの監視を有効にする方法を説明します。r3monal によるセキュリティ関連のCCMS アラートの監視を有効にした後、CCMS 内の SAP セキュリティ監視モニタ、および監視する Logon、 ReportStart などの対応する MTE (monitor tree elements) を有効にする必要があ り ます。

SPI for SAP は、 SPI for SAP でセキュリティ イベントを監視する SAP システム (6.40 以降) に SPI for SAP 移送 SAPSPI\_CCMS\_Monitors.car を適用する と、 CCMS モニタ 「Security Monitoring」 を作成し ます。古い SAP バージョンに対しては、CCMS モニタおよび監視セットを手動で作成する必要があります。

CCMS 監視セットからの監査アラートの監視(95ページ)に r3monal モニタの設定ファイルからの抜粋を示 します。CCMSMonitorSet キーワードを使用すると SPI for SAP が作成した CCMS アラート監視セットお よび CCMS アラート モニタを定義することができます。ここに示す例では、CCMS アラート監視セット 「HP OV SAP-SPI」 および CCMS アラート モニタ 「Security Monitoring」 を使用し て、 SPI for SAP で認 識するすべての SAP システムのセキュリティ監査アラートを監視するように、r3monal を設定しています。

## <span id="page-94-0"></span>CCMS 監視セットからの監査アラートの監視

#------------------------------------------------------------- # Monitor Set SAP SAP Monitor Set Monitor # System Number  $CCMSMonitorSet = ALL = ALL = HP OV SAP-SPI = Security \ \ \n$ Monitoring #-------------------------------------------------------------

CCMS アラートの有効化の詳細は、CCMS 監視セット:r3monal(50ページ)を参照してください。

# 第4章 SPI for SAP アラート収集モニタ

この章では、r3moncol で制御されるアラート収集モニタについて説明し、その設定方法と使用方法につい て解説し ます。

# r3moncol およびアラート収集モニタの紹介

SPI for SAP は単一のアラート収集 r3moncol を使用し、多数の追加の SAP NetWeaver アラート モニタか ら警告を収集します。この項で挙げているアラートモニタはそれぞれ、その監視対象となる警告の性質から 名前が付けられています。たとえば、r3mondmp アラート収集は ABAP ダンプを監視します。SPI for SAP は、各モニタが実行するタスクをアラート タイプに従ってグループ化します。たとえば、アラート タイプ IDOC\_CURRENT\_STATUS は、 r3monale モニタが SAP システム内の iDOC の現在のステータスを判別 する ために使用されます。

監視パラメータはアラートタイプ (アラートモニタではなく)のレベルで指定します。 たとえば、 パラメータ =CHECK\_INBOUND を使用することにより、アラート タイプ IDOC\_CURRENT\_STATUS の範囲を制限 して受信 iDOC のステータスのみがチェックされるようにすることができます。

この項では、以下のトピックについて説明します。

- SPI for SAP アラート収集モニタの設定(99ページ)
- アラート収集モニタ設定ファイル(106ページ)

以下のリストでは、r3moncol で使用できるアラート収集を示し、各モニタのスコープを簡単に説明してい ます。各アラート モニタに関連付けられたアラート タイプおよびこれらのアラート タイプの設定に使用で き るパラ メ ータの詳細は、 以下に挙げる こ の章の該当する項および表を参照し て く ださい。

• r3monaco - TemSe ファイルの監視方法(175ページ)

実行時のコストを削減するために、Temporary Sequential File (TEMSE) モニタはレポートに置き換え られました。詳細は、TemSe ファイルの監視方法(175ページ)を参照してください。

● iDOC ステータス モニタ (ALE モニタ): r3monale(113ページ)

iDOC ステータス モニタは、SAP ランドスケープに設定された SAP NetWeaver システムに存在する iDOC のステータスをチェックします。特定のステータスを持つiDOC の数について定義されているし きい値を超える と、 r3monale は警告を生成し ます。

● システム チェンジ オプション モニタ[: r3monchg\(121](#page-120-0)ページ)

システム チェンジ オプション モニタ(ステータスモニタ)は、 SAP システム チェンジ オプションの発 生についてチェックします。

**● 修正・移送システム (CTS) モニタ: r3moncts(125ページ)** 

修正・移送システム モニタは、重要な移送リクエスト、タスク、オブジェクトについて、修正・移送シ ステムをチェックします。このモニタはユーザーが定義した指定に従って警告を生成します。

• ABAP ダンプ モニタ [: r3mondmp\(134](#page-133-0)ページ)

ABAP ダンプ モニタ (ダンプ/更新モニタ)は、SAP システムで発生する ABAP ダンプを検出します。 ダ ンプの原因は メ ッ セージの詳細から識別でき、 実行が必要な修正措置を決定するのに使用でき ます。

• ジョブレポート モニタ[: r3monjob\(136](#page-135-0)ページ)

JOBREPORT モニタ (Job モニタ)は、次のようなジョブをチェックします。

- 一 指定された実行時間を超過したジョブ
- ― 実行時間が予定された時間に満たないジ ョ ブ
- 一 指定された時間枠内に開始しないジョブ
- ― 中断し たジ ョ ブ
- ロックチェック モニタ[: r3monlck\(144](#page-143-0)ページ)

LOCK\_CHECK モニタ (ロック チェック モニタ)は、SAP NetWeaver トランザクションの論理ロック を管理する SAP NetWeaver エンキュー プロセスを参照し、古くなったロック (obsolete lock) を報告し ます。古くなったロックとは、ユーザーが指定した期間よりも前のロックです。

● 操作モード モニタ[: r3monoms\(146](#page-145-0)ページ)

操作モード モニタは、以下のケースを検出します。

- ― 予定し ていた操作モード の切 り 替えが、 指定時刻よ り 後に発生し た
- ― 予定し ていた操作モード の切 り 替えが、 ま った く 発生し なかった

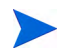

WebAS 7.0/ Netweaver04s (カーネル 7) 環境では、SAP 内の変化は、監視対象の操作モードの切り替えエ ラーでないこ と を示し ます。

● RFC 宛先モニタ[: r3monrfc\(149](#page-148-0)ページ)

SAP-RFC モニタは、 SAP 環境における RFC 宛先を確認し ます。

- ― 接続のステータ ス
- ― 接続の可用性
- スプール モニタ[: r3monspl\(152](#page-151-0)ページ)

SPOOLER モニタは、以下をチェックします。

- ― スプール エン ト リ数
- ― 指定範囲内でのエラーと なったスプール要求数
- ― 指定し たプ リ ン タのエラー状態であ る スプール エン ト リ
- **移送モニタ[: r3montra\(155](#page-154-0)ページ)**

移送モニタ (移送準備)は、移送システムの次の事項をチェックします。

- ― エク スポー ト と インポー ト のステータ ス
- 確認済みおよび未確認のリペア
- ― 指定システムへの ping の実行
- ― TP インタフェースのチェ ッ ク
- 更新モニタ[: r3monupd\(161](#page-160-0)ページ)

更新アラートモニタは、次の事項をチェックします。

― SAP ユーザーまたは SAP システムが更新を停止し たかど う か

一 更新エラーが発生したかどうか

• SAP ユーザー モニタ[: r3monusr\(163](#page-162-0)ページ)

ユーザー モニタは、SAPトランザクション SM04 を参照し、警告を発生させたユーザー数を特定します。

- ワークプロセス モニタ[: r3monwpa\(165](#page-164-0)ページ)
	- ワークプロセス モニタは、ワークプロセスについて次の事項をチェックします。
	- 一 ワークプロセスのステータスを監視し、デバッグ、プライベート、または再起動なしのモードで実 行中のプロセスを報告する
	- 設定されているワークプロセス数と稼動中のワークプロセス数を比較する
	- ― ワーク プ ロ セ スの種類ご と に、 待機中の予定ワー ク プ ロ セ ス数 と 稼働中のワー ク プ ロ セ ス数を チェックする

# <span id="page-98-0"></span>SPI for SAP アラート収集モニタの設定

アラート収集モニタを使用して、SAP NetWeaver 内の一連の監視タスクを定義できます。たとえば、SAP NetWeaver 操作モード、SAP NetWeaver ダンプ、SAP NetWeaver ワークプロセスの可用性についての チェックなどを定義できます。アラート収集モニタを使用することにより、定義した各アラート収集設定が 定期的に実行され、呼び出された関数から戻されたすべてのメッセージが報告されます。個々のアラート収 集モニタの設定ファイルの詳細は、アラート収集モニタ設定ファイル(106ページ)を参照してください。

## アラート収集モニタのレポートの種類

すべてのアラート モニタは、次の2種類のいずれかのレポートを使います。

• タイムフレーム型

タイムフレーム型モニタは、定義した時間の範囲を評価の基礎とします。たとえば、r3monjob アラー ト モニタは、最後にモニタが実行された日時とバッチ ジョブに設定された開始日時を比較するタイム フレームを使います。

• スナップショット型

スナップショット型モニタは、ある時点を評価の基礎とします。たとえば、r3monlck (LOCK\_CHECK) モニタの場合は、モニタが起動した時点で、指定期間を超えたロックを「古くなった」として警告を生 成します。スナップショット型は動的で、特定のタイムフレームに拘束されずに警告を発生させられる ため、 連続起動が可能です。

# アラート収集モニタのポーリング周期

アラート モニタは、それぞれ、独自のデフォルト ポーリング周期 (アラート モニタの実行間隔) がありま す。モニタの予定されたアクション ポリシーで定義されているポーリング周期は変更できます。アラート収 集モニタのデフォルト ポーリング周期の詳細は、表18を参照してください。

|                       | ポーリング周期      |              |    |
|-----------------------|--------------|--------------|----|
| アラート モニタ名             | 日数           | 時間           | 分  |
| r3monale              |              |              | 10 |
| r3monchg              |              | 4            |    |
| r3moncts              |              | $\mathbf{1}$ |    |
| r3mondmp              |              |              | 5  |
| r3monjob              |              |              | 5  |
| r3monlck              |              | $\mathbf{1}$ |    |
| r3monoms              |              |              | 10 |
| r3monrfc              |              |              | 5  |
| r3monspl              |              |              | 30 |
| r3montra              | $\mathbf{1}$ |              |    |
| r3monupd              |              | $\mathbf{1}$ |    |
| r3monusr              |              |              | 5  |
| r3monwpa              |              |              | 5  |
| r3monaco <sup>a</sup> |              |              | 15 |

表 18 アラート収集モニタのデフォルト ポーリング周期

a. 厳密に言えば、r3monaco はアラート収集モニタではありません。 TemSe ファイルの監視方法(175ページ)を参照してください。

# アラート収集モニタの履歴

SPI for SAP モニタ r3monal、 r3mondev とは異な り、 r3moncol が制御する ア ラー ト 収集モニタ (r3monale や r3mondmp など ) は履歴情報をモニ タ固有の履歴フ ァ イルに書き込みません。 その代わ り に、 SPI for SAP アラート収集モニタに通知される SAP のアラートに関連する情報はすべて、SAP データベー スに直接書き込まれます。アラート収集 r3moncol はこのデータベースで情報を見つけることができます。 各モニタの実行開始時に、r3moncol は関連テーブルを読み込み、この情報を使用して、HPOM 管理サー バーにすでに通知されている イベン ト があればそれを判別し、 さ らに メ ッ セージを生成するかど う かを決定 し ます。

# <span id="page-100-0"></span>アラート収集モニタの照会条件

各アラート モニタのデータは、多数のアラート タイプに分類されます。たとえば、JOBREPORT モニタには 次の 4 つのアラート タイプがあります。JOB\_MAX\_RUN-TIME、JOB\_MIN\_RUN\_TIME、START\_PASSED および JOB\_ABORTED。各アラート モニタに定義されているアラート タイプに対し、以下を指定する必要 があります。

- チェックする SAP NetWeaver システムの指定。
- どの状況でア ラー ト を発生させるかの選択基準の指定。以下で詳細を説明し ます。

## パラ メータ データ タイプ

各アラート タイプに関連付けられた設定ファイルの監視条件セクション内のパラメータで条件を定義し、こ の条件でアラートを生成します。パラメータデータには、汎用型として次の2種類があります。

• 名前

監視条件を定義した SAP NetWeaver システムの属性を説明するパラメータの名前。たとえば、 MAX\_RUNTIME および JOBNAME は、 アラート タイプ JOB\_MAX\_RUN\_TIME のパラメータ名で あり、 JOBREPORT モニタ (Job モニタ ) r3monjob に関連付け られています。

● 区切り記号

パラメータの区切り記号は、各パラメータの「選択」オプションを指定する場合に使います。このパラ メータ区切り記号は、アラートを発生させるべき状況を定義します。指定した条件に一致するイベント があると、HPOM メッセージが送信されます。パラメータ区切り記号には、次の4種類があり、この順 番通りに使用します。 SIGN、OPT(ION)、LOW および HIGH。102ページの表19 を参照してください。

## 照会条件の指定方法

パラメータ区切り記号を使って照会条件を指定する場合は、一般的に次の点に注意してください。

- 論理的に可能なすべての条件 (式) を、 後述する制限内で、 照会条件と し て設定する こ と ができ ます。
- 定義した条件で除外されるメッセージは、HPOM メッセージ ブラウザには表示されません。
- 各モニタのアラート タイプの設定の詳細は、後述の項を参照してください。

SPI for SAP はデフォルトでアラート モニタを各アラート タイプに許可されたパラメータの設定例と共に インストールします。ただし、この設定例は、必ずしもご使用になっている特定の環境にそのまま使えるわ けではありません。一般的には、最初にパラメータを編集してアラート タイプをカスタマイズする必要があ ります。デフォルト値をそのまま使える条件(および編集しなければならない場合)については、本章に後述 する各アラート モニタのアラート タイプの説明を参照してください。照会条件のパラメータ区切り記号の 順番は、表19に表示されているとおりの順番(SIGN、OPTION、LOW、HIGH の順)で使用する必要があ ります。照会条件の使用例については、この項の該当するアラート収集モニタ (例: r3moncts) を参照してく ださい。

| パラメータ区切り<br>記号 | 説明                                                                                                    |
|----------------|----------------------------------------------------------------------------------------------------|
| <b>SIGN</b>    | I: Include                                                                                                    |
|                | E: Exclude                                                                                                    |
| <b>OPT</b>     | 標準的な SAP 演算子である NE (Not Equal to)、NB (Not<br>Between and)、および NP (does Not contain Pattern) は、<br>この項で説明するアラート タイプの設定には使用できません。<br>以下の演算子のみを使ってください。<br>EQ: equal to<br><b>BT:</b> between and<br><b>CP</b> : contains pattern<br>$\bullet$<br>LE: less than or equal to<br>$\bullet$ |
|                | <b>GE:</b> greater than or equal to<br>۰<br><b>GT:</b> greater than<br>$\bullet$                                                                                                    |
|                | $LT:$ less than<br>$\bullet$                                                                                                    |
| LOW            | 演算子 CP と一緒に使用する場合は、文字列などの比較値<br>۰<br>演算子 BT と組み合わせて使用する場合は、範囲の低い方<br>۰<br>の値<br>一部の ALERT_TYPES では、値Xはモニタを有効にする                                                                                                    |
|                | ためのフラグまたはスイッチとしても使用されます。例:<br>r3montraのTRANSおよびREPAIR。                                                                                                    |
| <b>HIGH</b>    | 範囲の高い方の値を指定するための比較数値。このパラメータ<br>区切りは、演算子BTと組み合わせる場合にのみ使用されま<br>す。                                                                                                    |

表 19 パラメータ区切り記号の説明

## パラメータの値

この項では、SPI for SAP がアラート タイプ エン ト リの *include* および *exclude* パラ メータの値をどのよ う に解釈するかについて説明します。 SPI for SAP は異なるパラメータのパラメータ値を AND 条件で比較し ます。同じパラメータのパラメータ値については、SPI for SAP は以下のように比較します。

- **Include**: OR 条件でパラメータを比較します。
- **Exclude**: AND 条件でパラメータを比較します。

表20に示すように、SPI for SAP は I (include) の値の評価を、E (exclude) の値より前に行うことに注意し て く ださい。

| 選択<br>オプション | JOB_MAX_RUN_TIME の選択オプションの<br>設定例                                                          | 比較方法      |
|-------------|--------------------------------------------------------------------------------------------|-----------|
|             | $=$ JOBNAME $=$ I $=$ CP $=$ ZREP* $=$<br>$=$ MAX RUNTIME $=$ I $=$ GT $=$ 10 $=$          | <b>OR</b> |
| 2           | $=$ JOBNAME $=$ I $=$ CP $=$ SAP <sup>*</sup> =<br>$=$ MAX RUNTIME $=$ I $=$ GT $=$ 20 $=$ | <b>OR</b> |
| 3           | $=$ JOBNAME $=$ E $=$ CP $=$ SAP ZREP* $=$                                                 | AND       |

表 20 同一パラメータについての include および exclude による比較

## 照会条件

アラート収集モニタのアラート タイプ設定でのブロック区切りおよび改行には、次のルールがあります。

- 各パラメータは、独立したブロックとして設定します。JOB\_MAX\_RUN\_TIME の例を示します。  $=$ JOBNAME =I =CP =SAP<sup>\*</sup> = は、JOBNAME のパラメータのブロックです。  $=$ MAX\_RUNTIME =I =GT =20 = は、 MAX\_RUNTIME パラメータのブロックです。
- 「\」 記号は、 行が継続する こ と を示し ます。
- 以下の場所で改行を使用し ます。
	- ― 次の設定の指定ご と に改行
		- $-$  一般的なアラート クラスの設定 (SAP ホスト名、SAP システム、SAP 番号、SAP クライアント)
		- $-$  HPOM の設定 (重要度レベル、オブジェクトおよびメッセージ グループ)
		- 監視照会条件 (パラメータ名とパラメータ区切り記号: SIGN、OPT、LOW、HIGH)
	- ― AND 比較の各条件ご と に改行

# アラート収集モニタの環境変数

本項では、r3moncol が管理するすべてのアラート収集モニタ用の環境変数について説明します。アラート 収集の設定フ ァ イルの名前がた と えば r3monjob、 r3mondmp、 r3monlck、 r3monoms とい う よ う にモニタ 固有の名前になる こ と以外、 設定はすべてのア ラー ト 収集モニタで同じです。

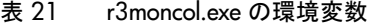

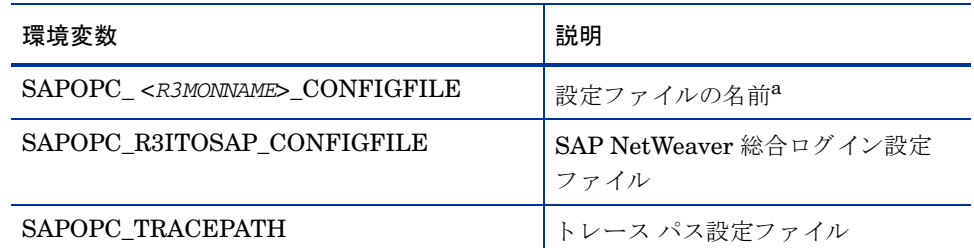

a. <*R3MONNAME*> には、 設定フ ァ イルの場所を変更するモニ タの名前を入力し ます。 例: SAPOPC\_*R3MONDMP*\_CONFIGFILE

# アラート収集モニタのコマンド ラインパラメータ

本項では、r3moncol が制御するすべてのアラート収集モニタ用のコマンド ラインパラメータについて説明 します。環境変数と同様に、設定はすべてのアラート収集モニタで同じですが、アラート収集の設定ファイ ルの名前だけは、 た と えば r3monjob.cfg、 r3mondmp.cfg、 r3monlck.cfg、 r3monoms.cfg のよ うに モニタ固有になります。

| パラメータ    | 説明 <sup>o</sup>                                                                                                   |
|----------|----------------------------------------------------------------------------------------------------|
| -cfqfile | モニタの設定ファイルの名前。以下に例を示します。<br>$-$ cfgfile $<$ R3MONNAME>.cfg                                                        |
| -trace   | モニタは、設定ファイル r3itosapとモニタ専用設定ファイル<br><r3monname>.cfgについての情報を含んだ初期トレースファ<br/>イル writetrace.log を書き出します。</r3monname> |

表 22 r3moncol のコマンド ラインパラメータ

a. <*R3MONNAME*> には、 設定フ ァ イルを読み込むモニ タの名前を入力し ます。 例: r3mondmp

以下の例では、アラート収集モニタは初期トレースファイル writetrace.log を書き出します。このファ イルには、 一般設定フ ァ イル r3itosap およびモニタ固有の設定フ ァ イル r3monjob.cfg に関する情報が 含まれています。

r3moncol -cfgfile r3monjob.cfg -trace

# <span id="page-103-0"></span>アラート収集モニタによるリモート監視

現在のバージョンの SPI for SAP には、アラート収集モニタのスコープを拡張して、追加の SAP サーバー (HPOM 管理対象ノードではないサーバー)上の SAPプロセスの状態をリモートで監視するための機能が含 まれています。この監視は、HPOM 管理対象ノードとしてすでに設定されている SAP サーバーから行いま す。

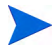

RemoteHost パラメータ内で定義される SAP サーバーは HPOM 管理対象ノードではなくても、HPOM 登 録ノードには登録されている必要があります。 RemoteHost で定義した SAP サーバーが HPOM 登録ノー ドに追加されていない場合、HPOM はリモート ホストと関連付けられたホスト名を解決することができな いため、そのリモート ホストからのメッセージを、メッセージ ブラウザに表示することができません。

さらに、RemoteHostで定義されたSAP サーバーは、SPI for SAPが RemoteHostで監視しているSAP イン スタンスにログインできるように r3itosap.cfg ファイルに表示される必要があります。r3itosap.cfg ファイルに関する詳細は『*HP Operations Smart Plug-in for SAP インストールおよび設定ガイド*』を参照 して く ださい。

SPI for SAP で提供されるリモートモニタ機能を使用する例として、SPI for SAP でサポートされていない オペレーティング システムを実行している SAP システムを監視するには、まず、

r3mon<alert\_monitor\_name>.cfg ファイル (たとえば r3mondmp.cfg) 内の新しい

RemoteMonitoring キーワードを有効にする(先頭のハッシュ記号「#」を削除する)必要があります。次 に同じ行で、監視対象とするローカル サーバーの名前を SPI for SAP アラート収集モニタに対して指定し ます。最後に、監視対象とするリモート サーバーの名前を指定します。CTS モニタ [\(r3moncts\)](#page-108-0) のデフォル ト設定(109[ページ](#page-108-0))に、リモートで監視する追加の各 SAP サーバーについて必要な新しい行が示されてい ます。次のキーワード パラメータを使用して、ローカルおよびリモートのサーバー名を定義します。

## • **LocalHost**

SPI for SAP が実行されている HPOM 管理対象ノードの名前です。 SPI for SAP は、このホストのア ラート収集モニタを使用して、「RemoteHost」で定義されているリモート ホストで監視を実行します。

## • **RemoteHost**

「LocalHost」で定義されているシステムによって監視されるリモート システムの名前です。 RemoteHost には SPI for SAP はインストールされておらず、通常は HPOM 管理対象ノードではあり ません (ただし理論的にはありえます)。

アラート収集モニタ設定ファイルの内容の詳細は、アラート収集モニタ設定ファイル(106ページ)を参照し て く ださい。

個々のリモート [サーバーの監視ルールの指定](#page-104-0)の例では、異なる 3 つの SAP サーバー (ovsdsap1、 ovsdsap2、ovsdsap3) をリモートで管理するために異なる 2 つの HPOM 管理対象ノード (sap1 および sap2) で SPI for SAP を設定する方法が示されています。 また、個々の SAP サーバーの異な る役割 (本稼動、 開発、テスト/未使用など)に合うように異なる監視ルールを指定する方法も示されています。

• 本稼動システム

個々のリモート [サーバーの監視ルールの指定](#page-104-0)のリモート サーバー ovsdsap1 は、本稼動システムです。 モニタが有効 (=1) になっており、 HPOM の メ ッ セージ重要度 CRITICAL ( 危険域) を =REQUEST\_CREATED アラート タイプで生成されるアラートに関連付けるように設定されていま す。

• 開発システム

個々のリモート [サーバーの監視ルールの指定](#page-104-0)のリモート サーバー ovsdsap2 は、開発システムです。モ ニタが有効 (=1) になっており、HPOM のメッセージ重要度 MAJOR (重要警戒域) を =REQUEST\_CREATED アラート タイプで生成されるアラートに関連付けるように設定されていま す。

• テスト システム

個々のリモート [サーバーの監視ルールの指定](#page-104-0)のリモート サーバー ovsdsap3 は、設定がデフォルトか ら変更されていないテスト システムです。モニタが無効 (=0) になっており、HPOM のメッセージ重要 度 WARNING (注意域) を =REQUEST CREATED アラート タイプで生成されるアラートに関連付け る よ う に設定されています。

#### <span id="page-104-0"></span>個々のリモート サーバーの監視ルールの指定

```
#--------------------------------------------------------------------------
# Remote LocalHost RemoteHost
# Monitoring
RemoteMonitoring =sap1 =ovsdsap1
RemoteMonitoring =sap1 =ovsdsap2
RemoteMonitoring =sap2 =ovsdsap3
#--------------------------------------------------------------------------
# AlertMonFun SAP SAP SAP SAP Alertmonitor Enable =1/
\setminus# Hostname System Number Client Disable=0
     \Delta#
# OpC OpC OpC \
# Severity Object MsgGroup \
#
\text{Alternatively,} \quad \text{and} \quad \text{and} \quad \text{with} \quad \text{with} \quad \text=CRITICAL =Request =R3_CTS\
```
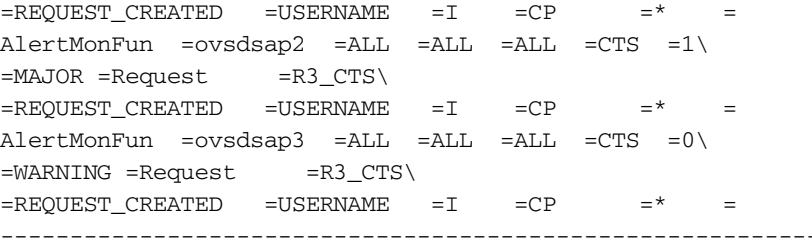

# <span id="page-105-0"></span>アラート収集モニタ設定ファイル

この項で挙げるキーワードはアラート収集モニタ設定ファイルで使用されます。これらのキーワードを使用 して、ユーザー環境の要件を満たすように個々のモニタを設定できます。必要に応じて、各キーワードが使 用可能な値も指定されています。 CTS モニタ (r3moncts) のデフォルト設定(109ページ) で、修正・移送シ ステムの重要な移送リクエスト、タスク、およびオブジェクトを監視する r3moncts モニタ用の完全な設定 ファイルの内容を示します。この項では、以下のトピックについて説明します。

-------------------------------------------------------------------------------

- アラート収集モニタのキーワードおよびパラメータ(106ページ)
- アラート収集モニタ設定ファイルの検証(110ページ)
- 設定ファイルのエラー メッセージを理解する(110ページ)

# <span id="page-105-1"></span>アラート収集モニタのキーワードおよびパラメータ

以下のリストは r3moncol によって制御される SPI for SAP アラート収集モニタの設定ファイル内で使用可 能なキーワードの説明です。間違った設定が原因で発生するエラーに関する詳細は、アラート収集モニタ設 定ファイルの検証(110ページ)を参照してください。

## • **TraceLevel**

詳細については、SPI for SAP モニタ設定ファイル(25ページ)を参照してください。

• **TraceFile**

詳細については、SPI for SAP モニタ設定ファイル(25ページ)を参照してください。

### • **HistoryPath[Unix | AIX | Windows]**

詳細については、SPI for SAP モニタ設定ファイル(25ページ)を参照してください。

#### • **AgentHostname**

AgentHostname キーワードに ALL が設定されている こ と を確認し ます。

### • **RemoteMonitoring**

SPI for SAP での、リモート SAP サーバー上にインストールされた SAP インスタンスの監視を有効に します。詳細については、アラート収集モニタによるリモート監視(104ページ)を参照してください。

## • **AlertMonFun**

AlertMonFun キーワードは、アラート収集モニタの機能を定義し、次のパラメータに値が必要です。

AlertMonFun =<SAP Hostname> =<SAP System> =<SAP Number> =<SAP Client> =<AlertMonitor> =<Enable/Disable> =<OpC Severity> =<OpC Object> =<OpC MsgGroup> =<Alerttype> =<RFC Parameter>

### ― **Alerttype:**

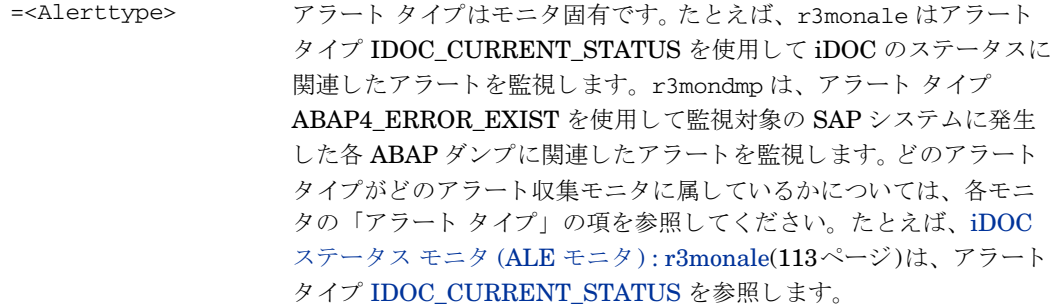

#### ― **AlertMonitor:**

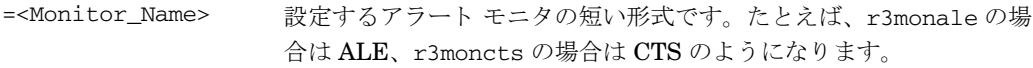

## ― **Enable/Disable:**

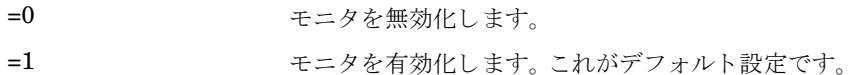

### ― **OPC Severity:**

=<HPOM\_Msg\_Severity>
CCMS アラートをマッピングする HPOM メッセージの重要度レベ ルです。 た と えば、 Normal、 Warning、 Major、 Critical を指定し ます。

## ― **OPC Object:**

=<OpC\_Object> 生成されるメッセージに関連付けられる HPOM オブジェクトで す。これらは通常、アラート収集モニタに関連付けられるアラート タイプの名前を反映したものとなります。たとえば、r3monctsの 場合、 request、 task、 object です。モニタ設定フ ァ イル内で HPOM オブジェクトの名前を変更(または新しい名前を追加)する 場合、メッセージ条件に一致しなくなることを避けるために、この 変更がメッセージの条件に反映されていることを確認する必要があ る こ と に注意し て く ださい。

## ― **OPC MsgGroup:**

=<OpC\_Msg\_Group> 生成されるメッセージが属する HPOM メッセージ グループの名前 です。たとえば、R3\_CTS、R3\_ABAP-4 です。デフォルトの名前は すべて先頭が「R3\_」であり、対応するアラート モニタ(たとえ ば、 r3moncts、 r3mondmp) の名前を反映し ています。モニタ設定 ファイル内で HPOM メッセージ グループの名前を変更する場合、 メッセージ条件に一致しなくなることを避けるために、これらの変 更がメッセージの条件に反映されていることを確認する必要がある ことに注意してください。

#### ― **RFC Parameter:**

- $= =I$   $=  $= *$   $=$$
- =<RFC\_Param> アラート タ イプに対するパラ メ ータの名前です。 た と えば、 USERNAME は、必要なパラメータ固有の照会条件を伴い、それ ぞれの照会条件には接頭辞 「=」 が付き ます。 た と えば、 = I (include)、 =CP (Contains Pattern) です。 照会条件の詳細は、アラート収集モニタの照会条件(101ページ)を 参照してください。モニタに固有のアラート タイプ パラメータの 詳細は、該当するモニタの説明(たとえば、r3moncts アラートタ イプ REQUEST\_CREATED)をご覧ください。 REQUEST\_CREATED 設定パラメータ(128ページ)を参照してく ださい。

## ― **SAP Client:**

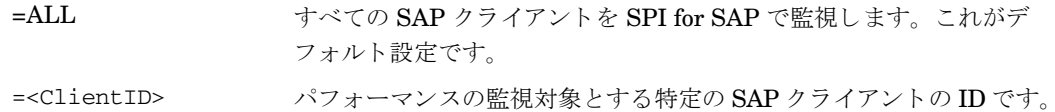

たとえば、099 です。個々のエントリごとに新しい行を使用します。

## ― **SAP Hostname:**

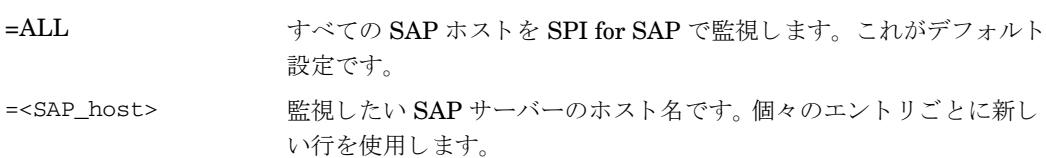

## ― **SAP Number:**

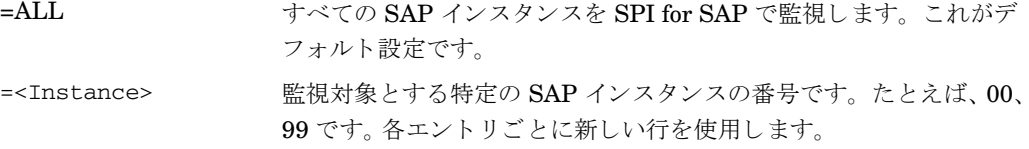
― **SAP System:**

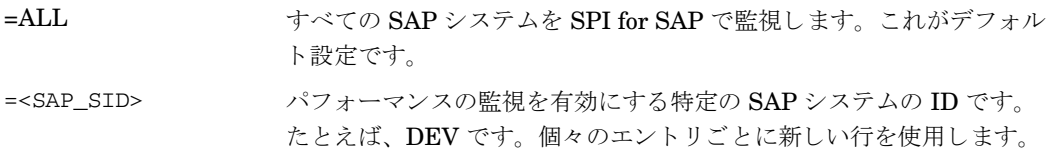

### 重要度レベル

アラート収集モニタは、SAP サブシステムにおけるアラートの重要度をHPOMのメッセージに割り当てま す。 た と えば、 重要度レベル *SeverityCritical* の SAP ア ラー ト は、 HPOM メ ッ セージ重要度レベル 危険域 にデフォルトでマッピングされます。HPOM メッセージのステータスの階層は、正常域、注意域、警戒域、 重要警戒域、 危険域の順にな り ます。

これらの重要度レベルは、定義したい重要度の状態に合うようにカスタマイズできます。たとえば、アラー ト モニタ LOCK\_CHECK のアラート タイプ OLD\_LOCKS の場合、ロックが 12 時間以上経っていれば WARNING (注意域) メッセージを、24 時間以上経っていれば CRITICAL (危険域) メッセージを受け取る よ う に指定する こ と ができ ます。

#### <span id="page-108-0"></span>**CTS** モニタ **(r3moncts)** のデフ ォル ト 設定

#--------------------------------------------------------------------------- # TraceLevel hostname Disable=0 only error messages=1 info messages=2 \ # debug messages=3  $TraceLevel$  = $ALL$  =0 #--------------------------------------------------------------------------- # TraceFile hostname filename TraceMode TracePeriod # (a=append/w=create(default)) (in mins)  $TraceFile = ALL = r3monts.log = w = 60$ #--------------------------------------------------------------------------- # History hostname path # Path # HistoryPathUnix =ALL =default HistoryPathAIX =ALL =default HistoryPathWinNT =ALL =default #--------------------------------------------------------------------------- # Remote LocalHost RemoteHost # Monitoring RemoteMonitoring =rum =ovsdsap1 RemoteMonitoring =whisky =ovsdsap2 #--------------------------------------------------------------------------- # AlertMonFun SAP SAP SAP SAP Alertmonitor Enable =1/ \ # Hostname System Number Client Disable=0 \ # # OpC OpC OpC \ # Severity Object MsgGroup \ # # Alerttype RFC Parameter # =Parameter =Sign =Opt =Low =High # [=Parameter =Sign =Opt =Low =High] ... # Example:

```
#
\text{Alternatively, the following equation:} \begin{equation*} \begin{aligned} \text{Alternatively, the equation:} \end{aligned} \begin{aligned} \text{[Equation:} \end{aligned} \begin{aligned} \text{[Equation:} \end{aligned} \begin{aligned} \text{[Equation:} \end{aligned} \begin{aligned} \text{[Equation:} \end{aligned} \begin{aligned} \text{[Equation:} \end{aligned} \begin{aligned} \text{[Equation:} \end{aligned} \begin{aligned} \text{[Equation:} \end{aligned} \begin{aligned} \text{[Equation:} \end{aligned} \begin{aligned} \text{[Equation:} \end{aligned} \begin{aligned} \text{[Equation:} \end{aligned} \begin{aligned=WARNING =Request =R3_CTS \
=REQUEST_CREATED =USERNAME =I =CP =*
         ----------------------------------------------------------------------------
```
### <span id="page-109-0"></span>アラート収集モニタ設定ファイルの検証

r3moncol のアラート収集[モニタ](#page-108-0)が使用する設定ファイルの構造や内容は決まっており、CTS モニタ (r3moncts) のデフォルト設定(109ページ)に示すように、コマンドおよびパラメータが所定の順に記述され ます。アラート収集モニタを確実に正常動作させるには、モニタが起動するたびにモニタが設定ファイルの 内容を読んで理解できることが不可欠です。ファイルが読めなかったり、内容にエラーがある場合、モニタ はその監視機能を発揮できず、場合によっては起動しません。設定エラーが原因でアラート収集モニタが起 動できない、または正常に機能しないという状況が生じないように、SPI for SAP は、SPI for SAP ユーザー が r3moncol 設定ファイルを保存するとき、および SPI for SAP モニタが起動時に読み込む際に、その内容 を自動的に検証し ます。

アラート収集モニタの設定ファイルの内容が SPI for SAP によってチェックされるのは、設定ファイルを HPOM for UNIX ツールで編集して保存する場合のみです。テキスト エディタで編集して保存する場合、 SPI for SAP はその内容にエラーがあるかどうかをチェックしません。

SPI for SAP の検証ツールは、設定ファイルの保存時にエラーを見つけると、エラーを説明するメッセージ を表示し、エラーを含むファイルを vi テキスト エディタで開き、カーソルを設定ファイル内のエラーの箇 所に移動します。問題を修正するには、設定ファイルの内容と構造を、特にどのパラメータがどのコマンド に関連し、必要なパラメータにはどんな値が設定可能かについて、よく理解しておく必要があります。アラー ト収集モニタの設定ファイルの内容と構造の詳細は、SPI for SAP アラート収集モニタの設定(99ページ)を 参照してください。

### <span id="page-109-1"></span>設定ファイルのエラー メッセージを理解する

HPOM for UNIX ツールを使用してアラート収集モニタの設定ファイルを編集する場合、設定ファイルにエ ラーがあると保存できません。 SPI for SAP はアラート収集モニタの設定ファイルの評価中にエラーを見つ けると、エラーを説明するメッセージを表示します。どこにどんな値が設定可能かを含む、r3moncol設定 ファイルの内容に関する詳細は、SPI for SAP モニタ設定ファイル(25ページ)を参照してください。

以下のリストは、アラート収集モニタ設定ファイル内でエラーが検出されると表示されるメッセージと、エ ラーの原因を修正する ために何をする必要があ るかを説明し ています。

● コマンド 'AlertMonFun' に必要な引数またはパラメータが指定されていません。等号 '=' の後の引 数をチェックしてください。

設定ファイル内に記述された引数の数が 'AlertMonFun' キーワードに必要な引数の数と一致していま せん。ファイルの編集時に間違ってパラメータの一部またはパラメータ全体を追加または削除していな いかチェックしてください。

1. コマンド 'AlertMonFun' で、パラ メータ Enable/Disable に値が指定されていません。 0 に設定しま す。

コマンド 'AlertMonFun' が不完全です。 有効 (=1) または無効 (=0) を定義する必要なパラ メ ータが指定 されていません。デフ ォル ト の無効 (=0) が指定された もの とみな し ます。

HPOM for UNIX これは警告でありエラーではないので、設定ファイルは保存できます。

● コマンド 'AlertMonFun' で、パラメータ Enable/Disable の値は '0' または '1' でなければな り ません。

コマンド 'AlertMonFun' で、 パラ メータ Enable/Disable に割付け られた値が無効な数値です。 0 (無効 化) または 1 (有効化) でなければな り ません。

2. コマンド 'AlertMonFun' のパラメータ Enable/Disable の値が設定されていません。 0 に設定しま す。

コマンド 'AlertMonFun' で、 パラ メータ Enable/Disable が設定されていないか、 設定が間違っていま す。デフォルトの無効 (=0) が指定されたものとみなし、設定します。

HPOM for UNIXこれは警告でありエラーではないので、設定ファイルは保存できます。

• 'TraceLevel' の第 2 引数は 0 から 3 の間の正の数でなければなり ません。

'TraceLevel' 設定がないか、 許さ れていま せん。 設定値は次の何れかでなければなり ま せん。 =0 (無効化)、 =1 (エラー メッセージ)、=2 (すべてのメッセージ)、または =3 (デバッグ)。

• '<command\_name>' の引数は有効な数でなければなり ません。

'<command\_name>' の引数は有効な数でなければな り ません。

● コマンド 'DisableMonitoringWithSeverity' では重要度のステータス '<Status>' は許されま せん。

モニタの無効化のトリガに使用しようとしているメッセージの重要度のステータスが不明または使用で きません。次の重要度レベルが使用できます。Unknown (不明)、Normal (正常域)、Warning (注意域)、 Minor (警戒域)、 Major (重要警戒域)、 Critical (危険域)。

● コマンド 'DisableMonitoringWithSeverity' の引数の数が無効です。

コマンド 'DisableMonitoringWithSeverity' の引数の数が多すぎるか少なすぎます。このため、コマン ドはパラメータの値を間違って認識しています。コマンドのパラメータの数と値をチェックしてくださ い。

3. コマンド 'DPQueueCheck' で、Disable/Enable の値は 0 または 1 でなければなりません。 0 (disable) に設定します。

コマンド 'DPQueueCheck' で、 パラ メータ Enable/Disable が設定されていないか、 設定が間違ってい ます。デフォルトの無効 (=0) が指定されたものとみなし、設定します。

HPOM for UNIXこれは警告でありエラーではないので、設定ファイルは保存できます。

● コマンド 'DPQueueCheck' で、パラメータ Enable/Disable の値が無効な数値です。

コマンド 'DPQueueCheck' で、 Disable/Enable の値が不正です。 0 (無効化) または 1 (有効化) でなけ ればなりません。

• <SeverityLevel>は重要度としては無効です。

指定された重要度レベルは使用できません。重要度レベルのつづりが正しいこと、および指定した重要 度レベルがこのコンテキストで使用できることを確認してください。次の重要度レベルが使用できます。 Unknown (不明)、Normal (正常域)、Warning (注意域)、Minor (警戒域)、Major (重要警戒域)、Critical (危険域)。

● <WorkProcess> はワークプロセスとしては無効です。

<WorkProcess> で指定されたワークプロセスの名前が認識できないか、使用できません。このコンテキ ストで使用できる名前は、たとえば次のような SAP で使用している3文字の頭字語です。DIA (ダイア ログ)、UPD (更新)、BTC (バッチ)。

● コマンド 'DPOueueCheck' で、ワークプロセスの値は Idle または Oueue でなければなりません。

コマンド 'DPQueueCheck' で監視するワークプロセスのステータス用に定義した値が、欠落しているか 無効です。値は「Idle」または「Queue」でなければなりません。

• コマンド 'DPQueueCheck' で、 し きい値が無効な数値です。

コマンド 'DPQueueCheck' で監視するワークプロセス キューのステータス用に (パーセントで) 定義し た値が、欠落しているか無効です。値は0から100までのパーセント値でなければなりません。

• コマンド 'DPQueueCheck' で、 し きい値が有効範囲外の値です。

コマンド 'DPQueueCheck' で監視するワークプロセス キューのステータス用に (パーセントで) 定義し た値は 0から 100 までのパーセント値でなければなりません。この値は、監視対象のキューがどの程度 (最大に対するパーセン ト ) までいっぱい ( または空) になってから、デ ィ スパッチ モニタ r3mondisp が アラートを生成するかを定義します。

• コマンド 'DPQueueCheck' で、 引数の数が多過ぎるか少な過ぎます。

設定ファイル内にある引数の数が 'DPQueueCheck' キーワードに必要な引数の数と一致していません。 ファイルの編集中に誤ってパラメータ (またはその一部)を追加または削除してしまっていないかを チェックしてください。

• <Keyword> はキーワードとして認識不能です。

指定されたキーワードは無効です。キーワードのつづりが正しいこと、および指定したキーワードがこ のコンテキストで使用できることを確認してください。

● 設定項目 'AlertMonFun' で、RFC パラメータの値 <Value> が無効か欠落しています。

定義された RFC パラ メータで <Value> 内に指示された値が使用でき ないか欠落し ています。指定され たパラメータの値をチェックし、必要に応じて変更または追加してください。

• Alertmonitor '<AlertMonitorName>' または Alerttype パラメータ '<AlertTypeParameterName>' が無効です。

アラート モニタの名前または、あるアラート タイプに指定したパラメータのタイプがこのコンテキス トで使用できません。つづりをチェックし、アラート タイプが指定したアラート収集モニタで使用でき ることを確認してください。

- パラメータ '<ParameterName>' (Alertmonitor '<AlertMonitorName>') が無効です。 指定されたパラメータは、指定されたアラート収集モニタとの組み合わせでは使用できません。
- Alertmonitor '<AlertMonitorName>' および Alerttype '<AlertTypeName>' ではパラメータ USERNAME が必要です。

ご指定のアラート モニタおよびアラート タイプを使用したい場合は、パラメータ USERNAME を定義 する必要があります。

• HIGH パラメータや LOW パラメータに指定する値は正の数でなければなりません。

アラート タイプの HIGH パラメータや LOW パラメータに指定された値が不正または使用できませ ん。正の数値を使用してください。

- HIGH パラメータや LOW パラメータの値は <Number> から <Number> の範囲でなければなりません。 アラート タイプの HIGH パラメータや LOW パラメータに指定された値は指示された数値の間でなけ ればなりません。
- HIGH パラメータや LOW パラメータに無効な値が指定されています。有効な値については、管理者ガイ ドを参照してください。

**『HP Operations Smart Plug-in for SAP** システム*管理リファレンス* ガイド』では、各モニタの設定ファ イルの内容を詳しく説明しています。

 $\,$  <code>SIGN パラメータに指定された値 '<Value>' は許されません。管理者ガイドの説明に従って適切な値</mark></code> を入力し てく ださ い。

『HP Operations Smart Plug-in for SAP システム*管理リファレンス ガイド*』では、各モニタの設定ファ イルの内容を詳しく説明しています。

• OPTION パラメータに指定された '<Value>' は無効な値です。

モニタ設定ファイル内の OPTION パラメータに指定された値は使用できません。値が有効であること、 および指定されたコンテキストでこの種のオプションが使用できることを確認してください。

• OPTION が '<OptionName>' の場合は Low パラメータと High パラメータの両方が必要です。

<OptionName> で指示されたオプションを使用する場合は HIGH パラメータと LOW パラメータの両 方に値を指定し なければな り ません。

● OPTION が '<OptionName>' の場合は High パラメータは不要です。

HIGH パラメータに指定した値を削除してください。<OptionName> 内のオプションを使用する場合は HIGH パラメータの値は不要です。

4. 注: OPTION 'EQ' の LOW パラメータ内の文字 '\*' は文字通りに (ワイルドカードではなく、'\*' と) 解釈されます。

'**EQ'** (equals) オプションの コンテキスト内では、文字 '\*' はワイルドカードではなく、文字 '\*' と解釈さ れます。

• キーワード '<KeyWord>' の引数の数が間違っ ています。

キーワードによって必要なパラメータの数やタイプは異なります。この場合は、<KeyWord> で指示され るキーワードに指定されているパラメータの数が多すぎるか少なすぎます。これにより、モニタがパラ メータの値を不正に認識するという状況が発生する可能性があります。

# iDOC ステータス モニタ (ALE モニタ ) : r3monale

iDOC ステータス アラート モニタ r3monale は、タイムフレームを基本とし、トランザクション WE02 を データソースとして使用しながら既存の iDOC のステータス中のエラーをチェックします。このモニタは、 アプリケーション サーバーとは独立していて、グローバル (SAP NetWeaver システム全般)に使用できま す。標準の SPI for SAP ツールを使用してアラート収集モニタ r3moncol を設定する場合、SPI for SAP が 新しい設定の有効性をチェックして、設定エラーを含む設定のファイルへの保存を許可しないことに注意し

てください。有効性チェック ツールおよびツールが問題検出時に生成するメッセージの詳細は、[アラート収](#page-109-0) 集モニタ設定ファイルの検証(110ページ)および設定ファイルのエラー メッセージを理解する(110ページ) を参照してください。

### モニ タの種類

iDOC ステータス アラート モニタの種類はタイムフレーム型です。1回のモニタ実行で1組の値のみ収集し ます。詳細については、アラート収集モニタのレポートの種類(99ページ)を参照してください。

### アラート タイプ

iDOC ステータス モニタには以下のアラート タイプがあります。

#### [IDOC\\_CURRENT\\_STATUS](#page-114-0)

iDOC の現在の状態に関して、いつアラートを生成するかを定義します。

### フ ァ イルの場所

以下の表に、アラート モニタ r3monale で使われるファイルを示します。

| ファイル                 | 説明                       |
|----------------------|--------------------------|
| $r3$ moncol $(.exe)$ | iDOC ステータス モニタ用収集の実行ファイル |
| r3monale.cfg         | iDOC ステータス モニタの設定ファイル    |
| r3monale.log         | トレース データ保存用トレース ファイル     |

表 23 r3monale のファイル

アラート収集モニタは履歴情報を特定の履歴ファイルに書き込みません。詳細については、アラート収集モ [ニタの履歴](#page-99-0)(100ページ)を参照してください。

### 環境変数

r3monale モニ タの使 う 環境変数を、 103 ページの表21 に示し ます。環境変数の書式は、 すべてのア ラー ト 収集モニタに共通ですが、設定ファイルの名前だけは、103ページの表21に示すように、各モニタ対応の名 前にします。

### コマンド ラインパラ メータ

r3monale モニタの使うコマンド ラインパラメータを、104 ページの表22に示します。 コマンド ラインパラ メータの書式は、すべてのアラート収集モニタに共通ですが、-cfgfile および -trace パラメータについ ては、104ページの表22に示すように、各モニタ対応の設定ファイル名を指定します。

### <span id="page-113-0"></span>リモート監視

別の SAP システムをリモートで監視するためのアラート収集モニタの設定の詳細は、アラート収集モニタ によるリモート監視(104ページ)を参照してください。

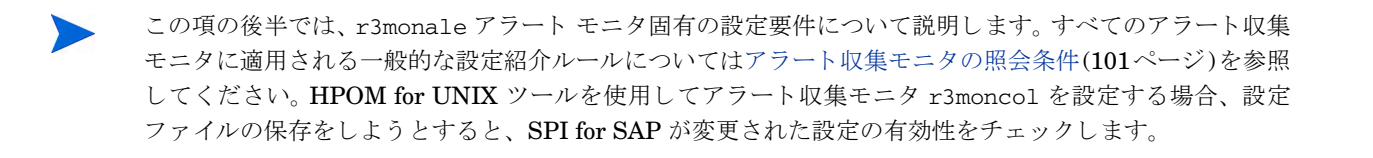

## iDOC モニタのアラート タイプの設定方法

iDOC ステータ ス モニタ r3monale用の IDOC\_CURRENT\_STATUS アラート タ イプを設定する場合は、 表24 に挙げられているパラメータを少なくとも1つ定義することが必須となります。アラート収集モニタ 設定ファイル内の照会条件の意味の詳細は、102ページの表19を参照してください。

## <span id="page-114-0"></span>IDOC\_CURRENT\_STATUS

IDOC\_CURRENT\_STATUS アラート タイプは、監視したい iDOC の現在のステータスを定義します。 iDOC ステータス アラート モニタ r3monale が iDOC のステータスが STATUS パラメータ内で定義した ステータスに一致した場合にアラートを生成するように設定するには、IDOC\_CURRENT\_STATUS アラー ト タイプを使用します。

115 ページの表24 に IDOC\_CURRENT\_STATUS アラート タイプの設定に使用できるパラメータの一覧 と、デフォルトでパラメータに割り当てられている値を示します。「デフォルト値」列の'は文字列がない こ と を意味し ます。

| パラメータ名        | 説明                    | 照会条件                        | デフォルト<br>値     |
|---------------|-----------------------|-----------------------------|----------------|
| <b>DOCNUM</b> | iDOC 番号。              | $=$ Sign: I, E              | $\epsilon$     |
|               | 例: "05" (翻訳時の<br>エラー) | $=$ Opt: GE, GT, LE, LT, BT | $\epsilon$     |
|               |                       | $=$ Low                     | $\epsilon$     |
|               |                       | $=$ High:                   | 6 <sub>6</sub> |
| <b>DOCTYP</b> | 基本的 iDOC タイ           | $=$ Sign: I                 | $\epsilon$     |
|               | プ。<br>例: DOCMAS01     | $=$ Opt: CP, EQ             | 6 <sub>6</sub> |
|               |                       | $=$ Low                     | $\epsilon$     |
|               |                       | $=$ High                    | $\epsilon$     |
| <b>MESCOD</b> | 論理メッセージ               | $=$ Sign: I                 | 6 <sub>6</sub> |
|               | コード                   | $=$ Opt:CP, EQ              | $\epsilon$     |
|               |                       | $=$ Low                     | $\epsilon$     |
|               |                       | $=$ High                    | 6 <sub>6</sub> |

表 24 IDOC\_CURRENT\_STATUS 設定パラメータ

| パラメータ名        | 説明              | 照会条件           | デフォルト<br>値            |
|---------------|-----------------|----------------|-----------------------|
| <b>MESFCT</b> | 論理メッセージ         | $=$ Sign:I     | $\epsilon$            |
|               | 関数              | $=$ Opt:CP, EQ | $\epsilon$ $\epsilon$ |
|               |                 | $=$ Low        | $\epsilon$            |
|               |                 | $=$ High       | $\epsilon$            |
| <b>MESTYP</b> | 論理メッセージ         | $=$ Sign:I     | $\epsilon$            |
|               | タイプ             | $=$ Opt:CP, EQ | $\epsilon$            |
|               |                 | $=$ Low        | $\epsilon$ $\epsilon$ |
|               |                 | $=$ High       | $\epsilon$            |
| <b>RCVPFC</b> | 受信者のパートナ        | $=$ Sign:I     | $\epsilon$            |
|               | 関数              | $=$ Opt:CP, EQ | $\epsilon$            |
|               |                 | $=$ Low        | $\epsilon$ $\epsilon$ |
|               |                 | $=$ High       | $\epsilon$            |
| <b>RCVPRN</b> | 受信者のパートナ<br>番号  | $=$ Sign:I     | $\epsilon$ $\epsilon$ |
|               |                 | $=$ Opt:CP, EQ | $\epsilon$ $\epsilon$ |
|               |                 | $=$ Low        | $\epsilon$            |
|               |                 | $=$ High       | $\epsilon$            |
| <b>RCVPRT</b> | 受信者のパートナ<br>タイプ | $=$ Sign:I     | $\epsilon$            |
|               |                 | $=$ Opt:CP, EQ | $\epsilon$ $\epsilon$ |
|               |                 | $=$ Low        | $\epsilon$ $\epsilon$ |
|               |                 | $=$ High       | $\epsilon$ $\epsilon$ |
| <b>SNDPFC</b> | 送信者のパートナ<br>関数  | $=$ Sign:I     | $\epsilon$            |
|               |                 | $=$ Opt:CP, EQ | $\epsilon$            |
|               |                 | $=$ Low        | $\epsilon$ $\epsilon$ |
|               |                 | $=$ High       | $\epsilon$            |
| <b>SNDPRN</b> | 送信者のパートナ<br>番号  | $=$ Sign:I     | $\epsilon$            |
|               |                 | $=$ Opt:CP, EQ | $\epsilon$ $\epsilon$ |
|               |                 | $=$ Low        | $\epsilon$            |
|               |                 | $=$ High       | $\epsilon$ $\epsilon$ |

表 24 IDOC\_CURRENT\_STATUS 設定パラメータ (続き)

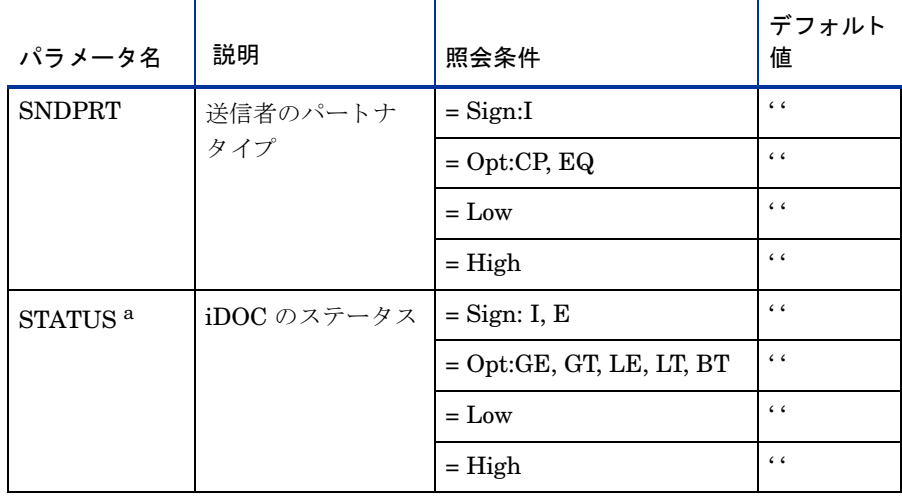

#### 表 24 IDOC\_CURRENT\_STATUS 設定パラメータ (続き)

a. 使用可能な値: CHECK\_INBOUND、 CHECK\_OUTBOUND、 MAX\_ENTRIES、 TIME\_LIMIT

こ こに示した iDOC の変更は、 SAP バージ ョ ン 6.20 以降にのみ適用でき ます。

リモート監視では、r3monale アラートが受信する iDOC のステータスをチェックするように設定されます。 IDOC\_CURRENT\_STATUS に指定された受信 iDOC の数が MAX\_ENTRIES に定義された値の 4 を超え た(GT)場合に警告を生成するイベントが発生します。アラート収集モニタ設定ファイル内の照会条件の意味 の詳細は、102ページの表19を参照してください。

### <span id="page-116-0"></span>**IDOC\_CURRENT\_STATUS** の設定

```
\text{Alternatively, the following equation:} \begin{equation*} \begin{split} \text{Alternatively, the following equation:} \end{split} \begin{equation*} \begin{split} \text{[Equation 1]} \end{split} \end{equation*} \begin{equation*} \begin{split} \text{[Equation 2]} \end{split} \begin{equation*} \begin{split} \text{[Equation 3]} \end{split} \end{equation*} \begin{equation*} \begin{split} \text{[Equation 3]} \end{split} \end{equation*} \begin{equation*} \begin{split} \text{[Equation 4]} \end{split} \end{equation*} \begin{equation*} \begin{split} \text{[Equation 3]} \end{split=WARNING =ALE =R3_IDOC_STATUS \
        =IDOC_CURRENT_STATUS =STATUS =I =EQ =CHECK_INBOUND \setminus=MAX ENTRIES =I =GT =4
```
### iDOC ステータスのチェック

IDOC\_CURRENT\_STATUS アラート タイプを STATUS パラメータと併用すると、 SAP NetWeaver に登 録されている iDOC ステータスの任意の 1 ステータスや、グループ内に定義されているステータスの範囲を チェックできます。SPI for SAP が認識する全ステータスを表25に示します。

さらに、SPI for SAP では、送受信 iDOC に関連するエラーの範囲のチェックに利用できる定義済みの2つ のグループを用意し ています。 た と えば、CHECK\_INBOUND および CHECK\_OUTBOUND の 2 つの値を使用し、 値の範囲を監視できます。

• CHECK OUTBOUND

iDOC を監視するステータス: 02, 04, 05, 25, 26, 29, 30, 32

• CHECK\_INBOUND

iDOC を監視する ステータ ス : 51, 56, 60, 61, 62, 63, 64, 65, 66, 69

r3monale アラート モニタを使用して特定の iDOC ステータスをチェックする場合は、

[IDOC\\_CURRENT\\_STATUS](#page-116-0) の設定(117ページ)に示す =CHECK\_INBOUND の値を、 監視する iDOC に対応 する表25の iDOC ステータス番号に入れ換えてください。たとえば、既存の iDOC の番号を監視する場合 は、=01を使用します。現在のところ、CHECK\_INDOUND や CHECK\_OUTBOUND に定義されているような範囲 に類似するユーザ独自の範囲を定義することはできません。代わりに、AlertMonFun の項目を監視対象とな る追加値のそれぞれに、 個別に定義する必要があ り ます。

| iDOCス<br>テータス | 説明                 | Check<br>Inbound | Check<br>Outbound |
|---------------|--------------------|------------------|-------------------|
| 00            | 不使用。R/2 専用         |                  |                   |
| 01            | 作成された IDoc         |                  |                   |
| 02            | ポートへのデータ送信エラー      |                  | $\checkmark$      |
| 03            | ポートへのデータ送信成功       |                  |                   |
| 04            | EDI サブシステムの制御情報エラー |                  | $\checkmark$      |
| 05            | 翻訳時のエラー            |                  | $\checkmark$      |
| 06            | 翻訳成功               |                  |                   |
| 07            | 構文チェック エラー         |                  |                   |
| 08            | 構文チェック OK          |                  |                   |
| 09            | 交換処理中のエラー          |                  |                   |
| 10            | 交換処理成功             |                  |                   |
| 11            | ディスパッチ時のエラー        |                  |                   |
| 12            | ディスパッチ成功           |                  |                   |
| 13            | 再送信成功              |                  |                   |
| 14            | 交換の受諾が成立           |                  |                   |
| 15            | 交換の受諾が不成立          |                  |                   |
| 16            | 関数の受諾が成立           |                  |                   |
| 17            | 関数の受諾が不成立          |                  |                   |
| 18            | EDI サブシステムのトリガに成功  |                  |                   |
| 19            | テストデータ転送成功         |                  |                   |
| 20            | EDI サブシステムのトリガに失敗  |                  |                   |
| 21            | データ送信テストに失敗        |                  |                   |

表 25 使用可能な iDOC ステータス

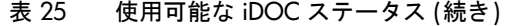

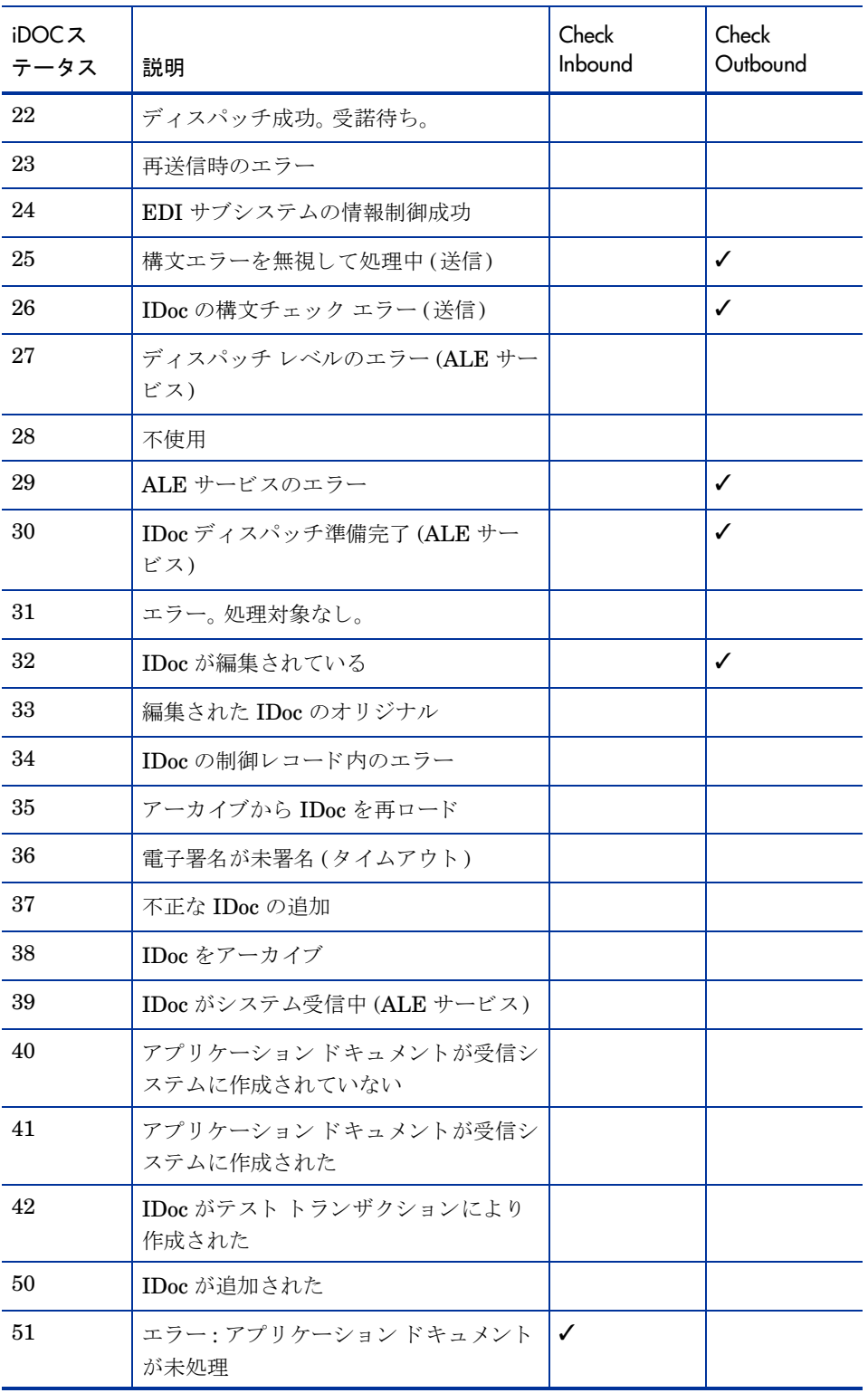

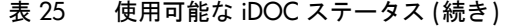

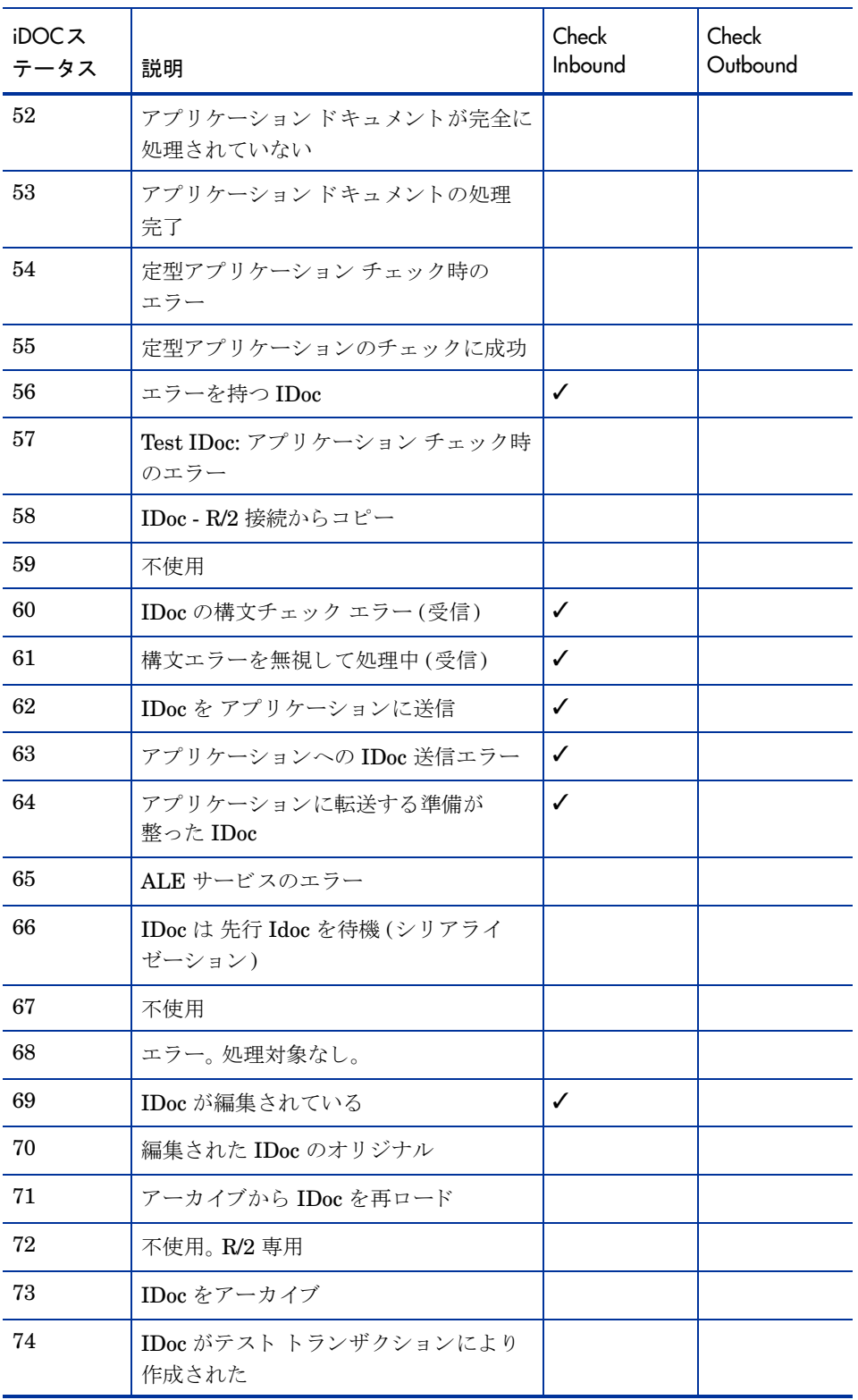

# システム チェンジ オプション モニタ: r3monchg

SAP システム チェンジ オプション アラート モニタ r3monchg は、SAP NetWeaver のトランザクション **SE06** をリファレンスとして使用して、SAP システムの変更オプションの二重チェックを行います。

標準の SPI for SAP ツールを使用してアラート収集モニタ r3moncol を設定する場合、SPI for SAP が新し い設定の有効性をチェックして、設定エラーを含む設定のファイルへの保存を許可しないことに注意してく ださい。有効性チェック ツールおよびツールが問題検出時に生成するメッセージの詳細は、アラート収集モ ニタ設定ファイルの検証(110ページ)および設定ファイルのエラー メッセージを理解する(110ページ)を参 照してください。

### モニ タの種類

r3monchq モニタの種類はスナップショット型です。1回のモニタ実行で1組の値のみ収集します。詳細に ついては、アラート収集モニタのレポートの種類(99ページ)を参照してください。

### アラート タイプ

システム チェンジ オプション用 SPI for SAP モニタのアラート タイプは1種類のみです。

### [CHANGE\\_OPT](#page-121-0)

SAP システム チェンジ オプションの監視・二重チェックを行い、オプションが設定と一致した場合に警告 を送信し ます。

### ファイルの場所

以下の表に、アラート モニタ r3monchg で使われるファイルを示します。

| ファイル                 | 説明                                          |
|----------------------|---------------------------------------------|
| $r3$ moncol $(.exe)$ | システム チェンジ オプション モニタ(ステータスモニタ)用収<br>集の実行ファイル |
| r3monchq.cfq         | システム チェンジ オプション モニタ(ステータスモニタ)の設<br>定ファイル    |
| r3monchq.loq         | トレース データ保存用トレース ファイル                        |

表 26 r3monchg のファイル

アラート収集モニタは履歴情報を特定の履歴ファイルに書き込みません。詳細については、アラート収集モ [ニタの履歴](#page-99-0)(100ページ)を参照してください。

### 環境変数

r3monchg モニ タで使われる環境変数を、 103 ページの表21に示し ます。

### コマンド ラインパラ メータ

r3monchg モニタの使うコマンド ラインパラメータを、104 ページの表22に示します。

### リモート監視

別の SAP システムをリモートで監視するためのアラート収集モニタの設定の詳細は、アラート収集モニタ によるリモート監視(104ページ)を参照してください。

## システム チェンジ オプション モニタ (ステータス モニタ) 用アラート タイプの 設定方法

exclude パラメータおよび include パラメータの値は、これらのアラート タイプには特に重要であるため、 以下に繰り返し記述される使用方法についての汎用的なルールを十分に理解してください。

### パラメータの値

この項では、SPI for SAP がアラート タイプ エン ト リの *include* および *exclude* パラ メータの値をどのよ う に解釈するかについて説明します。 SPI for SAP は異なるパラメータのパラメータ値を AND 条件で比較し ます。同じパラメータのパラメータ値については、SPI for SAP は以下のように比較します。

- **Include**: OR 条件でパラメータを比較します。
- **Exclude: AND 条件でパラメータを比較します。**

表27に示すように、SPI for SAP は I (include) の値の評価を、E (exclude) の値より前に行うことに注意し て く ださい。

| 選択オプショ<br>ン    | アラート タイプ: CHANGE_OPT (SAP 4.6x) 選択オプションの設定例                                                                                     | 比較方法 |
|----------------|----------------------------------------------------------------------------------------------------|------|
|                | $=$ SYSTEM CHANGE OPTION $=1$ $=$ WARNING $=$ SystemChange<br>$=R3$ Security<br>$=$ NSP_EDTFLAG $=$ I $=$ CP= /0 <sup>*</sup> = | OR.  |
| $\overline{2}$ | $=SYSTEM\_CHANGE\_OPTION =1$ =WARNING=SystemChange<br>$=$ = R3_Security = NSP_EDTFLAG =I =EQ =/SAPQUERY/ =                      | OR.  |
| З              | $=$ SYSTEM CHANGE OPTION $=1$ $=$ WARNING $=$ SystemChange<br>$=R3$ Security<br>$=$ NSP EDTFLAG $=$ $E =$ $EQ =$ $LOCAL =$      | AND  |

表 27 同一パラメータについての include および exclude による比較

### <span id="page-121-0"></span>CHANGE\_OPT

CHANGE OPT アラート タイプは SAP システム チェンジ オプションの監視、二重チェックを行い、フラ グ パラメータの設定が、試行中の編集が可能になっている場合にアラートを送信します。123 ページの表28 に CHANGE\_OPT アラート タイプの設定に使用できるパラメータの一覧と、デフォルトでパラメータに割 り当てられている値を示します。

パラメータは、すべて設定する必要があります。1行に複数のパラメータ エントリを記述することはできま せん。各設定ごとに1行を使用してください。アラート収集モニタ設定ファイル内の照会条件の意味の詳細 は、102ページの表19を参照してください。

| パラメータ名             | 説明                                                   | 照会条件                                                                                         | デフォルト値       |
|--------------------|------------------------------------------------------|----------------------------------------------------------------------------------------------|--------------|
| <b>EDTFLAG</b>     | オブジェクトが編集<br>可能かどうかを示す<br>フラグ                        | $=$ Sign:I                                                                                   | $\mathbf{I}$ |
|                    |                                                      | $=$ Opt: EQ                                                                                  | EQ           |
|                    |                                                      | $=$ Low: ON, OFF, PATCH                                                                      | <b>PATCH</b> |
|                    |                                                      | (PATCH=パッチ システムに<br>設定されます。)                                                                 |              |
|                    |                                                      | $=$ High:                                                                                    |              |
| NSP_EDTFLAG        | ONに設定するよう<br>に指定されている<br>ネーム スペースを<br>示すフラグ          | $=$ Sign:I                                                                                   | $\mathbf I$  |
|                    |                                                      | $=$ Opt: EQ, CP                                                                              | CP           |
|                    |                                                      | $=$ Low                                                                                      | $\ast$       |
|                    |                                                      | (表30の SAP 4.6.X のネーム<br>スペース変更オプションのリ<br>ストを参照してください。)                                       |              |
|                    |                                                      | $=$ High:                                                                                    |              |
| <b>SWC_EDTFLAG</b> | ONに設定するよう<br>に指定されている<br>ソフトウェア<br>コンポーネントを<br>示すフラグ | $=$ Sign:I                                                                                   | $\mathbf I$  |
|                    |                                                      | $=$ Opt:EQ, CP                                                                               | CP           |
|                    |                                                      | =Low: <指定されているソフ<br>トウェア コンポーネント ><br>(表30の SAP 4.6.X のネーム<br>スペース変更オプションのリ<br>ストを参照してください。) | $\ast$       |
|                    |                                                      | $=$ High:                                                                                    |              |

表 28 CHANGE OPT 設定パラメータ (SAP 4.6/6.x)

デフォルトの [CHANGE\\_OPT](#page-122-0) 設定では、警告を生成するイベントは、グローバルなシステム変更がOFFに 設定されている場合、または指定されているネーム スペースがローカル オブジェクト (/OLOCAL/) の場合、 または指定されているソフトウェア コンポーネントがローカル開発の場合 (自動移送なし)に発生します。

### <span id="page-122-0"></span>デフォルトの **CHANGE\_OPT** 設定

```
\text{Alternatively, } \mathcal{L} = \mathcal{L} = ALL = ALL = ALL = SYSTEM_CHANGE_OPTION = 1
=WARNING =SystemChange =R3_Security \
=CHANGE_OPT =NSP_EDTFLAG =I =EQ =/0LOCAL/ =\text{Alternatively, the following equation:} \begin{align*} \mathcal{L} = \mathcal{L} \mathcal{L} \mathcal{L} = \mathcal{L} \mathcal{L} \mathcal{L} \end{align*}=WARNING =SystemChange =R3_Security \
=CHANGE_OPT = SWC_EDTFLAG = I = EQ = LOCAL =\text{Alternatively, } \mathcal{L} = \mathcal{L} = ALL = ALL = ALL = SYSTEM_CHANGE_OPTION = 1
=WARNING =SystemChange =R3_Security \
=CHANGE OPT = =EDTFLAG = = = EQ = OFF =
```
### <span id="page-123-0"></span>カスタマイズした **CHANGE\_OPT** 設定

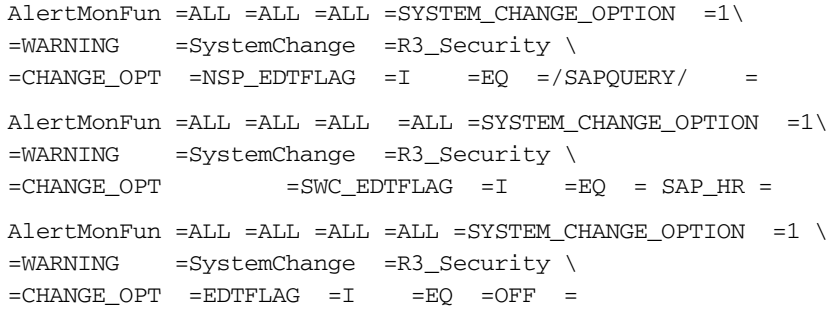

[カスタマイズした](#page-123-0) CHANGE\_OPT 設定では、警告を生成するイベントは、グローバルな変更オプションが OFF の場合、またはシステム スペース変更オプションの ABAP query/SAP が ON の場合、またはソフト ウェア コンポーネント変更オプション (人材)が ON の場合に発生します。 ネーム システムおよびソフト ウェア コンポーネントの変更オプションに関する詳細は、表29および表30を参照してください。

| テクニカルID      | 説明                   |
|--------------|----------------------|
| <b>HOME</b>  | カスタマ開発               |
| <b>LOCAL</b> | ローカル開発 (自動移送なし)      |
| SAP ABA      | クロス アプリケーション コンポーネント |
| SAP APPL     | ロジスティクスと会計           |
| SAP BASIS    | SAP ベーシス コンポーネント     |
| SAP HR       | 人材                   |

表 29 ソフトウェア コンポーネントの変更オプション

表 30 ネーム システム チェンジ オプション (SAP 6.x)

| テクニカルID                   | 説明                           |
|---------------------------|------------------------------|
| /0CUST/                   | カスタマ ネーム レンジ                 |
| $/0$ SAP $/$              | SAP汎用ネーム レンジ                 |
| /1BCABA/                  | ABAP+GUIツール                  |
| $/1$ BCDWB $/$            | 開発ワークベンチ                     |
| /1BCDWBEN/                | Enqueue関数グループ                |
| $/1$ COPA $/$             | CO-PA中の生成オブジェクト              |
| $/1$ ISRWP $/$            | IS-R売買分類制御                   |
| /1ISU/                    | CIC (カスタマ対話センター) 用生成ネーム スペース |
| $\langle$ 1PAPA $\rangle$ | 人員管理                         |
| /1PAPAXX/                 | 人員管理:総合                      |
| $/1$ PSIS $/$             | プロジェクト情報システム: 論理データベースPSJ    |
| $/1$ PYXXFO $/$           | PY-XX作成ツール: 生成オブジェクト         |

| テクニカルID          | 説明                                           |
|------------------|----------------------------------------------|
| $/1$ SAP1/       | SAP生成汎用ネーム スペース                              |
| $/1$ SDBF12L $/$ | 価格レポートの生成                                    |
| /BI0/            | 実務情報保存先: SAP ネーム スペース                        |
| /BIC/            | 実務情報保存先: カスタマ ネーム スペース                       |
| /SAPQUERY/       | ABAP query/SAP                               |
| /SAPRRR/         | Ready-to-Run SAP                             |
| /SAPSMOSS/       | インタフェース: SAP オンライン サービス システム向<br>け SAP メッセージ |
| /SAPTRAIN/       | SAPトレーニング                                    |

表 30 ネーム システム チェンジ オプション (SAP 6.x) (続き)

# 修正 ・ 移送システム (CTS) モニタ : r3moncts

CTS (correction-and-transport) アラート モニタ r3moncts は、重要な移送リクエスト、タスク、オブジェ クトを扱う修正・移送システムについて、識別・監視を行います。データ収集は、アプリケーション サー バーからは独立し て行われます。

アラート モニタ r3moncts は、以下の SAP エレメントをリファレンスとして使用します。

- SAP NetWeaver トランザクション SE01 により作成される移送リクエストとオブジェクト リスト
- **SAP NetWeaver トランザクション SE09 により作成されるタスク**

標準の SPI for SAP ツールを使用してアラート収集モニタ r3moncol を設定する場合、SPI for SAP が新し い設定の有効性をチェックして、設定エラーを含む設定のファイルへの保存を許可しないことに注意してく ださい。有効性チェックツールおよびツールが問題検出時に生成するメッセージの詳細は、アラート収集モ ニタ設定ファイルの検証(110ページ)および設定ファイルのエラー メッセージを理解する(110ページ)を参 照してください。

### モニ タの種類

r3moncts モニタのタイプは、タイム フレームです。1回のモニタ実行で1組の値のみ収集します。詳細に ついては、 [ア ラー ト 収集モニタのレポー ト の種類](#page-98-1)(99ページ) を参照し て く ださい。

### アラート タイプ

CTS モニタのアラート タイプは、次のとおりです。

• [REQUEST\\_CREATED](#page-126-0)

新しいリクエストに対していつアラートを送信するかを定義する

#### • [REQUEST\\_RELEASED](#page-127-0)

リリースされたリクエストに対してアラートを送信するかどうかを定義する

#### • [TASK\\_CREATED](#page-129-0)

新しいタスクに対していつアラートを生成するかどうかを定義する

#### • [TASK\\_RELEASED](#page-130-0)

リリースされたタスクに対してアラートを生成するかどうかを定義する

• OBJECT USED

タスクまたはリクエストが使ったオブジェクトに対してアラートを生成するかどうかを定義する

• [OBJECT\\_RELEASED](#page-132-0)

リクエストまたはタスクがオブジェクトをリリースする際にアラートを生成するかどうかを定義する

### ファイルの場所

以下の表に、r3moncts モニタで使われるファイルを示します。

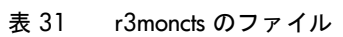

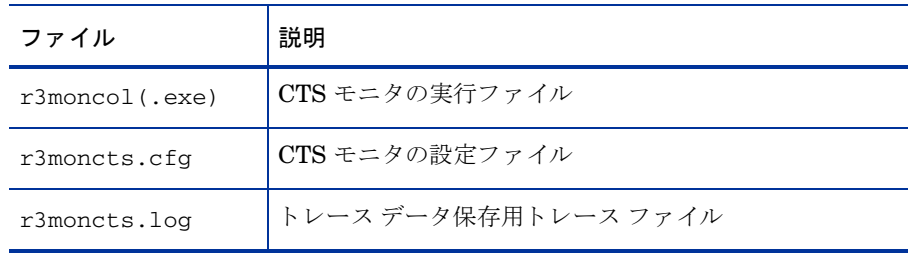

アラート収集モニタは履歴情報を特定の履歴ファイルに書き込みません。詳細については、アラート収集モ [ニタの履歴](#page-99-0)(100ページ)を参照してください。

### 環境変数

r3moncts モニ タが使用する環境変数を、 103 ページの表21に示し ます。

### コマンド ラインパラ メータ

r3moncts モニタが許容するコマンド ラインパラメータを、104 ページの表22に示します。

### リモート監視

別の SAP システムをリモートで監視するためのアラート収集モニタの設定の詳細は、アラート収集モニタ によるリモート監視(104ページ)を参照してください。

### CTS モニタのアラート タイプの設定方法

CTS モニタ r3moncts のアラート タイプ パラメータ設定時には、次のルールが適用されることに注意して く ださい。

- デフォルト設定では、SPI for SAP は各パラメータにすべてのデータを選択します。
- データ量を制限するには、アラート タイプごとに、パラメータをいくつか (またはすべて)指定します。

• SPI for SAP は、デフォルト値を変更して指定のないパラメータのデフォルト値をすべて変更した場合、 名前を指定したパラメータしか考慮しません。

パラメータ TRFUNCTION は、アラート タイプ REQUEST\_CREATED、REQUEST\_RELEASED、TASK CREATED、TASK RELEASED を設定するために使います。TRFUNCTION では、リクエスト関数が使用 でき ます。 これは、 表32 に指定されている文字コード で指定でき ます。

| 文字コード         | 関数の説明                                         |
|---------------|-----------------------------------------------|
| A             | リクエスト: 未分類のリクエストは、最初のオブジェクトで K、<br>L、W に分類される |
| $\mathcal{C}$ | 権限変更付きで移送                                     |
| D             | パッチ                                           |
| K             | リクエスト: あて先統合層の変更リクエスト                         |
| $\mathbf{L}$  | リクエスト・移送しないローカル リクエスト                         |
| R             | タスク: リペア (repair)                             |
| S             | タスク: 開発・修正                                    |
| T             | リクエスト: オリジナルを含まない移送                           |
| $\mathbf{I}$  | ダミー                                           |
| W             | リクエスト: あて先統合層の編集リクエスト                         |
| X             | タスク: 未分類のタスクは、最初のオブジェクトでS または R に<br>分類される    |
| Z             | (リクエストによらないタスク) SE09メモリ使用量                    |

表 32 TRFUNCTION リクエスト関数

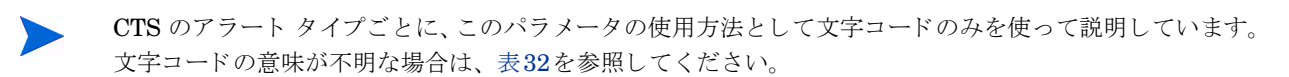

### <span id="page-126-0"></span>REQUEST\_CREATED

CTS (correction-and-transport) アラート モニタ r3moncts を、最新の指定したタイム フレーム内で作成さ れた新しいリクエストに対してメッセージを生成するように設定するには、REQUEST\_CREATED アラー ト タイプを使用します。たとえば、新しい関数モジュールを追加する(または既存の関数モジュールを変更 する)には変更リクエストが必要です。128 ページの表33 に REQUEST\_CREATED アラート タイプの設定 に使用できるパラメータの一覧と、デフォルトでパラメータに割り当てられている値を示します。このパラ メ ータの設定は、 任意です。 ア ラー ト 収集モニ タ設定フ ァ イル内の照会条件の意味の詳細は、 102 ページの 表19を参照してください。

| パラメータ名            | 説明                                      | 照会条件                                    | デフォルト<br>値 |
|-------------------|-----------------------------------------|-----------------------------------------|------------|
| <b>TRFUNCTION</b> | リクエスト関数                                 | $=$ Sign:I, E                           | I          |
|                   |                                         | $=$ Opt:CP, EQ                          | CP         |
|                   |                                         | $=$ Low: A,K,L,W,C,T, U, D <sup>a</sup> | $\ast$     |
|                   |                                         | $=$ High:                               |            |
| <b>TARGET</b>     | このリクエストを発行                              | $=$ Sign: I, E                          |            |
|                   | したシステム。 注: こ<br>のパラメータは必ず<br>SID にすること。 | $=$ Opt:EQ, CP                          |            |
|                   |                                         | = Low: <システム名>                          |            |
|                   |                                         | $=$ High                                |            |
| <b>USERNAME</b>   | このリクエストを発行                              | $=$ Sign: I                             |            |
|                   | した SAP NetWeaver<br>ユーザーのログイン名          | $=$ Opt:EQ, CP                          |            |
|                   |                                         | =Low: <このリクエストを発行<br>したユーザーの名前>         |            |
|                   |                                         | $=$ High                                |            |

表 33 REQUEST CREATED 設定パラメータ

a. 指定できるのは、表中の関数のみです (「\*=ALL」の意)。

[REQUEST\\_CREATED](#page-127-1) のデフォルト設定では、新しいリクエストが直近のタイムフレーム中に発生した場 合に、 モニタが メ ッ セージを送信し ます。

### <span id="page-127-1"></span>**REQUEST\_CREATED のデフォルト設定**

AlertMonFun =ALL =ALL =ALL =ALL =CTS =1\  $=$ WARNING  $=$ Request  $=$ R3\_CTS\  $=$ REQUEST\_CREATED  $=$ USERNAME  $=$ I  $=$ CP  $=$ \*  $=$ 

### <span id="page-127-0"></span>REQUEST\_RELEASED

CTS (correction-and-transport) アラート モニタ r3moncts を、最新の指定したタイム フレーム内でリリー スされた新しいリクエストに対してメッセージを生成するように設定するには、REQUEST\_RELEASED ア ラート タイプを使用します。129 ページの表34 に REQUEST\_RELEASED アラート タイプの設定に使用

できるパラメータの一覧と、デフォルトでパラメータに割り当てられている値を示します。次のパラメータ の設定は、任意です。アラート収集モニタ設定ファイル内の照会条件の意味の詳細は、102 ページの表19を 参照してください。

| パラメータ名             | 説明                                   | 照会条件                                                            | デフォルト<br>値 |
|--------------------|--------------------------------------|-----------------------------------------------------------------|------------|
| <b>TRKORR</b>      | リクエスト ID                             | $=$ Sign:I, E                                                   |            |
|                    |                                      | $= Opt:EQ$                                                      |            |
|                    |                                      | = Low: <リクエスト ID>                                               |            |
|                    |                                      | $=$ High:                                                       |            |
| <b>TRFUNCTION</b>  | リクエスト関数                              | $=$ Sign:I, E                                                   |            |
|                    |                                      | $= Opt:EQ$                                                      |            |
|                    |                                      | $=$ Low: K,L, W,C,T, U, D<br>(指定できるのは、表中の関数の<br>みです(「*=ALL」の意)。 |            |
|                    |                                      | $=$ High:                                                       |            |
| <b>TARGET</b>      | このリクエストを                             | $=$ Sign: I, E                                                  | I          |
|                    | 発行したシステム。<br>このパラメータは                | $=$ Opt:EQ, CP                                                  | CP         |
|                    | 必ず SID にするこ<br>と。                    | = Low:<システム名>                                                   | *          |
|                    |                                      | $=$ High                                                        |            |
| <b>USERNAME</b>    | このリクエストを                             | $=$ Sign: I                                                     |            |
|                    | 発行した SAP<br>NetWeaver <sub>2</sub> - | $=$ Opt: EQ,CP                                                  |            |
|                    | ザーのログイン名                             | = Low:<このリクエストを発行<br>したユーザーの名前>                                 |            |
|                    |                                      | $=$ High                                                        |            |
| <b>CUSTOMIZING</b> | リクエストのカス                             | $=$ Sign: I,E                                                   |            |
|                    | タマイズ                                 | $= Opt:EQ$                                                      |            |
|                    |                                      | $=$ Low<br>(「X」以外のエントリは、空白<br>文字とみなされます。)                       |            |
|                    |                                      | $=$ High                                                        |            |
| <b>WORKBENCH</b>   | ワークベンチ リク                            | $=$ Sign: I, E                                                  |            |
|                    | エスト                                  | $= Opt:EQ$                                                      |            |
|                    |                                      | $=$ Low<br>(「X」以外のエントリは、空白<br>文字とみなされます。)                       |            |
|                    |                                      | $=$ High                                                        |            |

表 34 REQUEST\_RELEASED 設定パラメータ

[REQUEST\\_RELEASED](#page-129-1) のデフォルト設定では、編集したリクエストが直近のタイムフレーム中にリリー スされた場合に、警告を生成するイベントが発生します。

#### <span id="page-129-1"></span>**REQUEST\_RELEASED のデフォルト設定**

 $\text{Alternatively, the following equation is given by } \mathcal{L} = \mathcal{L} \mathcal{L} = \mathcal{L} \mathcal{L} = \mathcal{L} \mathcal{L} = \mathcal{L} \mathcal{L} = \mathcal{L} \mathcal{L} = \mathcal{L} \mathcal{L} \mathcal{L} = \mathcal{L} \mathcal{L} \mathcal{L} = \mathcal{L} \mathcal{L} \mathcal{L} = \mathcal{L} \mathcal{L} \mathcal{L} \mathcal{L} = \mathcal{L} \mathcal{L} \mathcal{L} \mathcal{L} \mathcal{L} = \mathcal{L} \mathcal{L} \mathcal{L} \mathcal{L$  $=$ WARNING  $=$ Request  $=$ R3\_CTS\  $=$ REQUEST\_RELEASED  $=$ CUSTOMIZING  $=$ I  $=$ EQ  $=$ X

### <span id="page-129-0"></span>TASK\_CREATED

CTS (correction-and-transport) アラート モニタ r3moncts を、最新の指定したタイム フレーム内で作成さ れた新しいタスクに対してメッセージを生成するように設定するには、TASK\_CREATED アラート タイプ を使用します。130 ページの表35 に TASK\_CREATED アラート タイプの設定に使用できるパラメータの 一覧と、デフォルトでパラメータに割り当てられている値を示します。このパラメータの設定は、任意です。 アラート収集モニタ設定ファイル内の照会条件の意味の詳細は、102 ページの表19 を参照してください。

| パラメータ名            | 説明                                             | 照会条件                             | デフォルト<br>値 |
|-------------------|------------------------------------------------|----------------------------------|------------|
| <b>TRFUNCTION</b> | リクエスト関数                                        | $=$ Sign: I, E                   | I          |
|                   |                                                | $=$ Opt: CP, EQ                  | CP         |
|                   |                                                | $=$ Low: X, S, R, Z <sup>a</sup> | $\ast$     |
|                   |                                                | $=$ High:                        |            |
| <b>USERNAME</b>   | このリクエスト                                        | $=$ Sign:I                       |            |
|                   | を発行した SAP<br>NetWeaver $\pm$ -<br>ザーのログイン<br>名 | $=$ Opt:EQ, CP                   |            |
|                   |                                                | =Low: <このリクエストを<br>発行したユーザーの名前>  |            |
|                   |                                                | $=$ High:                        |            |

表 35 TASK\_CREATED 設定パラメータ

a. 指定できるのは、表中の関数のみです (「\*=ALL」の意)。

[TASK\\_CREATED](#page-129-2) のデフォルト設定では、新しいタスクが、直近の指定されたタイムフレーム中に作成さ れた場合に、r3moncts がメッセージを生成します。

### <span id="page-129-2"></span>**TASK CREATED のデフォルト設定**

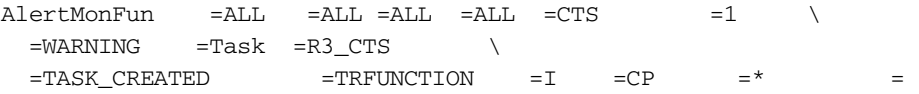

### <span id="page-130-0"></span>TASK\_RELEASED

CTS (correction-and-transport) アラート モニタ r3moncts を、直近のタイム フレーム内でリリースされた 新しいタスクに対してメッセージを生成するように設定するには、TASK\_RELEASED アラート タイプを 使用します。131ページの表36 に TASK\_RELEASED アラート タイプの設定に使用できるパラメータの一 覧と、デフォルトでパラメータに割り当てられている値を示します。次のパラメータの設定は、任意です。 アラート収集モニタ設定ファイル内の照会条件の意味の詳細は、102ページの表19を参照してください。

| パラメータ名            | 説明                                       | 照会条件                           | デフォルト<br>値 |
|-------------------|------------------------------------------|--------------------------------|------------|
| <b>TRKORR</b>     | リクエスト ID                                 | $=$ Sign:I, E                  |            |
|                   |                                          | $=$ Opt:EQ                     |            |
|                   |                                          | $=$ Low:< $\vee$ クエスト ID>      |            |
|                   |                                          | $=$ High:                      |            |
| <b>TRFUNCTION</b> | リクエスト関数                                  | $=$ Sign:I, E                  | I          |
|                   |                                          | $=$ Opt:CP, EQ                 | CP         |
|                   |                                          | $= Low: R, S, Z^a$             | $\ast$     |
|                   |                                          | $=$ High:                      |            |
| <b>USERNAME</b>   | このリクエスト                                  | $=$ Sign:I                     |            |
|                   | を発行した SAP<br>NetWeaver $\equiv$ $\equiv$ | $=$ Opt:EQ, CP                 |            |
|                   | ザーのログイン<br>名                             | =Low:<このリクエストを発行した<br>ユーザーの名前> |            |
|                   |                                          | $=$ High                       |            |

表 36 TASK RELEASED 設定パラメータ

a. 指定できるのは、表中の関数のみです (「\*=ALL」の意)。

[TASK\\_RELEASED](#page-130-2) のデフォルト設定では、新しいタスクが、直近の指定されたタイムフレーム中にリリー スされた場合に、r3moncts がメッセージを生成します。

#### <span id="page-130-2"></span>**TASK\_RELEASED** のデフ ォル ト 設定

AlertMonFun =ALL =ALL =ALL =ALL =CTS =1\  $=$ WARNING  $=$ Task  $=$ R3 CTS\  $=$ TASK RELEASED =TRFUNCTION =I =CP =\* =

### <span id="page-130-1"></span>OBJECT\_USED

CTS (correction-and-transport) アラート モニタ r3moncts を、直近のタイム フレーム内でタスクまたはリ クエストが設定で定義したオブジェクトを使用する場合にメッセージを生成するように設定するには、 OBJECT\_USED アラート タ イプを使用し ます。 132 ページの表37 に OBJECT\_USED アラート タ イプの 設定に使用できるパラメータの一覧と、デフォルトでパラメータに割り当てられている値を示します。

次のパラメータの設定は、任意です。アラート収集モニタ設定ファイル内の照会条件の意味の詳細は、102 ページの表19を参照してください。

| パラメータ名            | 説明                      | 照会条件                       | デフォルト<br>値 |
|-------------------|-------------------------|----------------------------|------------|
| <b>PGMID</b>      | プログラムID                 | $=$ Sign: I, E             |            |
|                   |                         | $=$ Opt:EQ, CP             |            |
|                   |                         | = Low:<プログラム ID>           |            |
|                   |                         | $=$ High:                  |            |
| <b>OBJECT</b>     | 要素のオブジェ                 | $=$ Sign: I, E             |            |
|                   | クトの型                    | $=$ Opt:EQ, CP             |            |
|                   |                         | = Low: <オブジェクトの型<br>$\geq$ |            |
|                   |                         | $=$ High                   |            |
| <b>OBJ_NAME</b>   | オブジェクト                  | $=$ Sign: I, E             | I          |
|                   | ディレクトリで<br>のオブジェクト<br>名 | $=$ Opt:EQ, CP             | CP         |
|                   |                         | = Low: <オブジェクト名>           | *          |
|                   |                         | $=$ High                   |            |
| <b>OBJ_FUNC</b>   | オブジェクトの                 | $=$ Sign: I, E             |            |
|                   | エントリ用特殊<br>関数: D = 削除、  | $=$ Opt:EQ, CP             |            |
|                   | M = 削除して再               | $=$ Low                    |            |
|                   | 作成                      | $=$ High                   |            |
| <b>IN_REQUEST</b> | オブジェクト コ                | $=$ Sign: I,E              |            |
|                   | ンテナがリクエ<br>ストの場合に、      | $= Opt:EQ$                 |            |
|                   | 警告を生成                   | $=$ Low                    |            |
|                   |                         | $=$ High                   |            |
| IN_TASK           | オブジェクトコ                 | $=$ Sign: I, E             |            |
|                   | ンテナがタスク<br>の場合に、警告      | $= Opt:EQ$                 |            |
|                   | を生成                     | $=$ Low                    |            |
|                   |                         | $=$ High                   |            |

表 37 OBJECT\_USED 設定パラメータ

OBJECT\_USED のデフォルト設定では、オブジェクトタイプ「LIMU」というオブジェクトが、タスクま たはリクエストに使用された場合に、警告を生成するイベントが発生します。

### <span id="page-132-1"></span>OBJECT\_USED のデフォルト設定

AlertMonFun =ALL =SD1 =ALL =ALL =CTS =1\ =WARNING =Object =R3\_CTS\  $=$ OBJECT\_USED  $=$ PGMID  $=$ I  $=$ EQ  $=$ LIMU  $=$ 

### <span id="page-132-0"></span>OBJECT\_RELEASED

CTS (correction-and-transport) アラート モニタ r3moncts を、 リ ク エス ト またはタ ス クが指定し たオブ ジェクトをリリースした場合にメッセージを生成するように設定するには、OBJECT\_RELEASED アラー ト タイプを使用します。133 ページの表38 に OBJECT RELEASED アラート タイプの設定に使用できる パラ メ ータの一覧と、 デフ ォル ト でパラ メ ータに割 り 当て られている値を示し ます。

次のパラメータの設定は、任意です。アラート収集モニタ設定ファイル内の照会条件の意味の詳細は、102 ページの表19を参照してください。

| パラメータ名            | 説明                          | 照会条件                           | デフォルト<br>値  |
|-------------------|-----------------------------|--------------------------------|-------------|
| <b>TRKORR</b>     | リクエスト ID                    | $=$ Sign:I, E                  |             |
|                   |                             | $=$ Opt:EQ, CP                 |             |
|                   |                             | = Low: <リクエスト ID>              |             |
|                   |                             | $=$ High:                      |             |
| <b>PGMID</b>      | プログラムID                     | $=$ Sign:I, E                  |             |
|                   |                             | $=$ Opt:EQ, CP                 |             |
|                   |                             | = Low:<プログラム ID>               |             |
|                   |                             | $=$ High:                      |             |
| <b>OBJECT</b>     | 要素のオブジェ<br>クトの型             | $=$ Sign: I, E                 |             |
|                   |                             | $=$ Opt:EQ, CP                 |             |
|                   |                             | = Low:<オブジェクトの型>               |             |
|                   |                             | $=$ High                       |             |
| <b>OBJ_NAME</b>   | オブジェクト                      | $=$ Sign: I                    | $\mathbf I$ |
|                   | ディレクトリで<br>のオブジェクト          | $=$ Opt:EQ, CP                 | CP          |
|                   | 名                           | = Low:<オブジェクト名>                | *           |
|                   |                             | $=$ High                       |             |
| <b>IN_REQUEST</b> | オブジェクト コ                    | $=$ Sign: I,E                  |             |
|                   | ンテナがリクエ<br>ストの場合に、<br>警告を生成 | $= Opt:EQ$                     |             |
|                   |                             | $=$ Low                        |             |
|                   |                             | (「X」以外のエントリは、<br>空白文字とみなされます。) |             |
|                   |                             | $=$ High                       |             |

表 38 OBJECT\_RELEASED 設定パラメータ

| パラメータ名  | 説明                        | 照会条件                           | デフォルト<br>値 |
|---------|---------------------------|--------------------------------|------------|
| IN TASK | オブジェクト コ                  | $=$ Sign: I, E                 |            |
|         | ンテナがタスク<br>の場合に、警告<br>を生成 | $= Opt:EQ$                     |            |
|         |                           | $=$ Low                        |            |
|         |                           | (「X」以外のエントリは、<br>空白文字とみなされます。) |            |
|         |                           | $=$ High                       |            |

表 38 OBJECT\_RELEASED 設定パラメータ (続き)

[OBJECT\\_RELEASED](#page-133-0) のデフォルト設定では、任意のオブジェクトがタスクによってリリースされた場合 に、 警告を生成する イベン ト が発生し ます。

#### <span id="page-133-0"></span>**OBJECT\_RELEASED のデフォルト設定**

AlertMonFun =ALL =ALL =AL =ALL =CTS =1\ =WARNING =Object =R3\_CTS\  $=IN$  TASK  $=I$   $=EQ$   $=X$   $=$ 

# ABAP ダンプ モニタ : r3mondmp

ABAP ダンプ アラート モニタ r3mondmp は、直近の定義されたタイム フレーム中に発生した ABAP ダンプ を、SAP NetWeaver システム内で報告します。チェックは、すべてのアプリケーションサーバーについて、 監視実行ごとに1回行います。

通常、ダンプはランタイム エラーのため、静的な構文チェックで常に発見できるわけではありません。発生 事由は様々ですが、重大な問題である場合があります。本稼働システムにおいては、ダンプは発生してはな らないものです。

例として、ダンプの発生原因となるアクションを2つ紹介します。

- ゼロによる除算
- コールした関数モデルが有効になっていない

システム管理者は一般に ABAP ダンプに関連した問題に対して何らかの処置を行なわなければならないた め、アラート モニタ r3mondmp の生成するメッセージは、ダンプの詳細を表示する ABAP プログラムをコー ルするオペレータ起動型アクションを含んでいます。

アラート モニタ r3mondmp は **SAP NetWeaver** トランザクション **sr22** を参照します。標準の **SPI for SAP** ツールを使用してアラート収集モニタ r3moncol を設定する場合、SPI for SAP が新しい設定の有効性を チェックして、設定エラーを含む設定のファイルへの保存を許可しないことに注意してください。有効性 チェック ツールおよびツールが問題検出時に生成するメッセージの詳細は、アラート収集モニタ設定ファイ [ルの検証](#page-109-0)(110ページ)および設定ファイルのエラー メッセージを理解する(110ページ)を参照してください。

### モニ タの種類

ABAP ダンプ アラート モニタの種類はタイムフレーム型です。1回のモニタ実行で1組の値のみ収集しま す。詳細については、アラート収集モニタのレポートの種類(99ページ)を参照してください。

### アラート タイプ

ABAP ダンプモニタには以下のアラートタイプがあります。

• [ABAP4\\_ERROR\\_EXIST](#page-134-0)

各 ABAP ダンプは 1個のアラートを生成します。

### ファイルの場所

以下の表に、r3mondmp モニタで使われるファイルを示します。

表 39 r3mondmp のファイル

| ファイル                 | 説明                        |
|----------------------|---------------------------|
| $r3$ moncol $(.exe)$ | ABAP ダンプ モニタの収集実行ファイル     |
| r3mondmp.cfq         | 監視対象アプリケーション サーバー用の設定ファイル |
| r3mondmp.log         | トレースデータ保存用トレースファイル        |

アラート収集モニタは履歴情報を特定の履歴ファイルに書き込みません。詳細については、アラート収集モ [ニタの履歴](#page-99-0)(100ページ)を参照してください。

### 環境変数

r3mondmp モニタの使う環境変数を、103ページの表21に示します。

### コマンド ラインパラ メータ

r3mondmp モニタの使うコマンド ラインパラメータを、104 ページの表22に示します。

### リモート監視

別の SAP システムをリモートで監視するためのアラート収集モニタの設定の詳細は、アラート収集モニタ によるリモート監視(104ページ)を参照してください。

### <span id="page-134-0"></span>ABAP4\_ERROR\_EXIST

アラート モニタ r3mondmp を、直前のタイムフレームで発生した各ダンプにアラートを生成するように設定 するには、[ABAP4\\_ERROR\\_EXIST](#page-134-1) アラート タイプを使用します。ABAP4\_ERROR\_EXIST のデフォルト [設定](#page-134-1) では、=MAX\_ENTRIES を使用し、SPI for SAP がメッセージを生成する前に発生していなければならな いダンプ数を数える方法を説明し ます。 また、 定義された数のダンプを監視する制限時間 (=TIME\_LIMIT) を 時間単位で指定できます。この例では、24時間で10個を超えるダンプが発生すると SPI for SAP がメッセー ジを生成し ます。

### <span id="page-134-1"></span>**ABAP4\_ERROR\_EXIST のデフォルト設定**

 $\text{Alternatively, the following equation:} \begin{align*} \mathsf{A}\mathsf{L}\mathsf{H} \mathsf{D} \mathsf{H} \mathsf{H} \math$  $=$ WARNING  $=$ ABAP\_Dump  $=$ R3\_ABAP-4\ =ABAP4\_ERROR\_EXIST

# New feature in SPI for SAP version 8.0

#AlertMonFun =ALL =ALL =ALL =ALL =ABAP4 =1 \ =WARNING =ABAP\_Dump =R3\_ABAP-4 =ABAP4\_ERROR\_EXIST\  $=$ MAX\_ENTRIES =I =GT =10 = \  $=$ TIME\_LIMIT  $=$ I  $=$ LT  $=$ 24  $=$ 

SPI for SAP オプションのテスト移送には、r3mondmp モニタが HPOM へのメッセージの形式で正しくダン プを報告するかを検証する目的で使用できる ABAP ダンプを生成するプログラムが含まれています。テス トが成功すると、HPOM メッセージ ブラウザにテスト ダンプに関するメッセージが表示されます。 SPI for SAP の移送の内容の詳細は、HPOM 管理対象 ノード上の次の場所に配置されている、移送の README フ ァ イルを参照してください。/usr/sap/trans/readme SPI for SAP 移送のインポートおよび適用に関する詳 細は、『HP Operations Smart Plug-in for SAP インストールおよび設*定ガイド*』を参照してください。移送 のインポート後、SAP トランザクション SE80 を使用して ABAP オブジェクト ナビゲータを開き、レポー ト (またはプログラム) /HPOV/YSPI0004 までブラウズすることにより、インストールされたテストプログ ラ ムを見る こ と ができ ます。

# ジョブ レポート モニタ: r3monjob

ジョブレポート アラート モニタ r3monjob は、バッチ ジョブについて、次の状況を判別し、報告します。

- バッチジョブの実行時間が指定下限または指定上限を超過
- バッチジョブの予定開始日時と実開始日時との間で、指定時間が経過
- 中断したバッチ ジョブ

r3monjob を複数のメッセージを送信するように設定することはできません。(たとえば、バッチ ジョブの 実行時間が5分を超過したらまず注意域のメッセージを送信し、その後同じバッチジョブの実行時間が10 分を超過したら危険域のメッセージを送信するなど)

アラート モニタ r3monjob は、次のアイテムを参照します。

- SAP NetWeaver トランザクション SM36、またはSM38 が作成したレポート
- SAP NetWeaver トランザクション SM37 によるID番号を含んだジョブの詳細

このアラート モニタの生成するメッセージは、現在の SAP のバッチ ジョブの一覧を表示するオペレータ起 動型のアクションを含みます。

標準の SPI for SAP ツールを使用してアラート収集モニタ r3moncol を設定する場合、SPI for SAP が新し い設定の有効性をチェックして、設定エラーを含む設定のファイルへの保存を許可しないことに注意してく ださい。有効性チェックツールおよびツールが問題検出時に生成するメッセージの詳細は、アラート収集モ ニタ設定ファイルの検証(110ページ)および設定ファイルのエラー メッセージを理解する(110ページ)を参 照してください。

#### モニ タの種類

このモニタの種類はタイムフレーム型です。1回のモニタ実行で1組の値のみ収集します。詳細については、 アラート収集モニタのレポートの種類(99ページ)を参照してください。

### アラート タイプ

ジョブレポート モニタには以下のアラート タイプがあります。r3monjob モニタを使う場合は、必ず下記の アラート タイプをすべて設定してください。

### • JOB MAX RUN TIME

ジョブの最大実行時間を定義する。r3monjobは、指定されたジョブが(分単位で)指定された最大時間 を超えて実行される場合、アラートを送信します。

#### • [JOB\\_MIN\\_RUN\\_TIME](#page-140-0)

ジョブの最小実行時間を定義する。 r3monjob は、指定されたジョブの実行時間が (分単位で)指定され た時間に満たない場合、アラートを送信します。

#### • [START\\_PASSED](#page-141-0)

指定されたジ ョ ブの予定開始時間と実開始時間と の間で許される最大限の遅延時間。r3monjob は、ジ ョ ブが (分単位で)指定された時間内に開始しない場合、アラートをトリガします。

### • [JOB\\_ABORTED](#page-142-0)

r3monjob は、設定内に指定したジョブが正常に終わらなかった場合にアラートを送信します。

### 初回の監視

特定のアラート タイプについてバッチ ジョブ アラートを初めて監視する場合、ジョブ レポート モニタ r3monjob は SAP 内の以下の条件をチェックします。

- 起動待ちのジョブ
- 過去2日以内に終了したジョブ
- 実行中のジョブ

### パフ ォーマンスの観点

一般に、 本稼働システムでは、 tbtco と い う テーブルは非常に大きいテーブルです。データベースの選択速 度を高めるには、ジョブ名の指定を出来るだけ詳細にします。アラート収集モニタ設定ファイル内の照会条 件の意味の詳細は、102 ページの表19を参照してください。

ジョブ選択に費やされる時間は、表40に示す順序で長くなります。

| 指定ジョブ名         | Sign | オプショ<br>ン | 選択方法                                            |
|----------------|------|-----------|-------------------------------------------------|
| <b>JOBNAME</b> |      | EQ        | Z5_CRITICAL_JOB_1> インデックス<br>から選択               |
| JOBNAME.       |      | CP        | Z5_CRITICAL JOB*> インデックス<br>から選択                |
| <b>JOBNAME</b> | E    | CP        | Z5 CRITICAL JOB <sup>*</sup> > シーケンシャ<br>ル スキャン |

表 40 ジョブ選択方法別ランタイム コストの順位

パフォーマンスの面で、exclude オプションは include オプションよりも概して高くつくことに注意してく ださい。一般にデータベース検索では '\*' のようなワイルドカードの使用は、明示的な検索よりも処理コスト がかかります。

### ファイルの場所

以下の表に、r3monjob モニタで使われるファイルを示します。

| ファイル                 | 説明                     |
|----------------------|------------------------|
| $r3$ moncol $(.exe)$ | バッチ ジョブ モニタ用収集の実行ファイル  |
| r3monjob.cfg         | 監視対象ジョブおよびジョブ条件の設定ファイル |
| r3monjob.log         | トレース データ保存用トレース ファイル   |

表 41 r3monjob のファイル

アラート収集モニタは履歴情報を特定の履歴ファイルに書き込みません。詳細については、アラート収集モ [ニタの履歴](#page-99-0)(100ページ)を参照してください。

#### 環境変数

r3monjobモニタの使う環境変数を、103ページの表21に示します。

### コマンド ラインパラ メータ

r3monjobモニタの使うコマンド ラインパラメータを、104ページの表22に示します。

### リモート監視

別の SAP システムをリモートで監視するためのアラート収集モニタの設定の詳細は、アラート収集モニタ によるリモート監視(104ページ)を参照してください。

### ジョブ レポート モニタのアラート タイプの設定方法

ジョブ レポート モニタ r3monjob は、指定したジョブ、ジョブの組み合わせ、またはすべてのジョブにつ いて、リストされたアラート タイプを使うように設定できます。また、他とは異なる監視条件を与える必要 のあるジョブを例外として定義することもできます。詳細は、各アラート タイプのパラメータと設定オプ ションをリストしたアラート タイプの表を参照してください。exclude パラメータおよび include パラメー タの値は上記のア ラー ト タ イプに対し て特に影響力があ る ため、下記の使用方法についての共通のルールを 理解しておいてください。

CPを使うと選択プロセスが遅くなるため、JOBNAME パラメータに対しては、選択オプション CP は使わ ないようにしてください。CPを使用する場合は、たとえば、「CP\*」と指定する個所を「CP SAP\*」と指定 して、CPの範囲を限定してください。

### パラメータの値

この項では、SPI for SAP がアラート タイプ エン ト リの *include* および *exclude* パラ メータの値をどのよ う に解釈するかについて説明します。 SPI for SAP は異なるパラメータのパラメータ値を AND 条件で比較し ます。同じパラメータのパラメータ値については、SPI for SAP は以下のように比較します。

- **Include: OR 条件でパラメータを比較します。**
- **Exclude: AND 条件でパラメータを比較します。**

表42 に示すように、SPI for SAP は I (include) の値の評価を、E (exclude) の値より前に行います。

| 選択<br>オプション | アラート タイプ: JOB_MAX_RUN_TIME<br>選択オプションの設定例                                                  | 比較方法      |
|-------------|--------------------------------------------------------------------------------------------|-----------|
|             | $=$ JOBNAME $=$ I $=$ CP $=$ ZREP* $=$<br>$=$ MAX RUNTIME $=$ I $=$ GT $=$ 10 $=$          | <b>OR</b> |
| 2           | $=$ JOBNAME $=$ I $=$ CP $=$ SAP <sup>*</sup> =<br>$=$ MAX RUNTIME $=$ I $=$ GT $=$ 20 $=$ | <b>OR</b> |
| 3           | $=$ JOBNAME $=$ E $=$ CP $=$ SAP ZREP* $=$                                                 | AND       |

表 42 同一パラメータについての include および exclude による比較

### <span id="page-138-0"></span>JOB\_MAX\_RUN\_TIME

JOB\_MAX\_RUN\_TIME アラート タイプはジョブの最大実行時間を定義します。 ジョブ レポート アラート モニタ r3monjob を、ジョブがパラメータ MAX\_RUNTIME に設定された値を超過した時にアラートを生 成するように設定するには、JOB\_MAX\_RUN\_TIME アラート タイプを使用します。139ページの表43に JOB\_MAX\_RUN\_TIME アラート タイプの設定に使用できるパラメータの一覧と、デフォルトでパラメー タに割 り 当て られている値を示し ます。

表43 にリストしたパラメータの設定は、すべて任意です。両方のパラメータを省略した場合、r3monjobは 指定期間に実行中のジョブすべてを報告します。アラート収集モニタ設定ファイル内の照会条件の意味の詳 細は、102ページの表19を参照してください。

| パラメータ名         | 説明             | 照会条件                 | デフォルト<br>値 |
|----------------|----------------|----------------------|------------|
| <b>JOBNAME</b> | 監視するジョブ<br>の名前 | $=$ Sign: I, E       |            |
|                |                | $=$ Opt: EQ, CP, BT  | CP         |
|                |                | = Low <ジョブ名>         | $\ast$     |
|                |                | $=$ High             |            |
|                |                | (必ず範囲を指定して使い<br>ます。) |            |

表 43 JOB MAX RUN TIME 設定パラメータ

| パラメータ名             | 説明                 | 照会条件                                                         | デフォルト<br>値 |
|--------------------|--------------------|--------------------------------------------------------------|------------|
| <b>MAX RUNTIME</b> | 超過すると警告            | $=$ Sign: I, E                                               | I          |
|                    | を生成する、分<br>単位のジョブの | $=$ Opt: EQ, GE, GT, BT                                      | <b>GT</b>  |
|                    | 実行時間               | $=$ Low                                                      | 5          |
|                    |                    | (このパラメータは、数値<br>で指定します。他の値を指<br>定すると、モニタはダンプ<br>を生成して終了します。) |            |
|                    |                    | $=$ High<br>(必ず範囲を指定して使い<br>ます。)                             |            |

表 43 UOB\_MAX\_RUN\_TIME 設定パラメータ (続き)

次に、アラート タイプ、JOB\_MAX\_RUN\_TIME の設定のデフォルトとカスタマイズ例を示します。

[JOB\\_MAX\\_RUN\\_TIME](#page-139-0) のデフォルト設定では、 <*jobname>*\* という名前のジョブの実行時間が 5 分を超え た場合に、 警告を生成する イベン ト が発生し ます。

#### <span id="page-139-0"></span>**JOB\_MAX\_RUN\_TIME のデフォルト設定**

```
AlertMonFun =ALL =ALL =ALL =ALL =JOBREPORT =1 \
=WARNING =MaxRunTime =R3_Jobs\
=JOB_MAX_RUN_TIME =JOBNAME =I =CP =<jobname>* =\
=MAX_RUNTIME =I =GT =5 =
```
[JOB\\_MAX\\_RUN\\_TIME](#page-139-1) 設定のカスタマイズ では、 SAPZ\* を除く SAP\* という名前のすべてのレポートの 中に 10 分を超える実行時間のジョブがあった場合に、警告を生成するイベントが発生します。

### <span id="page-139-1"></span>**JOB MAX RUN TIME 設定のカスタマイズ**

```
AlertMonFun =ALL =ALL =ALL =ALL =JOBREPORT =1\
=WARNING =MaxRunTime =R3_Jobs \
=JOB_MAX_RUN_TIME =JOBNAME =I =CP =SAP* = \setminus=MAX RUNTIME =I =GT =10 =
```
AlertMonFun =ALL =ALL =ALL =ALL =JOBREPORT =1\  $=$ WARNING  $=$ MaxRunTime  $=$ R3\_Jobs \ =JOB\_MAX\_RUN\_TIME =JOBNAME =E =CP =SAPZ\* = \  $=$ MAX\_RUNTIME  $=$ I  $=$ GT  $=$ 10  $=$ 

SPI for SAP オプションのテスト移送には、長時間実行されるジョブを起動することができるプログラムが 含まれています。このジョブを使用して、ジョブが定義した時間を超過して実行された場合に r3monjob モ ニタが HPOM にメッセージを送信するように正しく設定されているかを確認することができます。テスト が成功した場合、HPOM メッセージ ブラウザにテスト ジョブに関するメッセージが表示されます。 SPI for SAP の移送の内容の詳細は、HPOM 管理対象 ノード上の次の場所に配置されている、移送の README フ ァ イルを参照してください。/usr/sap/trans/readme SPI for SAP 移送のインポートおよび適用に関する詳 細は、『*HP Operations Smart Plug-in for SAP インストールおよび設定ガイド*』を参照してください。移送 のインポート後、SAP トランザクション SE80 を使用して ABAP オブジェクト ナビゲータを開き、レポー ト (またはプログラム)/HPOV/YSPI0002 までブラウズすることにより、インストールされたプログラムを 見ることができます。

### <span id="page-140-0"></span>JOB\_MIN\_RUN\_TIME

JOB\_MIN\_RUN\_TIME アラート タイプはジョブの最小実行時間を定義します。 ジョブ レポート アラート モニタ r3monjob を、ジョブが少なくともパラメータ MIN RUNTIME に設定された時間だけ実行し続けな かった時にアラートを生成するように設定するには、JOB\_MIN\_RUN\_TIME アラート タイプを使用しま す。141 ページの表44 に JOB\_MIN\_RUN\_TIME アラート タイプの設定に使用できるパラメータの一覧と、 デフォルトでパラメータに割り当てられている値を示します。

次のパラメータの設定は、任意です。両方のパラメータを省略した場合は、指定タイムフレーム中に実行中 のジョブがすべて報告されます。アラート収集モニタ設定ファイル内の照会条件の意味の詳細は、102 ペー ジの表19を参照してください。

| パラメータ名         | 説明                                                                    | 照会条件                    | デフォルト<br>値 |
|----------------|-----------------------------------------------------------------------|-------------------------|------------|
| <b>JOBNAME</b> | 監視するジョブの名前                                                            | $=$ Sign: I, E          | I          |
|                |                                                                       | $=$ Opt: EQ, CP, BT     | CP         |
|                |                                                                       | = Low <ジョブ名>            | $\ast$     |
|                |                                                                       | $=$ High: $a$           |            |
| MIN RUNTIME    | 指定した実行時間に満た<br>ないジョブが発生した場<br>合に、警告を生成する基<br>準となる最小実行時間を<br>定義する(分単位) | $=$ Sign: I, E          | I          |
|                |                                                                       | $=$ Opt: EQ, LE, LT, BT | LT         |
|                |                                                                       | =Low <分単位の最小値> b        | 1          |
|                |                                                                       | $=$ High                |            |

表 44 JOB\_MIN\_RUN\_TIME 設定パラメータ

a. 必ず範囲を指定して使います。

b. このパラメータは、数値で指定します。他の値を指定すると、モニタはダンプを生成して終 了し ます。

次に、アラート タイプ、JOB\_MIN\_RUN\_TIME のデフォルト設定とカスタマイズ設定の例を示します。

[JOB\\_MIN\\_RUN\\_TIME](#page-140-1) のデフォルト設定では、実行時間が 1分に満たない <*jobname>*\* という名前のレ ポートがあった場合に、警告を生成するイベントが発生します。

#### <span id="page-140-1"></span>**JOB\_MIN\_RUN\_TIME のデフォルト設定**

 $\text{Alternatively, the following equation:} \begin{equation*} \begin{aligned} \text{Alternatively, the following equation:} \end{aligned} \end{equation*}$  $=WARNING$  =MinRunTime =R3 Jobs\ =JOB\_MIN\_RUN\_TIME =JOBNAME =I =CP =<jobname>\* = \  $=$ MIN RUNTIME  $=$ I  $=$ LT  $=$ 1  $=$ 

[JOB\\_MIN\\_RUN\\_TIME](#page-140-2)のカスタマイズ設定例では、SAPZ\* を除く SAP\* という名前のすべてのレポートの 中に、2分に満たない実行時間のジョブがあった場合に、警告を生成するイベントが発生します。

#### <span id="page-140-2"></span>**JOB\_MIN\_RUN\_TIMEのカスタマイズ設定例**

AlertMonFun =ALL =ALL =ALL =ALL =JOBREPORT =1 \  $=$ WARNING  $=$ MinRunTime  $=$ R3\_Jobs  $=JOB_MIN_RUN_TIME =JOBNAME$   $=I$   $=CP$   $=SAP* = \backslash$  $=$ MIN\_RUNTIME  $=$ I  $=$ LT  $=$ 2  $=$ 

 $\text{Alternatively, the following equation:} \begin{equation*} \begin{aligned} \text{AlertMonFun} \end{aligned} \begin{aligned} \text{ALL} = \text{ALL} \end{aligned} \begin{aligned} \text{ALL} \end{aligned} \begin{aligned} \text{ALL} \end{aligned} \begin{aligned} \text{ALL} \end{aligned} \begin{aligned} \text{ALL} \end{aligned} \begin{aligned} \text{ALL} \end{aligned} \begin{aligned} \text{ALL} \end{aligned} \begin{aligned} \text{ALL} \end{aligned} \begin{aligned} \text{ALL} \end{aligned} \begin{aligned} \text{ALL} \end{aligned} \begin{aligned} \text{ALL} \end{aligned} \$  $=$ WARNING  $=$ MinRunTime  $=$ R3\_Jobs  $=\text{JOB_MIN\_RUN\_TIME}$  =JOBNAME = = E = CP = SAPZ\* = \  $=$ MIN\_RUNTIME  $=$ I  $=$ LT  $=$ 2  $=$ 

SPI for SAP オプションのテスト移送には、短いジョブを起動することができるプログラムが含まれていま す。このジョブを使用して、ジョブの実行時間が定義した時間に満たない場合に r3monjob モニタが HPOM にメッセージを送信するように正しく設定されているかを確認することができます。テストが成功した場 合、HPOM メッセージ ブラウザにテスト ジョブに関するメッセージが表示されます。SPI for SAP の移送 の内容の詳細は、 HPOM 管理対象ノ ード上の次の場所に配置されている、 移送の README ファ イルを参 照してください。/usr/sap/trans/readme SPI for SAP 移送のインポートおよび適用に関する詳細は、『*HP* Operations Smart Plug-in for SAP インストールおよび設定ガイド』を参照してください。移送のインポー ト後、SAP トランザクション SE80 を使用して ABAP オブジェクト ナビゲータを開き、 レポート (またはプ ログラム)/HPOV/YSPI0005 までブラウズすることにより、インストールされたプログラムを見ることがで き ます。

### <span id="page-141-0"></span>START\_PASSED

START\_PASSED アラート タイプは、ジョブの予定開始時間と実開始時間との間で許される最大限の遅延 時間を定義します。 ジョブ レポート アラート モニタ r3monjob を、指定したジョブが予定された開始時刻 から TIME\_SPAN パラメータで指定した時間内に開始しない場合にアラートを生成するように設定するに は、 START\_PASSED アラート タ イプを使用し ます。 142 ページの表45 に START\_PASSED アラート タ イプの設定に使用できるパラメータの一覧と、デフォルトでパラメータに割り当てられている値を示します。

ジョブがスケジュールされたが開始時間がない場合、開始時間が割り当てられて SAP データベースがそれ を認識できるようにならなければ、r3monjob はそのジョブを監視できません。 SAP がジョブに開始時間を 割り当てるのは、ジョブが特定のステータスになったときだけです。Released、Ready、Active、Finished、 および Canceled という SAP ジョブ ステータスは、開始時間が割り当てられており、したがって r3monjob で監視できます。

次のパラメータの設定は、任意です。両方のパラメータを省略した場合は、指定タイムフレーム中に実行中 のジョブがすべて報告されます。アラート収集モニタ設定ファイル内の照会条件の意味の詳細は、102 ペー ジの表19を参照してください。

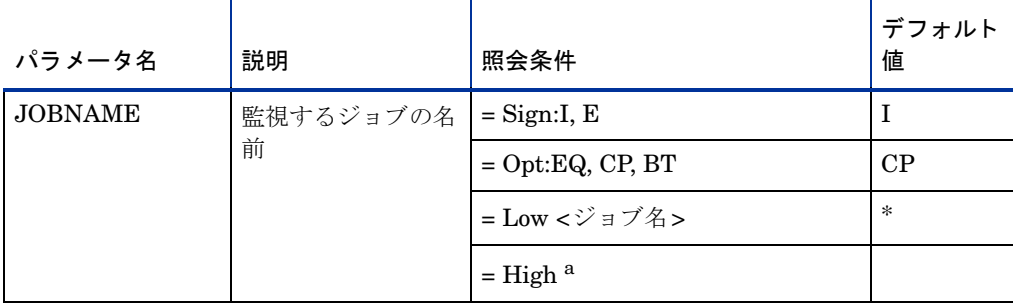

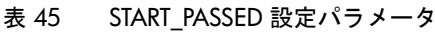

### 表 45 START\_PASSED 設定パラメータ (続き)

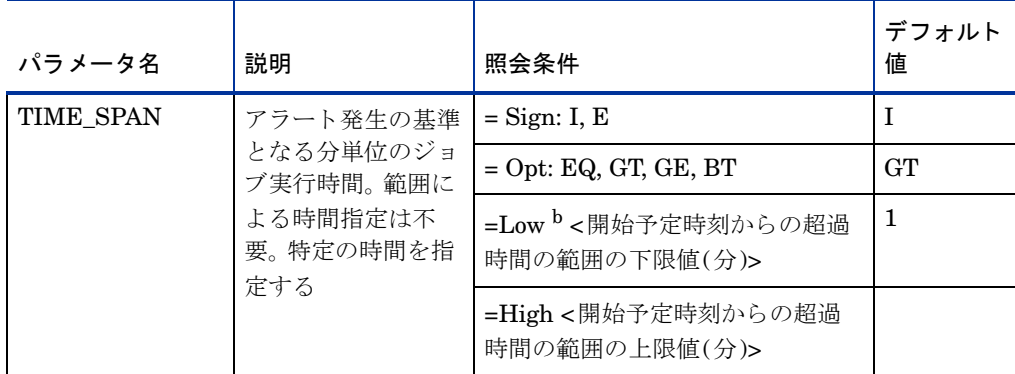

a. 必ず範囲を指定して使います。

b. このパラメータは、数値で指定します。他の値を指定すると、モニタはダンプを生成して終了し ます。

START\_PASSED のデフォルト設定では、予定開始時間を過ぎて、1分を経過しても起動しなかった <*jobname*>\* と い う 名前のレポー ト があった場合に、 警告を生成する イベン ト が発生し ます。

### <span id="page-142-1"></span>**START\_PASSED のデフォルト設定**

 $\text{Alternatively, the following equation:} \begin{align*} \nabla \times \mathbf{A} = \nabla \times \mathbf{A} \cdot \nabla \times \mathbf{A} = \nabla \times \mathbf{A} \cdot \nabla \times \mathbf{A} \cdot \nabla \times \mathbf{A} \cdot \nabla \times \mathbf{A} \cdot \nabla \times \mathbf{A} \cdot \nabla \times \mathbf{A} \cdot \nabla \times \mathbf{A} \cdot \nabla \times \mathbf{A} \cdot \nabla \times \mathbf{A} \cdot \nabla \times \mathbf{A} \cdot \nabla \times \mathbf{A} \cdot \nabla \times \mathbf{$ =WARNING =StartPassed =R3\_Jobs \  $=$ START\_PASSED  $=$ JOBNAME  $=$ I  $=$ CP  $=$ <jobname>\* =\  $=$ TIME\_SPAN  $=$ I  $=$ GT  $=$ 1  $=$ 

### <span id="page-142-0"></span>JOB\_ABORTED

JOB\_ABORTED アラート タイプは、正常に完了しないジョブの名前を定義します。 ジョブ レポート アラー ト モニタ r3monjob を、設定ファイルに指定したジョブが正常に完了しない時に必ずアラートを生成するよ うに設定するには、JOB\_ABORTED アラート タイプを使用します。143 ページの表46 に JOB\_ABORTED アラート タイプの設定に使用できるパラメータの一覧と、デフォルトでパラメータに割り当てられている値 を示し ます。

このパラメータの設定は、任意です。アラート収集モニタ設定ファイル内の照会条件の意味の詳細は、102 ページの表19を参照してください。

| パラメータ名         | 説明             | 照会条件                | デフォルト<br>値 |
|----------------|----------------|---------------------|------------|
| <b>JOBNAME</b> | 監視するジョブ<br>の名前 | $=$ Sign: I, E      |            |
|                |                | $=$ Opt:EQ, CP, BT  | CP         |
|                |                | = Low <ジョブ名>        | ∗          |
|                |                | $=$ High $^{\rm a}$ |            |

表 46 JOB\_ABORTED 設定パラメータ

a. 範囲を指定したい場合に使います。

JOB\_ABORTED のデフォルト設定では、 <*jobname>*\* という名前のジョブが中断した場合に、警告を生成 するイベントが発生します。

#### <span id="page-143-0"></span>**JOB\_ABORTED のデフォルト設定**

 $\text{Alternatively, the following equation is a function of the following equation: } \mathbb{E}[\mathbf{A}] = \mathbf{A} \mathbf{A} \mathbf{A} + \mathbf{A} \mathbf{A} + \mathbf{A} \mathbf{A} + \mathbf{A} \mathbf{A} + \mathbf{A} \mathbf{A} + \mathbf{A} \mathbf{A} + \mathbf{A} \mathbf{A} + \mathbf{A} \mathbf{A} + \mathbf{A} \mathbf{A} + \mathbf{A} \mathbf{A} + \mathbf{A} \mathbf{A} + \mathbf{A} \mathbf{A} + \mathbf{A} \mathbf{A} + \mathbf{A} \mathbf{A} + \math$  $=$ WARNING  $=$ Aborted  $=$ R3\_Jobs \  $=$ JOB ABORTED  $=$ JOBNAME  $=I$   $=CP =$  <jobname>\*

JOB\_ABORTED のカスタマイズ設定例では、 SAP\_REORG\_ABAPDUMPS または ITOTEST という名前 のジョブが中断した場合に、警告を生成するイベントが発生します。

### <span id="page-143-1"></span>**JOB\_ABORTED のカスタマイズ設定例**

 $\text{Alternatively, the following equation:} \begin{align*} \nabla \times \mathbf{A} = \nabla \times \mathbf{A} \cdot \nabla \times \mathbf{A} = \nabla \times \mathbf{A} \cdot \nabla \times \mathbf{A} \cdot \nabla \times \mathbf{A} \cdot \nabla \times \mathbf{A} \cdot \nabla \times \mathbf{A} \cdot \nabla \times \mathbf{A} \cdot \nabla \times \mathbf{A} \cdot \nabla \times \mathbf{A} \cdot \nabla \times \mathbf{A} \cdot \nabla \times \mathbf{A} \cdot \nabla \times \mathbf{A} \cdot \nabla \times \mathbf{$  $=$ WARNING  $=$ Aborted  $=$ R3 Jobs \  $=$ JOB\_ABORTED  $=$ JOBNAME  $=$ I  $=$ EQ  $=$ SAP\_REORG\_ABAPDUMPS  $=$ 

 $\text{Alternatively: } \mathbb{R}$  =ALL =ALL =ALL =ALL =JOBREPORT =1 \ =WARNING =Aborted =R3\_Jobs\  $=$ JOB\_ABORTED =JOBNAME =I =EQ =ITOTEST =

SPI for SAP オプションのテスト移送には、ABAP ダンプを生成することができるプログラムが含まれてい ます。生成されたダンプを使用して、ジョブが中断された場合に r3monjob モニタが HPOM にメッセージ を送信するように正しく設定されているかを確認することができます。SPI for SAP の移送の内容の詳細は、 HPOM 管理対象ノード上の次の場所に配置されている、移送の README ファイルを参照してください。 /usr/sap/trans/readme SPI for SAP 移送のインポートおよび適用に関する詳細は、『*HP Operations* **Smart Plug-in for SAP** インストールおよび設定ガイド』を参照してください。移送のインポート後、SAP トランザクション SE80 を使用して ABAP オブジェクト ナビゲータを開き、レポート (またはプログラム) /HPOV/YSPI0004 までブラウズすることにより、インストールされたテストプログラムを見ることができま す。

# ロックチェック モニタ : r3monlck

ロックチェック アラート収集モニタ r3monlck は、SAP NetWeaver トランザクションの論理的ロックを管 理し、古くなったロックを報告するエンキュープロセスを参照します。古くなったロックは指定した期間よ り前のロックとして定義されます。チェックは、すべてのアプリケーション サーバーについて、監視実行ご と に 1 回行います。

ロックされているオブジェクトを、関連付けられたユーザー以外が変更することはできません。重大な問題 を引き起こす可能性があります。オペレータは、特定のインスタンスについて設定されているロックをトラ ンザクション SM12 でチェックできます。ロックさせる可能性のあるアクションの例を 2 つ紹介します。

- コーザーが、SAP NetWeaver システムからログオフせずにコンピュータの電源を切った場合 (ロックさ れたオブジェクトの最も一般的なケース)
- 1個の SAP インスタンス全体が失敗した場合

アラート モニタ r3monlck は **SAP NetWeaver** トランザクション **SM12** を参照します。

このアラート モニ タの生成する メ ッ セージは、**SM12** Locks Overview モジュールを コールするオペレータ起 動型アクションを含んでいます。 オペレータは、特定のインスタンスに設定されているロックを SM12 で チェックできます。
標準の SPI for SAP ツールを使用してアラート収集モニタ r3moncol を設定する場合、SPI for SAP が新し い設定の有効性をチェックして、設定エラーを含む設定のファイルへの保存を許可しないことに注意してく ださい。有効性チェック ツールおよびツールが問題検出時に生成するメッセージの詳細は、アラート収集モ ニタ設定ファイルの検証(110ページ)および設定ファイルのエラー メッセージを理解する(110ページ)を参 照してください。

#### モニ タの種類

r3monlck モニタの種類はスナップショット型です。1回のモニタ実行で1組の値のみ収集します。詳細につ いては、アラート収集モニタのレポートの種類(99ページ)を参照してください。

#### アラート タイプ

ロックチェック モニタの使うアラート タイプは、次の1種類だけです。

[OLD\\_LOCKS](#page-145-0)

LOCK\_TIME パラメータで指定する時間に基づいて、いつロックが「古くなった」とするかを指定します。

#### ファイルの場所

以下の表に、r3monlck モニタで使われるファイルを示します。

表 47 r3monlck のファイル

| ファイル                 | 説明                     |
|----------------------|------------------------|
| $r3$ moncol $(.exe)$ | lock checkモニタの収集実行ファイル |
| r3monlck.cfg         | lock_check モニタの設定ファイル  |
| r3monlck.log         | トレース データ保存用トレース ファイル   |

アラート収集モニタは履歴情報を特定の履歴ファイルに書き込みません。詳細については、アラート収集モ [ニタの履歴](#page-99-0)(100ページ)を参照してください。

#### 環境変数

r3mon1ck モニタの使う環境変数を、103ページの表21に示します。

#### コマンド ラインパラ メータ

r3monlck モニタの使うコマンド ラインパラメータを、104 ページの表22に示します。

#### リモート監視

別の SAP システムをリモートで監視するためのアラート収集モニタの設定の詳細は、アラート収集モニタ によるリモート監視(104ページ)を参照してください。

### <span id="page-145-0"></span>OLD\_LOCKS

OLD\_LOCKS アラート タイプは、LOCK\_TIME パラメータで指定した時間に基づいて、いつロックが「古 くなった」とするかを指定します。r3monlck を、ジョブがパラメータ LOCK TIME に設定された時間を超 過した時にアラートを生成するように設定するには、OLD\_LOCKS アラート タイプを使用します。146 ペー ジの表48 に OLD\_LOCKS アラート タイプの設定に使用できるパラメータの一覧と、デフォルトでパラメー タに割 り 当て られている値を示し ます。

次のパラメータの設定は、必須です。 .cfgファイルには複数の設定が可能であることに注意してください。 アラート収集モニタ設定ファイル内の照会条件の意味の詳細は、102 ページの表19 を参照してください。

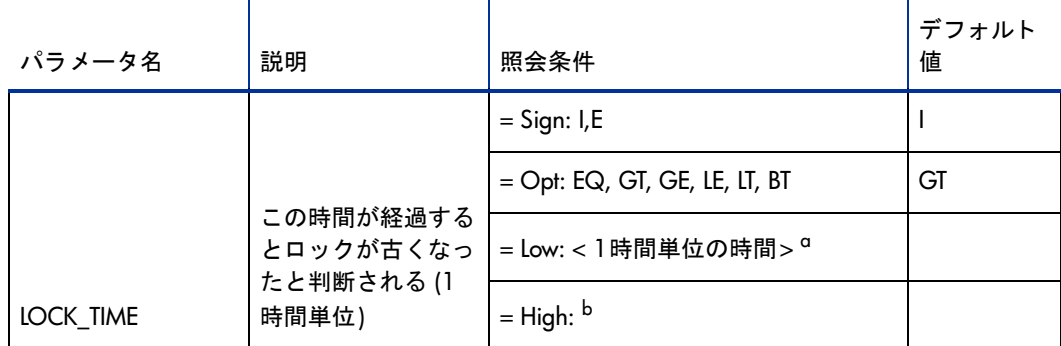

#### 表 48 LOCK TIME 設定パラメータ

a. このパラメータは、数値で指定します。他の値を指定すると、モニタはダンプを生成して終了します。

b. 範囲を指定したい場合に使います。

OLD\_LOCKS のデフォルト設定 では、24 時間を超過したロックが発生すると、警告を生成するイベントが 発生します。

#### <span id="page-145-1"></span>OLD\_LOCKS のデフォルト設定

 $\text{Alternatively, the following equation is a function of the following equation: } \mathbb{Z}[X] = \text{def}(X) - \text{def}(X) - \text$  $=$ WARNING  $=$  Enqueue  $=$  R3\_Enqueue\  $=$ OLD\_LOCKS  $=$ LOCK\_TIME  $=$ I  $=$ GT  $=$ 24  $=$ 

## 操作モード モニタ: r3monoms

操作モード アラート モニタ r3monoms は、各アプリケーション サーバーについて以下の状況を確認します。

- 予定していた操作モードの切り替えは、指定時刻より後に発生したか
- 予定していた操作モードの切り替えが、まったく発生しなかったか

アラート モニタ r3monoms が参照する SAP オブジェクトは、次のとおりです。

- SAP NetWeaver トランザクション SM63 の予定操作モード
- SAP NetWeaver トランザクション RZ04 の設定モード

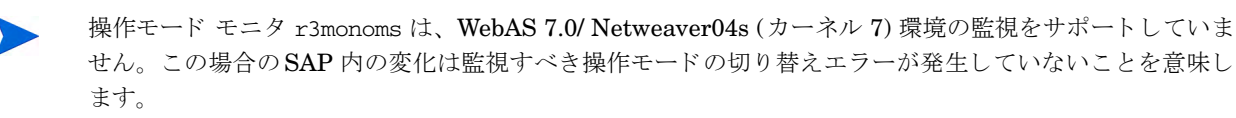

操作モードの切り替えに障害が生じると、SAP NetWeaver システムのパフォーマンスに影響し、障害が発 生するおそれがあります。操作モードの切り替えに障害が発生する理由は様々です。たとえば、切り替えの 必要なワークプロセスの1つがまだプロセスを実行中に、操作モードを切り替える場合などがあります。こ の問題を解決するには、通常は、たとえば操作モードのステータスを強制的に変更しテストするといった、 システム管理者による処理が必要です。

操作モードが予定時間内に有効にならないと、操作モードの切り替えが失敗したとの警告が生成されますが、 何の対処も行わなくてもその後切り替えが成功した場合、SPI for SAP は遅くなったものの予定された切り 替えを処理し た こ と を示す メ ッ セージを送信し ます。

標準の SPI for SAP ツールを使用してアラート収集モニタ r3moncol を設定する場合、SPI for SAP が新し い設定の有効性をチェックして、設定エラーを含む設定のファイルへの保存を許可しません。有効性チェッ ク ツールおよびツールが問題検出時に生成するメッセージの詳細は、アラート収集モニタ設定ファイルの検 証(110[ページ](#page-109-0))および設定ファイルのエラー メッセージを理解する(110ページ)を参照してください。

#### モニ タの種類

r3monoms モニタの種類はスナップショット型です。1回のモニタ実行で1組の値のみ収集します。詳細につ いては、アラート収集モニタのレポートの種類(99ページ)を参照してください。

#### アラート タイプ

操作モード アラート モニタ r3monoms の使うアラート タイプは、次の1種類だけです。

• OM SWITCH OVERDUE

操作モードの切り替え遅延を判断する基準を定義する

#### ファイルの場所

以下の表に、r3monoms モニタで使われるファイルを示します。

| ファイル           | 説明                    |
|----------------|-----------------------|
| r3moncol(.exe) | 操作モード モニタ用収集の実行ファイル   |
| r3monoms.cfg   | 操作モード モニタの設定ファイル      |
| r3monoms.log   | 「トレース データ保存用トレース ファイル |

表 49 r3monoms のファイル

アラート収集モニタは履歴情報を特定の履歴ファイルに書き込みません。詳細については、アラート収集モ [ニタの履歴](#page-99-0)(100ページ)を参照してください。

#### 環境変数

r3monomsモニタの使う環境変数を、103ページの表21に示します。

### コマンド ラインパラ メータ

r3monoms モニタの使うコマンド ラインパラメータを、104ページの表22に示します。

#### リモート監視

別の SAP システムをリモートで監視するためのアラート収集モニタの設定の詳細は、アラート収集モニタ によるリモート監視(104ページ)を参照してください。

### <span id="page-147-0"></span>OM\_SWITCH\_OVERDUE

OM\_SWITCH\_OVERDUE アラート タイプは、操作モードの切り替えが行なわれなければならない期間を 定義します。r3monoms を、操作モードの切り替えが定義された期間内に行なわれない場合にアラートを生 成するように設定するには、OM\_SWITCH\_OVERDUE アラート タイプを使用します。表50 に OM SWITCH OVERDUE アラート タイプの設定に使用できるパラメータの一覧と、デフォルトでパラ メータに割り当てられている値を示します。

表50のパラメータの設定は任意です。デフォルトでは、操作モードの切り替えの遅れが3分を超えると警告 を生成し ます。

APSERVER パラメータにより、アプリケーション サーバーに依存したモニタ r3monwpa、r3monusr、およ び r3monoms を設定し、特定のアプリケーション サーバーを監視できます。次の方法で APSERVER を設定 してください。ここで、<hostname> は監視するアプリケーション サーバーの名前で、トランザクション **SM51** が示すアプリケーション サーバーのリストに表示される名前です。

=APSERVER =I =CP =<hostname>\_<SID>\_<Instance\_Number> =

アプリケーション サーバーの指定で示すように、APSERVER で指定するアプリケーション サーバーを持つ SAP NetWeaver セントラル インスタンスのホスト名にはわかり易い名前を定義することをお勧めします。

<span id="page-147-1"></span>アプリケーション サーバーの指定

 $\text{Alternatively: } \Delta \text{Let } \text{Mont} = \text{Sub} \text{ and } \text{Sub} \text{ and } \text{Sub} \text{ and } \text{Sub} \text{ and } \text{Sub} \text{ is } \Delta \text{.}$  $=$ WARNING  $=$  OperationMode  $=$ R3\_WP \  $=$ OM\_SWITCH\_OVERDUE =OVERDUE\_TIME =I =GT =15 = \  $=$ APSERVER  $=$ I  $=$ CP  $=$ hpdev01\_MP3\_00  $=$ 

アプリケーション サーバーの指定中の <hostname> は、r3monoms モニタが実行されているホストの名前で す。アラ ート 収集モニタ 設定ファ イ ル内の照会条件の意味の詳細は、102 ページの表19 を参照し てく ださ い。

| パラメータ名              | 説明                                   | 照会条件                        | デフォルト<br>値 |
|---------------------|--------------------------------------|-----------------------------|------------|
| <b>APSERVER</b>     | 監視するアプリケー                            | $=$ Sign:I, E               |            |
|                     | ション サーバーを指<br>定                      | $= Opt:CP$                  |            |
|                     | = Low: <アプリケーション サー<br>バー ID>        |                             |            |
|                     | $=$ High:                            |                             |            |
| <b>OVERDUE_TIME</b> | この時間 (分)が経<br>過すると、予定され<br>ているモードの切り | $=$ Sign:I, E               | I          |
|                     |                                      | $=$ Opt: GT, GE, LE, LT, BT | GT         |
| 替えが期限切れとな<br>ろ      | = Low: <分単位の時間> <sup>a</sup>         | 3                           |            |
|                     | $=$ High: $b$                        |                             |            |

表 50 OM SWITCH OVERDUE 設定パラメータ

a. 必須です。これがないと、モニタはチェックを実行できません。

b. 範囲を指定したい場合に使います。

[OM\\_SWITCH\\_OVERDUE](#page-148-0) のデフォルト設定では、予定されている操作モードの切り替えが、3分を超過し て遅れている場合に、 警告を生成する イベン ト が発生し ます。

#### <span id="page-148-0"></span>**OM\_SWITCH\_OVERDUE のデフォルト設定**

 $\text{Alternatively: } \Delta \text{Let } \text{Mont}_1 = \Delta \text{Let } \Delta \text{ and } \Delta \text{ be the } \Delta \text{.}$ =WARNING =OperationMode =R3\_WP\  $=$ OM SWITCH OVERDUE  $=$ OVERDUE TIME  $=$ I  $=$ GT  $=$ 3 =

## RFC 宛先モニ タ : r3monrfc

RFC 宛先モニタ r3monrfc は、アプリケーション サーバーに依存せず、SAP 環境での RFC 宛先をチェッ クします。SAP は RFC 宛先 を使って、別の SAP システムに存在する関数モジュールをリモートで実行し ます。アラート収集モニタ r3monrfc は RFC 宛先を参照するため、SAP NetWeaver トランザクション **SM59** を使ってそれを表示、作成、保守することができます。

標準の SPI for SAP ツールを使用してアラート収集モニタ r3moncol を設定する場合、SPI for SAP が新し い設定の有効性をチェックして、設定エラーを含む設定のファイルへの保存を許可しないことに注意してく ださい。有効性チェックツールおよびツールが問題検出時に生成するメッセージの詳細は、アラート収集モ ニタ設定ファイルの検証(110ページ)および設定ファイルのエラー メッセージを理解する(110ページ)を参 照してください。

#### モニ タの種類

r3monrfc モニタはスナップショット型です。1回のモニタ実行で1組の値のみ収集します。詳細について は、アラート収集モニタのレポートの種類(99ページ)を参照してください。

### アラート タイプ

RFC 宛先 アラート モニタには次のアラート タイプがあります。これはスナップショット レポート型を使 います。

#### **[CHECK](#page-150-0)**

SAP-RFC 接続が失敗したときのアラート条件を定義する

### フ ァ イルの場所

以下の表に、r3monrfc モニタで使われるファイルを示します。

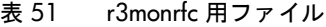

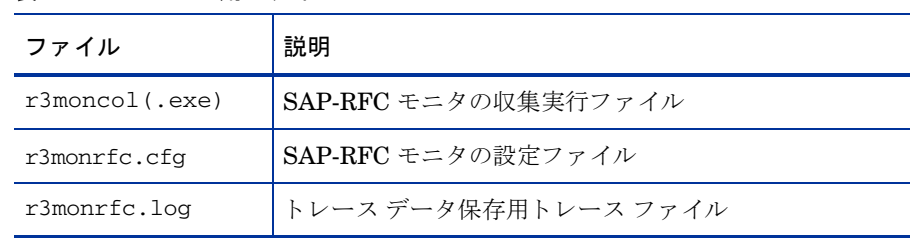

アラート収集モニタは履歴情報を特定の履歴ファイルに書き込みません。詳細については、アラート収集モ [ニタの履歴](#page-99-0)(100ページ)を参照してください。

#### 環境変数

r3monrfc モニタの使う環境変数を、103 ページの表21 に示します。

### コマンド ラインパラ メータ

r3monrfc モニタの使うコマンド ラインパラメータを、104 ページの表22 に示します。

#### リモート監視

別の SAP システムをリモートで監視するためのアラート収集モニタの設定の詳細は、アラート収集モニタ によるリモート監視(104ページ)を参照してください。

#### 制限事項

以下の RFC 宛先は、SAP トランザクション SM59 (SAP 6.40 以降) にリストされていれば、r3monrfc を使 用して監視できます。

- 外部サーバーへの HTTP 接続
- SAP NetWeaver システムへの HTTP 接続

### RFC 宛先 アラート タイプの設定

RFC 宛先モニタ r3monrfc のアラート タ イプのすべてについて、CONNECTION\_TYPE および NAME の パラメータを設定する必要があります。下記に示す r3monrfc の exclude および include パラメータについ ての一般的なルールにも注意してください。

### パラメータの値

この項では、SPI for SAP がアラート タイプ エン ト リの *include* および *exclude* パラ メータの値をどのよ う に解釈するかについて説明します。 SPI for SAP は異なるパラメータのパラメータ値を AND 条件で比較し ます。同じパラメータのパラメータ値については、SPI for SAP は以下のように比較します。

- **Include**: OR 条件でパラメータを比較します。
- **Exclude: AND 条件でパラメータを比較します。**

### <span id="page-150-0"></span>**CHECK**

CHECK は、SPI for SAP の RFC 宛先モニタ r3monrfc のスナップショット型のアラート タイプです。ス ナップショット型のアラート タイプは、モニタが実行された瞬間の SAP システムのスナップショットをと り ます。

CHECK アラート タ イプは、SAP-RFC 接続が失敗し た と きのア ラー ト 条件を定義し ます。r3monrfc を、対 象システムへの RFC 接続テストが失敗した場合にアラートを生成するように設定するには、CHECK ア ラート タイプを使用します。151 ページの表52 に CHECK アラート タイプの設定に使用できるパラメータ の一覧と、デフォルトでパラメータに割り当てられている値を示します。

CHECK パラメータは設定しなければなりません。アラート収集モニタ設定ファイル内の照会条件の意味の 詳細は、表52を参照してください。

| パラメータ名                        | 説明                                                                                                    | 照会条件           | デフォルト<br>値 |
|-------------------------------|----------------------------------------------------------------------------------------------------|----------------|------------|
| CONNECTION_TYPE               | 監視対象の SAP RFC 接続の                                                                                                    | $=$ Sign: I, E | I          |
|                               | タイプ。たとえば、1、3、<br>M、T Type 1= アプリケー                                                                                                    | $=$ Opt: EQ    | EQ         |
|                               | ション サーバー、Type 3=                                                                                                    | $=$ Low        | 3          |
|                               | SAP NetWeaver $\triangleright$ $\triangleright$ $\triangleright$ $\triangleright$ $\triangleright$ .<br>Type $M = CMC$ , Type T<br>=TCP/IP、Type G= 外部<br>サーバーへの HTTP接続、<br>Type H= SAP NetWeaver $\mathcal V$<br>ステムへの HTTP 接続など。 | $=$ High       |            |
| <b>NAME</b>                   | SAP-RFC 接続に割り当てた                                                                                                    | $=$ Sign: I, E | I          |
| 名前。トランザクション<br>SM59 内に表示されるもの |                                                                                                    | $=$ Opt:EQ, CP | EQ         |
|                               |                                                                                                    | $= Low: $      | , ,        |
|                               |                                                                                                    | $=$ High:      |            |

表 52 CHECK 設定パラメータ

デフォルトの Check-RFC DESTINATION の設定では、タイプ 3 の SAP-RFC 宛先のいずれかで RFC\_DESTINATION テス ト が失敗する と、 警告を生成する イベン ト が発生し ます。

#### <span id="page-150-1"></span>デフォルトの **Check-RFC\_DESTINATION** の設定

 $\text{Alternatively, the following equation:} \begin{equation*} \begin{aligned} \text{AlertMonFun} \end{aligned} \begin{aligned} \text{ALL} \end{aligned} \begin{aligned} \text{ALL} \end{aligned} \begin{aligned} \text{ALL} \end{aligned} \begin{aligned} \text{ALL} \end{aligned} \begin{aligned} \text{ALL} \end{aligned} \begin{aligned} \text{ALL} \end{aligned} \begin{aligned} \text{ALL} \end{aligned} \begin{aligned} \text{ALL} \end{aligned} \begin{aligned} \text{ALL} \end{aligned} \begin{aligned} \text{ALL} \end{aligned} \begin{aligned} \text{ALL} \end{aligned} \begin{aligned} \text{$ =WARNING =RFC\_Destinations =R3\_RFC \  $=$ CHECK  $=$ CONNECTION\_TYPE  $=$ I  $=$ EQ  $=$ 3  $=$ 

[Check-RFC\\_DESTINATION](#page-150-2) の設定例 では、 OV\_C01\_099 という名前の 1 つの SAP-RFC 宛先で RFC\_DESTINATION テス ト が失敗する と、 警告を生成する イベン ト が発生し ます。

#### <span id="page-150-2"></span>**Check-RFC\_DESTINATION** の設定例

 $\text{Alternatively, the following equation:} \begin{align*} \nabla \times \mathbf{A} = \nabla \times \mathbf{A} \cdot \nabla \times \mathbf{A} = \nabla \times \mathbf{A} \cdot \nabla \times \mathbf{A} \cdot \nabla \times \mathbf{A} \cdot \nabla \times \mathbf{A} \cdot \nabla \times \mathbf{A} \cdot \nabla \times \mathbf{A} \cdot \nabla \times \mathbf{A} \cdot \nabla \times \mathbf{A} \cdot \nabla \times \mathbf{A} \cdot \nabla \times \mathbf{A} \cdot \nabla \times \mathbf{A} \cdot \nabla \times \mathbf{$  $=$ WARNING =RFC Destinations =R3 RFC \  $=$ CHECK  $=$ NAME  $=$ I  $=$ CP  $=$ OV\_C01\_099  $=$ 

## スプール モニタ: r3monspl

スプール アラート モニタ r3monsp1 はアプリケーション サーバーに依存せず、スプールのエントリについ て次の事項を監視し ます。

- スプール要求数、この値になると警告を生成します。
- エラーのスプール要求数、 こ の値にな る と警告を生成し ます。
- 指定されたプリンタでの誤ったスプール要求の受信

アラート モニタ r3monspl は、SAP NetWeaverトランザクション SP01 の出力するタスク、および、SAP NetWeaverトランザクション SE38 のレポートのソースを参照します。標準の SPI for SAP ツールを使用し てアラート 収集モニタ r3moncol を設定する場合、SPI for SAP が新しい設定の有効性をチェックして、設 定エラーを含む設定のファイルへの保存を許可しないことに注意してください。有効性チェックツールおよ びツールが問題検出時に生成するメッセージの詳細は、アラート収集モニタ設定ファイルの検証(110ページ [\)](#page-109-0)および設定ファイルのエラー メッセージを理解する(110ページ)を参照してください。

#### モニ タの種類

r3monspl アラート モニタの種類はスナップショット型です。1回のモニタ実行で1組の値のみ収集します。 詳細については、アラート収集モニタのレポートの種類(99ページ)を参照してください。

#### アラート タイプ

スプール アラート モニタの使うアラート タイプは、次のとおりです。

• SPOOL ENTRIES RANGE

スプール要求数を定義する。 これを超過する と警告が生成される。

#### • SPOOL ERROR RANGE

エラーのスプール要求数を定義する。 これを超過する と警告が生成される。

• [PRINT\\_ERROR\\_EXISTS](#page-153-1)

スプール エラーの監視対象のプリンタの名前を指定する

#### ファイルの場所

以下の表に、r3monspl モニタで使われるファイルを示します。

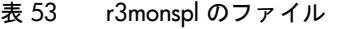

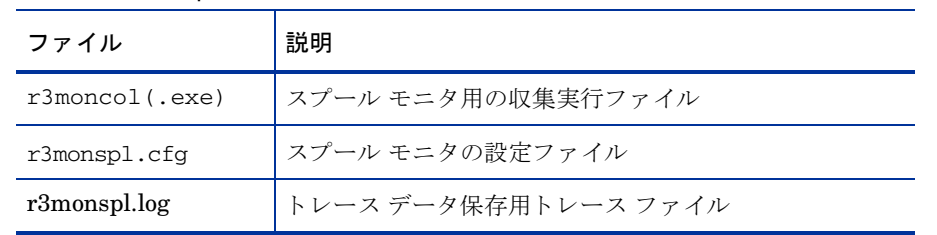

アラート収集モニタは履歴情報を特定の履歴ファイルに書き込みません。詳細については、アラート収集モ [ニタの履歴](#page-99-0)(100ページ)を参照してください。

#### 環境変数

r3monsp1モニタの使う環境変数を、103ページの表21に示します。

#### コマンド ラインパラ メータ

r3monsp1 モニタの使うコマンド ラインパラメータを、104ページの表22に示します。

#### リモート監視

別の SAP システムをリモートで監視するためのアラート収集モニタの設定の詳細は、アラート収集モニタ によるリモート監視(104ページ)を参照してください。

### スプール モニタのアラート タイプの設定

各アラート タイプのスプール モニタ r3monsp1 を設定してから、さまざまな監視条件について例外を定義 できます。詳細は、各アラート タイプのパラメータと設定が示されているアラート タイプの表を参照してく ださい。

### <span id="page-152-0"></span>SPOOL ENTRIES RANGE

SPOOL ENTRIES RANGE アラート タイプは、スプール要求数を定義します。 これを超過するとアラート が生成されます。r3monsp1 を、スプール エントリ数が設定された範囲を逸脱した場合にアラートを生成す るように設定するには、SPOOL ENTRIES RANGE アラート タイプを使用します。表54 に SPOOL ENTRIES\_RANGE アラート タイプの設定に使用できるパラメータの一覧と、デフォルトでパラ メータに割り当てられている値を示します。

RANGE パラメータの設定は、必須です。アラート収集モニタ設定ファイル内の照会条件の意味の詳細は、 102ページの表19を参照してください。

| パラメータ名       | 説明                                                               | 照会条件                           | デフォルト<br>値 |
|--------------|------------------------------------------------------------------|--------------------------------|------------|
| <b>RANGE</b> | アラート発生基準とするス<br>プールのエントリ数。このパ<br>ラメータは、名前はRANGE<br>(範囲)だが、選択オプショ | $=$ Sign: I, E                 |            |
|              |                                                                  | $=$ Opt:EQ, GT, GE, LE, LT, BT | <b>GT</b>  |
|              |                                                                  | $=$ Low: $^{\rm a}$            | 50         |
|              | ンの範囲として指定する必<br>要はないので注意。                                        | $=$ High:                      |            |

表 54 SPOOL ENTRIES RANGE 設定パラメータ

a. このパラメータは、数値で指定します。他の値を指定すると、モニタはダンプを生成して終了します。

SPOOL ENTRIES RANGE のデフォルト設定では、スプールのエントリが 50 個を超えると、警告を生成 するイベントが発生します。

#### <span id="page-152-1"></span>**SPOOL ENTRIES RANGE のデフォルト設定**

 $\text{Alternatively, } = \text{ALL}$  =ALL =ALL =ALL =SPOOLER =1\  $=$ CRITICAL  $=$ Spool  $=$ R3\_Spooler \  $=$ SPOOL\_ENTRIES\_RANGE  $=$ RANGE  $=$ I  $=$ GT  $=$ 50  $=$ 

### <span id="page-153-0"></span>SPOOL\_ERROR\_RANGE

SPOOL ERROR\_RANGE アラート タイプは、エラーのスプール要求数を定義します。 これを超過するとア ラートが生成されます。r3monspl を、エラーのスプール エントリ数が設定された範囲を逸脱した場合にア ラートを生成するように設定するには、SPOOL\_ERROR\_RANGE アラート タイプを使用します。表55に SPOOL\_ERROR\_RANGE アラート タイプの設定に使用できるパラメータの一覧と、デフォルトでパラメー タに割 り 当て られている値を示し ます。

RANGE パラメータの設定は、必須です。アラート収集モニタ設定ファイル内の照会条件の意味の詳細は、 102 ページの表19 を参照してください。

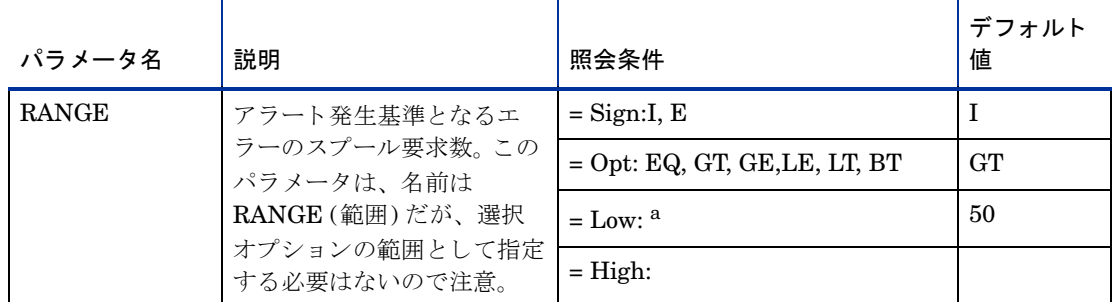

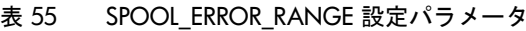

a. このパラメータは、数値で指定します。他の値を指定すると、モニタはダンプを生成して終了します。

[SPOOL\\_ERROR\\_RANGE](#page-153-2) のデフォルト設定では、エラーのスプール要求数が50個を超えた場合に、警告 を生成する イベン ト が発生し ます。

#### <span id="page-153-2"></span>**SPOOL ERROR\_RANGE のデフォルト設定**

 $\text{Alternatively, the following equation:} \begin{align*} \mathbb{E}\left\{ \mathbf{A}\right\} = \mathbb{E}\left\{ \mathbf{A}\right\} \mathbb{E}\left\{ \mathbf{A}\right\} = \mathbb{E}\left\{ \mathbf{A}\right\} \mathbb{E}\left\{ \mathbf{A}\right\} \mathbb{E}\left\{ \mathbf{A}\right\} = \mathbb{E}\left\{ \mathbf{A}\right\} \mathbb{E}\left\{ \mathbf{A}\right\} \mathbb{E}\left\{ \mathbf{A}\right\} = \mathbb{E}\left\{ \mathbf{A}\right\} \mathbb{E}\left\{ \mathbf{A}\right\} \math$  $=$ CRITICAL  $=$ Spool  $=$ R3 Spooler \  $=$ SPOOL\_ERROR\_RANGE =RANGE =I =GT =50 =

### <span id="page-153-1"></span>PRINT\_ERROR\_EXISTS

PRINT ERROR EXISTS アラート タイプはスプール エラーの監視対象のプリンタを定義します。 r3monspl を、スプールエラーが指定されたプリンタに発生した場合にアラートを生成するように設定する には、SPOOL ERROR\_RANGE アラート タイプを使用します。表56 に PRINT\_ERROR\_EXISTS アラー ト タイプの設定に使用できるパラメータの一覧と、デフォルトでパラメータに割り当てられている値を示し ます。

指定したプリンタにスプール エラーが発生した場合に、r3monspl はアラートを生成します。PRINTER パ ラメータの設定は、必須です。アラート収集モニタ設定ファイル内の照会条件の意味の詳細は、102ページ の表19を参照してください。

| パラメータ名                                                                  | 説明             | 照会条件 | デフォルト<br>値 |
|-------------------------------------------------------------------------|----------------|------|------------|
| <b>PRINTER</b><br>ステータス エラー<br>のスプール エント<br>リをチェックしな<br>ければならないプ<br>リンタ | $=$ Sign: I, E |      |            |
|                                                                         | $=$ Opt:       | CP   |            |
|                                                                         | $= Low:$       | *    |            |
|                                                                         | $=$ High:      |      |            |

表 56 PRINT ERROR EXISTS 設定パラメータ

[PRINT\\_ERROR\\_EXISTS](#page-154-0) のデフォルト設定では、どのプリンタでも、スプール エントリにエラーが発生し た場合に、r3monspl はアラートを生成します。

#### <span id="page-154-0"></span>**PRINT\_ERROR\_EXISTS のデフォルト設定**

 $\text{Alternatively, the following equation is a function of the following equations: } \Delta \text{ and } \Delta \text{ and } \Delta \text{ are } \Delta \text{ and } \Delta \text{ are } \Delta \text{ and } \Delta \text{ are } \Delta \text{ and } \Delta \text{ are } \Delta \text{ and } \Delta \text{ are } \Delta \text{ and } \Delta \text{ are } \Delta \text{ and } \Delta \text{ are } \Delta \text{ and } \Delta \text{ are } \Delta \text{ and } \Delta \text{ are } \Delta \text{ and } \Delta \text{ are } \Delta \text{ and } \Delta \text{ are } \Delta \text{ and } \Delta \text{ are } \Delta \text{ and } \Delta \text{ are } \Delta \text{ and } \Delta \text{ are }$ =WARNING =Spool =R3\_Spooler \  $=$ PRINT\_ERROR\_EXISTS =PRINTER =I =CP =\* =

## 移送モニタ: r3montra

移送モニタ r3montra は、アプリケーション サーバーに依存せず、移送システム (transport system) の次の 事項についてチェックします。

- 監視対象システムのインポート・エクスポートの成否
- 監視対象システムの確認済 ・ 未確認の リ ペア (repair) の存在
- 接続テスト (PING) による設定システムへの接続
- 設定システムの TP テスト

アラート モニタ r3montra は、SAP NetWeaver トランザクション STMS および SE01 の示す移送ルートを 参照し ます。

標準の SPI for SAP ツールを使用してアラート収集モニタ r3moncol を設定する場合、SPI for SAP が新し い設定の有効性をチェックして、設定エラーを含む設定のファイルへの保存を許可しません。有効性チェッ ク ツールおよびツールが問題検出時に生成するメッセージの詳細は、アラート収集モニタ設定ファイルの検 証(110[ページ](#page-109-0))および設定ファイルのエラー メッセージを理解する(110ページ)を参照してください。

#### モニ タの種類

r3montra モニタの種類はスナップショット型です。1回のモニタ実行で1組の値のみ収集します。詳細につ いては、アラート収集モニタのレポートの種類(99ページ)を参照してください。

### アラート タイプ

移送アラート モニタの使うアラート タイプは、次のとおりです。このアラート モニタは、スナップショッ ト型とタイムフレーム型を混合したレポートを使用します。

• [TRANS](#page-156-0)

インポート移送トト移送の成功および失敗のアラート発生条件を定義する

• [REPAIR](#page-158-0)

確認済・未確認のリペアのアラート条件を定義する

• [RFCONNECT](#page-159-0)

システム間の RFC 接続のアラート条件を定義する

• [TPTEST](#page-160-0)

データベースとの TP インタフェースのアラート条件を定義する。接続テスト (PING)、接続されたデー タベースへの TP コール、TP インタフェースのチェック (バージョン、移送ディレクトリ、TPPARAM のパス、ファイルチェック、および TPLOG のチェック) などを含む

### ファイルの場所

以下の表に、r3montra モニタで使われるファイルを示します。

表 57 r3montra のファイル

| ファイル           | 説明                     |  |
|----------------|------------------------|--|
| r3moncol(.exe) | 移送モニタ (移送準備)用収集の実行ファイル |  |
| r3montra.cfg   | 移送モニタ (移送準備)の設定ファイル    |  |
| r3montra.log   | トレース データ保存用トレース ファイル   |  |

アラート収集モニタは履歴情報を特定の履歴ファイルに書き込みません。詳細については、アラート収集モ [ニタの履歴](#page-99-0)(100ページ)を参照してください。

#### 環境変数

r3montraモニタの使う環境変数を、103ページの表21に示します。

#### コマンド ラインパラ メータ

r3montra モニタの使うコマンド ラインパラメータを、104ページの表22に示します。

#### リモート監視

別の SAP システムをリモートで監視するためのアラート収集モニタの設定の詳細は、アラート収集モニタ によるリモート監視(104ページ)を参照してください。

### 移送モニタのアラート タイプの設定方法

移送モニタ r3montra のアラート タイプのすべてについて、ALERT\_THRESHOLD パラメータを設定する 必要があります。他のパラメータの設定は、すべて任意です。下記に示す r3montra の exclude および include パラメータについての一般的なルールにも注意してください。

### パラメータの値

この項では、SPI for SAP がアラート タイプ エントリの include および exclude パラメータの値をどのよう に解釈するかについて説明します。 SPI for SAP は異なるパラメータのパラメータ値を AND 条件で比較し ます。同じパラメータのパラメータ値については、以下のように比較します。

- **Include: OR** 条件でパラメータを比較します。
- **Exclude: AND 条件でパラメータを比較します。**

SPI for SAP は I (*include*) の値の評価を、 E (*exclude*) の値よ り 前に行います。

### <span id="page-156-0"></span>**TRANS**

TRANS は SPI for SAP の移送モニタ r3montra のタイムフレーム型のアラート タイプです。r3montra は、 失敗または成功した移送のインポートおよびエクスポート件数が、定義されたしきい値を超過した場合にア ラートを生成します。パラメータ USERNAME は TRANS アラート タイプでは必須です。

157 ページの表58 に TRANS アラート タイプの設定に使用できるパラメータの一覧と、デフォルトでパラ メータに割り当てられている値を示します。アラート収集モニタ設定ファイル内の照会条件の意味の詳細 は、102ページの表19を参照してください。

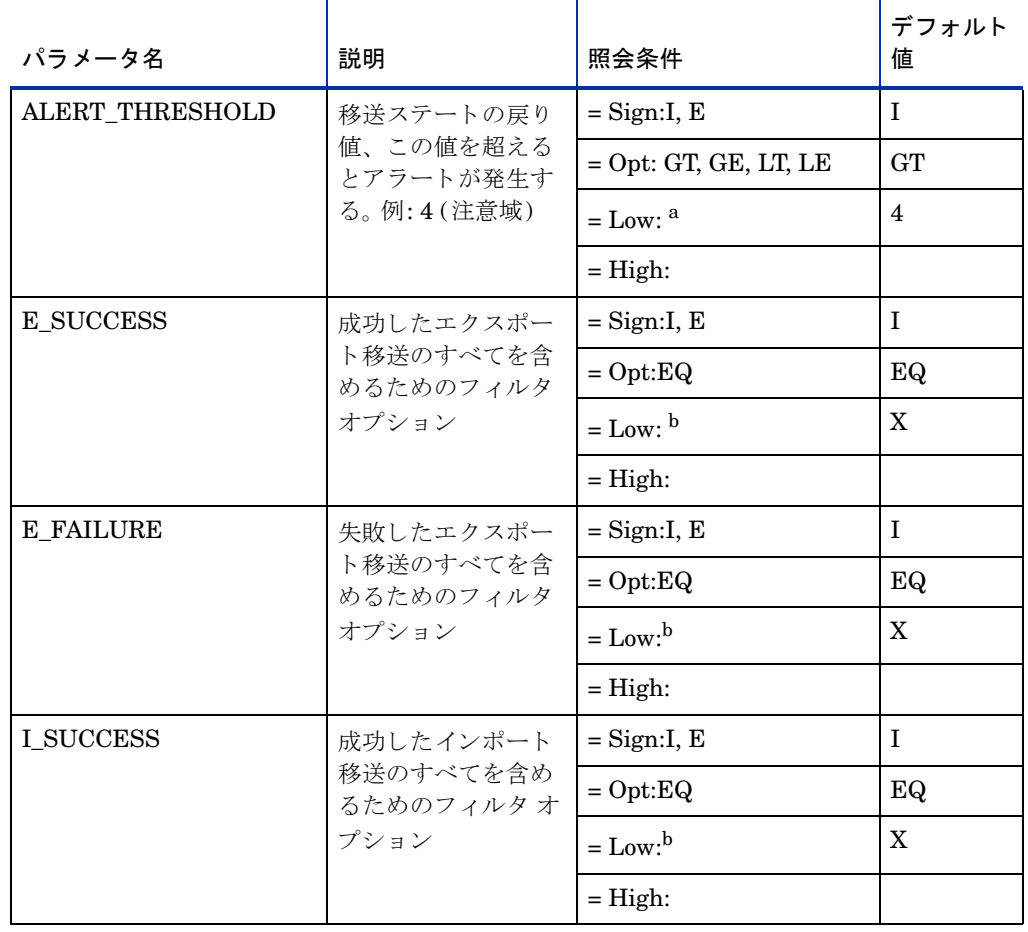

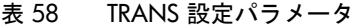

#### 表 58 TRANS 設定パラメータ (続き)

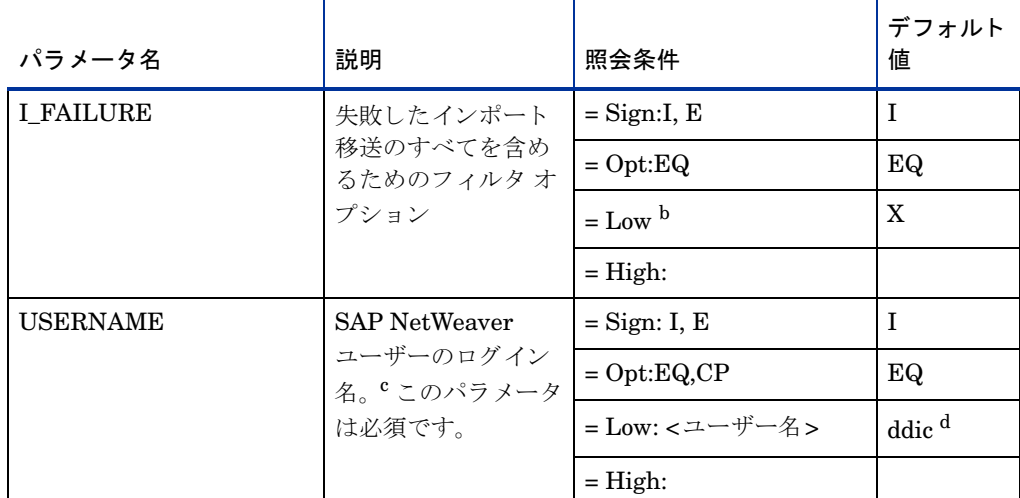

a. 数値で指定します。他の値を指定すると、モニタはダンプを生成して終了します。

b. デフォルト値以外のエントリは、空白文字とみなされます。

c. リクエスト/タスクはユーザー依存型のため、このリクエスト/タスクを使ってデータを制限できます。

d. データベース管理タスク用の SAP ユーザー名

TRANS のデフォルト設定では、インポート移送またはエクスポート移送のしきい値が4を超えた場合に、 警告を生成するイベントが発生します。パラメータ ALERT\_THRESHOLD のしきい値で定義された「4」と いう数は、インポートの合計数ではなくインポートに関連する SAP の戻り値を指すことに注意してくださ い。この例では、インポート移送の戻り値が4(注意域)および4を超えた(GT =4)場合に、警告を生成します。 インポートの戻り値の詳細は、SAPの製品マニュアルを参照してください。

#### <span id="page-157-0"></span>**TRANS** のデフ ォル ト 設定

```
\text{Alternatively, the following equation:} \begin{align*} \nabla \times \mathbf{A} = \nabla \times \mathbf{A} \cdot \nabla \times \mathbf{A} = \nabla \times \mathbf{A} \cdot \nabla \times \mathbf{A} \cdot \nabla \times \mathbf{A} \cdot \nabla \times \mathbf{A} \cdot \nabla \times \mathbf{A} \cdot \nabla \times \mathbf{A} \cdot \nabla \times \mathbf{A} \cdot \nabla \times \mathbf{A} \cdot \nabla \times \mathbf{A} \cdot \nabla \times \mathbf{A} \cdot \nabla \times \mathbf{A} \cdot \nabla \times \mathbf{=WARNING =Trans =R3_Transport\
=TRANS =I_FAILURE =I =EQ =X ==USERNAME =I =EQ =ITOUSER ==ALERT_THRESHOLD =I =GT =4 =
\text{Alternatively, the following equation:} \begin{align*} \nabla \times \mathbf{A} = \nabla \times \mathbf{A} \cdot \nabla \times \mathbf{A} = \nabla \times \mathbf{A} \cdot \nabla \times \mathbf{A} \cdot \nabla \times \mathbf{A} \cdot \nabla \times \mathbf{A} \cdot \nabla \times \mathbf{A} \cdot \nabla \times \mathbf{A} \cdot \nabla \times \mathbf{A} \cdot \nabla \times \mathbf{A} \cdot \nabla \times \mathbf{A} \cdot \nabla \times \mathbf{A} \cdot \nabla \times \mathbf{A} \cdot \nabla \times \mathbf{=WARNING =Trans =R3_Transport\
=TRANS =I SUCCESS =I =EQ =X =\
=USERNAME =I =EQ =ITOUSER ==ALERT THRESHOLD =I =GE =4 =
\text{Alternatively, the following equation:} \begin{align*} \nabla \times \mathbf{A} = \nabla \times \mathbf{A} \cdot \nabla \times \mathbf{A} = \nabla \times \mathbf{A} \cdot \nabla \times \mathbf{A} \cdot \nabla \times \mathbf{A} \cdot \nabla \times \mathbf{A} \cdot \nabla \times \mathbf{A} \cdot \nabla \times \mathbf{A} \cdot \nabla \times \mathbf{A} \cdot \nabla \times \mathbf{A} \cdot \nabla \times \mathbf{A} \cdot \nabla \times \mathbf{A} \cdot \nabla \times \mathbf{A} \cdot \nabla \times \mathbf{=WARNING =Trans =R3_Transport\
=TRANS =E<sub>FAILURE</sub> =I =EQ =X ==USERNAME =I =EQ =ITOUSER ==ALERT_THRESHOLD =I =GT =4
AlertMonFun =ALL =ALL =ALL =ALL =TRANSPORT =1\
=WARNING =Trans =R3_Transport\
=TRANS =E<sub>SUCCESS</sub> =I =EQ =X ==USERNAME =I =EQ =ITOUSER ==ALERT_THRESHOLD = I = GT = 4 =
```
### <span id="page-158-0"></span>REPAIR

REPAIR は SPI for SAP の移送モニタ r3montra のタイムフレーム型のアラート タイプです。r3montra は、確認済みもしくは未確認のリペア件数が、指定されたしきい値を超過した場合にアラートを生成します。

159 ページの表59 に REPAIR アラート タイプの設定に使用できるパラメータの一覧と、デフォルトでパラ メータに割り当てられている値を示します。ALERT\_THRESHOLD パラメータの設定は、必須なので注意 してください。アラート収集モニタ設定ファイル内の照会条件の意味の詳細は、102 ページの表19を参照し て く ださい。

т

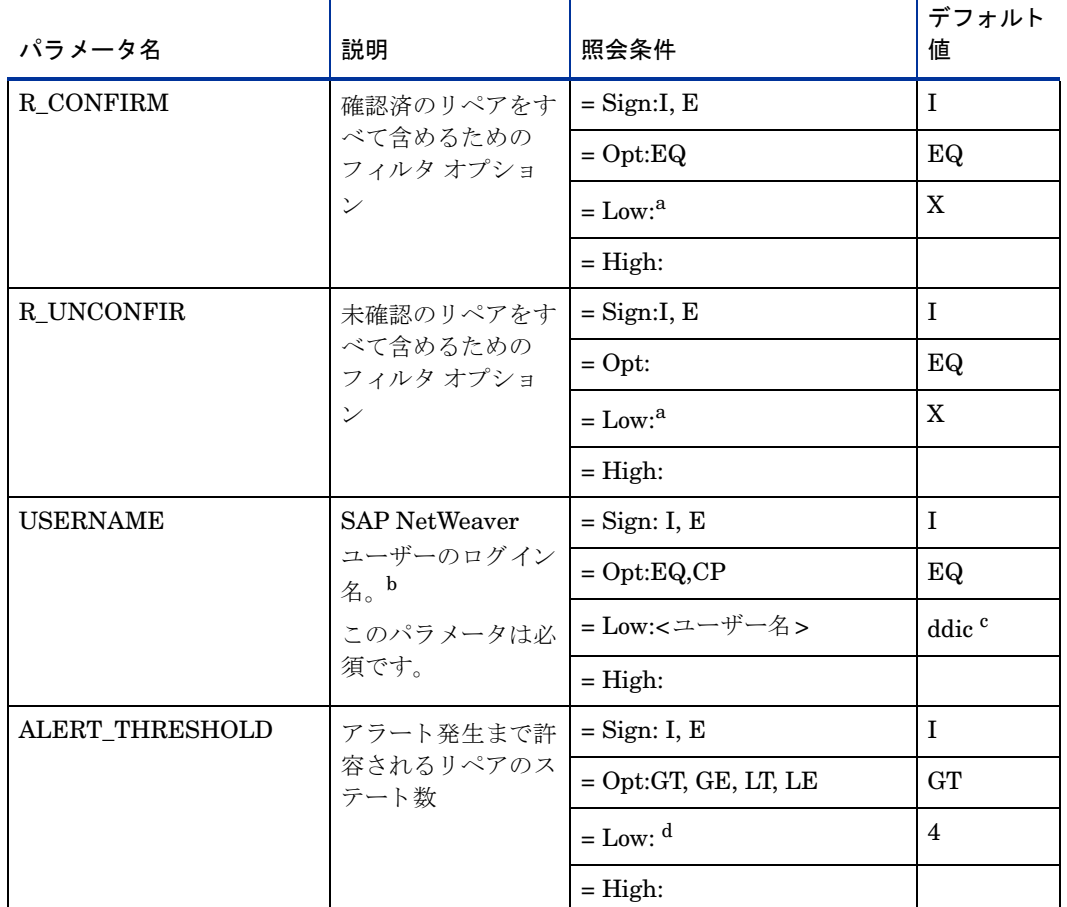

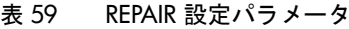

т

a. デフォルト値以外のエントリは、空白文字とみなされます。

b. リクエスト/タスクはユーザー依存型のため、このリクエスト/タスクを使ってデータを制限できます。

c. データベース管理タスク用の SAP ユーザー名

d. このパラメータは、数値で指定します。他の値を指定すると、モニタはダンプを生成して終了します。

REPAIR のデフォルト設定 では、指定したターゲット システムにおいて R\_CONFIRM または R\_UNCONFIR エラーが警告のし きい値 「4回」 (=GT =4) を超えた場合に、 警告を生成する イベン ト が発生 し ます。

<span id="page-158-1"></span>**REPAIR のデフォルト設定** 

```
AlertMonFun =ALL =ALL =ALL =ALL =TRANSPORT =1 \setminus=WARNING =Repair =R3_Transport \
=REPAIR =R_CONFIRM =I =EQ =X = \
=ALERT_THRESHOLD =I =GT =4 =AlertMonFun =ALL =ALL =ALL =ALL =TRANSPORT =1 \setminus=WARNING =Repair =R3_Transport \
=REPAIR =R_UNCONFIR =I =EQ =X = \setminus=ALERT_THRESHOLD =I =GT =4 =\text{Alternatively, the following equation:} \begin{equation*} \begin{aligned} \text{Alternatively, the following equation:} \end{aligned} \end{equation*}=WARNING =Repair =R3_Transport \
=REPAIR =USERNAME =I =CP =* ==ALERT_THRESHOLD =I =GT =4 = =
```
### <span id="page-159-0"></span>**RFCONNECT**

RFCONNECT は SPI for SAP の移送モニタ r3montra のスナップショット型のアラート タイプです。ス ナップショット型のアラート タイプは、モニタが実行された瞬間のシステムのスナップショットをとりま す。r3montra は、対象システムへの RFC 接続エラー件数が指定したアラートしきい値を超過した場合にア ラー ト を生成し ます。

160 ページの表60 に RFCONNECT アラート タイプの設定に使用できるパラメータの一覧と、デフォルト でパラメータに割り当てられている値を示します。ALERT\_THRESHOLD パラメータの設定は、必須なの で注意してください。他のパラメータの設定は、すべて任意です。アラート収集モニタ設定ファイル内の照 会条件の意味の詳細は、102ページの表19を参照してください。

表 60 RFCONNECT 設定パラメータ

| パラメータ名             | 説明              | 照会条件                   | デフォルト<br>値 |
|--------------------|-----------------|------------------------|------------|
| ALERT_THRESHOLD    | アラート発生まで許容      | $=$ Sign: I, E         |            |
|                    | される再接続エラーの<br>数 | $=$ Opt:GT, GE, LT, LE | <b>GT</b>  |
|                    |                 | $=$ Low: $^{\rm a}$    | 4          |
|                    |                 | $=$ High:              |            |
| <b>CHECKSYSTEM</b> | 監視中のシステムのシ      | $=$ Sign: I, E         |            |
|                    | ステムIDです。        | $=$ Opt: EQ, CP        | EQ         |
|                    |                 | $= Low: $              | $, *$      |
|                    |                 | $=$ High:              |            |

a. このパラメータは、数値で指定します。他の値を指定すると、モニタはダンプを生成して終了し ます。

RFCONNECT のデフォルト設定では、指定したターゲット システムにおいて、RFC 接続エラー数がしき い値4を超えた場合に、警告を生成するイベントが発生します。

#### <span id="page-159-1"></span>**RFCONNECT のデフォルト設定**

 $\text{Alternatively: } \mathbb{R}^n \to \mathbb{R}^n$  = ALL =ALL =ALL =TRANSPORT =1\  $=$ WARNING  $=$ RfcConnect  $=$ R3\_Transport\  $=$ RFCCONNECT  $=$ CHECKSYSTEM  $=$ I  $=$ CP  $=$ \*  $=$  $=$ ALERT\_THRESHOLD  $=$ I  $=$ GT  $=$ 4  $=$ 

### <span id="page-160-0"></span>TPTEST

TPTEST は SPI for SAP の移送モニタ r3montra のスナップショット型のアラート タイプです。スナップ ショット型のアラート タイプは、モニタが実行された瞬間のシステムのスナップショットをとります。 r3montra は、対象システムへの TPTEST エラー件数が指定したしきい値を超過した場合にアラートを生成 し ます。

161 ページの表61 に TPTEST アラート タイプの設定に使用できるパラメータの一覧と、デフォルトでパラ メータに割り当てられている値を示します。ALERT\_THRESHOLD パラメータの設定は、必須なので注意 してください。他のパラメータの設定は、すべて任意です。アラート収集モニタ設定ファイル内の照会条件 の意味の詳細は、102ページの表19を参照してください。

| パラメータ名             | 説明                   | 照会条件                   | デフォルト<br>値 |
|--------------------|----------------------|------------------------|------------|
| ALERT THRESHOLD    | アラート発生まで許            | $=$ Sign: I, E         | I          |
|                    | 容される TPTEST<br>エラーの数 | $=$ Opt:GT, GE, LT, LE | <b>GT</b>  |
|                    |                      | $=$ Low: $a$           | 4          |
|                    |                      | $=$ High:              |            |
| <b>CHECKSYSTEM</b> | テストまたは監視中            | $=$ Sign: I, E         | I          |
|                    | のシステムのIDで<br>す。      | $=$ Opt:EQ, CP         | EQ         |
|                    |                      | $= Low: $              | , ,        |
|                    |                      | $=$ High:              |            |

表 61 TPTEST 設定パラメータ

a. このパラメータは、数値で指定します。他の値を指定すると、モニタはダンプを生成して終了 し ます。

TPTEST のデフォルト設定では、指定したターゲットシステムにおいて、TPTEST エラーが警告のしきい 値 4 回を超えた場合に、 警告を生成する イベン ト が発生し ます。

#### <span id="page-160-1"></span>**TPTEST** のデフ ォル ト 設定

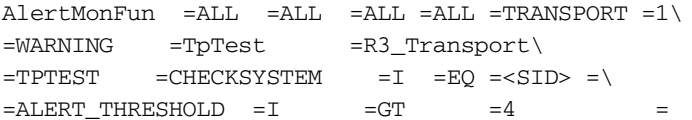

## 更新モニ タ : r3monupd

更新アラート モニタは次の更新状況を判定・報告します。

- 更新プロセスがアクティブでない
- 更新プロセスのエラー

r3monupd は、アクティブな更新と SAP ユーザーまたはシステムによって停止されている更新の両方のス テータスを監視します。 アラート モニタ r3monupd は SAP NetWeaver トランザクション SM13 中の更新エ ラー、および更新ステータスを参照します。標準の SPI for SAP ツールを使用してアラート収集モニタ

r3moncol を設定する場合、SPI for SAP が新しい設定の有効性をチェックして、設定エラーを含む設定の ファイルへの保存を許可しないことに注意してください。有効性チェックツールおよびツールが問題検出時 に生成するメッセージの詳細は、アラート収集モニタ設定ファイルの検証(110ページ)および設定ファイル のエラー メッセージを理解する(110ページ)を参照してください。

#### モニ タの種類

r3monupd モニタの種類はスナップショット型です。1回のモニタ実行で1組の値のみ収集します。詳細につ いては、アラート収集モニタのレポートの種類(99ページ)を参照してください。

#### アラート タイプ

更新モニタには以下のアラート タイプがあります。

• [UPDATE\\_ACTIVE](#page-162-0)

更新プロセスのステータス情報を取得し、プロセスがアクティブでない場合に警告を送信する

• [UPDATE\\_ERRORS\\_EXIST](#page-162-1)

エラーが発生した更新プロセスについての情報を取得する

#### ファイルの場所

以下の表に、 r3monupd モニ タで使われる フ ァ イルを示し ます。

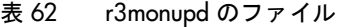

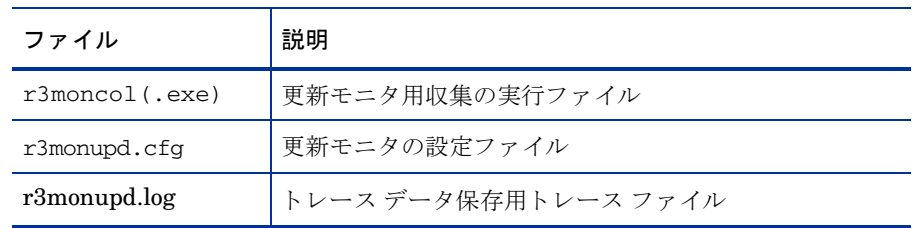

アラート収集モニタは履歴情報を特定の履歴ファイルに書き込みません。詳細については、アラート収集モ [ニタの履歴](#page-99-0)(100ページ)を参照してください。

#### 環境変数

r3monupdモニタの使う環境変数を、103ページの表21に示します。

#### コマンド ラインパラ メータ

r3monupd モニタは 104 ページの表22 に記述されているコマンド ラインパラメータを使用します。

#### リモート監視

別の SAP システムをリモートで監視するためのアラート収集モニタの設定の詳細は、アラート収集モニタ によるリモート監視(104ページ)を参照してください。

### 更新モニタのアラート タイプの設定方法

SPI for SAP の更新モニタ r3monupd のアラート タイプの設定にはパラメータを使いません。設定ファイル を編集もカスタマイズもする必要はありません。

### <span id="page-162-0"></span>UPDATE\_ACTIVE

UPDATE\_ACTIVE は SPI for SAP の更新モニタ r3monupd のアラート タイプです。r3monupd は、更新タ スクがアクティブでない場合にアラートを生成します。次に、UPDATE\_ACTIVE アラート タイプのデフォ ルト設定を示します。

[UPDATE\\_ACTIVE](#page-162-2) のデフォルト設定では、更新プロセスが停止された場合に、アラートを生成するイベン ト が発生し ます。

#### <span id="page-162-2"></span>**UPDATE ACTIVE のデフォルト設定**

 $\text{Alternatively, the following equation:} \begin{align*} \mathcal{L} = \mathcal{L} \mathcal{L} \mathcal{L} = \mathcal{L} \mathcal{L} \mathcal{L} \end{align*}$ =CRITICAL =UpdActive =R3\_Update =UPDATE\_ACTIVE

### <span id="page-162-1"></span>UPDATE\_ERRORS\_EXIST

UPDATE\_ERRORS\_EXIST は SPI for SAP の更新モニタ r3monupd のアラート タイプです。r3monupd は、更新エラーが発生した場合にアラートを生成します。次に、UPDATE\_ERRORS\_EXIST アラート タイ プのデフ ォル ト 設定を示し ます。

[UPDATE\\_ERRORS\\_EXIST](#page-162-3) のデフォルト設定(163ページ)では、更新エラーが発生した場合に、警告を生 成するイベントが発生します。

#### <span id="page-162-3"></span>**UPDATE\_ERRORS\_EXIST のデフォルト設定**

 $\text{Alternatively, the following equation is a function of the following equation: } \Delta \text{ and the following equation: } \Delta \text{ and the following equation: } \Delta \text{$ =CRITICAL =UpdError =R3\_Update =UPDATE\_ERRORS\_EXIST

## $SAP = +\ddot{+} - \pm \dot{=} 9 \cdot r3$ monusr

SAP ユーザー アラート モニタ r3monusr はログイン ユーザー数を判断して報告します。各アプリケーショ ン サーバーについて、チェックを行います。 ログイン ユーザー数が多すぎる場合、パフォーマンスに影響が 出るおそれがあります。この警告は、ユーザーにログアウトしてもらうか強制的にログアウトさせる必要が あるかどうかの判断材料として使うことができます。

アラート モニタ r3monusr は SAP NetWeaver トランザクション SM04 を参照します。標準の SPI for SAP ツールを使用してアラート収集モニタ r3moncol を設定する場合、SPI for SAP が新しい設定の有効性を チェックして、設定エラーを含む設定のファイルへの保存を許可しないことに注意してください。有効性 チェック ツールおよびツールが問題検出時に生成するメッセージの詳細は、アラート収集モニタ設定ファイ [ルの検証](#page-109-0)(110ページ)および設定ファイルのエラー メッセージを理解する(110ページ)を参照してください。

#### モニ タの種類

r3monusr モニタの種類はスナップショット型です。1回のモニタ実行で1組の値のみ収集します。詳細につ いては、アラート収集モニタのレポートの種類(99ページ)を参照してください。

### アラート タイプ

SAP ユーザー モニタの使うアラート タイプは、次の1種類のみです。

#### [USER\\_LOGGEDIN\\_MAX](#page-163-0)

最大ログイン ユーザー数を定義する

#### ファイルの場所

以下の表に、r3monusr モニタで使われるファイルを示します。

表 63 r3monusr のファイル

| ファイル                 | 説明                 |  |
|----------------------|--------------------|--|
| $r3$ moncol $(.exe)$ | ユーザー モニタ用収集の実行ファイル |  |
| r3monusr.cfg         | ユーザー モニタの設定ファイル    |  |
| r3monusr.log         | トレースデータ保存用トレースファイル |  |

アラート収集モニタは履歴情報を特定の履歴ファイルに書き込みません。詳細については、アラート収集モ [ニタの履歴](#page-99-0)(100ページ)を参照してください。

#### 環境変数

r3monusrモニタの使う環境変数を、103ページの表21に示します。

#### コマンド ラインパラ メータ

r3monusr モニタの使うコマンド ラインパラメータを、104 ページの表22に示します。

#### リモート監視

別の SAP システムをリモートで監視するためのアラート収集モニタの設定の詳細は、アラート収集モニタ によるリモート監視(104ページ)を参照してください。

### <span id="page-163-0"></span>USER\_LOGGEDIN\_MAX

USER\_LOGGEDIN\_MAX は SPI for SAP の SAP ユーザー モニタ r3monusr のアラート タイプです。 r3monusr は、SAP ユーザーの最大数が、指定されたしきい値を超過した場合にアラートを生成します。165 ページの表64 に USER\_LOGGEDIN\_MAX アラート タイプの設定に使用できるパラメータの一覧と、デ フォルトでパラメータに割り当てられている値を示します。MAX パラメータの設定は、必須です。

APSERVER パラメータにより、アプリケーション サーバーに依存したモニタ r3monwpa、r3monusr、およ び r3monoms を設定し、特定のアプリケーション サーバーを監視できます。次の方法で APSERVER を設定 **してください。ここで、<hostname> は監視するアプリケーション サーバーの名前で、トランザクション** SM51 が示すアプリケーション サーバーのリストに表示される名前です。

=APSERVER =I =CP =<hostname>\_<SID>\_<Instance\_Number> =

アプリケーション サーバーの指定(148ページ)で示すように、APSERVER で指定するアプリケーション サーバーを持つ SAP NetWeaver セントラル インスタンスのホスト名にはわかり易い名前を定義すること をお勧めします。

#### アプリケーション サーバーの指定

AlertMonFun =<Central\_Inst\_Hostname> =ALL =ALL =ALL =USER =1 \

 $=$ WARNING  $=$ Login  $=$ R3 WP \

=USER\_LOGGEDIN\_MAX =MAX =I =GT =30 =  $\backslash$ 

 $=$ APSERVER  $=I$   $=$ CP  $=$ hpdev $01$ \_MP3\_00  $=$ 

この後は、本モニタ独自の設定条件について説明します。すべてのアラート収集モニタに適用される一般的 な設定の照会ルールについては、アラート収集モニタの照会条件(101ページ)を参照してください。アラー ト収集モニタ設定ファイル内の照会条件の意味の詳細は、102ページの表19を参照してください。

| パラメータ名                | 説明                | 照会条件                          | デフォルト<br>値 |
|-----------------------|-------------------|-------------------------------|------------|
| <b>APSERVER</b>       | 監視するアプリ           | $=$ Sign:I, E                 |            |
|                       | ケーション サー<br>バーを指定 | $= Opt:CP$                    |            |
|                       |                   | = Low: <アプリケーショ<br>ン サーバー ID> |            |
|                       |                   | $=$ High:                     |            |
| <b>MAX</b>            | アラート発生基準          | $=$ Sign:I, E                 | I          |
| まで許容されるロ<br>グイン ユーザー数 | $=$ Opt: GT, GE   | <b>GT</b>                     |            |
|                       | a                 | $= Low:$                      | 5          |
|                       |                   | $=$ High:                     |            |

表 64 USER LOGGEDIN MAX 設定パラメータ

a. このパラメータは、数値で指定します。他の値を指定すると、モニタはダンプを生 成して終了します。

[USER\\_LOGGEDIN\\_MAX](#page-164-0) のデフォルト設定 では、ログイン ユーザー数が 30 人を超えた場合に、警告を生 成するイベントが発生します。

#### <span id="page-164-0"></span>**USER LOGGEDIN\_MAX のデフォルト設定**

AlertMonFun =ALL =ALL =ALL =ALL =USER =1\  $=$ WARNING  $=$ Login  $=$ R3\_User\  $=$ USER\_LOGGEDIN\_MAX  $=MAX =I$   $=$ GT  $=30$  =

## ワークプロセス モニタ : r3monwpa

ワークプロセス アラート モニタ r3monwpa は、SAP NetWeaver トランザクション SM50 を参照し、SPI for SAP が監視している各アプリケーション サーバー上で実行されているワークプロセスについて以下の状況 を報告します。

- 現在の操作モードのプロファイルで設定している各ワークプロセス タイプごとに、実行中のワークプロ セス数を報告します。
- 現在の操作モードのプロファイルで設定している各ワークプロセス タイプごとに、アイドルのワークプ ロセス数を報告します。
- アクティブなワークプロセスの数と、現在の操作モードのプロファイルに設定されている(種類が同じ) ワークプロセスの数とを比較します。
- ワークプロセスのステータスを、次のようにチェックします。
	- ― **D (**デバッグ**)**

アクティブなシステム上に、実行中のプロセスが存在しない

― **P (** プライベー ト **)**

プロセスは、利用可能なシステム リソースを最大限に使って実行中

 $-$  R (再起動なし)

失敗したプロセスが再起動しない。したがって、これに依存するジョブも失敗する

ワークプロセス モニタ r3monwpa は、セントラル インスタンスの一部である enqueue ワークプロセスから のアラートのみを監視できます。スタンドアロンの enqueue サーバーの enqueue ワークプロセスからのア ラートの監視はできません。スタンドアロンの enqueue ワークプロセスを監視するには、r3monal モニタを 使用して enqueue サーバーが生成する SAP CCMS アラートをチェックしてください。r3monal を使用し たスタンドアロンの enqueue サーバーの監視に関する詳細は、スタンドアロンのエンキュー サーバーの監 視[: r3monal\(61](#page-60-0)ページ)を参照してください。

標準の SPI for SAP ツールを使用してアラート収集モニタ r3moncol を設定する場合、SPI for SAP が新し い設定の有効性をチェックして、設定エラーを含む設定のファイルへの保存を許可しないことに注意してく ださい。有効性チェックツールおよびツールが問題検出時に生成するメッセージの詳細は、アラート収集モ ニタ設定ファイルの検証(110ページ)および設定ファイルのエラー メッセージを理解する(110ページ)を参 照してください。

#### モニ タの種類

r3monwpa モニタの種類はスナップショット型です。1回のモニタ実行で1組の値のみ収集します。詳細につ いては、アラート収集モニタのレポートの種類(99ページ)を参照してください。

#### アラート タイプ

ワークプロセス アラート モニタの使うアラート タイプは、次のとおりです。

• [WP\\_AVAILABLE](#page-167-0)

WP\_AVAILABLE アラート タイプは、 稼動しているべきワークプロセス数についてのアラート条件を 定義し ます。

• [WP\\_IDLE](#page-169-0)

WP\_IDLE アラート タイプは、アイドルの空きワークプロセス数についてのアラート条件を定義しま す。

• [WP\\_CHECK\\_CONFIGURED](#page-172-0)

WP\_CHECK\_CONFIGURED アラート タイプは、実際に稼働中のワークプロセス数と、現在の操作 モードのプロファイルに設定されているワークプロセス数との比較についてのアラート条件を定義しま す。モニタのチェックは同じ種類のワークプロセスを比較するだけです。

#### • [WP\\_STATUS](#page-173-0)

WP STATUS アラート タイプは、モニタが問題のある状況下で検出するワークプロセスについてのア ラート条件を定義します。例: D(デバッグ)、P(プライベート)、R(再実行なし)

#### フ ァ イルの場所

以下の表に、r3monwpa モニタで使われるファイルを示します。

| ファイル                 | 説明                    |
|----------------------|-----------------------|
| $r3$ moncol $(.exe)$ | ワークプロセス モニタ用収集の実行ファイル |
| r3monwpa.cfq         | ワークプロセス モニタの設定ファイル    |
| r3monwpa.log         | トレース データ保存用トレース ファイル  |

表 65 r3monwpa のファイル

アラート収集モニタは履歴情報を特定の履歴ファイルに書き込みません。詳細については、アラート収集モ [ニタの履歴](#page-99-0)(100ページ)を参照してください。

#### 環境変数

r3monwpa モニタの使う環境変数を、103 ページの表21に示します。

#### コマンド ラインパラ メータ

r3monwpa モニタの使うコマンド ラインパラメータを、104 ページの表22 に示します。

#### リモート監視

別の SAP システムをリモートで監視するためのアラート収集モニタの設定の詳細は、アラート収集モニタ によるリモート監視(104ページ)を参照してください。

### ワークプロセス モニタのアラート タイプの設定方法

この項では、SPI for SAP のワークプロセス モニタ r3monwpa のアラート タイプの設定について説明しま す。 E (*exclude*) および I (*include*) パラ メ ータの値は、 ワークプロセスについてのア ラー ト タ イプに大きな 影響力があるため、下記の使用方法についての一般的なルールを十分に理解してください。

### パラメータの値

この項では、SPI for SAP がアラート タイプ エン ト リの *include* および *exclude* パラ メータの値をどのよ う に解釈するかについて説明します。 SPI for SAP は異なるパラメータのパラメータ値を AND 条件で比較し ます。同じパラメータのパラメータ値については、SPI for SAP は以下のように比較します。

- **Include: OR 条件でパラメータを比較します。**
- **Exclude: AND** 条件でパラメータを比較します。

表66に示すように、SPI for SAP は I (include) の値の評価を、E (exclude) の値より前に行います。

| 選択<br>オプション | アラート タイプ: WP_AVAILABLE<br>  選択オプションの設定例                                        | 比較方法 |
|-------------|--------------------------------------------------------------------------------|------|
|             | $=$ DIA $=$ I $=$ BT $=$ 50 $=$ 100 $=$ OPMODE $=$ I $=$ CP $=$ DAY            | OR.  |
|             | $= DIA$ = $=$ $GT$ = $=$ $\frac{1}{2}$ $=$ $OPMODE$ = $I$ $=$ $CP$ $=$ $NIGHT$ | OR.  |
|             | $= DIA = E = LT = 60$                                                          | AND  |

表 66 同一パラメータについての include および exclude による比較

### <span id="page-167-0"></span>WP\_AVAILABLE

WP\_AVAILABLE は SPI for SAP のワークプロセス モニタ r3monwpa のアラート タイプです。r3monwpa は、選択した各ワークプロセスタイプの実行中のワークプロセス数が、指定されている最大(または、最小) しきい値の範囲外になった場合にアラートを生成します。

169 ページの表67 に WP\_AVAILABLE アラート タイプの設定に使用できるパラメータの一覧と、デフォル トでパラメータに割り当てられている値を示します。WP\_AVAILABLE アラート タイプにリストされたパ ラメータの設定は必須です。すべてのしきい値パラメータは、数値で指定します。他の値を指定すると、モ ニタはダンプを生成して終了します。

APSERVER パラメータにより、アプリケーション サーバーに依存したモニタ r3monwpa、r3monusr、およ び r3monoms を設定し、特定のアプリケーション サーバーを監視できます。次の方法で APSERVER を設定 してください。ここで、<hostname>は監視するアプリケーション サーバーの名前で、トランザクション SM51 が示すアプリケーション サーバーのリストに表示される名前です。

=APSERVER =I =CP =<hostname>\_<SID>\_<Instance\_Number> =

アプリケーション サーバーの指定で示すように、APSERVER で指定するアプリケーション サーバーを持つ SAP NetWeaver セントラル インスタンスのホスト名にはわかり易い名前を定義することをお勧めします。

#### <span id="page-167-1"></span>アプリケーション サーバーの指定

 $\text{AlertMonFun} = \text{Center}$  Instance Hostname> =ALL =ALL =ALL =WP =1 \ =WARNING =Availability =R3\_WP \  $=WP$  AVAILABLE  $=DIA$  =I  $=GT$  =50 = \  $=$ APSERVER  $=$ I  $=$ CP  $=$ hpdev01\_MP3\_00  $=$ 

この後は、本モニタ独自の設定条件について説明します。すべてのアラート収集モニタに適用される一般的 な設定の照会ルールについては、アラート収集モニタの照会条件(101ページ)を参照してください。アラー ト収集モニタ設定ファイル内の照会条件の意味の詳細は、102ページの表19を参照してください。

| パラメータ名          | 説明               | 照会条件                             | デフォルト<br>俌  |
|-----------------|------------------|----------------------------------|-------------|
| <b>APSERVER</b> | 監視するアプリケーション サー  | $=$ Sign:I, E                    |             |
|                 | バーを指定            | $= Opt:CP$                       |             |
|                 |                  | = Low:<アプリケーション<br>サーバー ID>      |             |
|                 |                  | $=$ High:                        |             |
| <b>BTC</b>      | バッチ ワークプロセスについての | $=$ Sign:I, E                    |             |
|                 | しきい値             | $=$ Opt:GT, GE, LT, LE           |             |
|                 |                  | = Low: <数值>                      |             |
|                 |                  | $=$ High:                        |             |
| <b>DIA</b>      | ダイアログ ワークプロセスについ | $=$ Sign:I, E                    |             |
|                 | てのしきい値           | $=$ Opt:GT, GE, LT, LE           |             |
|                 |                  | = Low:<数値>                       |             |
|                 |                  | $=$ High:                        |             |
| <b>ENQ</b>      | エンキュー ワークプロセスについ | $=$ Sign:I, E                    |             |
|                 | てのしきい値           | $=$ Opt:GT, GE, LT, LE           |             |
|                 |                  | = Low:<数值>                       |             |
|                 |                  | $=$ High:                        |             |
| <b>OPMODE</b>   | このパラメータの操作モードを定  | $=$ Sign: I, E                   | $\mathbf I$ |
|                 | 義するa             | $=$ Opt:CP, EQ                   | EQ          |
|                 |                  | $=$ Low: $<$ operation_ mode $>$ | 現行          |
|                 |                  | $=$ High:                        |             |
| <b>SPO</b>      | スプール ワークプロセスについて | $=$ Sign:I, E                    |             |
|                 | のしきい値            | $=$ Opt:GT, GE, LT, LE           |             |
|                 |                  | = Low:<数值>                       |             |
|                 |                  | $=$ High:                        |             |

表 67 WP\_AVAILABLE 設定パラメータ

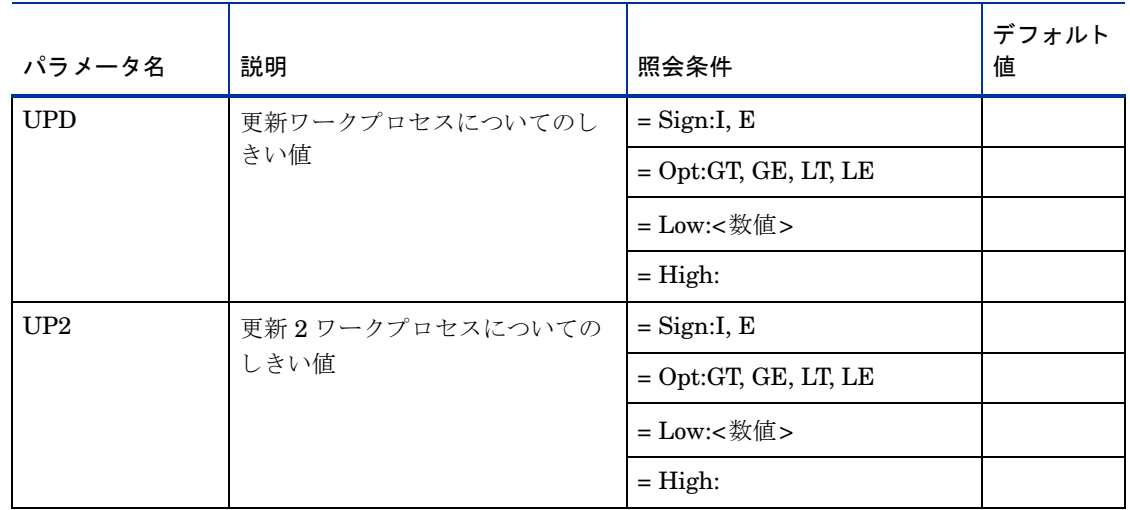

#### 表 67 WP AVAILABLE 設定パラメータ (続き)

a. 存在しないモードを指定すると、危険域のアラートが生成されます。

[WP\\_AVAILABLE](#page-169-1) のデフォルト設定では、利用可能な Dialog ワークプロセスが 50 を下回った場合に、警告 を生成するイベントが発生します。

#### <span id="page-169-1"></span>**WP\_AVAILABLE のデフォルト設定**

 $\text{Alternatively, the following equation:} \begin{align*} \mathsf{A}\mathsf{L}\mathsf{C} \mathsf{C} \math$ =WARNING =Availability =R3\_WP\  $=WP$  AVAILABLE  $=DIA$   $=I$   $=LT$   $=50$   $=$ 

r3monwpa で監視したいワークプロセス タイプが SAP インスタンス プロファイル内で正しく設定されてい ることを確認してください。

r3monwpa モニタは、SAP インスタンス プロファイル内で設定されているワークプロセス タイプのみを監 視できます。 DIA ワークプロセス タイプが SAP インスタンス プロファイル内で設定されていない (または "rdisp/wp\_no\_dia = 0" である) 場合、DIA ワークプロセスは起動しません。零 (0) 個の DIA ワークプロ セスは明らかに [WP\\_AVAILABLE](#page-169-1) のデフォルト設定に示した WP\_AVAILABLE アラート タイプのデフォ ルト設定中で指定されている許される最小値 (50) を下回ります。通常、この状況ではアラートを生成します。

しかし、DIA ワークプロセス タイプが SAP インスタンス プロファイル内で設定されていない場合、 r3monwpa は実行中の DIA ワークプロセス数を監視することができず、結果としてアラートを生成しませ ん。 SAP インスタンス プロファイルと r3monwpa 設定フ ァ イルの間の矛盾については [WP\\_CHECK\\_CONFIGURED\(173](#page-172-0)ページ)でチェックすることができます。

### <span id="page-169-0"></span>WP\_IDLE

WP\_IDLE は SPI for SAP のワークプロセス モニタ r3monwpa のアラート タイプです。r3monwpa は、選択 した各ワークプロセス タイプのアイドルのワークプロセス数が、指定されている最大(または、最小)しき い値の範囲外になった場合にアラートを生成します。

171 ページの表68 に WP\_IDLE アラート タイプの設定に使用できるパラメータの一覧と、デフォルトでパ ラメータに割り当てられている値を示します。 WP\_IDLE アラート タイプのパラメータの設定は、必須です。 すべてのしきい値パラメータは、数値で指定します。他の値を指定すると、モニタはダンプを生成して終了 し ます。

APSERVER パラメータにより、アプリケーション サーバーに依存したモニタ r3monwpa、r3monusr、およ び r3monoms を設定し、特定のアプリケーション サーバーを監視できます。次の方法で APSERVER を設定 してください。ここで、<hostname> は監視するアプリケーション サーバーの名前で、トランザクション SM51 が示すアプリケーション サーバーのリストに表示される名前です。

=APSERVER =I =CP =<hostname>\_<SID>\_<Instance\_Number> =

アプリケーション サーバーの指定で示すように、APSERVER で指定するアプリケーション サーバーを持つ SAP NetWeaver セントラル インスタンスのホスト名にはわかり易い名前を定義することをお勧めします。

#### <span id="page-170-0"></span>アプリケーション サーバーの指定

AlertMonFun =<Centr\_Instance\_Hostname> =ALL =ALL =ALL =WP =1 \  $=$ WARNING  $=$ Idle  $=$ R3 WP \  $=WP\_IDLE$   $=BTC$   $=I$   $=GT$   $=20$   $= \backslash$  $=$ APSERVER  $=I$   $=$ CP  $=$ hpdev01 MP3 00  $=$ 

すべてのアラート収集モニタに適用される一般的な設定の照会ルールについては、アラート収集モニタの照 [会条件](#page-100-0)(101 ページ ) を参照し て く だ さい。 ア ラー ト 収集モニ タ設定フ ァ イル内の照会条件の意味の詳細は、 102 ページの表19を参照してください。

| パラメータ名          | 説明                         | 照会条件                         | デフォルト<br>値 |
|-----------------|----------------------------|------------------------------|------------|
| <b>APSERVER</b> | 監視するアプリケーション サー<br>バーを指定   | $=$ Sign:I, E                |            |
|                 |                            | $= Opt:CP$                   |            |
|                 |                            | = Low:<アプリケーション サー<br>バー ID> |            |
|                 |                            | $=$ High:                    |            |
| <b>BTC</b>      | バッチ ワークプロセスについて            | $=$ Sign:I, E                |            |
|                 | のしきい値                      | $=$ Opt:GT, GE, LT, LE       |            |
|                 |                            | = Low:<数值>                   |            |
|                 |                            | $=$ High:                    |            |
| <b>DIA</b>      | ダイアログ ワークプロセスにつ<br>いてのしきい値 | $=$ Sign: I, E               |            |
|                 |                            | $=$ Opt:GT, GE, LT, LE       |            |
|                 |                            | = Low:<数值>                   |            |
|                 |                            | $=$ High:                    |            |
| <b>ENQ</b>      | エンキュー ワークプロセスにつ            | $=$ Sign:I, E                |            |
|                 | いてのしきい値                    | $=$ Opt:GT, GE, LT, LE       |            |
|                 |                            | $= Low:$                     |            |
|                 |                            | $=$ High:                    |            |

表 68 WP IDLE 設定パラメータ

| パラメータ名        | 説明                        | 照会条件                                     | デフォルト<br>値 |
|---------------|---------------------------|------------------------------------------|------------|
| <b>OPMODE</b> | このパラメータの操作モードを定<br>義するa   | $=$ Sign: I, E                           | I          |
|               |                           | $=$ Opt:CP, EQ                           | ${\rm EQ}$ |
|               |                           | = Low: <operation_mode></operation_mode> | 現行         |
|               |                           | $=$ High:                                |            |
| <b>SPO</b>    | スプール ワークプロセスについ<br>てのしきい値 | $=$ Sign:I, E                            |            |
|               |                           | $=$ Opt:GT, GE, LT, LE                   |            |
|               |                           | = Low:<数値>                               |            |
|               |                           | $=$ High:                                |            |
| <b>UPD</b>    | 更新ワークプロセスについてのし<br>きい値    | $=$ Sign:I, E                            |            |
|               |                           | $=$ Opt:GT, GE, LT, LE                   |            |
|               |                           | = Low:<数値>                               |            |
|               |                           | $=$ High:                                |            |
| UP2           | 更新2ワークプロセスについての<br>しきい値   | $=$ Sign:I, E                            |            |
|               |                           | $=$ Opt:GT, GE, LT, LE                   |            |
|               |                           | = Low:<数值>                               |            |
|               |                           | $=$ High:                                |            |

表 68 WP\_IDLE 設定パラメータ (続き)

a. 存在しないモードを指定すると、危険域のアラートが生成されます。

WP\_IDLE のデフォルト設定では、アイドル状態の Dialog ワークプロセス数が 10 個に満たない場合に、警 告を生成する イベン ト が発生し ます。

#### <span id="page-171-0"></span>**WP\_IDLE のデフォルト設定**

 $\text{Alternatively, the following equation:}$  and  $\text{Apply the following equation:}$  $=$ WARNING  $=$ Idle  $=$ R3\_WP\  $=WP\_IDLE$   $=DIA$   $=I$   $=LT$   $=10$   $=$ 

r3monwpa で監視したいワークプロセス タイプが SAP インスタンス プロファイル内で正しく設定されてい ることを確認してください。

r3monwpa モニタは、SAP インスタンス プロファイル内で設定されているワークプロセス タイプのみを監 視できます。同じ DIA ワークプロセス タイプが SAP インスタンス プロファイル内で設定されていない (ま たは "rdisp/wp\_no\_dia = 0" である) 場合、DIA ワークプロセスは起動しません。零 (0) 個の DIA ワーク プロセスは明らかに WP\_IDLE のデフォルト設定に示した WP\_IDLE アラート タイプのデフォルト設定中 で指定されている許される最小値 (10) を下回 り ます。 通常、 こ の状況ではア ラー ト を生成し ます。

しかし、DIA ワークプロセス タイプが SAP インスタンス プロファイル内で設定されていない場合、 r3monwpa は実行中の DIA ワークプロセス数を監視することができず、結果としてアラートを生成しませ ん。 SAP インスタンス プロファイルと r3monwpa 設定フ ァ イルの間の矛盾については [WP\\_CHECK\\_CONFIGURED\(173](#page-172-0)ページ)でチェックすることができます。

### <span id="page-172-0"></span>WP\_CHECK\_CONFIGURED

WP\_CHECK\_CONFIGURED は SPI for SAP のワークプロセス モニタ r3monwpa のアラート タ イプです。 WP CHECK CONFIGURED アラート タイプは、実稼働中ワークプロセス数と現在の操作モードのプロ ファイルに設定されているワークプロセス数との比較を行います。モニタのチェックは同じ種類(DIA、BTC など)のワークプロセスを比較するだけです。173 ページの表69 に WP\_CHECK\_CONFIGURED アラート タイプの設定に使用できるパラメータの一覧と、デフォルトでパラメータに割り当てられている値を示しま す。

APSERVER パラメータにより、モニタ r3monwpa、r3monusr、および r3monoms を設定し、特定のアプリ ケーシ ョ ン サーバーを監視でき ます。 次の方法で APSERVER を設定し て く ださい。 こ こで、 *<hostname>* は監視するアプリケーション サーバーの名前で、トランザクション SM51 が示すアプリケーション サーバー のリストに表示される名前です。

=APSERVER =I =CP =<hostname>\_<SID>\_<Instance\_Number> =

アプリケーション サーバーの指定で示すように、APSERVER で指定するアプリケーション サーバーを持つ SAP NetWeaver セントラル インスタンスのホスト名にはわかり易い名前を定義することをお勧めします。

#### <span id="page-172-1"></span>アプリケーション サーバーの指定

AlertMonFun =<Centr\_Instance\_Hostname> =ALL =ALL =ALL =WP =1 \  $=$ WARNING  $=$ Check  $=$ R3 WP \ =WP\_CHECK\_CONFIGURED  $\setminus$  $=$ APSERVER  $=$ I  $=$ CP  $=$ hpdev01\_MP3\_00  $=$ 

すべてのアラート収集モニタに適用される一般的な設定の照会ルールについては、アラート収集モニタの照 [会条件](#page-100-0)(101 ページ ) を参照し て く だ さい。 ア ラー ト 収集モニ タ設定フ ァ イル内の照会条件の意味の詳細は、 102 ページの表19を参照してください。

| パラメータ名          | 説明                       | 照会条件                       | デフォルト<br>値 |
|-----------------|--------------------------|----------------------------|------------|
| <b>APSERVER</b> | 監視するアプリケーション サー<br>バーを指定 | $=$ Sign:I, E              |            |
|                 |                          | $= Opt:CP$                 |            |
|                 |                          | =Low:<アプリケーション<br>サーバー ID> |            |
|                 |                          | $=$ High:                  |            |

表 69 WP\_CHECK\_CONFIGURED 設定パラメータ

[WP\\_CHECK\\_CONFIGURED](#page-172-2) のデフォルト設定では、指定された種類のワークプロセスについて、稼動中 のワークプロセスの数と設定されたワークプロセスの数とが一致しない場合に、r3monwpa がアラートを生 成し ます。

#### <span id="page-172-2"></span>**WP\_CHECK\_CONFIGURED のデフォルト設定**

 $\text{Alternatively, the following equation:} \begin{equation*} \begin{aligned} \text{AlertMonFun} \end{aligned} \begin{aligned} \text{ALL} \end{aligned} \begin{aligned} \text{ALL} \end{aligned} \begin{aligned} \text{ALL} \end{aligned} \begin{aligned} \text{ALL} \end{aligned} \begin{aligned} \text{ALL} \end{aligned} \begin{aligned} \text{ALL} \end{aligned} \begin{aligned} \text{ALL} \end{aligned}$  $=$ WARNING  $=$ Check  $=$ R3\_WP\ =WP\_CHECK\_CONFIGURED \  $=$ APSERVER  $=$ I  $=$ CP  $=$ ALL  $=$ 

### <span id="page-173-0"></span>WP\_STATUS

WP\_STATUS は SPI for SAP のワークプロセス モニタ r3monwpa のアラート タイプです。 WP\_STATUS は、モニタが問題のある状況下で検出するワークプロセスについてのアラート条件を定義します。例:D(デ バッグ)、P(プライベート)、R(再実行なし)。r3monwpa は、SPI for SAP で監視中の SAP システムで実行 中のワークプロセスが下記のパラメータで定義した条件に一致するとアラートを生成します。このパラメー タの設定は、 任意です。

APSERVER パラメータにより、アプリケーション サーバーに依存したモニタ r3monwpa、r3monusr、およ び r3monoms を設定し、特定のアプリケーション サーバーを監視できます。次の方法で APSERVER を設定 してください。ここで、<hostname> は監視するアプリケーション サーバーの名前で、トランザクション SM51 が示すアプリケーション サーバーのリストに表示される名前です。

=APSERVER =I =CP =<hostname>\_<SID>\_<Instance\_Number> =

アプリケーション サーバーの指定で示すように、APSERVER で指定するアプリケーション サーバーを持つ SAP NetWeaver セントラル インスタンスのホスト名にはわかり易い名前を定義することをお勧めします。

#### <span id="page-173-1"></span>アプリケーション サーバーの指定

 $\text{Alternatively,} = \text{Center\_Instance\_Hostname}> \text{FALL}$  =ALL =ALL =WP =1 \  $=$ WARNING  $=$ WP\_Status  $=$ R3\_WP \  $=WP$  STATUS  $=STATUS$   $=I$   $=GT$   $=30$   $= \backslash$  $=$ APSERVER  $=$ I  $=$ CP  $=$ hpdev01\_MP3\_00  $=$ 

すべてのアラート収集モニタに適用される一般的な設定の照会ルールについては、アラート収集モニタの照 [会条件](#page-100-0)(101 ページ ) を参照し て く だ さい。 ア ラー ト 収集モニ タ設定フ ァ イル内の照会条件の意味の詳細は、 102 ページの表19 を参照してください。

| パラメータ名              | 説明                 | 照会条件                       | デフォルト<br>値 |
|---------------------|--------------------|----------------------------|------------|
| <b>APSERVER</b>     | 監視するアプリケーション サーバーを | $=$ Sign:I, E              |            |
|                     | 指定                 | $= Opt:CP$                 |            |
|                     |                    | =Low:<アプリケーション<br>サーバー ID> |            |
|                     |                    | $=$ High:                  |            |
| STATUS <sup>a</sup> | 監視するステータス          | $=$ Sign:I, E              |            |
|                     |                    | $=$ Opt:                   |            |
|                     |                    | $=$ Low: $b$               |            |
|                     |                    | $=$ High:                  |            |

表 70 設定パラメータ

a. 使用可能な追加値: MAX\_ENTRIES

b. 使用可能な値: D=Debug, P=Private, R=No Restart

WP\_STATUS のデフォルト設定 では、実行中のワークプロセスのステータスがクリティカル である場合に、 警告を生成するイベントが発生します。WP\_STATUS のデフォルト設定 では、=MAX\_ENTRIES を使用し て、 定義さ れたステータ スを持つワ ーク プロ セス数の上限を定義する 方法も 示さ れます。 こ の上限に達する と 、 SPI for SAP によってメッセージが表示されます。

#### <span id="page-174-0"></span>**WP\_STATUS のデフォルト設定**

 $\text{Alternatively: } \mathbb{R}^n \to \text{Hilb} \Rightarrow \text{Hilb} = \text{Hilb} \Rightarrow \text{Hilb} = \text{Hilb} \Rightarrow \text{Hilb} = \text{Hilb} \Rightarrow \text{Hilb} = \text{Hilb} \Rightarrow \text{Hilb} = \text{Hilb} \Rightarrow \text{Hilb} = \text{Hilb} \Rightarrow \text{Hilb} = \text{Hilb} \Rightarrow \text{Hilb} = \text{Hilb} \Rightarrow \text{Hilb} = \text{Hilb} \Rightarrow \text{Hilb} = \text{Hilb} \Rightarrow \text{Hilb} = \text{Hilb} \Rightarrow \text{Hilb} =$ =CRITICAL =WP\_Status =R3\_WP\  $=WP\_STATUS$   $=STATUS =I$   $=CP$   $= *$   $=$ 

## TemSe ファイルの監視方法

実行時の処理コストを減らすために、 SPI for SAP は、 SAP の Temporary Sequential ファイル (TemSe) の 一貫性の監視を、SPI for SAP アラート モニタではなく、ユーザーが SAP 内にセットアップしたレポート によって行います。ただし、SPI for SAP r3monaco モニタを管理対象ノードに割り当てる必要はあります。

#### モニ タの種類

TemSe モニタの種類はスナップショット型です。1回のモニタ実行で1組の値のみ収集します。詳細につい ては、アラート収集モニタのレポートの種類(99ページ)を参照してください。

#### レポートの説明

TemSe レポートは、SAP NetWeaver トランザクション SP12 を参照します。TEMSE データベースで不整 合が発見された場合は、 非常に危険です。不整合の原因は、 た と えばデ ィ ス ク の障害などが考え られますが、 **SP12** のログを使って必ず修正しなければなりません。

#### TemSe モニ タの起動方法

TemSe モニタを起動するには、次に示すように、SAP NetWeaver に /HPOV/ZHPSPIT1 という名前のレポー トのジョブをセットアップする必要があります。 レポートは SAP バージョン 4.6 以降でしか使用できない ことに注意してください。

レポートをセットアップするには

- 1 SAP NetWeaver にログインします。
- 2 トランザクション SM36 を使って、ジョブをセットアップします。
- 3 ジョブ内で、次の詳細を指定します。
	- ― レポー ト を開始する日付
	- ― レポー ト 起動頻度

# 第5章 メッセージ フローの理解

この章では、HPOM の機能と CCMS を使用して、SAP NetWeaver とHPOM 間のメッセージフローを制 御する方法を説明し ます。

## この章の内容

この章では、SAP NetWeaver と HPOM との間のメッセージ フローの制御方法について説明します。以下 の内容が含まれています。

• HPOM メッセージのカスタマイズ(177ページ)

HPOM メッセージ ポリシーの条件をカスタマイズします。

• SAP における CCMS メッセージ フローのカスタマイズ(180ページ)

SAP NetWeaver の機能を使用し、CCMS アラート モニタが特定のメッセージをどのように生成するか を制御し ます。

• SAP Solution-Manager Integration( $184 \sim$ )

HPOM メッセージを CCMS ツリーに直接書き込むには、r3ovo2ccms コマンドを使います。そのメッ セージは CCMS ツリーに表示され、 SAP Solution Manager を使ってそのメッセージを他の SAP メッ セージ アラートと同じように扱うことができます。また、r3monal を使うと、メッセージを CCMS か ら HPOM へ直接転送することができます。

● CEN の CCMS アラートの監視(189ページ)

アラートを監視し、SAP 集中監視システム (CEN) で収集したデータを分析します。

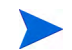

SAP NetWeaver 内でグローバルにしきい値の設定が可能である新しい CCMS 監視アーキテクチャを使用 している場合は、CCMS モニタでのしきい値の設定方法は適用されません。

以上の項で説明する手順の詳細は、SAP NetWeaver の資料および HPOM に付属するマニュアルを参照し て く ださい。

## <span id="page-176-0"></span>HPOM メッセージのカスタマイズ

HPOM の標準機能により、SPI for SAP モニタによって生成されたメッセージの重要な特徴を変更できま す。さらに、生成されたメッセージを指定して表示することができます。この項では、以下のタスクについ て説明し ます。

• メッセージ ビューの設定

フィルタ処理済メッセージブラウザを使用し、指定の基準に合致するメッセージのみ(例:重要度レベ ル「危険域」のメッセージ)を表示するように設定します。詳細については、メッセージ ビューのセッ [トアップ](#page-177-0)(178ページ)を参照してください。

• 重要度レベルの変更

メッセージの重要度レベルを変更します。詳細については、メッセージの重要度の変更(179ページ)を 参照してください。

• メッセージの抑制

opcmsg テンプレー ト の抑制条件を設定する こ と によ り 、 特定の メ ッ セージを抑制し ます。

### <span id="page-177-0"></span>メッセージ ビューのセットアップ

[ブラウザ ペイン] は、メッセージ ブラウザに表示するメッセージを選択することでユーザー独自にカスタ マイズした表示画面です。 [メッセージ ブラウザ] には、ユーザーの管理対象ノードおよびメッセージ グルー プに属する メ ッ セージがすべて表示されます。

最も重要なメッセージのみが表示されるようにビューをカスタマイズし、その結果、直ちに注意を払う必要 があるメッセージに集中することができます。

簡単なビューから複雑なビューまでセットアップでき、特定のメッセージを表示したり、フィルタを定義し て受信メッセージのサブセットのみを表示したりできます。たとえば、重要度レベルが「危険域」 であるメッ セージを表示したい場合は、他の重要度レベルのメッセージをすべて表示しないように指定できます。

ノードおよび特定のグループに属するメッセージをすべて表示するには、まずフィルタ処理済メッセージブ ラウザを使用し、指定ノードのメッセージをすべて表示します。次にフィルタ処理済メッセージブラウザを 再び使用して、ビューの表示対象を特定のメッセージ グループのみから得られるメッセージに絞ります。

メッセージ ブラウザ ビューをカスタマイズするには、以下の手順を実行します。

- 1 [ブラウザ ペイン] ウィンドウで、[重要度] タブを右クリックします。
- 2 **[メッセージ 表示 フィルタ]→[カスタム]**を選択します。[メッセージ 表示 フィルタ] ウィンドウが表 示されます。

#### 図10 メッセージ ブラウザ ビュー

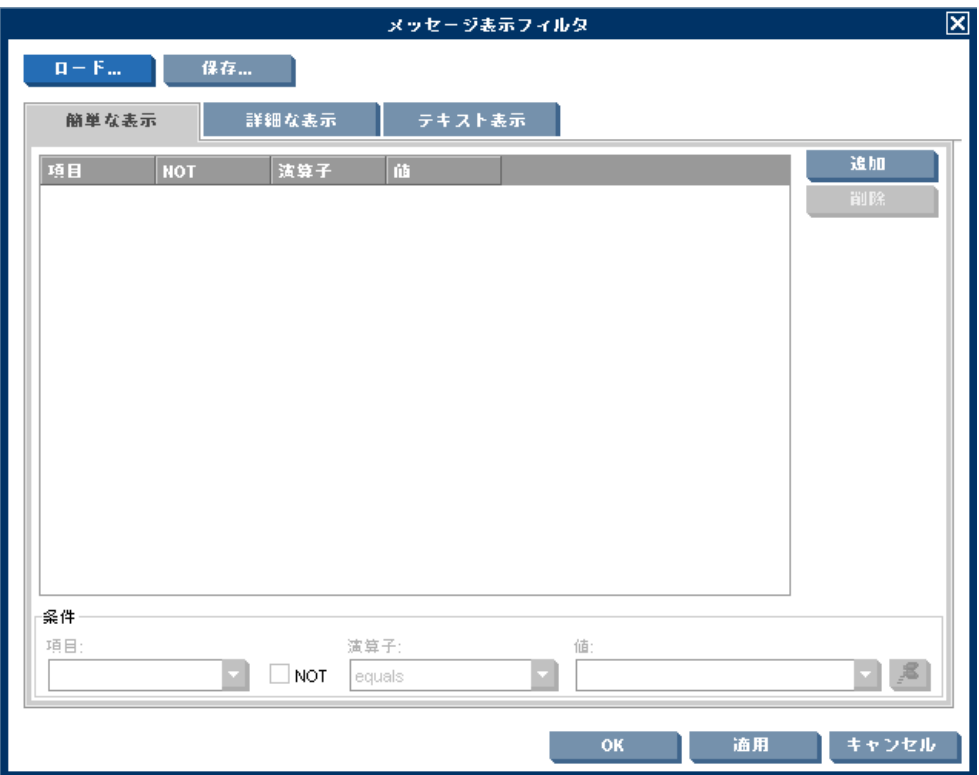

3 使用するフィルタ条件を定義します。

たとえば、[危険域]値を選択すると、危険域に設定されていないメッセージは[メッセージ ブラウザ] ウィンドウに表示されません。

4 [OK] をクリックしてフィルタ条件を使用します。

新しいメッセージ ブラウザ ビューを定義した後に、管理対象ノードのひとつで重大なイベント が発生すると、直ちに [メッセージ グループ] ウィンドウが手前に移動します。

### <span id="page-178-0"></span>メ ッ セージの重要度の変更

SAP NetWeaver が生成した特定のメッセージの重要度をメッセージブラウザで変更するには、以下の手順 を実行し ます。

- 1 opc\_adm ユーザーとして HPOM にログオンします。
- 2 [ブラウザ ペイン] でメッセージを選択します。
- 3 メッセージを右クリックし [変更] を選択します。[メッセージ属性の変更] ウィンドウが表示されます。

#### 図11 [メッセージ属性の変更]

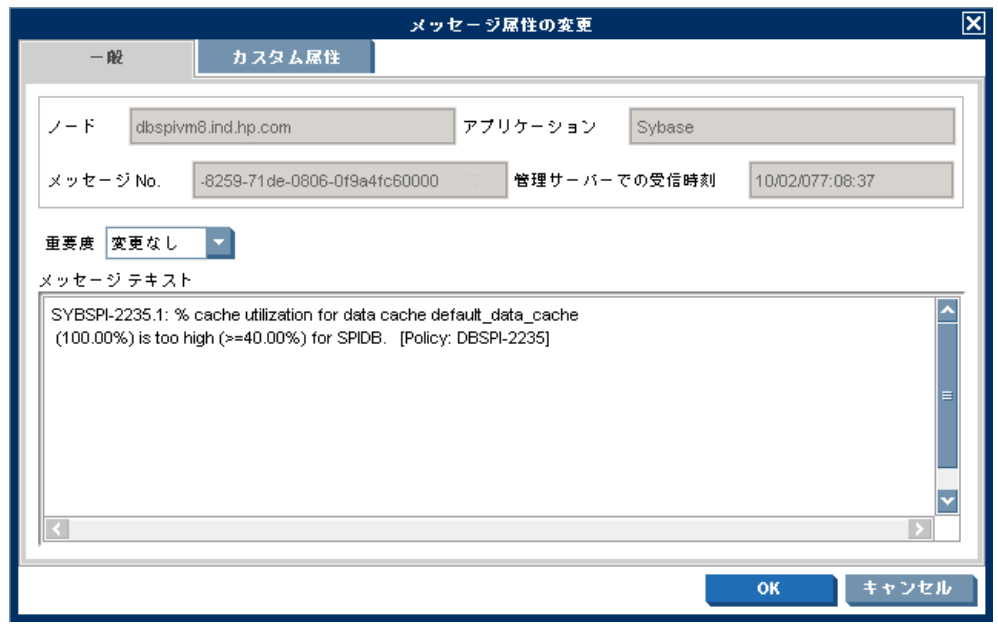

- 4 ドロップダウン リストから重要度レベルを選択します。
- 5 **[OK]** をクリックして、変更を適用します。

## <span id="page-179-0"></span>SAP における CCMS メッセージ フローのカスタマイズ

SAP CCMS には、特定のメッセージをアラート モニタに表示するかしないかを指定できる機能がいくつか あります。この項では、以下のトピックについて説明します。

- メッセージの無効化(180ページ)
- SAP CCMS アラート モニタ メッセージのしきい値の設定(182ページ)
- SAP NetWeaver syslog ファイルからメッセージ ID を取得する(183ページ)

### <span id="page-179-1"></span>メ ッ セージの無効化

SAP NetWeaver でメッセージを無効化するには、以下の手順を実行します。

1 SAP Easy-Access メニューで、以下を選択します。

[Tools] → [CCMS] → [Control/Monitoring] → [Control Panel]

代わりに、以下のトランザクション コードをコマンド フィールドに入力することもできます。RZ03

- 2 **[Edit Choose]** を選択し ます。
- 3 SAP インスタンスを選択します。
- 4 メニュー バー内の [Alert Monitor] ボタンをクリックして、[CCMS alert-monitor]ダイアログを表示 します。代わりに、以下のトランザクション コードをコマンド フィールドに入力することもできます。 RZ20
- 5 SAP NetWeaver のメニュー バーから以下のメニュー項目を選択します。

```
[Extras] \rightarrow [Active Maintenance Function]
```
6 表示されたモニタのリストから、無効にするメッセージ、たとえば、short-dump メッセージを持つノー ドすなわちモニタ ツリー要素を選択します。

### 図12 モニタ メッセージの無効化

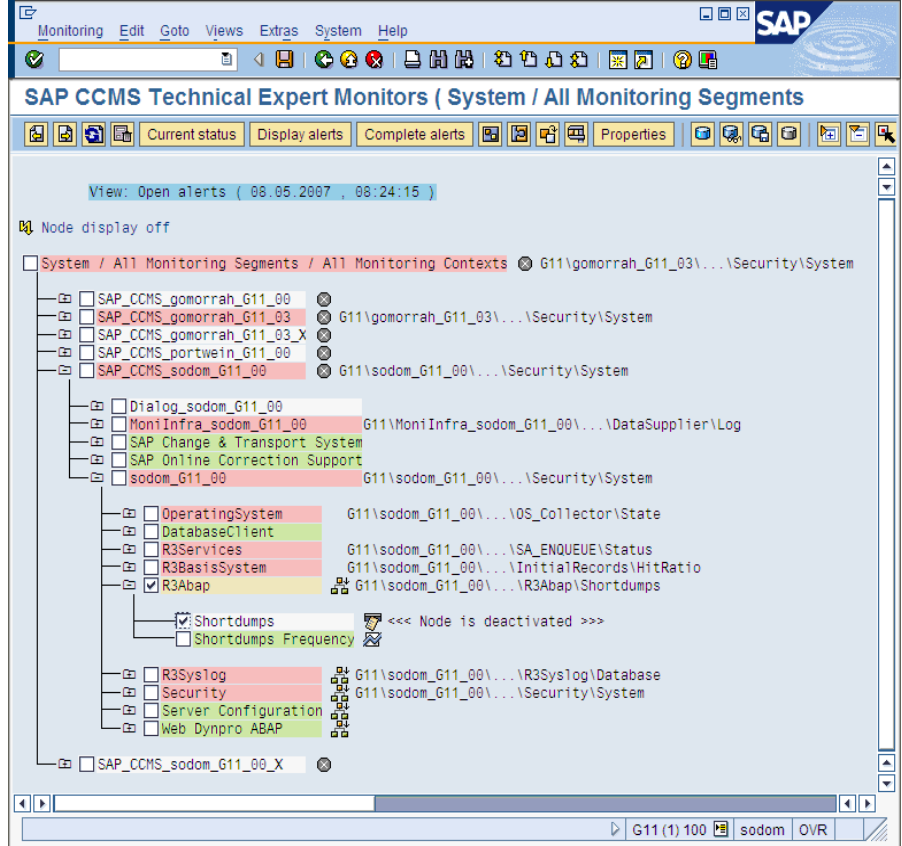

- 7 たとえば、R3Abap モニタの short-dump メッセージを無効にするには、以下の手順を実行します。
	- a [SAP CCMS Technical Expert Monitors] → [System / All monitoring segments / all monitoring contexts] → [SAP\_CCMS\_<host>\_<SID>\_<Instance number>] → [<Host>\_<SID>\_<Instance number> > R3Abap] とクリックします。
	- b SAP NetWeaver のメニュー バーから、以下のメニュー項目を選択します。

 $[Edit] \rightarrow [Nodes(MTE)] \rightarrow [Deactive]$ 

以上で、選択項目および抑制されたメッセージタイプは SAP GUIで「無効」になりました。

- 8 設定を保存し、 [CCMS Monitor Sets] 画面に戻 り ます。
- 9 HPOM メッセージ ブラウザを確認します。short-dump メッセージを受信しないようになっていれば 成功です。

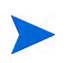

メッセージを無効にすると、以前の SPI for SAP の設定ファイルに定義した設定と矛盾するため、集中監視 設定を行わない場合に限りこの操作を実行してください。

### SAP CCMS アラート モニタ メッセージのしきい値の設定

SAP NetWeaver CCMS アラート モニタ メッセージのしきい値を設定するには、以下の手順を実行します。

1 SAP Easy-Access メニューで、以下を選択します。

 $[Tools] \rightarrow [CCMS] \rightarrow [Control/Monitoring] \rightarrow [Control$  Panel]

代わりに、以下のトランザクション コードをコマンド フィールドに入力することもできます。RZ03

2 パフォーマンスの制限値を定義したい SAP NetWeaver インスタンス ([Server name] 下) を選択しま す。

メニュー バー内の [Alert Monitor] ボタンをクリックして、[CCMS alert-monitor]ダイアログを表示 します。代わりに、以下のトランザクション コードをコマンド フィールドに入力することもできます。 RZ20

3 以下のように入力して、変更するアラートしきい値を持つモニタが含まれる CCMS 監視セットを表示 し ます。

[SAP CCMS Technical Expert Monitors] → [System / All monitoring segments / all monitoring contexts]

- 4 選択したモニタのアラートの詳細を表示するには、以下の手順を実行します。
	- a ツール バーで [Open alerts] をクリックします。
	- b ツール バーで [Display alerts] をクリックします。

必要な SAP インスタンスまたはすべての監視対象のインスタンスのアラートを表示できることに 注意してください。

- c 詳細を表示させるアラートを選択し、ツール バーで [Properties] をクリックします。
- 5 [Performance Attribute] タブをクリックして、選択した CCMS アラートのしきい値を表示します。
- 6 必要に応じ て、 [Display/Change] ボタン ( または、 キーボード の組み合わせ Shift+F6) を押し て編集 モード に切 り 替え、 し きい値を変更し ます。
- 7 変更したしきい値を保存します。メニュー バーの [Save] ボタンをクリックします。または以下のメ ニュー オプションを使用します。

 $[Properties] \rightarrow [Save]$ 

新しいしきい値に到達すると、SPI for SAP は警告またはクリティカルな Dialog performance メッ セージを送信し ます (図13 と同様)。

### 図13 パフォーマンス警告しきい値

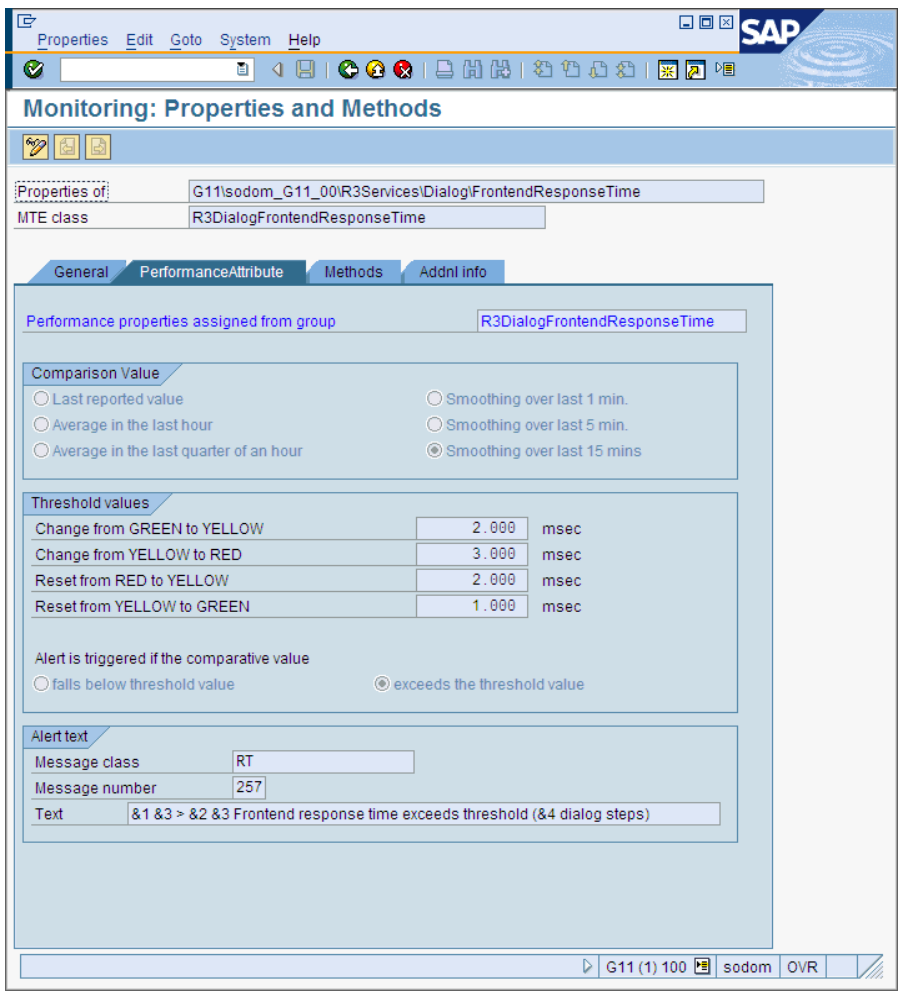

### SAP NetWeaver syslog ファイルからメッセージ ID を取得する

SAP NetWeaver システム ログ ファイルに記録される任意のメッセージは CCMS で発生させるアラートの トリガ用に定義できます。このアラートを抽出し、これを使って HPOM メッセージ ブラウザに関連メッ セージが表示され、適切な対処の指示もそこに添えられます。

重大なメッセージのメッセージ ID を取得するには、以下の手順を実行します。

1 SAP Easy-Access メニューで、以下を選択し、システム ログファイルを読み込みます。

[Tools] → [Administration] → [Monitoring] → [System Log]

2 [System Log] をダブルクリックして、[System Log:Local Analysis] 画面内にシステム ログ詳細 を表示し ます。

syslog ファイルの内容を現在の関連項目に限定するために、時間制限を適用できます。

- 3 [Reread System Log] をクリックし、ご使用の SAP NetWeaver システムのシステム ログ ファイル を表示し ます。
- 4 アラートをトリガするメッセージをダブルクリックします。システムから、選択したメッセージの詳細 が表示されます。
- 5 グループ (たとえば、AB) と番号 (たとえば、0) を含むメッセージ ID を記録します。AB0 は、実行時 エラー (RFC\_NO\_AUTHORITY) を意味します。
- 6 SAP NetWeaver syslog メッセージの ID 番号を表示するには、トランザクション コード SE92 を SAP NetWeaver コマンド フィールドに入力し、[All numbers] をクリックします。
- 7 たとえば、以下のように ID 番号を使って SPI for SAP r3monal .cfg 設定ファイル内にフィルタを設定 し ます。

# Syslog filtering #--------------------------------------------------------- # Alert Classes SAP SAP SyslogId Enabled=1 # System Number From To Disabled=0 AlerMonSyslog =ALL =ALL =AB0 =AB1 =1 ----------------------------------------------------------

# SAP Solution-Manager Integration

この項では、SAP Solution Manager と HPOM との間で双方向通信ができるようにするための、SPI for SAP の設定方法を説明し ます。 SPI for SAP の Solution Manager Integration を使う と、Solution Manager のビジネスプロセスが異常終了したときに HPOM に通知するよう、SPI for SAP を設定できます。また、 HPOM の管理対象オブジェクトを CCMS ツリーに含めることができるよう SPI for SAP を設定することも できます。これをするにはたとえば、テンプレート内のメッセージ条件に、自動アクションまたはオペレー タ起動アクションを添付するという方法があります。この項の内容は、以下のトピックに分かれています。

- [前提条件](#page-183-0)(184ページ)
- [統合の概要](#page-184-0)(185ページ)
- SAP から HPOM へのメッセージ送信(186ページ)
- HPOM から SAP へのメッセージ送信(186ページ)
- • [r3ovo2ccms](#page-187-0) コマンド (188ページ)

### <span id="page-183-0"></span>前提条件

SPI for SAP の Solution Manager Integration を利用する場合、ターゲット システム、つまり SPI for SAP が CCMS アラートを書き込む先の SAP サーバーが、以下の前提条件を満たす必要があることに注意してく ださい。

- Solution Manager が監視するサテライト システムの SAP がバージョン 4.6 以降であること
- SPI for SAP は、SAP\_BASIS パッケージ 6.40 用の BC-XMW インタフェースをサポートしています。
	- ― リ リース 6.40:

最初のサポート パッケージで BC-XMW インタフェースが利用可能で、完全にサポートされてお り、追加のサポート パッケージは必要ありません。

● SAP ノート 645353 および 608384 にも目を通してください。

### <span id="page-184-0"></span>統合の概要

SPI for SAP の Solution Manager Integration では、 CCMS XMW および XAL インタフェースを使って、 SAP と HPOM との間の通信を向上させます。 SPI for SAP では、CCMS インタフェースを使うことで、SAP と HPOM の両方の能力を利用し、 システム管理者に提供する両方の領域の情報を充実および向上させる こ と ができ ます。

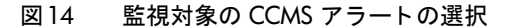

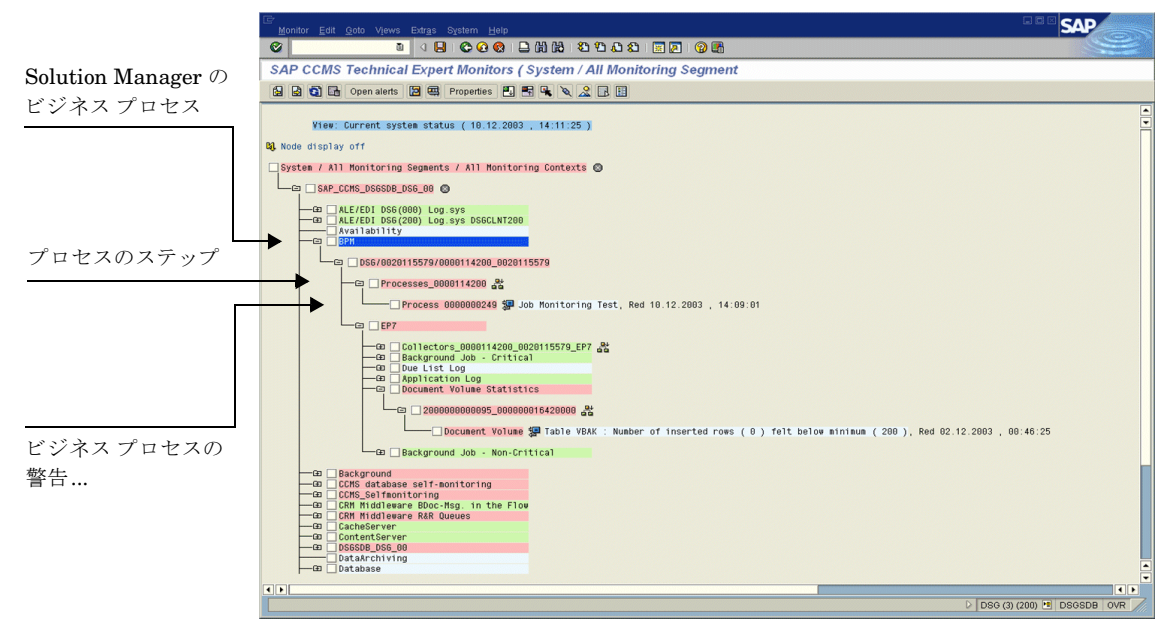

たとえばここで、SPI for SAP が CCMS に直接書き込みをし CCMS ツリーにメッセージやアラートを追加 し、それを HPOM が検出してハードウェアやネットワーク パフォーマンスなど通常は SAP の関心外であ る 問題に関連付け る よ う 、 設定で き ます。 逆に、 185 ページの図14 に示す方法では、 Solution Manager Integration を使って、特定の CCMS アラートを監視し、生成した HPOM メッセージを定義済みのサービ ス ID にリンクすることで特定のサービスのステータスを監視できます。こうすることで、Solution Manager のビジネスプロセスが異常終了するとすぐ HPOM に通知されるだけでなく、監視対象のビジネス プロセスに関連付けられたサービスのステータスが HP Service Navigator のサービス マップにすぐ反映さ れるようにもなります。

以下に、 SPI for SAP の Solution Manager Integration によって、 SAP と HPOM と の間の通信がそれぞれ の方向にどのように向上するかをまとめます。

• **SAP**→HPOM

SPI for SAP の CCMS アラート モニタ r3monal のメッセージ条件を定義することで、たとえばビジネ スプロセスに割り当てたアラートなど、特定の CCMS アラートを監視できます。CCMS アラート モニ タ r3mona1 の設定の詳細は、 SAP から HPOM へのメッセージ送信(186ページ)を参照してください。

• HPOM→**SAP**

アクションを HPOM メッセージ条件に添付することができます。そのメッセージ条件は、r3ovo2ccms コマンドを呼び出し、それを使って CCMS ツリーに HPOM が監視するメッセージおよびオブジェクト を追加します。[r3ovo2ccms](#page-187-0) コマンドの使い方の詳細は、r3ovo2ccms コマンド(188ページ)を参照して く ださい。

### <span id="page-185-0"></span>SAP から HPOM へのメッセージ送信

SPI for SAP の CCMS アラート モニタ r3monal のメッセージ条件を定義することで、CCMS ツリー内の特 定のアラートを監視できます。指定された CCMS アラートのメッセージ条件が一致した場合、条件で生成さ れた HPOM メッセージを既知のサービス ID に関連付け、その結果としてメッセージを HPOM サービスツ リー内のサービスに直接リンクすることができます。CCMS アラート モニタ r3monal の設定の詳細は、 CCMS 4.x アラート モニタ[: r3monal\(49](#page-48-0)ページ)を参照してください。

SAP Solution Manager と HPOM との間の通信を設定するには、以下の手順概要を実行する必要がありま す。

- 1 SAP で、監視対象の Solution Manager ビジネス プロセスの CCMS アラート ツリーを開きます。
- 2 CCMS アラート ツリーを展開し、選択したビジネス プロセスの個々のステップに関連付けられたア ラー ト を表示し ます。

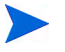

、 監視対象のビジネス プロセスの個々のステップに CCMS アラートがまだ割り当てられていな い場合、SAP を使って必要なアラート (トランザクション RZ20) を生成する CCMS モニタを 検索し、その後、アラートをビジネス プロセスのステップに割り当てる必要があります。

- 3 必要な CCMS アラートを HPOM 内のサービス オブジェクトにリンクさせたいビジネス プロセスのス テップに割り当てます。
- 4 HPOM メッセージを HPOM 内のサービスにリンクしたい場合は、この時点でサービス ID も割り当て る必要があります。サービスIDは、サービス設定ファイル内に定義されたサービス名に一致しなけれ ばなりません。これは次の書式で設定します。

#### SAP\_SPI:<SID>:<service\_instance\_name>

5 新しい (または変更済みの)条件と一緒に、SPI for SAP の opcmsq テンプレートを (再)配布すること を忘れないでください。

### <span id="page-185-1"></span>HPOM から SAP へのメッセージ送信

最初に行うべき最も重要なことは、HPOM の着信メッセージのうち、どれを SAP に転送して CCMS ツリー に書き込まなければならないかを HPOM に知らせることです。メッセージ転送のタスクは、ポリシーの条 件に添付されたアクションによってトリガされ、それが元のメッセージを生成します。設定するアクション は、自動アクションでもオペレータ起動アクションでも構いません。使用するコマンドおよび利用可能なパ ラメータとオプションの詳細は、[r3ovo2ccms](#page-187-0) コマンド (188ページ)を参照してください。

HPOM ポリシーに自動アクションを設定するには、以下の手順を実行します。ウィンドウの名前およびタイ トルは、選択したテンプレートの種類によって変わる可能性があることに注意してください。ここで説明す **る例では、パフォーマンスのしきい値のポリシーを使用しています。** 

- 1 [All Policy Groups] ウィンドウを開きます。
- 2 SAP に転送し CCMS ツリーに書き込みたい HPOM メッセージを生成するポリシーを探してクリック します。たとえば、SAP サーバーの CPU 負荷を監視するよう設定されたパフォーマンス モニタから メッセージを選択します。
- 3 [Message and Suppress Conditions] ウィンドウで、SAP に転送したいメッセージを生成する条件 を探しクリックします。すべてのメッセージを転送する必要はないことに注意してください。たとえば、 重要度レベルが「注意域」や「正常域」のメッセージを生成するルールよりも、「危険域」のメッセージ を生成するルールの方が一般には着目されます。

4 現れる [Condition No.] ウィンドウの [Actions] フ ィールド で、 r3ovo2ccms コマンドをコマンド ボックスに入力します。また、メッセージを表示させたい CCMS ツリーの場所など、希望のアクション を実行するために必要なパラメータおよびオプションも入力します。CCMS ツリーに指定した場所は、 まだ存在しない場合には、メッセージが SAP に転送されたときに自動的に作られます。CCMS モニタ ツリー内の SPI for SAP のルート要素のデフォルト名は ZSAPSPI です。

また、デフォルトの設定を変更しなかった場合には、コマンドの絶対パスを入れる必要がないことにも 注意してください。Microsoft Windows のノードでは、.exe というファイル拡張子も不要です。 r3ovo2ccms コマン ド の詳細は、 [r3ovo2ccms](#page-187-0) コマンド (188ページ ) を参照し て く ださい。

[Node] フィールドには、変更しているポリシーが割り当てられ r3ovo2ccms コマンドが動作するノー ドの名前を定義します。 [Command] フィールドで -host オプションと共に \$MSG\_NODE\_NAME 変数 を指定すると、SPI for SAP は、もとのメッセージに関連付けられたノードの名前を想定します。リモー トモニタ機能が有効になっている場合、SPI for SAP がリモートで監視しているノードにも、これは当 てはまります。

図15 自動アクションの設定

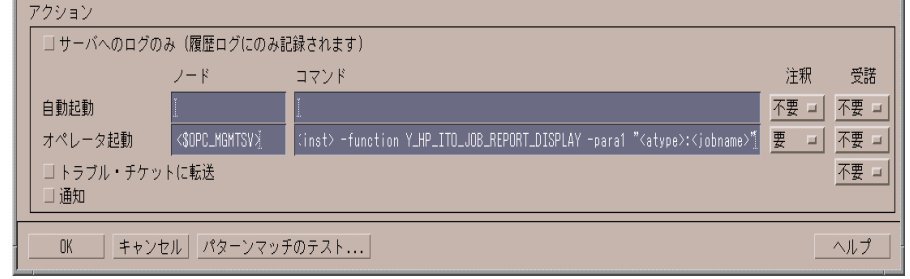

- 5 r3ovo2ccms が CCMS モニタ ツリーに書き込む CCMS アラート (モニタ ツリー要素つまり MTE)は、 SAP Solution Manager で定義したビジネス プロセスの特定のステップ (たとえば、「請求書を作成す る」など)に割り当てられていなければなりません。
	- **g SAP** で以下のトランザクションを入力します。/dswp

/dswp トランザクションによって、以下のページが表示されます。

#### **Change Mode: Setup Business Process Monitoring**

- b HPOM の CCMS アラートを割り当てるプロセス ステップを選択します。
- c ビジネスプロセスステップに割り当てたい CCMS モニタ要素の名前を入力します。

入力するモニタの名前は、CCMS ツリーに表示されるので、r3ovo2ccms コマンドで作成され るエン ト リ と同じ名前でなければな り ません。モニタ コンテキス ト (ZSAPSPI) も、モニタが含 まれている CCMS 監視セット名も、含める必要がありません。

6 次に、 CCMS 監視セ ッ ト (HPOM など ) を作成し、 r3ovo2ccms コマンドから送られる HPOM アラー トを処理する CCMS モニタ (たとえば SAPSPI) を生成する必要があります。 CCMS 監視セットの名前 を定義する際は ASCII 文字のみを使用してください。 SPI for SAP は今のところ、監視セット名中の非 ASCII 文字を解釈でき ません。

その後、 新しいモニタ を選択し、 [Change] ボタンを使って、 CCMS アラートおよびアラート グループ のリストを表示できます。これらを、Solution Manager が認識できるようにするために、新しいモニタ (SAPSPI)に関連付けることができます。表示されたコンテキストのリストを下にスクロールし、 「ZSAPSPI」 を選択し ます。

コンテキスト ZSAPSPI が、表示されたコンテキストのリストに表示されて選択できるように なるのは、r3ovo2ccms コマンドが送信した最初の HPOM メッセージが CCMS ツリーに表示 された後のみです。r3ovo2ccms コマンドを使って、CCMS にダミーのメッセージを送信し、 それにより ZSAPSPI コンテキストを作成する方法を説明します。 詳細については、 [r3ovo2ccms](#page-187-0) コマンド (188ページ)を参照してください。

### <span id="page-187-0"></span>r3ovo2ccms コマンド

HPOM メッセージを SAP に転送しそれを CCMS ツリーに直接書き込むメカニズムとして、SPI for SAP は r3ovo2ccms コマン ド を使用し ます。 このコマン ドは、SPI for SAP が HPOM 管理対象 ノード上のデフ ォル トの HPOM アクション ディレクトリにインストールします。

r3ovo2ccms コマンドは、コマンド ラインから直接使うこともでき、自動アクションとして自動的に、また はオペレータ起動アクションとして手動でも起動できます。設定されたアクション中で r3ovo2ccms コマ ンドを使いたい場合には、CCMS に転送したい HPOM メッセージを生成するテンプレートをそれぞれ変更 する必要があります。 SPI for SAP は設定されたアクションを使って HPOM メッセージを SAP に転送しま す。そのメッセージは SAP の CCMS ツリー内の、指定したパラメータおよびオプションで定義された場所 に表示されます。

r3ovo2ccms コマンドは以下のパラメータおよぴパラメータ オプションを受け付けます。パラメータを指 定し なければ、 これがコマン ド シェルに表示されます。

r3ovo2ccms -level1\_element *<level1\_element>* -level2\_element *<level2\_element>* -text *<text>* -host *<SAP\_hostname>* [-root\_element *<root element>*] [-sid *<SID>*] [-number *<SAP\_instance\_number>*] [-severity *<NORMAL|WARNING|CRITICAL>*]

### コマンド パラ メータ

r3ovo2ccmsは以下のコマンドパラメータを受け付けます。

• -level1\_element <level1\_element>

CCMS ツリー構造の第1レベルの枝を指定するパラメータです。

- -level2\_element <level2\_element> CCMS ツリー構造の第2レベルの枝を指定するパラメータです。
- -text <text>

イベントまたは問題についてのさらに詳しい説明テキストです。

• - host <SAP hostname>

HPOM によってイベントまたは問題が最初に検出された SAP システムの名前です。

### オプションのパラメータ

r3ovo2ccms コマンドでは、以下のオプションのパラメータが利用可能です。

• -root\_element <root\_element>

メッセージを挿入したい CCMS ツリーの枝のルート要素名。デフォルト値は「ZSAPSPI」。

• -sid <SID>

最初のイベントまたは問題が HPOM によって検出された SAP システムのシステム ID (SID)。

• -number <SAP instance number>

最初のイベントまたは問題が HPOM によって検出された SAP システムのインスタンス番号。

• -severity <NORMAL|WARNING|CRITICAL>

CCMS アラート メッセージの重要度。デフォルト値は「CRITICAL」。

### 例

以下の例で示すのは、r3ovo2ccms コマンドを使って、SAP サーバー「example」における CPU 負荷の問 題に関連する HPOM メッセージを SAP に転送し、それを CCMS ツリー内の定義された場所に直接書き込 む方法です。メッセージを生成する HPOM テンプレートを設定することによって、自動アクションによっ て自動的に、またはオペレータ起動アクションによって手動で、コマンドを実行するようにできます。

#### **CCMS** ツ リーへの **HPOM** メ ッ セージの書き込み

r3ovo2ccms -root\_element HPOM -level1\_element Performance -level2\_element CPU -text "CPU load: bottleneck situation 90%" -host example

上記の例では、CPU 負荷に関する重大な問題が発生し、そのことが SPI for SAP によって報告されると、 SAP CCMS ツリーの HPOM > Performance > CPU の枝に HPOM メッセージが表示されます。このメッ セージが関係する問題は、もとは SAP サーバー「example」から報告されたものです。

# CEN の CCMS アラートの監視

ご使用の SAP ランドスケープに複数のシステムと多数のインスタンスが含まれている場合は、SAP Computing Center Management System (CCMS) を使ってランドスケープを 1 つのシステム (このシステ ムでは、 SAP は集中監視システム (CEN) を呼び出す) から監視し、 SPI for SAP で CEN を監視するように 設定することで、管理オーバーヘッドを減少させることができます。SPI for SAP は、CCMS サブシステム で検出されたアラートを、HPOM メッセージ ブラウザに送信されるメッセージにマッピングします。

この項では、SPI for SAP を使用して SAP 集中監視システムの CCMS アラートを監視することを検討する 際に、注意すべき事項について簡単に説明します。

### CEN 統合の概要

CEN (Central Monitoring System) は、監視対象の SAP ランドスケープ全体にわたって、生成される CCMS アラートを集中制御する単一の SAP システムです。CEN を使用すると、問題のアラートに関する本質的な 情報を集中化された単一の地点で入手できるようになるので、複数の SAP システムの監視と管理のオー バーヘッドを削減できます。

CCMS アラートの集中管理に CEN を使うように SAP を設定した後、SPI for SAP の r3monal モニタを使 用して、CEN に配信される CCMS アラートをインターセプトし、そのアラートに基づいて HPOM メッセー ジブラウザに送信するメッセージを生成します。

集中監視システム (CEN) を使用して SAP ランドスケープ全体の CCMS アラートを管理するように SAP を 設定する方法の詳細は、SAP のマニュアルを参照してください。 SPI for SAP で CCMS アラートを監視する 方法の詳細は、 CCMS 4.x アラート モニタ [: r3monal\(49](#page-48-0)ページ ) を参照し て く ださい。

### SAP CEN の設定

SPI for SAP が CEN の CCMS アラートの監視をサポートするのは、 CEN を集中化したアラート監視の場 所とするように SAP を設定した場合です。CEN を、アラートの収集および監視用の集中化したアラート監 視の場所として設定することは、単純な作業ですが、何段階かの手順を必要とします。たとえば、必要なユー ザーを設定し、 適切なエージェ ン ト を登録し て起動し、 収集する情報の種類 (た と えば、 パフ ォーマン ス、 統 計、可用性)を定義することが必要です。この項の説明は、CEN を SPI for SAP の監視対象として設定する ときに、検討すべき項目を示しています。

集中監視システム (CEN) を使用して SAP ランドスケープ全体の CCMS アラートを管理するように SAP を 設定する方法については、SAP のマニュアルを参照してください。特に、以下で概略を示したトピックにつ いて、詳しく調べる必要があります。

- SAP [集中監視システム](#page-189-0) (190ページ )
- SAP ABAP [インスタンス](#page-190-0)(191ページ)
- J2EE [インスタンス](#page-191-0)(192ページ)

### <span id="page-189-0"></span>SAP 集中監視システム

アラート データの収集、監視、および分析を行うように SAP 集中監視システムを設定する場合には、以下 の重要項目を検討する必要があります。

• CEN のバックグラウンド ディスパッチング

すべてのデータ収集メソッドをバックグラウンドプロセスとして正確に時間内に起動するには、監視 アーキテクチャを有効にしておく必要があります。191 ページの図16 に示すように、CEN および監視 対象のすべての ABAP システム内のバックグラウンド ディスパッチングを有効にします。

• **CSMREG** ユーザー

CEN および CEN にリモートで監視させるすべての ABAP システム内に、CSMREG ユーザーを作成 する必要があります。CSMREGは特有の特権を持つユーザーです。SAPはこの特権を使用して、リモー ト システムからデータを収集し、それを CEN に送信します。CSMREG ユーザーを設定する方法につ いては、SAP のマニュアルを参照してください。

• **CSMCONF** フ ァイル

CSMCONF ファイルは、CCMS エージェントの登録と起動用の必須のファイルです。このファイルに は CEN のシステム ID、クライアント番号、ユーザー名など、すべての接続データが含まれます。この ファイルで指定しなかった接続データは、登録時に指定する必要があります。

• データの収集と分析

CEN を使用して、リモート ABAP システムからのデータの収集、監視、および分析を行う場合には、 各監視対象 ABAP システム用に 2 つの RFC 宛先を作成する必要があります。 CEN では、リモートで監 視する各 SAP システムについて、CCMS アラート モニタに 1 つのエントリを必要とします。

• ワークロード統計データ

CEN の ABAP システムのワークロード統計を監視する場合には、192 ページの図17 に示すように、ト ランザクション ST03G (Global System Workload Analysis) を使用して、各 ABAP システムの RFC 宛 先をワークロード モニタに入力します。

### • **CCMSPING** 可用性エージ ェ ン ト

CCMS 可用性エージェント CCMSPING を有効にし、CCMS がリモート SAP システムのステータスと 可用性を監視できるようにします。CCMSPING エージェントの前提条件(および設定)については、 SAP のマニュアルを参照してください。

### 図16 バックグラウンド ディスパッチングの有効化

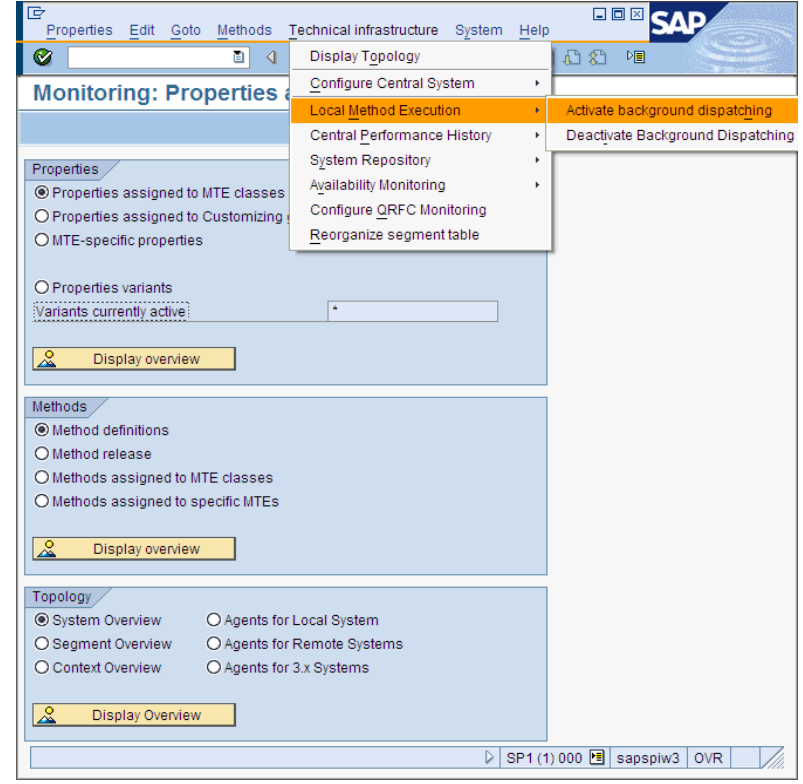

### <span id="page-190-0"></span>SAP ABAP インスタンス

アラート ABAP データの収集、監視、および分析を行うように SAP 集中監視システムを設定する場合には、 監視対象の各 ABAP インスタンスについて以下の重要項目を検討する必要があります。

• **SAPCCM4X** エージェン ト

CEN を使用して ABAP インスタンスを監視する際に、通信で問題が発生しないようにするには、CCMS エージェント SAPCCM4X を登録しておく必要があります。SAPCCM4X エージェントを登録すれば、 CEN および監視対象の ABAP インスタンス間の通信チャネルが確立します。 SAPCCM4X エージェン トはフリーのワークプロセスを必要としないため、監視対象のいかなる ABAP インスタンスのいかなる エラー状態からも影響を受けることはありません。

SAPCCM4X エージェントは、CEN の監視対象となる各 ABAP インスタンスで登録する必要があるこ とに注意してください。

### 図17 CEN の ABAP 統計の監視

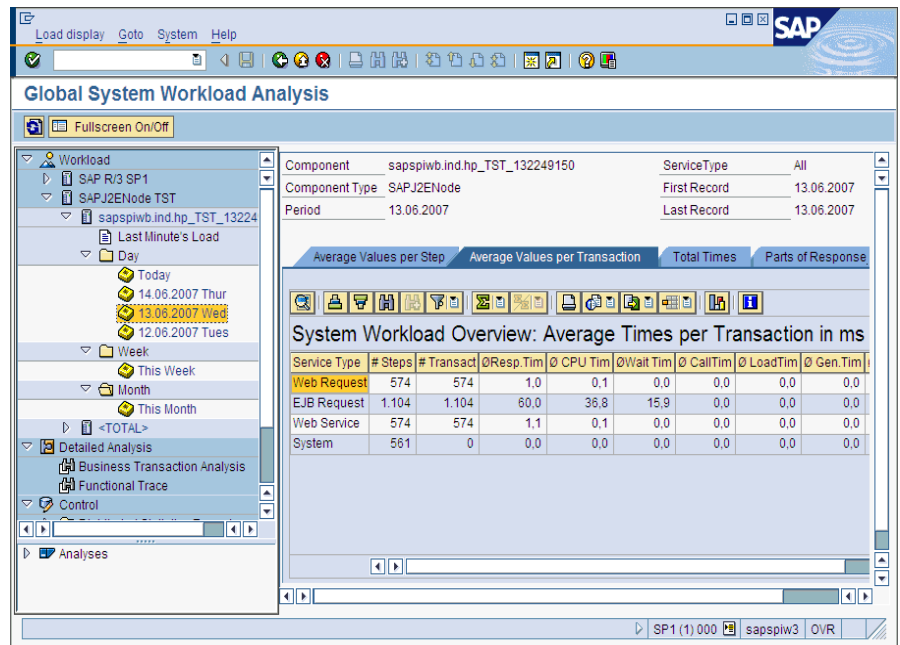

### <span id="page-191-0"></span>J2EE インスタンス

SAP Java インスタンスからのアラート データの収集、監視、および分析を行うように SAP 集中監視シス テムを設定する場合には、監視対象の各 J2EE インスタンスについて以下の重要項目を検討する必要があり ます。

• **SAPCCMSR** エージェン ト

CEN で J2EE インスタンスを監視するために CCMS を使用する場合には、CEN に CCMS エージェン ト SAPCCMSR を登録しておく必要があります。Java インスタンスからの監視対象データは、この CCMS エージェントを経由して転送されます。J2EE Engine のインストールでは、デフォルトで SAPCCMSR が設定されることに注意してください。したがって、各 J2EE インストールについて、 CEN に SAPCCMSR エージェントを登録し、そのエージェントを起動することだけが必要な作業にな り ます。

• **CEN** の **Java DSR**

CEN の Java インスタンスの分散統計レコード (DSR) を表示するように、グローバル ワークロード モ ニタを設定することができます。192 ページの図17 に、Global System Workload Analysis トランザク ションの出力を示します。

• **GRMG** による可用性監視

SAP 内の J2EE インスタンスの可用性を監視するには、GRMG (General Request and Message Generator) の設定ファイルをカスタマイズし、変更した設定ファイルを CCMS エージェントにアップ ロードする必要があります。 J2EE Engine の Network Administrator (NWA) には、変更して CCMS にアップロードするために利用できる XML ファイルが表示されます (193 ページの図18 を参照)。ま た、トランザクション GRMG を使用して、SAP 集中監視システムに用意されているアクティブな GRMG設定シナリオのリストを表示させることもできます。

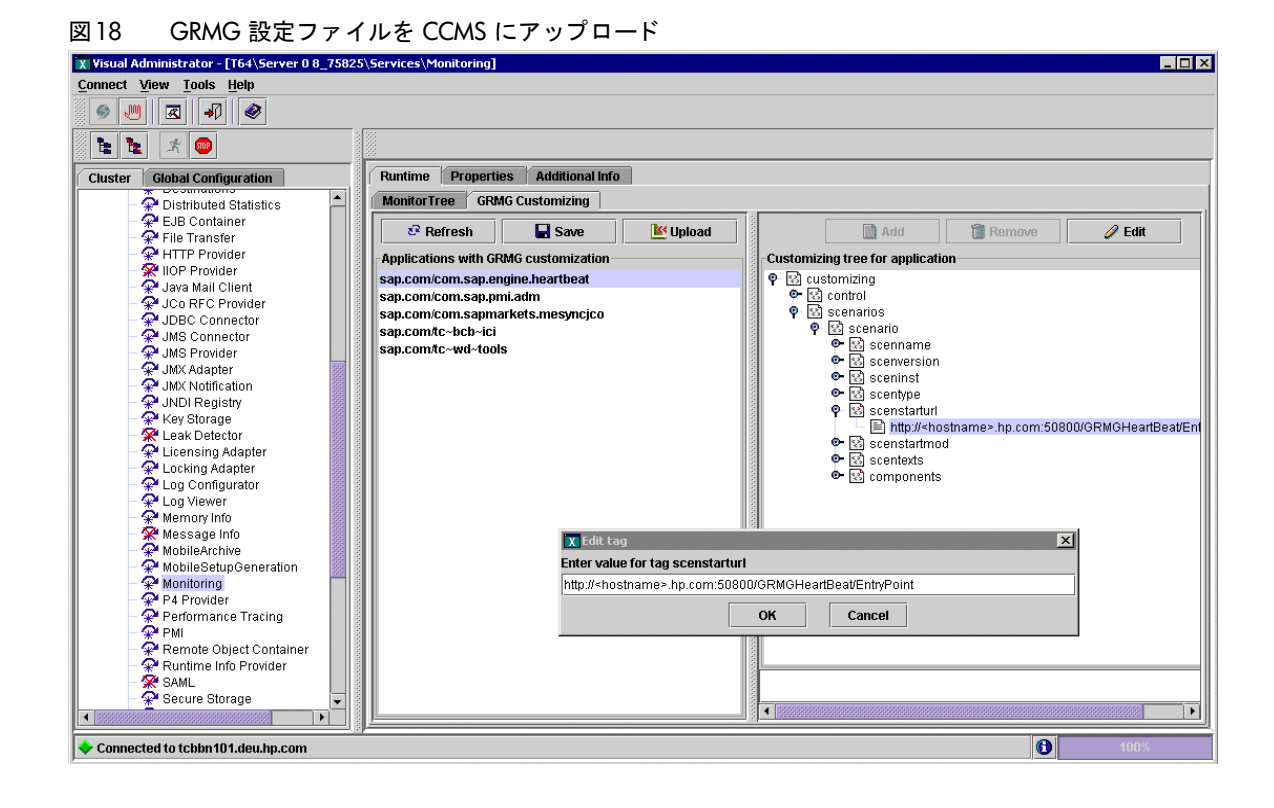

### SPI for SAP の設定

CCMS ア ラー ト の集中管理に CEN を使う よ うに SAP を設定し た後、 SPI for SAP の r3monal モニタを使 用して、CEN 宛の CCMS アラートをインターセプトし、HPOM メッセージ ブラウザに送信するメッセー ジを生成し ます。

集中監視システム (CEN) を使用して SAP ランドスケープ全体の CCMS アラートを管理するように SAP を 設定する方法の詳細は、SAP のマニュアルを参照してください。 SPI for SAP で CCMS アラートを監視する 方法の詳細は、 CCMS 4.x アラート モニタ [: r3monal\(49](#page-48-0)ページ ) を参照し て く ださい。

以下のリストでは、SPI for SAP で CEN の CCMS アラートを監視するように設定するために必要な手順に ついて概略を説明し ます。

1 集中監視システム (CEN) として割り当てた SAP システムに、SPI for SAP をインストールします。

すでに SPI for SAP を使用して CEN として割り当てた SAP システムを監視している場合には、この手 順は不要であることに注意してください。

2 集中監視システム (CEN) として割り当てた SAP システムに、CCMS 用の SPI for SAP 移送をインス トールします。

SPI for SAP の CCMS 移送 (SAPSPI\_CCMS\_Monitors.car) には、次の SAP コンポーネント用のモニ タを含む CCMS 監視セット (HP OV SAP-SPI) が用意されています。 J2EE Engine、SAP セキュリ ティ、スタンドアロン エンキュー サーバー、エンタープライズ ポータルのパフォーマンスおよび可用 性、および XI モニタリング。

新しい監視セットを定義して(または既存の監視セットを拡張して)、表示させたいアラートを 処理する、 新しい CCMS モニ タ を含める こ と ができ ます。 SPI for SAP で使用する CCMS 監 視セットを定義する方法の詳細は、CCMS 監視セット[: r3monal\(50](#page-49-0)ページ)および[CCMS](#page-52-0) ア ラート モニタ[: r3monal\(53](#page-52-0)ページ)を参照してください。

3 SPI for SAP モニタ移送のインポート

SPI for SAP モニ タ移送 (R3Trans.car) には、 SPI for SAP のすべての ABAP モニタ と それらのデ フォルト設定が含まれています。このモニタ移送を、接続されているすべての ABAP および ABAP JAVA (デュアル スタック) システムを監視する集中監視システムにインポートする必要があります。

4 SPI for SAP で、CEN を介して監視する J2EE Engine および ABAP の各インスタンスに、適切な CCMS エージェントを登録し、起動します。

SPI for SAP で使用する SAPCCMSR エージェン ト (J2EE 用) および SAPCCM4X エージェン ト (ABAP 用) についての簡単な説明は、それぞれJ2EE [インスタンス](#page-191-0)(192ページ)および[SAP ABAP](#page-190-0) イン [スタンス](#page-190-0)(191ページ)にあります。エージェントのインストール、登録、および起動を行う方法につい ては、SAP 製品のマニュアルを参照してください。

- 5 必要に応じて、CENをホストするシステムに SPI for SAP CCMS アラート モニタ r3monal を配布し、 r3monal.cfg 設定ファイルを変更して CCMS 監視セットの監視を有効にします。r3monal.cfg 設定 ファイルで CCMS 監視セットを有効にする方法の詳細は、[CCMSMonitorSet\(32](#page-31-0)ページ)を参照してく ださい。
- 6 SPI for SAP から CEN が認識できることを確認します。

必要に応じて、CEN インスタンスをホストするシステム上の SPI for SAP の集中監視設定ファイル r3itosap.cfg に CEN のエン ト リ を追加し ます。

r3itosap.cfg ファイルの内容、および新しい監視対象の SAP インスタンスを定義するための HostSapAssign キーワー ド の必要な構文の説明については、 『*HP Operations Smart Plug-in for SAP* インストールおよび設定ガイド』を参照してください。

- 7 従来から SPI for SAP を使用し て個々の SAP システムをローカル ( かつ独立) に監視し ていた場合は、 CEN で個々の SAP システムをリモート監視するように設定変更を行うために、以下の点に留意する必 要があります。
	- a r3monal モニタは、ローカル SAP システムと CEN システムで同時に実行することはできません。 メッセージが重複します。

メッセージの重複を避けるため、従来は SPI for SAP で CCMS アラートを監視していた個々の SAP システム上の r3monal モニタおよび r3itosap.cfg フ ァ イルは無効にし ます。

- b 従来はローカルに監視していた個々の SAP システムの CCMS アラートを、リモートで監視するよ うに CEN を設定します。
- c 従来はローカルに監視し ていた、 個々の SAP システムから CEN で受信する CCMS アラート を、 インターセプトするように CEN 上の r3monal を設定します。

個々のリモート SAP システムからの CCMS アラートが、CEN 上の Solution Manager に表示さ れることを確認するには、従来はローカルに監視していた各 SAP システム ID について、トランザ クション RZ20 を使用して (CEN に) CCMS モニタ ツリーを設定します。新しいモニタ ツリーで は、SPI for SAP で監視とインターセプトを行う CCMS アラートを指定する必要があります。

このようにして、CEN 上の r3mona1 の 1 つのインスタンスが、CEN でリモート監視されるすべての SAP システムからの CCMS アラートを監視します。

8 デフォルトでは、SPI for SAP CCMS 移送をインストールした J2EE 監視用の MTE ルール ノードが、 移送がインポートされた「Current」システムを監視するように設定されます。この設定は、195ページ の図19 に示すように、CEN にインポートしたときに「all」に変更し、CEN にレポートしている、リ モート システムからのアラートを監視できるようにする必要があります。

9 今までに SPI for SAP で CEN を監視していなかった場合には、CEN をホストするシステムを HPOM 登録ノードに追加し、SPI for SAP で生成されるメッセージが HPOM メッセージ ブラウザに表示され るようにします。

### 図19 CEN 監視用の MTE ルール ノードの設定

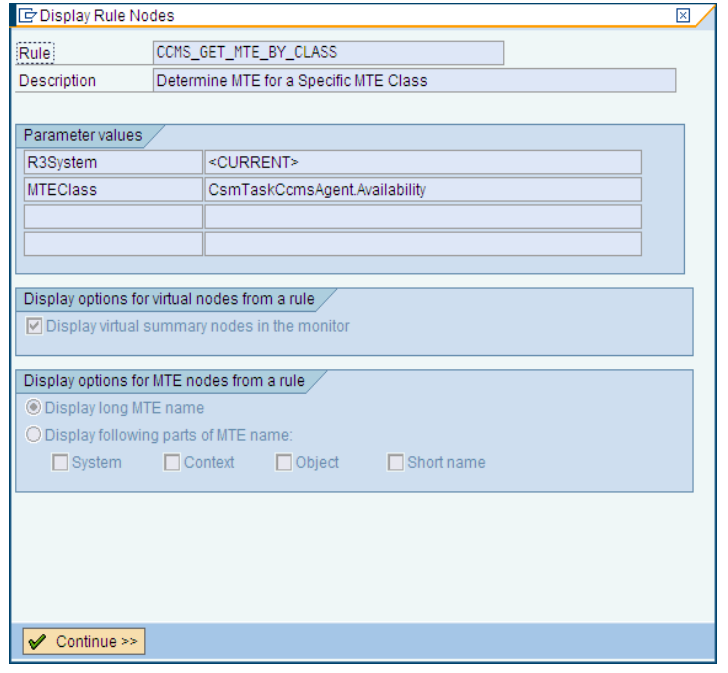

# 第6章 SPI for SAP のパフォーマンス モニタ

この章では、SPI for SAP R/3 Performance Agent のインストール方法、設定方法、および使用方法につい て詳しく説明します。また、SPI for SAP R/3 Performance Agent に含まれるパフォーマンス モニタを有効 活用し、SPI for SAP パフォーマンス モニタが収集し た情報に HP Performance Agent が供給する情報を追 加する方法についても説明します。

# パフォーマンス モニ タの概要

SPI for SAP R/3 Performance Agent は選択されたパフォーマンス モニタを使用して SAP パフォーマンス データ を収集し、 そのデータ を HP Software Embedded Performance Component (CODA) または Performance Agent (Unix/Windows) に格納し ます。 Performance Manager を使用し て、 これらのデータ を 他のアプリケーション、データベース、システムおよびネットワーク Performance Agent が収集したデータ とともに監視、管理し相関をとることができます。これらのデータを使用して、SAP 業務トランザクション とその他のシステム メトリックとの間で傾向を比較することができます。この項では以下のトピックについ て説明し ます。

- SPI for SAP によるパフォーマンス監視
- **HPOM を使用した SPI for SAP R/3 Performance Agent**のインストール方法
- パフォーマンス モニタの設定

SAP NetWeaver 内部に実装された ABAP 関数モジュールには RFC コールを使用してアクセスします。パ フォーマンス モニタは SAP ランタイム パフォーマンス データのスナップショットを収集します。

SPI for SAP R/3 Performance Agent は、 SAP NetWeaver CCMS サブシステムの一部である SAP NetWeaver Performance アラート モニタ (ST03) が収集するデータに加えて、130 以上のメトリックを収集 でき ます。

SPI for SAP R/3 Performance Agent では、指定した SAP NetWeaver インスタンスで実行するモニタの種 類とその頻度を設定できます。詳細については、[SPI for SAP R/3 Performance Agent](#page-205-0) の設定(206ページ)を 参照してください。

Performance Agent は Windows オペレーティング システムではサービスとして、UNIX オペレーティング システムではデーモン (バックグラウンド)プロセスとして、HPOM エージェント プロセスとは独立して実 行されます。 SPI for SAP R/3 Performance Agent プロセス を起動/停止するには、 [Tool Bank] ウィンド ウ内の適切な HPOM ツールを使用し ます。詳細については、 [SPI for SAP R/3 Performance Agent](#page-215-0) の管理 (216[ページ](#page-215-0))を参照してください。

# SPI for SAP R/3 Performance Agent のア ップグレード

以前のバージョンの SPI for SAP R/3 Performance Agent で定義したデータソースが最新バージョンの SPI for SAP で使用できるとは限りません。 採用すべきアップグレード戦略はアップグレード対象の SPI for SAP R/3 Performance Agent に依存し ます。

12.00 または 11.00 などの最近のバージョンの SPI for SAP R/3 Performance Agent をアップグレードする 場合は、すべてのデータおよびデータソースを継続して使用できます。10.x または 9.x などの古いバージョ ンの場合は、データおよびデータソースを再利用することはできますが、データを最新の SPI for SAP R/3 Performance Agent で必要な新しい形式に移行する必要があります。8.x 以前のバージョンの SPI for SAP R/3 Performance Agent を使用し ている場合は、 既存のデータおよびデータ ソースの再利用はでき ません。

SPI for SAP R/3 Performance Agent をアップグレードするには、以下に概要を示す手順を実行する必要が あ り ます。

### 1 既存の **SPI for SAP R/3 Performance Agent** を削除する

SPI for SAP R/3 Performance Agent の削除方法の詳細は、 [SPI for SAP R/3 Performance Agent](#page-236-0) の削 除(237[ページ](#page-236-0))を参照してください。

2 既存の **SPI for SAP R/3 Performance Agent**のデー タおよびデー タ ソースを削除する

SPI for SAP 10.x または 9.x: バージョン 10.x または 9.x から最新バージョンの SPI for SAP にアップ グレー ド する場合、 こ の手順を実行する必要はあ り ません。既存のデータおよびデータ ソース を引き続 き使用でき ます。

3 **SPI for SAP** のア ップグレード

詳細は、『*HP Operations Smart Plug-in for SAP インストールおよび設定ガイド*』を参照してください。

4 新しい SPI for SAP R/3 Performance Agent をインストールする

SPI for SAP R/3 Performance Agent の設定の詳細は、 [SPI for SAP R/3 Performance Agent](#page-201-0) のインス トール(202[ページ](#page-201-0))を参照してください。

### 5 新しい **SPI for SAP R/3 Performance Agent**の設定

SPI for SAP R/3 Performance Agentの設定の詳細は、[SPI for SAP R/3 Performance Agent](#page-205-0) の設定(206 [ページ](#page-205-0))を参照してください。

6 **SPI for SAP/Reporter** 統合のア ッ プグレー ド

SPI for SAP Reporter 統合のアップグレード方法の詳細は、SPI for SAP レポートのアップグレード (350[ページ](#page-349-0))を参照してください。

### HP Performance Agent 使用時の SPI for SAP R/3 Performance Agent の移行

HP Performance Agent をパフォーマンス データのソースとして使用していて、SPI for SAP R/3 Performance Agent を以前のバージョンから最新のバージョンにアップグレードしたい場合には、新しい バージョンのインストールを開始する前に、旧バージョンの SPI for SAP R/3 Performance Agentと関連す るデータおよびデータソースを正しく、完全に移行(場合によっては、削除)することが極めて重要です。

SPI for SAP R/3 Performance Agent を移行するには、 以下の手順を実行する必要があ り ます。

1 **Performance Agent** を停止する

アップグレードを実行するノード上で、Performance Agent を停止します。

• AIX オペレーティング システム:

**/usr/lpp/perf/bin/mwa stop**

• HP-UX および Solaris オペレーティング システム:

**/opt/perf/bin/mwa stop**

Windows オペレーティング システム:

**mwacmd stop**

### 2 旧バージ ョ ンの **SPI for SAP R/3 Performance Agent** を削除する

旧バージョンの SPI for SAP R/3 Performance Agent を管理対象ノードから削除します。その方法につ いては、 [SPI for SAP R/3 Performance Agent](#page-236-0) の削除(237ページ)で説明し ます。

### 3 データ ソースをクリーン アップする

バージョン 08.71 以降から最新バージョンの SPI for SAP にアップグレードする場合、この手順を実行 する必要はありません。既存のデータおよびデータソースは新バージョンの SPI for SAP Performance Agent で引き続き使用でき ます。

新しい SPI for SAP Performance Agent の設定では、移行プロセスについて一通り案内し、古いデータ の場所を確定し て新しい書式に更新し ます。詳細については、 [SPI for SAP R/3 Performance Agent](#page-206-0) の 設定(207[ページ](#page-206-0))を参照してください。

SPI for SAP をバージョン A.08.10 またはそれ以前からアップグレードする場合、以下の手順で、管理 対象ノードからすべての既存の SPI for SAP R/3 Performance Agent パフォーマンス データソースを 削除し ます。

- q HPOM 管理対象ノード上で以下のファイルを探し、テキスト エディタを使用してそのファイルを 開きます。ファイルの場所はオペレーティング システムによって異なります。
	- AIX オペレーティング システム:

/usr/lpp/perf/data/perflbd.rc

- HP-UX および Solaris オペレーティング システム:

/var/opt/perf/data/perflbd.rc

- Windows オペレーティング システム:

<OvPerfAgtInstallDir>\data\perflbd.mwc

b perflbd ファイルに SPI for SAP R/3 Performance Agent と関連するエントリがある場合は削除 し ます。例を 199 ページの図20 に示し ます。perflbd フ ァ イル内の SPI for SAP R/3 Performance Agent に関連するエントリは、文字列 DATASOURCE=R3\_\* で始まります。

図20 perflbd ファイルのクリーン アップ

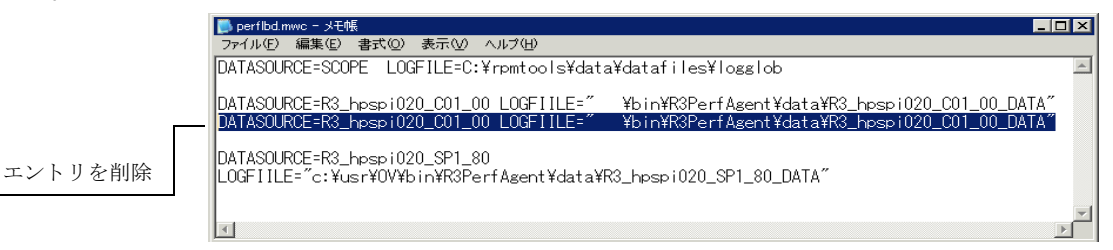

- c 以下のディレクトリから、データソースファイルを削除します。
	- AIX オペレーティング システム:

/var/lpp/OV/bin/R3PerfAgent/data

- HP-UX および Solaris オペレーティング システム:

/var/opt/OV/bin/R3PerfAgent/data

- Windows オペレーティング システム:

%OvDataDir%\bin\R3PerfAgent\data

4 旧バージ ョ ンの **SPI for SAP** を削除する

まだ実行していない場合には、旧バージョンの SPI for SAP を管理サーバーから削除します。詳細につ いては、『*HP Operations Smart Plug-in for SAP インストールおよび設定ガイド』の「SPI for SAP の* 削除」を参照してください。

### 5 新しいバージョンの SPI for SAP をインストールする

新しいバージョンの SPI for SAP を、HPOM 管理サーバー上にインストールします。詳細については、 『*HP Operations Smart Plug-in for SAP* イ <sup>ン</sup> <sup>ス</sup> ト ールおよび設定ガ イ ド 』の「*SPI for SAP* のインス トール」を参照してください。

### 6 新しい **SPI for SAP R/3 Performance Agent** を インス ト ールする

新しいバージ ョ ンのSPI for SAP R/3 Performance Agent を [SPI for SAP R/3 Performance Agent](#page-201-0) のイ ンストール(202ページ)の説明に従ってインストールします。

### 7 新しい **SPI for SAP R/3 Performance Agent**の設定

SPI for SAP R/3 Performance Agent を設定 し ます。 詳細については、 [SPI for SAP R/3 Performance](#page-205-0) [Agent](#page-205-0) の設定(206ページ)を参照してください。

こ こ で説明する移行を完了し た後は、 [SPI for SAP R/3 Performance Agent](#page-206-0) の設定(207ページ ) に示す 手順1および2を実行する必要はありません。直接、手順3に進んで設定ファイルを調整してから、手 順 4 および 5 で SPI for SAP R/3 Performance Agent を起動し ます。

### CODA 使用時の SPI for SAP R/3 Performance Agentのア ップグレード

HP Software Embedded Performance Component (CODA) をパフォーマンス データのソースとして使用 していて、SPI for SAP R/3 Performance Agent を以前のバージョンから最新のバージョンにアップグレー ドしたい場合には、新しいバージョンのインストールを開始する前に、旧バージョンの SPI for SAP R/3 Performance Agent と関連するデータおよびデータソースを正しく、完全に移行(場合によっては、削除)す る こ と が極めて重要です。

SPI for SAP R/3 Performance Agent を移行するには、 以下の手順を実行する必要があ り ます。

### 1 旧バージ ョ ンの **SPI for SAP R/3 Performance Agent** を削除する

旧バージョンの SPI for SAP R/3 Performance Agent を管理対象ノードから削除します。その方法につ いては、 [SPI for SAP R/3 Performance Agent](#page-236-0) の削除(237ページ)で説明し ます。

### 2 **SPI for SAP R/3 Performance Agent** のデータ ソースをク リーン アップする

バージョン 9.x 以降から最新バージョンの SPI for SAP にアップグレードする場合、この手順を実行す る必要はあ り ません。 既存のデータおよびデータ ソースは新バージ ョ ンの SPI for SAP Performance Agent で引き続き使用できます。新しい SPI for SAP Performance Agent の設定では、移行プロセスに ついて一通 り 案内し、 古いデータの場所を確定し て新しい書式に更新し ます。詳細については、 [SPI for](#page-206-0) [SAP R/3 Performance Agent](#page-206-0) の設定(207ページ)を参照してください。

SPI for SAP を A.08.10 以前のバージョンからアップグレードする場合、ddf1bd ファイルの中に、旧 バージョンの SPI for SAP R/3 Performance Agent と関連するエントリがあるかどうかをチェック (削 除)する必要があります。ddf1bd ファイルの場所とファイル拡張子は、プラットフォームごとに異なり ます。以下を参照してください。

• AIX オペレーティング システム:

/var/lpp/OV/conf/dsi2ddf/ddflbd.rc

• HP-UX および Solaris オペレーティング システム:

/var/opt/OV/conf/dsi2ddf/ddflbd.rc

• Windows オペレーティング システム:

%OvAgentDir%\conf\dsi2ddf\ddflbd.mwc

ddf1bd ファイル内の SPI for SAP R/3 Performance Agent に関連するエントリは、201 ページの図21 のように、通常は文字列 DATASOURCE=R3\_\* で始まります。SPI for SAP R/3 Performance Agent エン トリに定義されている LOGFILE= の値は重要です。以下のように、この値 (完全パスを含む) をコマンド ラインユーティリティ ddfutil -rm all の引数として使用することにより、エントリを1行ずつ削除 し ます。

### **# ddfutil \ %OvDataDir%\bin\r3perfagent\data\R3\_MARTI\_WA4\_00\_DATA \ -rm all**

ddflbd ファイルで見つかった SPI for SAP R/3 Performance Agent に関連するエントリをすべて削除 した後、ddf1bd ファイルをいったん閉じて再度開き、エントリの削除が成功したかどうかをチェック し ます。

### 3 旧バージ ョ ンの **SPI for SAP** を削除する

まだ実行していない場合には、旧バージョンの SPI for SAP を管理サーバーから削除します。詳細につ いては、『*HP Operations Smart Plug-in for SAP インストールおよび設定ガイド*』の「SPI for SAP の アンインストール」を参照してください。

### 4 新しいバージョンの SPI for SAP をインストールする

新しいバージョンの SPI for SAP を、HPOM 管理サーバー上にインストールします。詳細については、 **『***HP Operations Smart Plug-in for SAP インストールおよび設定ガイド***』の「***SPI for SAP のインス* トール」を参照してください。

### 5 新しい SPI for SAP R/3 Performance Agent をインストールする

新しいバージョンの [SPI for SAP R/3 Performance Agent](#page-201-0) を SPI for SAP R/3 Performance Agent のイ ンストール(202ページ)の説明に従ってインストールします。

### 6 新しい **SPI for SAP R/3 Performance Agent** を設定する

SPI for SAP R/3 Performance Agent を設定 し ます。 詳細については、 [SPI for SAP R/3 Performance](#page-205-0) [Agent](#page-205-0) の設定(206ページ)を参照してください。

ここで説明する移行を完了した後は、[SPI for SAP R/3 Performance Agent](#page-206-0) の設定(207ページ)に示す 手順1および2を実行する必要はありません。直接、手順3に進んで設定ファイルを調整してから、手 順 4 および 5 で SPI for SAP R/3 Performance Agent を起動し ます。

#### 図21 ddflbd.mwc ファイル

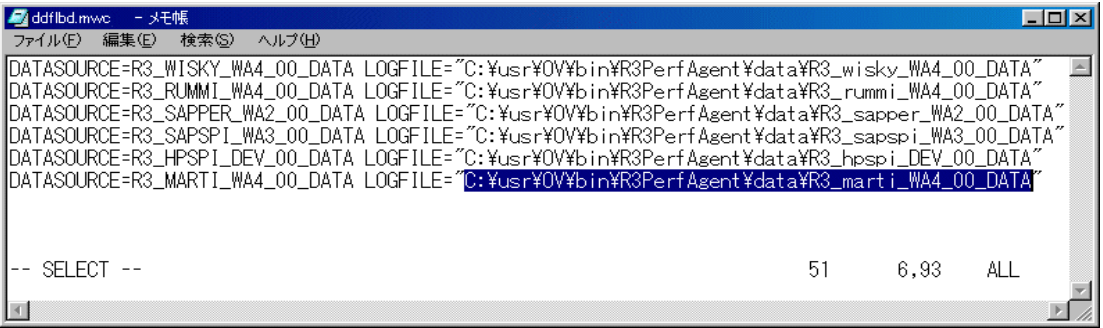

# <span id="page-201-0"></span>SPI for SAP R/3 Performance Agent のインス ト ール

この項では、HPOM と SPI for SAP で管理する SAP サーバーに、HPOM GUI を使用して、Performance Agent のための SPI for SAP 機能をインストールする方法を説明します。この項の説明は以下の点を前提と していることに注意してください。

- 選択した SAP サーバーで、HP Operations エージェントがすでにインストールされ、実行されている。
- dsi2ddf ラッパーが HP Operations 管理サーバーに存在し、さらに、Performance Monitor サブエー ジェントでパフォーマンス データに使用するソースが選択されている。 インストールの前提条件および パフォーマンス データ ソースの選択の詳細は、『*HP Operations Smart Plug-in for SAP インストール* および設定ガイド』を参照してください。
- 選択した SAP サーバーで、HP Performance Agent または HP Software Embedded Performance Component (CODA) のいずれかがすでに実行されている。

SPI for SAP R/3 Performance Agent パッケージをインストールするには、以下のステップを実行します。

1 **Performance Agent** を停止する

SPI for SAP R/3 Performance Agent をインストールするノードで、シェルに以下のコマンドを入力し て Performance Agent を停止し ます。

• AIX オペレーティング システム:

**/usr/lpp/perf/bin/mwa stop**

• HP-UX および Solaris オペレーティング システム:

**/opt/perf/bin/mwa stop**

• Microsoft Windows オペレーティング システム:

**mwacmd stop**

2 **SPI for SAP R/3 Performance Agent** をインストールする管理対象ノードを選択する

HPOM を起動し、[Node Bank] ウィンドウで、SPI for SAP R/3 Performance Agent をインストールす る管理対象 ノード を選択し ます。

3 管理対象ノードヘアクション、モニタ、コマンドをインストールする

[HPOM Node Bank] ウィンドウでノードを選択し、[**Choose an action**] ドロップダウン ボックスの **[Deploy Configuration]** をクリックします。[Distribute Actions]、[Distribute Monitors]、および [Distribute Commands] を選択し てから、 **[OK]** を ク リ ッ ク し ます。

[Target Nodes] セクションに、管理対象ノードが選択されていることを確認します。

4 [Tool Bank] ウィンドウを開く

[ウィンドウ] メニューで、[Tool Bank] を選択します。 [Tool Bank] ウィンドウが開きます。

| Tool Bank e - o -                |                                   |         |                   |                   |      |   |   |                             |                                |                                |       |     |                                    |                                                       |    |          |             |                         |                |    |
|----------------------------------|-----------------------------------|---------|-------------------|-------------------|------|---|---|-----------------------------|--------------------------------|--------------------------------|-------|-----|------------------------------------|-------------------------------------------------------|----|----------|-------------|-------------------------|----------------|----|
|                                  |                                   |         |                   |                   |      |   |   |                             |                                |                                |       |     |                                    |                                                       |    |          |             |                         |                |    |
| Filter $\blacktriangleright$     |                                   |         |                   |                   |      |   |   |                             |                                |                                |       |     |                                    |                                                       |    |          |             |                         |                |    |
| Showing 21 - 40 of 40 (Show all) |                                   |         |                   |                   |      |   |   |                             |                                |                                |       |     |                                    |                                                       |    |          |             | $\overline{\mathbb{R}}$ | ारा            |    |
| Δ                                |                                   | B<br>C. | D                 | Е                 | $-E$ | G | H |                             | $\frac{1}{2}$                  | $-$ K                          | T.    | M   | N                                  | $\circ$                                               | P. | $\Omega$ | $\mathbf R$ | s.                      | $\mathbf{T}$ . | _⊍ |
|                                  |                                   |         |                   |                   |      |   |   |                             |                                |                                |       |     |                                    |                                                       |    |          |             |                         |                |    |
| Type Label<br><b>Name</b>        |                                   |         |                   |                   |      |   | 不 | <b>Contents Description</b> |                                |                                |       |     |                                    |                                                       |    |          |             |                         |                |    |
| <b>NNM Views</b><br><b>io</b>    |                                   |         | <b>NNM Views</b>  |                   |      |   |   |                             | ÷.<br>$\sim$                   | $0 -$                          | 0/8   |     | Applications for NNM Dynamic Views |                                                       |    |          |             |                         |                |    |
| NT Tools<br><b>is</b>            |                                   |         | NT Tools          |                   |      |   |   |                             | 먼저                             | $0 -$                          | 0/2   |     | Application Group 'NT Tools'       |                                                       |    |          |             |                         |                |    |
| OM License Tools<br>io.          |                                   |         | OMU License Tools |                   |      |   |   |                             | ÷,<br>$\overline{\phantom{a}}$ | $O -$                          | 0/2   |     | Tools to manage OMU licenses       |                                                       |    |          |             |                         |                |    |
|                                  | SPI for SAP<br><b>b</b>           |         |                   | SAP SPI:Tools     |      |   |   |                             |                                | P.<br>$\overline{\phantom{a}}$ | $0 -$ | 4/0 |                                    | Aggregates tools/actions available to manage SAP R/3. |    |          |             |                         |                |    |
|                                  | SiteScope Adapter<br>$\mathbf{B}$ |         |                   | SiteScope Adapter |      |   |   |                             |                                | Ð.<br>$\overline{\phantom{a}}$ | - O - | 1/5 |                                    | SiteScope AdapterTools                                |    |          |             |                         |                |    |

### 5 ツールを選択し て **SPI for SAP R/3 Performance Agent** を インス ト ールする

[Tool Bank] ウィンドウから SPI for SAP グループに移動し て **[SAP R/3 Admin]** をク リ ックし、 SPI for SAP R/3 Performance Agent のインストール先のノードで以下のいずれかのツールを実行します。

- UNIX ノードでは Install Performance Package (UNIX) ツール
- Windows ノードでは Install Performance Package (Windows) ツール

SPI for SAP R/3 Performance Agent のインストールでは、一般情報とエラーは stdout に書き込まれ ます。詳細情報は、HP Operations 管理サーバーにある以下のログファイルに記録されています。

- ― /var/opt/OV/log/OpC/mgmt\_sv/product\_inst.log
- ― /var/opt/OV/log/OpC/mgmt\_sv/product\_inst\_err.log
- ― /var/opt/OV/log/OpC/mgmt\_sv/product\_inst\_sum.log

# <span id="page-202-1"></span>SPI for SAP R/3 Performance Agent フ ァ イルの場所

この項では、SPI for SAP が SPI for SAP R/3 Performance Agent パッケージの一部としてインストールす る フ ァ イルの場所を、 以下のプラ ッ ト フ ォームご と に説明し ます。

- • [SPI for SAP R/3 Performance Agent: AIX](#page-202-0)
- • [SPI for SAP R/3 Performance Agent: HP-UX](#page-203-0)、 Solaris、 および Linux
- • [SPI for SAP R/3 Performance Agent: Windows](#page-204-0)

この項でリストしたパフォーマンス関連のファイルは、次のカテゴリに属します。バイナリと実行ファイル、 設定ファイル、HP Performance Agent に必要な dsilog ファイル、およびテンプレート。

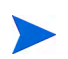

dsilog ファイルを必要とするのは、HP Performance Agent だけです。HP Software Embedded Performance Component は dsilog ファイルを必要とせず、使用することもありません。

### <span id="page-202-0"></span>SPI for SAP R/3 Performance Agent: AIX

この項では、SPI for SAP が AIX に、SPI for SAP R/3 Performance Agent パッケージの一部としてインス トールするファイルをリストします。

- バイナリ: /var/[lpp | opt]/OV/bin/R3PerfAgent/bin
	- ― r3perfconfig

SPI for SAP パフォーマンス モニタ設定ツール

― r3perfagent

SPI for SAP Performance Monitor Agent

設定ファイル:

HTTPS: /var/opt/OV/conf/sapspi/

― r3perfagent.cfg

**[SPI for SAP] → [SAP R/3 Admin Local]** ツール グループの **[Distribute Local Config]** ツールを使用 する場合のパフォーマンス モニタの設定ファイル。

**[Deploy Configuration]** を使用する場合、 設定フ ァ イルの場所は次のデ ィ レ ク ト リ にな り ます。 /var/opt/OV/conf/sapspi

- Dsilog ファイル: /var/[lpp |opt]/OV/bin/R3PerfAgent/data
	- ― R3\_<HOSTNAME>\_<SID>\_...

インストール時は、このディレクトリは空です。ここは SPI for SAP が、r3perfconfig および compdsifile.sh によって HP Performance Agent 用にコンパイルされた dsilog ファイルの保 存に使用し ます。

- テンプレート : /var/[lpp | opt]/OV/bin/R3PerfAgent/template
	- ― R3statistics.<PERF-MONITOR>

SPI for SAP が dsilog ファイルのコンパイルに使用するファイル

― Parm.UX

Performance Agent パラメータファイルのテンプレート

### <span id="page-203-0"></span>SPI for SAP R/3 Performance Agent: HP-UX、 Solaris、 および Linux

この項では、 SPI for SAP が HP-UX、 Solaris、 および Linux に SPI for SAP R/3 Performance Agent パッ ケージの一部としてインストールするファイルをリストします。

- バイナリ : /var/opt/OV/bin/R3PerfAgent/bin
	- ― r3perfconfig

SPI for SAP パフォーマンス モニタ設定ツール

― r3perfagent

### SPI for SAP Performance Monitor Agent

- 設定ファイル:/var/opt/OV/conf/sapspi/[global | local]
	- ― r3perfagent.cfg

**[SPI for SAP]** → **[SAP R/3 Admin Local]** ツール グループの [Distribute Local Config] ツール を使用する場合のパフォーマンス モニタの設定ファイル。

[Deploy Configuration...] を使用する場合、設定ファイルの場所は次のディレクトリになりま す。 /var/opt/OV/conf/sapspi

- Dsilog ファイル: /var/opt/OV/bin/R3PerfAgent/data
	- ― R3\_<HOSTNAME>\_<SID>\_...

インストール時は、このディレクトリは空です。ここは SPI for SAP が、r3perfconfig および compdsifile.sh によって HP Performance Agent 用にコンパイルされた dsilog ファイルの保 存に使用し ます。

• テンプレート : /var/opt/OV/bin/R3PerfAgent/template

R3statistics.<PERF-MONITOR>

SPI for SAP が dsilog ファイルのコンパイルに使用するファイル

― parm.UX

Performance Agent パラメータファイルのテンプレート

### <span id="page-204-0"></span>SPI for SAP R/3 Performance Agent: Windows

この項では、SPI for SAP が Windows に、SPI for SAP R/3 Performance Agent パッケージの一部としてイ ン ス ト ールする フ ァ イルを リ ス ト し ます。

- バイナリ : %OVDATADIR%\bin\r3perfagent\bin
	- ― r3perfconfig

SPI for SAP パフォーマンス モニタ設定ツール

― r3perfagent

SPI for SAP Performance Monitor Agent

― r3perfagent\_service

パフォーマンス モニタ エージェントを Windows のサービスとして開始

- 設定ファイル:%OVDATADIR%\conf\sapspi\
	- ― r3perfagent.cfg

さまざまなパフォーマンス モニタの設定ファイル。

- Dsilog ファイル: %OVDATADIR%\bin\r3perfagent\data
	- ― R3\_<HOSTNAME>\_<SID>\_...

インストール時は、このディレクトリは空です。ここは SPI for SAP が、r3perfconfig.bat およ び compdsifile.bat によって HP Performance Agent 用にコンパイルされた dsilog ファイルの 保存に使用し ます。

- テンプレート : %OVDATADIR%\bin\r3perfagent\template
	- ― R3statistics.<PERF-MONITOR>

SPI for SAP が dsilog ファイルのコンパイルに使用するファイル

― parm.UX

Performance Agent パラメータファイルのテンプレート

# <span id="page-205-0"></span>SPI for SAP R/3 Performance Agent の設定

この項では、SPI for SAP R/3 Performance Agent をセットアップし設定するプロセスについて説明します。

### パフォーマンス データソースの選択

HP Software Embedded Performance Component は、名前から推測されるように、HPOM ソフトウェア に内蔵されており、デフォルトですべての HPOM for UNIX のインストールに使用できます。ただし、 HPOM GUI を使用して管理対象ノードに HP Performance Agent (以前の MeasureWare) を配置すること も で き ます。 HPOM Smart Plug-in は HP Performance Agent を、 HP Performance Manager および HP Reporter のグラフ表示に必要なパフォーマンス データ用のデフォルトのソースとして使用することに注意 してください。両方の Performance Agent が管理対象ノードにインストールされている場合、どちらの Performance Agent をパフォーマンス データの収集に使用するかを SPI for SAP に設定する必要がありま す。設定することにより、どこに、どんな形式でパフォーマンス モニタで収集したパフォーマンスデータが 保存されるかが決まります。以前インストールされた、HP Performance Agentを使用する HP Software 製 品は、データソースとして Performance Agent を使用し続ける可能性があることに注意してください。

こ の項では、管理対象 ノード上でデータ ソースと して HP Software Embedded Performance Component を 使っていて、 それを Performance Agent に変更し たい場合に何をすればよいかを説明し ます。nocoda.opt という小さいテキスト ファイルをセットアップすることで、HP Software Embedded Performance Component を使用するという設定を無効にできます。これによって、データ ソースが CODA から Performance Agent に変更されます。

nocoda.opt ファイルを設定後、パフォーマンス データ ソースを変更する各管理対象ノードの特定の場所に 保存する必要があります。管理対象ノード上の nocoda.opt ファイルの場所は、HPOM 管理サーバーおよ び管理対象ノードで実行されているオペレーティング システムにより変わります。表71 は、Windows 管理 サーバーにおいて、 HPOM が管理する ノード上の nocoda.opt フ ァ イルの場所を示し ます。

| 管理対象ノードの<br>OS. | nocoda.opt ファイルの場所                  |
|-----------------|-------------------------------------|
| <b>AIX</b>      | /var/lpp/0V/conf/dsi2ddf/nocoda.opt |
| HP-UX / Solaris | /var/opt/0V/conf/dsi2ddf/nocoda.opt |
| Windows         | %OVDATADIR%\conf\dsi2ddf\nocoda.opt |

表 71 UNIX 管理サーバー用 HPOM

データ ソースのデフォルト設定を変更するには、テキスト エディタで nocoda.opt ファイルを開き、 nocoda.opt ファイルの例に示す書式と文法に従って適切な情報を手入力します。

パフォーマンス データソースを変更するには、以下の手順を実行します。

1 **nocoda.opt** ファイルを開く

テキスト エディタで nocoda.opt ファイルを開き (または新規作成し)、nocoda.opt ファイルの例に示す 書式と文法に従って適切な情報を手入力し ます。

2 一般データ ソースを指定する

Performance Agent をすべてのデータ ソースに対するエージェントとして指定するには、ファイルの先 頭にキーワード ALL を入力します。

### 3 個々のデータソースを指定する

Performance Agent を特定の SAP NetWeaver インスタンスと関連させたデータ ソースに対するエー ジェントとして指定するには、nocoda.opt ファイルの例のように、以下の書式に従って、各インスタン スの参照をそれぞれ nocoda.opt ファイルの別の行として追加します。

R3\_<Virtual\_SAPR/3\_Instance\_Name>\_<SAPR/3\_Hostname>\_DATA

### 4 **nocoda.opt** ファイルに対する変更を保存する

変更を nocoda.opt ファイルに保存します。

#### 5 HP Operations エージェントを再起動する

nocoda.opt ファイルで変更された管理対象ノードのHP Operations エージェントを再起動します。

#### **nocoda.opt** ファイルの例

#----------------------------------------------------------- # Add to (or modify) the contents of this file to change the # data-source from the default CODA to the Performance Agent #----------------------------------------------------------- # All hosts: # ALL # SAP R/3 hosts/instances: R3\_ovsdsap\_DEV\_00\_DATA

### <span id="page-206-0"></span>SPI for SAP R/3 Performance Agent の設定

SPI for SAP R/3 Performance Agent の設定には、以下のステップを完了してください。

すべての UNIX ノードで OVDATADIR 環境変数が設定されていることを確認してください。

#### 1 **SPI for SAP R/3 Performance Agent** の設定を開始する

SPI for SAP R/3 Performance Agent をインストールしたノードで、適切なディレクトリに切り替え、 SPI for SAP R/3 Performance Agent の設定スクリプトを実行するため以下のコマンドを入力します。

- ― Windows オペレーテ ィ ング システム :**r3perfconfig**
- ― UNIX オペレーテ ィ ング システム :**./r3perfconfig**

画面に表示される指示に従います。スクリプトが、SID をリストし、設定する SAP NetWeaver インス タンスを表す番号を選択するよう要求してきます。例:

Installed SAP Instances:

SID SapNr HostName ------------------------------ (0) AST 45 sapper (1) DEV 50 sapper (2) SP1 80 sapper (3) to configure Netweaver Datasource Choose:

- (x) to configure shown system
- 888 to manually configure a SAP system

999 to quit

デフォルトでは、ABAP データソースが作成されます。NetWeaver データソースの作成が必要な場合 は、該当するオプションを選択し、データソース作成の確認をクリックします。

適切な SAP-SID ID 番号を入力し ます。 た と えば、 AST は **0**、 DEV は **1**、 SP1 は **2**、 Netweaver デー タソースは 3、 新しい SAP システムの設定には **888** を入力し ます。

**a** 入力した SAP システム ID にデータソースが存在しない場合、r3perfconfig はデータソースを 1 つ作成し て以下のよ う に設定し ます。

```
Choose:
(x) to configure shown system
888 to manually configure a SAP system
999 to quit
\OmegaCreating new datasource: R3_sapper_AST_45_DATA
...Datasource successfully created
```
b 指定の SAP システム ID に対し てすでに有効なデータ ソースが存在する場合、 r3perfconfig は 次のようにそのデータソースをリストし、続行するように要求します。

```
Choose:
(x) to configure shown system
888 to manually configure a SAP system
999 to quit
\OmegaValid datasource already exists: R3_sapper_AST_45_DATA
```
c r3perfconfig が、 必要な新しい書式に移行でき る既存のデータ ソース を検出し た場合、 旧データ ソースが リ ス ト され、 処理が尋ねられます。

```
Choose:
(x) to configure shown system
888 to manually configure a SAP system
999 to quit
1
Found an old datasource: R3_sapper_DEV_50_DATA
Should the existing datasource be migrated <yes/no>?
```
上記の問いに答え る前に以下をお読み く ださい。

- **yes**

古いデータ ソースが新しいバージョンの SPI for SAP R/3 Performance Agent で必要な書式 に自動的に移行されます。

- **no**

既存のデータ ソースは変更されません。古いデータ ソースは、新しいバージョンの SPI for SAP R/3 Performance Agent では使用でき ません。

d 新しい形式に移行できない既存のデータソース (たとえば、08.71 より以前のバージョンの SPI for SAP に属す)がある場合、r3perfconfig は以前の無効なデータソースをリストし、処理を続ける ために以下のプロンプトを表示します。

Choose:

- (x) to configure shown system
- 888 to manually configure a SAP system

```
999 to quit
2
Found an invalid datasource: R3_sapper_SP1_80_DATA
Existing datasource cannot be migrated
```
e 新たにSAP SID を設定する ために **888** を選択し た場合、設定する SAP SID に関する一連の質問に 答えるよう要求されます。

r3perfagent では必ずク ラ ス タ環境内の物理ホ ス ト 名が使われる ため、 手動モード (**888**) を 使って r3perfagent を設定して、クラスタ構成の SAP システムの詳細情報を指定する必要が あります。物理クラスタ ノードで r3perfagent を設定すると、仮想ノードの SAP システムで は、 r3perfconfig からオプシ ョ ン (**x**) が表示される 場合があ り ます。 こ の場合は、 手動設定 (888) を使って物理クラスタ ノード名を指定します。

終了した後、データソースは作成され、以下のファイルに追加されます。HP Performance Agent また は HP Software Embedded Performance Component を使用しているかによってファイルは異なりま す。

ー Windows オペレーティング システム:

perflbd.mwc / ddflbd.mwc

ー UNIX オペレーティング システム:

perflbd.rc / ddflbd.rc

Performance Agent を再起動する前に、次の手順で説明する parm.mwc ファイルの更新を行ってくださ い。

2 **Performance Agent パラメータ ファイルを更新する** 

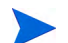

こ の手順は HP Software Embedded Performance Component には適用されません。

Performance Agent を使用している場合、テンプレート ファイル parm.NT または Parm.UX (管理対象 ノード にイ ンス ト ールされているオペレーテ ィ ング システムによる ) を、 以下のよ う に Performance Agent の parm ファイルに追加します。

- UNIX オペレーティング システム:

**cat parm.UX >> parm**

UNIX オペレーテ ィ ング システムでは、 parm フ ァ イルは /var/opt/perf/parm にあ り ます。

ー Windows オペレーティング システム:

**type parm.NT >> parm.mwc**

parm ファイルは以下のディレクトリにあります。

<drive\_letter>\rpmtools\data\parm.mwc

アスタ リスク (\*) のワイルド カード を使用する と、 parm フ ァ イル内の複数の SAP NetWeaver インスタンスを表すことができます。

### 3 パフォーマンス モニタを設定する

r3perfagent.cfg ファイル内のモニタを設定します。これを行わないと、以下の例で示すように、す べてのモニタがデフォルトの設定で実行されます。2種類の設定が可能です。

― グローバル **:** 

すべての SAP 管理ノードに対するグローバルな SPI for SAP R/3 Performance Agent 設定

― ローカル**:** 

各 SAP 管理ノ ード に対する ローカルな SPI for SAP R/3 Performance Agent 設定

r3perfagent.cfg ファイルを開くには、 [SAP R/3 Admin] ツール グループ (グローバル設定時)の **[PerfAgt]** アイコンをク リ ッ クします ( ローカル設定時は、[SAP R/3 Admin Local] ツールを使用し ます。 ただし、初めに[Node Bank] で SAP サーバーを選択しておく必要があります)。

デフォルト設定は以下のとおりです。

- すべてのパフォーマンス モニタが、すべての SAP ホスト名、システム、番号およびクライアント に対し て有効です。
- ― デフ ォル ト のポー リ ング間隔が各パフ ォーマン ス モニ タに対し て分単位で設定されます。
- ― Hold Connections は無効です。

必要に応じて値を変更し、ファイルを保存します。HP Performance Agent を再起動することによって 最新の設定をアップロードする必要があります。

### 4 **HP Performance Agent** を起動する

シェルに以下のコマンドを入力することによって管理対象ノードの HP Performance Agent を起動し ます。

- ― UNIX オペレーテ ィ ング システム : **mwa start**
- ― Windows オペレーテ ィ ング システム : **mwacmd start**

### 5 **SPI for SAP R/3 Performance Agent** を起動する

管理対象ノードで、r3perfagent コマンドのあるディレクトリに移り、シェルに以下のコマンドを入力 するこ とによって SPI for SAP R/3 Performance Agent を起動し ます。

ー UNIX オペレーティング システム:

**./r3perfagent [stop | start]**

ー Windows オペレーティング システム:

**r3perfagent\_service [-e | -s]**

あるいは、 HPOM GUIで以下の SPI for SAP ツールを使います。

ー UNIX オペレーティング システム:

**[SPI for SAP]** → **[SAP R/3 UN\*X]** → **[PerfAgt Start]**

ー Windows オペレーティング システム:

**[SPI for SAP]** → **[SAP R/3 NT]** → **[PerfAgt Start]**

図22 r3perfagent.cfg ファイルの例

```
\mathbb{A} \bigodot \mathbb{I} \mathbb{I} \mathbb{I} \mathbb{I} \mathbb{I} \mathbb{I} \mathbb{I} \mathbb{I} \mathbb{I} \mathbb{I}\triangledown HPOM/U \triangledown aby \triangleleft 2 0
SyntaxVersion=1
Application=sapspi
SubGroup=global
Filename=r3perfagent.cfg
CallFunctionClassID=
Size=3077
Data:
# TraceLevel hostname only error messages=1 info messages=2 debug messages=3
                                Disable=0
TraceLevel
                 =ALL= 0# TraceFile hostname filename
                                                 TraceMode ( a=append/w=create (default) )
                =ALL=r3perfmon.log =w
TraceFile
# AgentHostname hostname aliasname
AgentHostname
                      =ALL
                                   =default
# Scheduler
                           Enable=1/
                                             SYNCBACK
                           Disable=0
                                            threshold (min)
# synchronization
```
### <span id="page-210-0"></span>リモート パフォーマンス監視

現在のバージョンの SPI for SAP には、パフォーマンス モニタの対象範囲を拡張し、追加の SAP サーバー (管理対象ノードではないサーバー)の状態をリモートで監視するための機能が含まれています。この監視 は、HPOM管理対象ノードとしてすでに設定されている SAP サーバーから行います。

このリモート ホストは HPOM 管理対象ノードではありませんが、HPOM 登録ノードに存在している必要が あります。リモート ホストを HPOM 登録ノードに追加しないと、HPOM はリモート ホストと関連付けられ たホスト名を解決することができず、このリモート ホストからのメッセージは、メッセージ ブラウザには表 示されません。

さらに、RemoteHost で定義されたSAP サーバーは、SPI for SAPがリモート ホストで監視している SAP イ ンスタンスにログインできるよう、また SAP インスタンスから情報を抽出できるようにr3itosap.cfg ファ イ ルに存在す る 必要があ り ます。r3itosap.cfg フ ァ イ ルの詳細は、 『*HP Operations Smart Plug-in for* SAP インストールおよび設定ガイド』を参照してください。

SPI for SAP が提供するリモート モニタ機能を利用するには (たとえば SPI for SAP がサポートしていない オペレーティング システムで稼働している SAP システムからの SAP のパフォーマンス メトリックの収集 など)、リモートで監視するシステムについての付加的なデータソースを r3perfconfig コマンドを使用し て手動で追加し、それからグローバルな r3perfagent.cfg ファイル内で新しいキーワード RemoteMonitoring を (先頭のハッシュ記号「#」を削除することにより) 有効にする必要があります。

次にグローバルな r3perfagent.cfg ファイルの同じ行で、監視を実行させるローカル SAP サーバーの名 前を SPI for SAP Performance Agent に対して指定し、さらに、監視対象とするリモート SAP サーバーの 名前を指定します。リモート監視する追加のサーバーごとに1行を追加する必要があることに注意してくだ さい。r3perfagent.cfg ファイルでのリモート モニタ対象ホストの指定(212ページ)に、リモート監視機能を 有効にし た、 グ ローバルな r3perfagent.cfg フ ァ イルの抜粋を示し ます。 ローカルな r3perfagent.cfg ファイルは、存在したとしても、ローカルな設定ファイルが存在する管理対象ノードへの参照しか含みませ  $h_{\circ}$ 

r3perfagent.cfg フ ァ イルの末尾にあ る *Perfmon* セ ク シ ョ ンで定義されるパフ ォーマン ス監視条件は、 デ フォルトでは設定ファイル内に記述されたすべてのサーバー上で動作するすべての SAP インスタンス、つ まり RemoteMonitoring セクションで定義されるローカル サーバーおよびリモート サーバー上で動作する すべての SAP インスタンスに対して適用されます。r3perfagent.cfg ファイル内でリモート モニタの定 義に使用するキーワード とパラメータの詳細は、[r3perfagent.cfg](#page-212-0) 設定ファイル(213ページ)を参照してくだ さい。

<span id="page-211-0"></span>r3perfagent.cfg ファイルでのリモート モニタ対象ホストの指定

#----------------------------------------------------------- # Remote LocalHost RemoteHost # Monitoring RemoteMonitoring =sapwolf2 =sapprod1 RemoteMonitoring =sapwolf3 =sapprod2 RemoteMonitoring =sapper =sapprod3 #----------------------------------------------------------

### パフォーマンス モニタ スケジューラ

内部スケジューラにより、パフォーマンス モニタは目的のスケジュールに従って確実に実行されるようにし ます。スケジューラは実行時間と完了した実行回数を追跡し、この情報を使用してパフォーマンス モニタが 適切な時間に実行され、 適切なパフ ォーマン ス関連データ を収集し ている こ と を確認し ます。

パフォーマンス モニタの実行中に何らかの問題が発生し、次回にスケジュールされた実行を開始する前にタ スクを完了できない場合には、パフォーマンス モニタは停止せず、そのタスクは未完了のままとなります。 つまり、パフォーマンス モニタはタスクが完了するまで実行されたままになります。ただし、スケジューラ はパフォーマンス モニタの進行度を追跡し、各実行スケジュールを同期することにより、損失時間を取り戻 し、パフォーマンス データの収集に影響を与えないようにします。

パフォーマンス モニタ スケジューラは、予定より 10 分遅れると、HPOM 管理サーバーにメッセージを送 り、スケジューラの同期が取れていないことを警告します。予定より 13 分遅れると、パフォーマンス モニ タ スケジューラ はリセットされ、終わっていないジョブはすべて無視されます。パフォーマンス モニタ ス ケジューラの制御に使用できるキーワードおよびパフォーマンス モニタ スケジューラが生成するメッセー ジの詳細は、[r3perfagent.cfg](#page-212-0) 設定ファイル(213ページ)を参照してください。

パフォーマンス モニタが、予定されているすべてのタスクをモニタの次の実行までに完了できない場合、同 期化の問題が発生し ます。 スケジューラの同期化の問題を解決するには、 以下の操作を実行し ます。

1 ポーリング間隔のチェック

r3perfagent.cfg ファイルで、個々の r3perfagent モニタのポーリング間隔が小さすぎる値に変更さ れていないかどうかを確認します。r3perfagent.cfg ファイルでのリモート モニタ対象ホストの指定 (212[ページ](#page-211-0) ) に示すよ う に、 個々のモニタのポー リ ング間隔は r3perfagent.cfg フ ァ イルの 「Polling Interval」列で定義できます。パフォーマンス モニタのデフォルトのポーリング間隔は、少数の例外を 除いて、 15 分から 60 分の間です。

たとえば、すべてのパフォーマンス モニタのポーリング間隔を1分に減らすと、パフォーマンス モニ タ スケジューラは実行されるたびに、すべてのパフォーマンス モニタを起動しようとします。10個の モニタがあり、それぞれが応答するまでに 10 秒かかるとすると、それだけでスケジューラは次の実行 を開始するまでの時間に間に合わなくなり、非同期の状態になります。各パフォーマンス モニタのポー リング間隔を適切な値まで増やす必要があります。

### 2 リモートモニタを無効にする

r3perfagent パフォーマンス モニタのリ モート モニタが有効になっている場合、ネットワークの問題 が発生すると、リモート サーバーからの情報の要求に対する応答に時間がかかります。しばらくの間リ モート モニタ を無効にし てみて、 こ れが r3perfagent パフォ ーマンス モニタ の問題の原因かどう かを 調べます。このテストは、1つの単独のリ モート ホスト、またはすべてのリ モート ホスト (複数あれば) について行ってみてください。SPI for SAP パフォーマンス モニタを使用したリモート モニタの詳細 は、リモート パフォーマンス監視(211ページ)を参照してください。

# <span id="page-212-0"></span>r3perfagent.cfg 設定フ ァ イル

SPI for SAP には、r3perfagent モニタ用のデフォルト設定が用意されています。このデフォルト ファイ ルは、インストール後、変更しなくてもすぐに使用できます。ただし、特定の SAP 環境に合わせて r3perfagent モニタを設定するため、r3perfagent.cfg ファイルを修正することができます。その場合に は、以下の一覧に含まれるキーワードを有効または無効にし、必要に応じて適切なパラメータを設定したり、 修正したりします。

### • **TraceLevel**

TraceLevel キーワードでは、以下のパラメータを使用することができます。

TraceLevel =<Hostname> =<TraceLevel>

― **Hostname:**

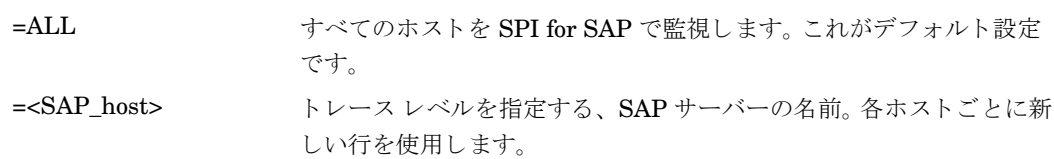

### ― **TraceLevel:**

- =0 無効。これがデフォルト設定です。
- =1 エラー メッセージのみ記録する
- =2 すべてのメッセージを記録する
- =3 デバッグ メッセージのみを記録。このトレースレベルでは大量の情報が記録され、ト レースファイルが短時間に巨大になる可能性があることに注意してください。

### • **TraceFile:**

TraceFile キーワードでは、以下のパラメータを使用することができます。

Tracefile =<Hostname> =<Filename>

### ― **Hostname:**

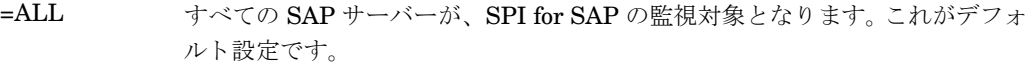

=<*SAP\_host*> ト レース を有効化し、 ト レース レベルを指定する、 特定のホス ト の名前。

### ― **Filename:**

r3perfmon.log: これがデフォルト設定で、ログ ファイルはデフォルトのログ ファイル ディレク トリに書き込まれます。または、トレース ログを書き込むファイル名とそのパス(必要な場合)を指 定することもできます。作業ディレクトリへのパスは絶対パスまたは相対パスで指定できます。

r3perfagent の起動に標準の SPI for SAP ツールを使用する場合、作業ディレクトリは、 r3perfagent バイナリが存在するディレクトリになります (UNIX オペレーティング システムの 例: /var/opt/OV/bin/R3PerfAgent/bin)。r3perfagent バイナ リ の場所の詳細は、 [SPI for SAP](#page-202-1) [R/3 Performance Agent](#page-202-1) ファイルの場所を参照してください。

#### • **AgentHostname**

AgentHostname キーワードに ALL が設定されている こ と を確認し ます。

#### • **SyncBack**

SyncBack キーワードでは、以下のパラメータを使用できます。

SyncBack =<Enable|Disable> =<SyncBack Threshold>

#### ― **Enable/Disable:**

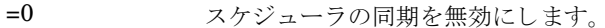

=1 スケジューラの同期を有効にします。これがデフォルト設定です。

### ― **SyncBack Threshold:**

=<n>(分) 定義されたスケジュールと実際のスケジュールとの差(分単位)。たとえば、ス ケジューラが予定から 「n」 分遅れた場合など、 SyncBack Threshold に達す ると、スケジューラは定義されたスケジュールに戻れるよう再起動されます。 スケジューラが再起動する前にスケジュールに関する問題があるとの警告メッ セージを受け取れるように、SyncBack Threshold には BehindSyncMessage キーワードに関連する Message threshold よりも大きい値を指定する必要が あ り ます。

#### • **BehindSyncMessage**

BehindSyncMessage キーワードでは、以下のパラメータを使用できます。

BehindSyncMessage =<Enable|Disable> =<OpC Severity> \ =<OpC Object> =<OpC MsgGroup> =<Message Threshold>

ト 設定です。

#### ― **Enable/Disable:**

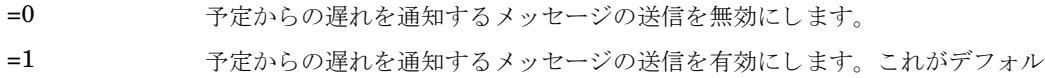

#### ― **OpC Severity:**

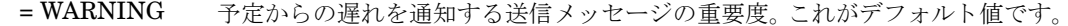

### ― **OpC Object:**

=r3perfagent 予定からの遅れを通知する メ ッ セージに関連付ける HPOM for Windows オブ ジェクト。これがデフォルト値です。

### ― **OpC MsgGroup:**

=R3\_General 予定からの遅れを通知するメッセージが属する HPOM for Windows メッセー ジグループ。これがデフォルト値です。

### ― **Message Threshold:**

=*<n>* (分) 予定からの遅れを通知する メ ッ セージが HPOM 管理サーバーに送信される ま での経過時間 (分単位)。 スケジューラが再起動する前にスケジュールに関する 問題があるとの警告メッセージを受け取れるように、この Message Threshold には SyncBack キーワードの SyncBack Threshold よりも小さい値を指定す る必要があります。

### • **RemoteMonitoring**

RemoteMonitoring キーワードでは、以下のパラメータを使用することができます。

RemoteMonitoring =<LocalHost> =<RemoteHost>

#### ― **LocalHost**

SPI for SAP ソフトウェアが実行されているホストの名前です。このホスト上の Performance Agent が、「Remotehost」で定義された SAP サーバーのリモート モニタに使用されます。

### ― **RemoteHost**

これは、「LocalHost」で定義された SAP サーバーの SPI for SAP を使用して監視するリモート SAP サーバーの名前です。 このリモート ホストには SPI for SAP ソフトウェアはインストールされてお らず、通常は HPOM 管理対象ノードではありませんが、HPOM 登録ノードに存在している必要が あります。

詳細については、リモート パフォーマンス監視(211ページ)を参照してください。

### • **PerfMon**

PerfMon キーワードでは、次のパラメータに値が必要です。

```
PerfMon =<SAP Hostname> =<SAP System> =<SAP Number> \
=<SAP Client> =<RFC FUNCTION> =<Enable|Disable> \
=<Polling Interval> =<Hold Connection>
```
### ― **SAP Hostname:**

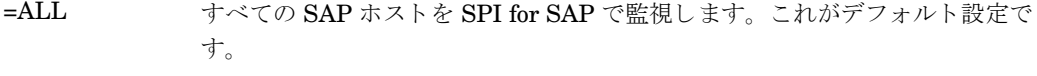

=<SAP\_host> パフォーマンスの監視を有効にする特定の SAP サーバのホスト名です。各ホス トごとに新しい行を使用します。

### ― **SAP System:**

- =ALL すべての SAP システムを SPI for SAP で監視します。これがデフォルト設定 です。
- *=<SAP\_SID>* パフ ォーマン スの監視を有効にする特定の SAP システムの ID です。 たとえ ば、 DEV です。各 SID ご と に新しい行を使用し ます。

### ― **SAP Number:**

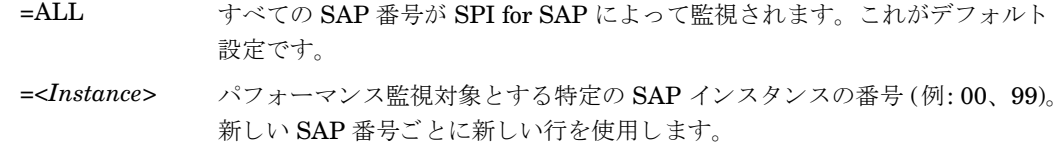

### ― **SAP Client:**

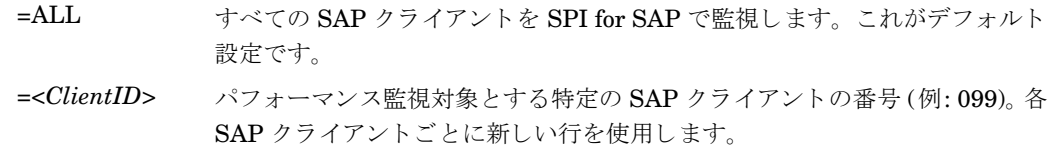

### ― **RFC FUNCTION**:

=<metricname>\_PERF<sub>。</sub>metricname は、 パフォーマンス モニタが使用する特定のメトリックー 覧です。たとえば、DBINFO\_PERF、SAPMEMORY\_PERF です。使用可能な値の詳細は、[SPI for](#page-217-0) SAP [のパフォーマンス](#page-217-0) モニタ(218ページ)を参照してください。

### ― **Enable/Disable:**

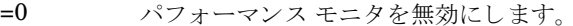

=1 パフォーマンス モニタを有効にします。これがデフォルト設定で す。

### ― **Polling Interval:**

=*nn nn* はパフォーマンス モニタの実行間隔を表す分単位の時間です。

### ― **Hold Connection:**

- =0 無効: コール完了後に RFC 接続をクローズします。これがデフォル ト 設定です。
- =1 有効: コール完了後も RFC 接続をオープンしたままにします。

# <span id="page-215-0"></span>SPI for SAP R/3 Performance Agent の管理

SPI for SAP R/3 Performance Agent はコマンド ラインオプションを使用して制御できます。 オプションは プラットフォームおよびオペレーティング システムによって異なります。SPI for SAP R/3 Performance Agent は、コマンド ラインオプションまたは SPI for SAP によってインストールされるツールのいずれかを 使用し て管理でき ます。
## SPI for SAP R/3 Performance Agent のコマンド ラインの構文

UNIX 管理対象ノード上の r3perfagent コマンドで以下のオプションを使用すると、コマンド ラインから SPI for SAP R/3 Performance Agent を制御でき ます。

- **r3perfagent start**
- **r3perfagent stop**
- **r3perfagent status**

Windows 管理ノード上の r3perfagent コマンドで以下の構文を使用すると、コマンド ラインから SPI for SAP R/3 Performance Agent を制御でき ます。

• **r3perfagent\_service -i**

r3perfagent サービスを登録します。

• **r3perfagent\_service -u**

r3perfagent サービスを登録解除します。

• **r3perfagent\_service -s**

r3perfagent サービスを開始します。

• **r3perfagent\_service -e**

r3perfagent サービスを停止します。

Windows のコントロール パネルの [サービス] オプションを使用して、Windows サービスを制御すること もできます。

## SPI for SAP R/3 Performance Agent 実行時の SAP ログイン

SPI for SAP R/3 Performance Agent が SAP 関連メトリックを収集するためには、SAP にアクセスする必 要があります。このメトリックは、レポートおよびグラフの生成に使用されます。SPI for SAP のインストー ルおよび設定中に、SPI for SAP R/3 Performance Agent 用の SAP ログインを定義します。また、SAP の ユーザー名/パスワードの組み合わせを SPI for SAP 集中監視設定ファイルである r3itosap.cfq にコピー する必要があります。このファイルは SPI for SAP のモニタおよびエージェントが SAP へのログインに使 用し ます。

これは、 SPI for SAP R/3 Performance Agent には特に重要です。 このエージェン ト は r3itosap.cfg 内の SAP ログイン情報を起動時に1度だけしか読み込まず、SAP にログインできない場合は起動しません。SPI for SAP R/3 Performance Agent は SAP へのログインを試行し、失敗した場合には、権限の問題のため起動 できないことを示すメッセージを HPOM に送信します。

SAP には、あるユーザーが一定の回数 SAP へのログインを試行 (および失敗) した場合に、それ以降その ユーザーのログインをブロックするセキュリティ機構があります。SPI for SAP 用の SAP ユーザー名/パス ワードを SAP で変更した場合、r3itosap.cfg ファイルで SAP ログインの詳細情報を更新しなければ、SPI for SAP R/3 Performance Agent はすぐにこのログイン失敗の回数に到達してしまいます。

SPI for SAP が SAP へのログインに使用する SAP ユーザー名/パスワードを変更する場合は、この変更が r3itosap.cfg ファイルに反映されているかどうか、また、r3itosap.cfg 内の情報を使用する SPI for SAP のコンポーネントが、この変更を認識できるように再起動されているかどうかを確認する必要があります。

以下の手順のように、SPI for SAP が SAP へのアクセスに使用する SAP ユーザー/パスワードを変更する 前に、 SAP/Performance Agent を停止する こ と をお勧めし ます。

#### 1 **SAP/Performance Agent** を停止する

SAP/Performance Agent が実行されているすべての HPOM 管理対象ノード上で、 SAP/Performance Agent を停止します。各管理対象ノード上で、以下のように入力します。

#### **r3perfagent stop**

#### 2 **SAP** にログインする

管理者として SAP にログインし、必要に応じて、SPI for SAP が SAP へのログインに使用するユーザー 名/パスワードを変更します。

SAP は、DIALOG ユーザーについては、他のタイプの SAP ユーザーよりも頻繁にパスワードの変更を 要求します。

#### 3 設定ファイルを更新する

変更後の SAP ユーザー名とパスワードで SPI for SAP 設定ファイル r3itosap.cfq を更新し、管理対 象 ノード に再配布し ます。

#### 4 **SAP/Performance Agent** を再起動する

SAP/Performance Agent を実行している各 HPOM 管理対象ノード上で、SAP/Performance Agent を 再起動し ます。 各管理対象 ノード上で、 以下のよ う に入力し ます。

#### **r3perfagent start**

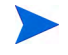

SPI for SAP は、SAP/Performance Agent が動作していないときにパフォーマンス メトリックを収集する こ とはでき ません。

#### **SAP/Performance Agent** ツール

表72 は、 SPI for SAP のツール グループ [SAP R/3 NT] または [SAP R/3 UN\*X] のそれぞれで、 SAP/ Performance Agent に対して使用できるツールを示します。

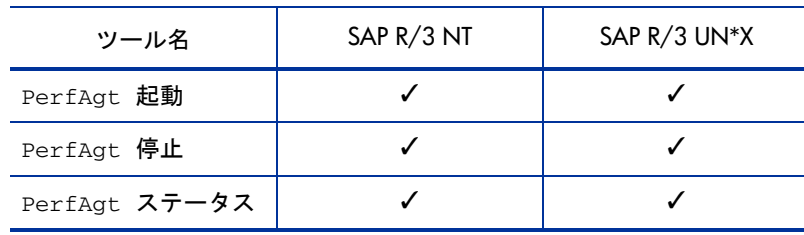

#### 表 72 Performance Agent ツール

## SPI for SAP のパフォーマンス モニタ

SPI for SAP パフォーマンス モニタは、スナップショット型とタイムフレーム型という2つの種類に分ける ことができます。スナップショット型モニタは1回実行され、値を1セットのみ収集します。スナップ ショット型モニタは、SAP NetWeaver 環境のパフォーマンスの総合的な状況を把握するために、定期的に 実行する必要があります。タイムフレーム型モニタは、名前が示すとおり、一定時間にわたって実行されま す。ほとんどの SPI for SAP パフォーマンス モニタはアラート タイプまたはパラメータを使用しません。

以下の SPI for SAP パフォーマンス モニタが SPI for SAP で使用可能です。以下の個々の項で詳細を説明し ます。

• [DBINFO\\_PERF](#page-219-0)

データベース パフォーマンス分析値を監視します。

• [DOCSTAT\\_PERF](#page-220-0)

最近 1 時間の伝票量の統計を収集し ます。

• [EP\\_PERF](#page-221-0)

SAP Enterprise Portal のステータスおよびパフォーマンスを監視します。

• [ICMSTAT\\_PERF](#page-223-0)

SAP Internet Communication Manager のステータ スおよびパフ ォーマン ス を監視し ます。

• [JOBREP\\_PERF](#page-224-0)

状態 (scheduled、running) ごとのジョブ数を数えます。

• [SAPBUFFER\\_PERF](#page-225-0)

ある SAP インスタンスに関する SAP バッファの使用に関する値を返します。

• [SAPMEMORY\\_PERF](#page-227-0)

ある SAP インスタンスに関する、SAP ユーザーが使用する SAP メモリを監視します。

• [SPOOL\\_PERF](#page-227-1)

さまざまな状態にあるスプール要求数を数えます。

• [STATRECS\\_PERF](#page-228-0)

定義されたトランザクションの応答/実時間を返します。

• [SYSUP\\_PERF](#page-230-0)

SAP NetWeaver インスタンスのステータスを監視します。

• [UPDATE\\_PERF](#page-231-0)

更新プロセスの数を監視します。

• [USER\\_PERF](#page-232-0)

SAP クライアントごとのユーザー数およびユーザー セッション数を監視します。

• [WLSUM\\_PERF](#page-233-0)

パフォーマンス ワークロードの統計情報を1時間ごとに収集します。

• [WP\\_PERF](#page-235-0)

ある SAP アプリケーション サーバーに関する SAP クライアントごとのユーザー/セッションの数を監 視し ます。

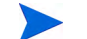

SPI for SAP パフォーマンス モニタの名前は、多くの場合、モニタがレポート用のデータを収集するために 使用するメトリックリストの名前と同じです。例: SPI for SAP パフォーマンス モニタ DBINFO\_PERF は、 メトリックリスト DBINFO\_PERF を使用します。ただし、 一部のパフォーマンス メトリックの名前には、 接頭辞として「SAP」 が付きます。たとえば、SPI for SAP パフォーマンス モニタ ICMSTAT\_PERF は、 メトリック リスト SAP\_ICMSTAT\_PERF を使用します。 [SPI](#page-360-0) for SAP のメトリック リストの詳細は、 SPI for SAP レポート [メトリック](#page-360-0)(361ページ)を参照してください。

## <span id="page-219-0"></span>DBINFO\_PERF

DBINFO\_PERF パフォーマンス モニタは、 SAP データベース パフォーマンス分析ページに表示される 1 組の値を返します。この情報を使用することにより、データベース パフォーマンスの問題を検出し、データ ベースの調整でデータベース パフォーマンスが改善するかどうかを評価できます。

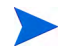

DBINFO\_PERF パフォーマンス モニタは、Oracle データベースのデータ構造でのみ機能し ます。他のデー タベース製品のデータ構造では機能し ません。

#### モニ タの種類

DBINFO\_PERF パフォーマンス モニタの種類はスナップショット型で、アラート タイプまたはパラメータ を使用しません。1回のモニタ実行で1組の値のみ収集します。DBINFO\_PERF パフォーマンス モニタは、 SID に基づいてメトリックを収集し、監視対象の SID ごとに、すなわち、SAP セントラル インスタンスま たは1つのアプリケーション サーバーのいずれかに対して一度だけ、実行されます。

#### 頻度

DBINFO PERF パフォーマンス モニタは、 15 分ごとに実行することをお勧めします。

#### データソース

DBINFO\_PERF モニタは SAP トランザクション ST04 (データベース パフォーマンスの概要) をデータ ソース と し て使用し ます。

#### メトリック

表73 に、モニタから返される DBINFO\_PERF パフォーマンス テーブル内の値を示します。

| 順序                      | メトリック名            | 説明                       | $%$ 値 | 累積 |
|-------------------------|-------------------|--------------------------|-------|----|
| $\mathbf{1}$            | <b>CPUUSAGE</b>   | データベース CPU 使用率           |       | 不可 |
| $\mathbf{2}$            | <b>BUFPREADS</b>  | 物理読み取り                   |       | 피  |
| 3                       | <b>BUFPWRITES</b> | 物理書き込み                   |       | 피  |
| $\overline{\mathbf{4}}$ | <b>BUFQUAL</b>    | データベース バッファ プール<br>の品質   | $\%$  | 不可 |
| 5                       | <b>BUFSIZE</b>    | データベース バッファ プール<br>のサイズ  |       | 静的 |
| 6                       | <b>BUFWAITS</b>   | バッファ ビジー待機               |       | 피  |
| 7                       | <b>BUFWTIME</b>   | バッファ ビジー待機時間             |       | 可  |
| 8                       | <b>DICTSIZE</b>   | ディクショナリ キャッシュ サ<br>イズ    |       | 静的 |
| 9                       | <b>DDQUAL</b>     | データ ディクショナリ キャッ<br>シュの品質 | $\%$  | 不可 |

表 73 DBINFO\_PERF パフォーマンス モニタのメトリック

| 順序 | メトリック名            | 説明                               | % 値  | 累積 |
|----|-------------------|----------------------------------|------|----|
| 10 | <b>LOGBLOCKS</b>  | 書き込まれた REDO ログ ブ<br>ロック          |      | 피  |
| 11 | <b>LOGENTRIES</b> | REDO ログ バッファ エントリ                |      | 피  |
| 12 | LOGSIZE           | REDO ログ バッファ サイズ                 |      | 静的 |
| 13 | <b>LOGFAULT</b>   | REDO ログ バッファのアロ<br>ケーション エラー レート | $\%$ | 不可 |
| 14 | <b>LOGALLOC</b>   | REDO ログ バッファ アロケー<br>ション再試行      |      | 可  |
| 15 | <b>ROLLBACKS</b>  | ロールバック                           |      | 피  |
| 16 | <b>SCANLONG</b>   | ロング テーブル スキャン                    |      | 可  |
| 17 | <b>SORTDISK</b>   | ソート ディスク                         |      | 可  |
| 18 | <b>SORTMEM</b>    | ソート メモリ                          |      | 可  |
| 19 | <b>SORTROWS</b>   | ソート行                             |      | 피  |

表 73 DBINFO\_PERF パフォーマンス モニタのメトリック (続き)

## <span id="page-220-0"></span>DOCSTAT\_PERF

パフォーマンス モニタ DOCSTAT\_PERF は、最新 1 時間に生成され処理された伝票量に関する統計を収集 します。このモニタは、監視する SAP NetWeaver システムごとに1回のみ設定できます。

#### モニ タの種類

DOCSTAT\_PERF パフォーマンス モニタの種類はスナップショット型で、アラート タイプまたはパラメー タ を使用し ません。 1 回のモニ タ実行で 1 組の値のみ収集し ます。 DOCSTAT\_PERF パフォーマンス モニ タは、SID に基づいてメトリックを収集し、監視対象の SID ごとに、すなわち、SAP セントラル インスタ ンスまたは1つのアプリケーション サーバーのいずれかに対して一度だけ、実行されます。

#### 頻度

DOCSTAT PERF パフォーマンス モニタは、1 時間ごとに実行することをお勧めします。

#### データソース

DOCSTAT\_PERF モニタは SAP トランザクション ST07 (数量構成) をデータ ソースとして使用します。

#### メトリック

表74 に、DOCSTAT\_PERF パフォーマンス モニタから返されるパフォーマンス テーブル内の値を示しま す。

|                    | 説明                     |
|--------------------|------------------------|
|                    |                        |
|                    | SAP システム ID            |
| <b>DESCRIPTION</b> | アプリケーション モニタ オブジェクトの説明 |
| <b>CNTHEADER</b>   | 伝票ヘッダ                  |
| <b>CNTITEM</b>     | 伝票明細                   |
| <b>CNTDIV</b>      | 伝票部門                   |
| <b>CNTTOTAL</b>    | レコードの総数                |
| <b>CNTLINE</b>     | 明細の数                   |
| <b>CNTCHGDOC</b>   | 変更された伝票の数              |
| <b>CNTTEXT</b>     | テキスト                   |
|                    | メトリック名                 |

表 74 DOCSTAT\_PERF パフォーマンス モニタのメトリック

## <span id="page-221-0"></span>EP\_PERF

パフォーマンス モニタ EP\_PERF は、依存するすべての J2EE コンポーネントを含む、SAP Enterprise Portal (EP) のステータ ス と パフ ォーマン ス を監視し ます。 SAP Enterprise Portal 用の SPI for SAP の専用 モニタの詳細は、 [SAP Enterprise-Portal](#page-86-0) モニタ(87ページ)を参照してください。

EP\_PERF は、 Enterprise Portal が使用でき る場合にいつでも適用可能です。

#### モニ タの種類

EP\_PERF モニタの種類はタイムフレーム型で、アラート タイプまたはパラメータを使用しません。1回の モニタ実行で1組の値のみ収集します。EP\_PERF パフォーマンス モニタは、SID に基づいてメトリックを 収集し、監視対象の SID ごとに、すなわち、SAP セントラル インスタンスまたは1つのアプリケーション サーバーのいずれかに対し て一度だけ、 実行されます。

#### 頻度

EP\_PERF パフォーマンス モニタは、15分ごとに実行することをお勧めします。

### データソース

EP\_PERF モニタは SAP 関数 /HPOV/OV\_EP\_PERF\_MONITOR\_2 をデータ ソースとして使用します。

## メトリック

表75 に、 EP\_PERF パフォーマンス モニタから返されるパフォーマンス テーブル内の値を示し ます。

| 順序             | メトリック名                       | 説明                                             |
|----------------|------------------------------|------------------------------------------------|
| 1              | SID_EP                       | Enterprise Portal をホストする SAP シ<br>ステムのID       |
| $\overline{2}$ | HOSTNAME_EP                  | Enterprise Portal をホストするシステム<br>の名前            |
| 3              | START_TIME_EP                | EP モニタの起動時刻                                    |
| 4              | NO_REQ_EP                    | Enterprise Portal に対するリクエストの<br>数              |
| 5              | AVG_RESP_TIME_EP             | Enterprise Portal へのリクエストに対す<br>る平均応答時間        |
| 6              | AVG_CPU_TIME_EP <sup>a</sup> | Enterprise Portal へのリクエストに対し<br>て必要な平均 CPU 時間  |
| 7              | REQ_PER_SEC_EP               | Enterprise Portal に対する秒当たりのリ<br>クエストの数         |
| 8              | AVG_OUTBND_DATA_EP           | Enterprise Portal へのリクエストごとの<br>平均送信データ量       |
| 9              | ACC_RESP_TIME_EP             | Enterprise Portal へのリクエストに対す<br>る累積応答時間        |
| 10             | $ACC_CPU_TIME_EP(a)$         | EP リクエストへの応答に必要とされた累<br>積 CPU 時間               |
| 11             | OUTBND_DATA_REQ_EP           | 送信データを持つリクエスト                                  |
| 12             | ACC_OUTBND_DATA_EP           | 累積送信データ量 (バイト単位)                               |
| 13             | NO_COMPCALLS_REQ_EP          | Enterprise Portal へのすべてのリクエス<br>トのコンポーネント コール数 |
| 14             | AVG_CMPCALLPERREQ_EP         | EPリクエストごとの平均コンポーネント<br>コール数                    |
| $15\,$         | VALID_MONDATA_REQ_EP         | モニタデータの正常な EP リクエスト                            |
| 16             | REQ_NOT_CORR_CLSD_EP         | コンポーネントが正常にクローズされな<br>かった EP リクエスト             |
| 17             | REQCLSD_TOOMNYCMP_EP         | コンポーネントが多すぎるためにクロー<br>ズされた EP リクエストの数          |

表 75 EP\_PERF パフォーマンス モニタのメトリック

| 順序 | メトリック名               | 説明                                     |
|----|----------------------|----------------------------------------|
| 18 | REQS_RUNLEVEL_0_EP   | レベル 0 で動作中の EP リクエスト                   |
| 19 | REQS RUNLEVEL 1 EP   | レベル 1 で動作中の EP リクエスト                   |
| 20 | REQS_RUNLEVEL_2_EP   | レベル 2 で動作中の EP リクエスト                   |
| 21 | USRS SINCE 1 REQ EP  | 最初のリクエストからの EP リクエスト<br>を発行したユーザー数     |
| 22 | USRS SINCE LSTRST EP | 最後のユーザー リセット以降に EP リク<br>エストを発行したユーザー数 |
| 23 | LST REQ RST TSTMP EP | 最後の EP リクエスト リセット時刻                    |
| 24 | LST_CMPREQ_TSTMP_EP  | 最後のコンポーネント リセット時刻                      |
| 25 | LST_USRREQ_TSTMP_EP  | 最後の EP ユーザー リセット時刻                     |

表 75 EP\_PERF パフォーマンス モニタのメトリック (続き)

a. SAP Netweaver Portal Version 7.0 のみ

パフォーマンス モニタ EP\_PERF がデータ を検出できない場合、 または SAP CCMS に null 文字列を検出 した場合は、いくつかのパフォーマンス メトリックに'0' (ゼロ) が記録されます。これは正しい動作です。

## <span id="page-223-0"></span>ICMSTAT\_PERF

パフォーマンス モニタ ICMSTAT\_PERF は、SAP Internet Communication Manager (ICM) のステータス およびパフォーマンスを監視します。

#### モニ タの種類

ICMSTAT\_PERF パフォーマンス モニタの種類はスナップショット型で、アラート タイプまたはパラメー タを使用しません。1回のモニタ実行で1組の値のみ収集します。ICMSTAT PERF パフォーマンス モニタ は、アプリケーションサーバー固有のメトリックを収集します。このモニタは、パフォーマンスを監視する すべてのアプリケーション サーバーで実行させておく必要があります。

**ICMSTAT\_PERF モニタは 6.40 までのバージョンで適用可能です。** 

#### 頻度

ICMSTAT PERF パフォーマンス モニタは、 15 分ごとに実行することをお勧めします。

#### データソース

ICMSTAT\_PERF モニタは SAP トランザクション SMICM (ICM モニタ) をデータ ソースとして使用しま す。

表76 に、ICMSTAT\_PERF パフォーマンス モニタから返されるパフォーマンス テーブル内の値を示しま す。

| 順序             | メトリック名            | 説明                                                         |  |
|----------------|-------------------|------------------------------------------------------------|--|
| 1              | ICM Status        | Internet Communication Manager のステータス                      |  |
| $\mathbf{2}$   | Max Threads       | ICM が許可する開いたスレッドの定義済み最大数                                   |  |
| 3              | Peak_Threads      | ある期間における ICM 内の開いたスレッドのピーク数                                |  |
| $\overline{4}$ | Cur_Threads       | ICM 内で現在開いているスレッドの数                                        |  |
| $\overline{5}$ | Max_Connections   | ICMが許可する開いた接続の定義済み最大数                                      |  |
| 6              | Peak Connections  | ある期間における ICM 内の開いた接続のピーク数                                  |  |
| 7              | Cur_Connections   | ICM 内の現在の接続の数                                              |  |
| 8              | Max QueueEntries  | ICM が許可する、icm/req_queue_len に定義された、キューに入<br>れられたリクエストの最大数。 |  |
| 9              | Peak QueueEntries | ある期間における ICM 内のキューに入れられたリクエストのピーク<br>数                     |  |
| 10             | Cur_QueueEntries  | ICM 内の現在キューに入れられているリクエストの数                                 |  |
| 11             | Running_Threads   | リクエストを待っている(アイドル状熊の)ワーク スレッドの数                             |  |
| 12             | Dead_Threads      | たとえば dead や hanging など問題のある状態のワーク スレッドの<br>数               |  |
| 13             | Processed_Threads | 現在リクエストを処理しているワーク スレッドの数                                   |  |

表 76 ICMSTAT\_PERF パフォーマンス モニタのメ ト リ ッ ク

## <span id="page-224-0"></span>JOBREP\_PERF

JOBREP PERF パフォーマンス モニタは、 状態ご とのジョブ数を、 前回のモニタ実行終了日時から今回の モニタ実行開始日時までの期間で数えます。

#### モニ タの種類

JOBREP\_PERF モニタの種類はタイムフレーム型で、アラート タイプまたはパラメータを使用しません。 1 回のモニタ実行で 1 組の値のみ収集し ます。 JOBREF\_PERF パフォーマンス モニタは、 SID に基づいて メトリックを収集し、監視対象の SID ごとに、すなわち、SAP セントラル インスタンスまたは1つのアプ リケーション サーバーのいずれかに対して一度だけ、実行されます。

#### 頻度

JOBREF\_PERF パフォーマンス モニタは、 1 時間に 1 回から 1 日に 1 回までの間で実行する こ と をお勧め し ます。

### データソース

JOBREF\_PERF モニタは SAP トランザクション SM37 (バックグラウンド ジョブ概要) をデータ ソースと し て使用し ます。

#### メトリック

表77 に、JOBREP\_PERF パフォーマンス モニタから返されるパフォーマンス テーブル内の値を示します。

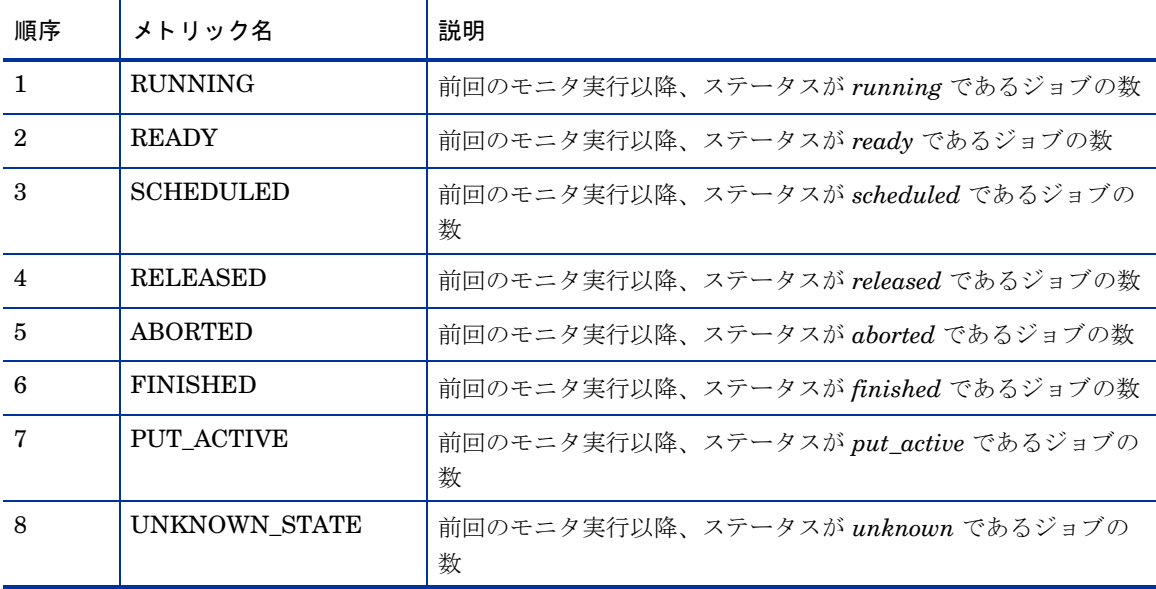

表 77 JOBREP\_PERF パフォーマンス モニタのメトリック

## <span id="page-225-0"></span>SAPBUFFER\_PERF

SAPBUFFER\_PERF パフォーマンス モニタは、特定のインスタンスについての、SAP ユーザーによる SAP メモリ バッファ の使用に関する値を返します。これには、NetWeaver リポジトリ、プログラム、およびデー タベース テーブルにおけるヒット率、バッファの質、利用可能スペース、などがあります。

#### モニ タの種類

SAPBUFFER\_PERF モニタの種類はタイムフレーム型 です。 SAPBUFFER\_PERF パフォーマンス モニタ は、アプリケーション サーバー固有のメトリックを収集します。このモニタは、パフォーマンスを監視する すべてのアプリケーション サーバーで実行させておく必要があります。

頻度

SAPBUFFER\_PERF パフォーマンス モニタは、15 分ごとに実行することをお勧めします。

#### データソース

SAPBUFFER\_PERF モニタは、 SAP バッファ トランザクション ST02 から情報を読み込みます。

#### メトリック

表78 に、SAPBUFFER\_PERF パフォーマンス モニタから返されるパフォーマンス テーブルに含まれる値 を示し ます。

| 順序             | メトリック名                    | 説明                                                          |
|----------------|---------------------------|-------------------------------------------------------------|
| $\mathbf{1}$   | <b>BUFFER NAME</b>        | バッファの名前                                                     |
| $\mathbf{2}$   | <b>HITRATIO</b>           | バッファ オブジェクトの読み込み回数/論理要求<br>数。バッファ ヒット率は、パーセンテージで表示<br>されます。 |
| 3              | <b>ALLOCATED SIZE</b>     | バッファに割り当てられているスペース量 <sup>a</sup>                            |
| $\overline{4}$ | FREE_SPACE                | バッファ内で利用できる空きスペースの量(KB)                                     |
| 5              | FREE_SPACE_PERCENT        | 利用可能な空きバッファ スペース (合計に対する<br>比率)                             |
| 6              | <b>MAXDIR ENTR</b>        | バッファに利用できるディレクトリの数 <sup>b</sup>                             |
| 7              | FREEDIR ENTR              | バッファに利用できる空きディレクトリの数                                        |
| 8              | FDIR ENTR PERCENT         | バッファに利用できる空きディレクトリの比率                                       |
| 9              | <b>BUFFER SWAPS</b>       | システムが起動してからの、スワップ イン/アウ<br>ト動作 <sup>c</sup>                 |
| 10             | <b>BUFFER SWAPS DELTA</b> | 今回と前回のモニタ実行において計測された、<br>バッファのスワップ回数の差                      |
| 11             | DB_ACCESSES               | システムが起動されてからの、データベース アク<br>セス数d                             |
| 12             | DB ACCESSES DELTA         | 今回と前回のモニタ実行で計測された、データ<br>ベースアクセス回数の差                        |

表 78 SAPBUFFER\_PERF パフォーマンス モニタのメトリック

a. バッファ サイズと「利用可能なバッファサイズ」は異なります。バッファスペースの一部は、バッ フ ァの管理に使用される ためです。

b. 各バッファ ディレクトリは、バッファ内に保存されているオブジェクトの場所を指します。

- c. 空きスペースや空きディレクトリが不足していると、新しいオブジェクトをスワップ インするため に、バッファからオブジェクトがスワップアウトされます。
- d. バッファからオブジェクトを読み込むことができない場合に、データベース アクセスが発生します。

## <span id="page-227-0"></span>SAPMEMORY\_PERF

SAPMEMORY\_PERF パフォーマンス モニタは、特定のインスタンスについての、 SAP ユーザーによる SAP メモリの使用に関する値を返します。これには、ロール領域、ページ領域、拡張メモリなどがあります。

#### モニ タの種類

SAPMEMORY\_PERF モニタの種類はスナップショット型で、1回のモニタ実行で1組の値を収集します。 SAPMEMORY\_PERF パフォーマンス モニタは、アプリケーション サーバー固有のメトリックを収集しま す。このモニタは、パフォーマンスを監視するすべてのアプリケーション サーバーで実行させておく必要が あ り ます。

#### 頻度

SAPMEMORY\_PERF パフォーマンス モニタは、 15 分ご と に実行する こ と をお勧めし ます。

#### データソース

SAPMEMORY\_PERF モニタは、 SAP バッファ トランザクション ST02 から情報を読み込みます。

#### メトリック

表79 に、SAPMEMORY PERF パフォーマンス モニタから返されるパフォーマンス テーブル内の値を示し ます。

| 順序 | メトリック名                     | 説明                                           |
|----|----------------------------|----------------------------------------------|
|    | MEMORY AREA                | メモリ バッファの種類                                  |
| 2  | <b>CURRENT USE PERCENT</b> | 現在使用されているスペース量。利用可能スペー<br>スの合計に対する比率で表現されます。 |
| З  | <b>CURRENT_USE</b>         | 現在使用されているスペース量(KB)                           |
| 4  | MAX USE                    | システムが起動されてからの最大値(最大使用量)                      |
| 5  | IN MEMORY                  | 共有メモリ内で使用されているスペース量                          |
| 6  | ON DISK                    | ディスク上で使用されているスペース量                           |

表 79 SAPMEMORY PERF パフォーマンス モニタのメトリック

#### <span id="page-227-1"></span>SPOOL\_PERF

SPOOL\_PERF パフォーマンス モニタは、さまざまな状態のスプール要求を数えます。

#### モニ タの種類

SPOOL PERF パフォーマンス モニタの種類はタイムフレーム型で、アラート タイプまたはパラメータを 使用しません。1回のモニタ実行で1組の値のみ収集します。SPOOL PERF パフォーマンス モニタは、SID に基づいてメトリックを収集し、監視対象の SID ごとに、すなわち、SAP セントラル インスタンスまたは 1つのアプリケーション サーバーのいずれかに対して一度だけ、実行されます。

#### 頻度

SPOOL PERF パフォーマンス モニタは、 10 分から 30 分ごとに実行することをお勧めします。

#### データソース

SPOOL\_PERF モニタは SAP トランザクション SP01 (出力管理) をデータ ソースとして使用します。

#### メトリック

表80に、SPOOL\_PERF パフォーマンス モニタから返されるパフォーマンス テーブル内の値を示します。

| 順序 | メトリック名            | 説明                           |
|----|-------------------|------------------------------|
|    | ALL SJ            | スプール ジョブの総数                  |
| 2  | <b>SJ ARCHIVE</b> | ステータスが archive であるスプール ジョブの数 |
| 3  | PRINT REQ         | 印刷要求の総数                      |
| 4  | OPEN PR           | 開かれている印刷要求の数                 |
| 5  | SUCCESS PR        | 処理に成功した印刷要求の総数               |
| 6  | ERROR PR          | エラーのある印刷要求の数                 |
| 7  | <b>FAILED PR</b>  | 失敗した印刷要求の数                   |

表 80 SPOOL PERF パフォーマンス モニタのメトリック

#### <span id="page-228-0"></span>STATRECS\_PERF

STATRECS\_PERF パフォーマンス モニタは、統計レコードを読み込み、トランザクションあたりの平均応 答時間を返し ます。

STATRECS\_PERF パフォーマンス モニタは、選択されるデータを限定するため、アラートタイプ RESPONSE TIME およびパラメータ TRANSACTION を使用します。 監視するトランザクションは、パラ メータ TRANSACTION で指定します。このパラメータが指定されていない場合は、ローカル統計ファイル にある各トランザクションについて、指定された時間枠での平均応答時間が報告されます。

#### モニ タの種類

STATRECS\_PERF パフォーマンス モニタの種類はタイムフレーム型です。各実行で1組の値のみ収集し ます。1組の値を収集するため、モニタを定期的なスケジュールで実行する必要があります。 さまざまなモ ニタはそれぞれ異なる要件があるので、間隔は各モニタ個別に指定する必要があります。このモニタは、こ のモニタの前回の開始から今回の開始までの時間枠をベースにし、 モニタがチェ ッ クする時間枠内で完了す るトランザクションのみを考慮に入れます。

STATRECS\_PERF パフォーマンス モニタは、アプリケーション サーバー固有のメトリックを収集します。 このモニタは、パフォーマンスを監視するすべてのアプリケーション サーバーで実行させておく必要があり ます。

#### 頻度

STATRECS\_PERF パフォーマンス モニタは、1分ごとに実行するように設定することをお勧めします。

#### データソース

STATRECS\_PERF パフォーマンス モニタは、 以下の SAP トランザクションをデータ ソースとして使用し ます。

- SAP 7.0 以降の場合: STAD
- SAP 6.40 バージョンの場合: STAT

#### メトリック

表81に、STATRECS\_PERF パフォーマンス モニタから返されるパフォーマンス テーブル内の値を示しま す。

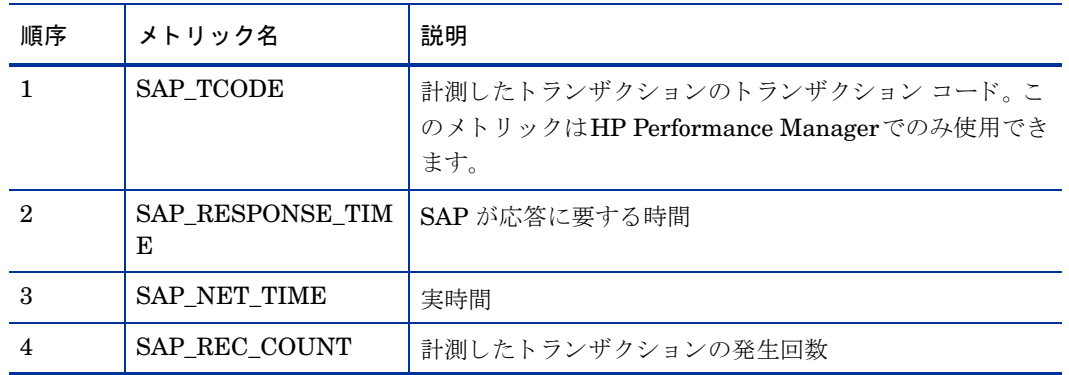

#### 表 81 STATRECS\_PERF パフォーマンス モニタのメトリック

## STATRECS PERF の設定およびアップロード

STATRECS PERF モニタを有効にするには、 r3perfstat.cfg ファイルを設定し、結果を SAP にアップ ロードする必要があります。2種類の設定が可能です。

- グローバル: **[SAP R/3 Admin]**
- ローカル: **[SAP R/3 Admin Local]**

STATRECS\_PERF 設定を設定しアップロードするには、次のようにします。

#### 1 **r3perfstat.cfg**設定フ ァ イルを開いて編集する

**[Tool Bank]** で **[SAP R/3 Admin(** または**SAP R/3 Admin Local)]** → **[Statistical Records]** アイ コンをダブル クリックして、r3perfstat.cfg ファイルを開きます。グローバル設定ファイルを選択している場合 は、ローカル設定があるノードを除くすべてのノードで、その設定が使用されます。

#### 2 **r3perfstat.cfg** 設定フ ァ イルを変更し て保存する

必要に応じて値を変更し、ファイルを保存します。このファイルは HPOM 管理サーバーに保存されま す。このファイルを SAP にアップロードする必要があります。

#### 3 新しい設定を **SAP** にアップロードする

設定を SAP にアップロードするには、[登録ノード] ウィンドウで SAP ノードを選択し、**[Write STAT Rec Config]** アプ リ ケーシ ョ ンをダブルク リ ッ ク し ます。 このアプ リ ケーシ ョ ンは、**[Tool Bank]** の **[SAP R/3 Admin]** ツール グループ内にあります。 **[SAP R/3 Admin]** ツール グループ内にのみある [Write STAT Rec Config] アプリケーションは、ローカルの r3perfstat.cfg ファイル (存在する場合)、ま たはグローバルの r3perfstat.cfg を使用し ます。

#### 図23 統計記録の設定

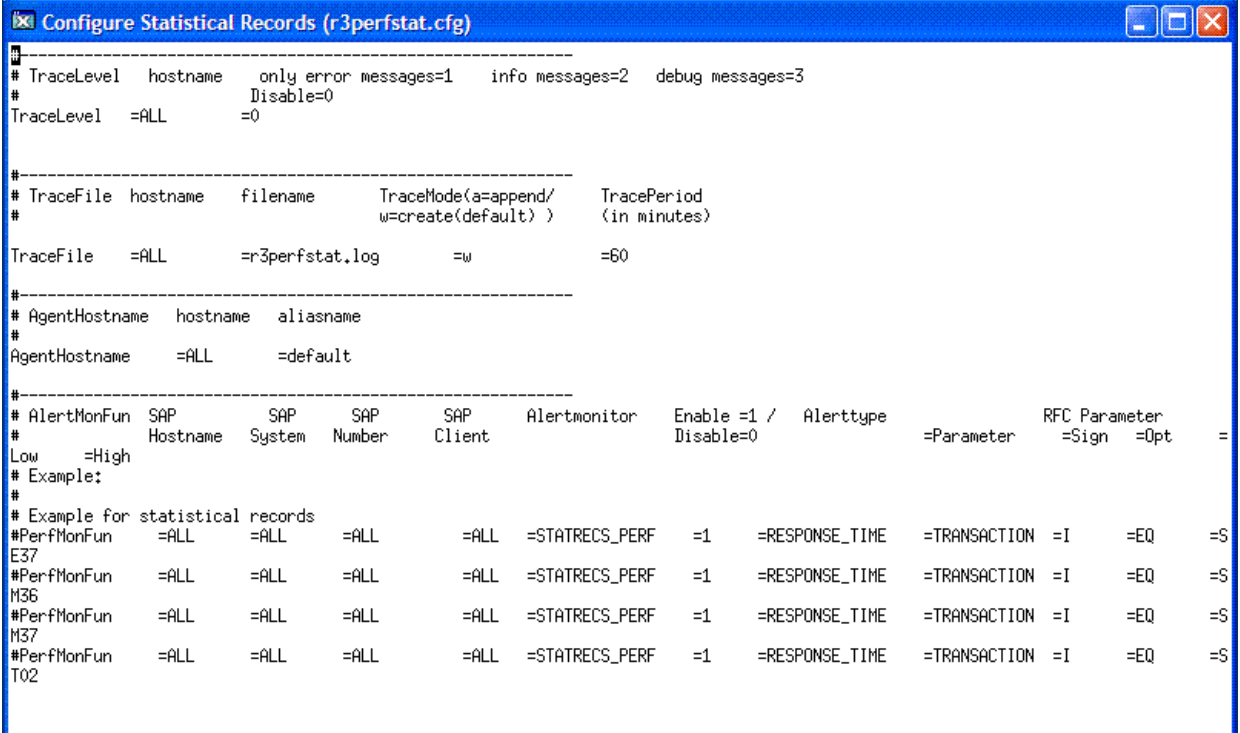

### <span id="page-230-0"></span>SYSUP\_PERF

SYSUP\_PERF パフォーマンス モニタは、SAP NetWeaver システムが使用可能であるかどうかを確認する のに使用されます。

#### モニ タの種類

SYSUP\_PERF パフォーマンス モニタの種類はスナップショット型で、アラート タイプまたはパラメータ を使用し ません。 1 回のモニタ実行で 1 組の値のみ収集し ます。

頻度

SYSUP\_PERF パフォーマンス モニタは、毎分ごとに実行します。この頻度の変更は禁止されています。

#### データソース

SYSUP\_PERF モニタは、内部 SAP RFC コールをデータ ソースとして使用します。

#### メトリック

表82 に、SYSUP\_PERF パフォーマンス モニタから返されるパフォーマンス テーブル内の値を示します。

| メトリック名        | 説明                                   |  |
|---------------|--------------------------------------|--|
| SYSTEM STATUS | 以下の事項に基づくシステムのステータス(UP/DOWN)。        |  |
|               | SAP システムが利用可能                        |  |
|               | SAP システムへのログイン失敗                     |  |
|               | SAP システムとの通信障害                       |  |
|               | - SAP システムが認識不能                      |  |
|               | Performance Agent が実行されておらず、いずれのデータも |  |
|               | 収集できない状態を示します。                       |  |

表 82 SYSUP\_PERF パフォーマンス モニタ メトリック

#### <span id="page-231-0"></span>UPDATE\_PERF

UPDATE\_PERF パフォーマンス モニタは、更新エラーが発生したかどうかを確認するために使用します。

SAP NetWeaver システムが正常に動作している場合、更新エラーは発生しないはずです。しかし、更新エ ラーが発生するのは、すでに削除されたデータベーステーブルレコードに更新を実行する場合です。更新処 理を正しく行うには、更新処理に 5 分以上ステータス INIT で待機する必要がないようにします。 多量の ワークプロセスがステータス INIT で存在する場合、テーブル スペースがいっぱいであることが原因の可能 性があります。

#### モニ タの種類

UPDATE\_PERF モニタの種類はスナップショット型で、アラート タイプまたはパラメータを使用しませ ん。1回のモニタ実行で1組の値のみ収集します。UPDATE\_PERF パフォーマンス モニタは、 SID に基づ いてメトリックを収集し、監視対象の SID ごとに、すなわち、SAP セントラル インスタンスまたは1つの アプリケーション サーバーのいずれかに対して一度だけ、実行されます。

#### 頻度

UPDATE\_PERF パフォーマンス モニタは、1分ごとに実行するように設定することをお勧めします。

### データソース

UPDATE\_PERF モニタは SAP トランザクション SM13 (更新レコード) をデータソースとして使用します。

#### メトリック

表83 に、UPDATE\_PERF パフォーマンス モニタから返されるパフォーマンス テーブル内の値を示します。

| 順序 | メトリック名            | 説明               |
|----|-------------------|------------------|
|    | ALL               | すべての VB 更新タスク数   |
| 2  | <b>INITIAL</b>    | 初期 VB 更新タスク数     |
| 3  | <b>ERRONEOUS</b>  | エラーのある VB 更新タスク数 |
| 4  | VB1               | V1 が実行された更新タスク数  |
| 5  | $_{\mathrm{VB2}}$ | V2 が実行された更新タスク数  |

表 83 UPDATE PERF パフォーマンス モニタのメトリック

### <span id="page-232-0"></span>USER\_PERF

USER\_PERF パフォーマンス モニタは、 特定の SAP アプリケーション サーバーに関する SAP クライアン トごとの、ユーザー数およびユーザー セッション数に関する重要な情報を提供します。

#### モニ タの種類

USER\_PERF モニ タ の種類は ス ナ ッ プシ ョ ッ ト 型です。 1 回のモニタ実行で 1 組の値のみ収集 し ます。 USER\_PERF パフォーマンス モニタは、アプリケーション サーバー固有のメトリックを収集します。この モニタは、パフォーマンスを監視するすべてのアプリケーション サーバーで実行させておく必要がありま す。

#### 頻度

USER\_PERF パフォーマンス モニタは、 5 分ご と に実行する こ と をお勧めし ます。

#### データソース

USER\_PERF モニタは SAP トランザクション SM04 (ユーザーの概要) をデータ ソースとして使用します。

#### メトリック

表84 に、USER\_PERF パフォーマンス モニタから返されるパフォーマンス テーブルに含まれる値を示しま す。

| 順序 | メトリック名             | 説明                          |
|----|--------------------|-----------------------------|
|    | USER CLIENT        | ユーザーと関連する SAP クライアントの番号     |
| 2  | USER CNT           | クライアントごとのログインしているユーザ<br>の数  |
| З  | <b>SESSION CNT</b> | クライアントごとのユーザー セッションの合<br>計数 |

表 84 USER\_PERF パフォーマンス モニタ メトリック

## <span id="page-233-0"></span>WLSUM\_PERF

パフォーマンス モニタ WLSUM\_PERF は、最新1時間のパフォーマンス ワークロード統計を収集します。 すべてのタスクタイプ、たとえばダイアログ、バックグラウンド、RFC、ALE、更新などのワークロード統 計を表示できます。WLSUM\_PERF パフォーマンス モニタは、 監視する各アプリケーション サーバーで必 須であり、それぞれで設定を行う必要があります。

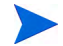

WLSUM モニタのデータ収集は、SAP 内部ジョブ COLLECTOR\_FOR\_PERFORMANCEMONITOR に基づいていま す。このジョブは、r3perfagent.cfg 内の WLSUM\_PERF に指定されている頻度と同じ頻度で実行する必 要があります。そのようにすると、WLSUM\_PERF が COLLECTOR\_FOR\_PERFORMANCEMONITOR の収集した最 新データを取り出せるようになります。

#### モニ タの種類

WLSUM\_PERF パフォーマンス モニタの種類はタイムフレーム型で、アラート タイプまたはパラメータを 使用しません。1回のモニタ実行で1組の値のみ収集します。WLSUM\_PERF パフォーマンス モニタは、ア プリケーション サーバー固有のメトリックを収集します。このモニタは、パフォーマンスを監視するすべて のアプリケーション サーバーで実行させておく必要があります。

#### 頻度

パフォーマンス モニタ WLSUM\_PERF の時間の計測と記録のために、 WLSUM\_PERF パフォーマンス モ ニタを1時間毎に実行するように設定することは必須です。

#### データソース

WLSUM\_PERF モニタは SAP トランザクション ST03 (ワークロード分析) をデータ ソースとして使用しま す。

## メトリック

表85 に、WLSUM\_PERF パフォーマンス モニタから返されるパフォーマンス テーブル内の値を示します。

| 23. UJ         |                   |                                                               |
|----------------|-------------------|---------------------------------------------------------------|
| 順序             | メトリック名            | 説明                                                            |
| 1              | Hostname          | SAP システム ホスト名                                                 |
| $\overline{2}$ | <b>SID</b>        | SAP システム ID                                                   |
| 3              | <b>INSTANCE</b>   | $SAP$ インスタンス番号(SAP バージョン <4.6xの場合)                            |
| $\overline{4}$ | <b>TASKTYPE</b>   | SAP NetWeaver タスクのタイプ (RFC、ダイアログ)                             |
| 5              | <b>CNT</b>        | ダイアログ ステップ数                                                   |
| 6              | <b>DBACTIVCNT</b> | データベース アクティブ ダイアログ ステップのカウ<br>ンタ                              |
| 7              | <b>RESPTI</b>     | ダイアログが要求をディスパッチャに送信してから応<br>答を受信するまでの経過時間                     |
| 8              | <b>CPUTI</b>      | ワークプロセスで使用された CPU 時間                                          |
| 9              | <b>QUEUETI</b>    | 未処理のダイアログステップが空きのワークスペース<br>を待ってディスパッチャ キューで待機する時間            |
| 10             | <b>LOADGENTI</b>  | ABAP ソース コード、およびデータベースからの画面<br>情報などのオブジェクトのロードおよび生成にかかる<br>時間 |
| 11             | <b>COMMITTI</b>   | コミットの完了に必要な時間                                                 |
| 12             | <b>DDICTI</b>     | データ ディクショナリに必要な時間                                             |
| 13             | <b>QUETI</b>      | バッチ入力キューに必要な時間                                                |
| 14             | <b>CPICTI</b>     | RFC および CPI-C に必要な時間                                          |
| 15             | <b>ROLLINCNT</b>  | ロール イン (ロール インされたユーザ コンテキスト)<br>の数                            |
| 16             | <b>ROLLINTI</b>   | ロールインの処理時間                                                    |
| 17             | <b>ROLLOUTCNT</b> | ロール アウト (ロール アウトされたユーザ コンテキス<br>ト)の数                          |
| 18             | <b>ROLLOUTTI</b>  | ロール アウトの処理時間                                                  |
| 19             | <b>READDIRCNT</b> | 直接読み込みアクセス数                                                   |
| 20             | <b>READDIRTI</b>  | 直接読み込みアクセス時間                                                  |
| 21             | <b>READSEQCNT</b> | 順次読み込み試行数                                                     |
| 22             | <b>READSEQTI</b>  | 順次読み込みアクセス時間                                                  |
| 23             | <b>CHNGCNT</b>    | 変更されたデータベース アクセス数                                             |
| 24             | <b>CHNGTI</b>     | 変更されたデータベース アクセス時間                                            |
| 25             | <b>BYTES</b>      | バイト数                                                          |

表 85 WLSUM PERF パフォーマンス モニタのメトリック

| 順序 | メトリック名            | 説明                                            |
|----|-------------------|-----------------------------------------------|
| 26 | <b>GUITIME</b>    | ディスパッチャによって実行された GUI 要求にか<br>かった総時間           |
| 27 | <b>GUICNT</b>     | GUI ステップ数                                     |
| 28 | <b>GUINETTIME</b> | アプリケーション サーバーが SAP GUI からの要求に<br>応答するのにかかった時間 |

表 85 WLSUM\_PERF パフォーマンス モニタのメトリック (続き)

## <span id="page-235-0"></span>WP\_PERF

SPI for SAP Performance Agent は、WP\_PERF モニ タ を使用し て、SAP ワーク プロセスに関するパフ ォー マン スの問題を監視し ます。 た と えば、 WP\_PERF は以下の状況を検出し、 報告し ます。

- ワークプロセスがセマフォを待つ必要がある。
- ワーク プロセスが *private* モードにある。
- ダイアログ ワークプロセスが、使用後またはリリース後にアイドル状態に戻らない。

#### モニ タの種類

WP\_PERF モニタの種類はスナップショット型で、アラート タイプまたはパラメータを使用しません。1回 のモニタ実行で1組の値のみ収集します。WP\_PERF パフォーマンス モニタは、アプリケーション サーバー 固有のメトリックを収集します。このモニタは、パフォーマンスを監視するすべてのアプリケーション サー バーで実行させてお く 必要があ り ます。

#### 頻度

WP\_PERF パフォーマンス モニタは、15分ごとに実行するように設定することをお勧めします。

#### データソース

WP\_PERF モニタは SAP トランザクション SM50 (ワークプロセス概要) をデータ ソースとして使用しま す。

#### メトリック

表86に、パフォーマンス モニタから返されるパフォーマンス テーブル内の値を示します。

表 86 WP\_PERF パフォーマンス モニタのメトリック

| 順序 | メトリック名              | 説明                   |
|----|---------------------|----------------------|
|    | ALL WP              | 全ワークプロセス数            |
| 2  | <b>SEMAPHORE WP</b> | セマフォを待っているワークプロセス数   |
|    | DEBUG WP            | debug モードにあるワークプロセス数 |

| 順序                       | メトリック名             | 説明                       |
|--------------------------|--------------------|--------------------------|
| $\overline{\mathcal{L}}$ | LONG_RUNNING       | 長時間実行中のダイアログ wp 数        |
| 5                        | PRIVAT_WP          | private モードにあるダイアログ wp 数 |
| 6                        | NOSTART_WP         | 再起動不能なダイアログ wp 数         |
| 7                        | DIA IDLE           | アイドル状熊のダイアログワークプロセス数     |
| 8                        | DIA ALL            | ダイアログ ワークプロセス数           |
| 9                        | DIA_RUNNING        | 実行中のダイアログ wp 数           |
| 10                       | <b>BTC_IDLE</b>    | アイドル状態のバッチワークプロセス数       |
| 11                       | <b>BT_ALL</b>      | バッチ ワークプロセス数             |
| 12                       | BTC_RUNNING        | 実行中のバッチ wp 数             |
| 13                       | SPO_IDLE           | アイドル状態のスプールワークプロセス数      |
| 14                       | SPO_ALL            | スプール ワークプロセス数            |
| 15                       | SPO_RUNNING        | 実行中のスプール wp 数            |
| 16                       | <b>ENQ_IDLE</b>    | アイドル状態のエンキューワークプロセス数     |
| 17                       | ENQ_ALL            | エンキュー ワークプロセス数           |
| 18                       | ENQ_RUNNING        | 実行中のエンキュー wp 数           |
| 19                       | <b>UPD IDLE</b>    | アイドル状態の更新ワークプロセス数        |
| 20                       | UPD_ALL            | 更新ワークプロセス数               |
| 21                       | <b>UPD_RUNNING</b> | 実行中の更新 wp 数              |
| 22                       | UPD2_IDLE          | アイドル状態の更新2ワークプロセス数       |
| 23                       | UPD2 ALL           | 更新2ワークプロセス数              |
| 24                       | UPD2_RUNNING       | 実行中の更新2ワークプロセス数          |

表 86 WP\_PERF パフォーマンス モニタのメトリック (続き)

## SPI for SAP R/3 Performance Agent の削除

SPI for SAP R/3 Performance Agent を管理対象ノードから削除するには、以下の手順をこのとおりの順番 で実行する必要があります。

- 1 管理対象 ノード から SPI for SAP Performance Agent を削除する手順を始める前に、 必ず SPI for SAP Performance Agent を停止してください。たとえば以下のように行います。
	- ― SPI for SAP の [**PerfAgt** 停止] ツールを使用し ます。 このツールは、 [**SPI for SAP > SAP R/3 UN\*X**] または [**SPI for SAP > SAP R/3 NT**] ツール グループ内にあ り ます。
	- SAP 管理ノードに root ユーザーでログインし、コマンド ラインで以下のように入力します。

**r3perfagent stop**

- 2 [Tool Bank] ウィンドウから、 SPI for SAP グループに移動し、 以下のツールを起動し ます。
	- ― UNIX ノードでは [パフォーマンス パッ ケージ削除 (UNIX)] ツール
	- ― Windows ノードでは [パフォーマンス パッ ケージ削除 (Windows)] ツール

# 第7章 SAP NetWeaver Web Application Server (J2EE) の監視

SPI for SAP を使う と、 SAP NetWeaver Web Application Server の J2EE Engine の稼動状態を監視でき ます。一連の ポリシー を使って、SAP NetWeaver Web Application Server の J2EE Engine の稼動状態、 可用性、パフォーマンスを示すメトリックを収集できます。SAP NetWeaver の J2EE Engine の監視に必要 な ポリシー は、すべて SAP NW Java Monitoring ポリシー グループにグループ化されています。

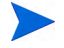

SAP R/3 環境の Web AS (Java) 環境を監視する のに、 SAP NW Java Monitoring ポリ シー グループ下の ポリ シー は使えません。 SAP R/3 配布では、 SPI for SAP と 共に配布される SAPSPI\_CCMS\_Monitors.car 移送 ファ イ ルを使って、 Web AS (Java) 環境を監視でき ます。

このバージ ョ ンの SPI for SAP が監視でき る SAP NetWeaver Web Application Server (J2EE) は、 SAP NetWeaver 6.40、 7.00、 および 7.10 のみです。

## 始める前に

SAP NetWeaver Web Application Server (J2EE) 環境の監視を開始する前に、 以下の作業が必要です。

- <span id="page-238-0"></span>アクション、モニタ、コマンドを管理対象ノードヘインストールします。
	- アクション、モニタ、コマンドをインストールする前に、HPOM管理サーバーに Generic JMX Component がインストール済みであることを確認します。
- 2 必要な JAR ファイルの場所を確認します。

SAP NetWeaver システムの規定の場所に、以下の JAR ファイルが含まれていることを確認します。

これらの JAR ファイルは、インストールされた SAP システムの以下の場所に格納されます。

以下に、 Netweaver 7.0 での jar フ ァ イルの場所を示し ます。

- ― logging.jar (*<SAP\_home>*/j2ee/admin/lib ディレク ト リ内)
- ― exception.jar (*<SAP\_home>*/j2ee/admin/lib ディレク ト リ内)
- ― com\_sap\_pj\_jmx.jar (*<SAP\_home>*/j2ee/admin/lib ディレク ト リ内)
- ― sapj2eeclient.jar (*<SAP\_home>*/j2ee/j2eeclient ディレク ト リ内)
- ― jmx.jar (*<SAP\_home>*/j2ee/admin/logviewer\_standalone/lib ディレク ト リ内)

以下に、 Netweaver 7.1 での jar フ ァ イルの場所を示し ます。

- ― tc~logging~java~impl.jar (*<SAP-home>*/j2ee/j2eeclient/sap.com ディレク ト リ内)
- ― tc~exception~impl.jar (*<SAP-home>*/j2ee/j2eeclient/sap.com ディレク ト リ内)
- ― tc~bl~pj\_jmx~Impl.jar (*<SAP-home>*/j2ee/cluster/bin/ext/tc~jmx/sap.com デ ィ レクト リ内)
- ― tc~je~clientlib~impl.jar (*<SAP-home>*/j2ee/j2eeclient/sap.com ディレク ト リ内)
- 3 アクセス関連の情報を指定します。

SPI for SAP に対して、 SAP NetWeaver Web Application Server へのア ク セス方法を指定する必要が あります。 SiteConfig 設定ファイル を使って、SPI for SAP に対して SAP NetWeaver Web Application Server へのアクセス方法を指定し、SPI for SAP が必要なメトリックを収集できるように します。 SPI に対してアクセス関連情報を指定するには、以下の手順を実行します。

- a **[SAP R/3 Admin]** ツール グループで、 **[SiteConfig]** をクリックします。vi エディターを使って、 SiteConfig ファイルが開きます。
- b SiteConfig フ ァ イルのすべての属性に値を指定し ます。属性に関する詳細は、 [SiteConfig](#page-240-0) ファイ ル(241[ページ](#page-240-0))を参照してください。このファイルでは、監視を予定しているすべてのノードの属 性を指定でき ます。
- SiteConfig ファイルを使うと、監視対象のすべての SAP NetWeaver ノードのアクセス情報 を同一ファイルに格納できます [\(SiteConfig](#page-240-0) ファイル(241ページ)を参照)。
- c ファイルを保存します。
- d 監視対象の ノード で、 **[SAP R/3 Admin]** ツール グループの **[Install Admin]** ツールを実行し ます。 こ こで、更新された SiteConfig ファイルが他の設定ファイルと共にノードに配布されます。

SiteConfig ファイルでは、パスワードが暗号形式で保存されます。パスワードの暗号化は、NetWeaver 設 定の一環と し て管理対象 ノード で行われます。 管理サーバーでは行われません。

#### 暗号化形式での **SiteConfig** フ ァ イルの例

```
NUM_SERVERS=1
SERVER1_NAME=sapspil2.example.com
SERVER1_LOGIN=j2ee_admin
SERVER1_PASSWORD=ENCRYPTED 9pFfwhMzESIx+BilJKRPlA==
SERVER1_PORT=50004
SERVER1_VERSION=71
SERVER1_HOME=/usr/sap/<SID>/DVEBMGS00
SERVER1_JAVA_HOME=/usr/sap/<SID>/DVEBMGS00\exe\sapjvm_5
SERVER1_SID=<SID>
SERVER1_NR=00
SERVER1_CLUSTERNODEID=<Cluster_ID> (Cluster_ID はセントラル インスタンスのクラスタ ID で
す。 )
SERVER1_AS_DETAILS=null
SERVER1_AS_NUM=0
SERVER1_AS1_NAME=null
SERVER1_AS1_LOGIN=null
SERVER1_AS1_PASSWORD=null
SERVER1_AS1_PORT=null
```
SPI for SAP を以前のバージョンからアップグレードした場合、新しい環境では SAP Netweaver 7.0 の Siteconfig フ ァ イルが正し く 機能し ません。新しい要件に従って、SiteConfig ファイルを設定する必要があります。

4 ノードに関する必要な設定情報を作成します。

[SPI for SAP NetWeaver Config 設定作成] を実行し て、 ノ ード で必要な設定情報を作成し ます。 こ の をすべての SAP NetWeaver Web Application Server で実行します。このは、HPOM コンソールから **[SPI for SAP]** → **[SAP R/3 Admin]** でア ク セスでき ます。

5 監視の設定をテストします。

step 3から [step 1](#page-238-0)を実行することで準備した設定は、を使ってテストできます。監視を予定しているす べての ノードに対して、HPOM コ ン ソールから [SAP NetWeaver 接続チェ ッ ク ] (**[SPI for SAP]** → **[SAP R/3 Admin]**) を実行し ます。

6 収集定義情報を配布します。

**[SPI for SAP]** → **[SAP NW Java Monitoring 7.0]** → **[Configure]** および **[SPI for SAP]** → **[SAP NW Java Monitoring 7.1] → [Configure]** ポリシー グループに含まれる SPISAP-UpdateNWMetricConfig -1d\_jp ポリシー には、SAP NetWeaver Web Application Server からデータを収集するメカニズムが 含まれています。このポリシーは、SPIに対して以下の情報を提供します。

- ― 収集する情報のタ イプ
- 一 データ ストアに格納される情報のタイプ
- 一 プリセットしきい値と比較される情報のタイプ

SPISAP-UpdateNWMetricConfig-1d\_jp ポ リ シー は、 すべての SAP NetWeaver Web Application Server ノードに配布する必要があります。

7 データ ソースを作成し ます。

SPI for SAP でノードのデータ ストアへの収集データのロギングを開始する前に、必要なデータテーブ ルを作成し ます。 SPI for SAP と HP Operations 環境では、 これらのデータ テーブルをデータ ソース として使って、分析、レポート作成、グラフ作成が行われます。ノードに SAP R/3 Performance Agent をインストールして設定すると、これらのデータ ソース (データ テーブル) がデータ ストア内に自動的 に作成されます。[SPI for SAP R/3 Performance Agent](#page-201-0) のインストール(202ページ)と [SPI for SAP R/3](#page-205-0) [Performance Agent](#page-205-0) の設定(206ページ)に従って、 SAP NetWeaver Web Application Server ノードに SAP R/3 Performance Agentをインストールし、設定します。

データ ロ グ記録は、 <*OVDataDir*>/conf/sapspi/global にある SPIConfig で必ず有効にし ておいて く ださい。

た と えば、 **DATA\_LOGGING\_ENABLED=TRUE** のよ う に指定し ます。

## <span id="page-240-0"></span>SiteConfig ファイル

SiteConfig ファイルには、SAP NetWeaver Web Application Server のアクセス関連情報が含まれます。 このファイルの内容は、テキスト エディターを使って変更できます。このファイルでは、以下の属性の値を 指定する必要があります。

以下の SiteConfig フ ァ イルは、 SAP Netweaver Web Application Server 7.0 の場合の例です。

- NODE: 監視対象の SAP NetWeaver サーバーの完全修飾ドメイン名です。
- NUM\_SERVERS: ノード上で監視予定の Web Application Server インスタンスの数です。

各 SAP NetWeaver ノード で監視でき るのは、 1 つの Web Application Server インスタンスの みです。 このプロパテ ィ には、 **1** を設定する必要があ り ます。

- SERVER1\_NAME: SAP NetWeaver 7.0 Web Application Server の完全修飾ドメイン名です。
- SERVER1\_LOGIN: サーバーへのログオンで使用するユーザー名です。
- SERVER1\_PASSWORD: 上記ユーザーのパスワードです。
- SERVER1 PORT: Web Application Server のポート番号です。
- SERVER1\_VERSION: ノードの SAP NetWeaver のバージョンです。
- SERVER1\_HOME: ノードの SAP ホーム ディレクトリです。
- SERVER1\_JAVA\_HOME: ノード上の JAVA\_HOME の場所です。

SiteConfig ファイルで場所関連情報を指定する場合は、必ず、スラッシュ記号(/)を使って く ださい。

監視予定のすべての SAP NetWeaver ノードについて上述の属性に値を指定した後、ノードで global\_SiteConfig アプリケーションを実行して、ノードに SiteConfig ファイルを配置する必要がありま す。

```
SiteConfig フ ァ イルの例
```

```
NODE = sapspiw1.example.com
{
NUM_SERVERS=1
SERVER1_NAME=sapspiw2
SERVER1_LOGIN=j2ee_admin
SERVER1_PASSWORD=password
SERVER1_PORT=50104
SERVER1_VERSION=7.0
SERVER1_HOME=/usr/sap/GBR/DVEBMGS00
SERVER1_JAVA_HOME=/opt/java1.4
}
NODE = sapspiw2.example.com
{
NUM_SERVERS=1
SERVER1_NAME=sapspiw2
SERVER1_LOGIN=j2ee_admin
SERVER1_PASSWORD=password
SERVER1_PORT=50104
SERVER1_VERSION=7.0
```

```
SERVER1_HOME=/usr/sap/GBR/DVEBMGS00
SERVER1_JAVA_HOME=/opt/java1.4
SERVER1_CLUSTERNODEID=<Cluster_ID> (Cluster_ID はセン ト ラル インスタンスのクラスタ ID で
す。 )
SERVER1_AS_DETAILS=null
SERVER1_AS_NUM=0
}
```
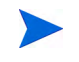

メトリック定義 XML ファイルを SAP Netweaver 7.1 ノードで生成するには、Siteconfig で SERVER1\_JAVA\_HOME=/usr/sap/<SID>/DVEBMGS00\exe\sapjvm\_5 を使用し ます。

SAP Netweaver Web Application Server 7.1 では、セントラル インスタンスとアプリケーション サーバー の両方について複数のインスタンスをサポートしています。セントラル インスタンスおよびアプリケーショ ン サーバーを監視するようにできます。属性は、すべてのノードについて SiteConfig ファイルで指定で きます。

SiteConfig ファイルには、セントラル インスタンスとアプリケーション サーバーのアクセス関連情報が 含まれます。 Java システムのサービス マップを監視することもできます。詳細については [Java Server](#page-345-0) の [SPI for SAP](#page-345-0) サービス ビュー (346ページ)を参照してください。

このファイルの内容は、テキスト エディターを使って変更できます。このファイルでは、以下の属性の値を 指定する必要があります。

- NODE: 監視対象の SAP NetWeaver 7.1 セントラル インスタンス サーバーの完全修飾ドメイン名です。
- NUM\_SERVERS: セントラル インスタンスのノード上で監視予定の Web Application Server インスタ ン スの数です。
- SERVER1\_NAME: セントラル インスタンスの SAP NetWeaver Web Application Server の完全修飾ド メイン名です。
- SERVER1\_LOGIN: セントラル インスタンスがインストールされているサーバーへのログオンで使用す るユーザー名です。
- SERVER1\_PASSWORD: 上記ユーザーのパスワードです。
- SERVER1\_PORT: セントラル インスタンスの Web Application Server のポート番号です。
- SERVER1\_VERSION: セントラル インスタンスのノード上の SAP NetWeaver のバージョンです。
- SERVER1\_HOME: セントラル インスタンスのノード上の SAP ホーム ディレクトリです。
- SERVER1 JAVA HOME: セントラル インスタンスのノード上の JAVA HOME の場所です。
- SERVER1\_SID: セントラル インスタンスの SAP システム ID です。
- SERVER1\_NR: セントラル インスタンスの NR 番号です。
- SERVER1\_CLUSTERNODEID: セントラル インスタンスの クラスタ ノード ID です。
- SERVER1\_AS\_DETAILS: アプリケーション サーバーの詳細です。
- SERVER1 AS NUM: 使用されているアプリケーション サーバーの番号です。
- SERVER1 AS NAME: アプリケーション サーバーのドメイン名です。
- SERVER1\_AS\_LOGIN: アプリケーション サーバーへのログオンで使用するユーザー名です。
- SERVER1\_AS1\_PASSWORD: ユーザーがアプリケーション サーバーにログオンするためのパスワードで す。

● SERVER1\_AS\_PORT: アプリケーション サーバーのポート番号です。

```
SiteConfig フ ァ イルの例
```

```
NODE = sapspil2.example.com
```
{ NUM\_SERVERS=1

SERVER1\_NAME=sapspil2

SERVER1\_LOGIN=j2ee\_admin

SERVER1\_PASSWORD=ENCRYPTED 9pFfwhMzESIx+BilJKRPlA==

```
SERVER1_PORT=50004
```

```
SERVER1_VERSION=71
```
SERVER1\_HOME=/usr/sap/<*SID*>/DVEBMGS00

SERVER1\_JAVA\_HOME=/usr/sap/<SID>/DVEBMGS00\exe\sapjvm\_5

SERVER1\_SID=<*SID*>

SERVER1\_NR=00

SERVER1\_CLUSTERNODEID=<Cluster\_ID> (Cluster\_ID はセン ト ラル インスタンスのクラスタ ID で す。 )

SERVER1\_AS\_DETAILS=sapspii4.example.com\_<*SID*>\_<NR>:<Cluster\_ID>;

SERVER1\_AS\_NUM=1

SERVER1\_AS1\_NAME=sapspii4.example.com

SERVER1\_AS1\_LOGIN=j2ee\_admin

SERVER1\_AS1\_PASSWORD=ENCRYPTED 9pFfwhMzESIx+BilJKRPlA==

SERVER1\_AS1\_PORT=50704

}

ここで、

sapspii4.example.com: アプリケーション サーバーのノード名です。

SID: アプリケーション サーバーのシステム ID です。

NR: アプリケーション サーバーの NR 番号です。

Cluster\_ID: アプリケーション サーバーのクラスタ ID です。

セントラル インスタンスとアプリケーション サーバーの Cluster\_ID 値は、両方とも次のようにして確認 でき ます。

#### **UNIX/LINUX**:

デュアル スタックおよび Java システムの場合は、/usr/sap/CCMS/SID\_NR/j2ee<cluster\_ID> と入力 し ます。

#### **Windows**:

デュアル スタックおよび Java システムの場合は、<drive>\sap\CCMS\SID\_NR\j2ee<cluster\_ID> と入 力し ます。

セントラル インスタンスのみを監視する場合は、属性を SERVER1\_AS\_DETAILS=NULL にする ことができます。アプリケーション サーバーのみを監視する場合は、属性を SERVER1\_CLUSTERNODEID=NULL にして く ださい。

## Java システムのサービス マップを表示するシナリオ

global\_SiteConfig を使用して属性を指定することで、Java システムのサービス マップを変更し表示で きます。以下に、サービス マップを表示するシナリオをいくつか示します。

- セントラル インスタンスのみの監視
- セントラル インスタンスの監視 (アプリケーション サーバーは1つ)
- セントラル インスタンスの監視 (アプリケーション サーバーは複数)
- セントラル インスタンス サーバーの監視 (アプリケーション サーバーなし)
- 2つのセントラル インスタンス サーバーの監視 (アプリケーション サーバーあり)

#### セン ト ラル イ ンス タ ンスのみの場合の **SiteConfig** フ ァ イル例

```
NODE = sapspil2.example.com
{
NUM_SERVERS=1
SERVER1_NAME=sapspil2
SERVER1_LOGIN=j2ee_admin
SERVER1_PASSWORD=ENCRYPTED 9pFfwhMzESIx+BilJKRPlA==
SERVER1_PORT=50004
SERVER1_VERSION=71
SERVER1_HOME=/usr/sap/<SID>/DVEBMGS00
SERVER1_JAVA_HOME=/usr/sap/<SID>/DVEBMGS00\exe\sapjvm_5
SERVER1_SID=<SID>
SERVER1_NR=00
SERVER1_CLUSTERNODEID=<Cluster_ID> (Cluster_ID はセントラル インスタンスのクラスタ ID で
す。 )
SERVER1_AS_DETAILS=null
SERVER1_AS_NUM=0
SERVER1_AS1_NAME=null
SERVER1_AS1_LOGIN=null
SERVER1_AS1_PASSWORD=null
SERVER1_AS1_PORT=null
セン ト ラル インスタンスとアプ リケーシ ョ ン サーバーの場合の SiteConfig フ ァ イル例
NODE = sapspil2.example.com
```

```
{
NUM_SERVERS=1
SERVER1_NAME=sapspil2
SERVER1_LOGIN=j2ee_admin
SERVER1_PASSWORD=ENCRYPTED 9pFfwhMzESIx+BilJKRPlA==
SERVER1_PORT=50004
SERVER1_VERSION=71
SERVER1_HOME=/usr/sap/<SID>/DVEBMGS00
SERVER1_JAVA_HOME=/usr/sap/<SID>/DVEBMGS00\exe\sapjvm_5
SERVER1_SID=<SID>
SERVER1_NR=00
SERVER1_CLUSTERNODEID=<Cluster_ID> (Cluster_ID はセン ト ラル インスタンスのクラスタ ID で
す。 )
SERVER1_AS_DETAILS=sapspii4.example.com_<SID>_<NR>:<Cluster_ID>
SERVER1_AS_NUM=1
SERVER1_AS1_NAME=sapspii4.example.com
SERVER1_AS1_LOGIN=j2ee_admin
SERVER1_AS1_PASSWORD=ENCRYPTED 9pFfwhMzESIx+BilJKRPlA==
SERVER1_AS1_PORT=50704
セン ト ラル イ ンス タ ンス と複数のアプ リ ケーシ ョ ン サーバーの場合の SiteConfig フ ァ イル例
NODE = sapspil2.example.com
{
NUM_SERVERS=1
SERVER1_NAME=sapspil2
SERVER1_LOGIN=j2ee_admin
SERVER1_PASSWORD=ENCRYPTED 9pFfwhMzESIx+BilJKRPlA==
SERVER1_PORT=50004
SERVER1_VERSION=71
SERVER1_HOME=/usr/sap/<SID>/DVEBMGS00
SERVER1_JAVA_HOME=/usr/sap/<SID>/DVEBMGS00\exe\sapjvm_5
SERVER1_SID=<SID>
SERVER1_NR=00
SERVER1_CLUSTERNODEID=<Cluster_ID> (Cluster_ID はセン ト ラル インスタンスのクラスタ ID で
す。 )
SERVER1_AS_DETAILS=sapspii4.example.com_<SID>_<NR>:<Cluster_ID>; 
sapspii5.example.com_<SID>_<NR>:<Cluster_ID>
SERVER1_AS_NUM=2
```
SERVER1\_AS1\_NAME=sapspii4.example.com SERVER1\_AS1\_LOGIN=j2ee\_admin SERVER1\_AS1\_PASSWORD=ENCRYPTED 9pFfwhMzESIx+BilJKRPlA== SERVER1\_AS1\_PORT=50704 SERVER1\_AS\_NUM=2 SERVER1\_AS1\_NAME=sapspii5.example.com SERVER1\_AS1\_LOGIN=j2ee\_admin SERVER1\_AS1\_PASSWORD=ENCRYPTED 9pFfwhMzESIx+BilJKRPlA== SERVER1\_AS1\_PORT=50704

## J2EE Engine の監視

SAP NetWeaver Web AS ノードですべての準備作業を終了すると、必要な ポリシー を配布して監視を開始 できます。 SPI for SAP では 3 つの新しい ポリシー が導入され、 SAP NetWeaver Web Application Server ノードでコレクタと分析プログラムを起動できるようになりました。

## 予定されたアクション ポリシーの配布

予定されたアクション ポリシー を使うと、ノードでコレクタを定期的に実行してメトリック データを収集 できます。このメトリックデータは、格納したり、SPI for SAP がプリセットしきい値と比較して警告を生 成する ために使われます。以下に、 SAP Netweaver 7.0 用のポ リ シーを示し ます。

- **SPISAP-70-High-10m\_jp:** 10 分ご と に実行されます。
- **SPISAP-70-High-30m\_jp:** 30 分ご と に実行されます。
- **SPISAP-70-High-1h\_jp:** 1 時間ご と に実行されます。
- **SPISAP-70-perf-30m\_jp:** 30 分ご と に実行されます。
- **SPISAP-NWSTATUS-02m\_jp:** 2 分ごと に実行さ れま す。 こ のポリ シーは、 SAP NetWeaver Web Application Server がダウンしていることを検出すると、メッセージブラウザにアラートを送信します。

これらのポ リ シーは、 **[SPI for SAP]** → **[SAP NW Java Monitoring 7.0]** → **[Monitors]** からアクセスできるモニ タ グループにグループ化されています。

以下に、SAP Netweaver 7.10 用のポリシーを示します。

- **SPISAP-71-High-10m\_jp:** 10 分ご と に実行されます。
- **SPISAP-71-High-30m\_jp:** 30 分ご と に実行されます。
- **SPISAP-71-High-1h\_jp:** 1 時間ご と に実行されます。
- **SPISAP-71-perf-30m\_jp:** 30 分ご と に実行されます。
- **SPISAP-NWSTATUS-02m\_jp:** 2 分ごと に実行さ れま す。 こ のポリ シーは、 SAP NetWeaver Web Application Server がダウンしていることを検出すると、メッセージブラウザにアラートを送信します。

これらのポ リ シーは、 **[SPI for SAP]** → **[SAP NW Java Monitoring 7.1]** → **[Monitors]** からアクセスできるモニ タ グループにグループ化されています。

## モニタ ポリシーの配布

モニタ ポリシーを使うと、しきい値違反があった場合に、SPI で警告を生成できます。コレクタとアナライ ザは、ノード上の、Web AS の J2EE Engine の可用性、稼動状態、パフォーマンスを示す各種のメトリッ クを収集します。HPOM コンソールでアラートとメッセージを受信するには、以下のグループにあるポリ シーを配布しておく必要があります。

- **J2EE Engine Kernel:** このグループのポリシーは、J2EE Engine のカーネル監視用です。
- J2EE Engine Performance: このグループのポリシーは、J2EE Engine のパフォーマンス監視用 です。
- **J2EE Engine Services:** このグループのポリシーは、SAP NetWeaver Web Application Server の 各種のサービ ス監視用です。

モニタ ポリシーは、リセットすることなく、メッセージを生成します。連続メッセージの生成が必要な場合 は、「しきい値のモニタの変更] ダイアログ ボックスで [連続生成] オプションを選択して、これらのポリシー を変更し ます。

これらのポリシーに関する詳細は、[SAP NW Java Monitoring 7.0](#page-247-0) ポリシーについての参考情報を参照して く ださい。

## <span id="page-247-0"></span>SAP NW Java Monitoring 7.0 ポリシーについての参考情報

この項には、SAP NetWeaver Web Application Server の J2EE Engine の監視に必要なすべてのポリシー についての参考情報が含まれます。 SPI for SAP が収集するメトリックデータは、主に、J2EE Engine で実 行されるマネージャとサービスのメトリックデータです。

## ポリシー : J2EE Engine - Kernel グループ

J2EE Engine - Kernel グループ内の ポリシー は、J2EE Engine のマネージャからデータを収集します。 SPI for SAP は、SAP ノード上の複数の監視対象のユニットから収集したデータを使って、J2EE Engine の カーネルの稼動状態とパフォーマンスを示すメトリックを監視します。

## 設定マネージャのデータ監視用のポリシー

SPI for SAP は、SAP ノードから設定マネージャの監視対象ユニットの値を収集し監視します。

#### **SPISAP\_0001\_jp**

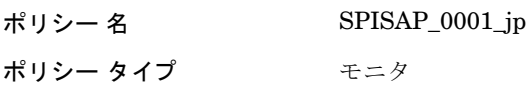

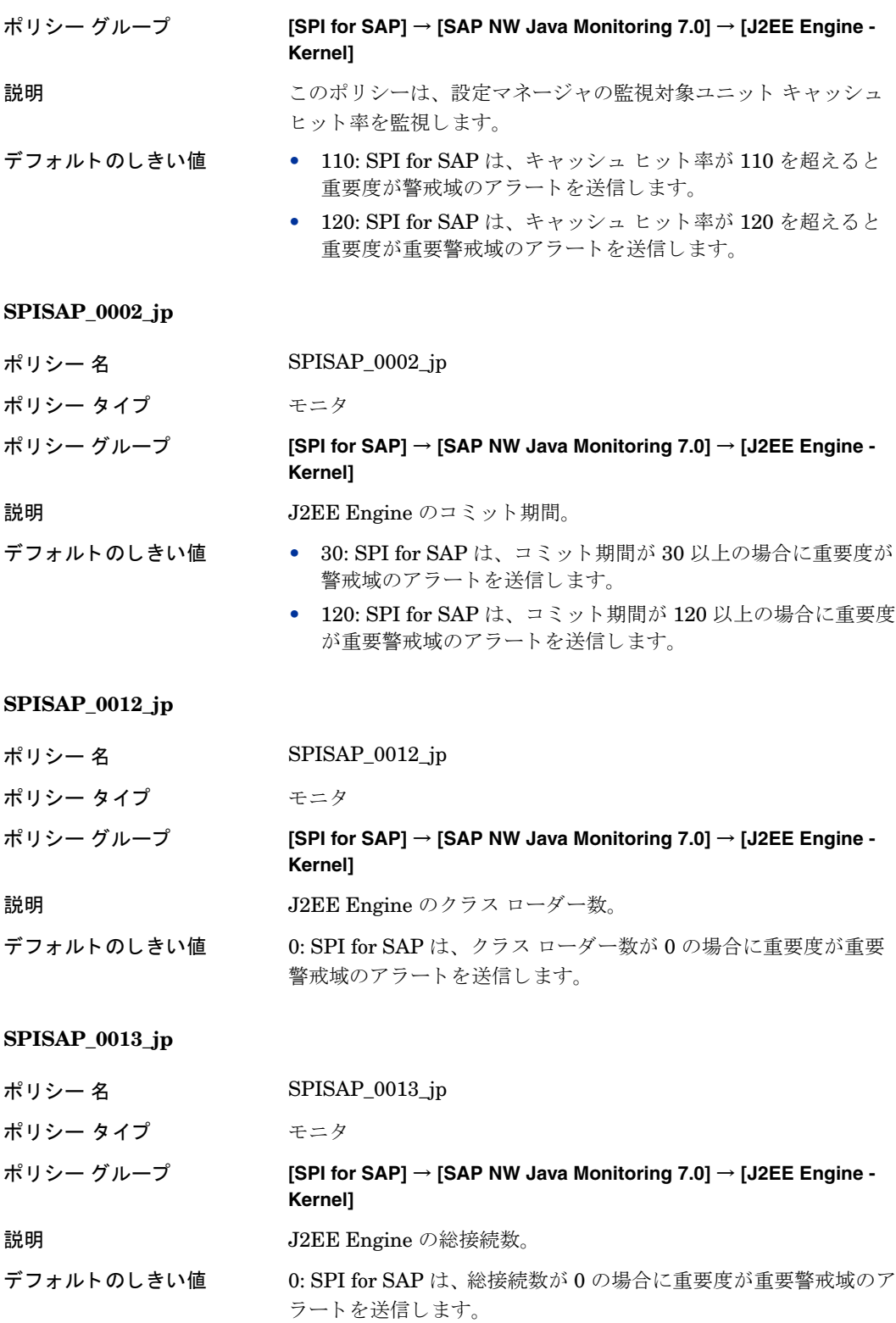

## クラスタ管理のデータ監視用のポリシー

SPI for SAP は、SAP ノードからクラスタ管理の監視対象ユニットの値を収集し監視します。

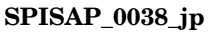

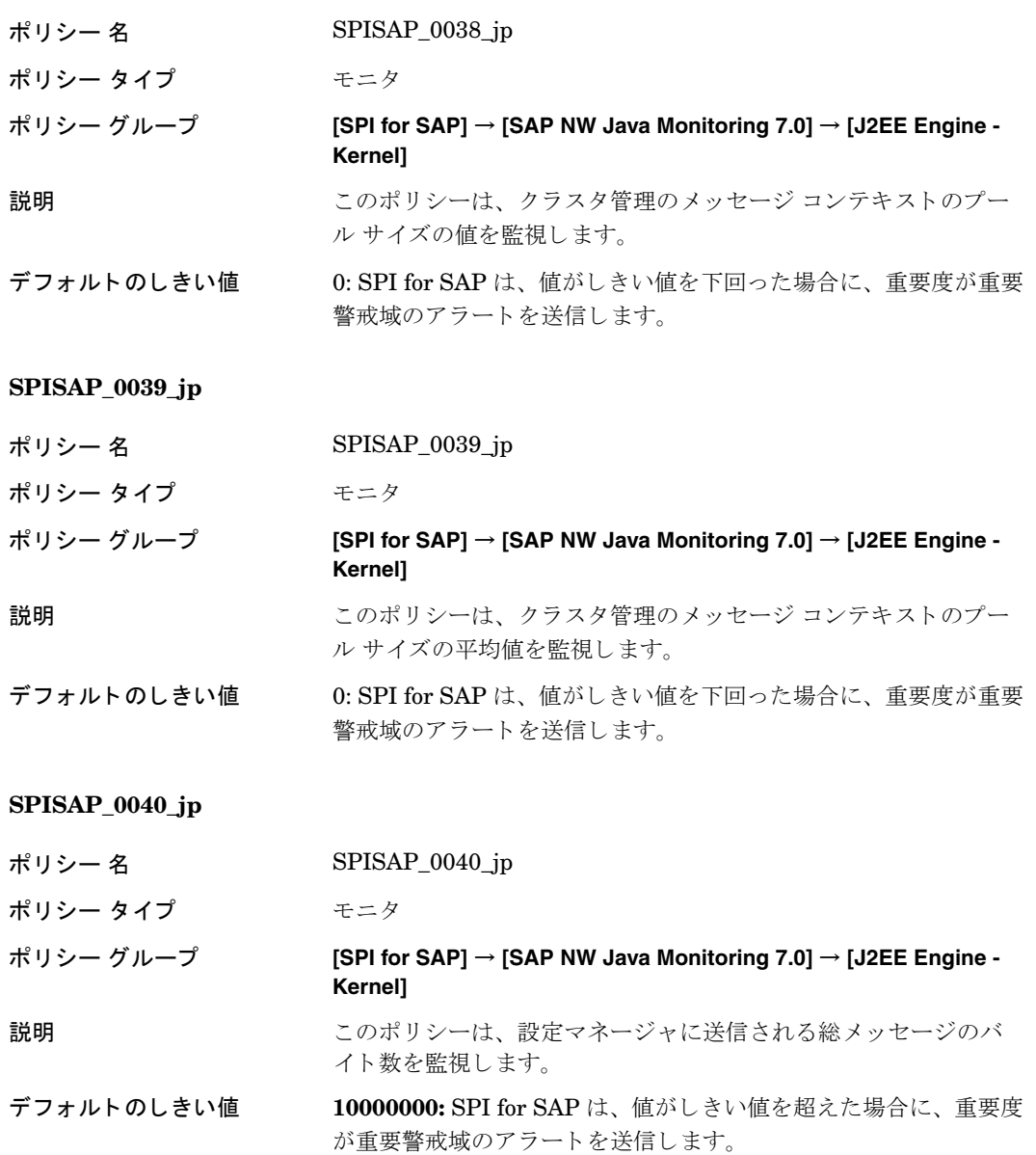

#### **SPISAP\_0041\_jp**

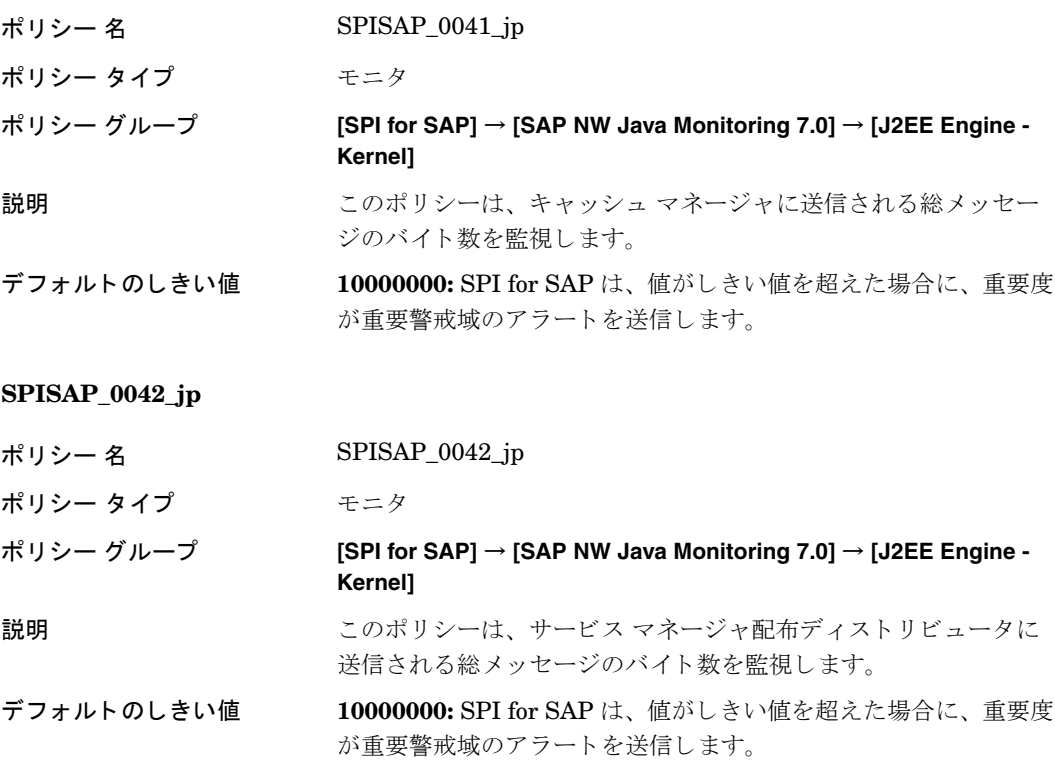

#### **SPISAP\_0043\_jp**

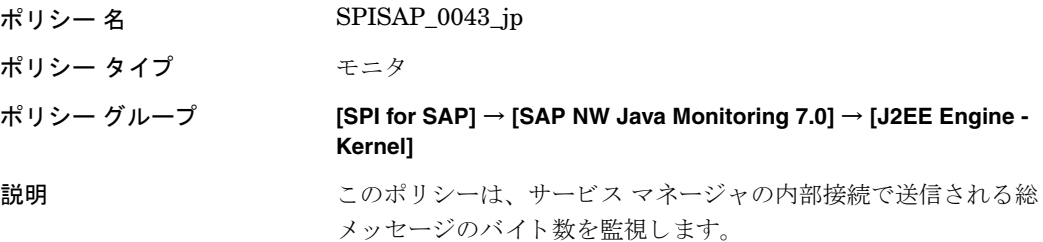

#### デフォルトのしきい値 10000000: SPI for SAP は、値がしきい値を超えた場合に、重要度 が重要警戒域のアラートを送信します。

#### **SPISAP\_0044\_jp**

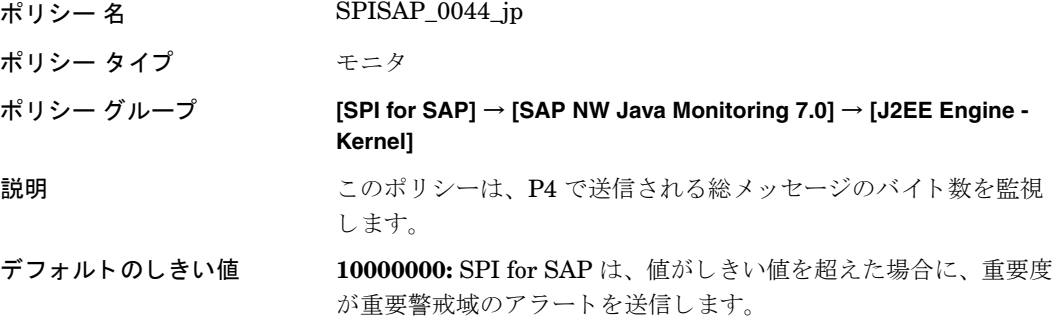

#### **SPISAP\_0045\_jp**

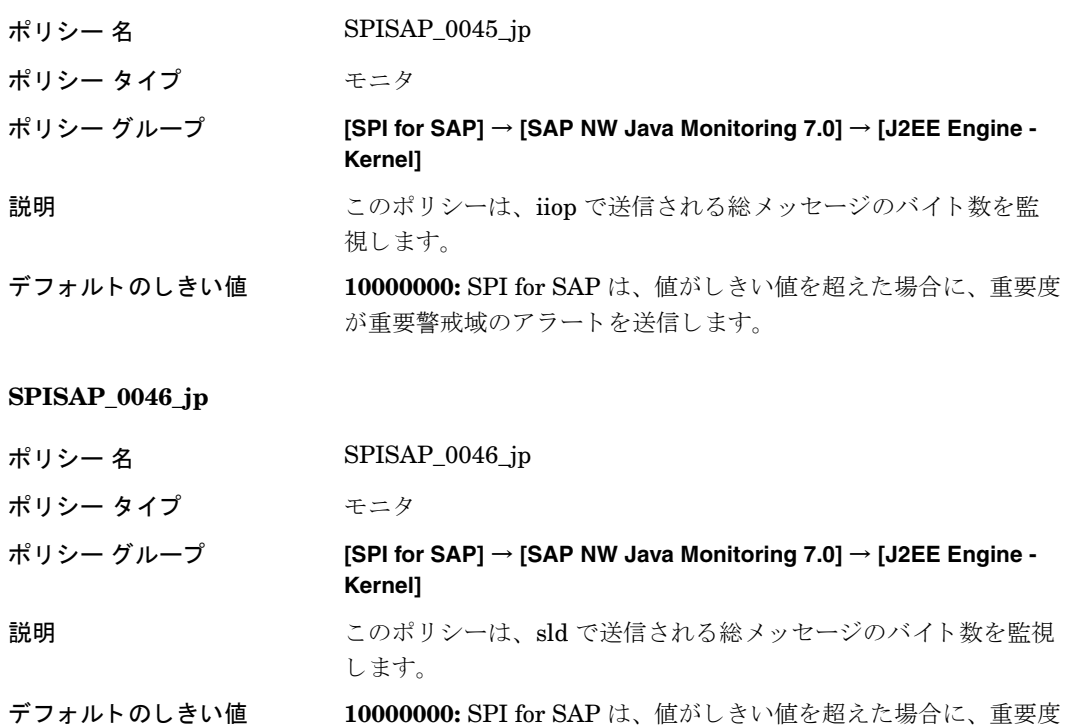

#### **SPISAP\_0047\_jp**

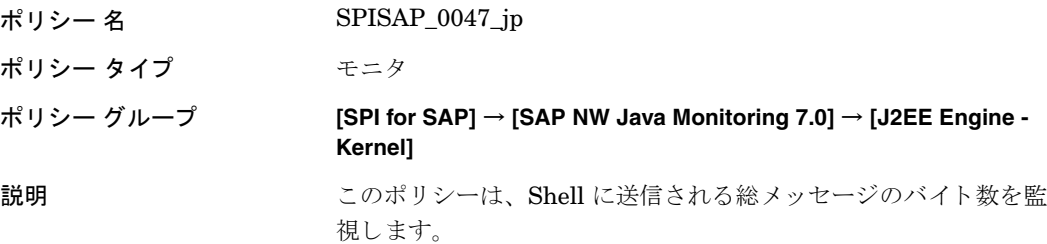

が重要警戒域のアラートを送信します。

デフォルトのしきい値 10000000: SPI for SAP は、値がしきい値を超えた場合に、重要度 が重要警戒域のアラートを送信します。

#### **SPISAP\_0048\_jp**

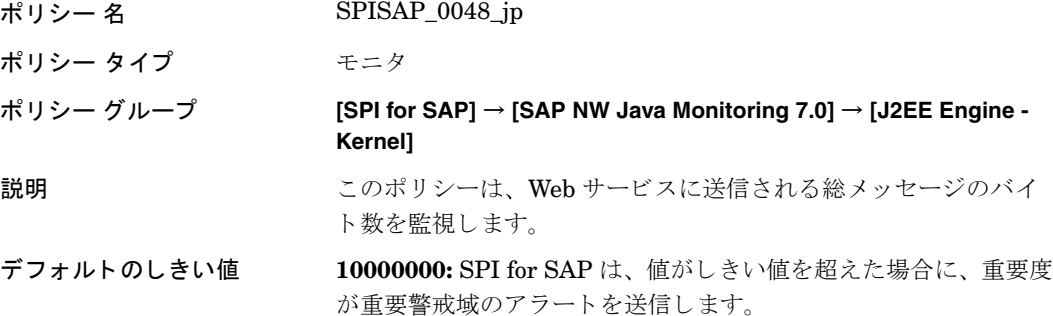
## **SPISAP\_0049\_jp**

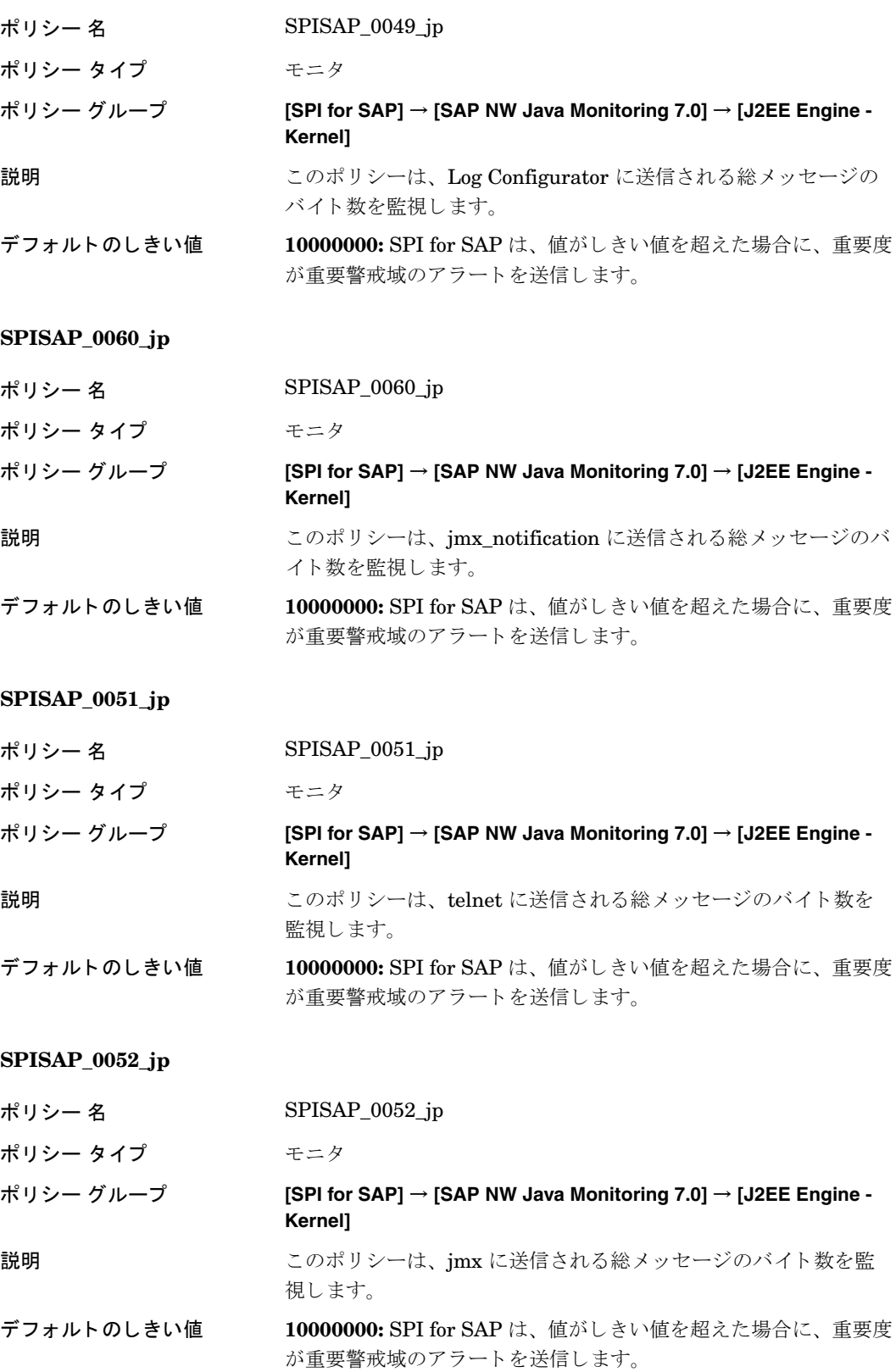

### **SPISAP\_0053\_jp**

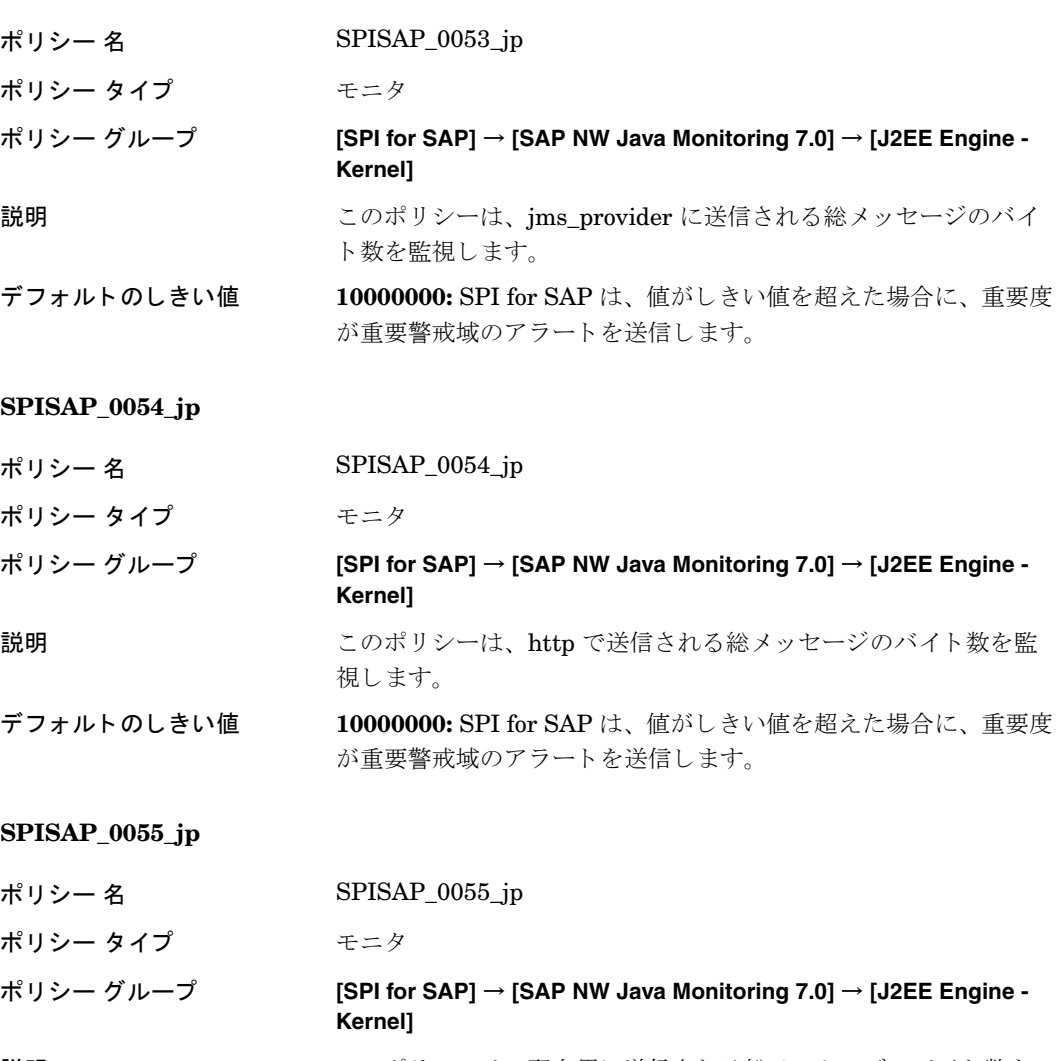

説明 まちには このポリシーは、配布用に送信される総メッセージのバイト数を 監視し ます。

デフォルトのしきい値 10000000: SPI for SAPは、値がしきい値を超えた場合に、重要度 が重要警戒域のアラートを送信します。

### **SPISAP\_0056\_jp**

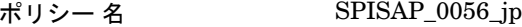

ポリシー タイプ モニタ

## ポリシー グループ **[SPI for SAP]** → **[SAP NW Java Monitoring 7.0]** → **[J2EE Engine - Kernel]**

説明 マングリシーは、ネーミング用に送信される総メッセージのバイ ト数を監視します。

デフォルトのしきい値 10000000: SPI for SAPは、値がしきい値を超えた場合に、重要度 が重要警戒域のアラートを送信します。

#### **SPISAP\_0057\_jp**

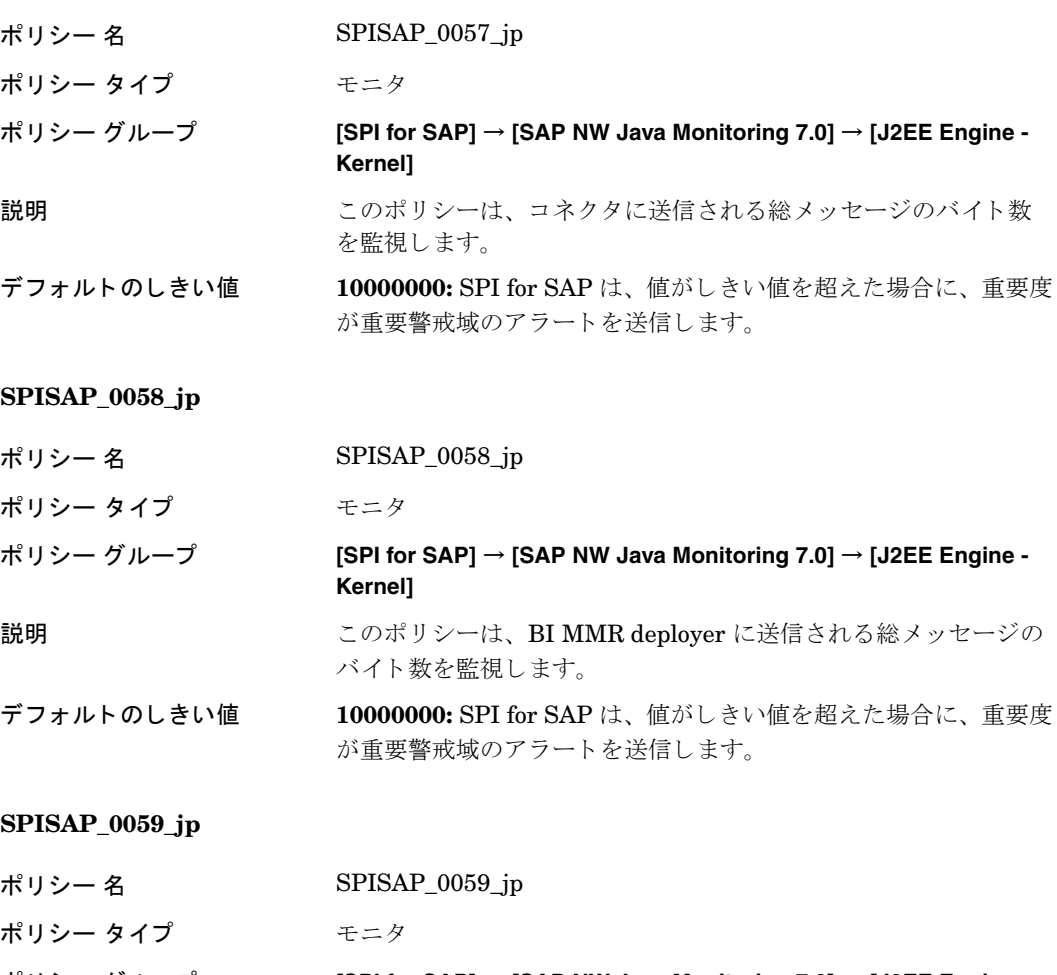

- ポリシー グループ **[SPI for SAP]** → **[SAP NW Java Monitoring 7.0]** → **[J2EE Engine Kernel]**
- 説明 シのポリシーは、com.sap.security.core.ume.service 用に送信され る総メッセージのバイト数を監視します。
- デフォルトのしきい値 10000000: SPI for SAPは、値がしきい値を超えた場合に、重要度 が重要警戒域のアラートを送信します。

## **SPISAP\_0060\_jp**

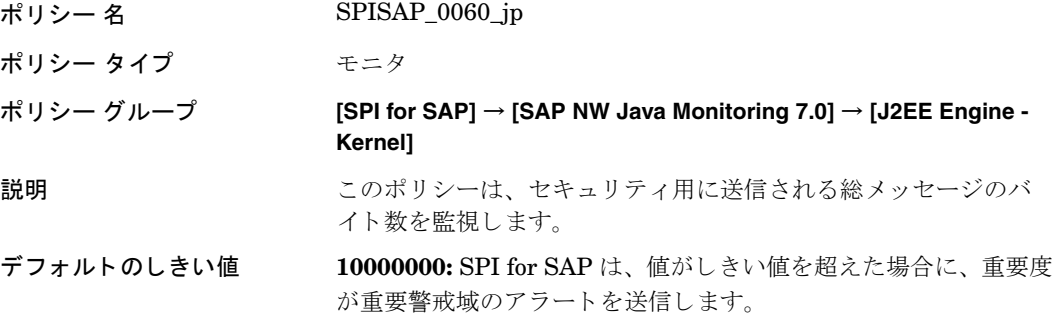

#### **SPISAP\_0061\_jp**

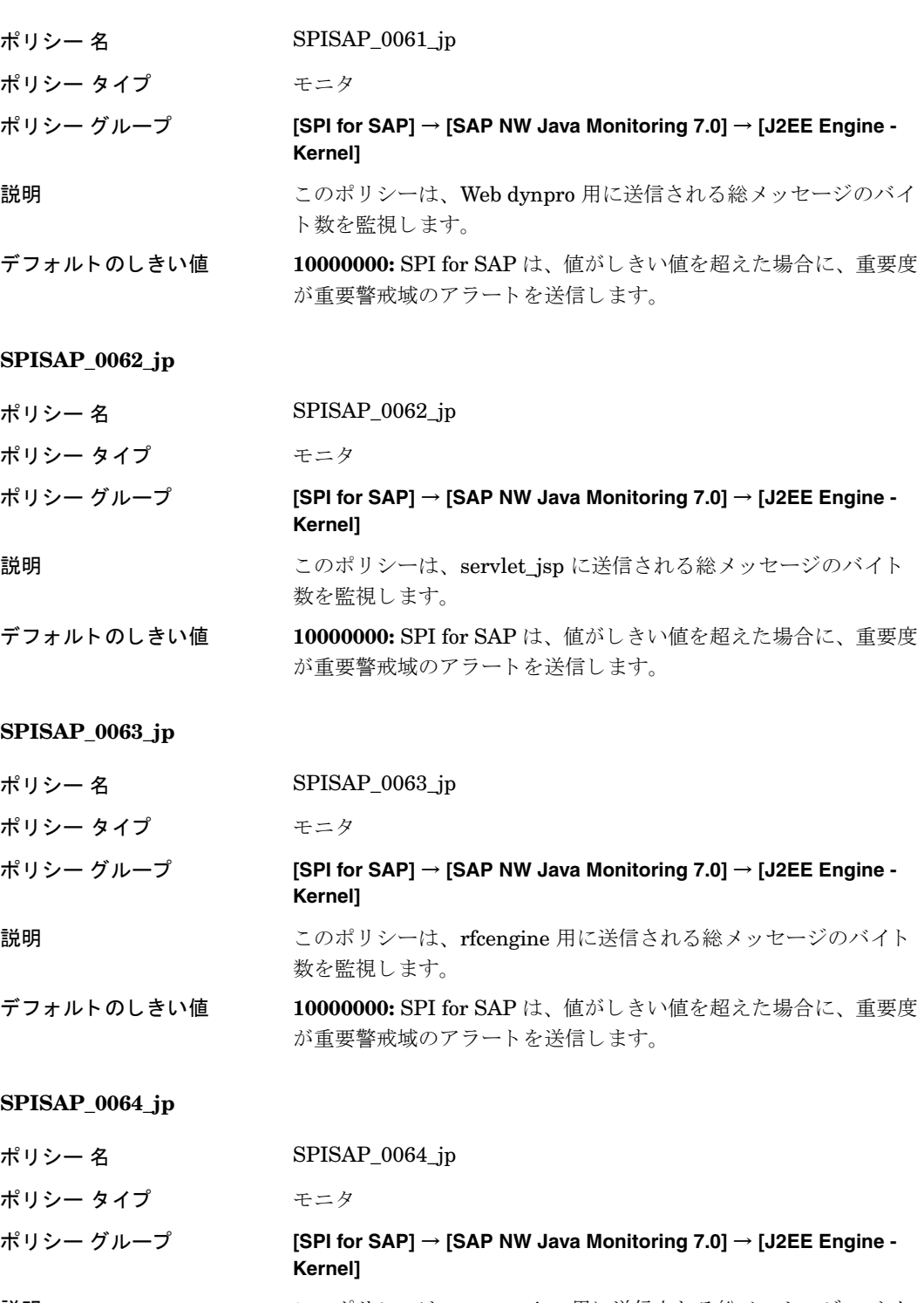

説明 ファン このポリシーは、apptracing 用に送信される総メッセージのバイ ト数を監視します。

デフォルトのしきい値 10000000: SPI for SAP は、値がしきい値を超えた場合に、重要度 が重要警戒域のアラートを送信します。

### **SPISAP\_0065\_jp**

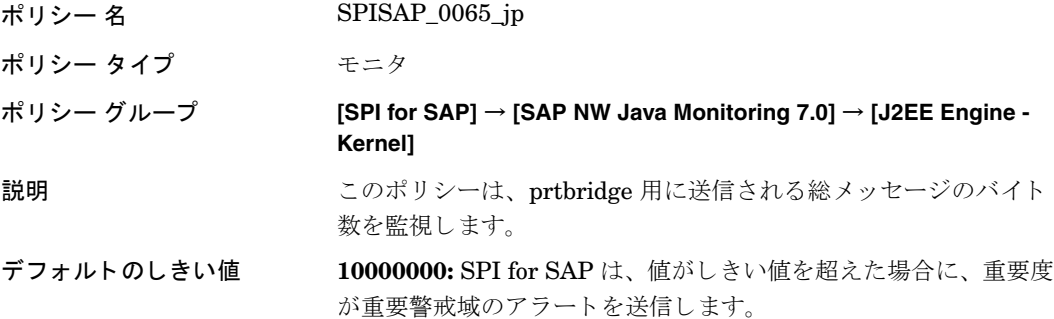

## **SPISAP\_0066\_jp**

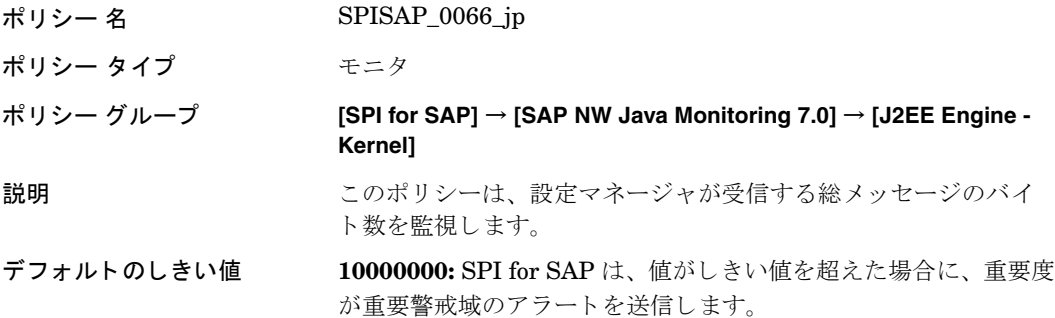

#### **SPISAP\_0067\_jp**

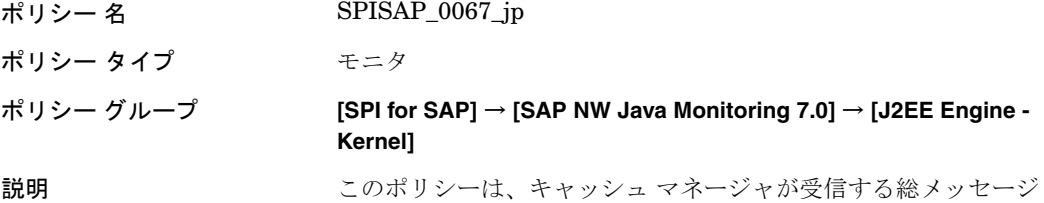

のバイト数を監視します。 デフォルトのしきい値 10000000: SPI for SAPは、値がしきい値を超えた場合に、重要度 が重要警戒域のアラートを送信します。

#### **SPISAP\_0068\_jp**

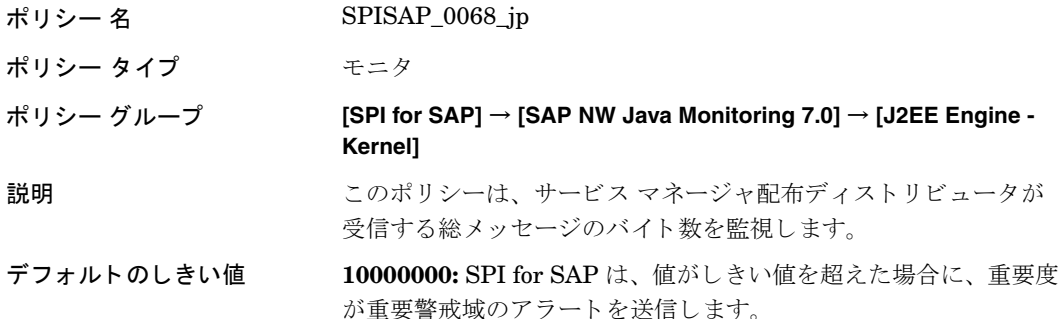

#### **SPISAP\_0069\_jp**

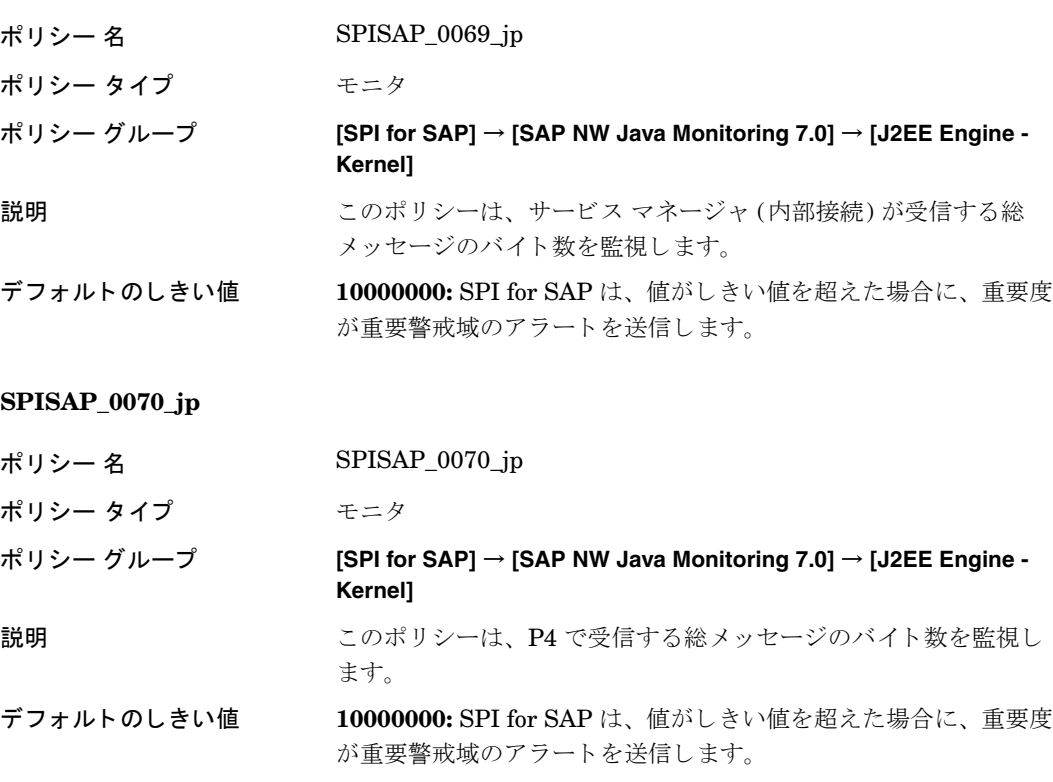

## **SPISAP\_0071\_jp**

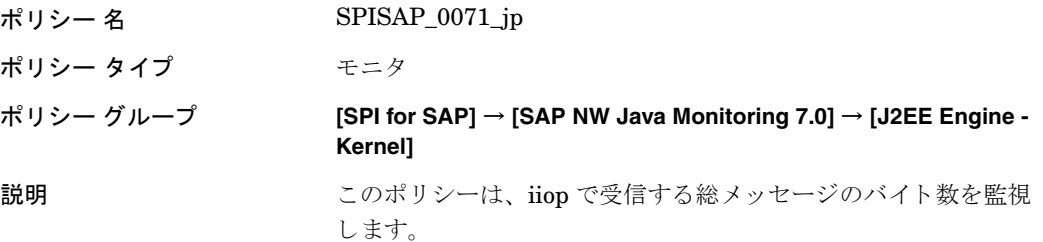

デフォルトのしきい値 10000000: SPI for SAP は、値がしきい値を超えた場合に、重要度 が重要警戒域のアラートを送信します。

## **SPISAP\_0072\_jp**

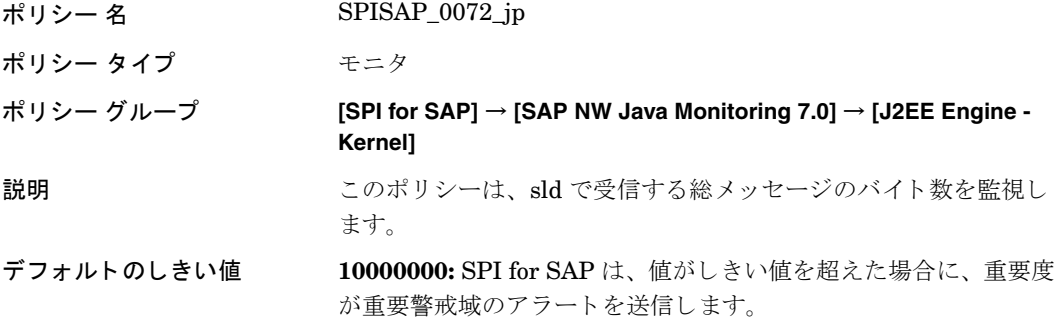

### **SPISAP\_0073\_jp**

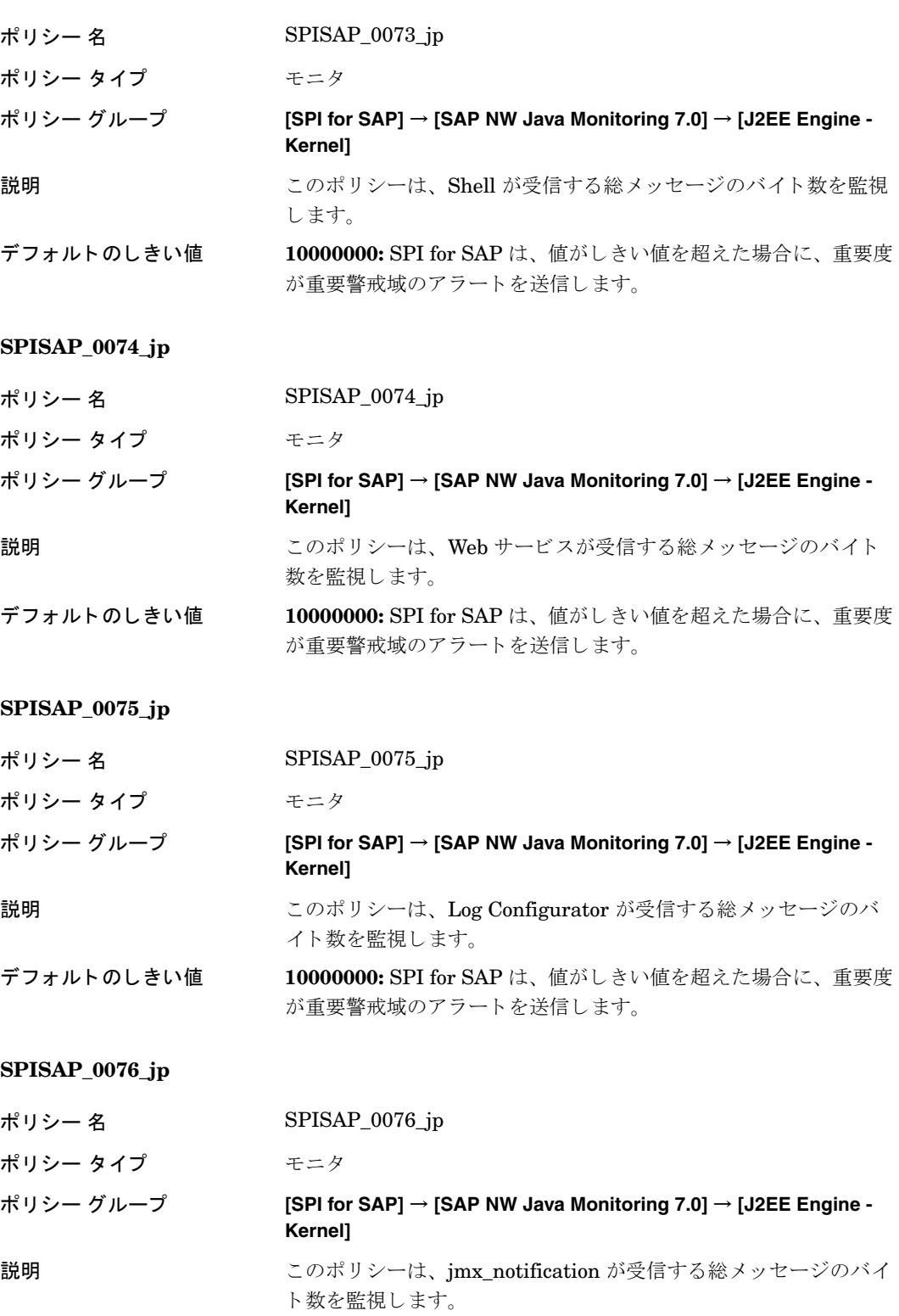

### **SPISAP\_0077\_jp**

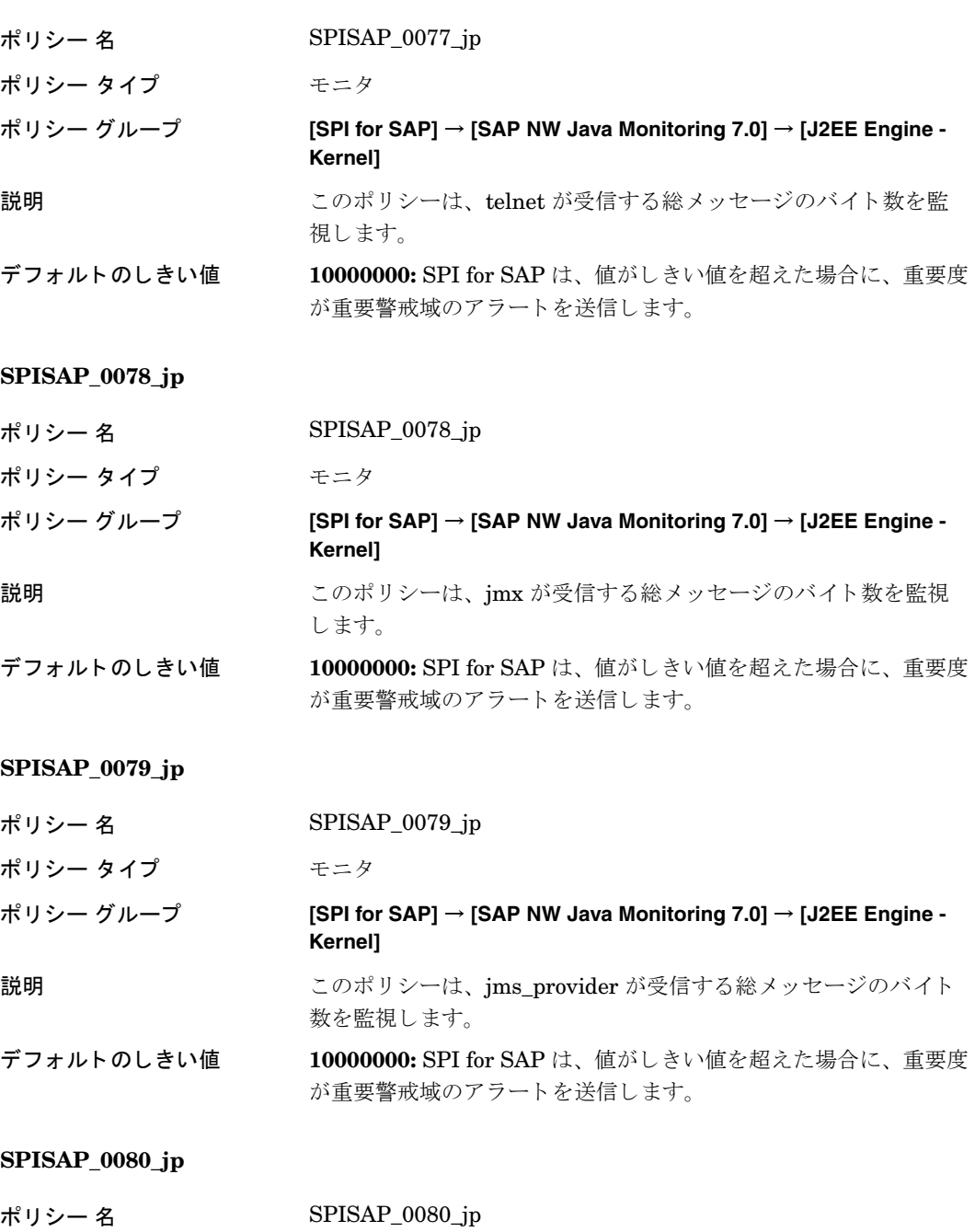

ポリシー タイプ モニタ

## ポリシー グループ **[SPI for SAP]** → **[SAP NW Java Monitoring 7.0]** → **[J2EE Engine - Kernel]**

説明 マングリントは、http で受信する総メッセージのバイト数を監視 し ます。

## デフォルトのしきい値 10000000: SPI for SAPは、値がしきい値を超えた場合に、重要度 が重要警戒域のアラートを送信します。

#### **SPISAP\_0081\_jp**

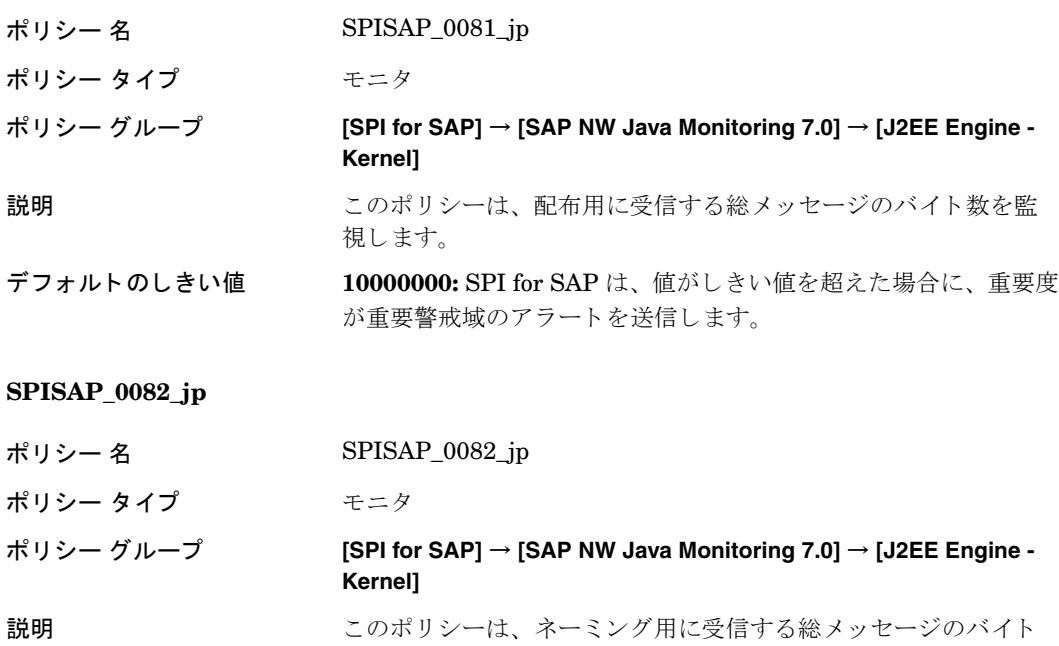

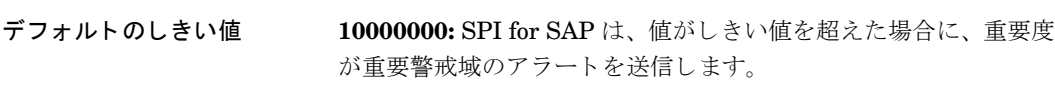

数を監視します。

#### **SPISAP\_0083\_jp**

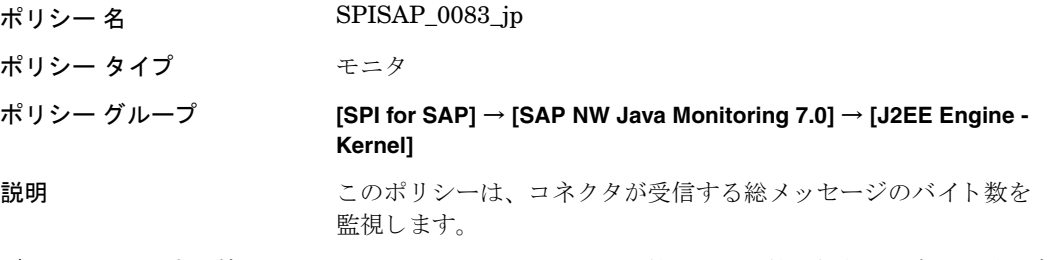

デフォルトのしきい値 10000000: SPI for SAP は、値がしきい値を超えた場合に、重要度 が重要警戒域のアラートを送信します。

### **SPISAP\_0084\_jp**

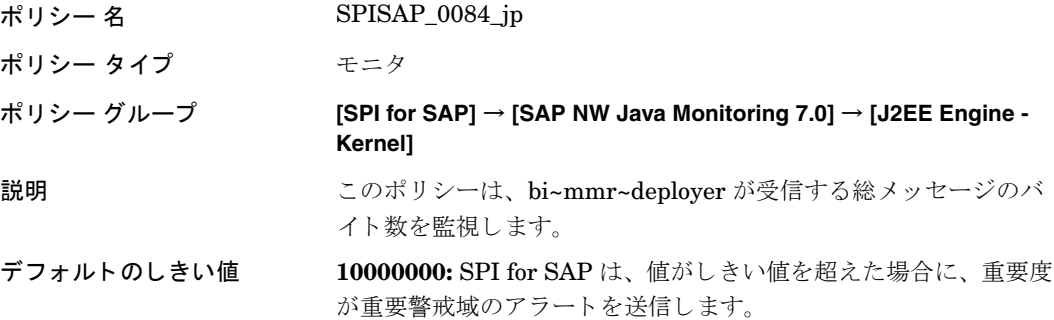

## **SPISAP\_0085\_jp**

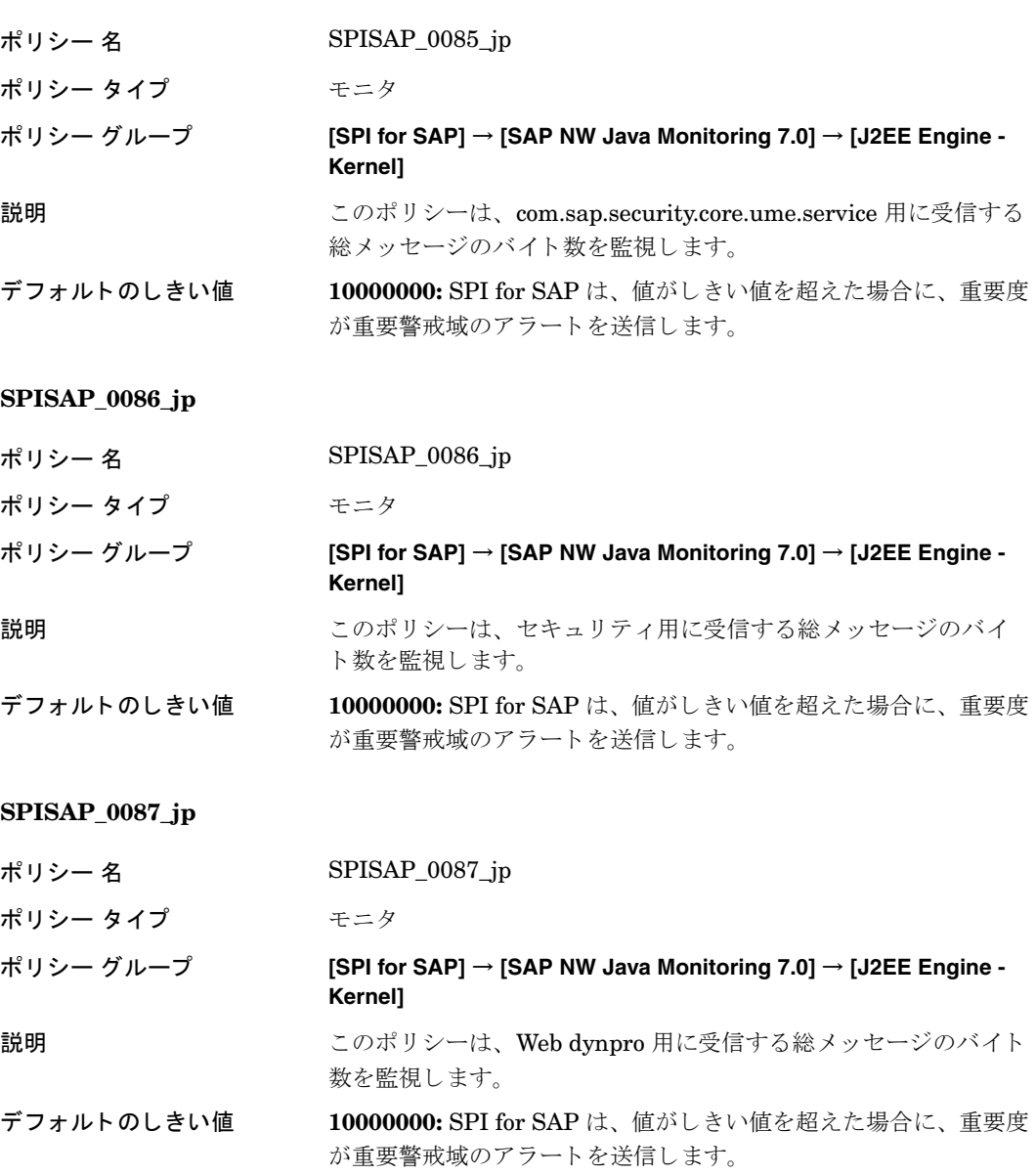

## **SPISAP\_0088\_jp**

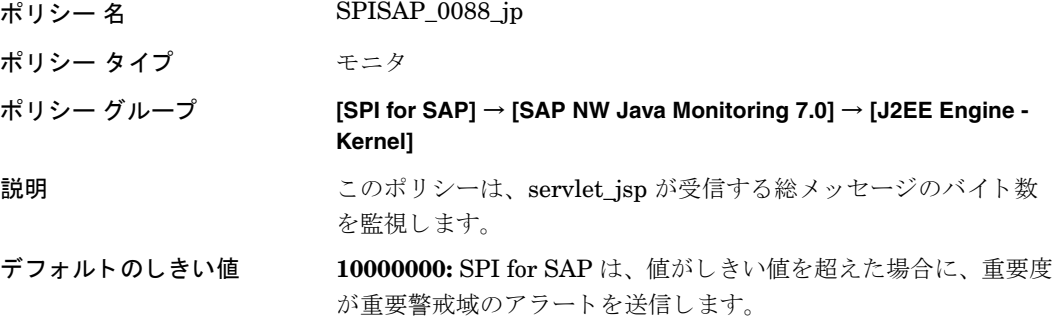

## **SPISAP\_0089\_jp**

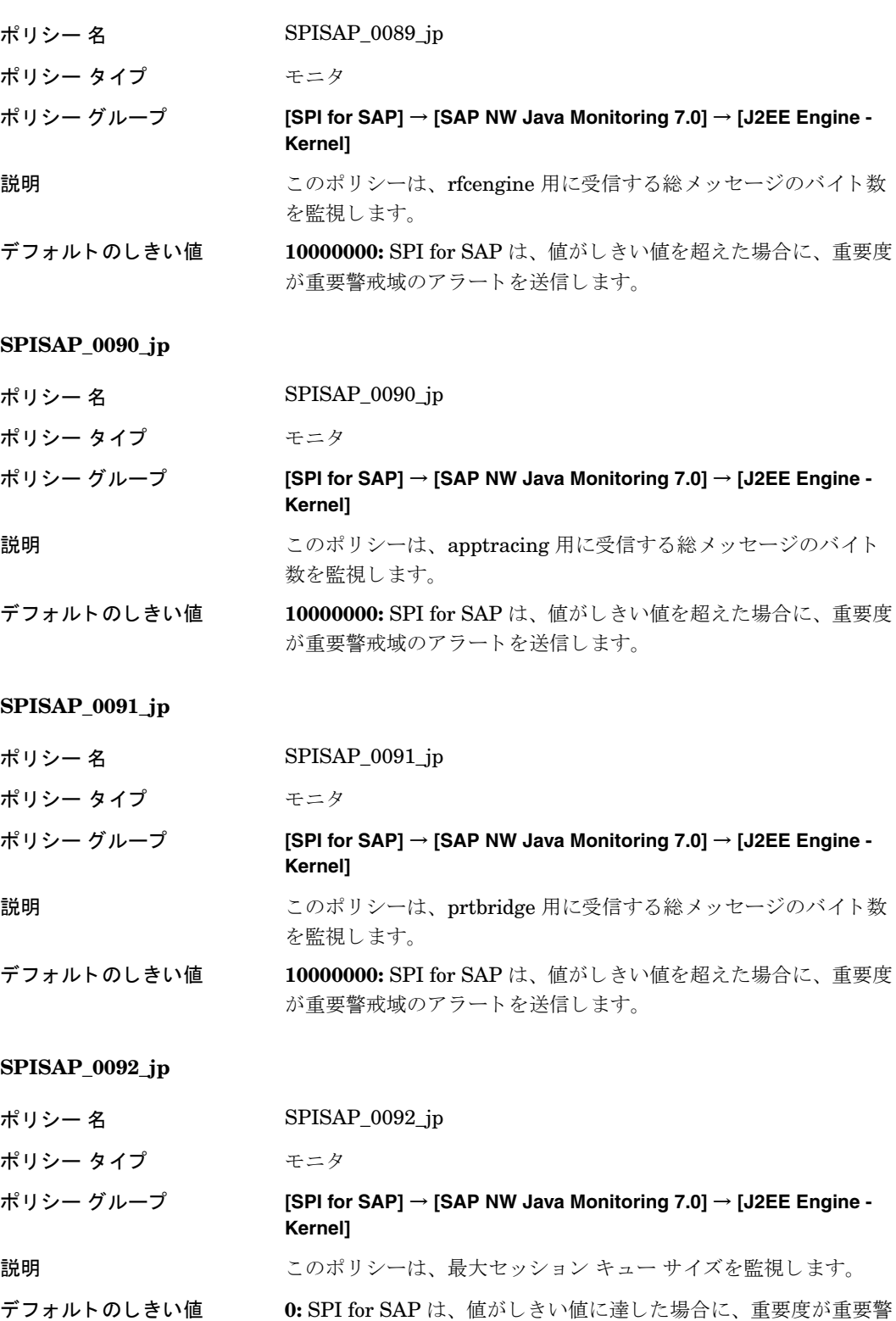

戒域のアラートを送信します。

### **SPISAP\_0093\_jp**

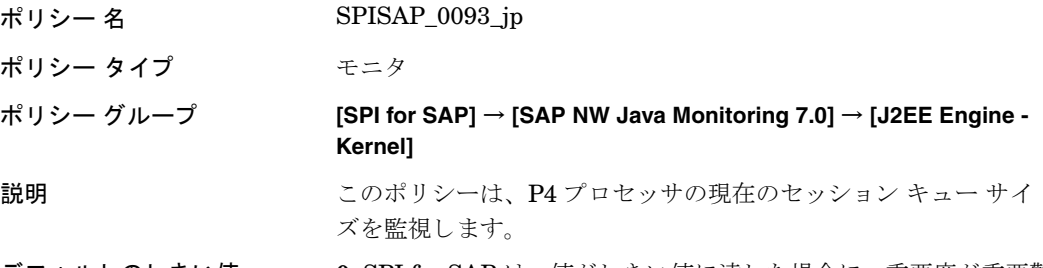

デフォルトのしきい値 **0: SPI for SAP**は、値がしきい値に達した場合に、重要度が重要警 戒域のアラートを送信します。

### **SPISAP\_0094\_jp**

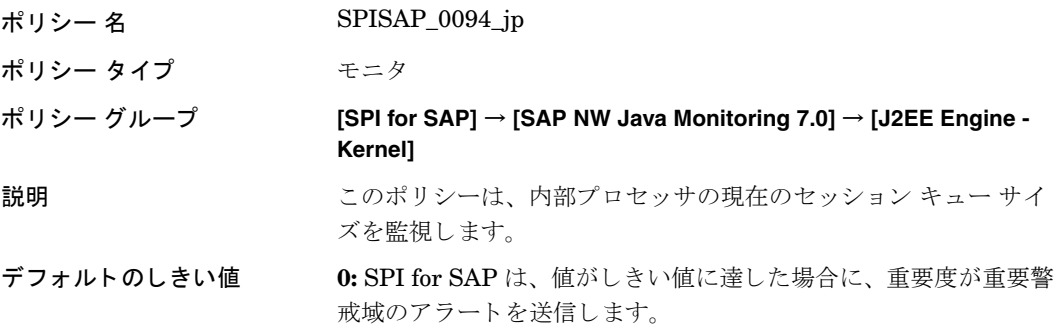

#### **SPISAP\_0095\_jp**

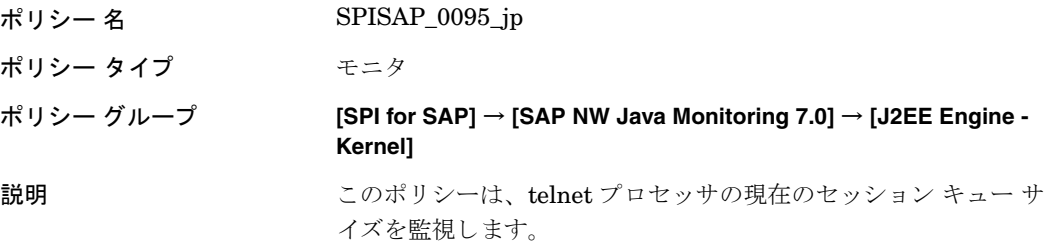

デフォルトのしきい値 **0:** SPI for SAP は、値がしきい値に達した場合に、重要度が重要警 戒域のアラートを送信します。

### **SPISAP\_0096\_jp**

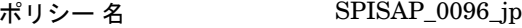

ポリシー タイプ モニタ

## ポリシー グループ **[SPI for SAP]** → **[SAP NW Java Monitoring 7.0]** → **[J2EE Engine - Kernel]**

説明 マングリントは、http プロセッサの現在のセッション キューサイ ズを監視し ます。

デフォルトのしきい値 **0: SPI for SAP**は、値がしきい値に達した場合に、重要度が重要警 戒域のアラートを送信します。

## **SPISAP\_0097\_jp**

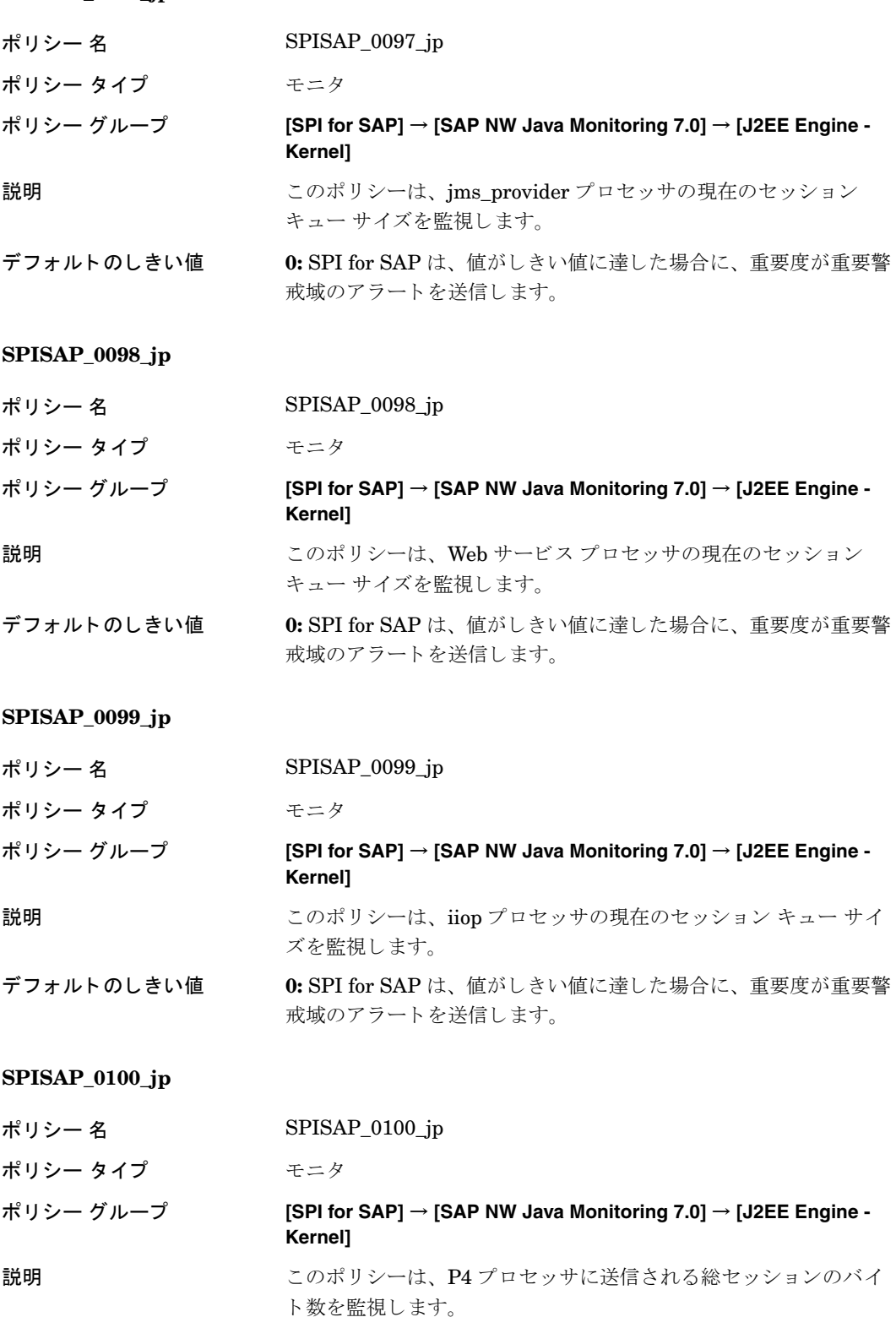

### **SPISAP\_0101\_jp**

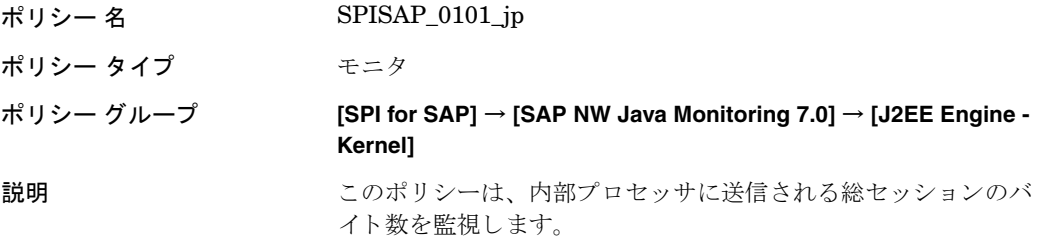

デフォルトのしきい値 **0: SPI for SAP** は、値がしきい値に達した場合に、重要度が重要警 戒域のアラートを送信します。

### **SPISAP\_0102\_jp**

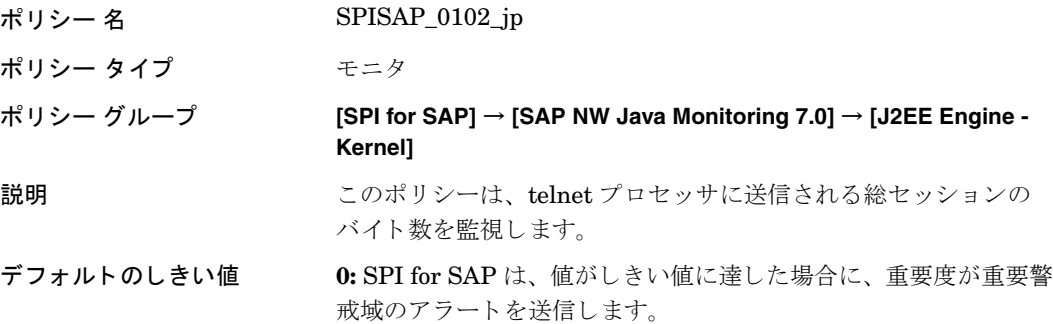

#### **SPISAP\_0103\_jp**

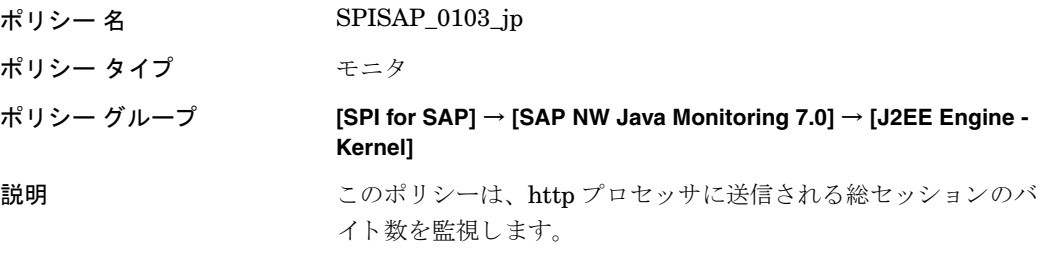

デフォルトのしきい値 **0:** SPI for SAP は、値がしきい値に達した場合に、重要度が重要警 戒域のア ラー ト を送信し ます。

### **SPISAP\_0104\_jp**

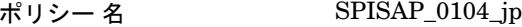

ポリシー タイプ モニタ

## ポリシー グループ **[SPI for SAP]** → **[SAP NW Java Monitoring 7.0]** → **[J2EE Engine - Kernel]**

## 説明 ファンジントは、jms\_provider プロセッサに送信される総セッ ションのバイト数を監視します。

## デフォルトのしきい値 **0:** SPI for SAPは、値がしきい値に達した場合に、重要度が重要警 戒域のアラートを送信します。

### **SPISAP\_0105\_jp**

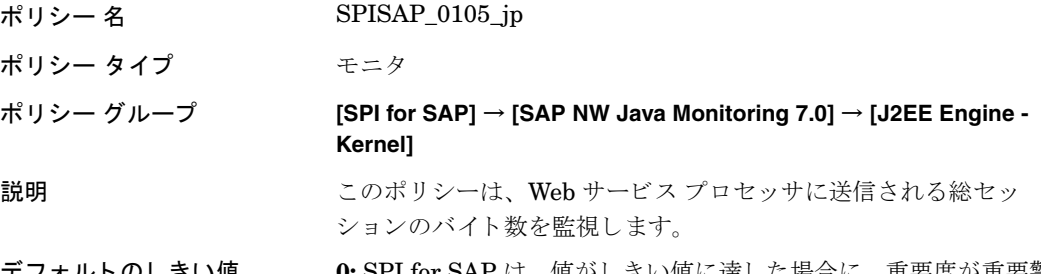

デフ ォル トのし きい値 **0:** SPI for SAP は、 値がし きい値に達し た場合に、 重要度が重要警 戒域のアラートを送信します。

### **SPISAP\_0106\_jp**

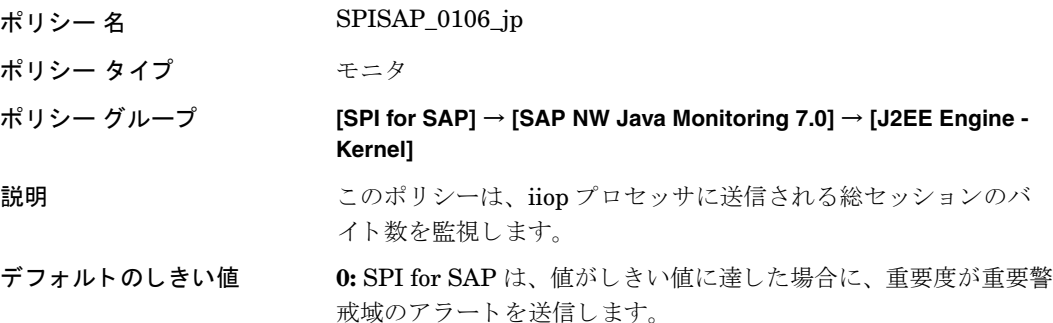

#### **SPISAP\_0107\_jp**

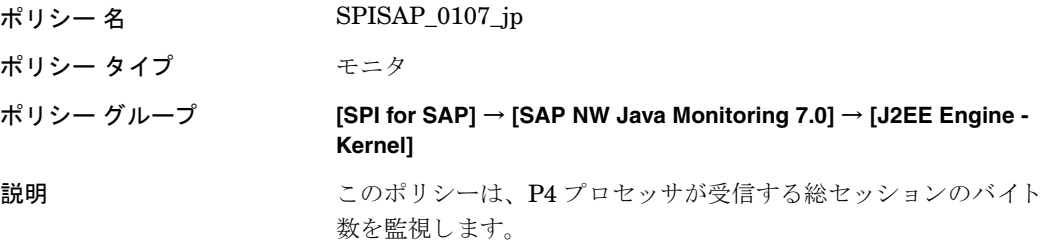

デフォルトのしきい値 **0:** SPI for SAP は、値がしきい値に達した場合に、重要度が重要警 戒域のアラートを送信します。

#### **SPISAP\_0108\_jp**

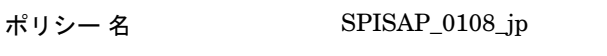

ポリシー タイプ モニタ

## ポリシー グループ **[SPI for SAP]** → **[SAP NW Java Monitoring 7.0]** → **[J2EE Engine - Kernel]**

説明 マンクジョンのポリシーは、内部プロセッサが受信する総セッションのバイ ト 数を監視し ます。

## デフォルトのしきい値 **0:** SPI for SAP は、値がしきい値に達した場合に、重要度が重要警 戒域のアラートを送信します。

## **SPISAP\_0109\_jp**

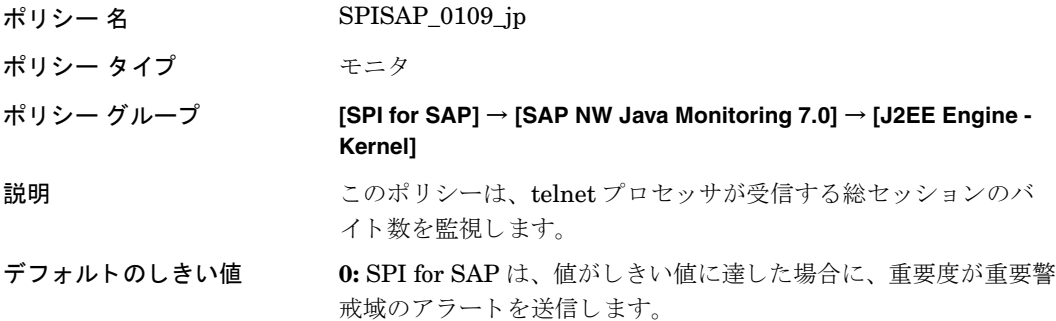

## **SPISAP\_0110\_jp**

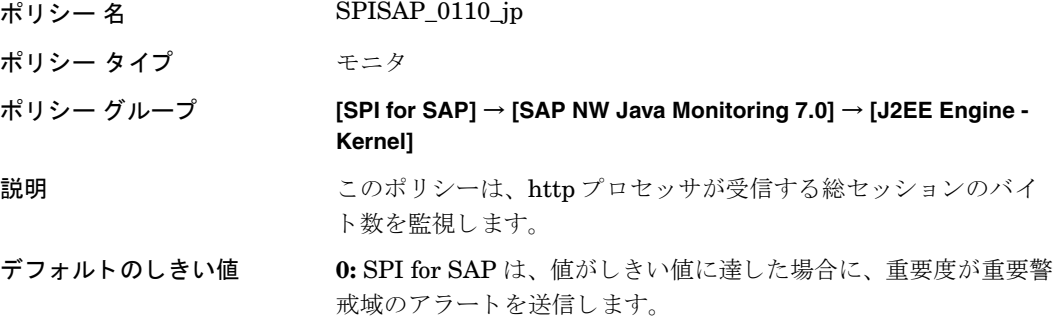

## **SPISAP\_0111\_jp**

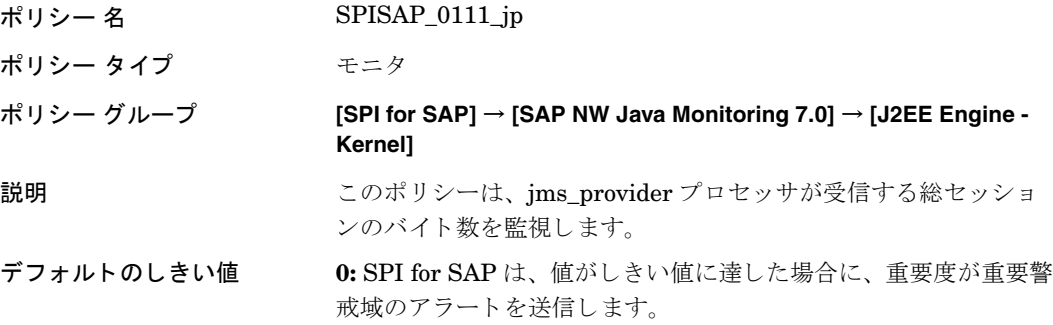

## **SPISAP\_0112\_jp**

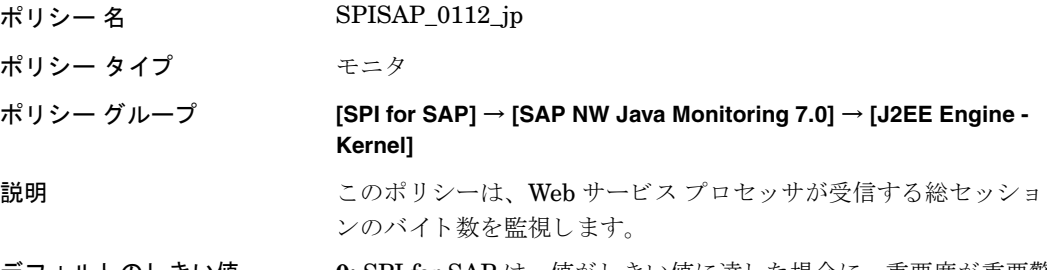

#### **SPISAP\_0113\_jp**

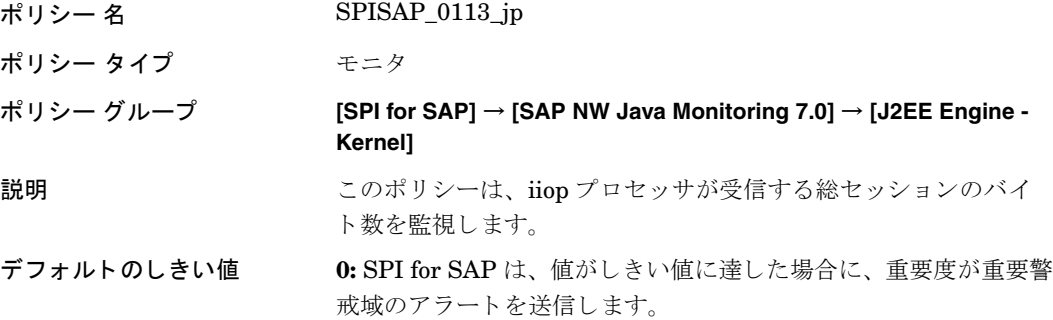

# ポリシー : J2EE Engine - Services グループ

J2EE Engine - Services グループ内のポリシーは、J2EE Engine で利用可能なサービスからデータを収集 し ます。

このグループは、J2EE Engine に必要なサービスの状態と条件を監視します。このグループ内のポリシー は、以下のサービスを監視し、しきい値違反イベントを示すメッセージに対してアラート メッセージを送信 し ます。

- JMX アダプタ サービス
- HTTP プロバイダ サービス
- Connector Service: SAPSR3DB
- Connector Service: SAP/EP\_PRT
- Connector Service: SAP/BC\_MIGSERVICE
- Connector Service: SAP/CAF\_EUF\_GP
- Connector Service: SAP/BC\_WDRR
- Connector Service: SAP/CAF\_RT
- Connector Service: SAP/BW\_MMR
- Connector Service: SAP/EP\_DQE
- Connector Service: SAP/CAF/EUP\_GP/MAIL\_CF
- Connector Service: SAP/BC\_UME
- Connector Service: SAP/BC\_JMS
- Connector Service: SAP/BC\_FO
- Connector Service: SAP/BC\_XMLA
- Connector Service: SAP/BC\_MON
- Connector Service: SAP/CAF\_EUP\_ER
- Connector Service: SAP/EP\_PCD
- Connector Service: SAP/CAF\_BW\_RD
- Connector Service: SAP/BC\_SLM
- Connector Service: SAP/LOCAL\_MAINFRAME\_POOL
- Connector Service: SAP/BC\_SLD
- Connector Service: SAP/BC\_JDO
- Connector Service: SAP/BC\_UDDI
- Connector Service: utdb
- Connector Service: ADS
- Connector Service: SDK\_JDBC
- Connector Service: SDK\_CAF
- Connector Service: SDK\_SAPQ
- Connector Service: SDK\_XMLA
- Connector Service: SDK\_ODBO
- EJB Container Service: Session stateful beans
- EJB Container Service: Session stateless beans
- EJB Container Service: Message driven beans
- EJB Container Service: Entity beans
- Web Services Container Service
- Web Container Service

## JMX アダプタ サービス監視用のポリシー

これらのポリシーで JMX アダプタ サービスを監視します。

## **SPISAP\_2001\_jp**

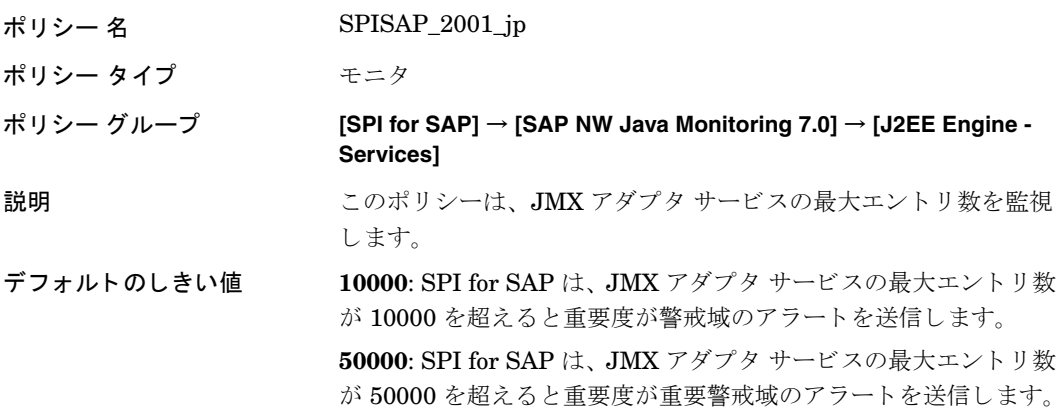

**SPISAP\_2002\_jp**

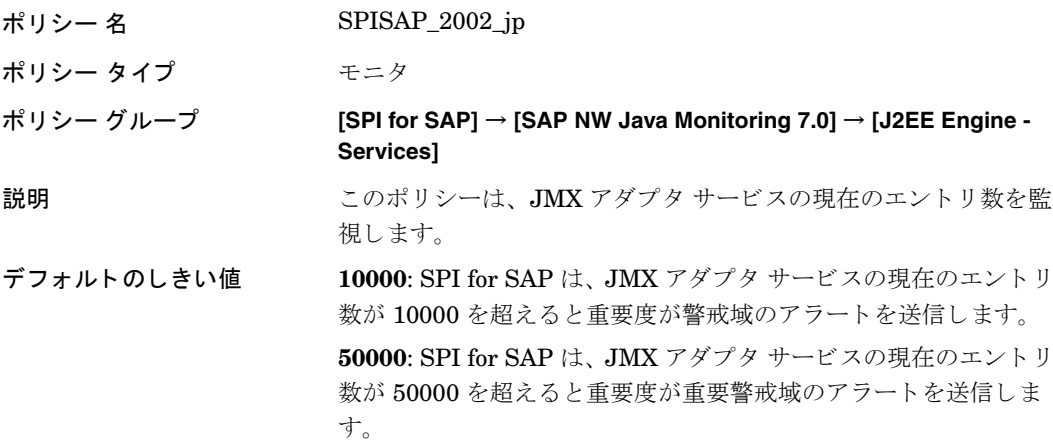

**SPISAP\_2003\_jp**

- ポリシー 名 SPISAP\_2003\_jp
- ポリシー タイプ モニタ

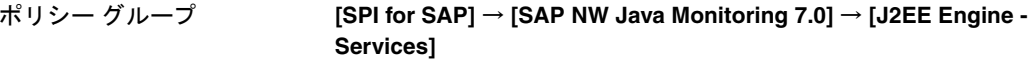

## 説明 マンス このポリシーは、JMX アダプタ サービスの置き換えられたエント リ数を監視します。

デフォルトのしきい値 10000: SPI for SAP は、 JMX アダプタ サービスの置き換えられた エントリ数が 10000 を超えると重要度が警戒域のアラートを送信 し ます。

**50000**: SPI for SAP は、 JMX アダプタ サービスの置き換えられた エントリ数が 50000 を超えると重要度が重要警戒域のアラートを 送信し ます。

#### **SPISAP\_2004\_jp**

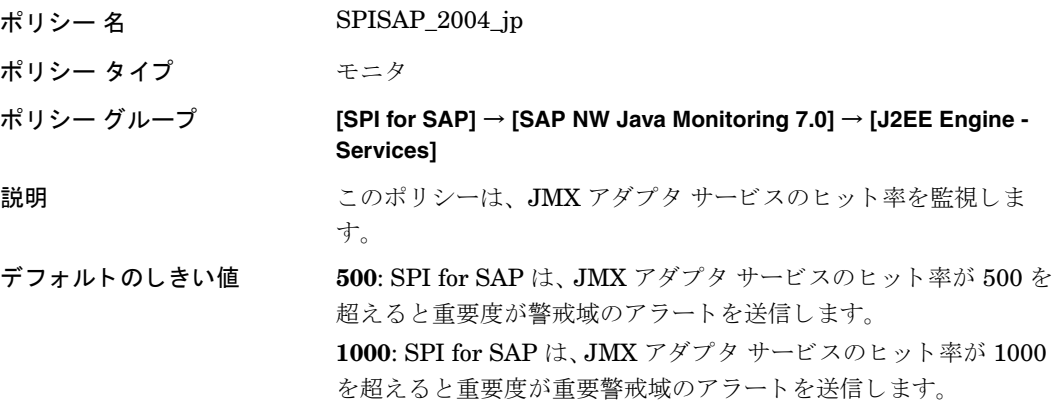

**SPISAP\_2005\_jp**

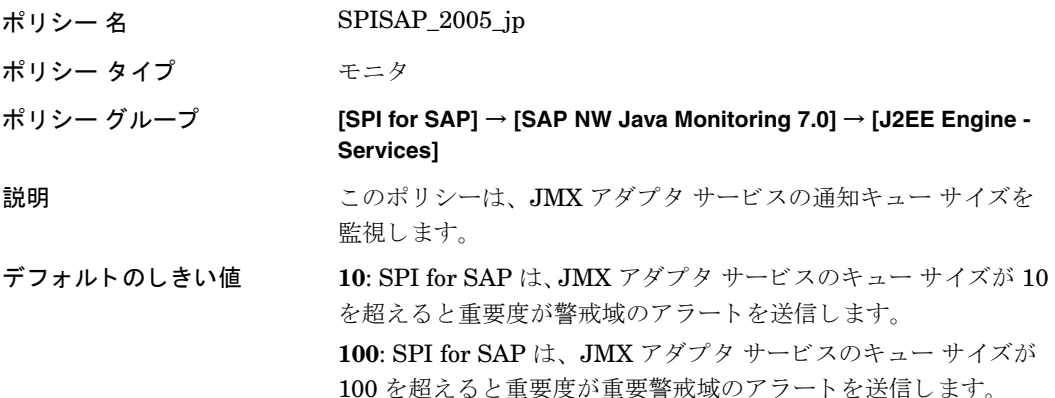

#### **SPISAP\_2006\_jp**

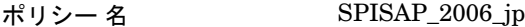

- ポリシー タイプ マニタ
- ポリシー グループ **[SPI for SAP]** → **[SAP NW Java Monitoring 7.0]** → **[J2EE Engine Services]**
- 説明 マング このポリシーは、JMX アダプタ サービスのアクティブ スレッド 数を監視し ます。
- デフォルトのしきい値 3: SPI for SAP は、 JMX アダプタ サービスのアクティブ スレッド 数が3を超えると重要度が重要警戒域のアラートを送信します。

#### **SPISAP\_2007\_jp**

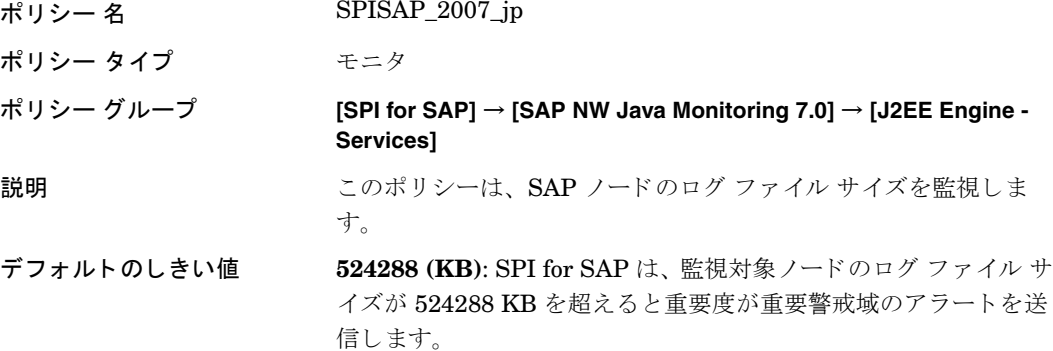

## HTTP プロバイダ サービス監視用のポリシー

これらのポリシーで HTTP プロバイダ サービスを監視します。

## **SPISAP\_2011\_jp**

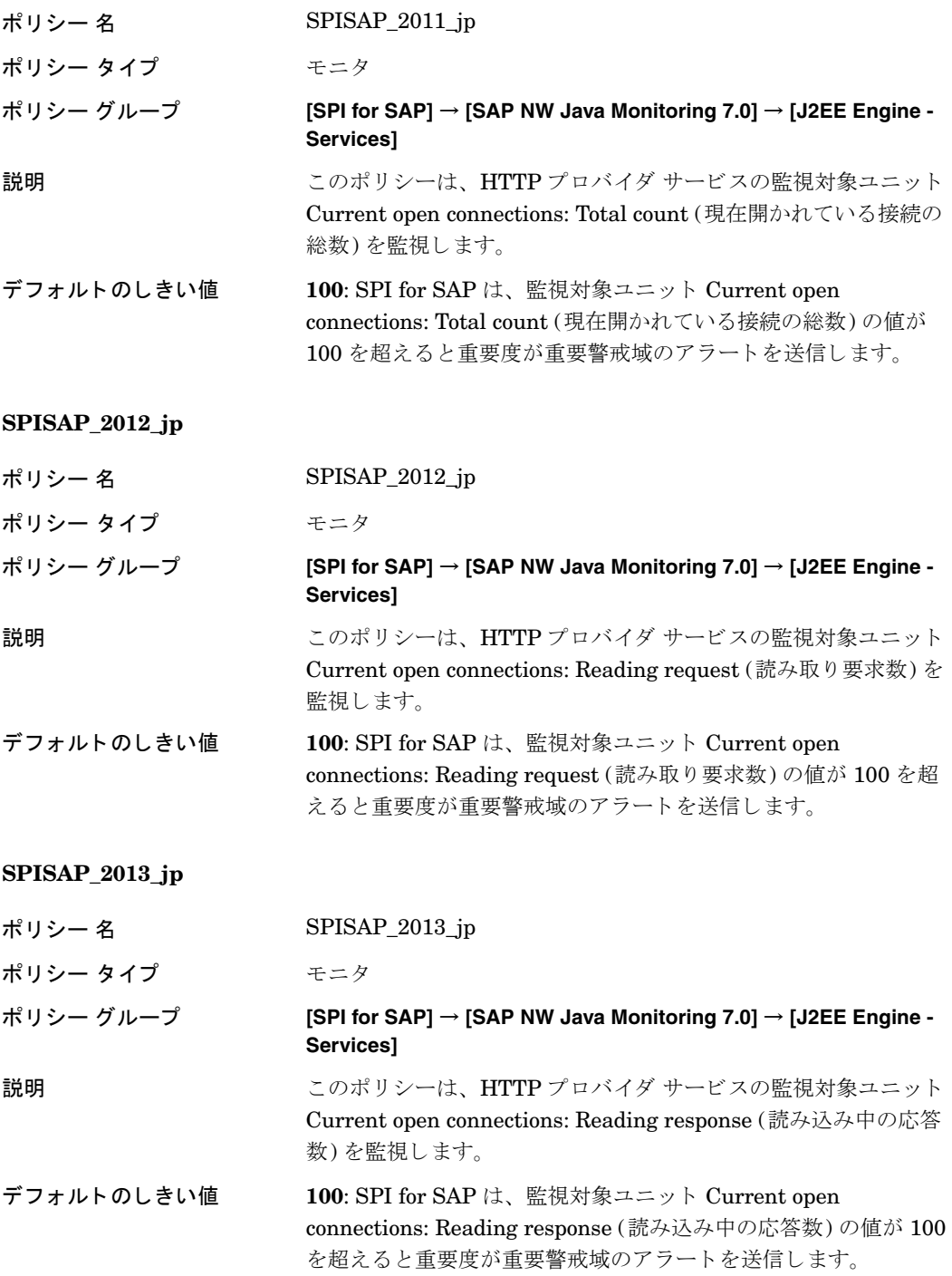

## **SPISAP\_2014\_jp**

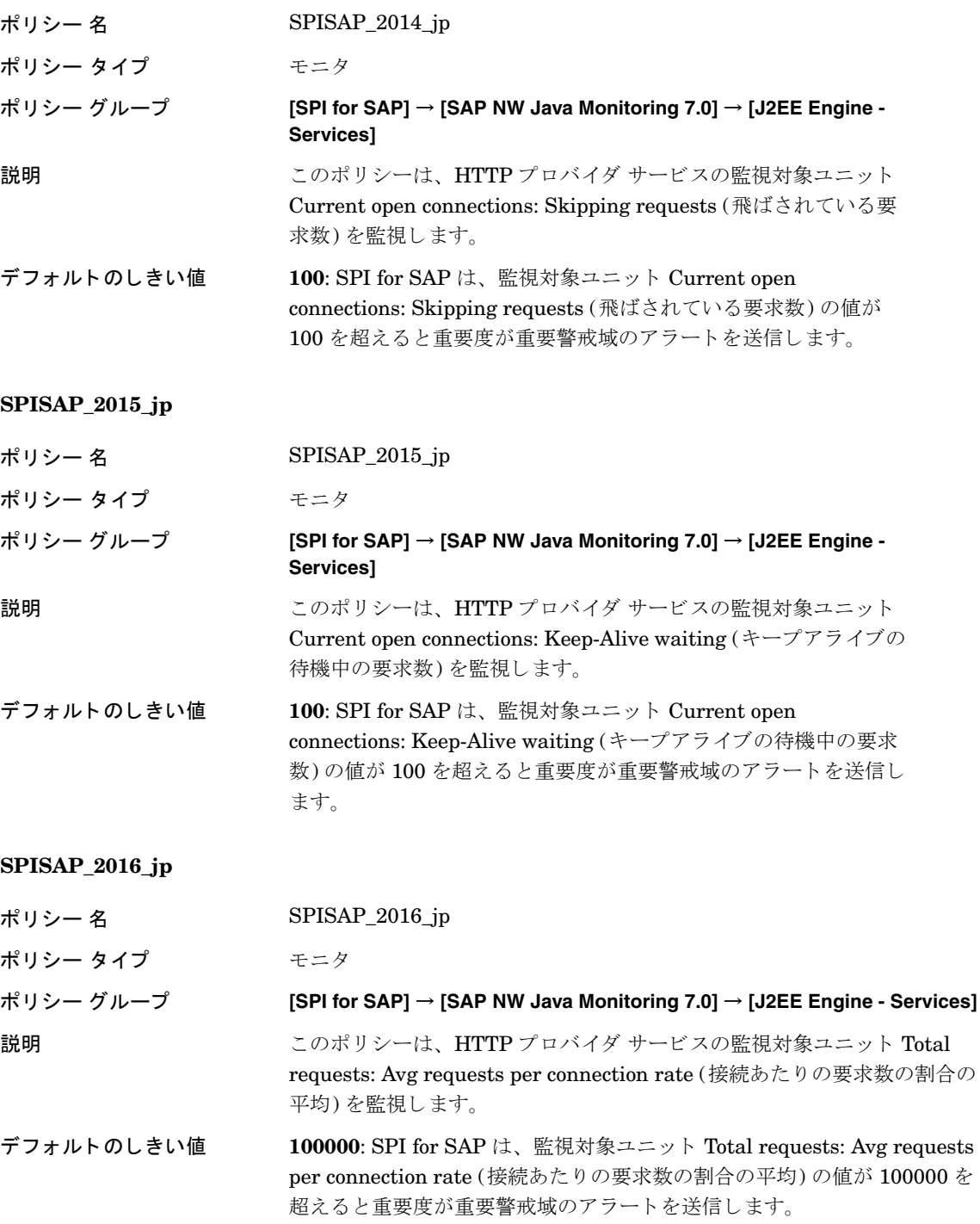

#### **SPISAP\_2018\_jp**

**SPISAP\_2019\_jp**

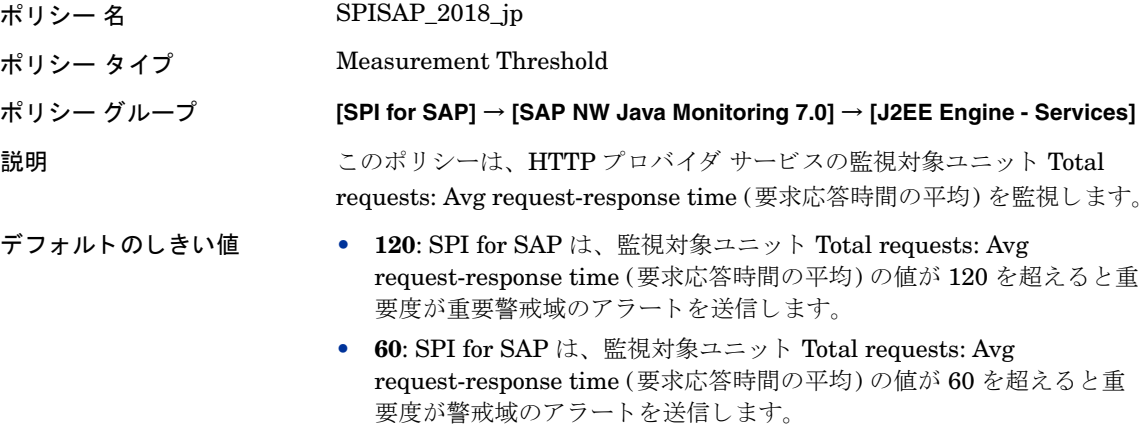

## SAPSR3DB Connector Service 監視用のポリシー

これらのポリシーで SAPSR3DB Connector Service を監視します。

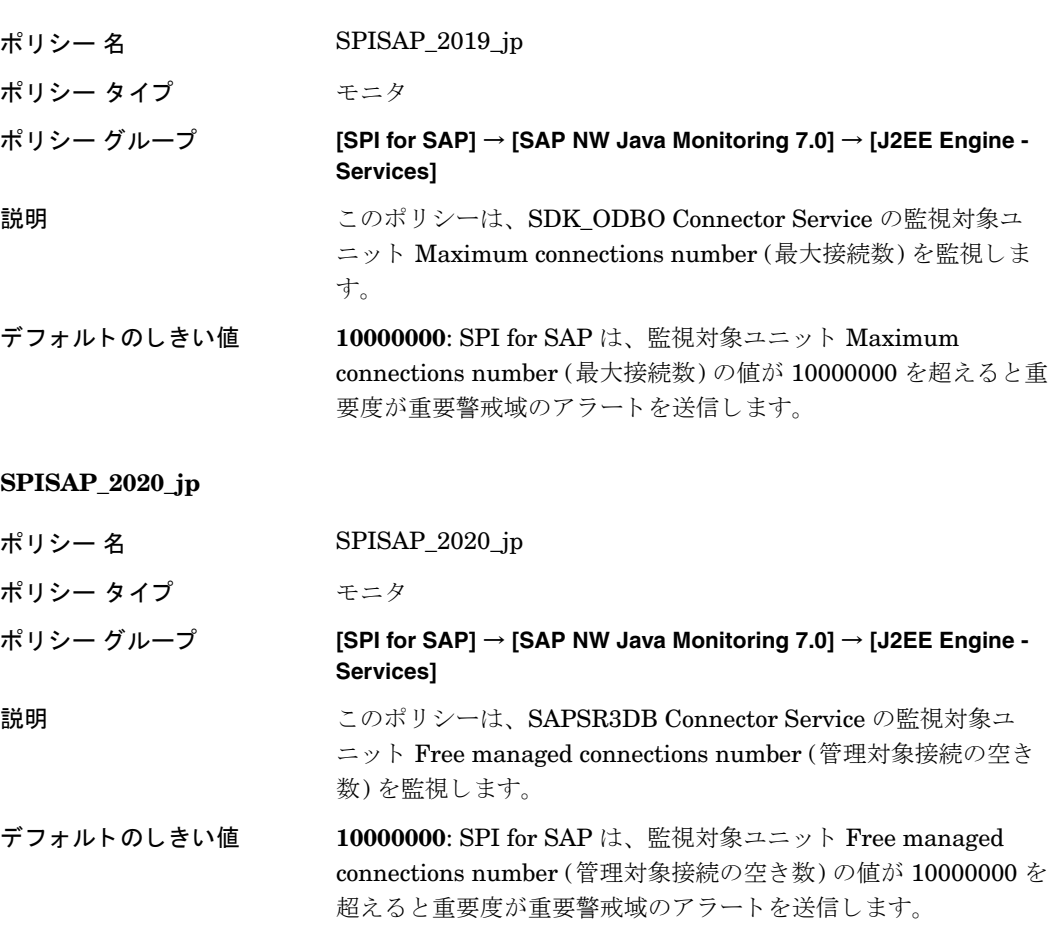

### **SPISAP\_2021\_jp**

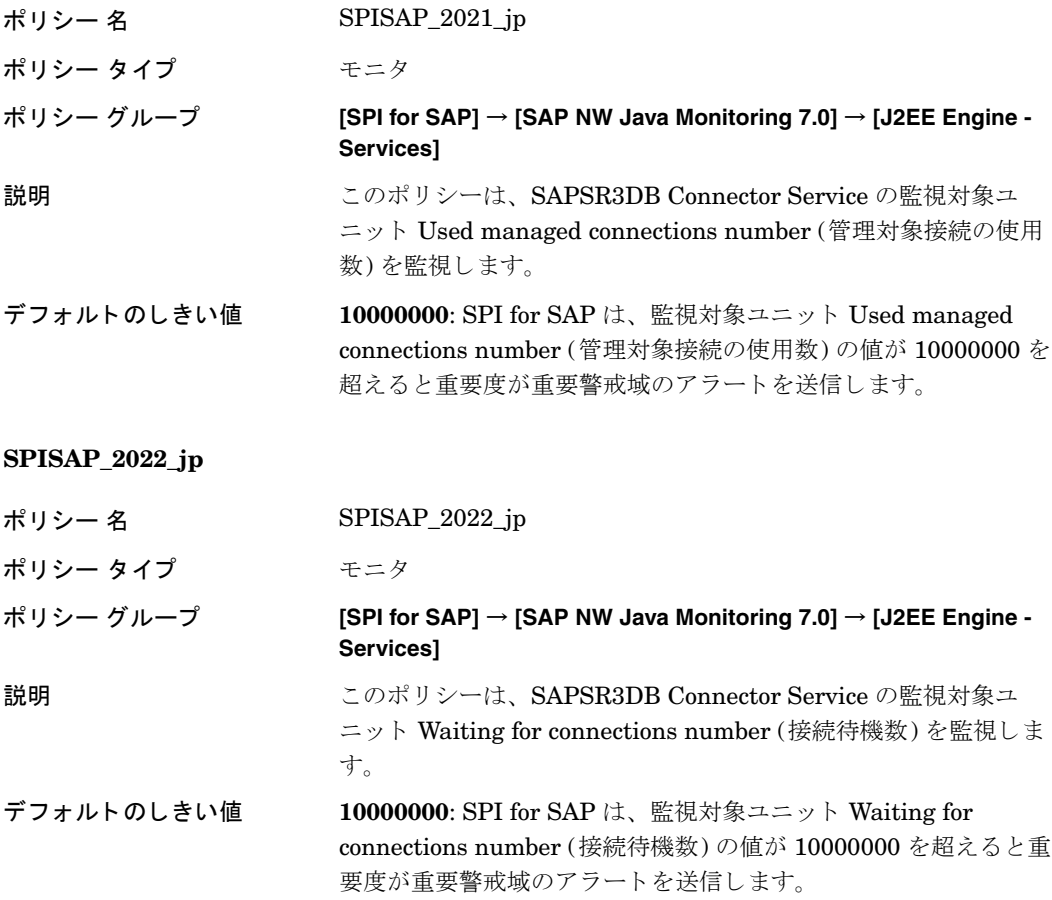

# SAP/EP\_PRT Connector Service 監視用のポリシー

これらのポリシーで SAP/EP\_PRT Connector Service を監視します。

## **SPISAP\_2023\_jp**

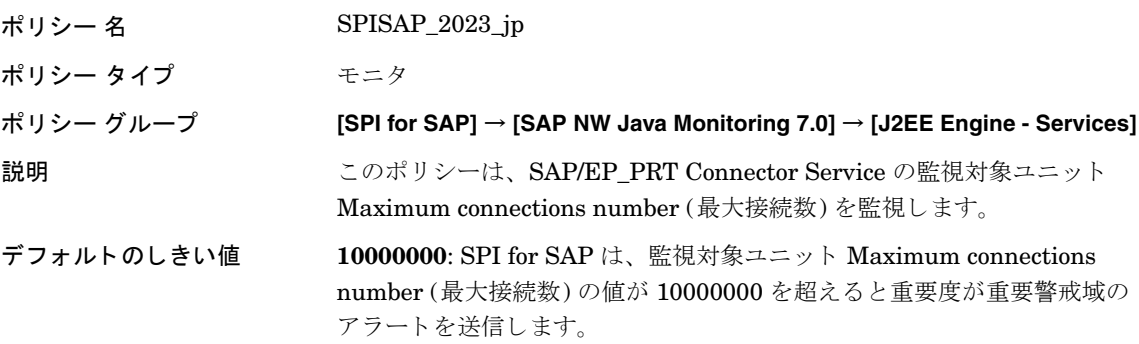

#### **SPISAP\_2024\_jp**

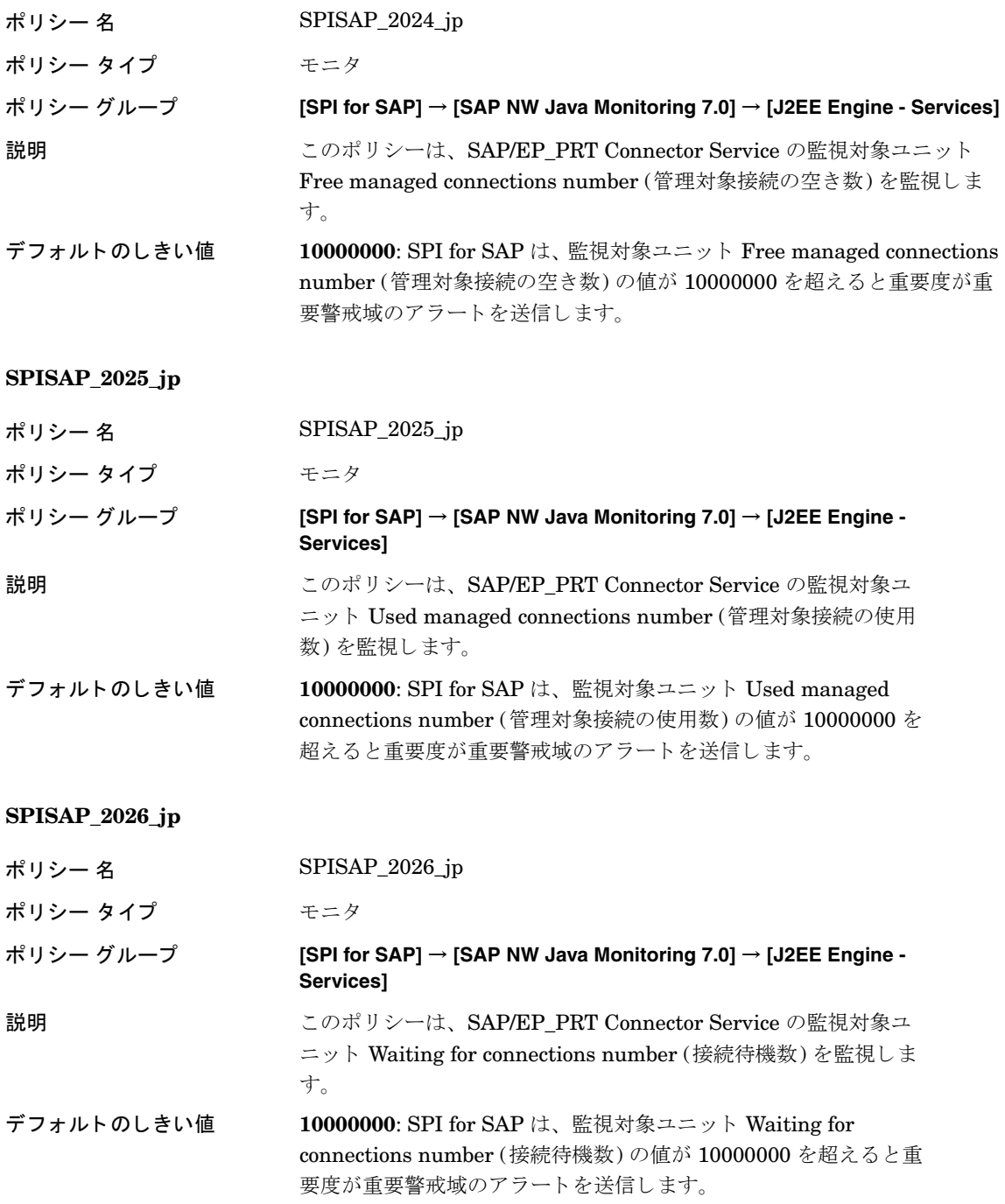

# SAP/BC\_MIGSERVICE Connector Service 監視用のポ リ シー

## これらのポ リ シーで SAP/BC\_MIGSERVICE Connector Service を監視し ます。

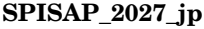

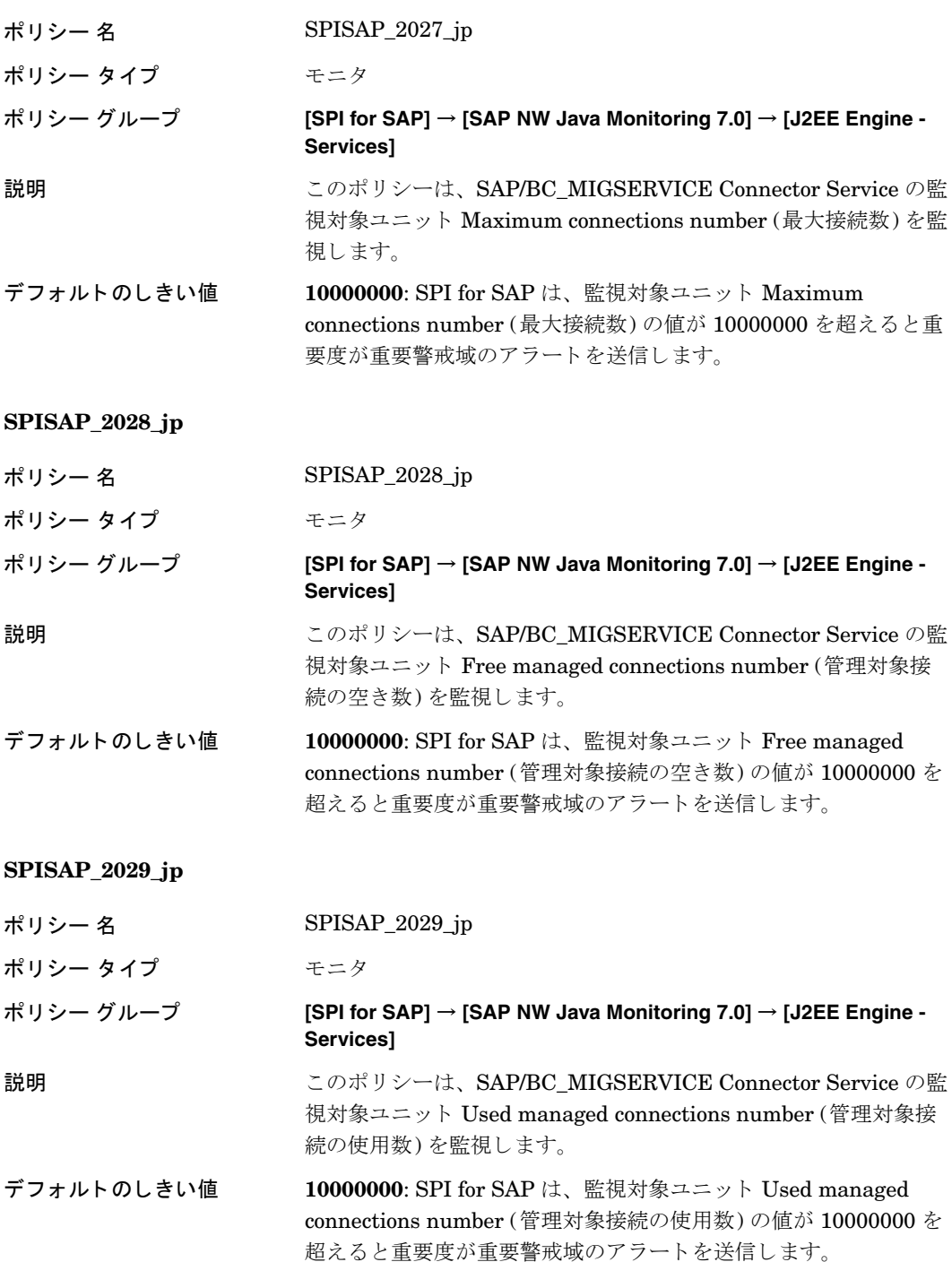

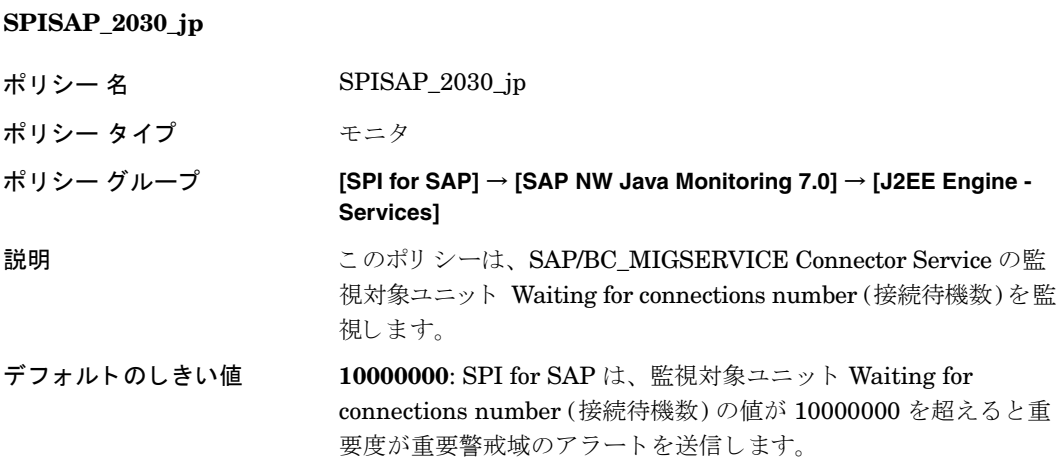

# SAP/CAF\_EUP\_GP Connector Service 監視用のポリシー

これらのポ リ シーで SAP/CAF\_EUP\_GP Connector Service を監視し ます。

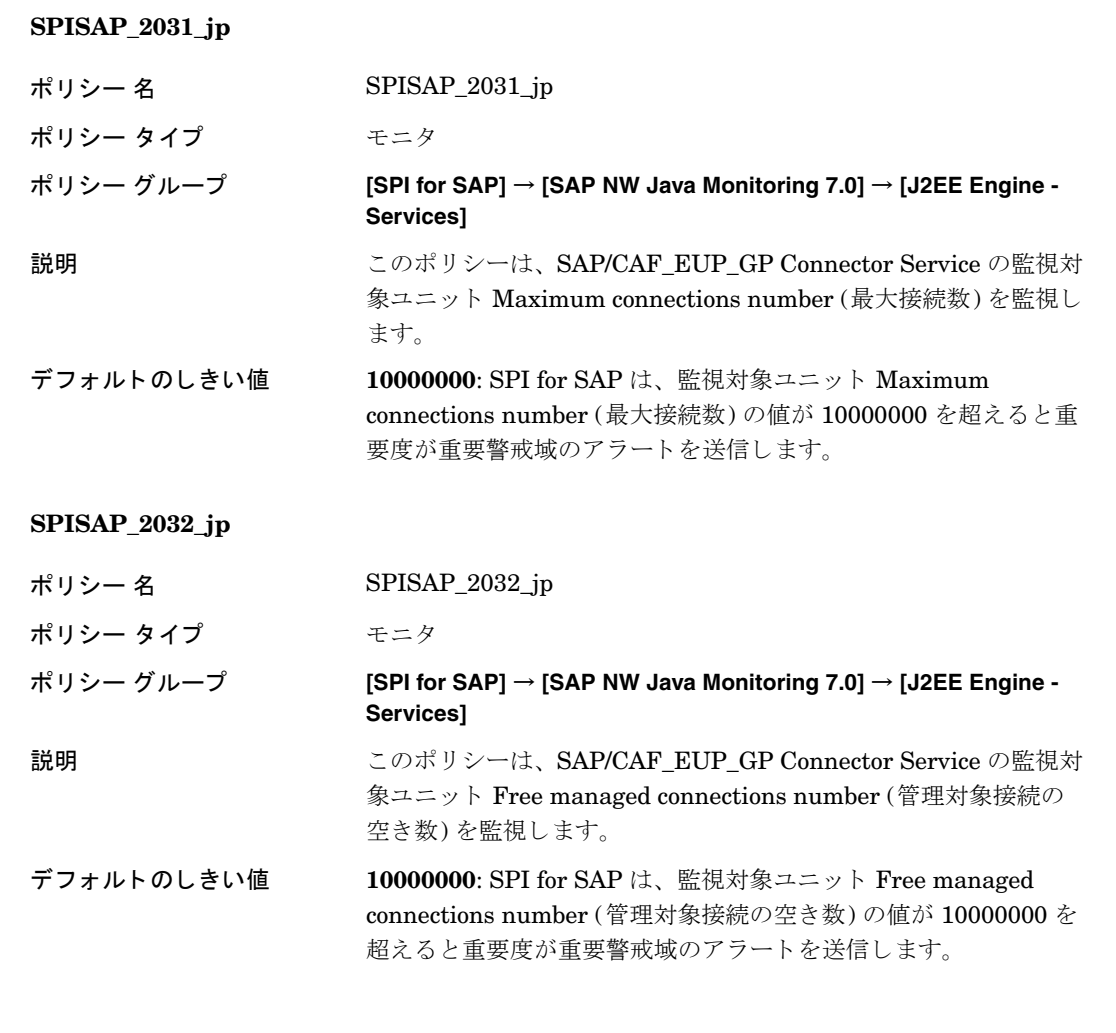

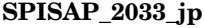

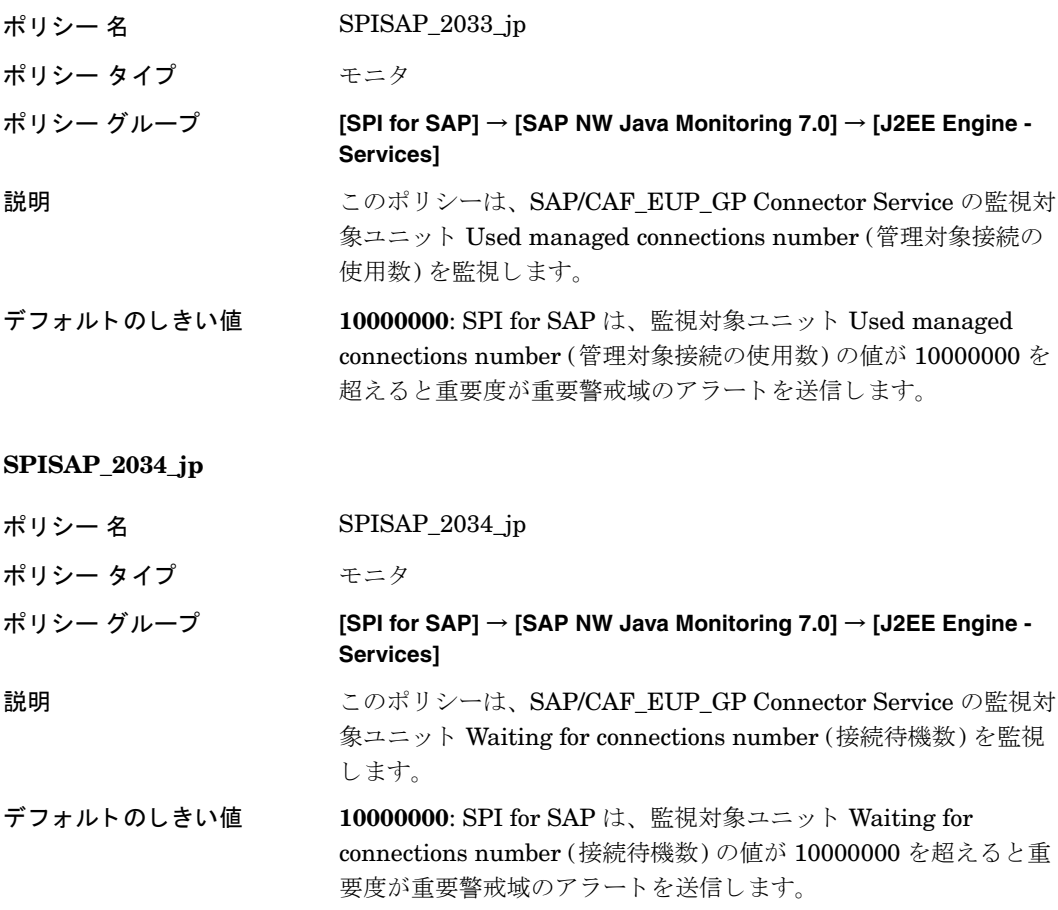

# SAP/BC\_WDRR Connector Service 監視用のポリシー

これらのポ リ シーで SAP/BC\_WDRR Connector Service を監視し ます。

## **SPISAP\_2035\_jp**

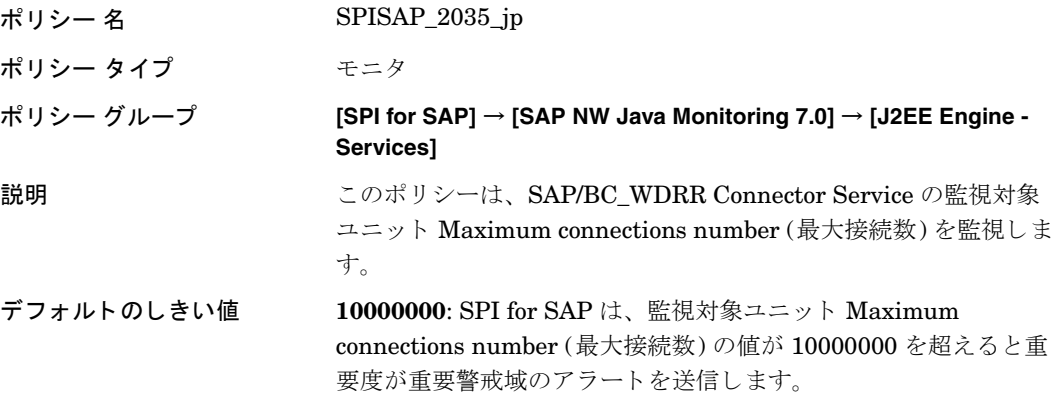

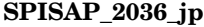

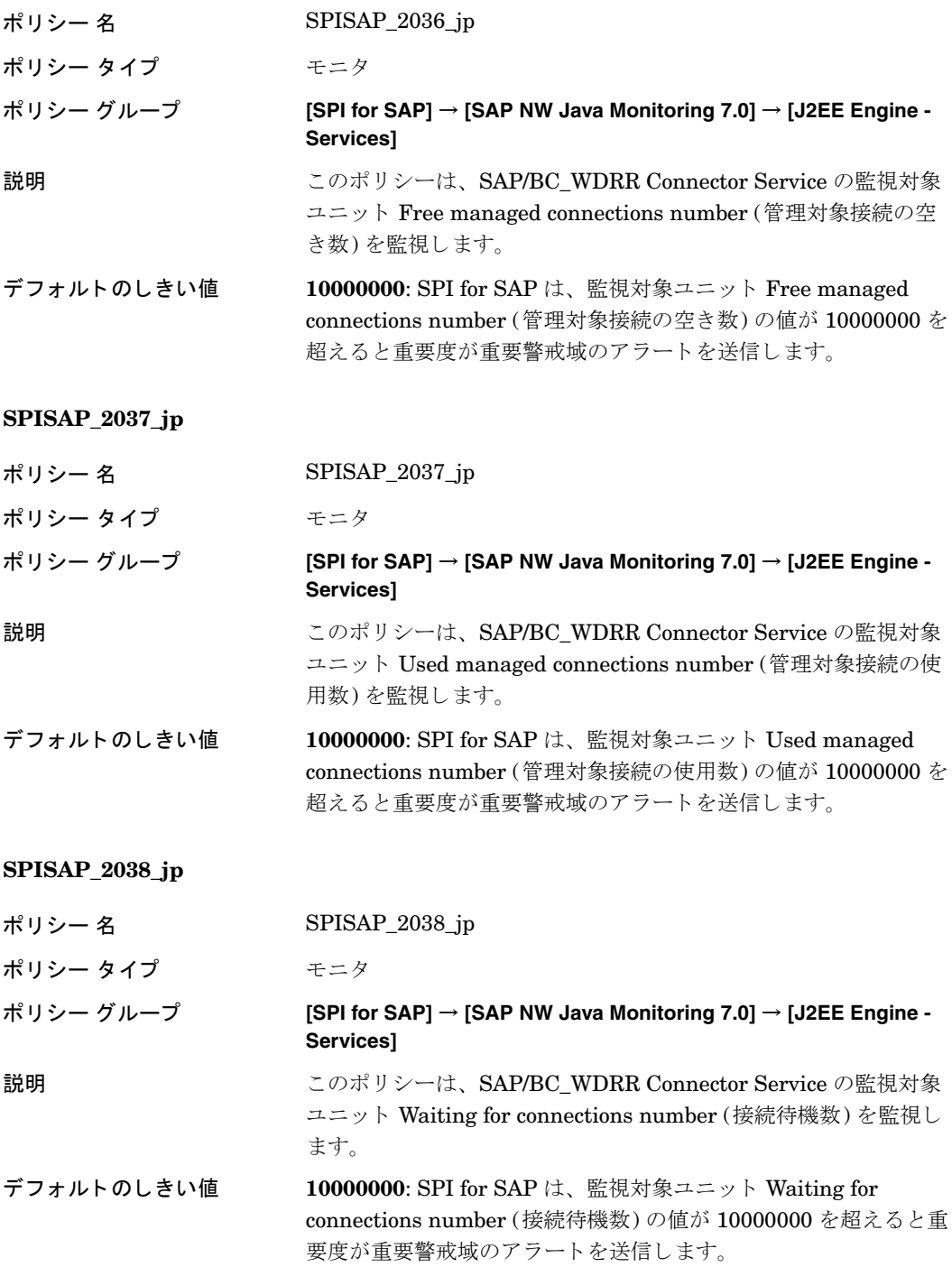

# SAP/CAF\_RT Connector Service 監視用のポリシー

これらのポ リ シーで SAP/CAF\_RT Connector Service を監視し ます。

## **SPISAP\_2039\_jp**

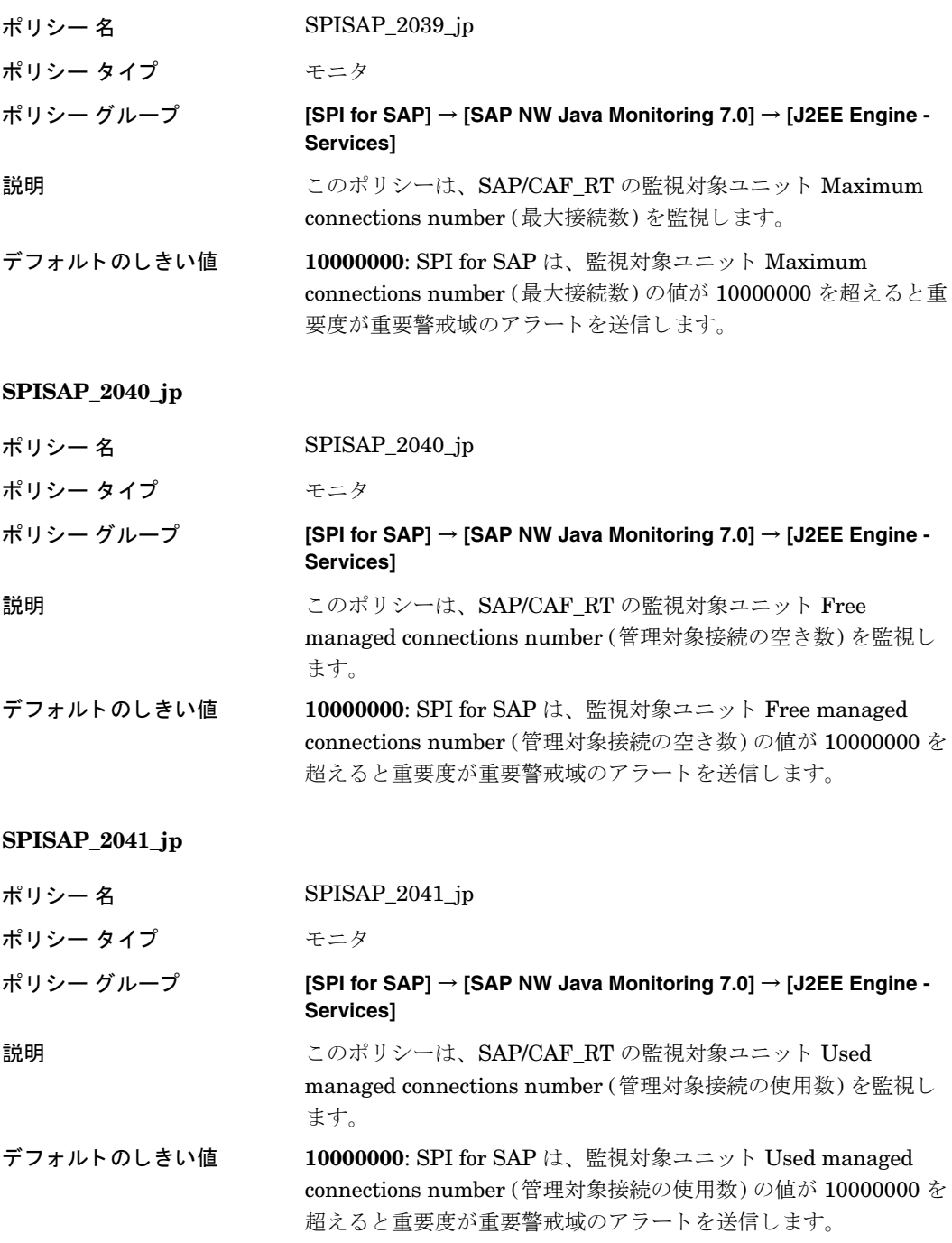

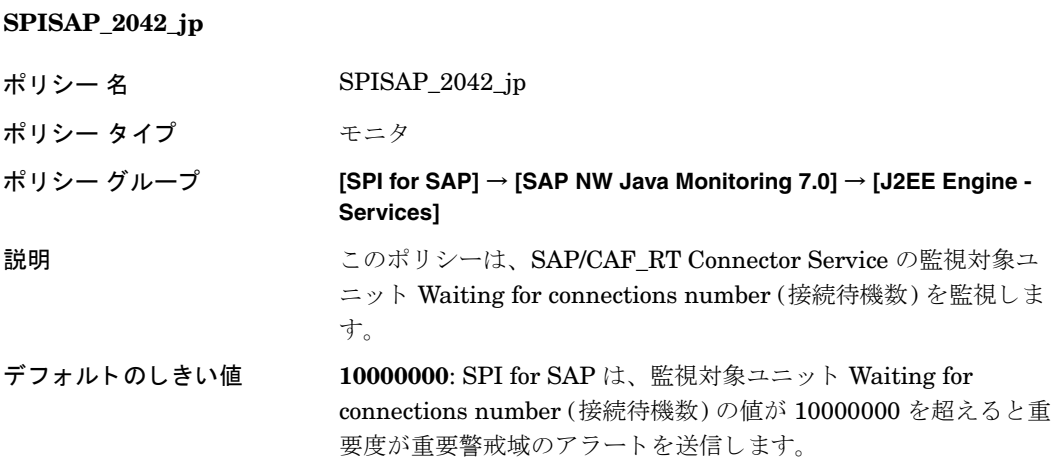

# SAP/BW\_MMR Connector Service 監視用のポリシー

**SPISAP\_2043\_jp**

これらのポ リ シーで SAP/BW\_MMR Connector Service を監視し ます。

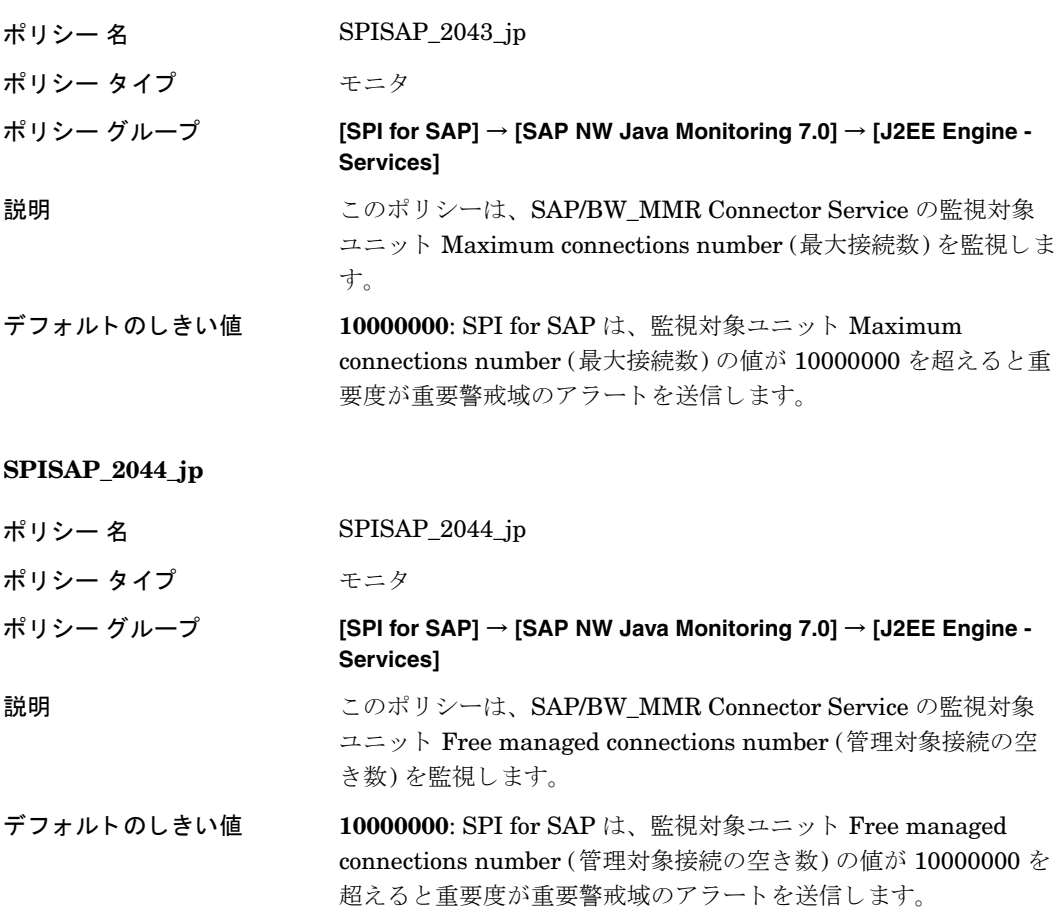

### **SPISAP\_2045\_jp**

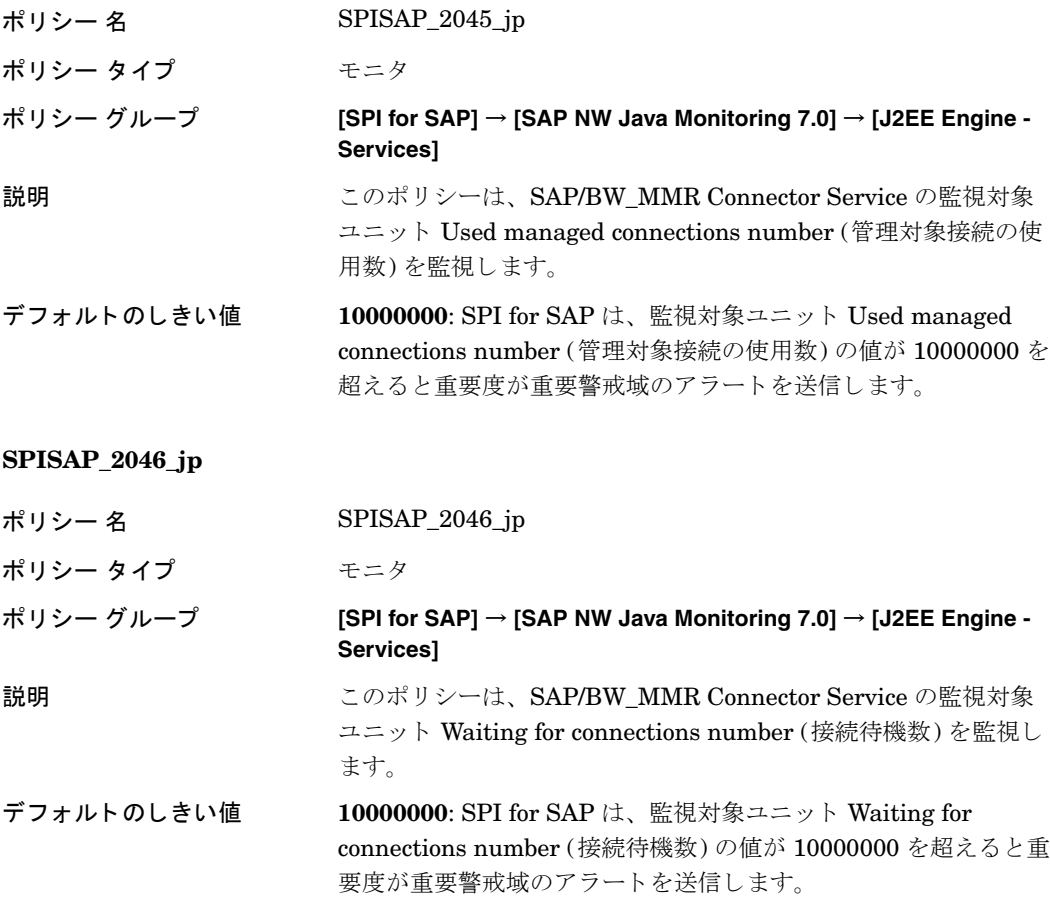

## SAP/EP\_DQE Connector Service 監視用のポリシー

これらのポリシーで SAP/EP\_DQE Connector Service を監視します。

## **SPISAP\_2047\_jp**

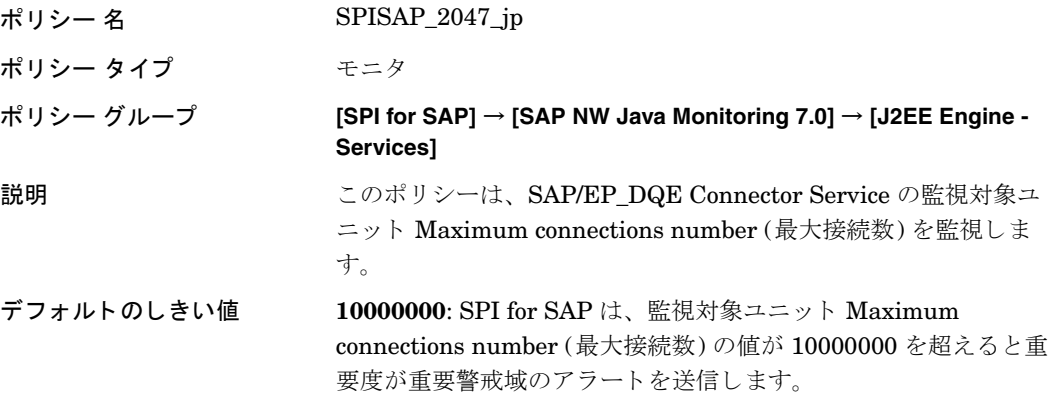

#### **SPISAP\_2048\_jp**

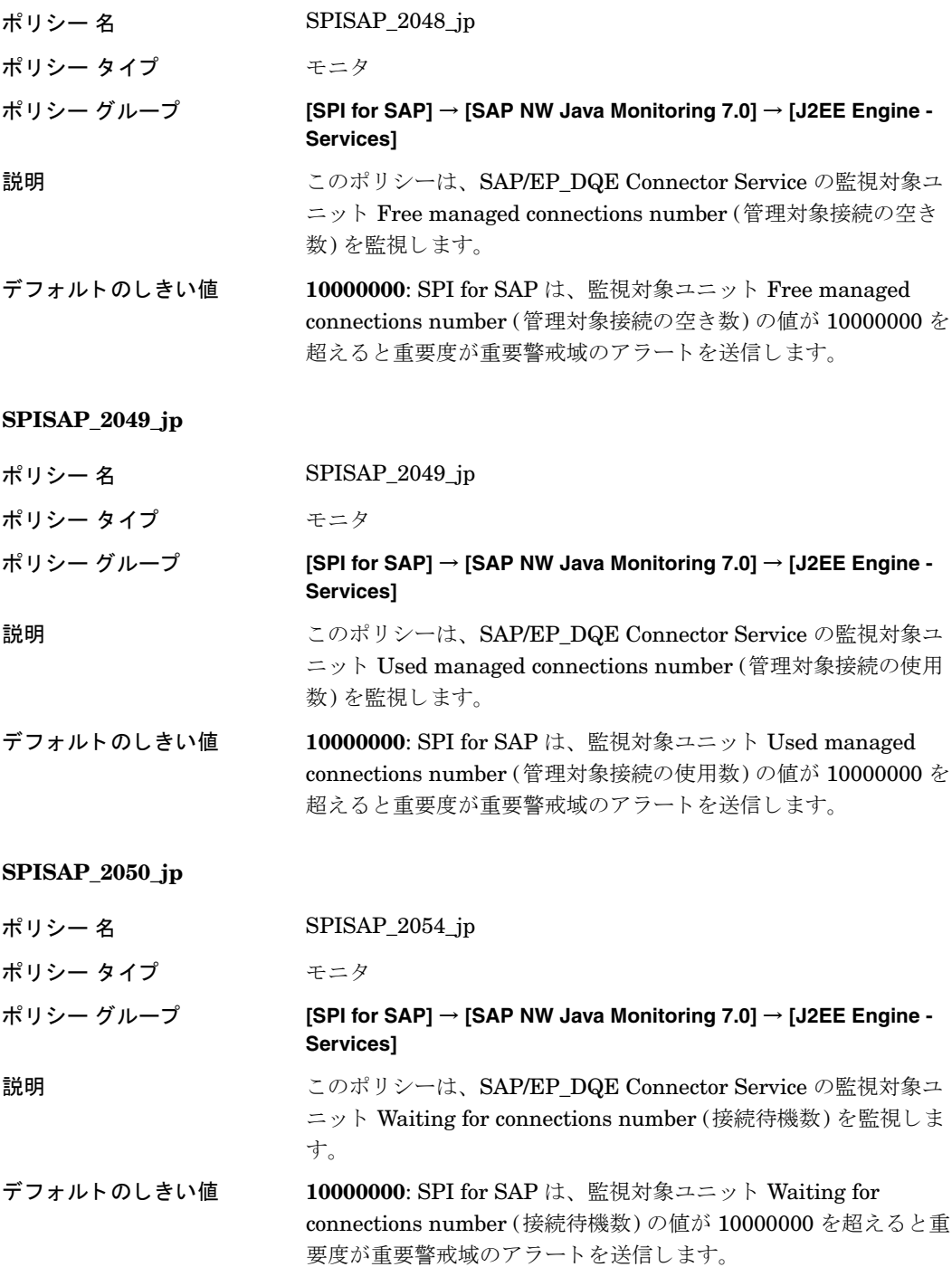

## SAP/CAF/EUP\_GP/MAIL\_CF Connector Service 監視用のポリシー

これらのポ リ シーで SAP/CAF/EUP\_GP/MAIL\_CF Connector Service を監視し ます。

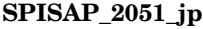

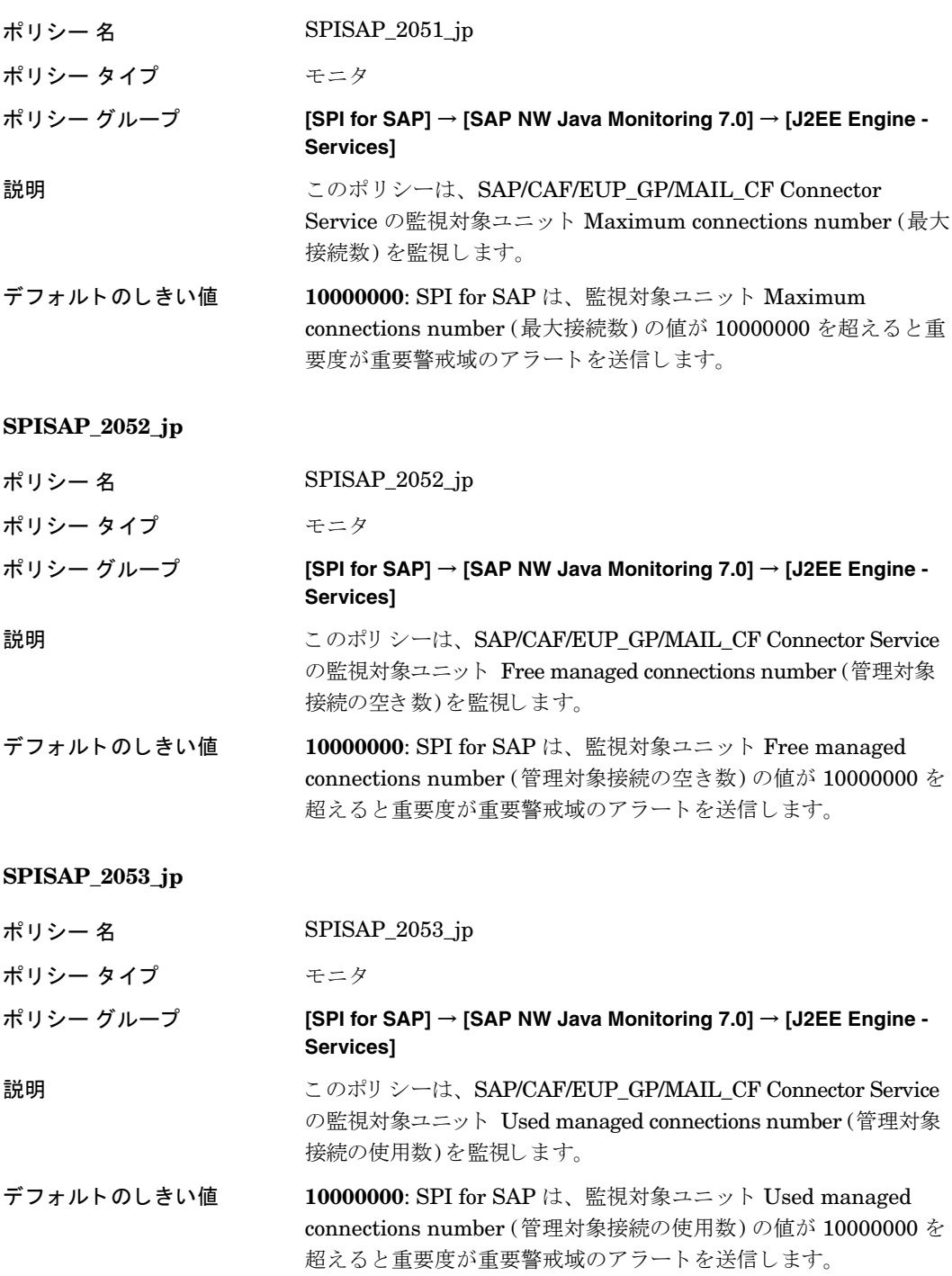

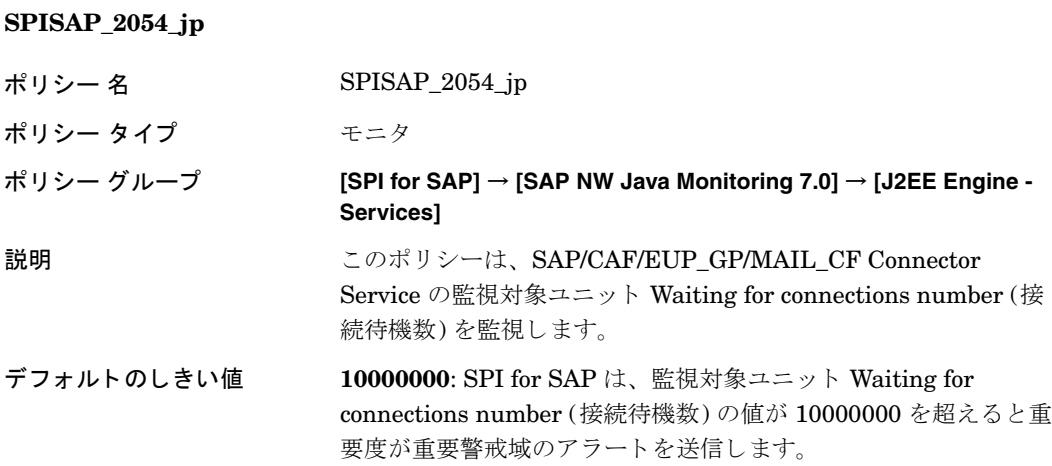

# SAP/BC\_UME Connector Service 監視用のポリシー

これらのポ リ シーで SAP/BC\_UME Connector Service を監視し ます。

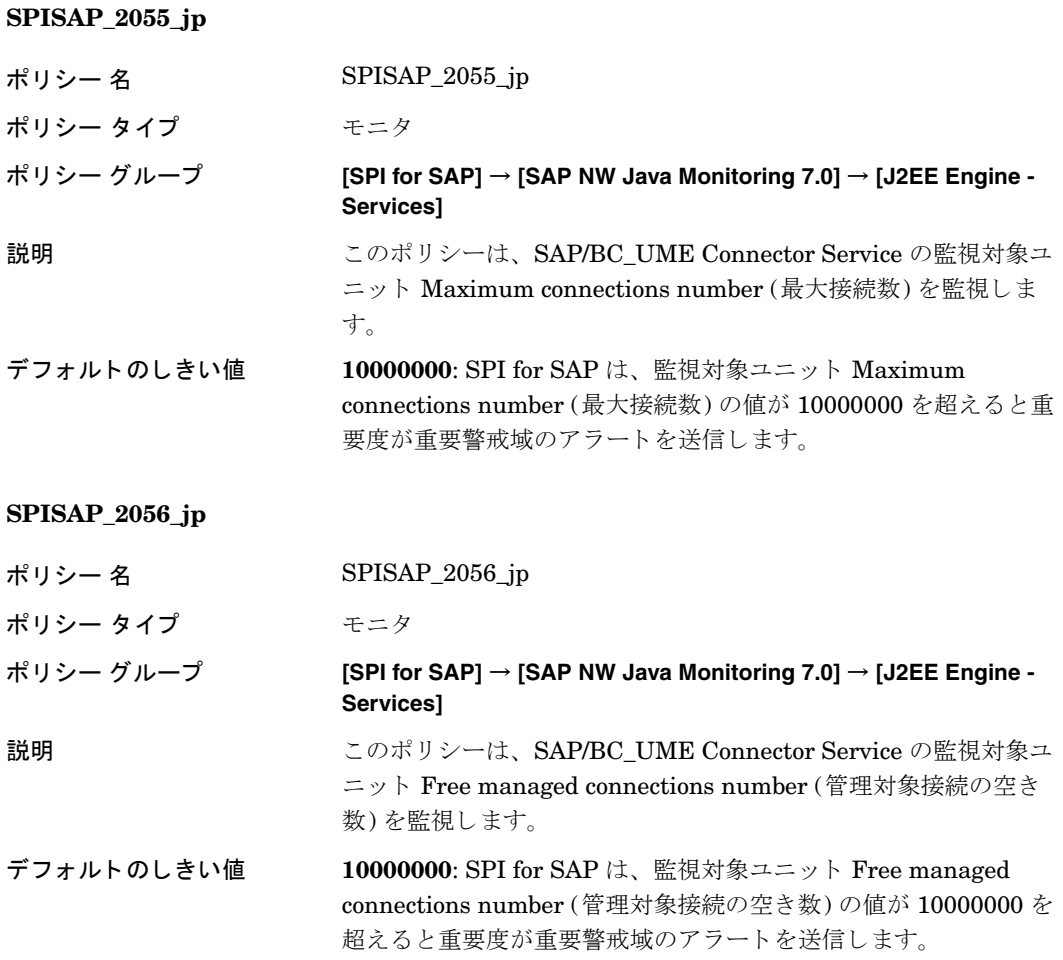

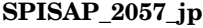

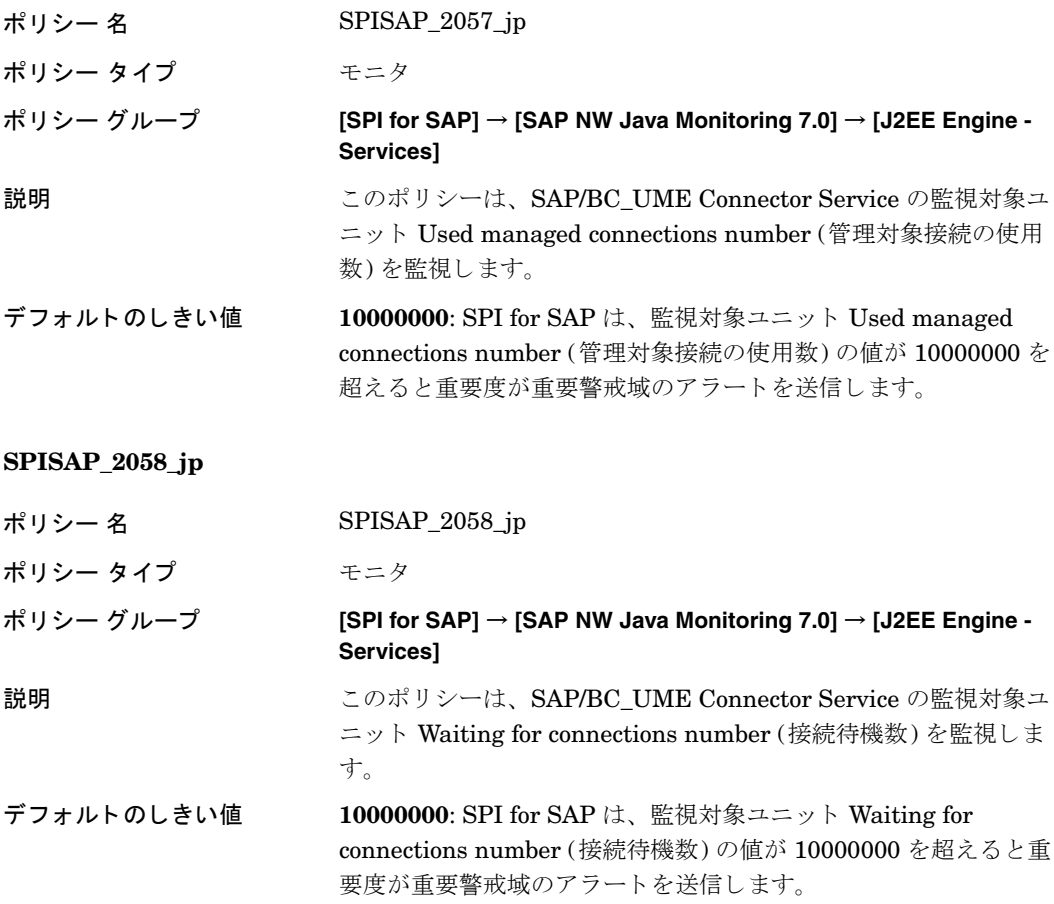

# SAP/BC\_JMS Connector Service 監視用のポリシー

これらのポリシーで SAP/BC\_JMS Connector Service を監視します。

## **SPISAP\_2059\_jp**

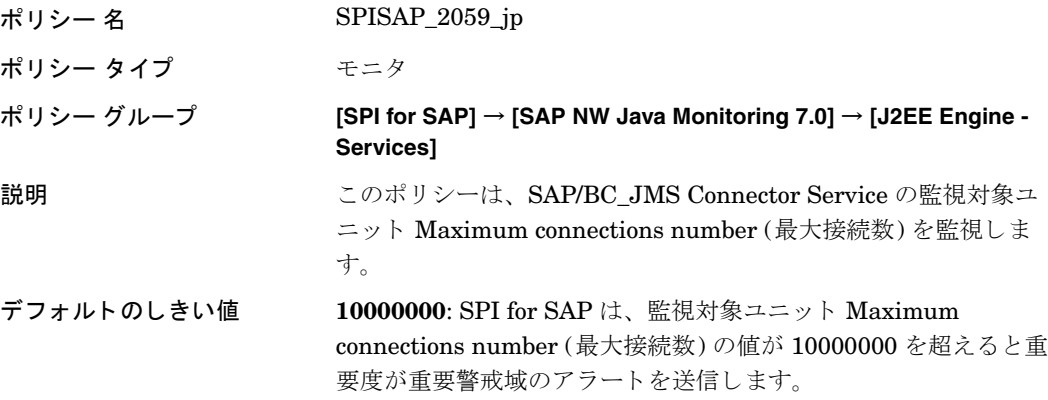
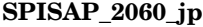

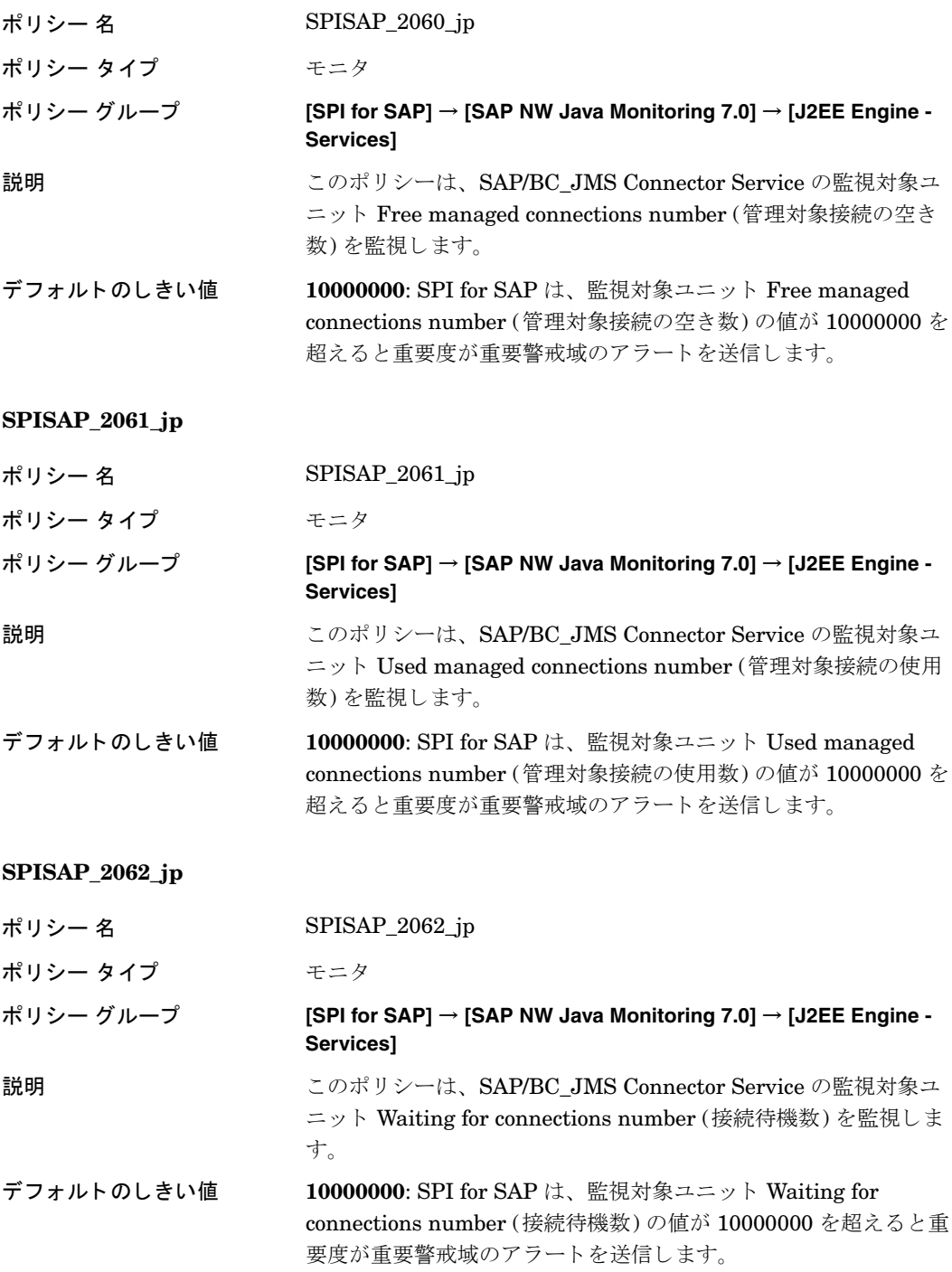

## SAP/BC\_FO Connector Service 監視用のポリシー

これらのポリシーで SAP/BC\_FO Connector Service を監視します。

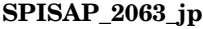

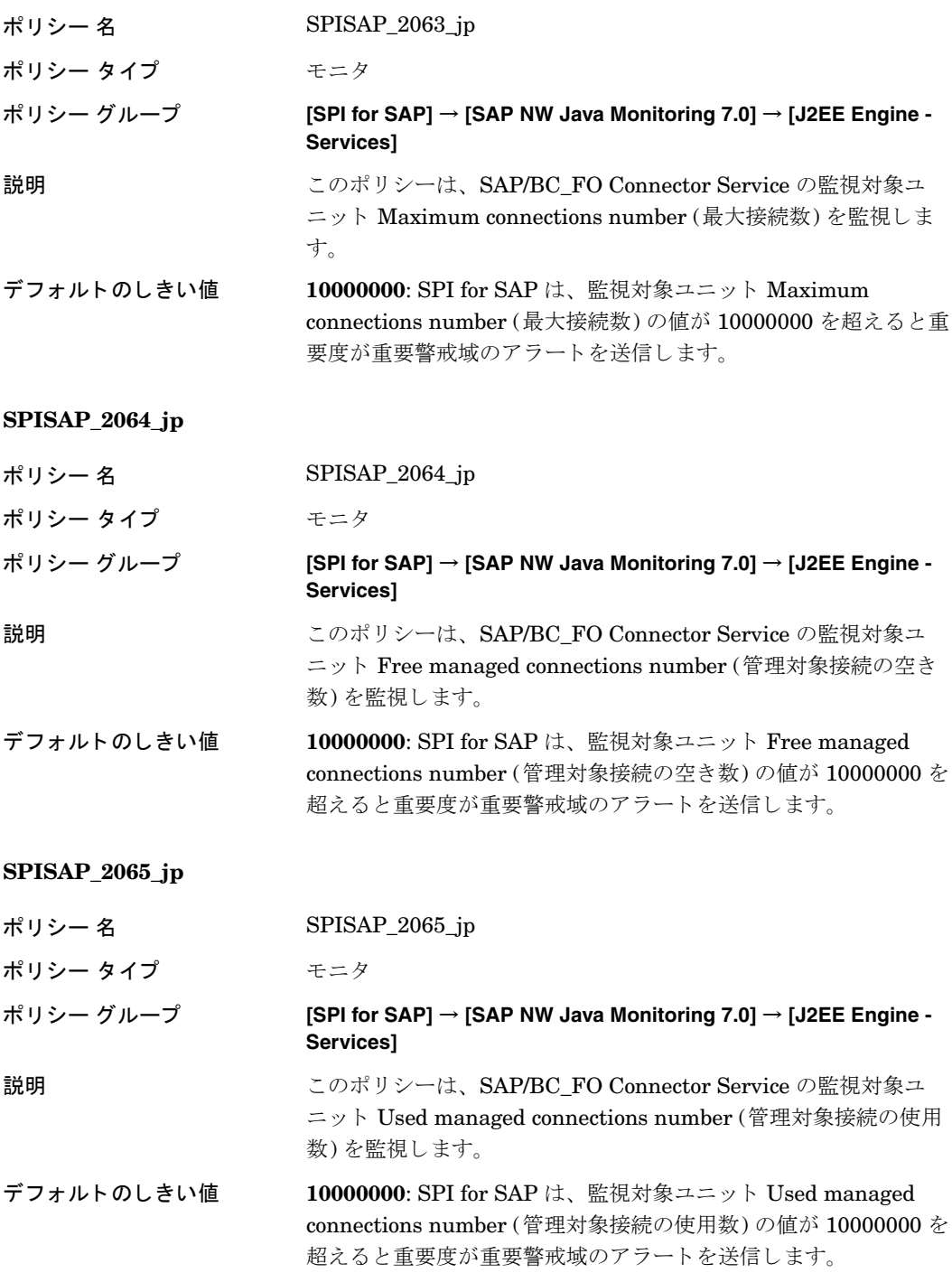

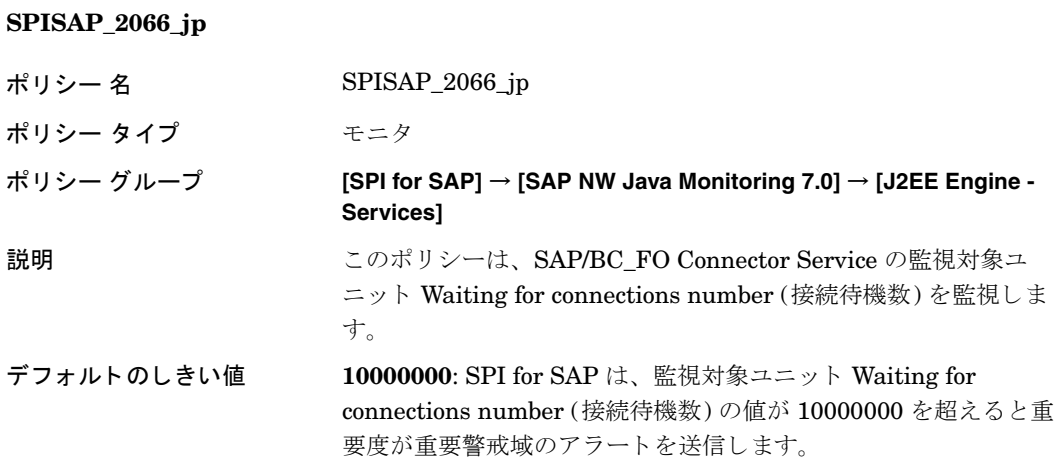

## SAP/BC\_XMLA Connector Service 監視用のポリシー

これらのポ リ シーで SAP/BC\_XMLA Connector Service を監視し ます。

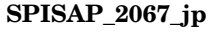

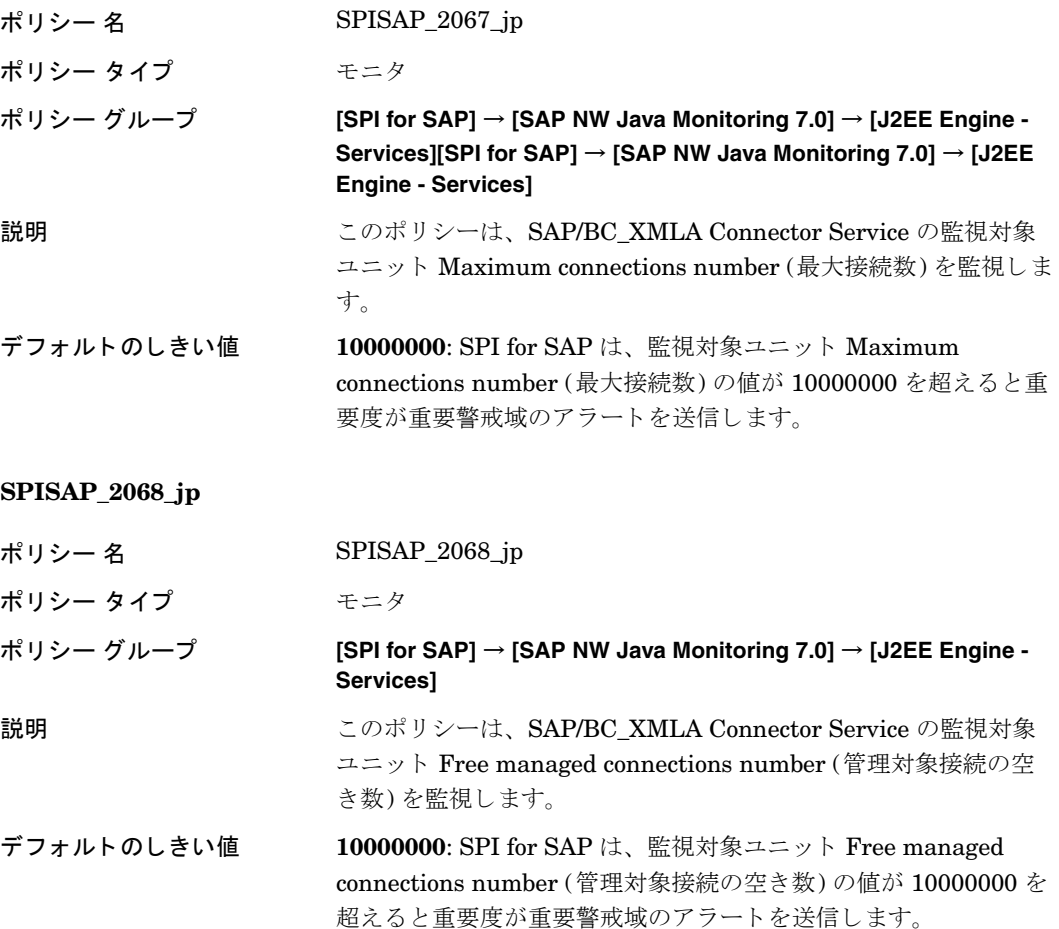

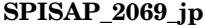

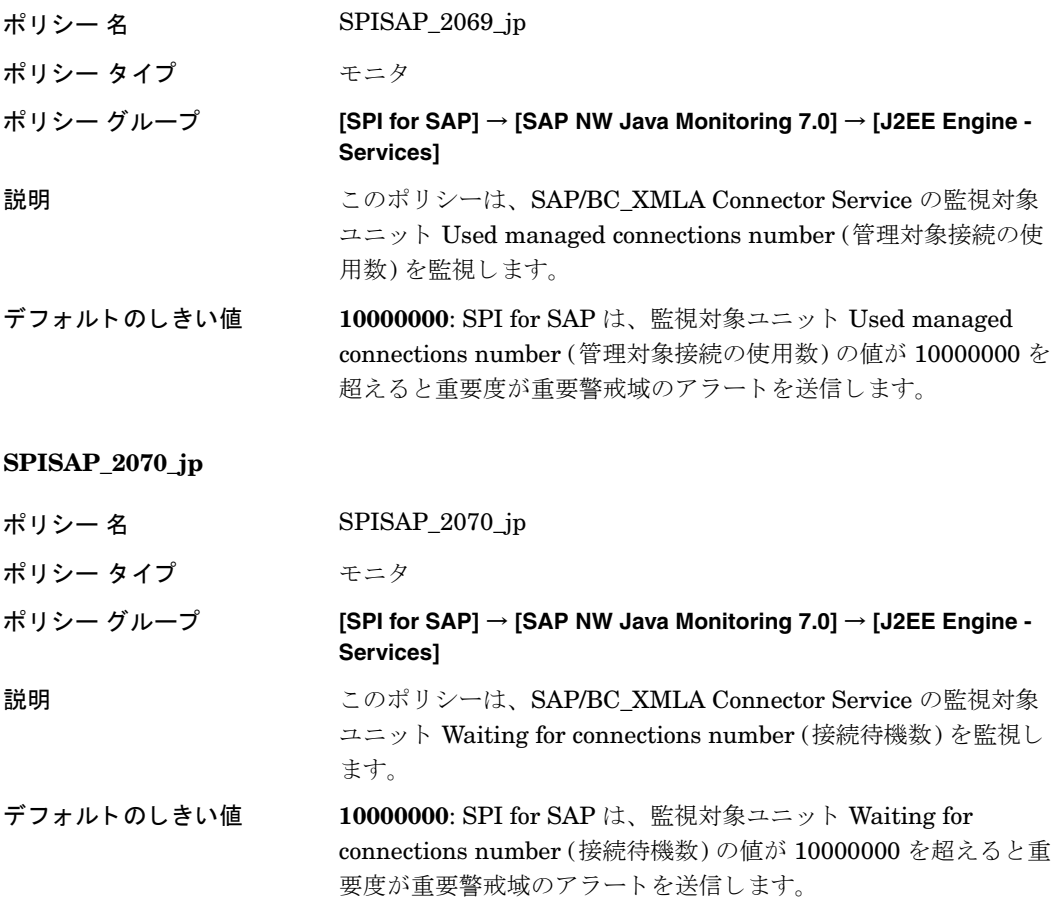

## SAP/BC\_MON Connector Service 監視用のポリシー

これらのポリシーで SAP/BC\_MON Connector Service を監視します。

### **SPISAP\_2071\_jp**

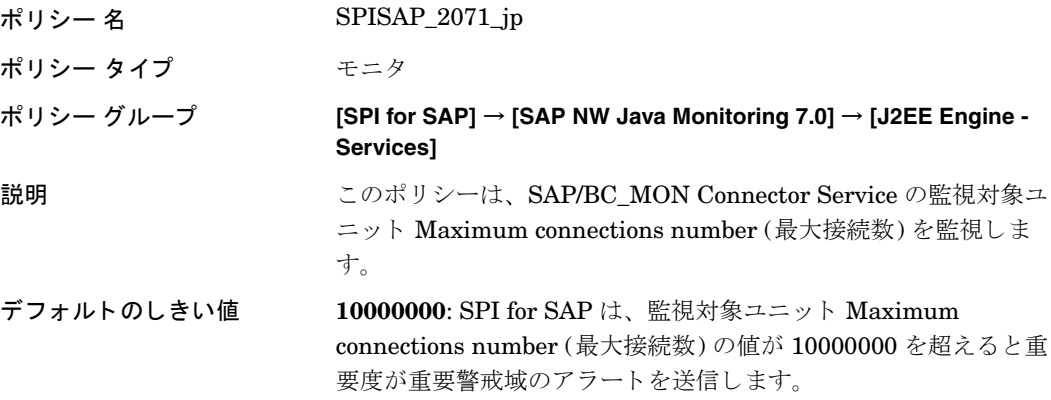

#### **SPISAP\_2072\_jp**

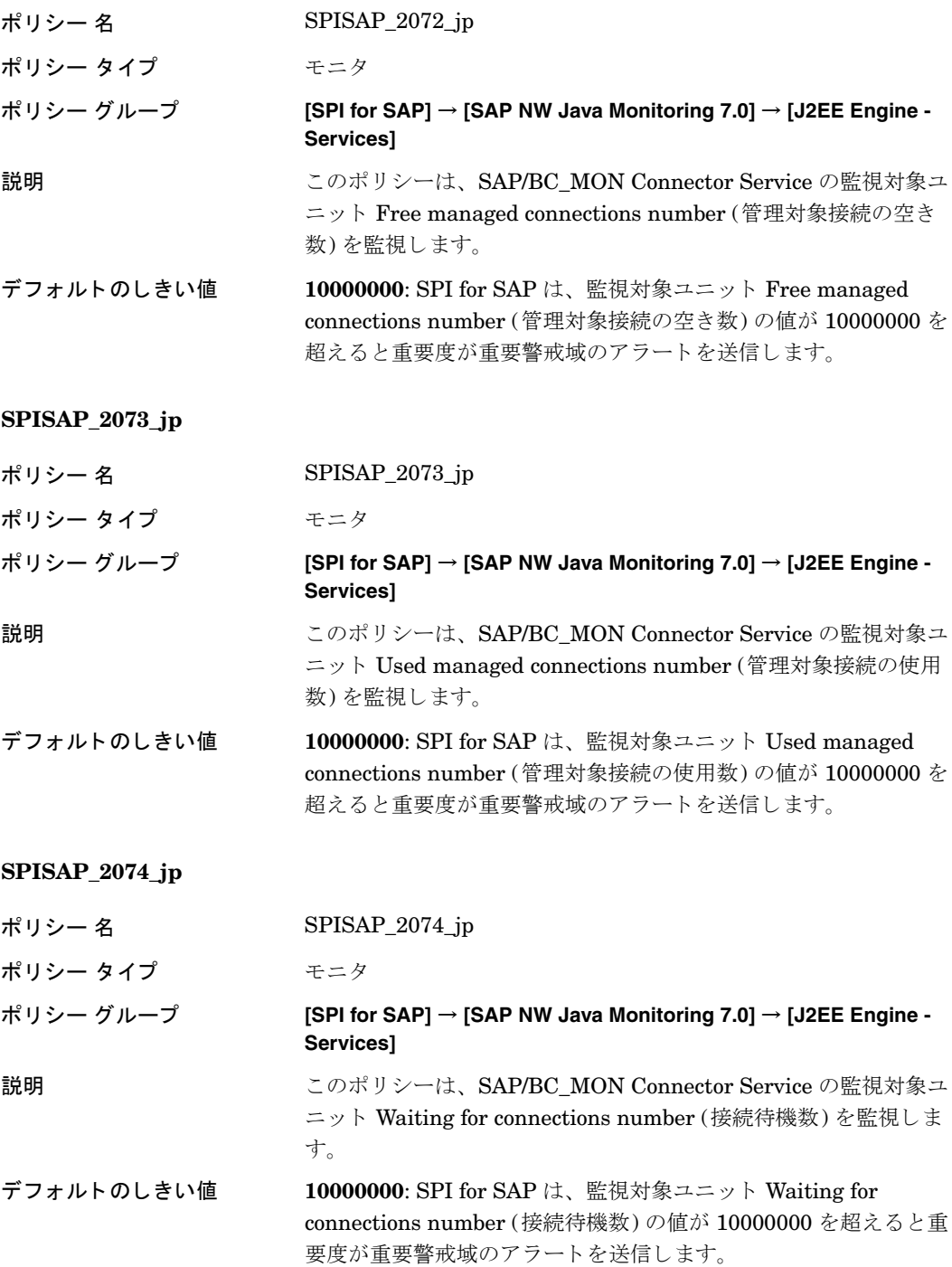

## SAP/CAF\_EUP\_ER Connector Service 監視用のポリシー

これらのポ リ シーで SAP/CAF\_EUP\_ER Connector Service を監視し ます。

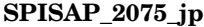

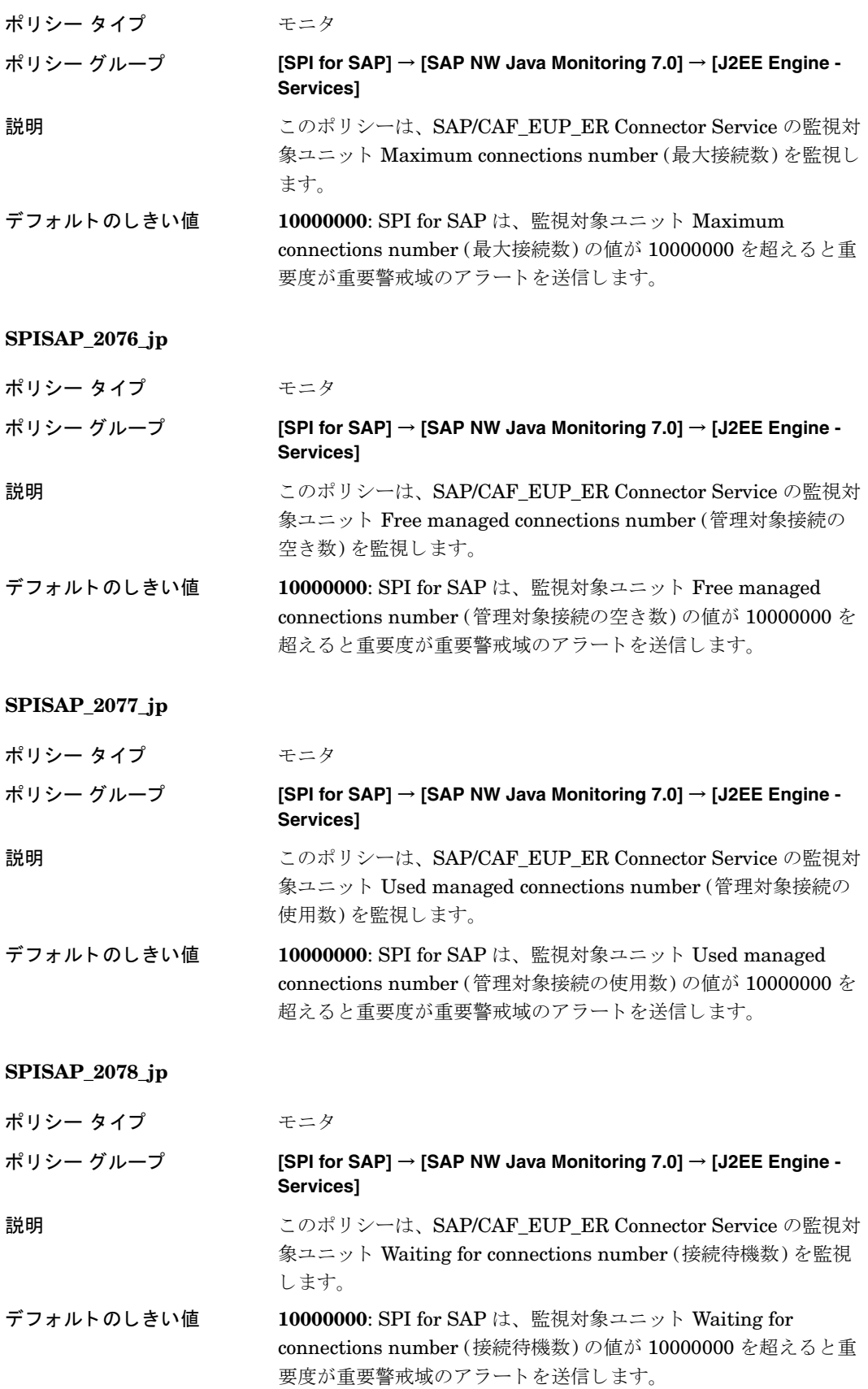

## SAP/EP\_PCD Connector Service 監視用のポリシー

これらのポ リ シーで SAP/EP\_PCD Connector Service を監視し ます。

### **SPISAP\_2079\_jp**

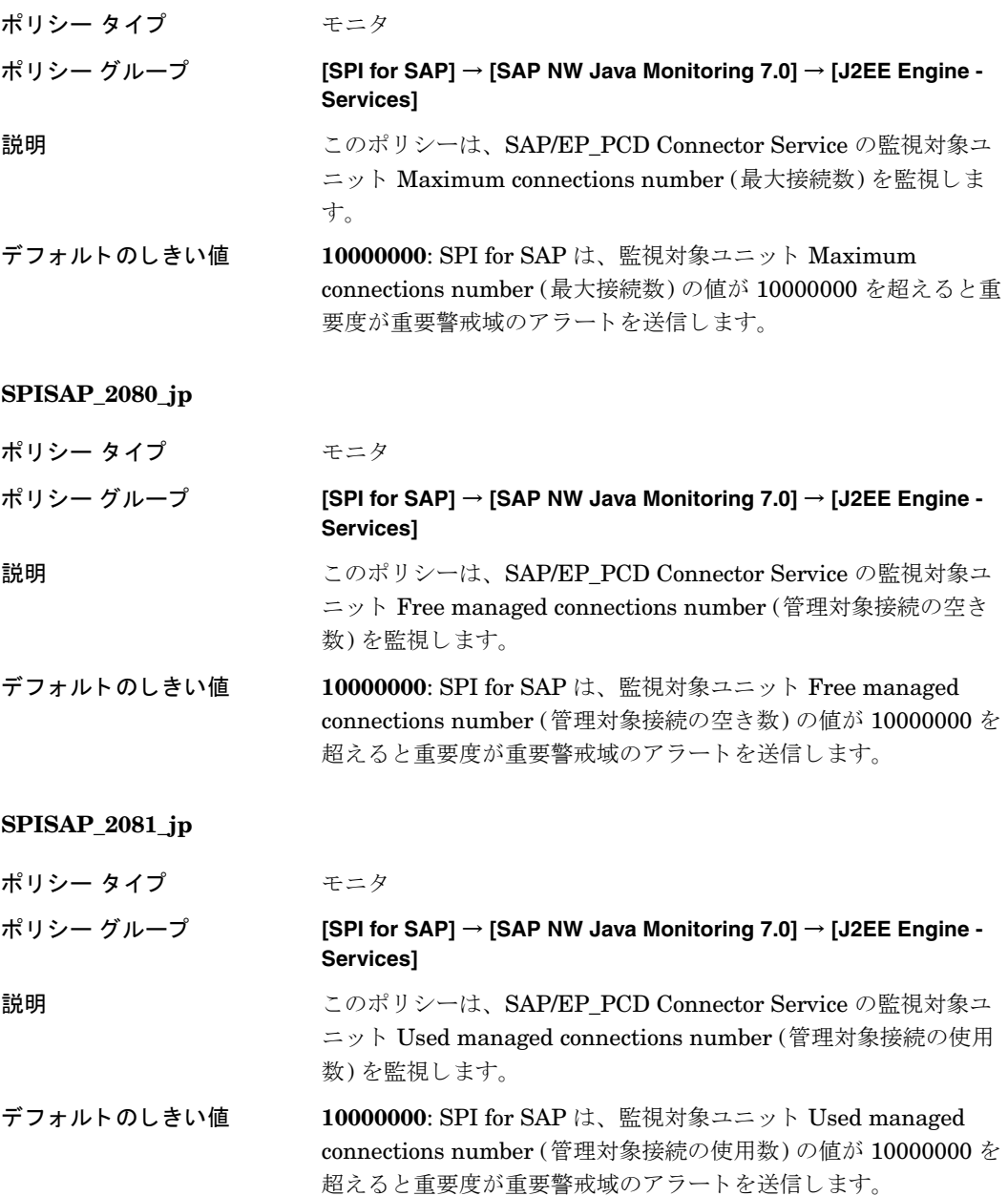

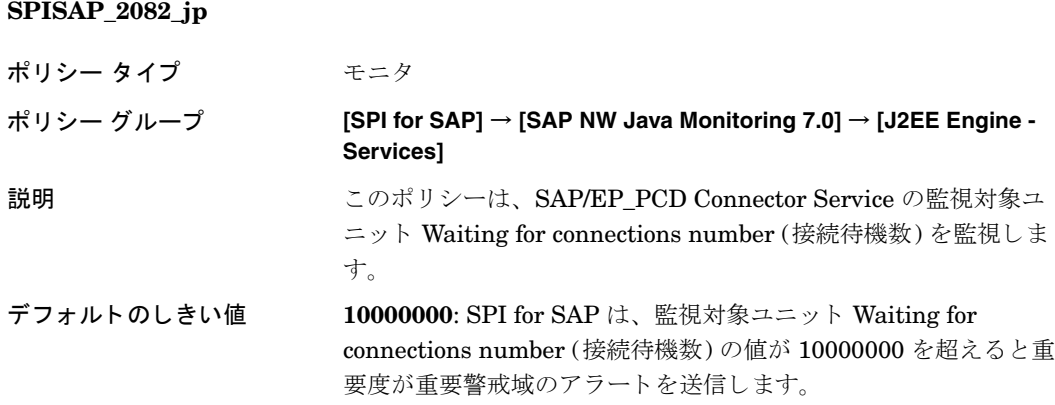

## SAP/BC\_ADM Connector Service 監視用のポリシー

これらのポリシーで SAP/BC\_ADM Connector Service を監視します。

### **SPISAP\_2083\_jp**

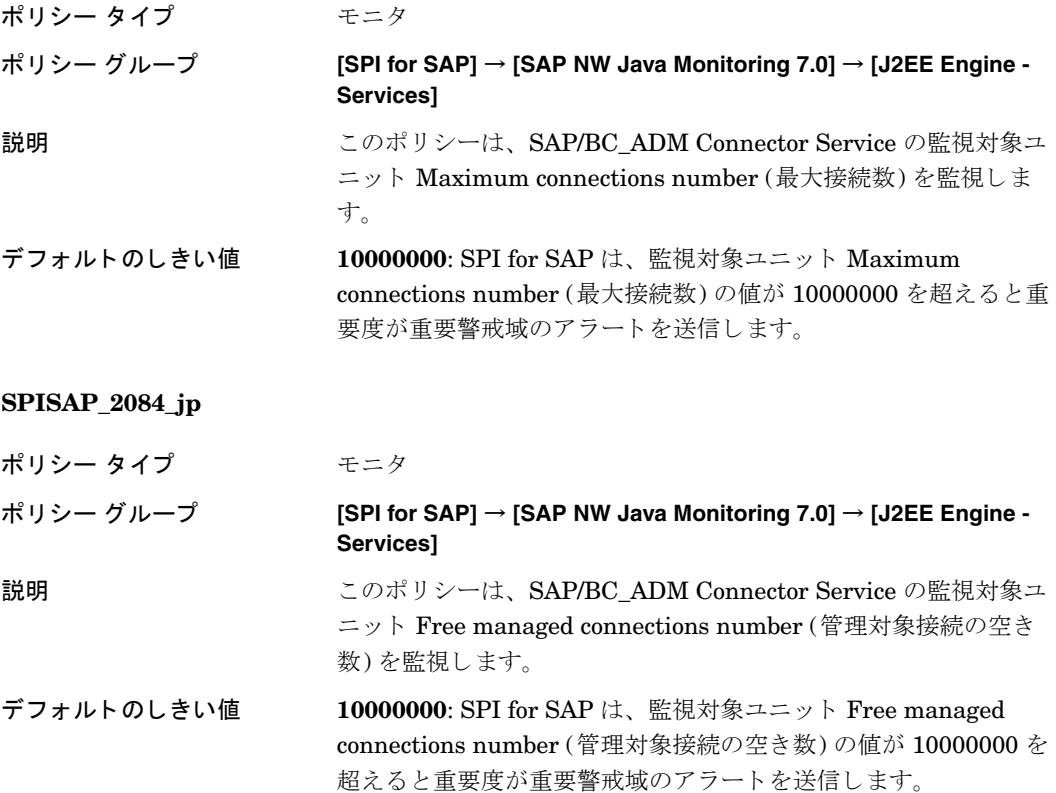

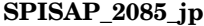

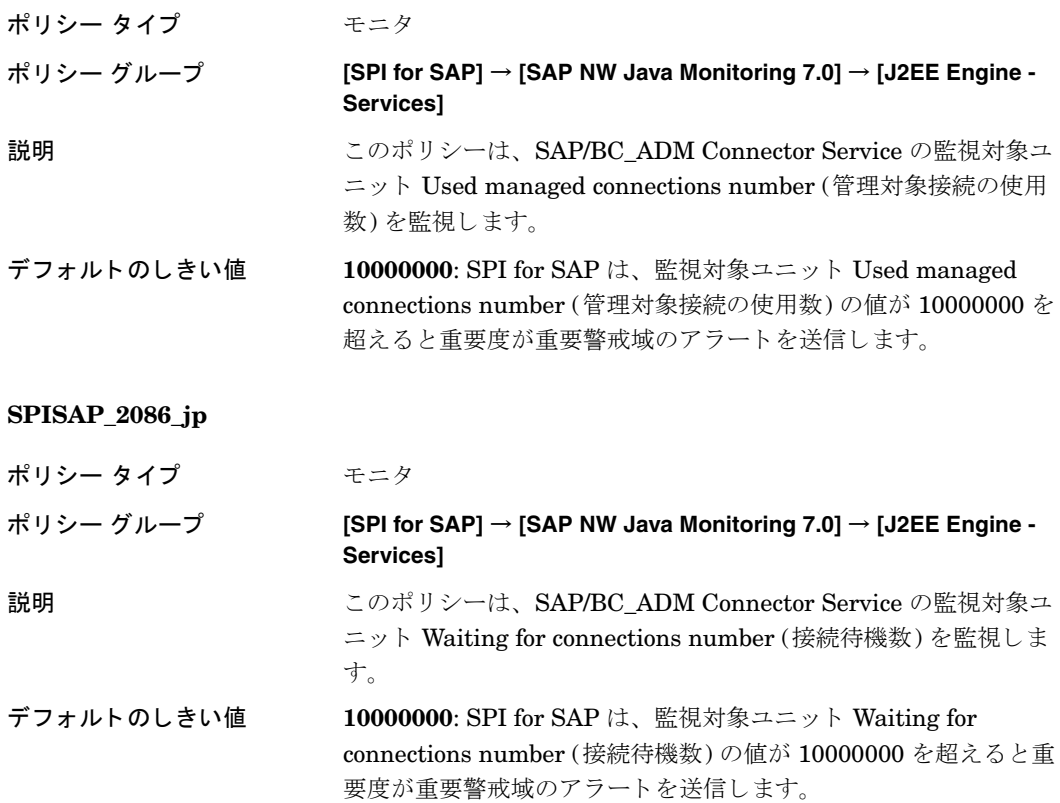

## SAP/CAF\_BW\_RT Connector Service 監視用のポリシー

これらのポ リ シーで SAP/CAF\_BW\_RT Connector Service を監視し ます。

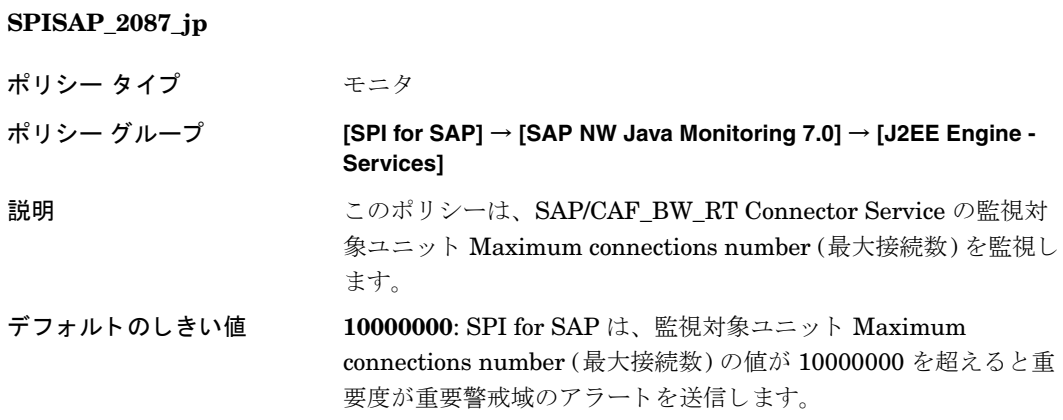

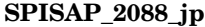

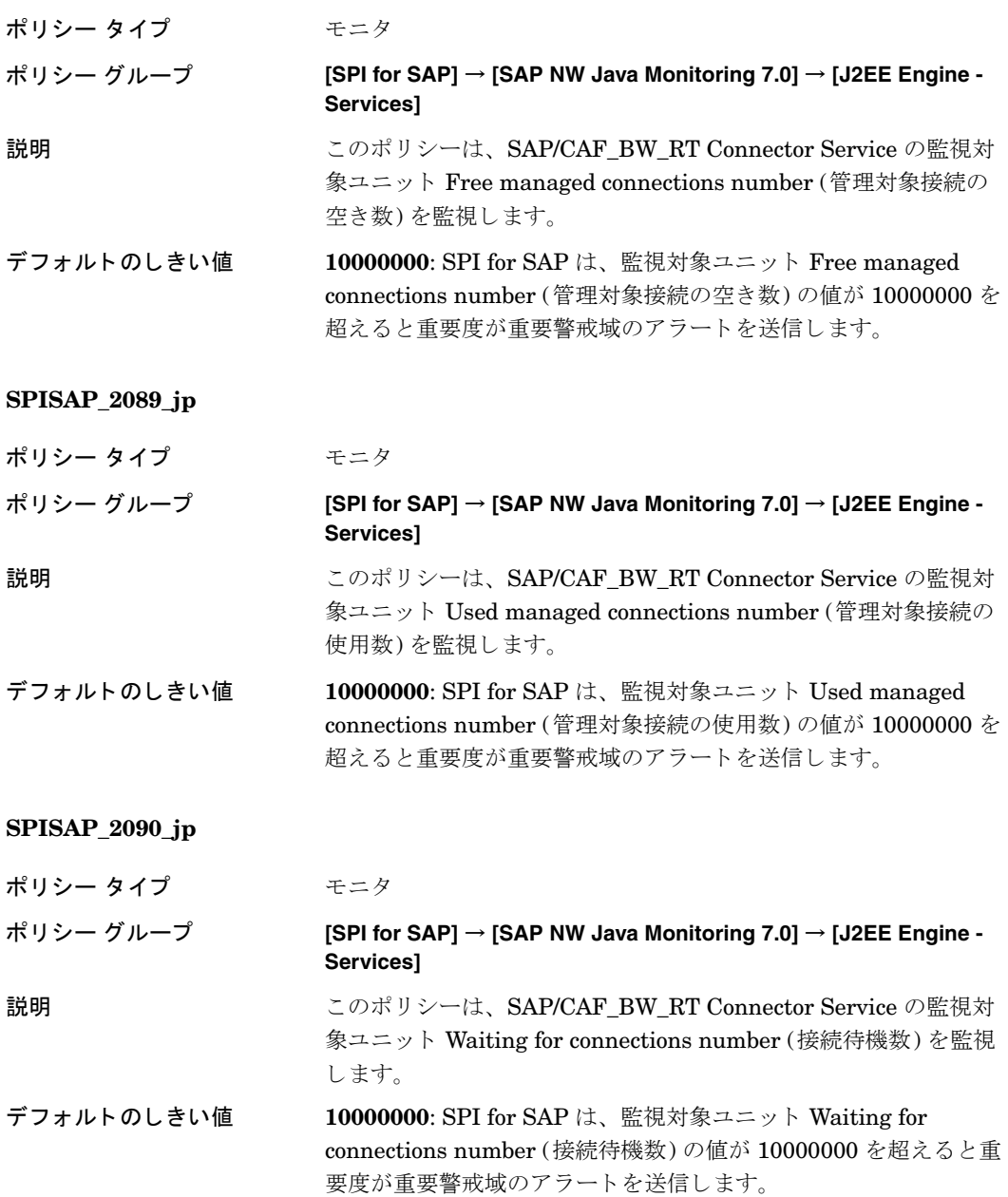

# SAP/BC\_SLM Connector Service 監視用のポリシー

これらのポ リ シーで SAP/BC\_SLM Connector Service を監視し ます。

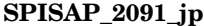

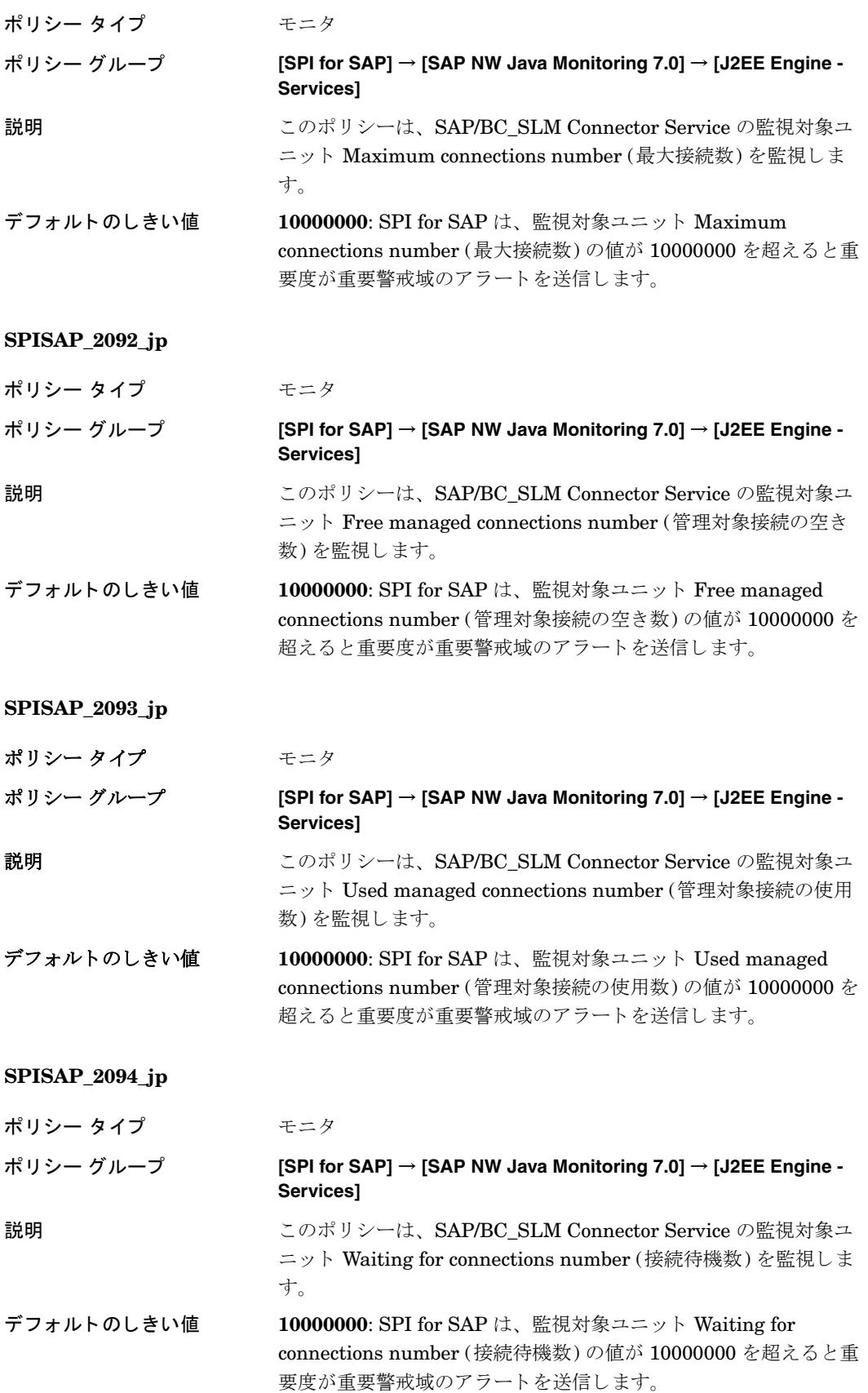

## SAP/LOCAL\_MAINFRAME\_POOL Connector Service 監視用のポリシー

これらのポ リ シーで SAP/LOCAL\_MAINFRAME\_POOL Connector Service を監視し ます。

### **SPISAP\_2095\_jp**

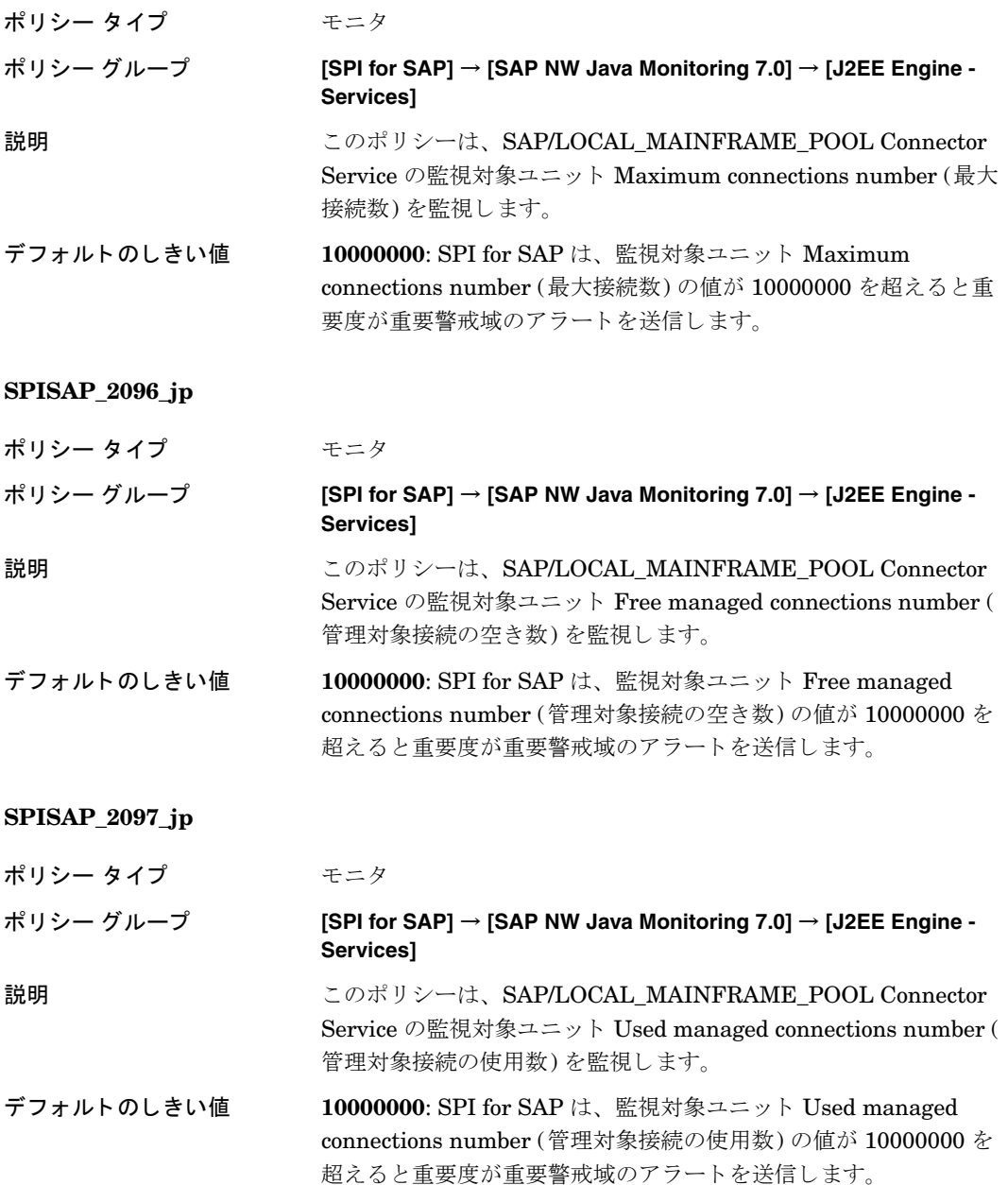

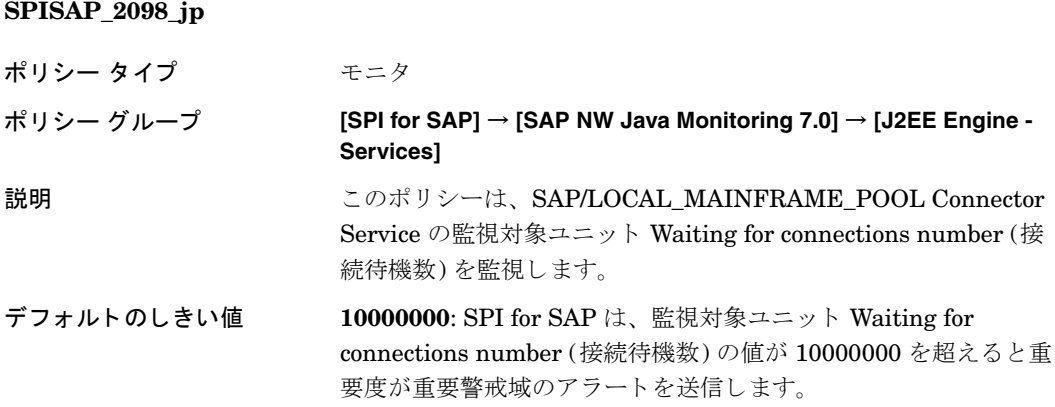

## SAP/BC\_SLD Connector Service 監視用のポリシー

これらのポリシーで SAP/BC\_SLD Connector Service を監視します。

### **SPISAP\_2099\_jp**

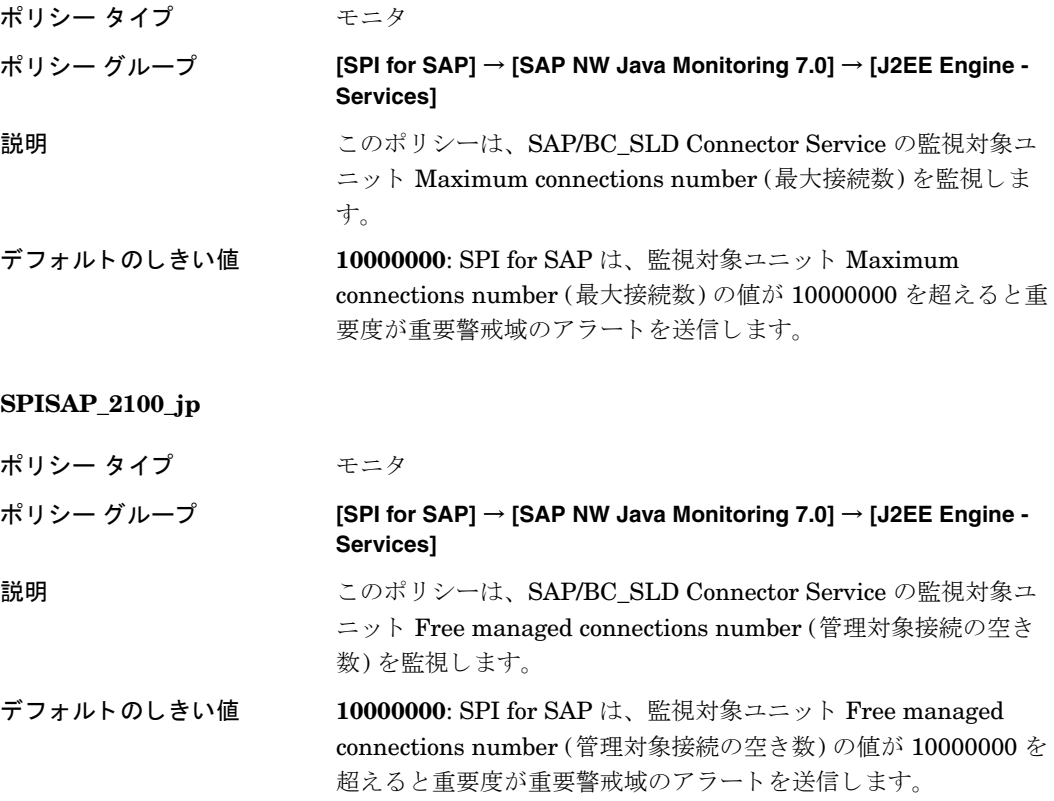

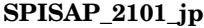

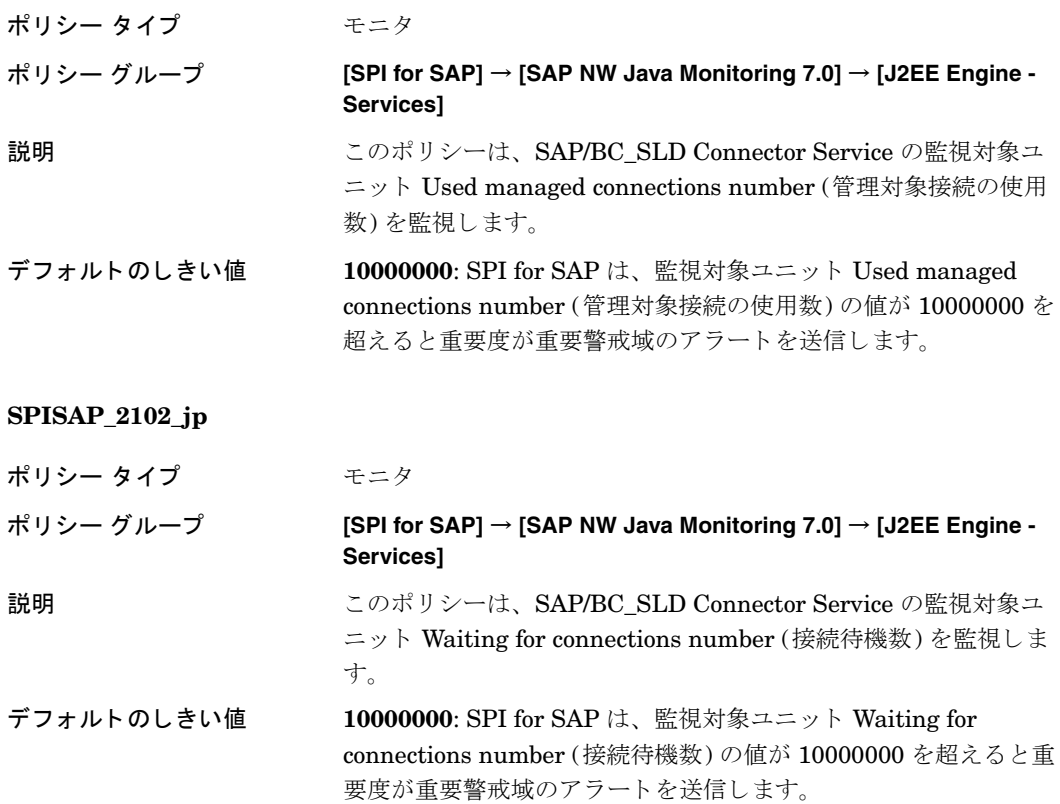

## SAP/BC\_JDO Connector Service 監視用のポリシー

これらのポ リ シーで SAP/BC\_JDO Connector Service を監視し ます。

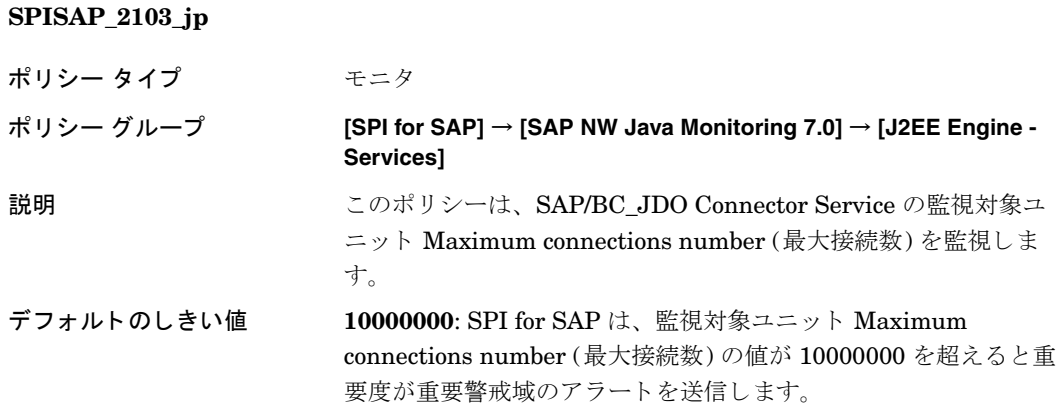

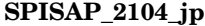

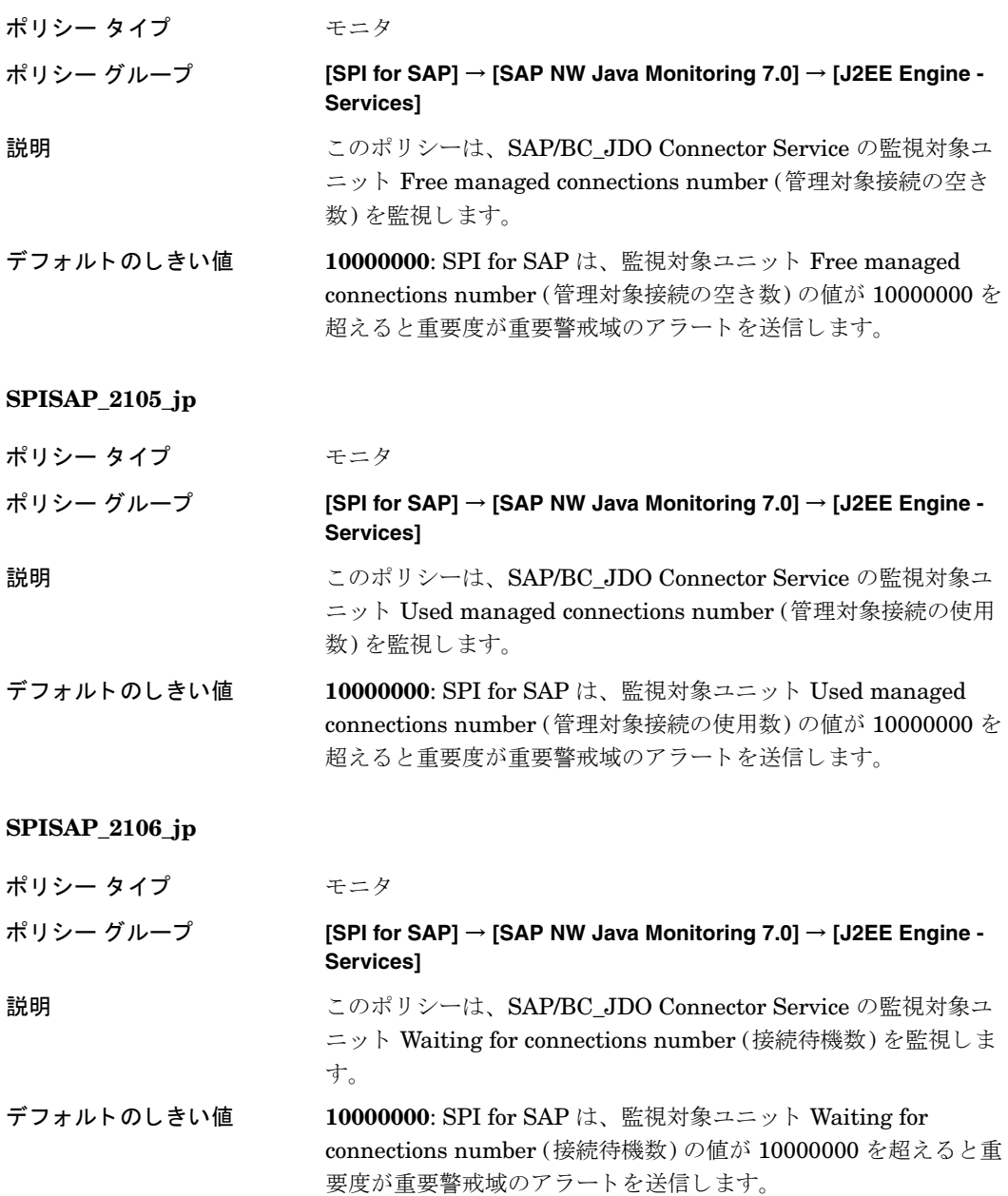

# SAP/BC\_UDDI Connector Service 監視用のポリシー

これらのポ リ シーで SAP/BC\_UDDI Connector Service を監視し ます。

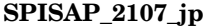

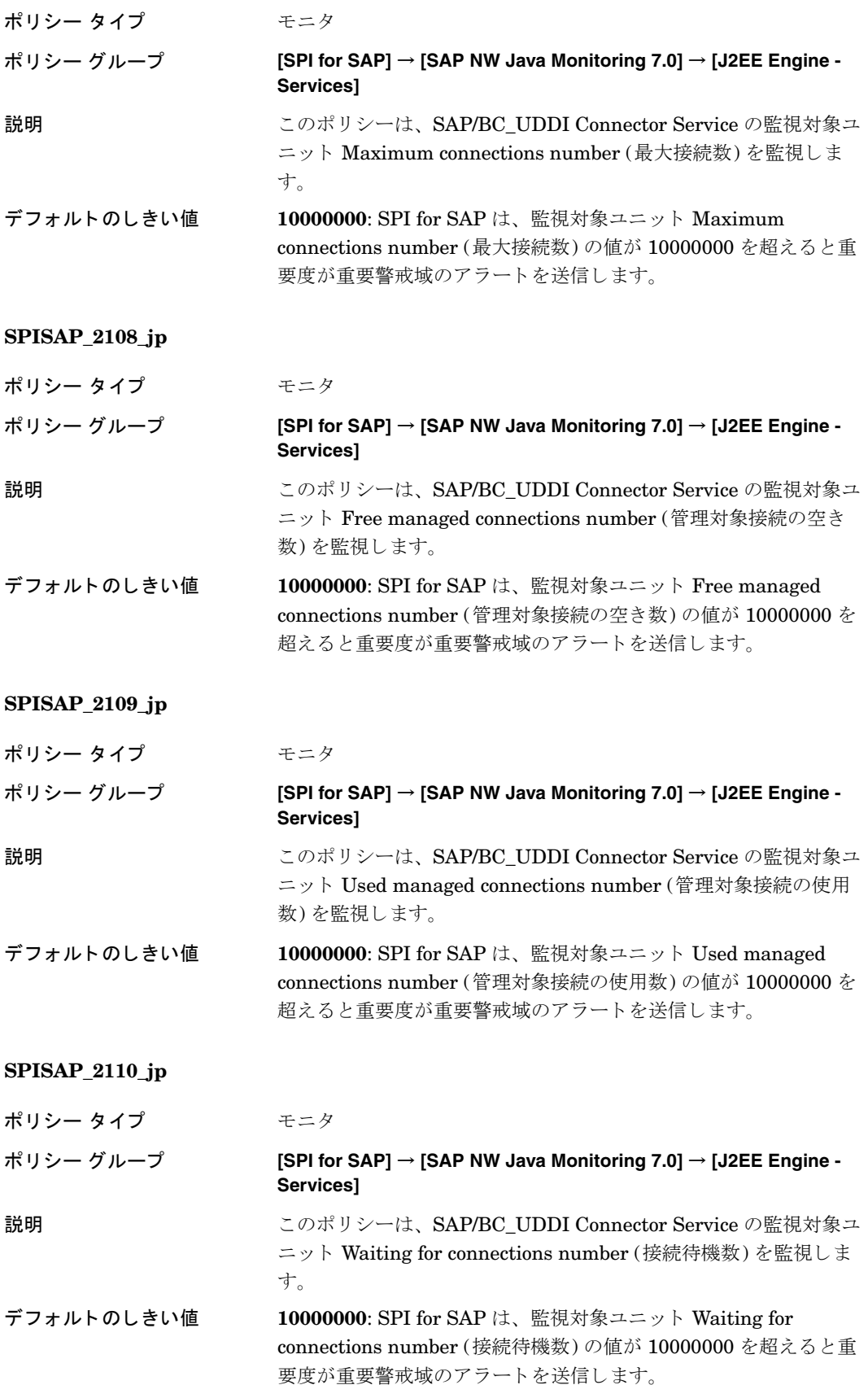

## utdb Connector Service 監視用のポリシー

これらのポリシーで SAP/utdb Connector Service を監視します。

### **SPISAP\_2111\_jp**

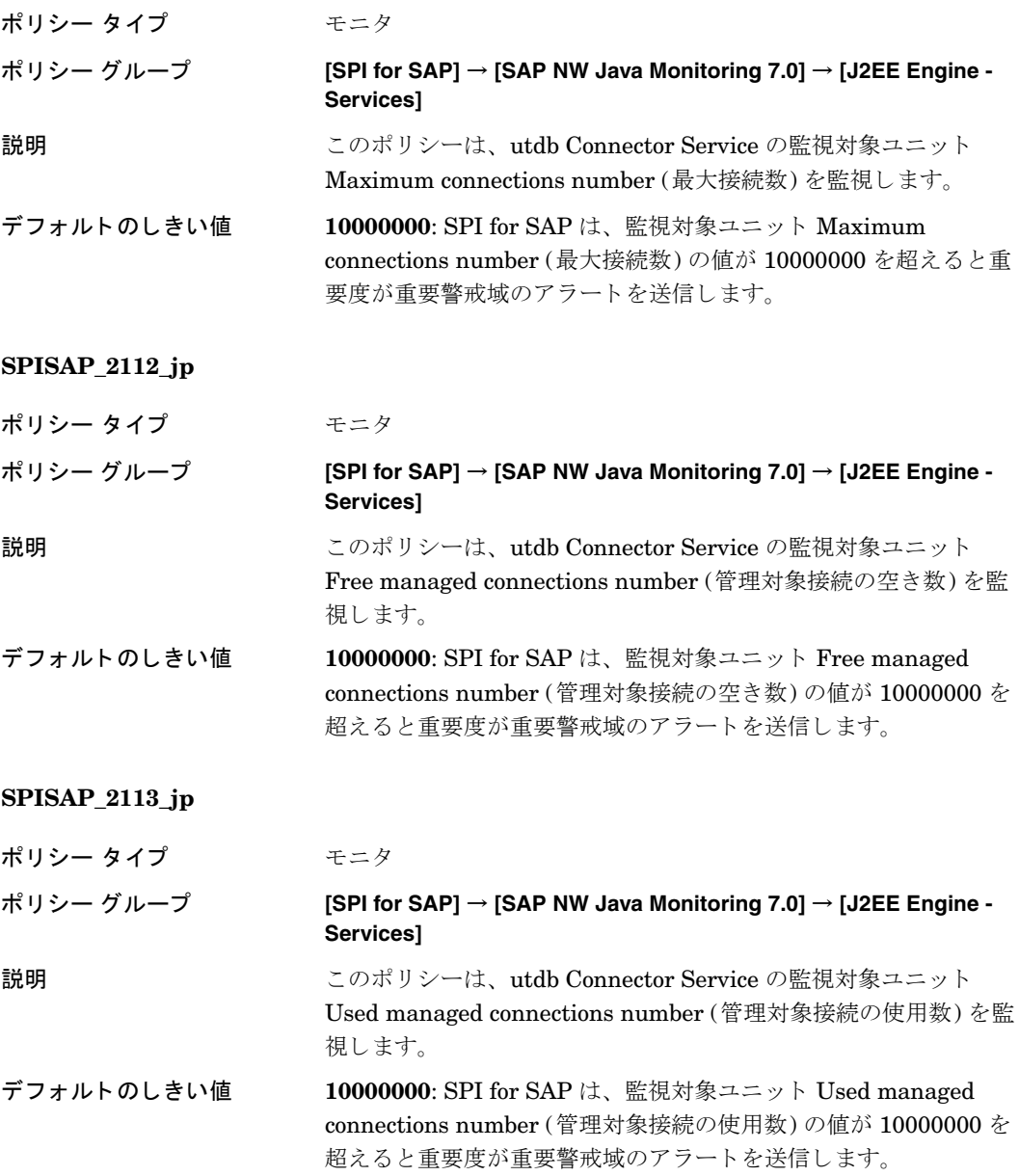

#### **SPISAP\_2114\_jp**

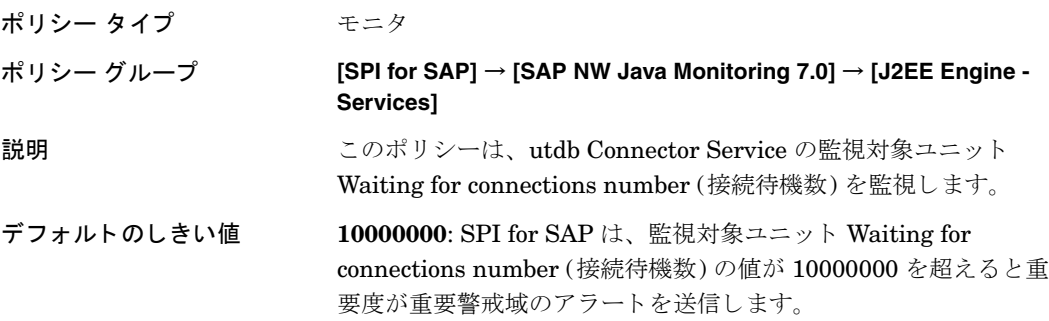

## ADS Connector Service 監視用のポリシー

これらのポリシーで ADS Connector Service を監視します。

### **SPISAP\_2115\_jp**

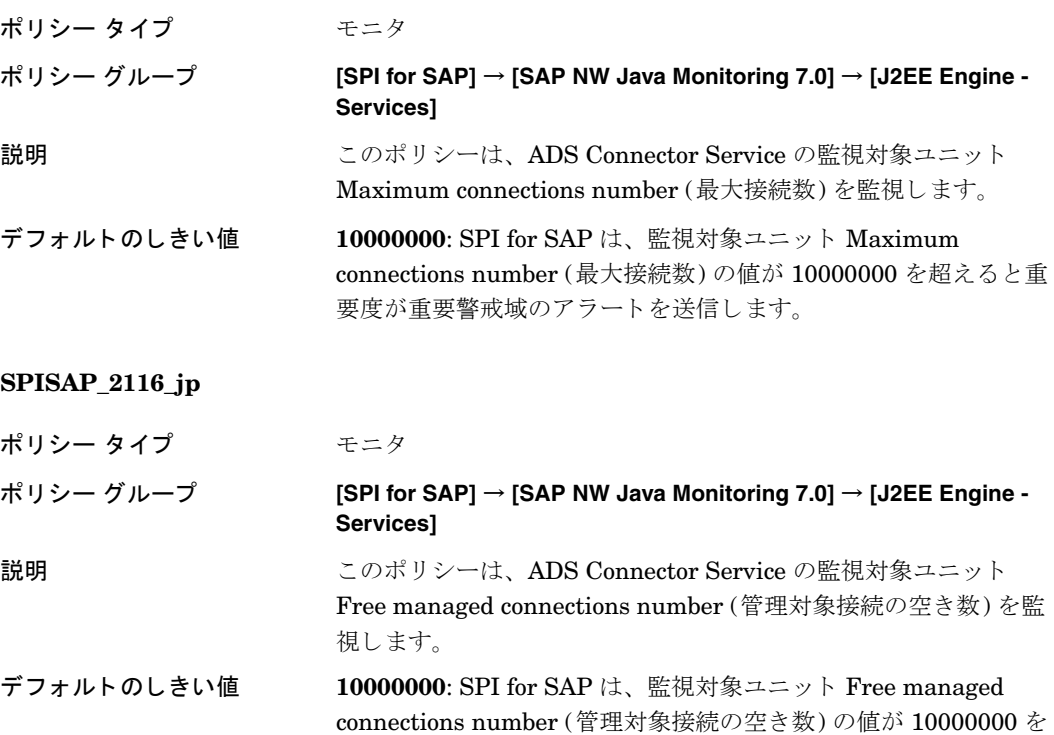

超えると重要度が重要警戒域のアラートを送信します。

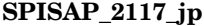

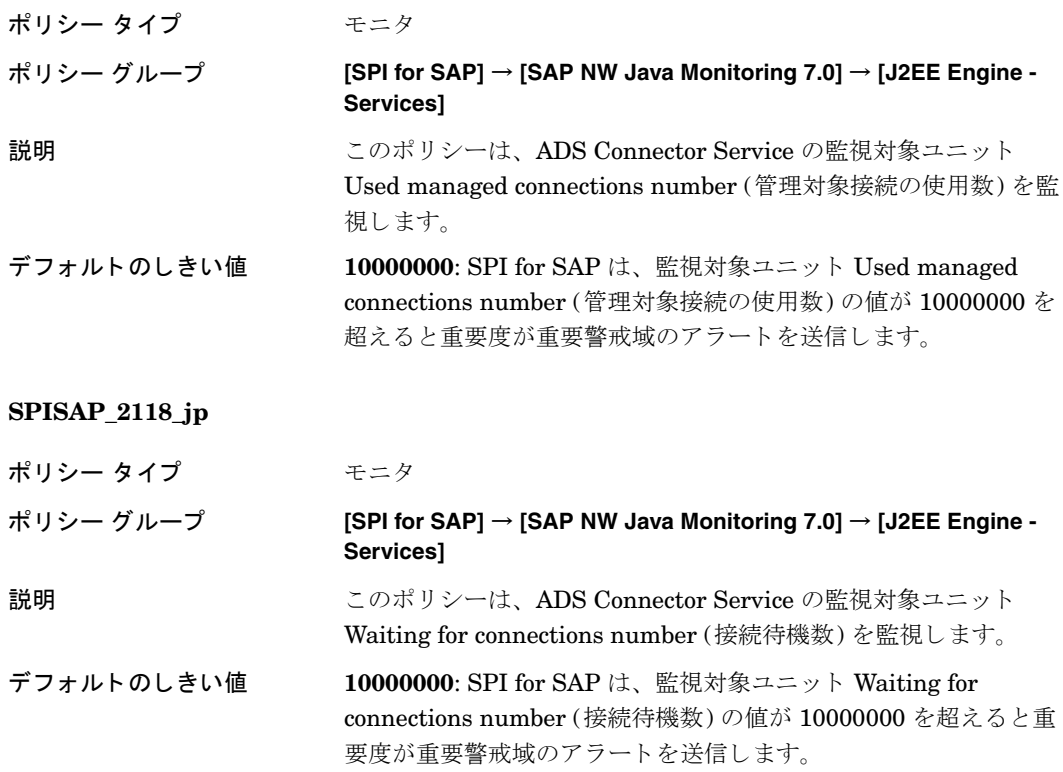

## SDK\_JDBC Connector Service 監視用のポリシー

これらのポリシーで SDK\_JDBC Connector Service を監視します。

### **SPISAP\_2119\_jp**

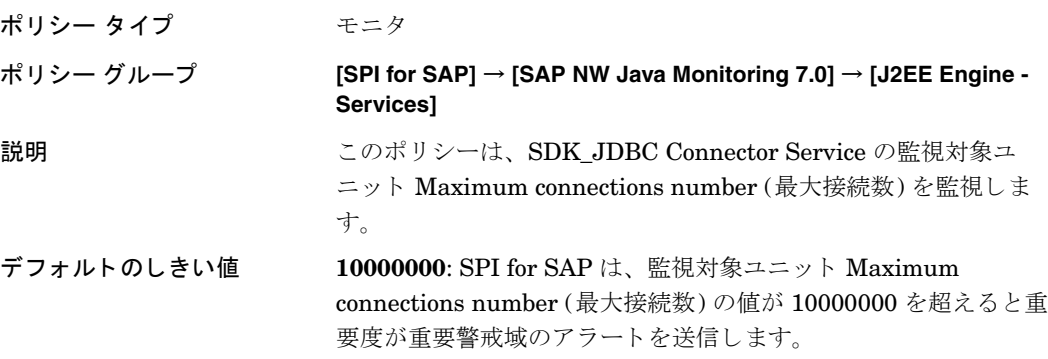

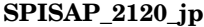

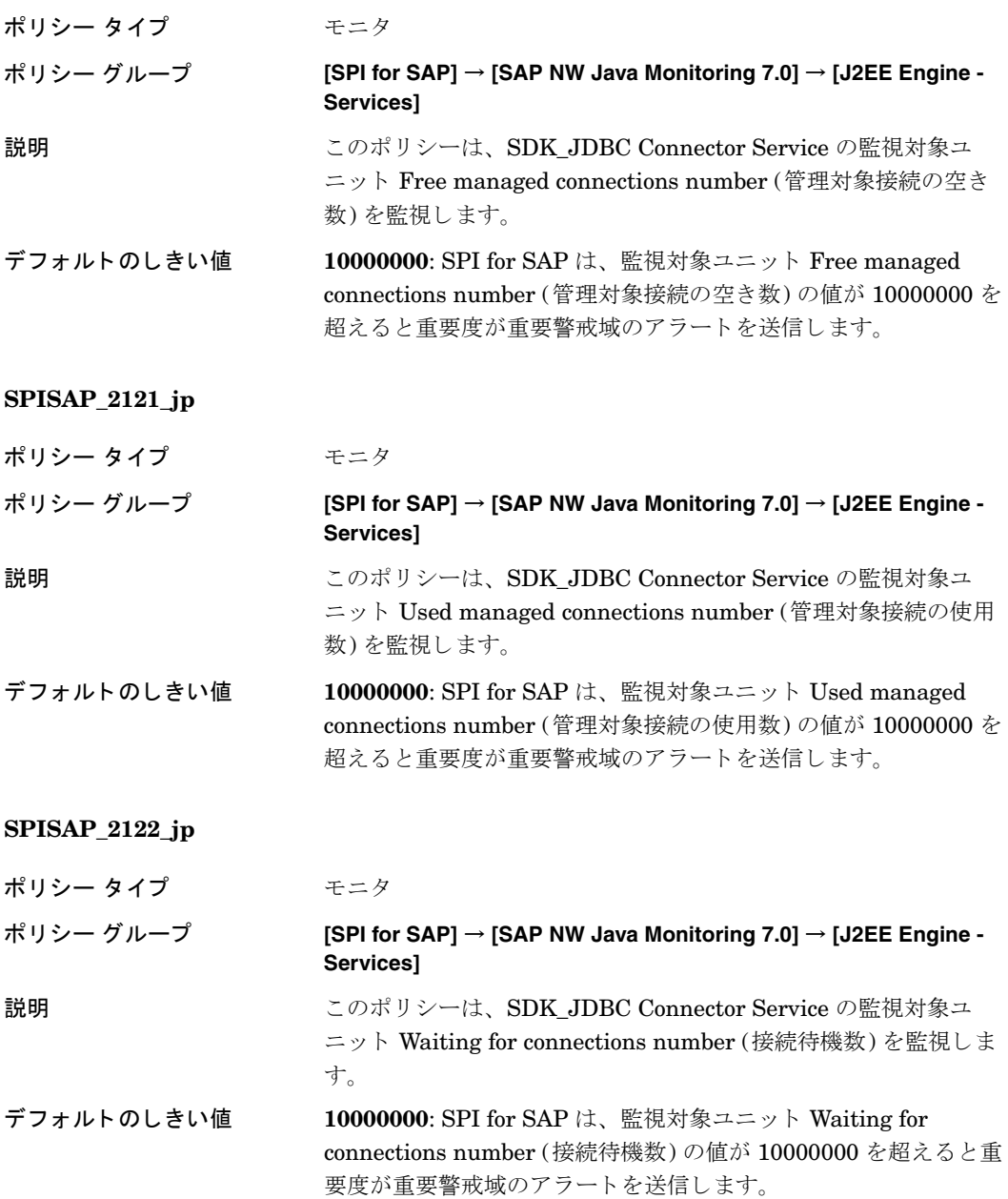

# SDK\_CAF Connector Service 監視用のポリシー

これらのポリシーで SDK\_CAF Connector Service を監視します。

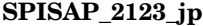

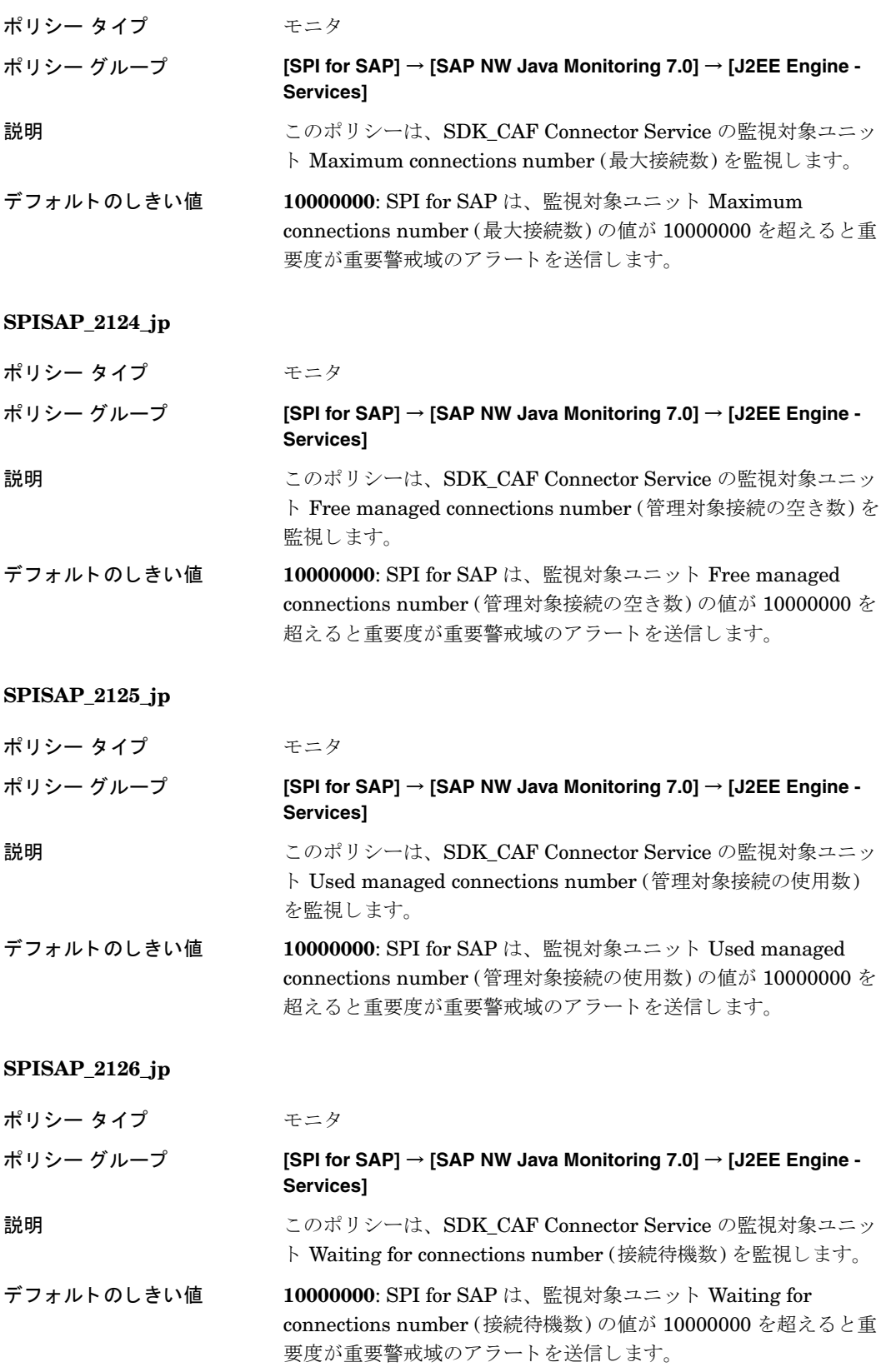

# SDK\_SAPQ Connector Service 監視用のポリシー

これらのポリシーで SDK\_SAPQ Connector Service を監視します。

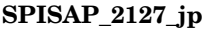

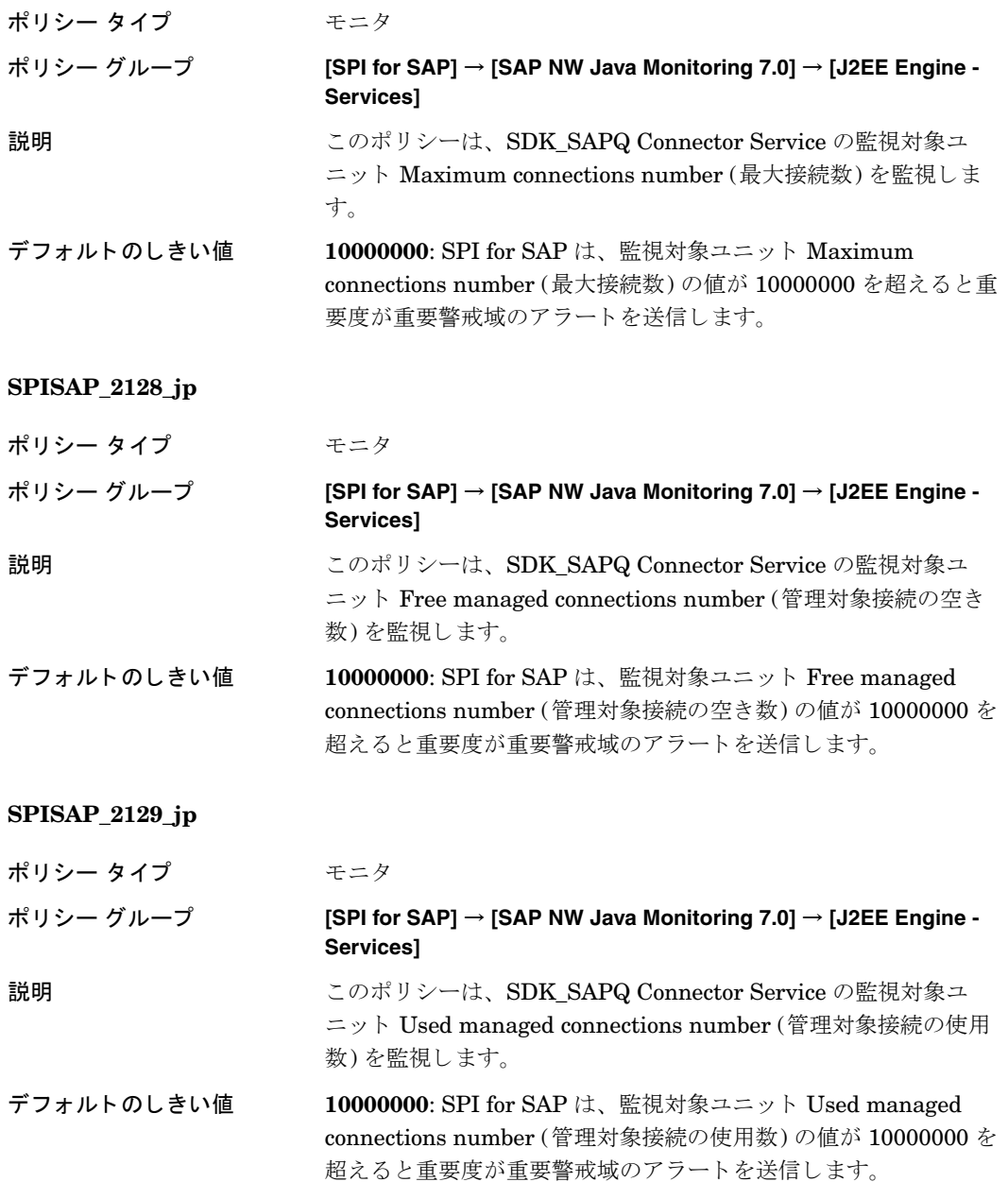

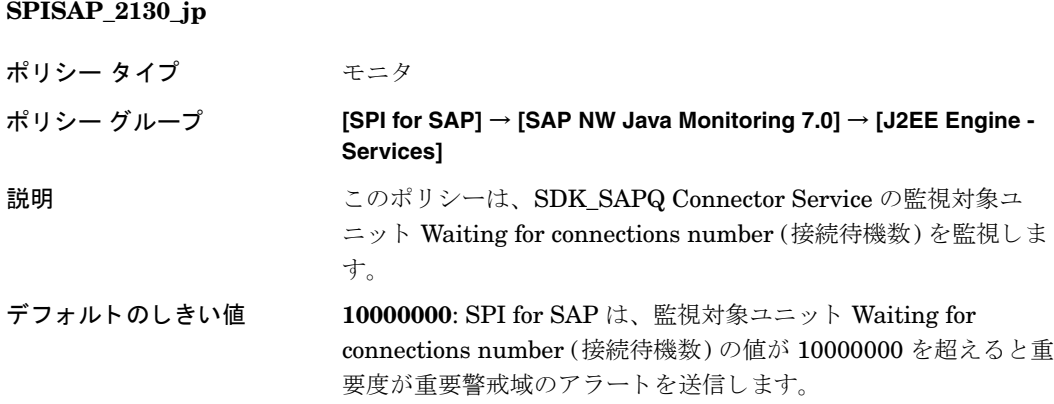

## SDK\_XMLA Connector Service 監視用のポリシー

これらのポリシーで SDK\_XMLA Connector Service を監視します。

### **SPISAP\_2131\_jp**

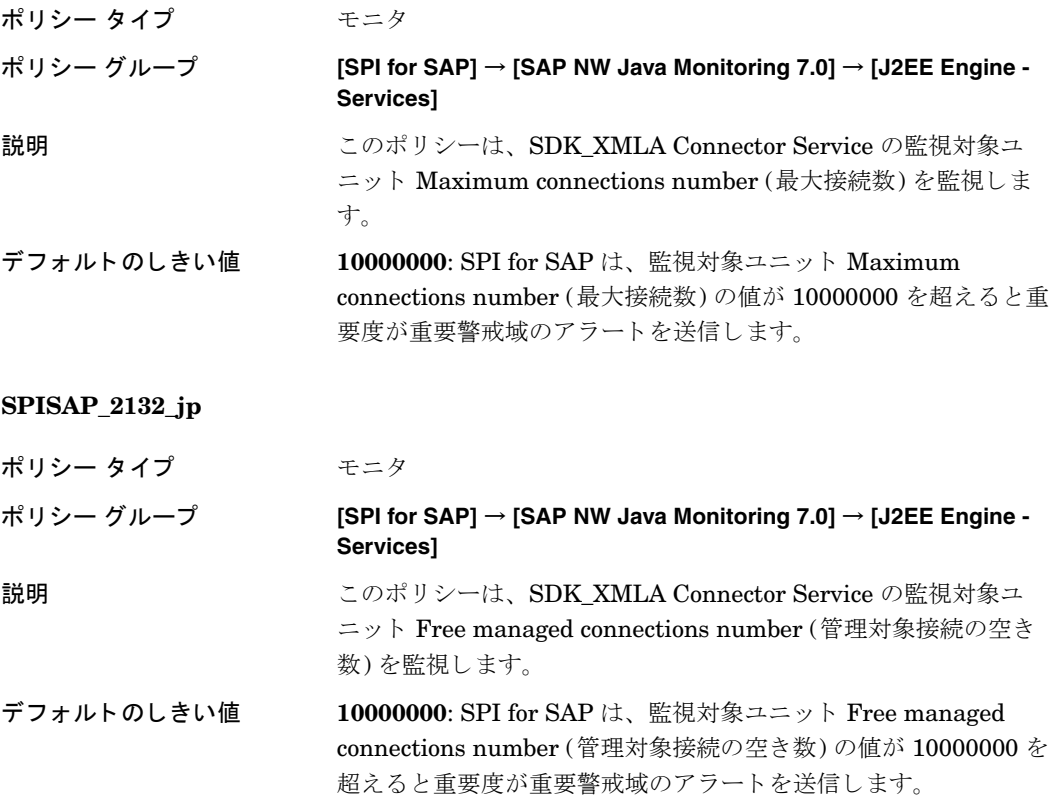

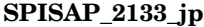

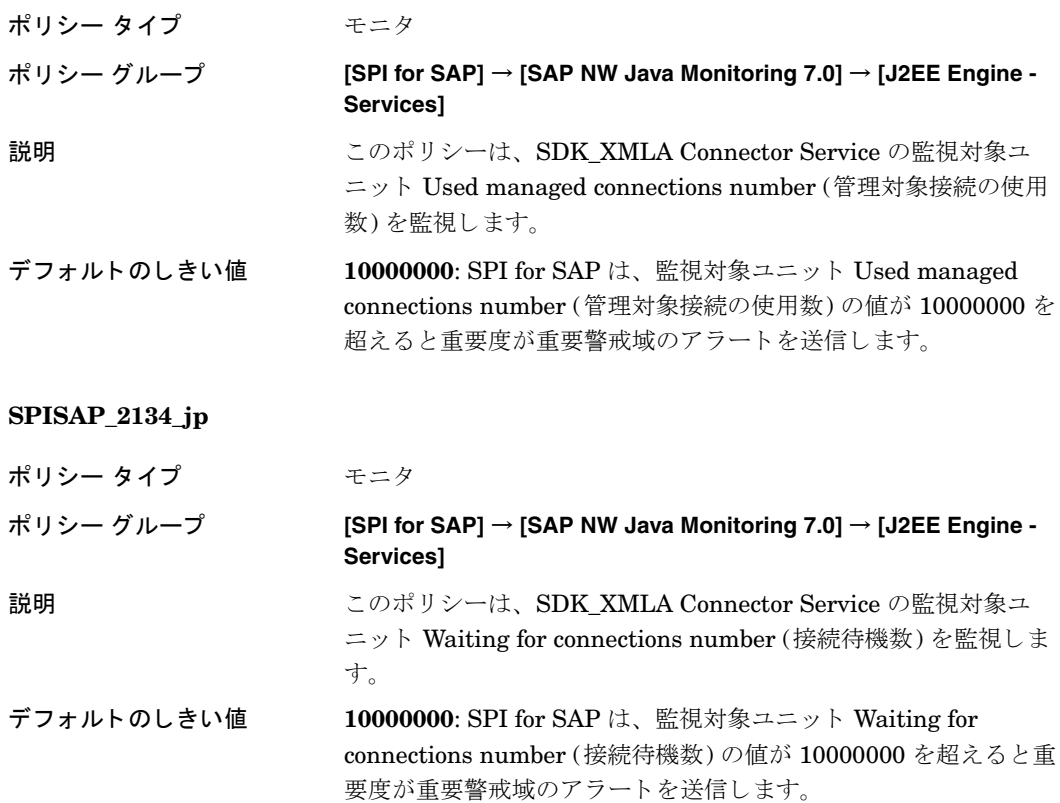

## SDK\_ODBO Connector Service 監視用のポリシー

これらのポリシーで SDK\_ODBO Connector Service を監視します。

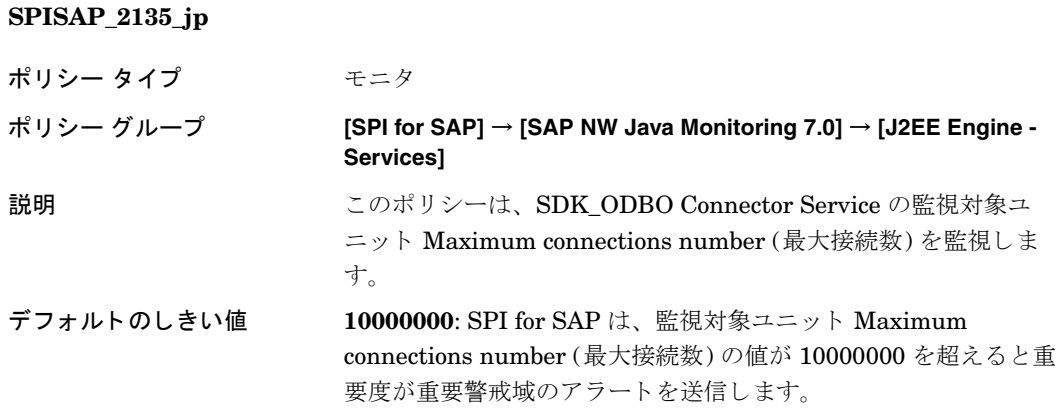

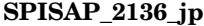

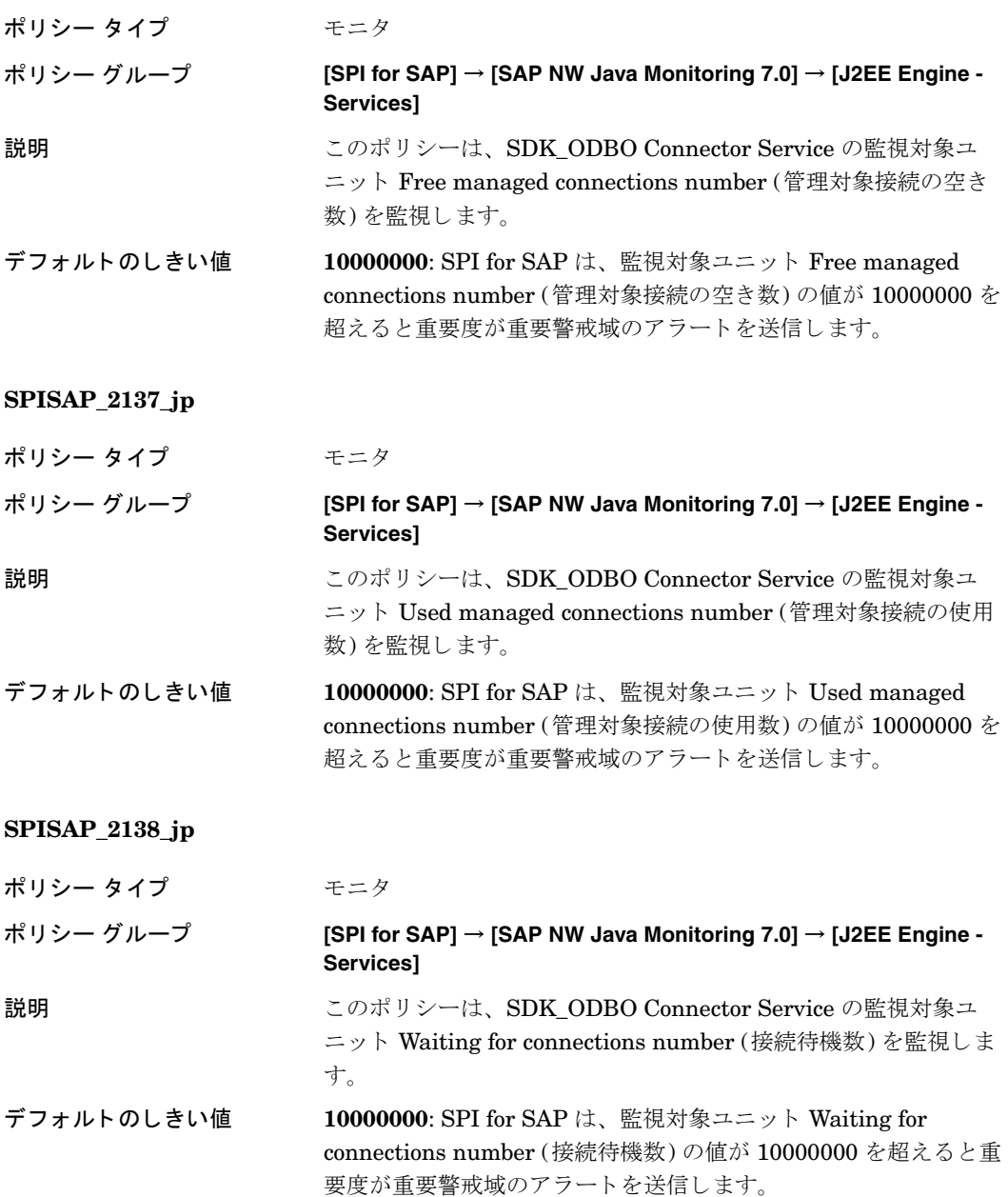

## EJB Container Service監視用のポリシー

これらのポリシーで EJB Container Serviceを監視します。

### **SPISAP\_2139\_jp**

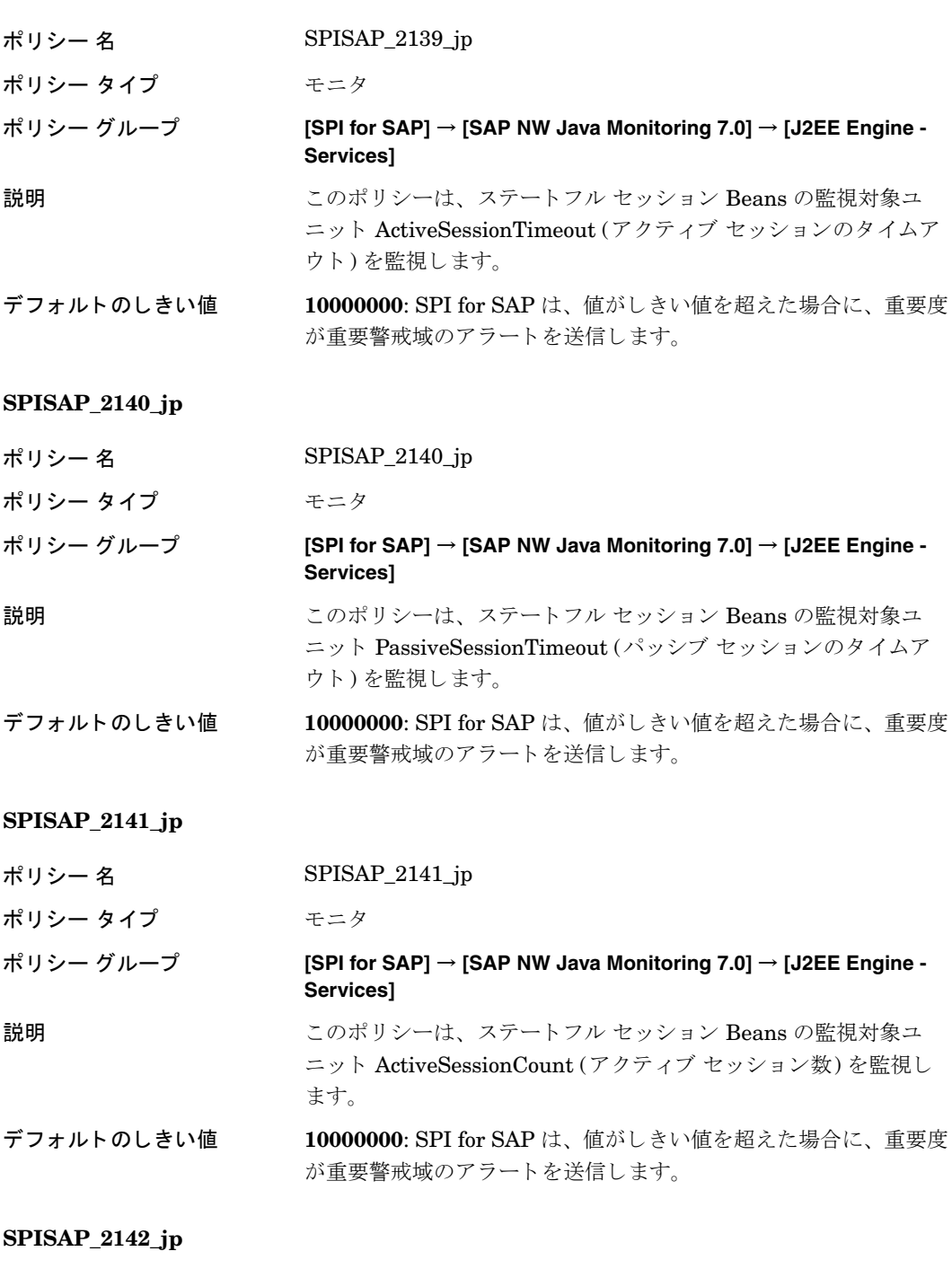

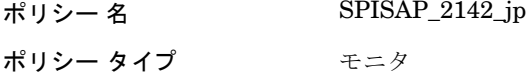

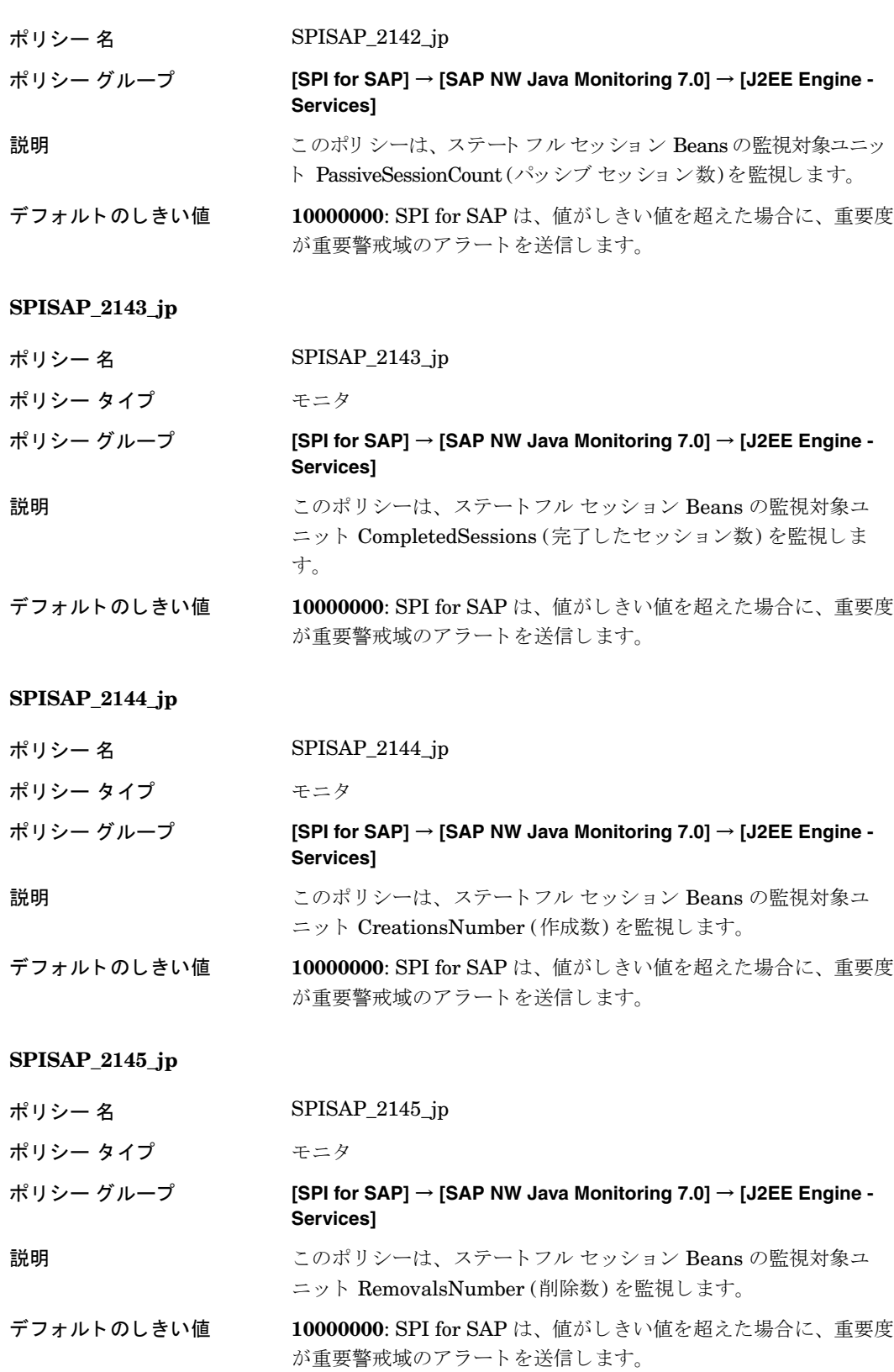

### **SPISAP\_2146\_jp**

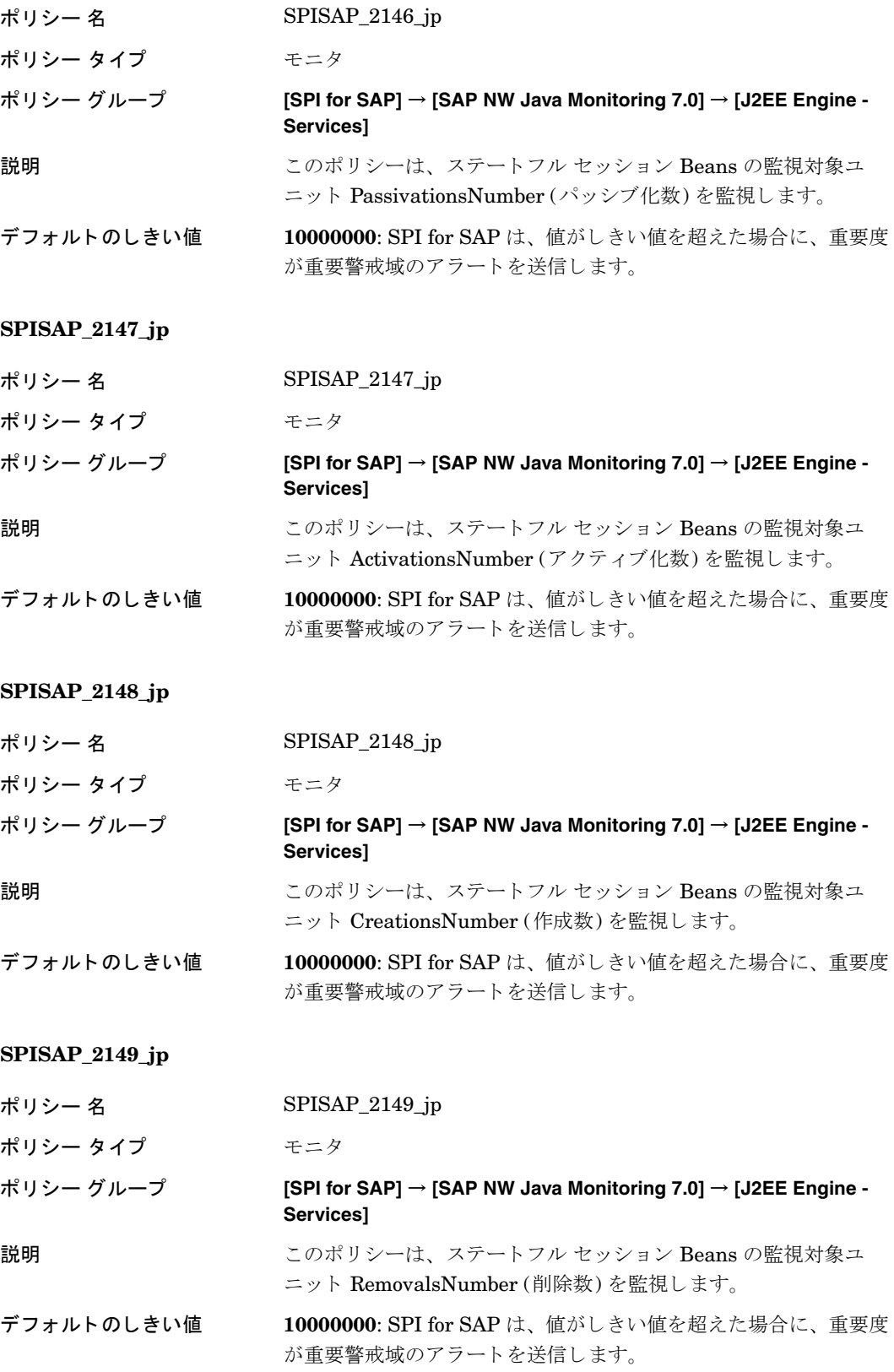

### **SPISAP\_2150\_jp**

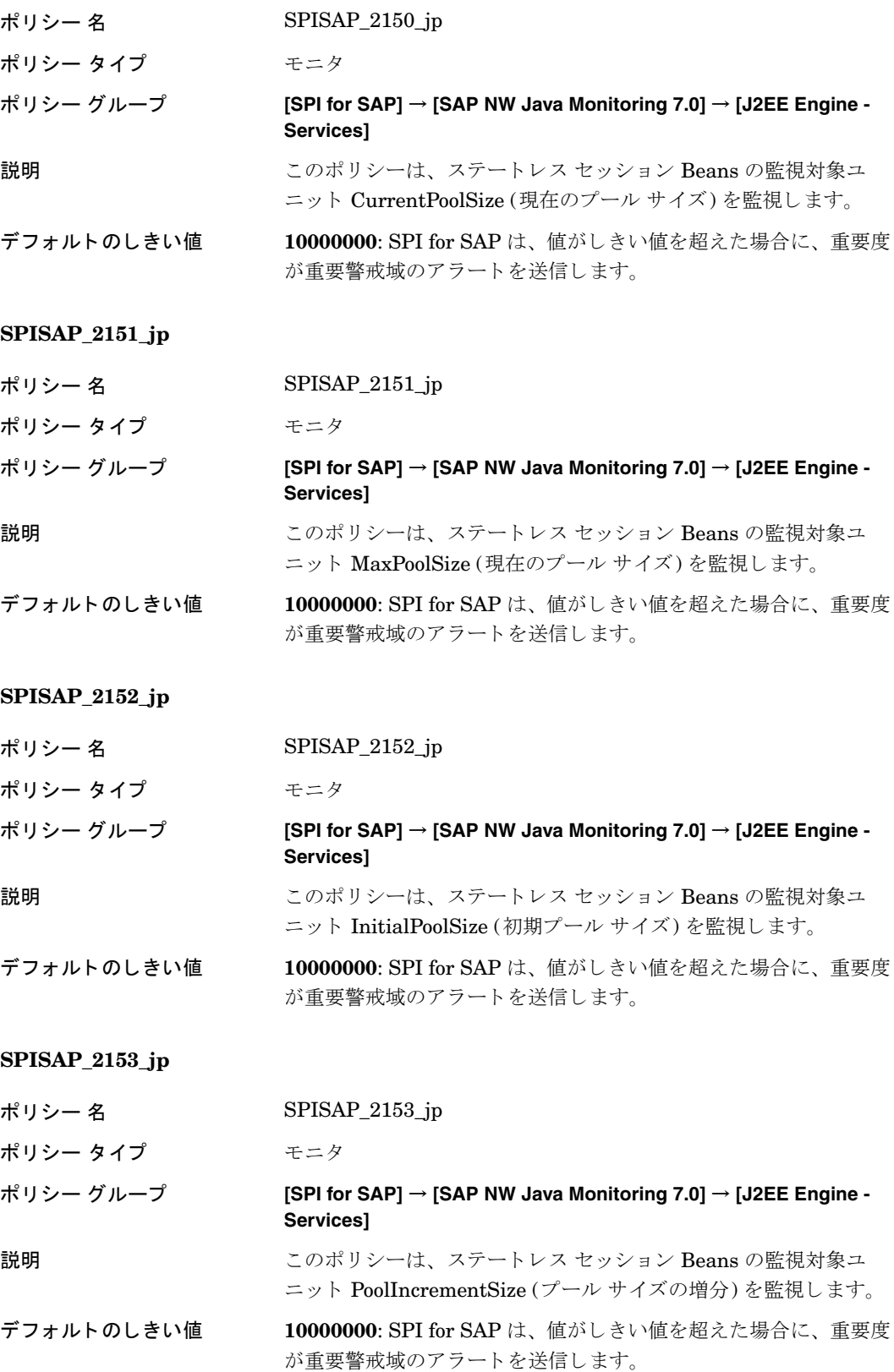

### **SPISAP\_2154\_jp**

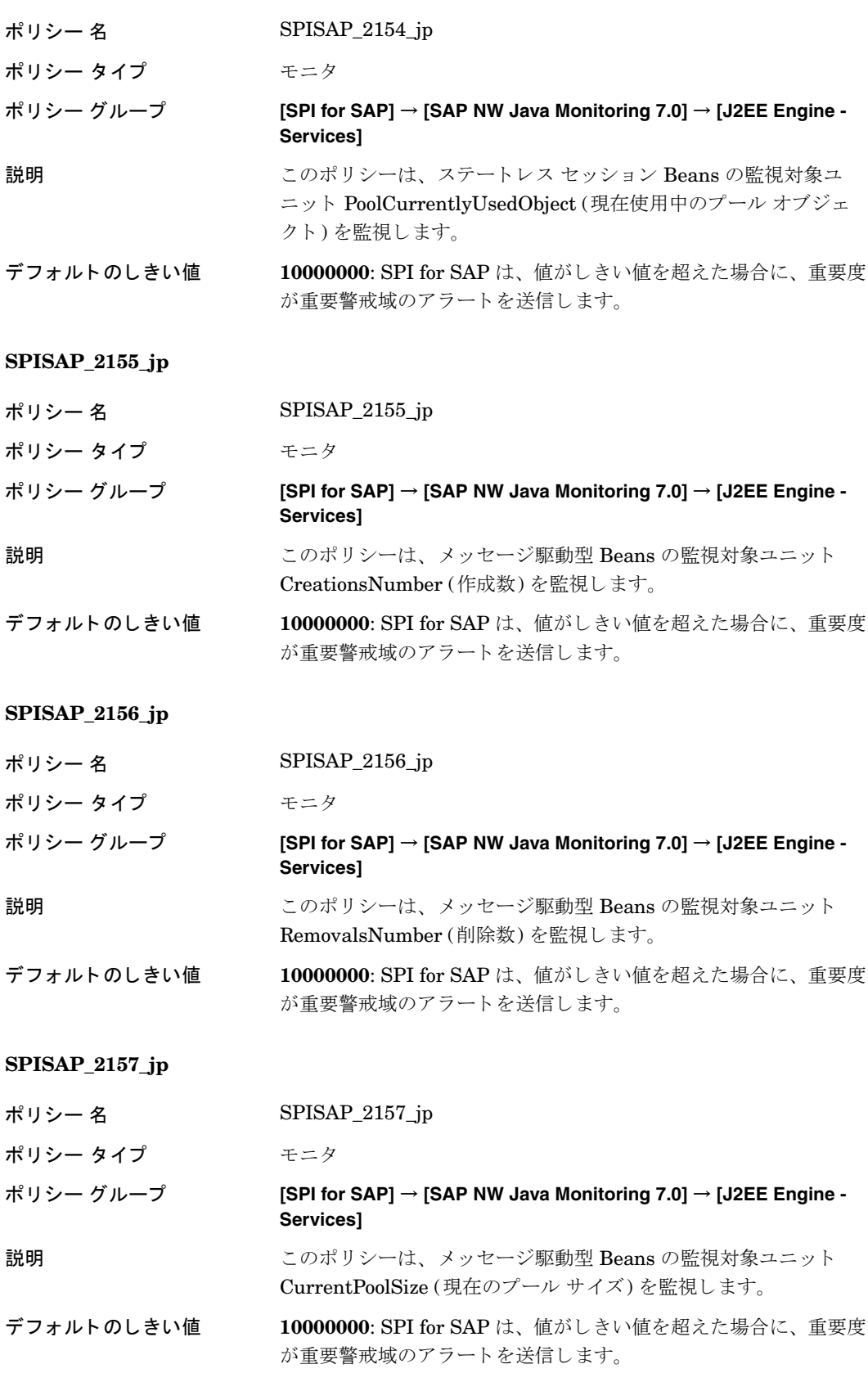

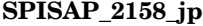

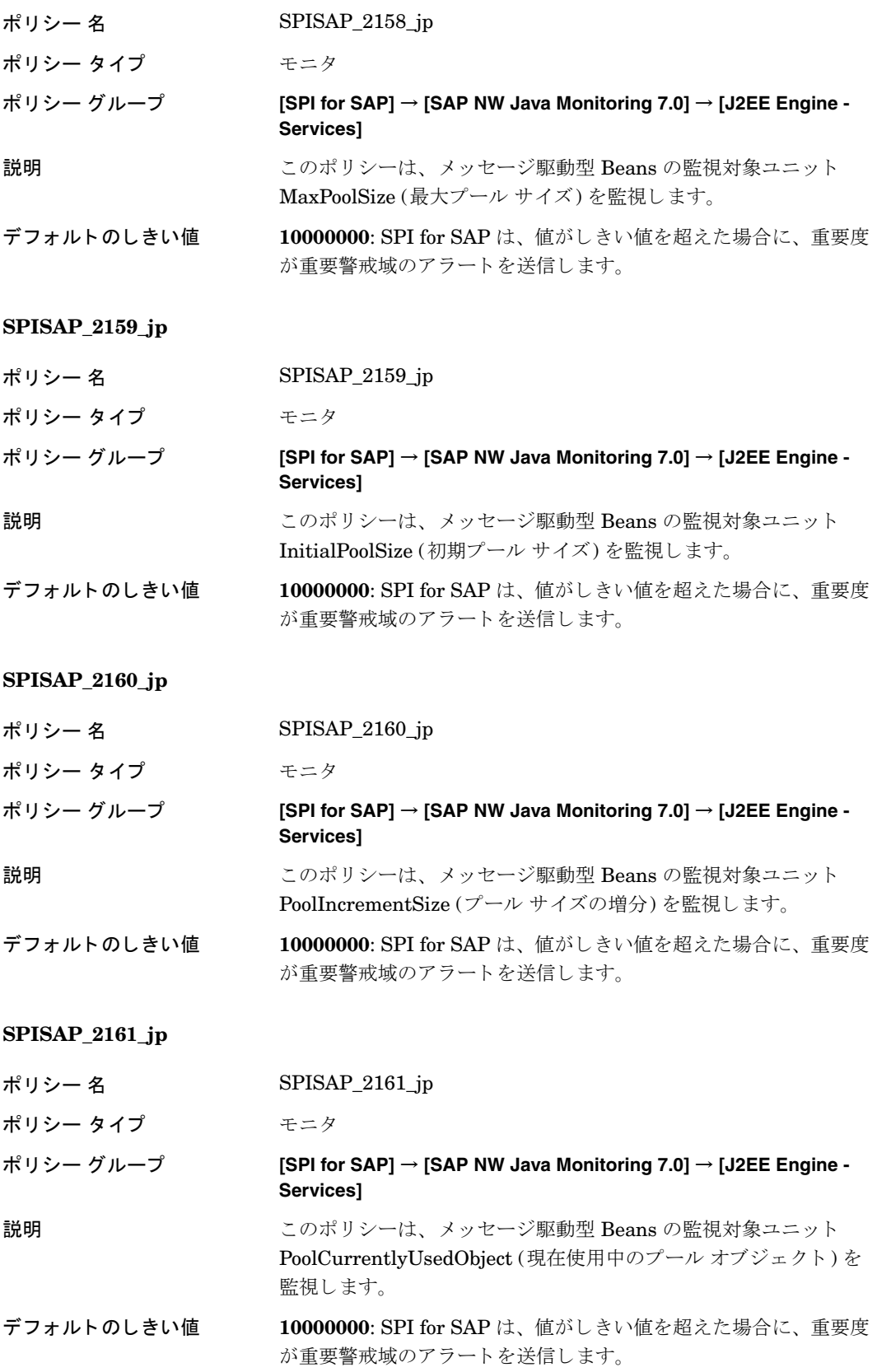

### **SPISAP\_2162\_jp**

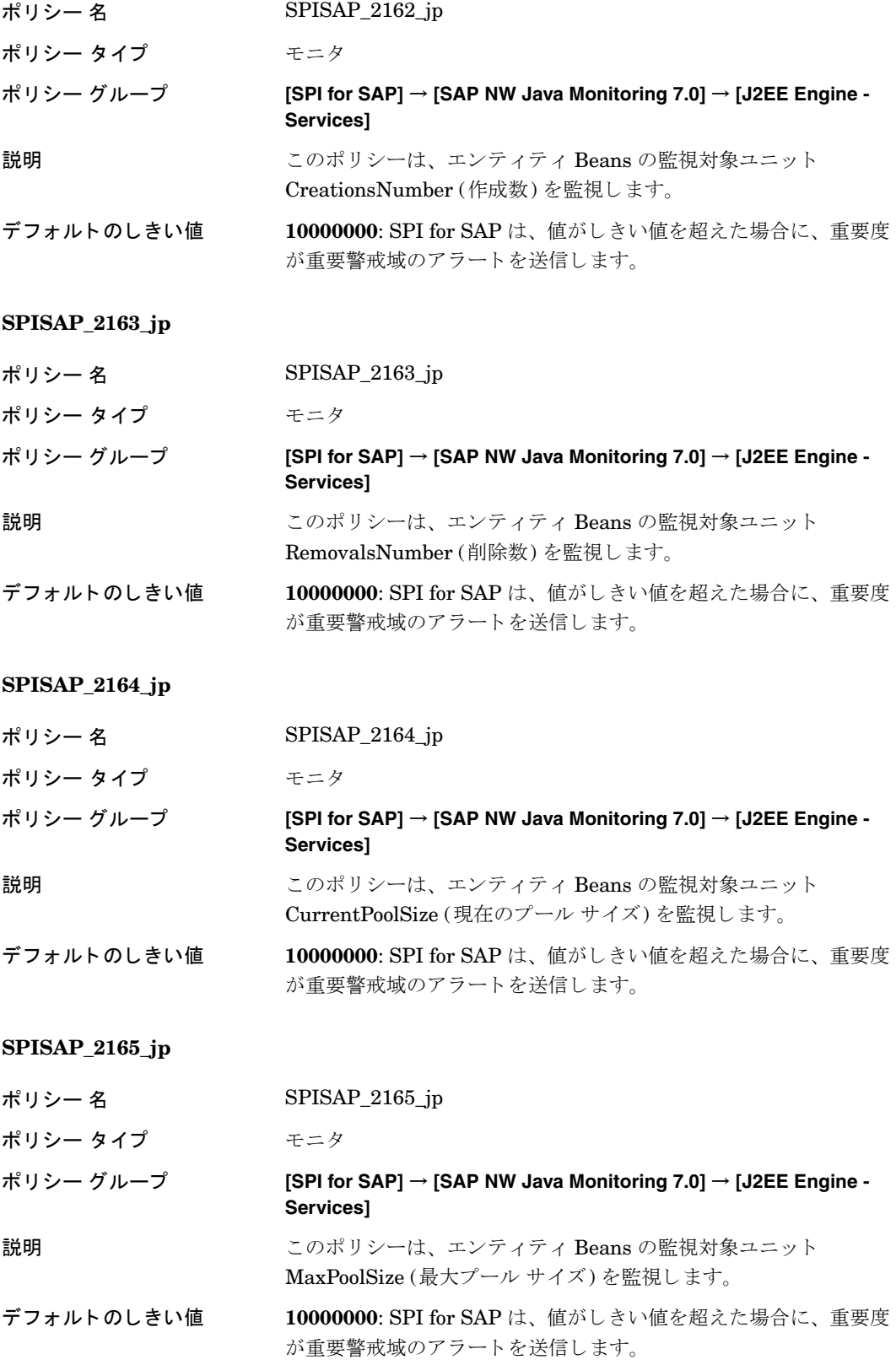

### **SPISAP\_2166\_jp**

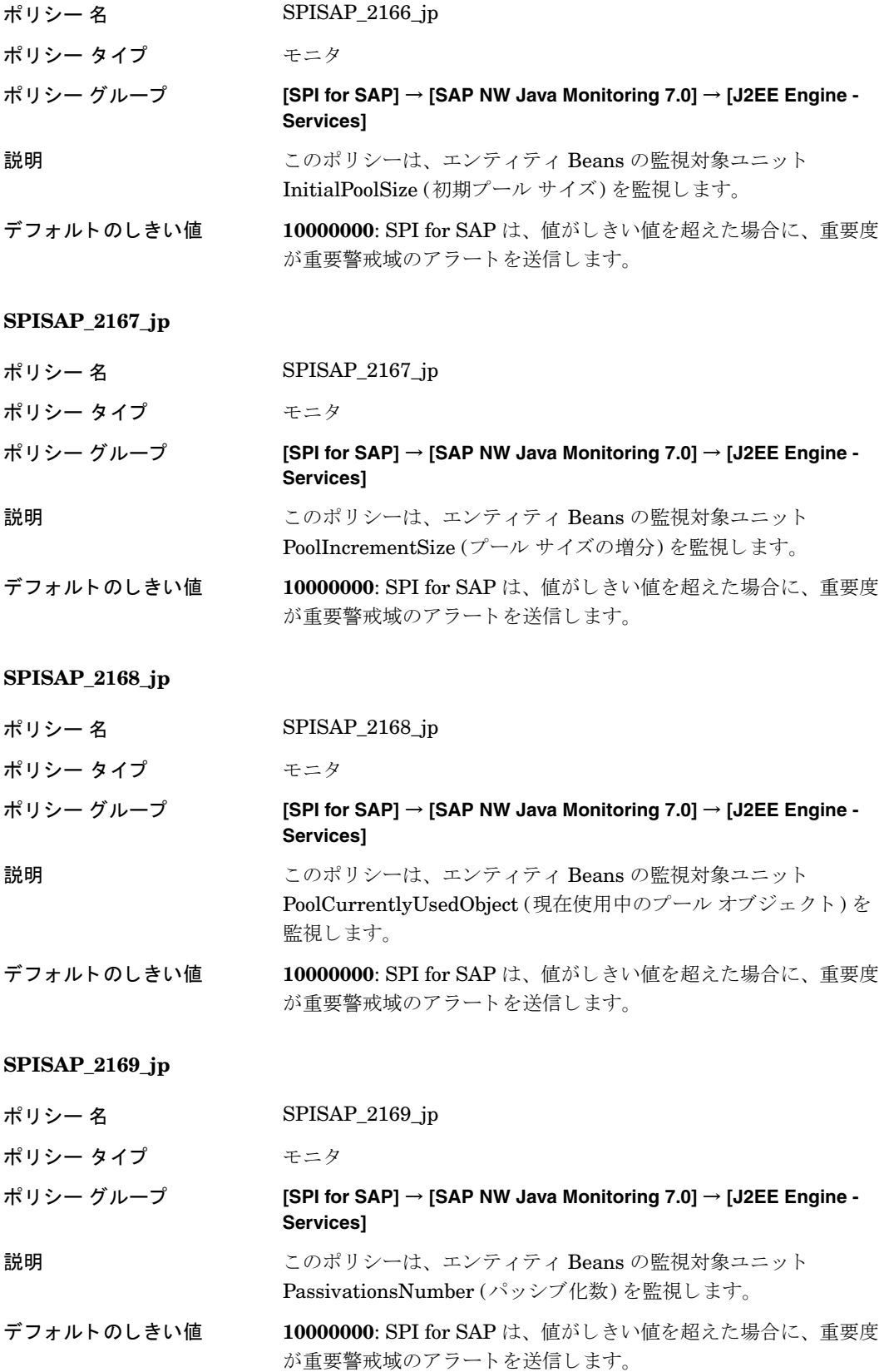

## **SPISAP\_2170\_jp** ポリシー 名 SPISAP\_2170\_jp ポリシー タイプ モニタ ポリシー グループ **[SPI for SAP]** → **[SAP NW Java Monitoring 7.0]** → **[J2EE Engine - Services]** 説明 ファイン このポリシーは、エンティティ Beans の監視対象ユニット ActivationsNumber (アクティブ化数)を監視します。 デフ ォル トのし きい値 **10000000**: SPI for SAP は、 値がし きい値を超えた場合に、 重要度 が重要警戒域のアラートを送信します。

## Web Container Service監視用のポリシー

これらのポリシーで Web Container Service を監視します。

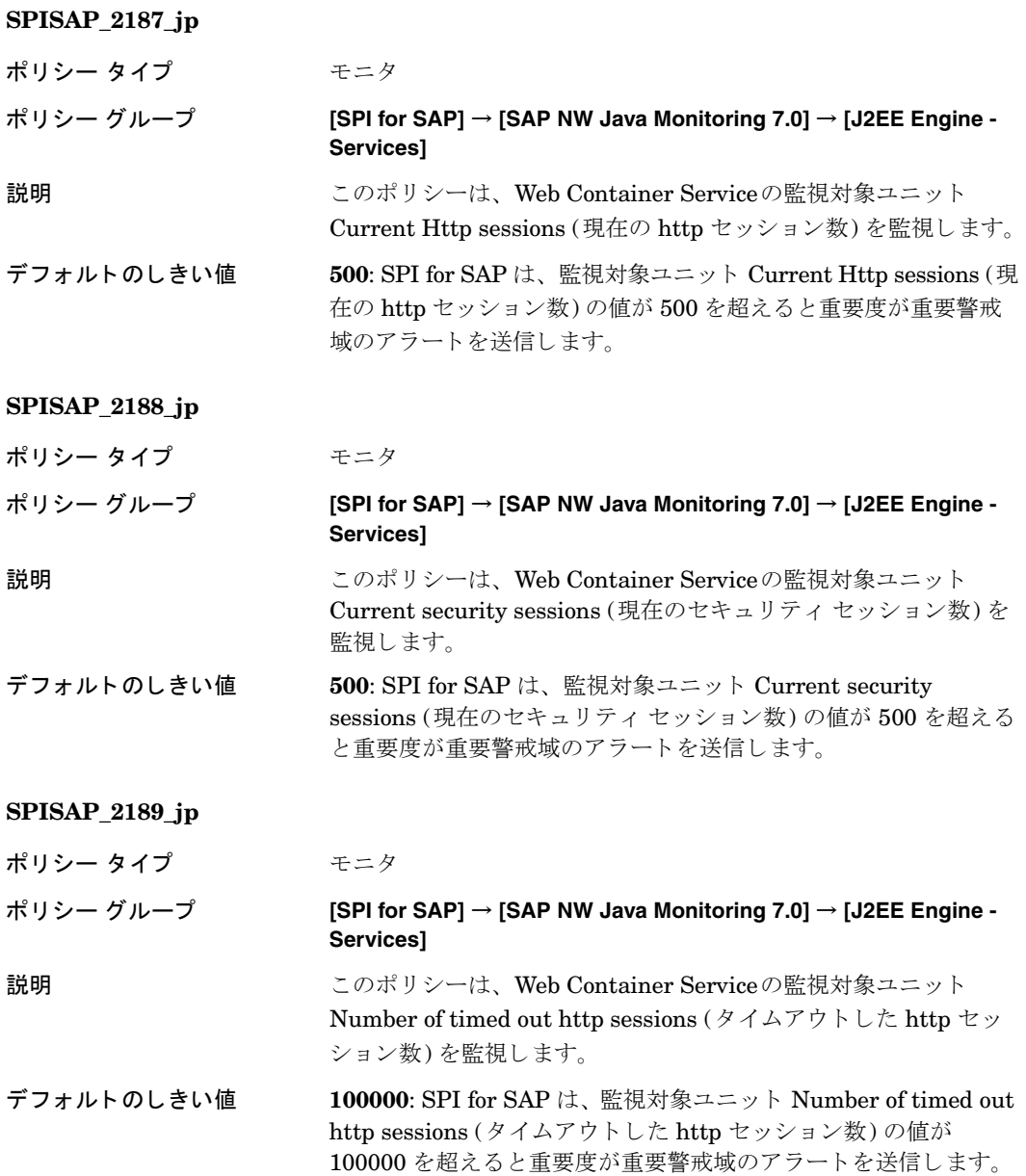

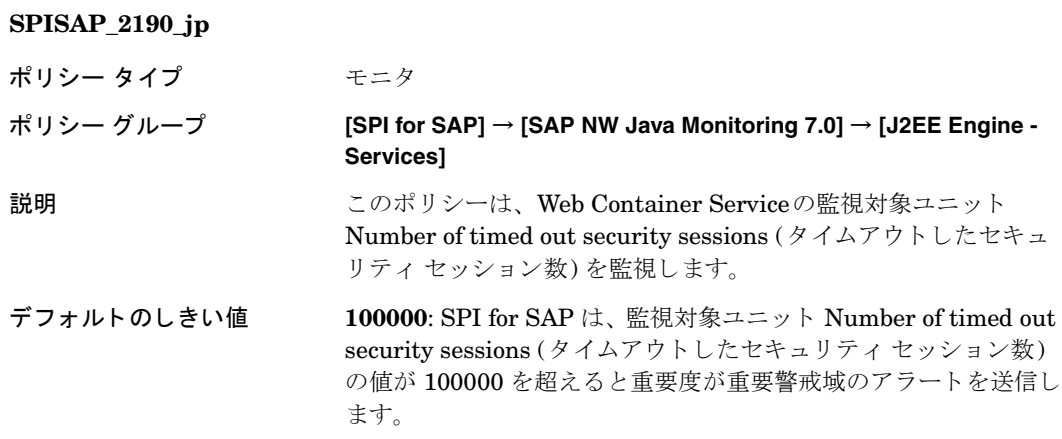

## ポリシー : J2EE Engine - Performance グループ

J2EE Engine - Performance グループ内のポリシーは、J2EE Engine のパフォーマンス監視データを収集 し ます。 このグループは、 Request performance 監視グループからのデータ を収集し ます。

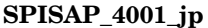

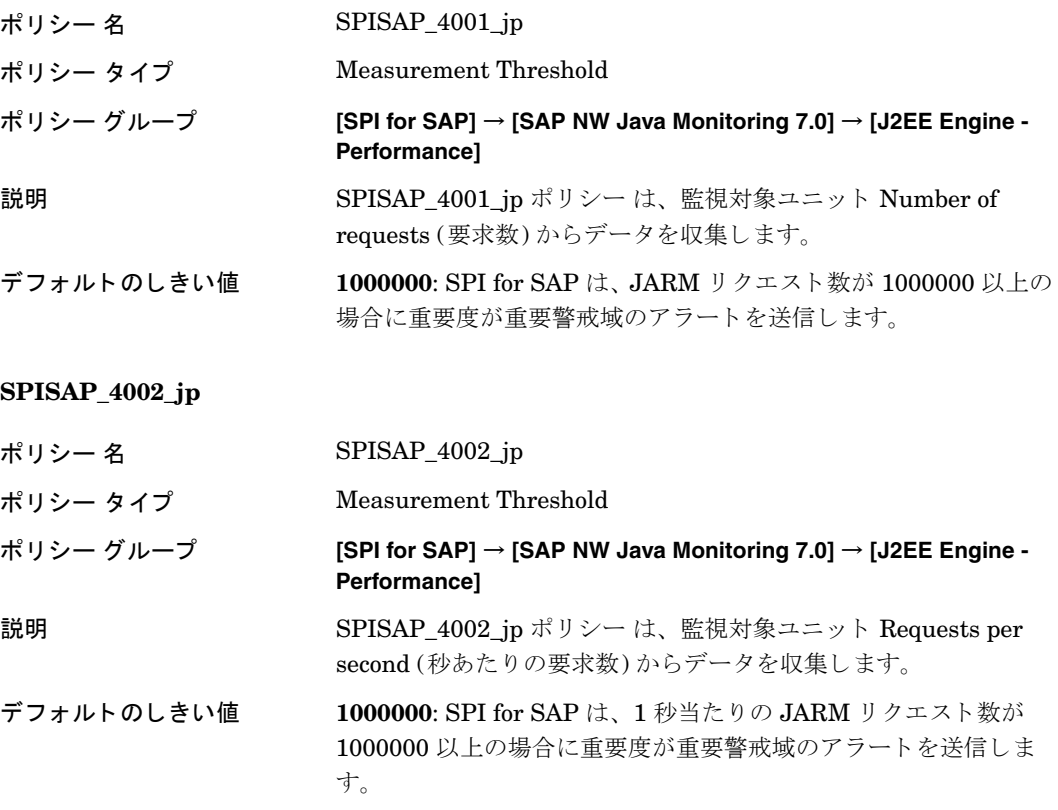

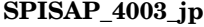

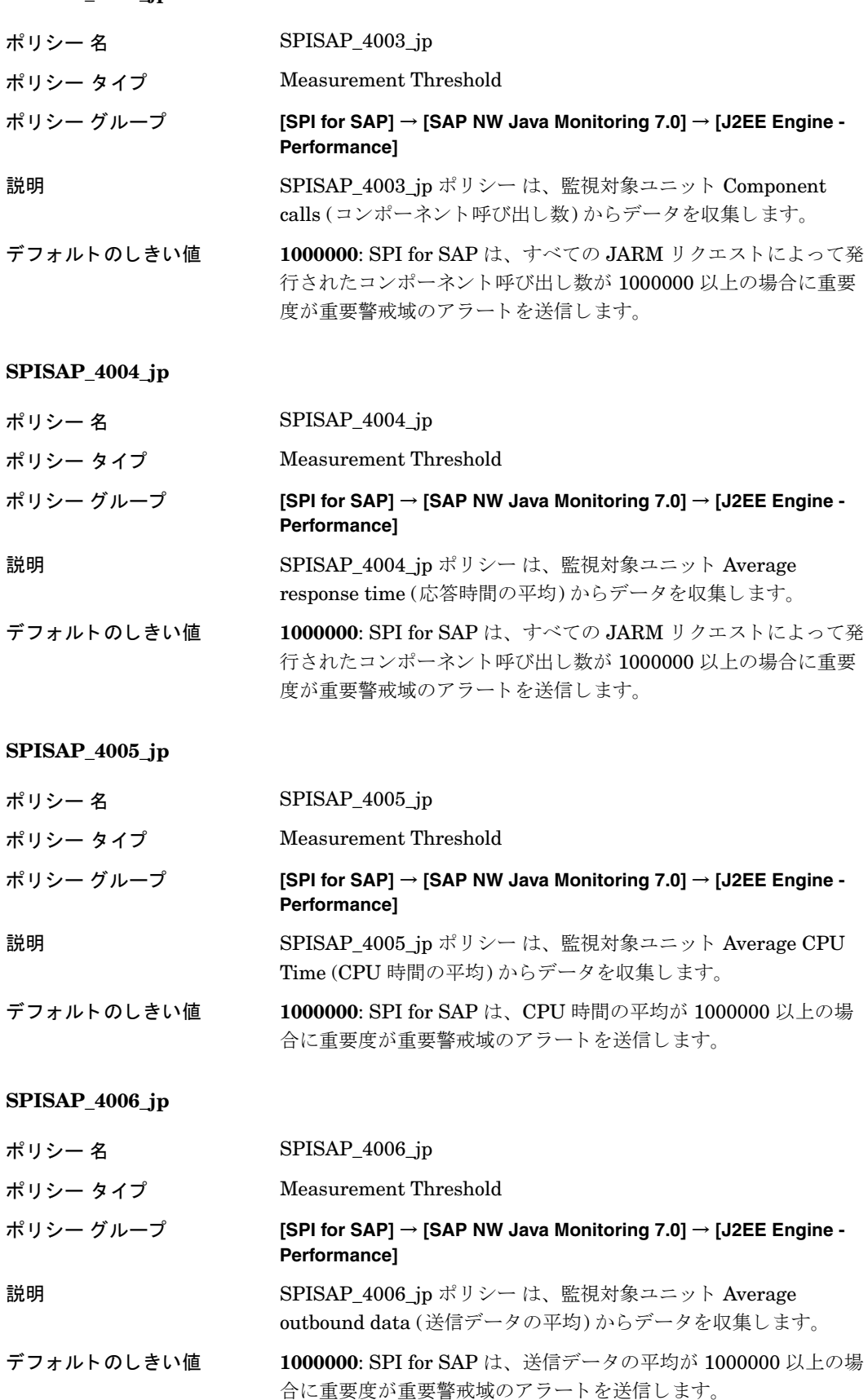
## SAP NW Java Monitoring 7.1 ポリシーについての 参考情報

この項には、SAP NetWeaver Web Application Server の J2EE Engine の監視に必要なすべてのポリシー についての参考情報が含まれます。 SPI for SAP が収集するメトリックデータは、主に、J2EE Engine で実 行されるマネージャとサービスのメトリックデータです。

## ポリシー : J2EE Engine : Kernel グループ

J2EE Engine - Kernel グループ内のポリシーは、J2EE Engine のマネージャからデータを収集します。 SPI for SAP は、 J2EE Engine のカーネルの稼動状態と パフ ォーマン ス を示す メ ト リ ッ ク を監視し ます。

#### セッション マネージャのデータ監視用のポリシー

このポリシーで、SAP ノードのセッション マネージャのデータを監視します。

#### **SPISAP\_0204\_jp**

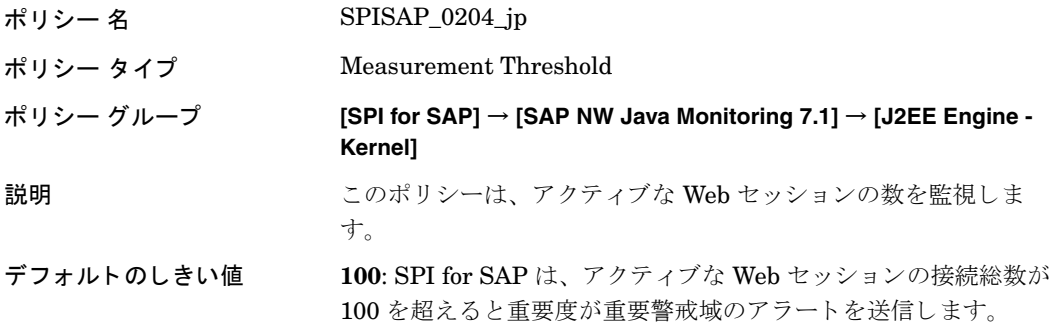

#### システム スレッド プール監視用のポリシー

これらのポリシーで、SAP ノードのシステム スレッド プールのデータを監視します。

#### **SPISAP\_0206\_jp**

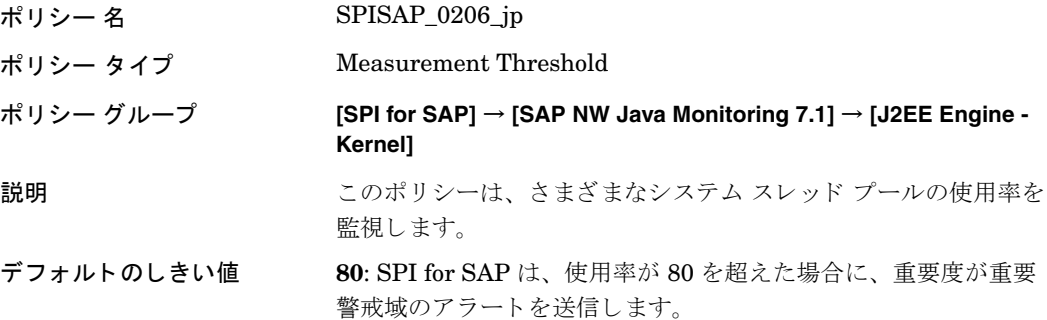

**SPISAP\_0207\_jp**

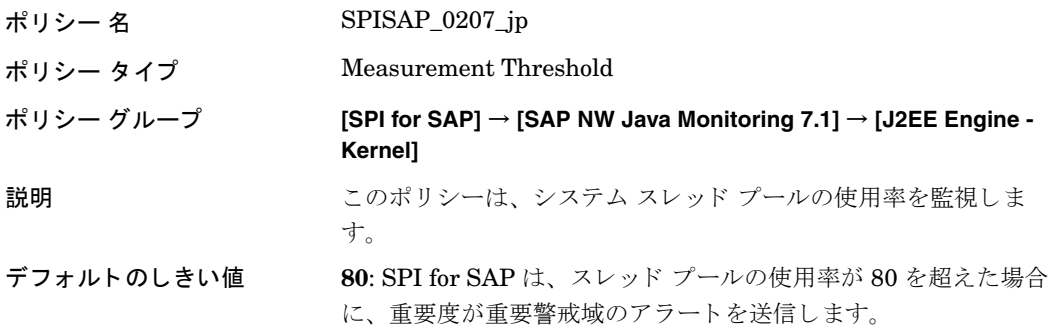

#### **SPISAP\_0208\_jp**

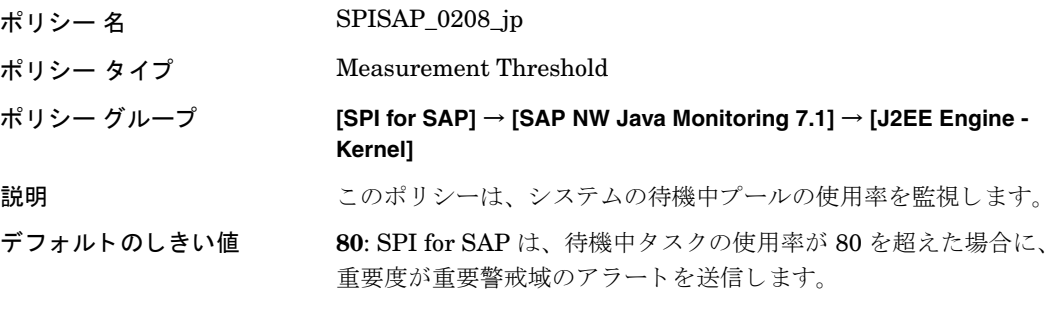

**SPISAP\_0215\_jp**

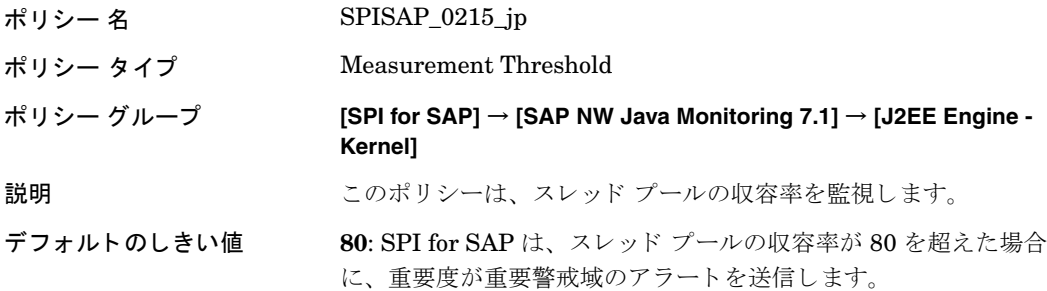

## アプリケーション スレッド プール監視用のポリシー

これらのポリシーで、SAP ノードのアプリケーション スレッド プールのデータを監視します。

#### **SPISAP\_0218\_jp**

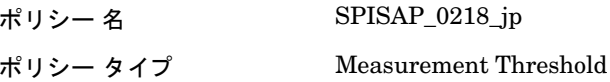

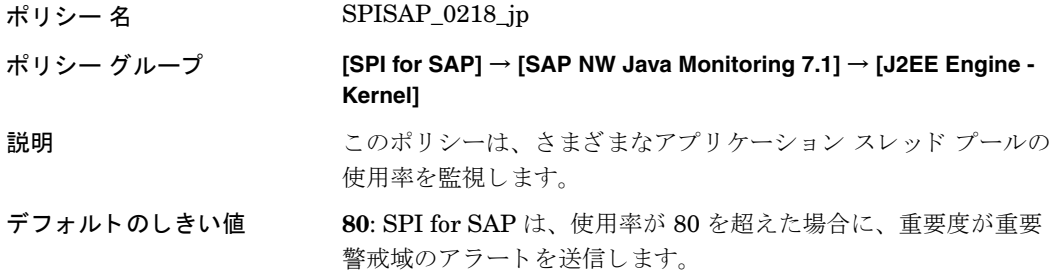

#### **SPISAP\_0219\_jp**

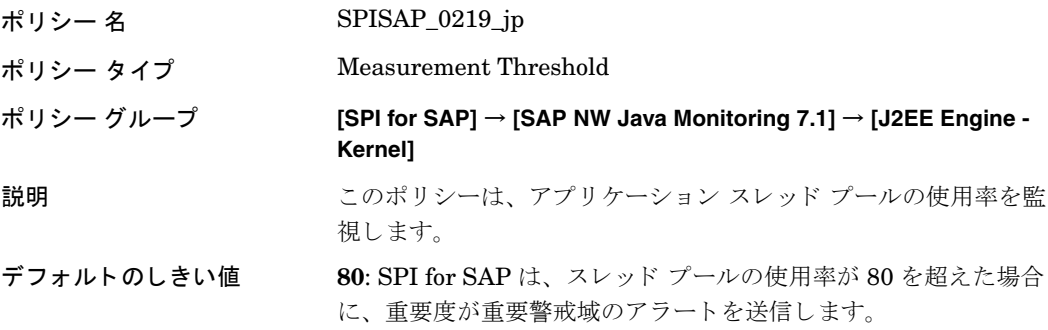

#### **SPISAP\_0220\_jp**

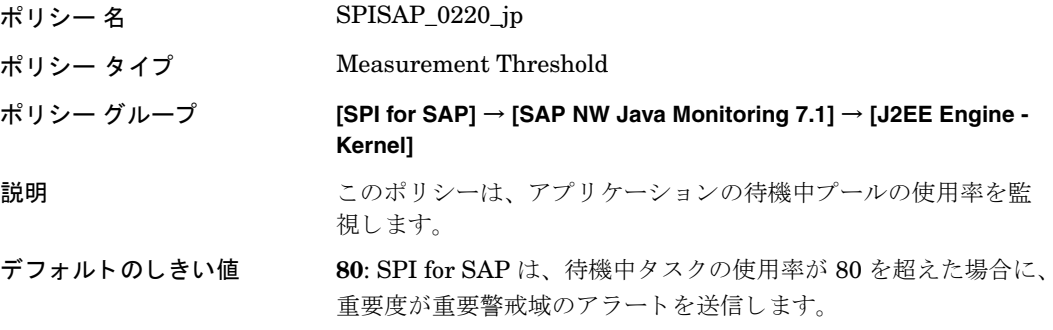

#### **SPISAP\_0227\_jp**

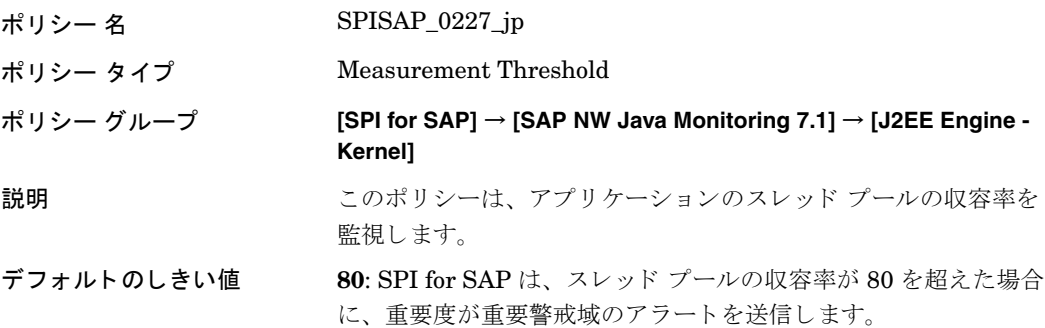

## クラスタ管理のデータ監視用のポリシー

これらのポリシーで、SAP ノードのクラスタ管理のデータを監視します。

**SPISAP\_0230\_jp**

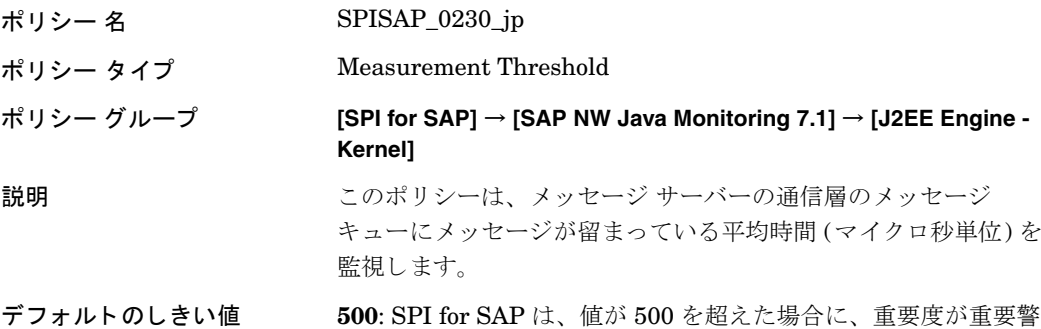

戒域のアラートを送信します。

#### **SPISAP\_0231\_jp**

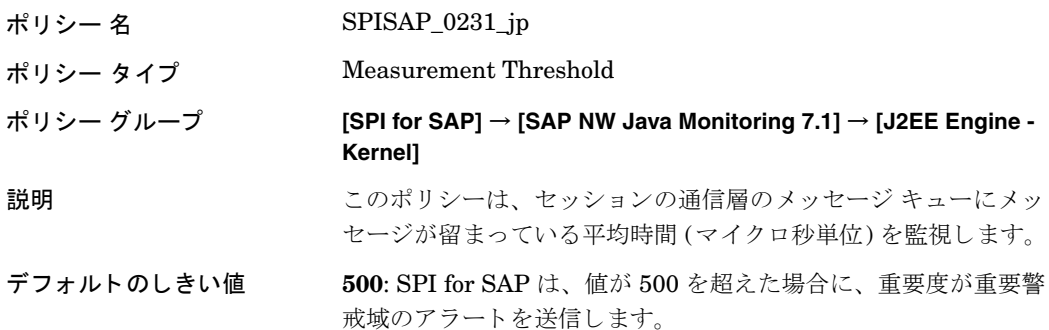

#### クラス ローダー マネージャのデータ監視用のポリシー

このポリシーで、SAP ノードのクラス ローダー マネージャのデータを監視します。

#### **SPISAP\_0232\_jp**

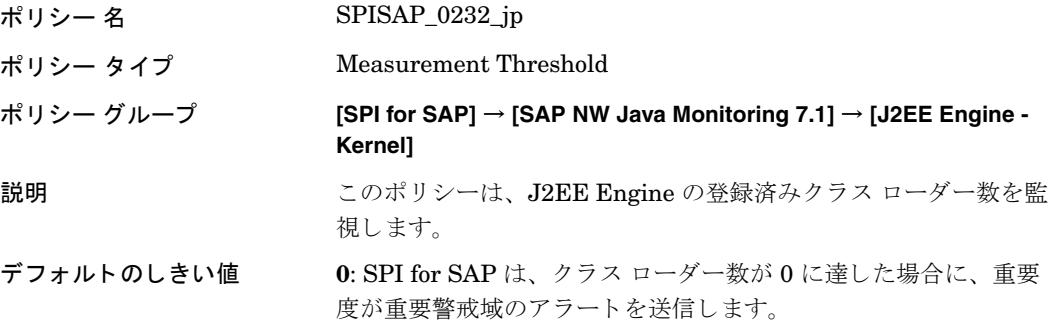

### 設定マネージャのデータ監視用のポリシー

これらのポリシーで、SAP ノードの設定マネージャのデータを監視します。

**SPISAP\_0233\_jp**

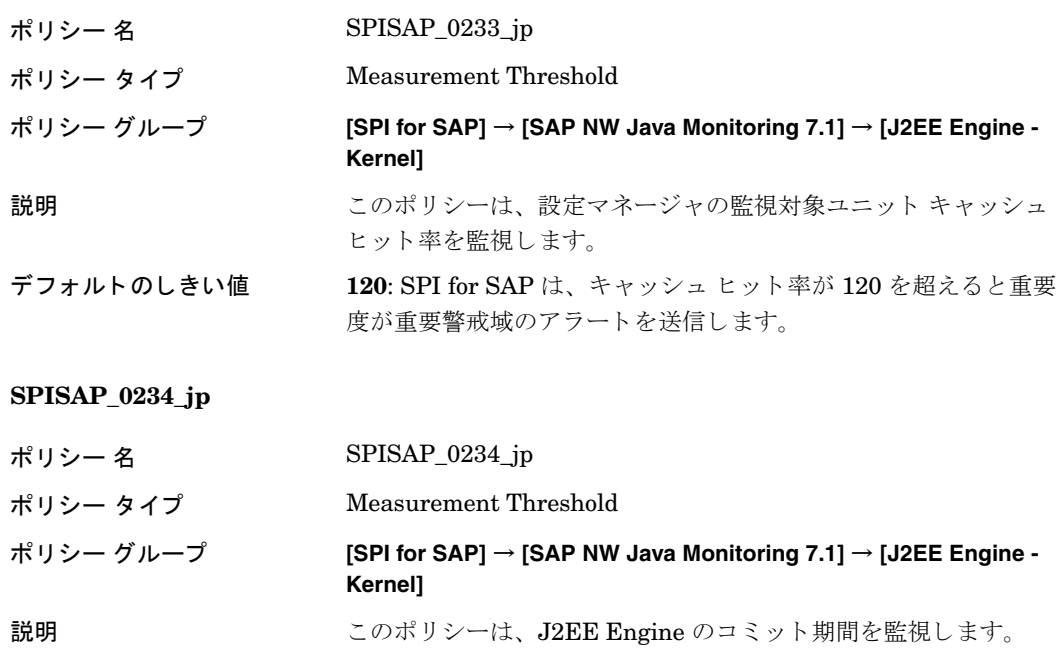

#### デフォルトのしきい値 120000: SPI for SAP は、コミット期間が 120000 を超えた場合 に、重要度が重要警戒域のアラートを送信します。

## ポリシー : J2EE Engine - Services グループ

J2EE Engine - Services グループ内のポリシーは、J2EE Engine で利用可能なサービスからデータを収集 し ます。 SPI for SAP は、 J2EE Engine に必要なサービ スの状態 と条件を監視し ます。

### タイムアウト サービス監視用のポリシー

このポリシーで SAP ノードのタイムアウト サービスを監視します。

#### **SPISAP\_2204\_jp**

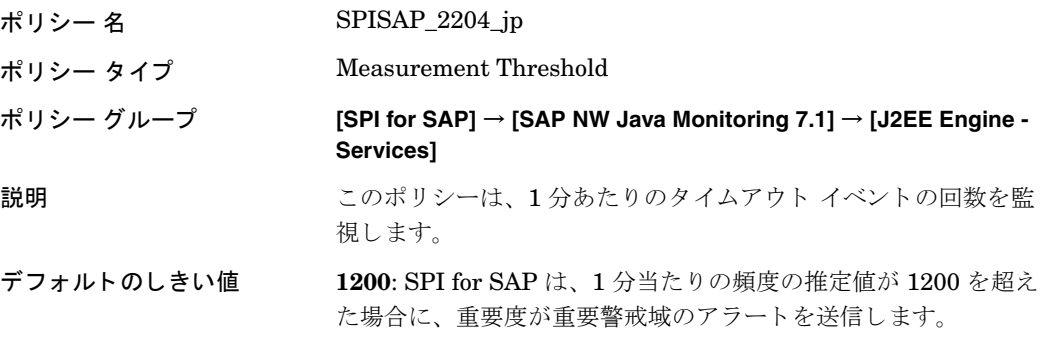

### Web Container Service監視用のポリシー

このポリシーで、SAP ノードの Web Container Serviceを監視します。

#### **SPISAP\_2205\_jp**

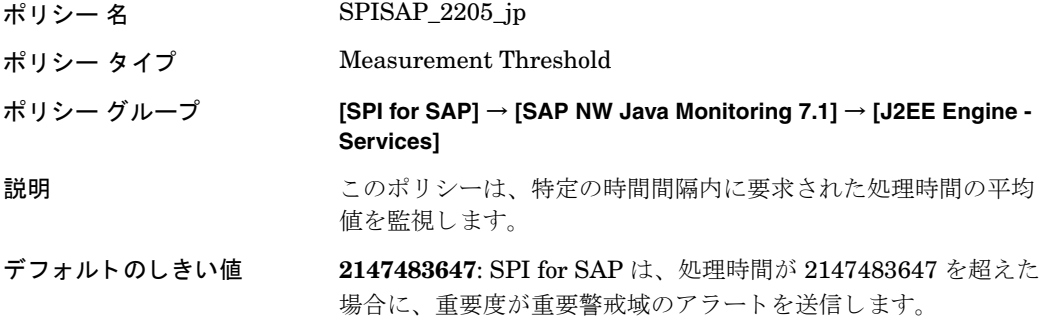

### JMS サービス監視用のポリシー

これらのポリシーで SAP ノードの JMS サービスを監視します。

#### **SPISAP\_2207\_jp**

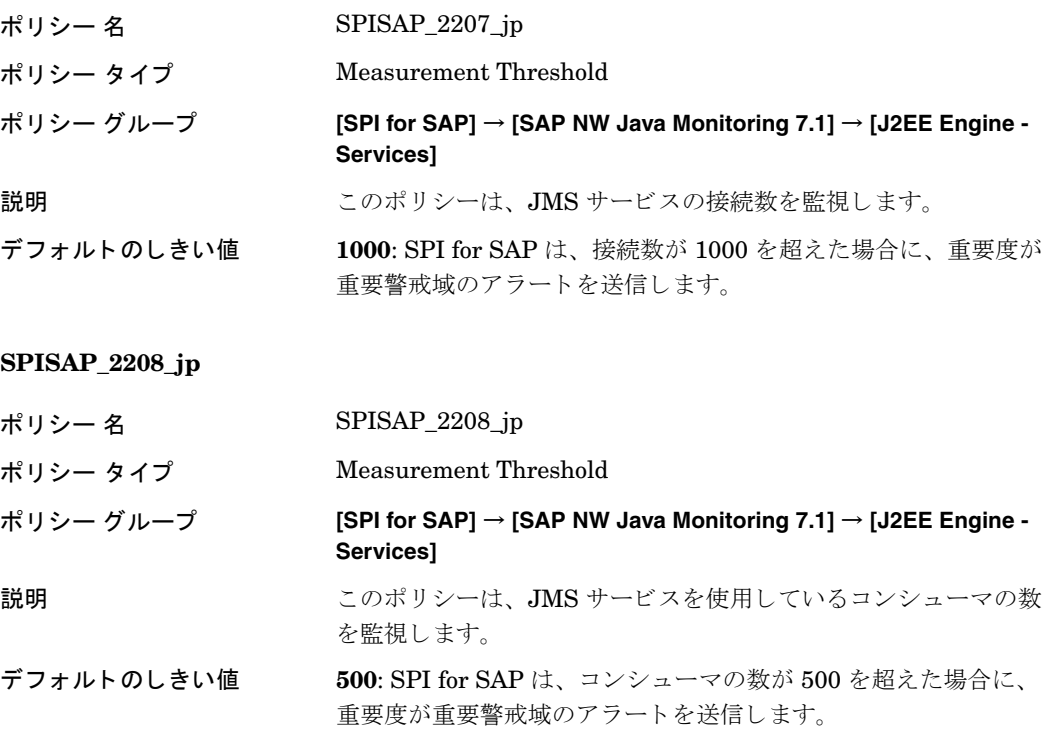

#### **SPISAP\_2209\_jp**

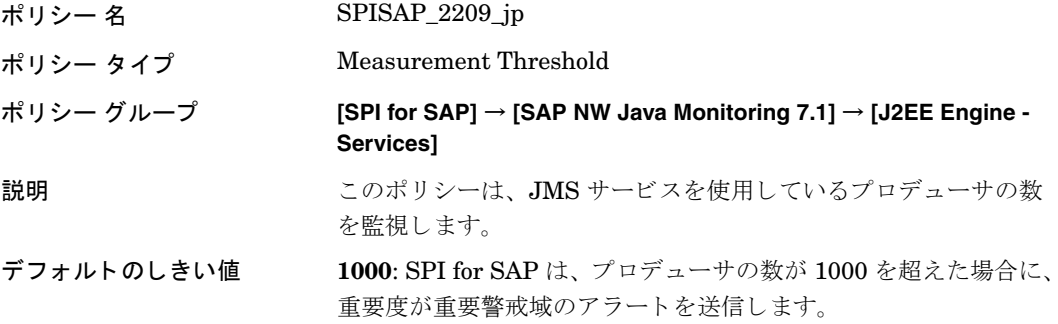

### Log Configurator サービス監視用のポリシー

このポリシーで SAP ノードの Log Configurator サービスを監視します。

#### **SPISAP\_2210\_jp**

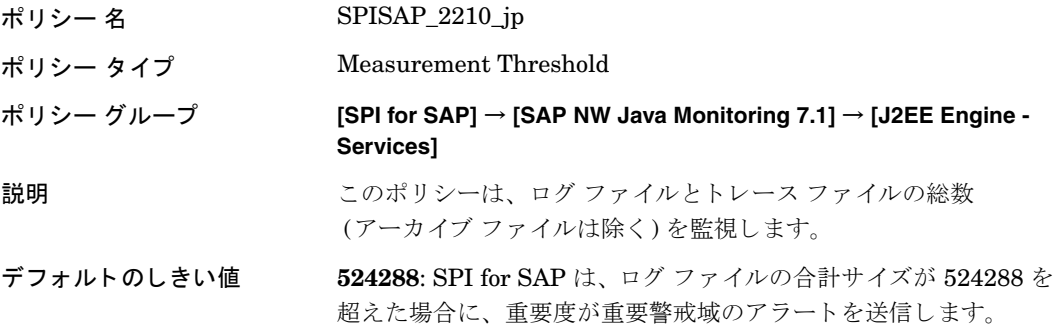

#### HTTP プロバイダ サービス監視用のポリシー

これらのポリシーで HTTP プロバイダ サービスを監視します。

#### **SPISAP\_2216\_jp**

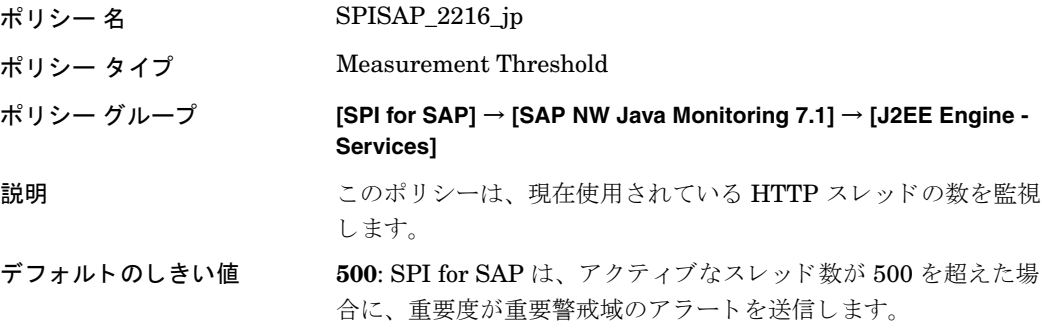

**SPISAP\_2217\_jp**

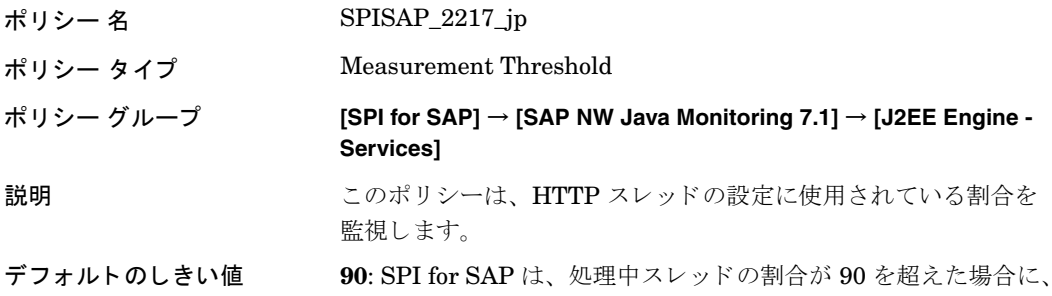

重要度が重要警戒域のアラートを送信します。

#### **SPISAP\_2218\_jp**

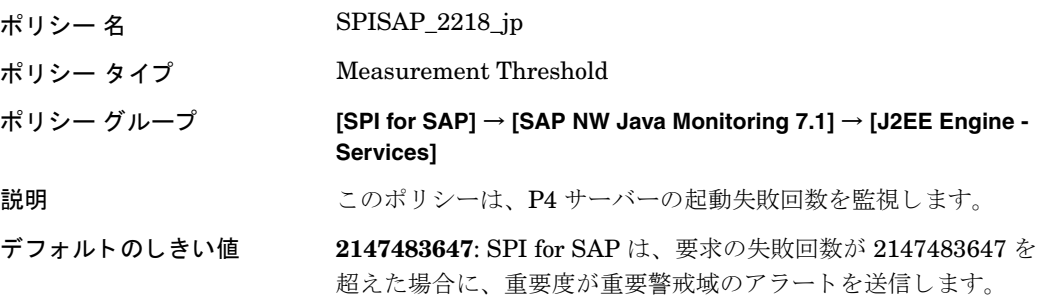

#### **SPISAP\_2219\_jp**

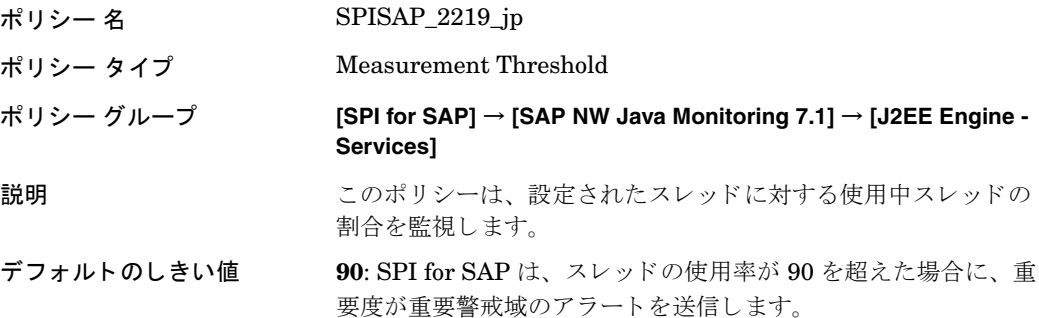

#### トランザクション サービス監視用のポリシー

このポリシーで SAP ノードのトランザクション サービスを監視します。

#### **SPISAP\_2226\_jp**

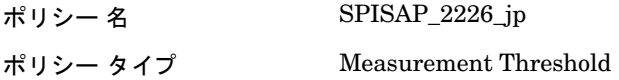

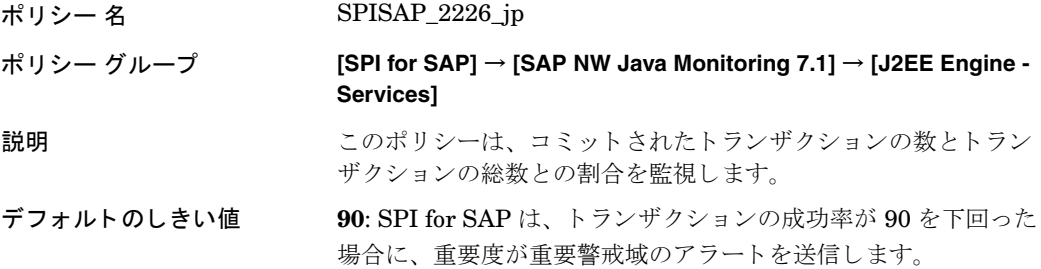

### IIOP サービス監視用のポリシー

このポリシーで SAP ノードの IIOP サービスを監視します。

#### **SPISAP\_2227\_jp**

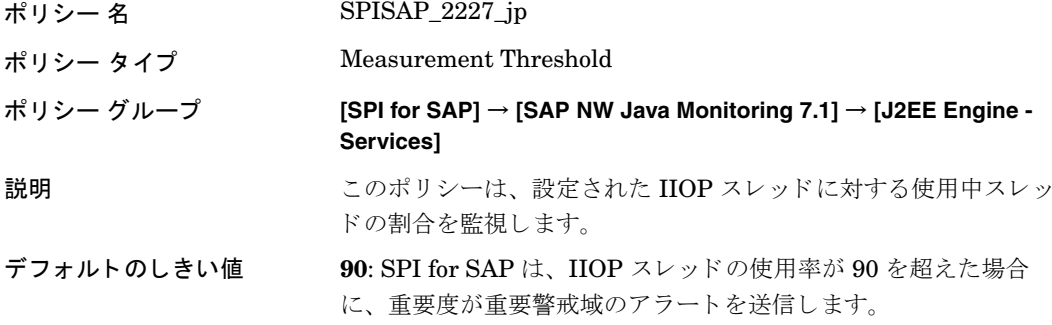

#### JMX アダプタ サービス監視用のポリシー

これらのポリシーで SAP ノードの JMX アダプタ サービスを監視します。

#### **SPISAP\_2228\_jp**

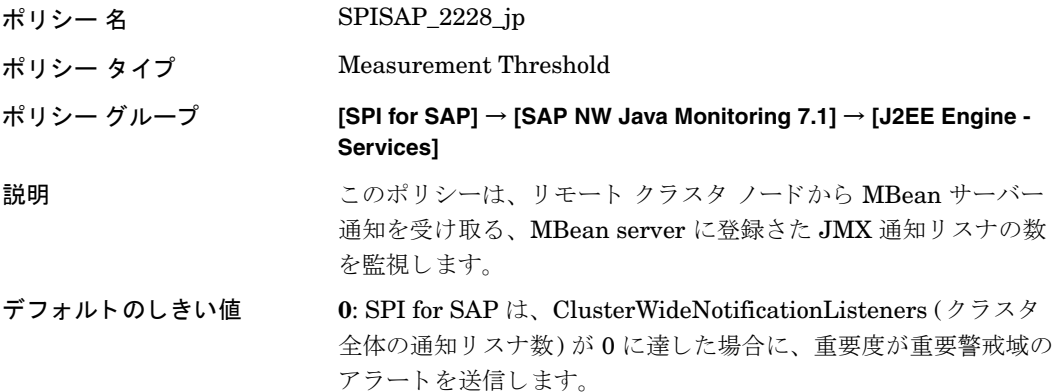

**SPISAP\_2229\_jp**

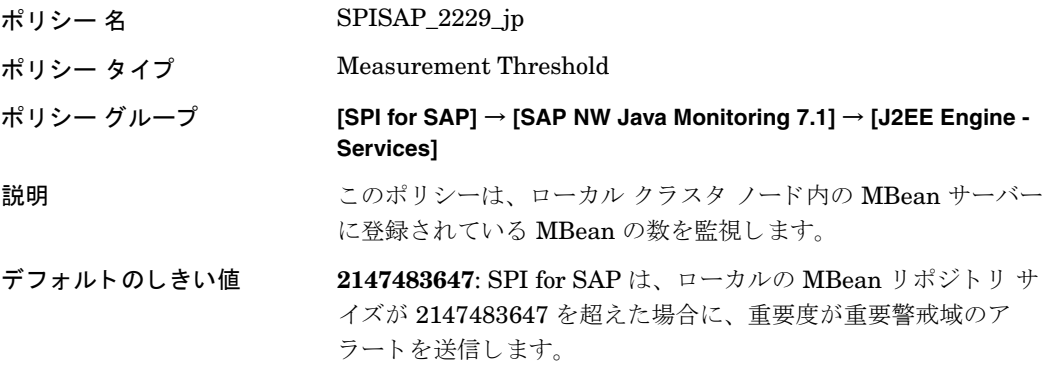

### JNDI レジストリ サービス監視用のポリシー

これらのポリシーで SAP ノードの JNDI レジストリ サービスを監視します。

#### **SPISAP\_2230\_jp**

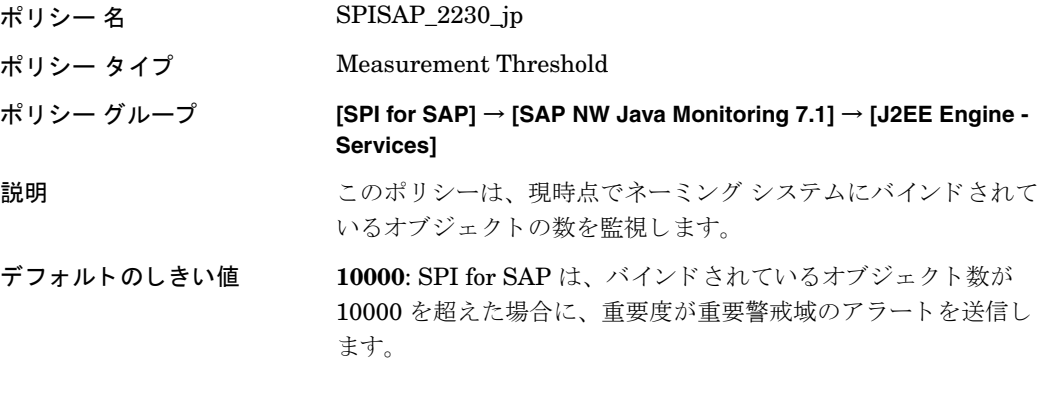

#### **SPISAP\_2231\_jp**

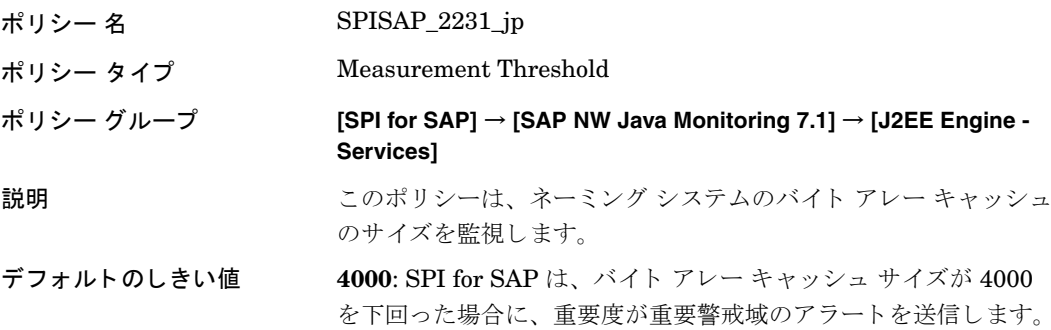

#### セキュリティ サービス監視用のポリシー

このポリシーで SAP ノードの セキュリティ サービスを監視します。

#### **SPISAP\_2232\_jp**

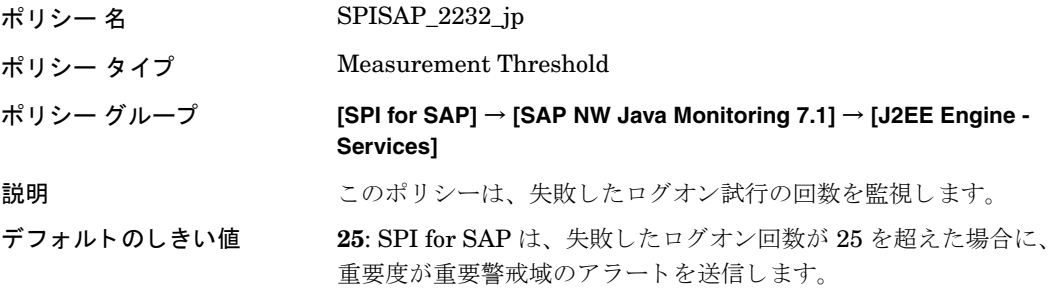

## ポリシー : J2EE Engine - Performance グループ

J2EE Engine - Performance グループ内のポリシーは、J2EE Engine のパフォーマンス監視データを収集 し ます。 このグループは、 Request performance 監視グループからのデータ を収集し ます。

#### **SPISAP\_4201\_jp**

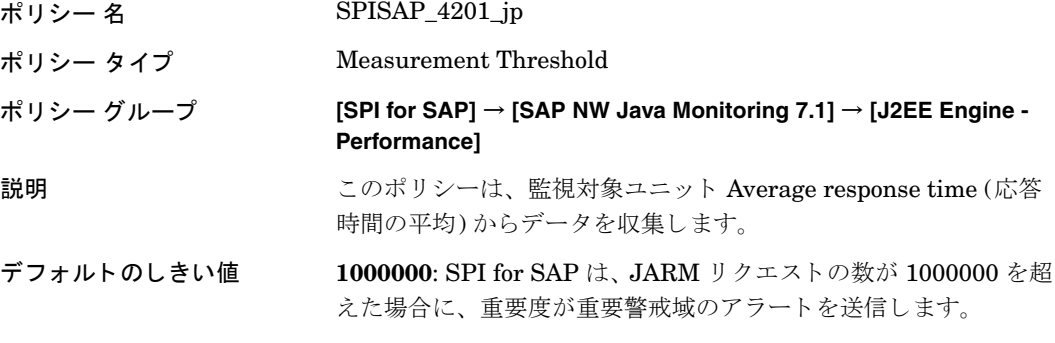

#### **SPISAP\_4202\_jp**

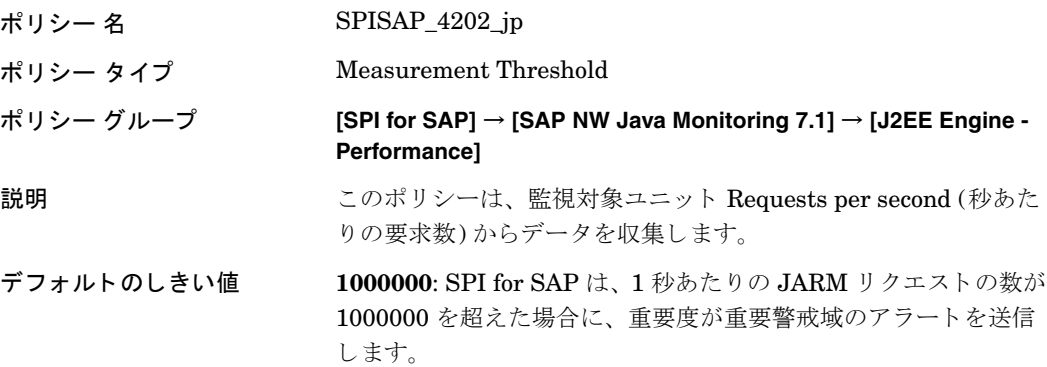

**SPISAP\_4203\_jp**

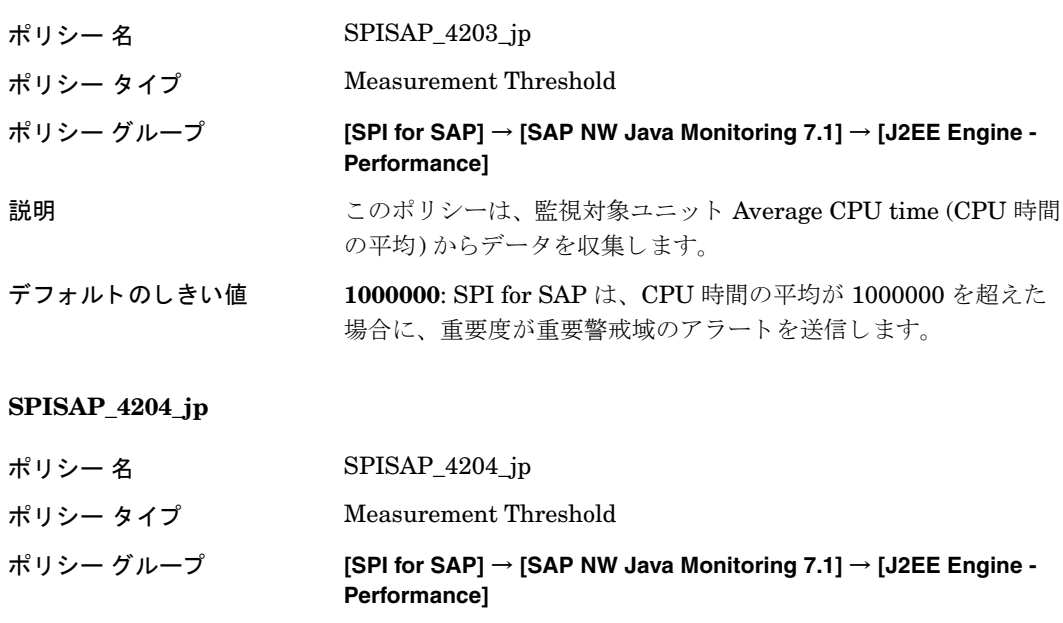

- 説明 マングポリシーは、監視対象ユニット Average outbound data (送信データの平均) からデータ を収集し ます。
- デフォルトのしきい値 1000000: SPI for SAP は、送信データの平均が 1000000 を超えた 場合に、 重要度が重要警戒域のア ラー ト を送信し ます。

#### **SPISAP\_4205\_jp**

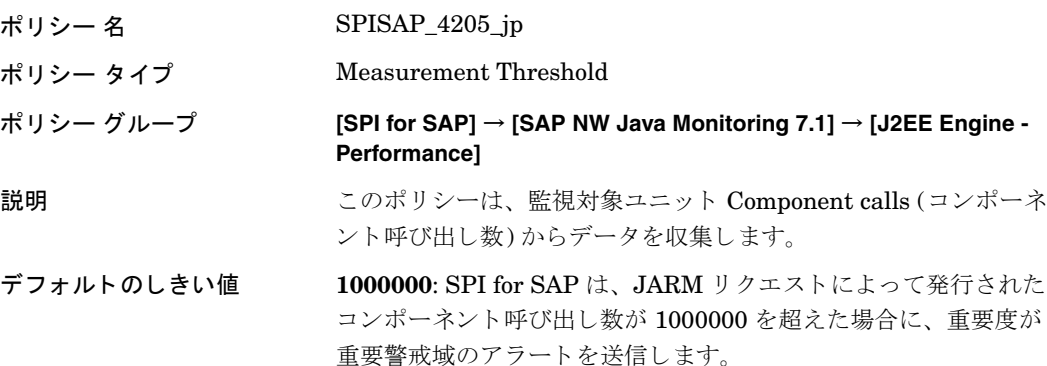

#### **SPISAP\_4206\_jp**

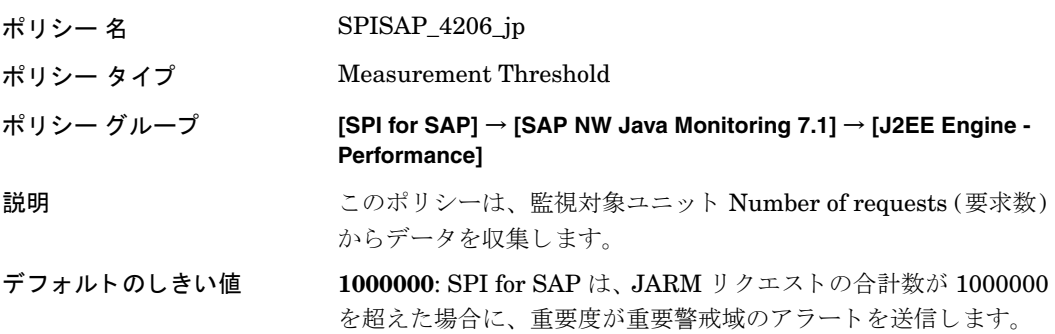

# 第8章 サービス ビュー

この章では、SPI for SAP が装備するサービス ビューをインストール、セットアップ、使用する方法につい て説明し ます。

## この章の内容

この章では、サービス ビューの概念について紹介するとともに、サービス ビューを SPI for SAP と HPOM の両方とともに使用して、SAP NetWeaver ランドスケープを一層効果的に、一層簡単に管理するのに役立 つ情報を提供します。サービス検出のトラブルシューティング(344ページ)

## サービス ビューとは

ServiceNavigator サービス ビ ューは、 ご使用の環境を構成するオブジェ ク ト を表示し、 現在抱え る問題や 潜在的に発生し得る問題の特定をより効果的に行うことができます。サービス ビューは、HPOM の Java オ ペレータ GUI を使用して表示できます。

HPOM および HP Operations Navigator の機能は、 以下の目的で使用し ます。

- 直接影響を及ぼすサービスへのメッセージの割り当て
- コンポーネント オブジェクト間の関係と依存状況を含む、ご使用の環境のサービス モデルの生成
- 各オブジェクトに使用できるアクションの特定と選択
- オブジェ ク ト やその関連サービ スに潜在または現存する問題を特定するための伝達ルールの定義

サービス ID を指定し、HP Operations Manager ポリシー グループでオブジェクトとメッセージの対応を 定義します。各オブジェクトの環境モデル、つまりメッセージ計算および伝達ルールと、使用可能なアクショ ンは、 サービ ス設定フ ァ イルに定義されます。

メイン ウィンドウのスコープ ペイン (Java GUI 内) に通常の HPOM 管理対象ノード、メッセージ グルー プ、およびアプリケーションに加え、検出されたサービスが表示されます。サービスをクリックすると、ス コープ ペインに選択したサービスのナビゲーション ツリーが表示されます。このツリーで任意のサービス やサブサービスを選択し、サービス グラフを表示できます。

ナビゲーション ツリーおよびサービス グラフでは、コンポーネントのサービスがステータスに応じて色分 けされます。ツリーの要素のカラー コーディングは、メッセージ ブラウザ内でメッセージの重要度レベルに より決定されるメッセージのカラー コーディングと一致します。

たとえば、赤色で表示されるサービスは、そのサービスまたはその関連サービスに重大な影響がある状態を 示します。メニューから[障害原因]を選択すると、選択したサービスのステータスに影響する条件となった 原因をトレースします。

#### 図24 Navigator GUI

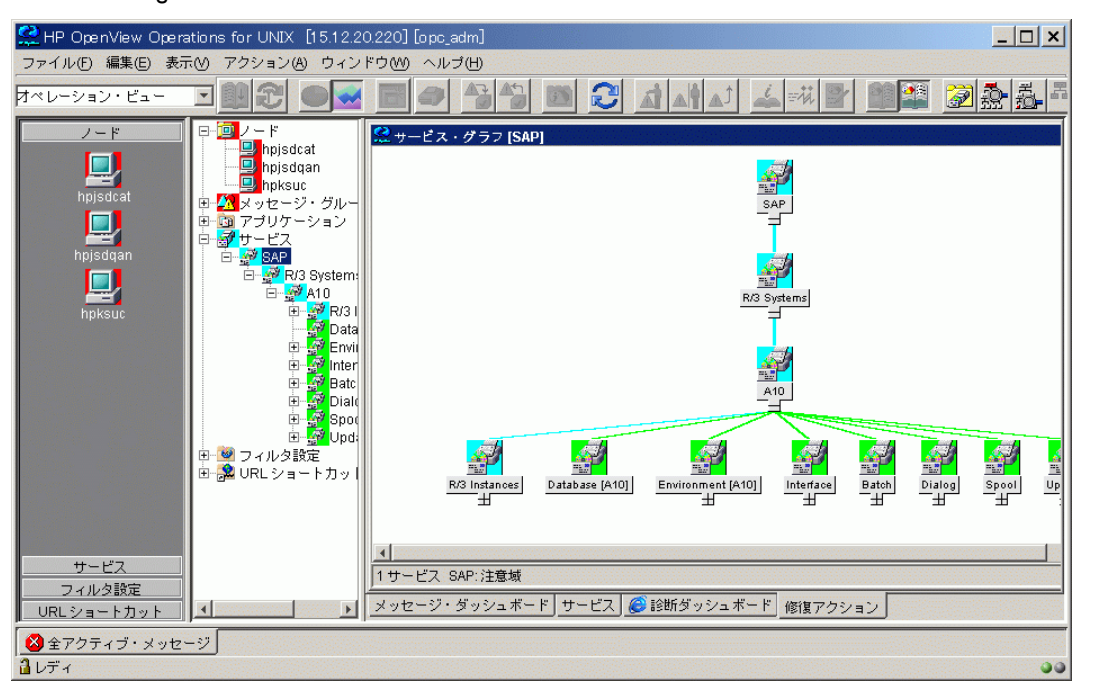

**HP Operations Navigator の概念と実装に関する詳細な説明は、『***HP Navigator コンセプトと設定ガイド***』** を参照してください。

## SPI for SAP のサービス ビュー

SPI for SAP は、各ノードで実行可能なサービス検出アプリケーションを装備しています。このアプリケー ションを各ノードで実行し、SAP 環境を解析するためのサービス設定ファイルを作成することができます。 ノード上のオブジェクト、メッセージ伝達ルール、およびオブジェクトで実行可能な任意のアクション間に おいて、サービス設定ファイルは既存の所有者や依存関係をすべて表します。このファイルは HP Operations Navigator にアップロードする必要があります。

サービス ビューにユーザー個人のセットアップ内容が反映されます。各サービス ビューではユーザーの環 境がユニーク に表示されます。一般的に、 SAP サービス ビ ューは複数のレベルで構成されます。

1番目のレベルは、すべての SAP システムを含み、ひとまとまりとなったオブジェクトです。1番目のレベ ルのオブジェクトを展開すると、ご使用の環境の各 SAP NetWeaver システムのオブジェクトが表示されま す。インスタンスを構成する任意のオブジェクトのステータスの変更に応じて、SAP システム オブジェク トのステータスが変わります。

2 番目のレベルには、SAP システム内の論理オブジェクトが含まれます。このレベルに表示されるオブジェ クトには、直接オブジェクトに割り当てられるメッセージはありません。これらは論理オブジェクトであり、 SAP NetWeaver システムから供給されるサービ スのステータ スに関する一般的な概要を提供する ために使 用されます。 SAP NetWeaver システム オブジェクトを展開すると、以下の論理オブジェクトが表示されま す。

• SAP NetWeaver Instances

- Database (<*SID*>)
- Environment (<*SID*>)
- Interface
- Batch
- Dialog
- Spool
- Update

図25 に、論理オブジェクト レベルが展開される SAP サービス ビューを示します。

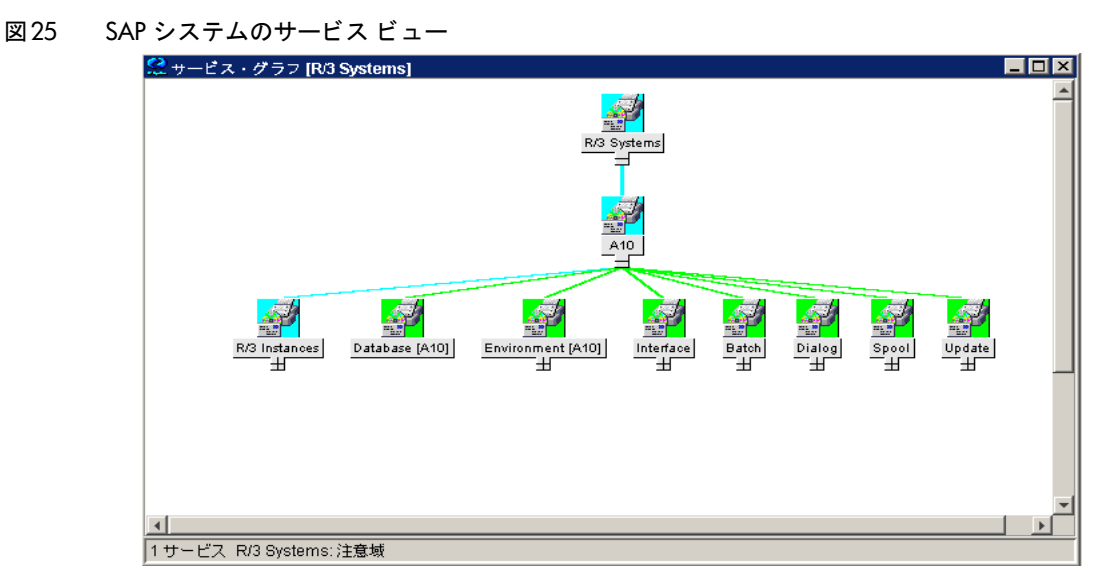

SAP NetWeaver Instance オブジェ ク ト を展開する と、 各 SAP NetWeaver インスタンスがオブジェ ク ト と してツリーに表示されます。Environment オブジェクトを展開すると、以下の3つのオブジェクトが表示さ れます。

- Operating System
- Network
- Memory Management

これらのオブジェクトには、それぞれに割り当てられたメッセージが存在し、環境オブジェクトに伝達され ます。その他のオブジェクトには、プロセス オブジェクトに含まれるオブジェクトとの使用関係があります。 関連プロセスに影響を与えるイベントは、これらのオブジェクトのステータスが変更される原因となります。

図26 SAP インスタンスのサービス ビュー

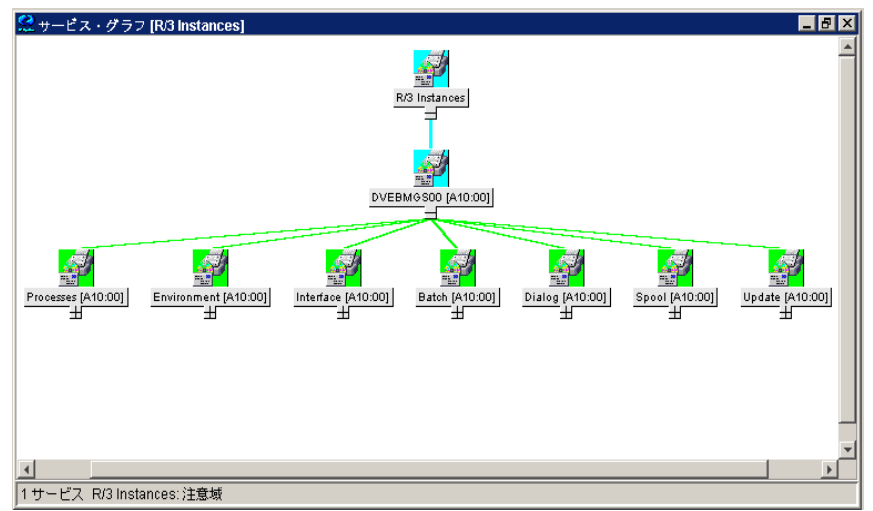

プロセス オブジェクトを展開し、以下のオブジェクトを表示できます。

- Gateway
- Message
- dialog work process
- batch work process
- spool work process
- update work process

## ラインオブビジネス ビュー

SAP NetWeaver サービス ビューおよび HPOM で利用可能なその他のサービス ビューは、SAP NetWeaver、WAN、LAN、またはプリンタ サービスなど、監視するそれぞれの分野をグラフィカルに表示 します。ビジネスプロセスは、通常、これらの分野の1つに限定されるわけではありません。また、各ビジ ネスプロセスは複数の分野における複数のサービスに依存し、顧客が定義したプロセスに固有のものです。

たとえば、受注を入力し発注請書を印刷するオペレータには、プリンタ、ネットワーク、および SAP NetWeaver ダイアログ スプール サービスをすべて利用できるようにしなければなりません。あるいは、受 注項目や特定の場所における印刷を監視するには、 その場所における WAN、 LAN、 購買発注請書の印刷に 使用されるプリンタ、さらには特定の SAP NetWeaver インスタンスの SAP NetWeaver ディスパッチ、ダ イアログ、スプーリングプロセスを表示するビューをセットアップすることもできます。

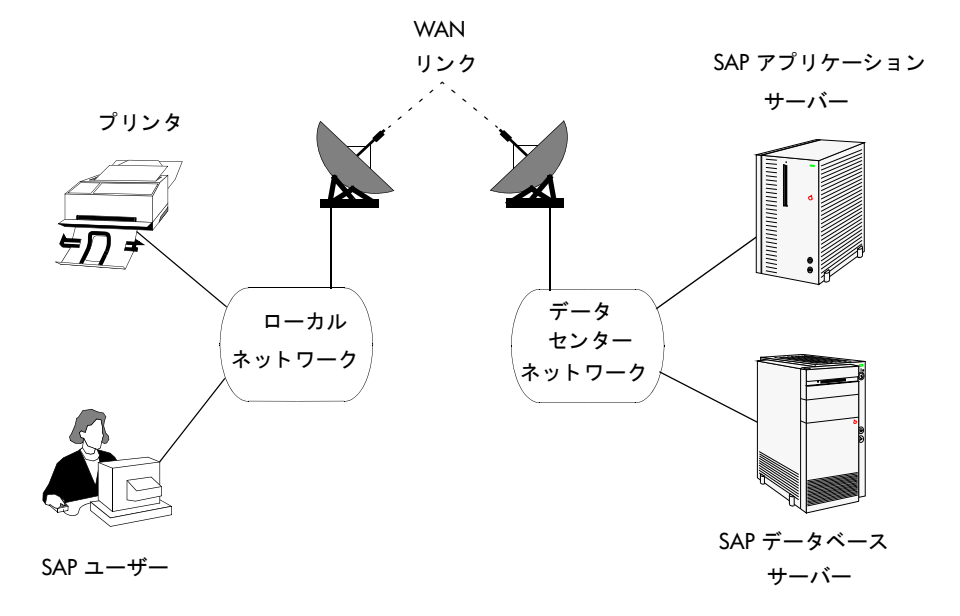

ラインオブビジネス サービス ビューを作成するには、まずカスタムサービス設定ファイルを作成し、表示 する構成内容を定義します。ここで、このビューに含まれるオブジェクトによりメッセージを伝達する1つ 以上の論理オブジェクト (例:受注入力)を定義します。

必要と思われるサービス領域に対応するサービス設定ファイル (例: SAP R/3 ファイル) を使用し、ビュー に取り込みたいオブジェクトのサービス名を取得した後、サービス設定ファイルにそれらのオブジェクトへ の使用 リ フ ァ レ ン ス を 追加 し ま す。 サービ ス 設定フ ァ イ ルの作成については、 『*HP OpenView Service* Navigator コンセプトと設定ガイド』を参照してください。

このサービスは、論理(物理ではなく)サービス オブジェクトの最上位にのみ構築される点にご注意くださ い。たとえば、リファレンスでは SAP Spool Service は使用できますが、Spool Work Process などの基本 物理オブジェクトは使用できないことを意味します。これにより、SAPや SPI for SAP の新バージョンがリ リースされたときに物理コンポーネント間の依存関係が変更されても(例:アーキテクチャ変更)、ユーザー のカスタマイズおよび Business Service View は確実に機能し ます。

#### 図28 受注入力用のラインオブビジネス ビュー

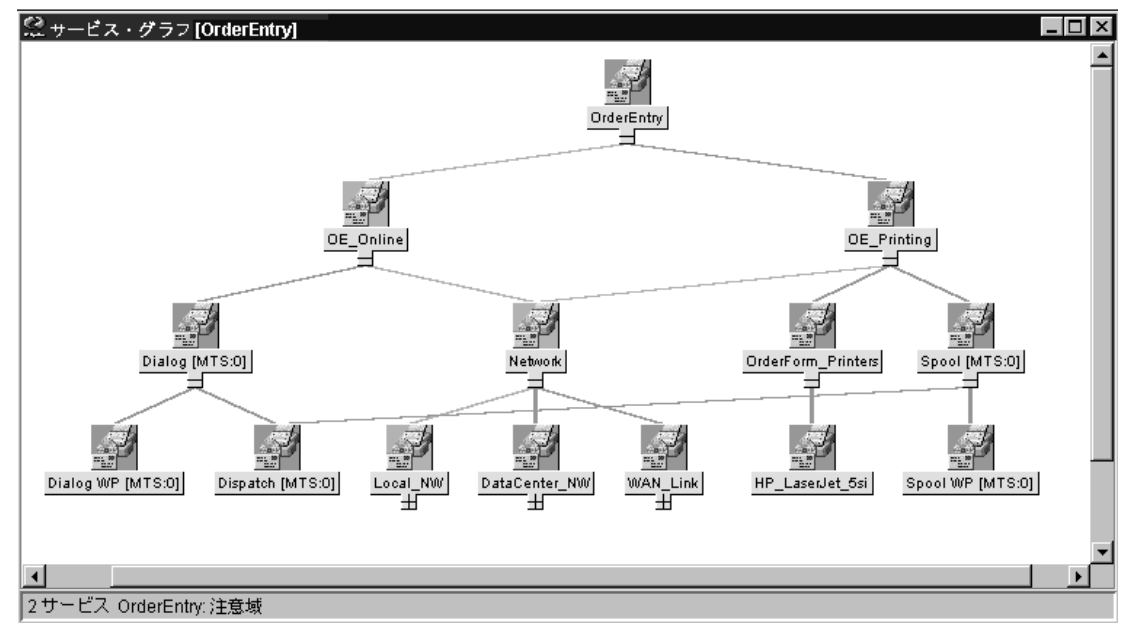

## SAP サービス ビューの設定

SPI for SAP のサービス ビューを使用するには、監視対象の SAP サーバーでどのサービスが動いているか を調べ、見つかった情報を HPOM データベースにアップロードする必要があります。その手順は以下のと おりです。

1 **SAP** サービスを検出する

各 SAP サーバー上で、SPI for SAP で監視する必要のある SAP サービスを検出します。

- 管理対象ノード上で、Perl 5.8 以降が、デフォルトの場所にインストールされていることを確 認します。たとえば、UNIX 環境では、/usr/bin/perl になります。Perl がデフォルトの場所 にインストールされていない場合には、環境変数 PATH を使用してPerl にアクセスできるこ とを確認します。Microsoft Windows 環境では、Perl インタプリタへのアクセスに、PATH 変 数が使用されます。 Perl のインストールに、自動的に PATH に Perl を追加するオプションが 用意されている場合もあります。
- 2 サービス設定ファイルを作成する

検出されたサービスに関する情報を使用して、サービス設定ファイルを作成します。サービス設定ファ イルには、 HP Operations Manager および SPI for SAP の監視対象とする SAP NetWeaver サーバー 上の各 SAP NetWeaver インスタンスに存在するサービスを定義します。

詳細については、サービス設定ファイルの作成(343ページ)を参照してください。

3 サービス設定ファイルを HPOM にアップロードする

HPOM が SAP サービスを検出した後は、HP Operations Navigator ツール (または、HPOM 5.0 以降 の場合には Java GUI) を使用してサービスの概要をグラフィカルに表示することができます。

詳細については、サービス設定ファイルを HPOM にアップロードする(343ページ)を参照してくださ い。

4 **SAP** サービスを **SPI for SAP** のオペレータに割り当てる

SAP サービスを、各サービスを担当する SPI for SAP のオペレータに割り当てます。これにより、各オ ペレータは自分が担当するサービ スに関する メ ッ セージのみを受信し ます。

詳細については、HPOM オペレータへの SAP サービスの割り当て(344ページ)を参照してください。

5 サービス検出の問題に関する ト ラ ブルシ ューテ ィ ング **(**オプシ ョ ン **)**

サービス検出処理中に発生する問題に対するトラブルシューティングの方法はたくさんあります。 詳細については、サービス検出のトラブルシューティング(344ページ)を参照してください。

#### <span id="page-342-0"></span>サービス設定ファイルの作成

- 1 opc\_adm ユーザーとして HPOM にログインします。
- 2 [Managed Nodes] ウィンドウおよび [Tool Group : SAP R/3 Admin] ウィンドウを開きます。
- 3 サービス設定ファイルを作成する単一ノード、複数ノード、またはノード グループを選択し、それらを [Tool Group: SAP R/3 Admin] ウ ィンドウにドラッグし、 [R/3 Service Discovery]アイコンにド ロップします。
- 4 前述の手順で選択し た管理対象 ノード で検出された各 SAP NetWeaver インスタンスのファイル / var/opt/OV/tmp/SapSpiServices に、[R/3 Service Discovery] アプリケーションが項目を書き込 みます。

デフォルトではトレース機能が有効になり、SPI for SAP のサービス検出プロセスに関連する情報およ びエラー メ ッセージがフ ァ イル /var/opt/OV/tmp/r3sm.trace に書き込まれます。

5 [R/3 Service Discovery] アプリケーションが stdout に書き込む際の進行状況を確認できます。 [R/3 Service Discovery] アプリケーションがこのタスクを完了した後、/var/opt/OV/tmp/ SapSpiServiceDiscovery フ ァ イルの内容を調査し、 管理対象ノード がすべて正常に検出されている ことを確認します。以上が正常に完了しない場合や、検出ノードの一覧に管理対象ノードが見つからな い場合は、SPI for SAP [の一般的な問題](#page-369-0)(370ページ)を参照してください。

#### <span id="page-342-1"></span>サービス設定フ ァ イルを HPOM にアップロードする

この項では、HPOM へのサービス設定ファイルのアップロード方法について説明します。

このタスクを完了させるために HP Operations のサービスを停止する必要はありません。

サービス設定ファイルを HPOM にアップロードします。コマンド ラインで以下のように入力します。

#### **#/usr/bin/opcservice -replace /var/opt/OV/tmp/SapSpiServices**

Converting service file to XML ... Successfully added service file:/tmp/SapSpiServices

/usr/bin/opcservice は適切な XML への変換を行います。

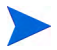

Navigator GUI が開いている場合は、[R/3 Service Discovery] アプリケーションにより変更された内容は すぐには反映されません。この場合は Navigator GUI を更新し、新しい設定をロードしなければなりません。 Navigator GUI を更新するには、 [File] メニューを開き、 [Reload Configuration] を選択し ます。

#### <span id="page-343-1"></span>HPOM オペレータへの SAP サービスの割り当て

この項では、設定およびアップロードした SAP サービスを SPI for SAP オペレータに割り当てる方法につ いて説明し ます。

このタスクを完了させるために HP Software のサービスを停止する必要はありません。

サービスをオペレータに割り当てます。次のように入力します。

#### **#/usr/bin/opcservice -assign <Operator> SAP\_SPI:SAP**

Successfully assigned services to operator <Operator>

Navigator GUI が開いている場合は、 [R/3 Service Discovery] アプリケーションにより変更された内容 はすぐには反映されません。この場合は Navigator GUI を更新し、新しい設定をロードしなければなりませ ん。 Navigator GUI を更新するには、 [File] メニューを開き、 [Reload Configuration] を選択し ます。

## <span id="page-343-0"></span>サービス検出のトラブルシューティング

通常、SPI for SAP は SAP サービスを自動的に検出し、問題も発生しません。ただし、何らかの理由のため に、SPI for SAP が検索する情報がデフォルトの位置に存在しない場合には、サービス検出プロセスは失敗 し ます。

たとえば、SPI for SAP は SAP のインスタンスを実行するホストの名前だけでなく、SAP の default、 **instance**、および startup の各プロファイルを含む SAP プロファイル ディレクトリの位置を認識する必 要があります。 SAP の default および instance プロファイルは特に重要です。これらには SAP のシステム 固有情報およびインスタンス固有情報が含まれており、SPI for SAP はそれらの情報を使用することにより、 検出しようとするサービスと関連する SAP のシステム ID (SID)、SAP インスタンス名、および SAP イン スタンス番号を決定します。

サービス検出が失敗した場合には、表87 にある環境変数を管理対象ノード上で使用すれば、SAP サービス を検出するのに必要な情報を SPI for SAP に与えることができます。 SPI for SAP サービス検出ツールは、 SAP アプリケーション サーバーの以下の場所で SAP プロファイルを探します。

• **UNIX** オペレーテ ィ ング システム**:** 

/sapmnt/<SID>/profile/

• **Windows** オペレーテ ィ ング システム**:**

\\<central\_instance\_host>\sapmnt\<SID>\SYS\profile\

Microsoft Windows オペレーティング システムで動作している SAP アプリケーション サーバーでは、 SAP プロファイルへのパスに、 SAP セントラル インスタンスが動作しているホスト名 (たとえば、 <*central\_instance\_host*>) が含まれます。 ホス ト 名は長いまたは短いものも使用でき、 さ らに、 ホス ト名の IP アドレス、または UNC 表記も使用できることに注意してください。

表 87 サービス検出に関する環境変数

| 環境変数                 | 説明                                                                                                  |
|----------------------|----------------------------------------------------------------------------------------------------|
| SAPOPC SAPPROFILEDIR | SAPプロファイルの場所を示すパス。環境<br>変数 PATH と同様に、各プロファイルが存<br>在するディレクトリのリストを含めること<br>ができます。                     |
| SAPOPC HOSTNAMES     | 高可用性クラスタに属する管理対象ノード<br>上で、サービス検出プロセスで処理される<br>物理ホスト名と仮想ホスト名(1つの空白で<br>区切ります)を含むリストを定義するのに<br>使用します。 |

## Java Server の SPI for SAP サービス ビュー

SPI for SAP は、各ノードで実行可能なサービス検出ツールを装備しています。このツールを各管理対象ノー ドで実行し、SAP 環境を解析するためのサービス設定ファイルを Java システム用に作成することができま す。ノード上のオブジェクト、メッセージ伝達ルール、およびオブジェクトで実行可能な任意のアクション 間において、サービス設定ファイルは既存の所有者や依存関係をすべて表します。このファイルは HP Operations Navigator にアップロードする必要があります。

サービス ビューにユーザー個人のセットアップ内容が反映されます。各サービス ビューではユーザーの環 境がユニークに表示されます。Java サービス ビューは、一般にインスタンスと可用性で構成されます。

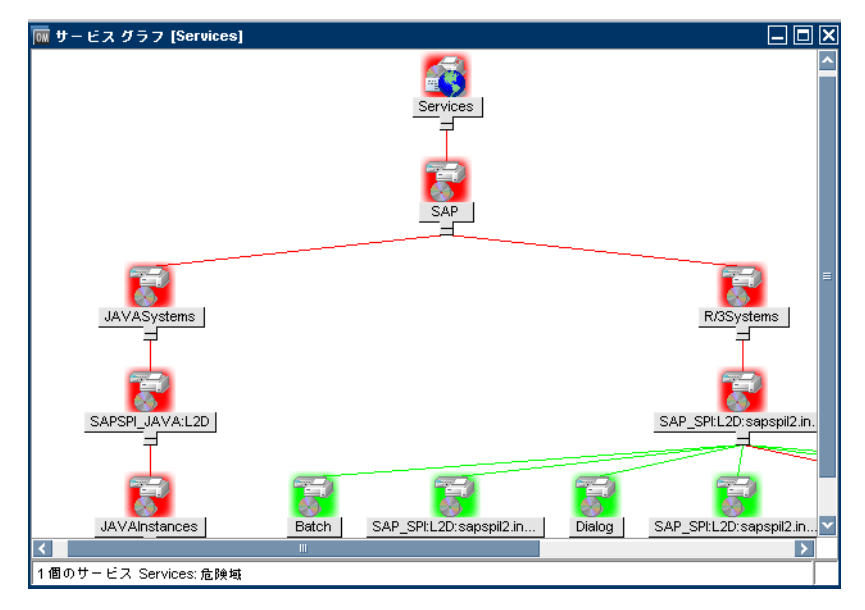

#### SiteConfig ファイルの配布

- 1 HPOM コンソールで、 **[Policy Bank] → [SPI for SAP]** の手順を使って global Siteconfig ポリシー のポリシー ダイアログを開きます。
- 2 監視する Java インスタンスの各属性の値を指定します。
- 3 **[Save and Close]** をクリックします。

ノードに global\_SiteConfig ポ リ シーを配布し ます。

#### Java システム用のサービス ビューの設定

サービス ビューを Java システム用に設定するには:

- 1 HP Operations Manager for UNIX コンソールで、次のフォルダを表示します。 **[Policy Bank]** → **[SPI for SAP]**
- 2 **r3j2eesdisc** を選択して、ノードにポリシーを配布します。
- 3 サービス検出は、管理対象ノードにポリシーが正常に配布されると、ポリシーに定義されたスケジュー ルに応じ て直ちに開始されます。デフ ォル ト のスケジュールでは 1 日に 1 度実行されます。

サービス検出が正常に完了したことを確認するには、NetWeaver 接続を確認し、(サービス検出を実行 し た) SAP サーバーと Java システムが存在する こ と を確認し ます。

Java システムでのさまざまシナリオの詳細は、Java システムのサービス マップを表示するシナリオ (245[ページ](#page-244-0))を参照してください。

# 第9章 サービス レポート

この章では、SPI for SAP が装備するサービス レポートをインストール、セットアップ、使用する方法につ いて説明し ます。

## この章の内容

この章では、サービスレポートの概念について紹介するとともに、サービスレポートを SPI for SAP と HPOM の両方とともに使用して、SAP NetWeaver ランドスケープを一層効果的に、一層簡単に管理するの に役立つ情報を提供し ます。 こ こ で、 以下の内容に関する詳細な情報を取得でき ます。

- サービスレポートとは(349ページ)
- SPI for SAP レポートのアップグレード (350ページ)
- • [SPI for SAP Report](#page-349-1)のインストール(350ページ)
- • [SPI for SAP](#page-352-0) のサービス レポート(353ページ)
- • [SPI for SAP](#page-360-0) レポート メトリック(361ページ)
- SPI for SAP のレポートの削除(363ページ)

## <span id="page-348-0"></span>サービス レポートとは

サービスレポートは Web ベースのレポートです。HP Reporter (Reporter) がデフォルトのテンプレートを 使用して作成し、Web ブラウザを使用して表示します。Reporter を使用すると、レポートをスケジュールど おりに、またはオンデマンドで表示できます。

SPI for SAP サービス レポートは HP Software Embedded Performance Component または HP Performance Agent から抽出されたデータ を相関させます。相関データ を使用し て、 短期、 中期、 長期の観 点からの IT 環境が表示されます。 また、Performance Manager を使用すると、詳細でリアル タイムのグラ フが付加されたレポートを生成できます。レポートとグラフの組み合わせは、傾向分析の強力なツールです。 たとえば、以下のことができます。

- IT システム内の潜在的なボトルネックを特定することで、問題が顕在化する前にアクションをとれるよ う にする。
- レポートの情報を使用して、将来的なアップグレードの正確な予測に役立てる。
- 正確な情報を収集し てサービ ス レベルの測定に使用する。

## <span id="page-349-0"></span>SPI for SAP レポートのアップグレード

この項では、SPI for SAP ソフトウェアおよび SAP/Performance サブエージェントをアップグレードし、 サービスレポータ機能を使用しつづけるために実行する必要がある作業について説明します。SPI for SAP サービス レポートのアップグレードは、HP Reporter ソフトウェアのアップグレードと同じではないことに 注意し て く ださい。 サポー ト 対象のソ フ ト ウ ェ ア バージ ョ ンの詳細は、 『*HP Operations Smart Plug-in for* SAP インストールおよび設定ガイド』を参照してください。

サービスレポート用のパフォーマンスデータを収集する SAP/Performance サブエージェントのアップグ レードの詳細は、[SPI for SAP R/3 Performance Agent](#page-196-0) のアップグレード (197ページ)を参照してください。 SPI for SAP 自体のアップグレードの詳細は、『*HP Operations Smart Plug-in for SAP インストールおよび* 設定ガイド』の「SPI for SAP のアップグレード」を参照してください。

SPI for SAP は、改良され機能強化されたレポート(一部のレポートは新しいメトリックリストを使用)を含 む、新しい Reporter 統合パッケージに付属しています。SPI for SAP Reporter 統合をアップグレードする には、以前の Reporter 統合パッケージを削除して、新しいパッケージをその場所にインストールする必要 があります。手順については以下を参照してください。

1 旧バージョンの SPI for SAP Reporter 統合パッケージを、Windows の標準の方法で削除します。

[スタート : 設定] → [コントロール パネル] → [アプリケーションの追加と削除]

- 2 [SPI for SAP Report](#page-349-1)のインストール(350ページ)の説明に従って、新しい SPI for SAP Reporter 統合を インストールします。
- 3 SPI for SAP レポートの生成(360ページ)で説明されている新しいサービス レポートをスケジューリン グおよび生成し ます。

## <span id="page-349-1"></span>SPI for SAP Reportのインストール

この項では、SPI for SAP とともに供給される SAP NetWeaver サービス レポートのインストール方法を説 明し、加えてインストールの準備に役立つ情報を提供します。この項では、以下のトピックを扱います。

- [始める前に](#page-349-2)(350ページ)
- SAP サービス レポートのインストール(351ページ)

### <span id="page-349-2"></span>始める前に

SAP NetWeaver サービス レポートのインストールおよび設定の前に、以下のタスクを完了していることを 確認する必要があります。

1 **Performance Agent**

HP Software Embedded Performance Component または HP Performance Agent のいずれかが、サー ビスレポートを作成するすべての SAP NetWeaver 管理対象ノードで利用可能である必要があります。

HP Performance Agent は、SPI for SAP [のパフォーマンス](#page-217-0) モニタ(218ページ)の指示に従って、設定 もされていなければなりません。

2 サービスレポート

HP Reporter インスタンスが利用できる必要があります。Reporter がサポートするプラット フォームに関する詳細は、Reporter 製品のマニュアルを参照してください。

SPI for SAP の既存のサービスレポートを編集またはレポートを新規作成する場合は、HP Reporter を ホストしているマシン上で Crystal Reports が実行中であることを確認してください。必要なソフト ウ ェ アやサポー ト 対象の ソ フ ト ウ ェ アのバージ ョ ンについては、 『*HP Operations Smart Plug-in for* SAP インストールおよび設定ガイド』を参照してください。

## <span id="page-350-0"></span>SAP サービス レポートのインストール

SAP NetWeaver サービス レポートは、HP Reporter システム上の InstallShield を使用して、HP Reporter 製品内にスナップインとしてインストールされます。セットアップ中に、HP Reporter の共通アプリケー ション パスを選択するよう求められます。これは HP Reporter をインストールしたフォルダです。セット アップ プログラムはこのパスを自動的に検索し、検出したものを報告します。ほとんどの場合、変更する必 要はありませんので、示された設定を適用してください。

セットアップ プログラムは 表88 に示すディレクトリにコンポーネントをコピーします。すべてのディレク トリ パスは、HP Reporter 共通アプリケーション パスに対する相対パスです。

| コンポーネント          | ディレクトリ             |
|------------------|--------------------|
| 設定ファイル           | \newconfig\        |
| インストール スクリプト     | $\newconfig\$      |
| レポート テンプレート ファイル | \data\reports\Sap\ |
| 実行ファイル           | \bin\              |

表 88 SAP サービス レポートのコンポーネントの場所

SPI for SAP サービス レポートをインストールするには、次のようにします。

1 製品 メディアを挿入し、以下のディレクトリに移動します。

\WINDOWS\OV\_REPORTER\SAPSPI\_REPORTER\_12.00

sapspi\_reporter.msi ファイルをダブルクリックし、[Complete Installation] オプションを選択 し ます。

2 インストール ウィザードの指示に従って進みます。SPI for SAP サービス レポートのセットアップ中 に、HP Reporter の共通アプリケーション パスを確認または指定するよう指示されます。デフォルトを 使用する と、 すべての自動設定手順が正し く 実行され、 手動で再設定する必要はあ り ません。

共通アプリケーション パスを変更すると、セットアップ プログラムは実行可能ファイルを検出 できず、アラートメッセージを生成します。

- 3 セットアップ プログラムは自動的に以下のタスクを実行します。
	- SAP 固有のレポート グループ SAP\_R3 の作成
	- レポート グループ SAP\_R3 に対するメトリック リストの割り当て
	- レポート グループ SAP\_R3 に対するグループレポートの割り当て
	- レポート グループ SAP\_R3 に対するシステム レポートの割り当て
- 4 SPI for SAP サービス レポートのインストールが正しく完了したことを、前手順で示された、および [SPI for SAP](#page-360-0) レポート メトリック (361ページ)で詳細にリストされたレポートとメトリックのグループ が作成されていることで確認します。インストール結果は、図29に示す例のようになります。
- 5 HP Reporter に SAP NetWeaver システムを手動で追加する場合には、 以下の例で 「host.name.com」 を実際に追加するシステムの名前と置き換えて、[システムの追加] ウィンドウに値を入力します。
	- [システム ]: **host.name.com** 「host.name.com」 を、 HP Reporter に実際に追加する システムの名前 と置き換えます。
	- **•** [ネットワーク]: SAP
	- [ ドメイン ]: **SAP**

SAP NetWeaver ホストが適切な HP Reporter グループ (SAP\_R3) に追加されていることを確認しま す。ホストは、監視対象のホスト上で検出されたデータソース(SAP NetWeaver)の種類に応じて、レ ポートグループに自動的に割り当てられます。

- 6 [OK] をクリックすると、新しく追加されたシステムが Reporter の [詳細] ペインに表示されます。
- 7 Reporter GUI を使用して、SPI for SAP レポートの生成をスケジューリングするか、または今すぐ生成 するかを、 以下のオプシ ョ ンを使用し て設定し ます。

[実行] → [実行] → [レポー トの作成]

- レポートの生成前に、HP Reporter にレポート データの収集、および HP Reporter データベー スへ保存するための時間を十分与えてください。詳細については、SPI for SAP レポートの生成 (360[ページ](#page-359-0))を参照してください。
- 8 SPI for SAP レポートの生成が成功すると、それを標準の WEB ブラウザに表示できます。 SPI for SAP レポートの表示方法の詳細は、SPI for SAP レポートの表示(361ページ)を参照してください。

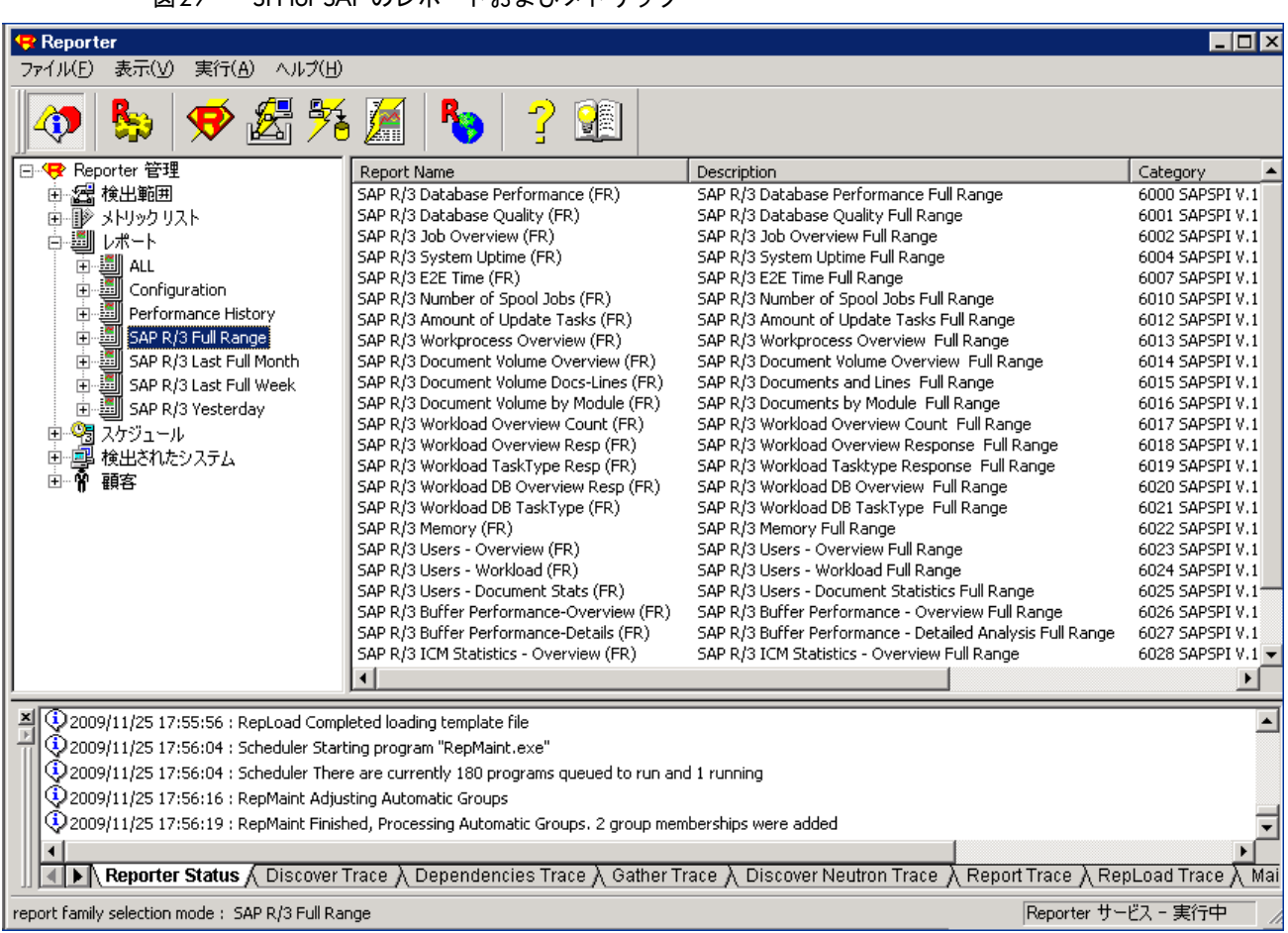

#### 図29 SPI for SAP のレポートおよびメトリック

## <span id="page-352-0"></span>SPI for SAP のサービスレポート

Smart Plug-in for SAP にはサービス レポートのパッケージが含まれています。これは、HP Software Embedded Performance Component および HP Performance Agentによって収集されたデータを使用して レポートを生成します。このレポートには、SAP ランドスケープのシステムの稼動状態と可用性についての 重要な情報が表示されます。 Smart Plug-in for SAP レポート パッケージで提供されるレポートは、システ ムクリティカルな領域およびビジネスクリティカルな領域を広くカバーします。

この項では、SPI for SAP で提供されているサービスレポートについて詳しく説明します。以下のトピック に関する情報が含まれています。

• SAP レポート $(354 \sim$ ージ)

SPI for SAP で提供されている SAP に関するすべてのレポートと、そこで使われているメトリックの完 全なリスト。

• SAP サービス レポートのスコープの定義(359ページ)

レポートに表示したい情報をより正確に絞り込むためのヒント。

• SPI for SAP レポートの生成(360ページ)

SPI for SAP レポートの生成を開始するための手順。

• SPI for SAP レポートの表示 $(361 \triangleleft - \check{\vee})$ 

生成した SPI for SAP レポートを表示するための手順。

SPI for SAP サービス レポート統合はリモートモニタ機能をサポートします。この機能により、SAP サー バーが HPOM 管理対象ノードではなく、またそのサーバーに SPI for SAP ソフトウェアがインストールさ れていない場合でも、SPI for SAP モニタがインストールされ、設定、実行されている HPOM 管理対象ノー ドからリモートで監視できます。リモートで管理される SAP サーバーについてのサービス レポートを作成 することができます。 リモートモニタ機能の詳細は、 アラート モニタによるリモート監視(23ページ)および リモート パフォーマンス監視(211ページ)を参照してください。

### <span id="page-353-0"></span>SAP レポー ト

表89 は、Smart Plug-in for SAP で使用可能な SAP レポートのリストです。この表には、レポートに表示 される情報の詳細と、レポート生成に使われる個々のメトリックも含まれています。SPI for SAP パフォー マンス モニタの詳細は、SPI for SAP [のパフォーマンス](#page-217-0) モニタ(218ページ)を参照してください。

レポート 日的 タイトリック Database Performance 最も重要なデータベース パ フォーマンス メトリックを相関 処理し表示します。 • 物理読み取り / 書き込み • ディスク物理 IO • ロング テーブル スキャン • ソート行 • メモリ ソート • ディスク ソート • 書き込まれた REDO ブロック ● REDO バッファ サイズ Database Quality | 重要なメトリックを示します。こ れらのメトリック全体で、データ ベース構成の詳細な品質状況を表 し ます。 • データベース バッファ プールの品質 ● データディクショナリ キャッシュの品質 • REDO ログの障害 • バッファ プール サイズ • ディクショナリ キャッシュ サイズ • REDO ログ バッファ サイズ ● バッファ ビジー待機 • バッファ ビジー待機時間 Enterprise Portal Performance SAP Enterprise Portal の最も重 要なステータスとパフォーマンス | のメトリックを相関処理し表示し ます。 • 平均応答時間 • 平均 CPU 時間 • 平均送信データ リクエストごとの平均コンポーネント コー ル数 ● リクエストを発行しているユーザー数 ● 異なるレベルで動作中のリクエスト ● サービスを受けていないリクエストの割合 Enterprise Portal Availability

表 89 SAP パフォーマンス レポート

| レポート                         | 目的                                                                                                    | メトリック                                                                                                    |
|------------------------------|----------------------------------------------------------------------------------------------------|----------------------------------------------------------------------------------------------------|
| E2E Time                     | 設定されたトランザクションの<br>E2Eトランザクション時間を示<br>します。これは応答時間とネット<br>ワーク時間に分かれています。                                                          | 応答時間<br>٠<br>ネットワーク時間                                                                                                    |
| ICM Statistics -<br>Overview | Internet Communication<br>Manager のステータスの概要と、<br>キュー、スレッド、接続に関する<br>一般情報を示します。                                                  | ICM ステータス<br>$\bullet$<br>$\bullet$<br>スレッドの最大数<br>スレッドのピーク数<br>$\bullet$<br>現在のスレッド数<br>$\bullet$<br>$\bullet$<br>接続の最大数<br>接続のピーク数<br>$\bullet$<br>現在の接続数<br>$\bullet$<br>キュー エントリの最大数<br>$\bullet$<br>キュー エントリのピーク数<br>キュー エントリの現在数<br>$\bullet$<br>実行中のワーク スレッド数<br>$\bullet$<br>停止中のワーク スレッド数<br>$\bullet$<br>処理済のワーク スレッド数 |
| ICM Statistics -<br>Details  | 動作中および停止中の期間を含む<br>Internet Communication<br>Manager のステータスのより詳<br>細なビューと、リクエスト<br>キュー、ワークスレッド、およ<br>びオープンした接続についての統<br>計を示します。 |                                                                                                    |
| <b>Job Overview</b>          | さまざまな、指定のステータス<br>(RUNNING, READY,<br>RELEASED)にある、SAP イン<br>スタンスに対するジョブの数を示<br>します。                                            | 以下のステータスであるジョブの数<br>Running<br>٠<br>$\bullet$<br>Ready<br>Scheduled<br>$\bullet$<br>Released<br>$\bullet$<br>Aborted<br>$\bullet$<br>Finished                                                                                                    |
| Number of Spool<br>Jobs      | さまざまなステータスにあるス<br>プール ジョブおよび印刷要求の<br>数を示します。                                                                                    | スプール ジョブの総数<br>$\bullet$<br>ステータスが Archive であるスプール ジョ<br>ブの数<br>開かれている印刷要求の数<br>エラーのある印刷要求の数<br>失敗した印刷要求の数                                                                                                    |
| Amount of Update<br>Tasks    | 更新タスクの量を示します。                                                                                                    | 全VB 更新タスク<br>$\bullet$<br>初期 VB 更新タスク<br>٠<br>エラーVB 更新タスク<br>٠<br>V1 が実行された更新タスク<br>V2 が実行された更新タスク                                                                                                    |
| Work Process<br>Overview     | さまざまなワーク プロセスの総<br>数と、使用中のプロセスの数とを<br>比較します。                                                                                    | ダイアログ プロセス/使用中のプロセス<br>$\bullet$<br>バッチ プロセス/使用中のプロセス<br>$\bullet$<br>スプール プロセス / 使用中のプロセス<br>更新プロセス / 使用中のプロセス<br>更新2プロセス/使用中のプロセス                                                                                                    |

表 89 SAP パフォーマンス レポート (続き)

| レポート                               | 目的                                                                                        | メトリック                                                                                                    |
|------------------------------------|-------------------------------------------------------------------------------------------|----------------------------------------------------------------------------------------------------|
| Document Volume                    | 業務トランザクション メトリッ<br>クと相関した、モジュール(BW、<br>FA、QA)ごとの総伝票量を示し<br>ます。                            | GUI 総時間<br>応答時間<br>$\bullet$<br>CPU 時間<br>DB 要求時間<br>$\bullet$                                               |
| Document & Lines                   | 伝票の数、および、伝票ごとに作<br>成され SAP アプリケーション モ<br>ジュールによってソートされた行<br>を示します。                        | ヘッド - 一般的な伝票情報<br>詳細 - 伝票内の平均行数。ファイルが大きい<br>ほど、データベースへのコミット時間がか<br>かります。                                     |
| Document Volume<br>by Module       | アプリケーション モジュールご<br>との伝票量を示します。                                                            | 伝票の数                                                                                                    |
| Workload Overview<br>Count         | SAP NetWeaver システムのすべ<br>てのタスク タイプ (たとえば、<br>バッチ、ダイアログ、スプール、<br>更新)に対するステップ数を示し<br>ます。    | GUI 総時間<br>応答時間<br>$\bullet$<br>CPU 時間<br>$\bullet$<br>DB 要求時間                                               |
| Workload Overview<br>Response Time | 各 SAP NetWeaver インスタンス<br>に対する平均のステップ数および<br>応答時間(秒)を示します。                                | CPU 時間<br>$\bullet$<br>ロード時間<br>$\bullet$<br>キュー時間<br>$\bullet$                                              |
| Workload Overview<br>Task Type     | 各タスク タイプ (AUTOABA、<br>BCKGRD)に対する平均のス<br>テップ数および応答時間(秒)を<br>示します。                         | DB 読み取り時間<br>DB 更新時間                                                                                         |
| Workload Overview<br>DB Overview   | 定義された SAP NetWeaver シス<br>テムに対するデータベースアク<br>ティビティに基づくワークロード<br>メトリックを示します。                | 変更回数<br>$\bullet$<br>変更時間<br>$\bullet$<br>DB 呼び出し<br>$\bullet$<br>DB 要求<br>$\bullet$                         |
| Workload Overview<br>DB Task Type  | タスクタイプごとに、定義され<br>た SAP NetWeaver システムに対<br>するデータベースアクティビ<br>ティに基づくワークロード メト<br>リックを示します。 | 要求ごとの DB 時間<br>$\bullet$<br>ディレクトリ読み取り回数<br>$\bullet$<br>ディレクトリ読み取り時間<br>シーケンス読み取り回数<br>シーケンス読み取り時間<br>要求バイト |
| SAP R/3 Memory                     | 定義されたシステムに対する<br>SAP のメモリ使用量を示します。                                                        | 拡張メモリ<br>$\bullet$<br>ページング領域<br>ロール領域                                                                       |
| SAP R/3 Users -<br>Overview        | 指定された SAP アプリケーショ<br>ン サーバーに対する、SAPクラ<br>イアントごとのユーザーとユー<br>ザーセッションの数を示します。                | 平均ユーザー数<br>平均セッション数                                                                                          |

表 89 SAP パフォーマンス レポート (続き)

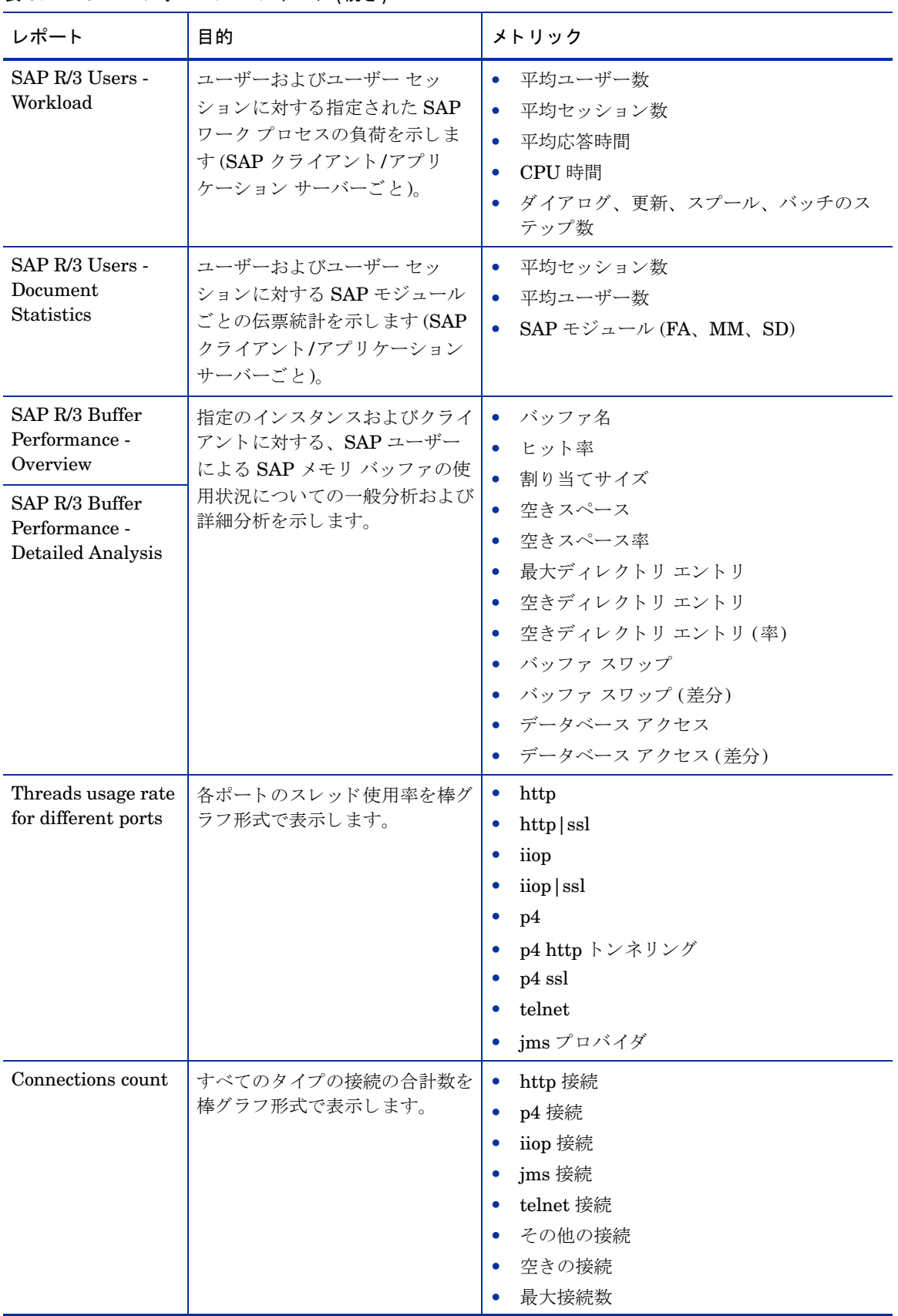

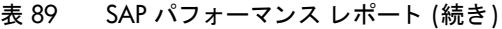

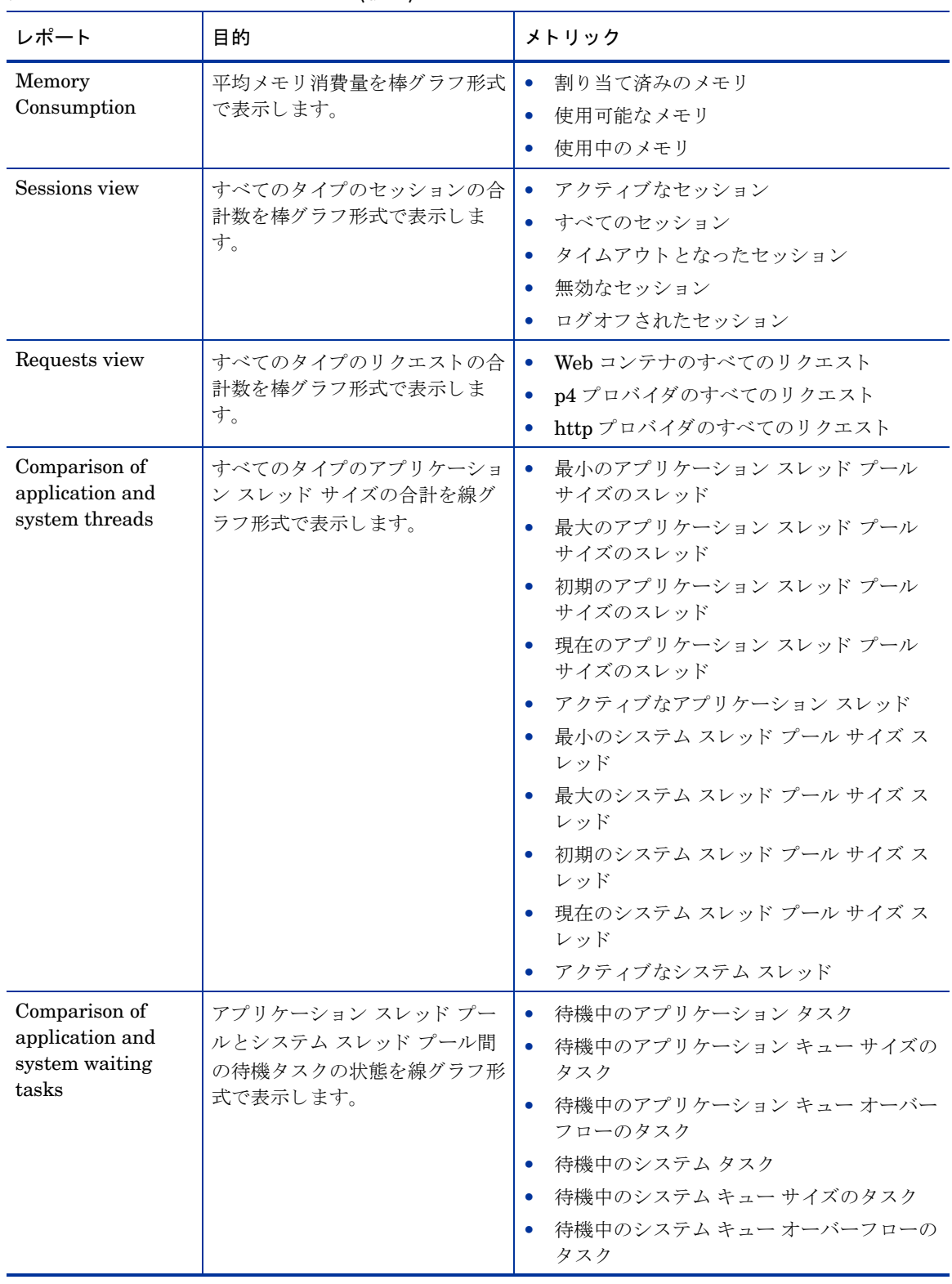

#### 表 89 SAP パフォーマンス レポート (続き)

| レポート                                         | 目的                                                          | メトリック                                                                                                    |
|----------------------------------------------|-------------------------------------------------------------|----------------------------------------------------------------------------------------------------|
| <b>Opened Sessions</b>                       | セキュリティ、Web、および<br>EJB セッションの合計数を線グ<br>ラフ形式で表示します。           | 開かれているセキュリティ セッションの数<br>$\bullet$<br>開かれている Web セッションの数<br>$\bullet$<br>開かれている EJB セッションの数<br>$\bullet$                                                                |
| Transaction Count                            | 各種状熊のトランザクションの合<br>計数を線グラフ形式で表示しま<br>す。                     | コミットされたトランザクションの数<br>$\bullet$<br>開いているトランザクションの数<br>$\bullet$<br>ロールバックされたトランザクションの数<br>$\bullet$<br>一時停止中のトランザクションの数<br>$\bullet$<br>タイムアウトしたトランザクションの数<br>$\bullet$ |
| Message Status in<br>the Log<br>Configurator | 警告メッセージ、エラーメッセー<br>ジ、致命的エラー メッセージの<br>合計数を線グラフ形式で表示しま<br>す。 | すべて<br>$\bullet$<br>注意域<br>$\bullet$<br>危険域<br>$\bullet$<br>致命的                                                                                                    |

表 89 SAP パフォーマンス レポート (続き)

次の表に、SAP NetWeaver 7.0 および SAP NetWeaver 7.1 でサポートされるレポートを示します。

#### 表 90 SAP 7.0 および SAP 7.1 のレポート

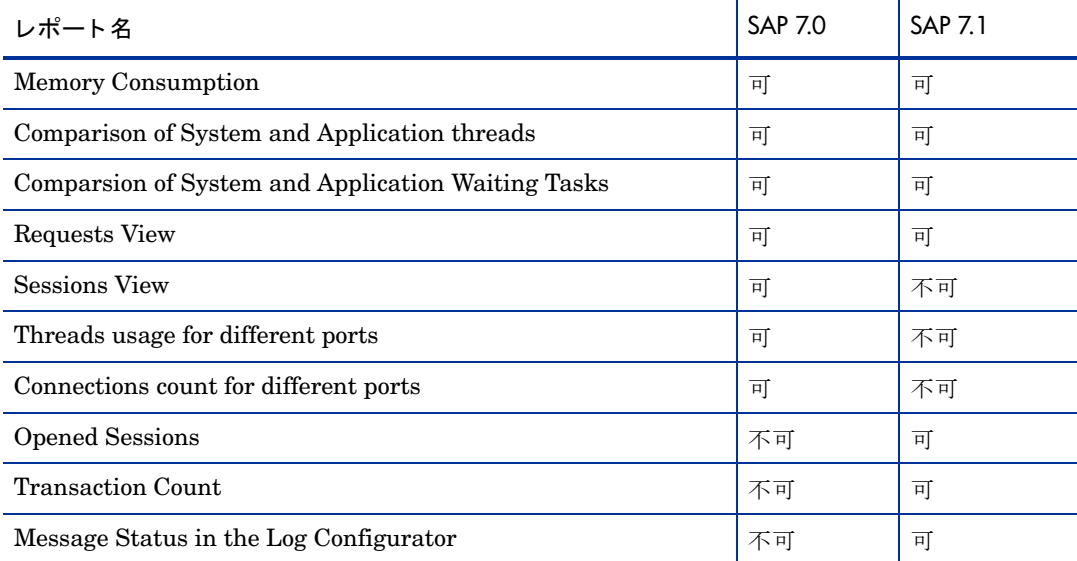

## <span id="page-358-0"></span>SAP サービス レポートのスコープの定義

以下の基準で、サービスレポートのスコープを限定できます。

- どのシステムを含めるか指定する。使用可能な値は以下のとおりです。
	- ― すべてのシステム
	- ― 選択されたシステム グループ
	- ― 選択されたシステム
- レポートデータを含める期間を指定する。使用可能な値は以下のとおりです。
	- ― 全範囲 (過去 180 日まで)
	- ― 過去 1 か月
	- ― 過去 1 週間
	- ― 昨日

### <span id="page-359-0"></span>SPI for SAP レポートの生成

Reporter GUI を使って、SPI for SAP レポートの生成をスケジューリングでき、必要に応じて手動でレポー トを生成できます。生成するレポートが多く、複数の SAP システムからデータを集めて処理する場合には、 スケジューリングするオプションの使用を検討するべきです。単一または複数のレポートを生成するには、 以下の手順を実行します。

- 1 SAP サービス レポートのインストール(351ページ)で説明した、インストールおよび設定の手順が終了 し ている こ と を確認し ます。
- 2 Reporter GUI を使用して、SPI for SAP レポートのデータ収集をスケジューリングするには、以下のメ ニュー オプションを使用します。

#### **[Reporter** 管理**]** → **[**スケジュール**]** → **[Gather]**

右のペインで、表示、または変更したいスケジュールのジョブを選択し右クリックします。現在までの すべてのデータが、表示されたホストに含まれていることを確認するには、[スケジュール エントリの 編集] ウィンドウの [パラメータ] ボックスでホスト名の前に -h オプションを使用します。

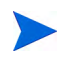

SAP と SPI for SAP のパフォーマンス データ ソース (HP Software Embedded Performance Component および HP Performance Agent) での時間の扱い方が違うため、データ収集のスケ ジューリングを真夜中 (00:00) と午前 2 時 (02:00) の間に開始するのは避けてください。360 ページの図30のように、02:00以降にデータ収集を実行してください。

#### 図30 レポートのデータ収集の設定

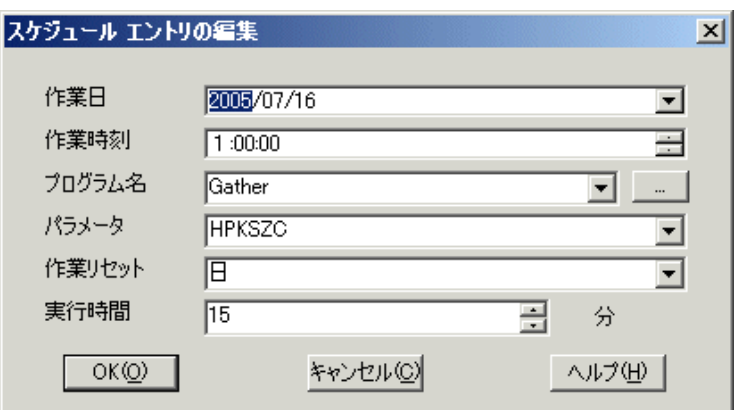

3 Reporter GUI の以下のオプションを使って SPI for SAP レポートの生成を開始します。

**[**実行**]** → **[**実行**]** → **[** レポー ト の作成**]**
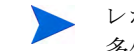

、レポートに必要なすべての最新のデータがあるのか確認するため、データ収集のプロセスには 多少時間がかかる場合があります。

## SPI for SAP レポートの表示

#### SPI for SAP レポートを表示するには

- 1 まず、レポートの生成が成功していることを確認してください。レポートの生成の詳細は、SAP [サービ](#page-350-0) スレポートのインストール(351ページ)を参照してください。
- 2 WEB ブラウザを開きます。
- 3 以下の文字列をアドレス バーに入力します。

http://<machine.name.com>/HPOV\_reports/reports.htm

4 表示されたさまざまなレポートをナビゲートし、より詳しく調べます。

## SPI for SAP レポート メトリック

この項では、SAP R/3 および SAP NetWeaver に対するレポートで使用されるメトリックをリストします。 このメトリックは SPI for SAP Reporter Package の一部としてインストールされます。以下の項でリスト されるメトリックの詳細は、SPI for SAP [のパフォーマンス](#page-217-0) モニタ(218ページ)を参照してください。SPI for SAP レポー ト の詳細は、 [SPI for SAP](#page-352-0) のサービス レポー ト (353ページ) を参照し て く ださい。

## SAP レポート メトリック

この項の情報は、SPI for SAP に対するパフォーマンス関連レポートの準備に使用されるデータの収集に、 どのパフォーマンス メトリックが使用されるかを示します。パフォーマンス メトリックの名前は、しばしば (ただし常にではなく)、そのパフォーマンス データを収集するモニタの名前と同じであることに注意してく ださい。たとえば、SPI for SAP パフォーマンス モニタ DBINFO PERF はメトリック リスト DBINFO\_PERF を使用し、パフォーマンス モニタ USER\_PERF はメトリック リスト SAP\_USER\_PERF を使用し ます。

表91 に、SPI for SAP で利用できるメトリックをリストし、そのメトリックを使用するパフォーマンス モ ニタを示します。

<span id="page-360-0"></span>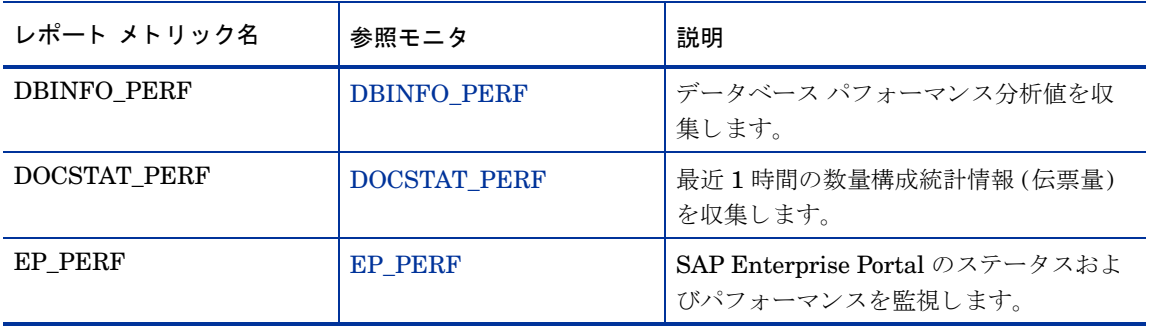

表 91 SPI for SAP パフォーマンス レポート メトリック

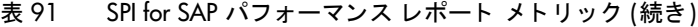

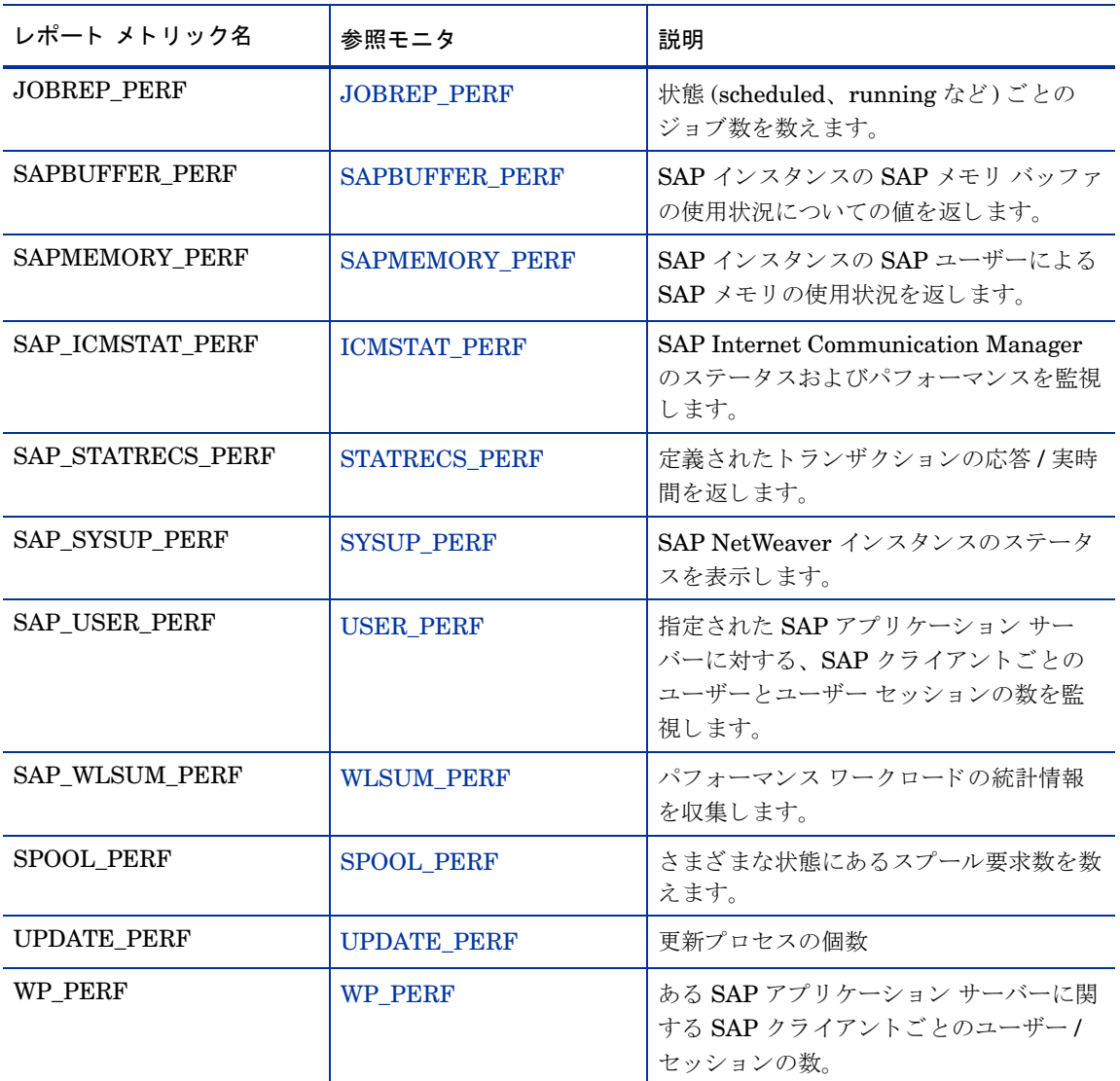

## SAP NetWeaver レポート メトリック

以下のリストは、SPI for SAP NetWeaver 7.0 および NetWeaver 7.1 に対するパフォーマンス関連レポート の準備に使用されるデータの収集に、どのパフォーマンス メトリックが使用されるかを示します。

• SAP Netweaver 7.0

データ ソース 「SAPSPINW\_RPT\_METRICS」 を使用し て、 SAP NetWeaver 7.0 インスタンスから データを収集します。

• SAP Netweaver 7.1

データ ソース 「SAPSPINW\_RPT\_METRICS」 を使用し て、 SAP NetWeaver 7.1 インスタンスから データ を収集し ます。 このデータ ソースは、 NetWeaver 7.0 で使用されるデータ ソース と同じです。

# SPI for SAP のレポー ト の削除

SPI for SAP レポートおよび HP Reporter との統合を完全に削除するには、この項で説明する手順を正しい 順序で実行する必要があります。この項では、以下のトピックについて説明します。

- HP Reporter スナップイン パッケージを削除するには(363ページ)
- Reporter システムから SPI for SAP [を削除するには](#page-362-1)(363ページ)

## <span id="page-362-0"></span>HP Reporter スナップイン パッケージを削除するには

以下の手順を使用する と、 HP Reporter の SPI for SAP スナップイン パッケージを HP Reporter システム からすばやく簡単に削除できます。

1 Reporter で次のように選択します。

**[** フ ァイル**]** → **[**構成**]** → **[** レポー トパッケージ **]**

- 2 [レポートパッケージの構成] ウィンドウの右ペインに配置されている「インストール済みパッケージ] ウィンドウから次のファイルを選択します
	- SPI for SAP
- 3 [レポート パッケージの構成] ウィンドウの左ペインにある [利用可能なパッケージ] ウィンドウの左矢 印ボタン **[**←**]** を ク リ ッ ク し ます。
- 4 [OK] をクリックして完了します。

## <span id="page-362-1"></span>Reporter システムから SPI for SAP を削除するには

HP Reporter システムから SPI for SAP のバイナリ ファイルを削除するには、システム管理者として、HP Reporter システムで以下の手順を実行する必要があります。

- 1 HP Reporter システムに移動します。
- 2 DVD ドライブに HP Operations Smart Plug-in DVD を挿入します。
- 3 プログラムの削除を選択します。
- 4 画面の指示に従って、 SAP SPI の下の Reports を選択し ます。
- 5 画面上の指示に従って、削除処理を完了します。

# 第10章 SPI for SAP のトラブルシューティング

この章では、 SPI for SAP を使って作業する際に遭遇する問題の解決に役立つ情報を記述し ます。

## 問題の特性

問題に遭遇し た場合は、 すべての関連情報を メ モに記録し ます。 これらの情報は、 問題分析の次の手順に進 んだときに役立ちます。あるいは外部サポートが必要な場合に、サービス担当者から問題を説明することを 要求された場合に役立ちます。

• 分析

何を変更し たか: ネ ッ ト ワーク または製品の設定を変更し たか調べます。

- ― ハード ウ ェア
- ― ソフト ウェア (オペレーテ ィ ング システム、HP Operations Manager (HPOM)、SAP パッチを含む)
- ― ファイル
- セキュリティ (ファイル パーミッション)
- ― ネーム サービス
- ― 使用法
- 一 どのような状況で問題が発生する (または、発生した)
- 期間

期間と頻度: 問題は永続的 (毎回発生)、 または間欠的 (時々発生)

## 問題を特定する手順

この項では、メモに書きとめた症状の原因となっている、問題の根本原因を特定するために使用する手順を 説明し ます。遭遇する問題に対し て これらの手順がすべて必要になるわけではあ り ません。問題によ っては、 特定のシステム コンポーネントに起因することが簡単にわかる場合もあります。ただし、大部分の問題では、 以下の1つ以上の項目を確認する必要があります。

- HP Operations エージェントと HP Operations 管理サーバーのインストール対象 (パッチを含む)
- SPI for SAP のインストール対象
- 管理対象ノードに配布されているメッセージ ソース テンプレート
- 管理対象 ノード の SPI for SAP モニ タの操作
- <span id="page-365-0"></span>• SAP フロントエンドへの SPI for SAP のアクセス

## インス ト ールされている HPOM エージ ェ ン ト の確認

以下の項目をチェックする必要があります。

- 管理対象ノードと管理サーバーの両方にインストールされている HP Operations エージェント
- <span id="page-365-2"></span>• インストールされている HP Operations エージェントのバージョン

管理対象ノードや HP Operations 管理サーバーにインストールされている HP Operations エージェントを 調べるには、コマンドラインで HTTPS エージェントに対して以下のコマンドを実行します。

#### **ovdeploy -inv**

<span id="page-365-1"></span>出力には、コマンドを実行した管理対象ノードや HP Operations 管理サーバーにインストールされている HP Operations エージェントのバージョンが表示されます。

## インス ト ールされている HPOM サーバーの確認

HP Operations 管理サーバーにインストールされているサーバー コンポーネントを調べるには、コマンド ラインでその HTTPS エージェントに対して以下のコマンドを実行します。

- **ovdeploy -inv**
- **opcsv -version**

出力には、管理サーバーにインストールされている HPOM サーバー コンポーネントのバージョンが表示さ れます。

## インストールされているパッチの確認

最新の HPOM パッチがインストールされているかを調べるには、コマンド ラインで以下のコマンドを実行 し ます。

#### **swlist**

出力には、パッチ番号が表示されます。パッチが管理対象ノードに配布されていることを確認するには、以 下の項目を調べる必要があります。

- パッチに関連する HPOM のバージョン
- 管理対象ノードの HPOM 実行プログラムのバージョン

UNIX オペレーティング システムでインストールされている管理対象ノードの実行プログラムのバージョ ンを調べるには、次のように、what コマンドを実行します。

#### **what opcgt**

出力には、バージョン番号が含まれます。

Microsoft Windows ノードの実行プログラムのバージョンを調べるには、Windows Explorer で実行プログ ラムを選択して右クリックし、コンテキスト メニューから [プロパティ]を選択して [バージョン] タブをク リックします。

最新のパッチに関する情報は、以下のソフトウェアサポート オンラインに用意されています。

#### **http://www.hp.com/go/hpsoftwaresupport**

パッチが管理対象 ノード に配布されている こ と を確認するには、 以下の詳細情報を調べます。

- パッチと共に配布された HPOM コンポーネントのバージョン (パッチ テキストに含まれています)
- **•** 管理対象ノードの HPOM 実行プログラムのバージョン。ovdeploy -inv コマンドの出力を調べます。

## インス ト ールされた SPI for SAP のテス ト

r3itogui と SPI for SAP モニタのバージョンを調べると、HPOM 管理サーバーや管理対象ノードにインス トールされている SPI for SAP のバージョンがわかります。特定のシステムにインストールされている r3itogui と SPI for SAP モニタのバージョンを調べるには、以下のコマンドを実行します。

```
what /opt/OV/lbin/sapspi/r3itogui
```
#### **what /var/opt/OV/bin/OpC/monitor/r3mon\***

```
これらのコマンドの出力に、SPI for SAP のバージョンが含まれます。例:
   /opt/OV/lbin/sapspi/r3itogui:
  abcglob %u.%u
  HP Open View SMART Plug-In for SAP Mon Oct 312:30:21 METDST 2004
  HP Open View SMART Plug-In for SAP Rev. #.# Serie 700/800 HP-UX 11.X
  alxxsnmp.c 20.7 SAP 04/07/08
```
## 配布されているテンプレートの確認

管理対象ノードに配布されているメッセージ ソース テンプレートや、それらのテンプレートに設定されて いるパラメータ (たとえば、ポーリング周期) を調べることができます。これらの情報を取得するには、以下 のコマンドを実行します。

#### **/opt/OV/bin/OpC/utils/opcdcode /var/opt/OV/conf/OpC/monitor**

ノ ード で検出された各テンプレー ト に対し て表示される情報の例を以下に示し ます。

```
Monitor "r3monjob"
DESCRIPTION "Monitoring of SAP R/3 batch jobs
INTERVAL "15m"
MONPROG "r3monpro
MAXTHRESHOLD
GEN_BELOW_RESET
THRESHOLD 0750000
RESET 0.250000
```
## HP-UX ノードでのモニタ実行状況の確認

モニタが正常に動作していることを確認するには、トレースを有効にして、コマンド ラインからモニタを起 動し、生成されるトレース ファイルを調べます。

ト レース を有効にするには、 *<monitor>*.cfg フ ァ イルの TraceLevel の行を適切に設定し ます。モニタを起 動すれば、トレースファイルを表示できます。トレースファイルの場所については、[TraceFile\(39](#page-38-0)ページ)を 参照してください。

リモート関数呼び出し (RFC) を使用しているモニタのトレースについての追加情報は、dev\_rfc ファイル を調べれば取得でき ます。

rfc\_dev フ ァ イルには、 RFC 接続の確立、 **RFC** 受信デー タ と **RFC** 送信デー タ、 RFC 例外についての ト レース情報が含まれます。r3monpro、r3mondev、r3mondisp以外のモニ タは、すべて RFC を使っています。

以下のモニタには、追加機能が用意されています。これを使うと、モニタ設定ファイルで定義されている監 視条件を確認できます。

- プロセス モニタ r3monpro
- バッチ ジョブ モニタ r3monjob

これらのモニタでは、以下のように、モニタの起動コマンドに-parser スイッチを追加できます。

#### **/var/opt/OV/bin/OpC/monitor/<***monitor***> -trace 1 -parser**

設定が無効であることが検出された場合には、メッセージブラウザに危険域メッセージが送信されます。そ れ以外の場合には、メッセージは送信されません。

SPI for SAP モニタの設定の詳細は、 SPI for SAP [モニタのカスタマイズ](#page-18-0) (19ページ) を参照し て く ださい。

## SAP フ ロン ト エン ドへの SPI for SAP のア クセスの確認

SPI for SAP には、SAP NetWeaver オンライン セッションを開始するための複数のアプリケーションとオ ペレータが起動するアクションが含まれています。図31 に、HPOM デスクトップから行われる SAP フロン トエンドへの接続方法を示します。

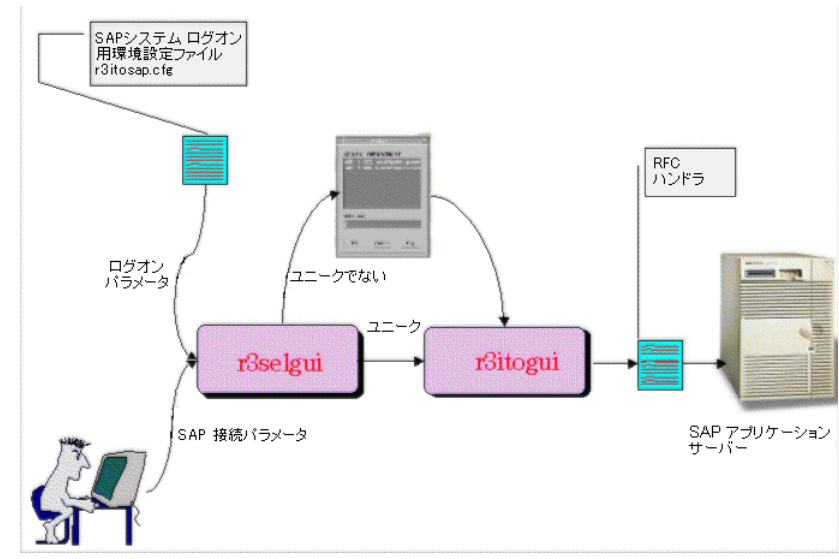

#### 図31 SPI for SAP SAP フロントエンドへの接続

sapgui ユーティリティと r3selqui ユーティリティをトレースを有効にして起動すると、特定のインスタン スに対する SAP NetWeaver フロント エンドの接続をテストできます。そのためには、管理サーバーのコマ ンド ラインで、以下のコマンドを実行します。

**export DISPLAY =<***hostname***>:0.0 /opt/OV/lbin/sapspi/sapgui/sapgui -host<***hostname***> -nr \ <***SAP\_instance\_number***> /opt/OV/lbin/sapspi/r3selgui -exefile /opt/OV/lbin/sapspi/r3itogui -host <***hostname***> -trace 1**

ト レースの結果を表示するには、 以下のコマン ド を実行し ます。

#### **more dev\_rfc**

その結果、rfc\_dev ファイルが表示されます。そこには、RFC 接続の確立、RFC 受信データとRFC 送信 データ、RFC 例外についてのトレース情報が含まれます。

図32 に、 HPOM と SAP NetWeaver 間の通信プロセスの各ステージを示し ます。

#### 図32 HP Operations Manager と SAP 間のメッセージ フロー

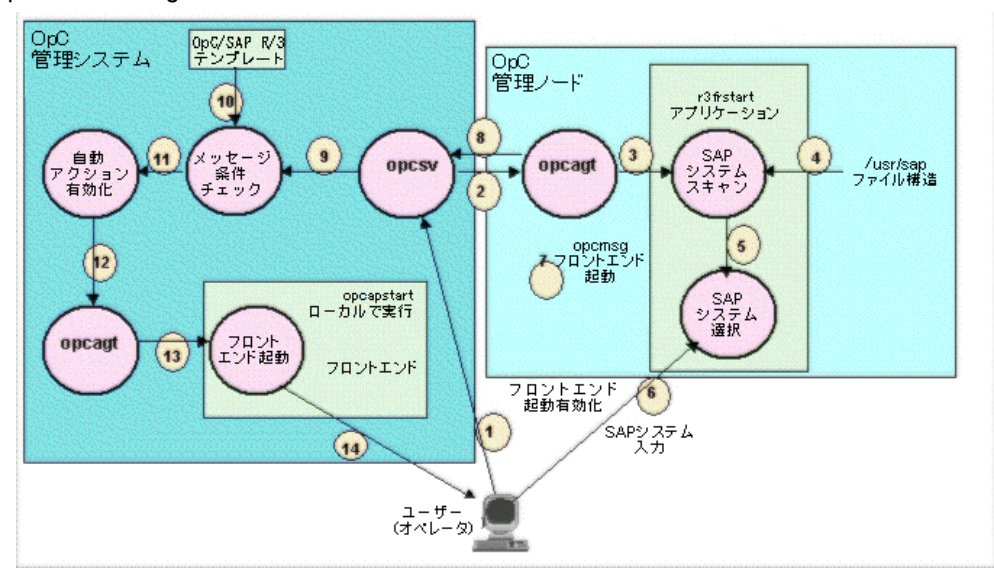

表92 に、 通信プロセスの各ステージで発生する可能性があ る問題 と、 その原因を調べる方法を示し ます。

| ステージ       | 問題                                           | 確認方法                                                                                                    |
|------------|----------------------------------------------|----------------------------------------------------------------------------------------------------|
| 1, 2, 3    | 管理対象ノードのパーミッションの問<br>題                       | ユーザー opc_op で管理対象ノードに rlogin し、<br>SAP R/3 フロント エンド アプリケーションの手<br>動での起動を試みます。                                                               |
|            | 管理対象ノードでアクション エージェ<br>ント opcacta が動作していない    | 次のコマンドを実行します。                                                                                                    |
| 4, 5, 6    | 次のディレクトリ構造に読み取りパー                            | opcagt -status<br>管理対象ノードにログオンします。                                                                                                    |
|            | ミッションが設定されていない /usr/<br>sap                  | su opc_op<br>次のコマンドを実行します。<br>find /usr/sap -print<br>読み取りパーミッションが原因だった場合は、<br>「Cannot Open(開けません)」が表示されます。                                 |
| 7, 8, 9    | HP Operations のエージェントまたは<br>サーバーが動作していない     | 管理サーバーと管理対象ノードで、次のコマンド<br>を実行します。<br>opcagt -status                                                                                         |
|            | 通信の問題                                        | 管理サーバーで、次のコマンドを実行します。<br>opcsv -status                                                                                                    |
|            |                                              | 管理対象ノードと管理サーバーで HPOMのト<br>レース モードを有効にします。                                                                                                   |
| 10, 11, 12 | opcmsgから送信されたメッセージが<br>r3frstartのメッセージ条件と一致し | opcmsg テンプレート内の r3frstart 条件の存在と<br>順序をチェックします。                                                                                             |
|            | ない                                           | 選択した SAP システムを確認した後、メッセージ<br>ブラウザ内にメッセージが表示されているか調べ<br>ます。                                                                                  |
|            |                                              | メッセージの詳細情報で、自動アクションのス<br>テータスを調べます。                                                                                                    |
| 13, 14     | 管理サーバーで HP Operations エー<br>ジェントが動作していない     | 管理サーバーで、次のコマンドを実行します。<br>opcagt -status                                                                                                    |
|            | シェル スクリプト opcsapstart を起動<br>できない            | 管理サーバーで、次のコマンドを実行します。<br>/opt/0V/lbin/sapspi/sapgui/\<br>opcsapstart <hostname>\<br/><instance number=""> <sid></sid></instance></hostname> |

表 92 通信の問題と確認方法

# SPI for SAP の一般的な問題

SPI for SAP 関連の問題は、以下のカテゴリの1つに分類することができます。

• SPI 製品をインストールできない(371ページ)

- SPI for SAP ソフトウェアの Microsoft Windows [ノードへの配布が異常終了する](#page-370-1)(371ページ)
- 設定ファイルを編集できない(371ページ)
- 特定のノードで、SAP NetWeaver のサービス検出が失敗する(372ページ)
- SAP システムの稼動状態/停止状態が正しく報告されない
- メッセージ ブラウザで HPOM メッセージが重複している(373ページ)
- パフォーマンス [モニ タで同期が乱れる](#page-372-1) (373ページ)
- パフォーマンス モニタが動作しない(374ページ)
- ワークプロセス モニタ (r3monwpa) が rfc [例外で終了する](#page-373-1)(374ページ)
- Windows ノードへのアクション、モニタ、コマンドの配布(374ページ)

## <span id="page-370-0"></span>SPI 製品をインストールできない

- インストールできない管理サーバー コンポーネントまたは管理対象ノード コンポーネントを調べます。
- 管理サーバーと管理対象ノードで、インストールの前提条件を満たしているか調べます。 **『HP Operations Smart Plug-in for SAP** インストールおよび設定ガイド』を参照してください。
- インストール手順を正しく実行したことを確認します。『*HP Operations Smart Plug-in for SAP イン* ストールおよび設定ガイド』を参照してください。
- 管理サーバーと管理対象ノードに製品をインストール済みであることを確認します。

## <span id="page-370-1"></span>SPI for SAP ソ フ トウェアの Microsoft Windows ノ ー ドへの配布が異常終了する

以下のディレクトリの共有違反が原因です。

\usr\OV\bin\OpC\intel\monitor\cmds

ノードで他のプロセスがこのディレクトリを使わないようにします。そのためには、SPI for SAP ソフトウェ アの配布先の管理対象ノードで、Microsoft Windows Explorer とコマンド シェルを閉じます。

## <span id="page-370-2"></span>設定ファイルを編集できない

[SAP R/3 Admin] または [SAP R/3 Admin Local] グループ内のアプリケーションの 1 つを使って設定 ファイルの編集を試みるときにエラーメッセージが表示されるのは、管理サーバーと管理対象ノードに SPI for SAP ソフトウェア コンポーネントが配布されていない可能性があります。『HP Operations Smart Plug-in for SAP インストールおよび設定ガイド』を参照してください。

## <span id="page-371-0"></span>特定の ノ ー ド で、 SAP NetWeaver のサービス検出が失敗する

[R/3 Service Discovery] ツールが特定のホストについての情報の収集に失敗するのは、ホストが SPI for SAP のサービス ツリーに含まれていないことが原因です。ただし、次の手順を使うと、収集できなかった情 報を手動で取得し、 SapSpiServices フ ァ イルを作成でき ます。

1 SapSpiServiceDiscovery ファイル内にサービス検出情報が欠落している各 SAP 管理ノードでは、管 理対象ノードにログインして、次のようにコマンドを入力します。

#### **/var/opt/OV/bin/OpC/cmds/r3sd**

r3sd コマンドは、出力を stdout に書き出します。結果は、r3sd コマンドの出力例の例のようになり ます。

#### <span id="page-371-2"></span>**r3sd** コマン ドの出力例

{ [R3Instance] Hostname=sapper HostnameGUID= SystemName=AST InstanceName=DVEBMGS00 Number=0 Release=40B DBName=AST DBHostname=sapper Process=Dialog Process=Update Process=Enqueue Process=Batch Process=Message Process=Gateway Process=Spool }

2 R3 サービス検出コマンドで自動的に検出されなかった各管理対象ノードについて、HP Operations 管 理サーバーの以下のファイルに r3sd コマンドの出力を (中括弧 {} を含めたまま) コピーします。

var/opt/OV/tmp/SapSpiServiceDiscovery

3 HP Operations 管理サーバーで、以下のようにコマンドを実行します。

#### **/opt/OV/lbin/sapspi/r3sm -file \ /var/opt/OV/tmp/SapSpiServiceDiscovery**

プログラムが正常に終了した後、SPI for SAP サービス ツリーを含む以下のファイルが r3sm によって 作成されるので、サービス設定ファイルを HPOM にアップロードする(343ページ)で説明しているよ うに、HPOM ヘアップロードできます。

/var/opt/OV/tmp/SapSpiServices

## <span id="page-371-1"></span>SAP システムの稼動状態/停止状態が正しく報告されない

この問題の症状は、r3monsap モニタを実行するたびに、r3monup.his ファイルにアクセスできないことを 報告するメッセージがメッセージ ブラウザに表示されることです。r3moncol アラート収集モニタを初めて 実行したときに表示されるこのメッセージは正常で、モニタを初めて実行したときにファイルが作成されま す。

メッセージの表示が継続するようであれば、モニタが SAP NetWeaver システムへのログオンに失敗してい ることを意味しています。環境設定ファイル r3itosap.cfg を調べて、ログオン情報が正しくセットアップ されているか確認する必要があります。

SPI for SAP が r3status モニタを使って SAP NetWeaver のステータスをチェックするようになったこと に注意してください。r3status モニタは、以下の状態を判別できます。

- ホストは到達不能
- ホストは到達可能だが、そこにある SAP システムは使用不能
- ホストは到達可能で、そこにある SAP システムは使用可能だが、指定された SAP ユーザーがログイン できない

ステータス モニタ r3status は、 監視中の SAP インスタンスが 60 秒以内に応答しないと「使用不能」と 判断します。ただし、SAP からの応答がないのは、利用可能なダイアログ ワークプロセスがすべて割り当 て済み、または利用可能な SAP ゲートウェイ接続がすべてビジーなど、システムがダウンしている以外の 問題が原因である可能性があります。

Unix システム上の SAP インスタンスのステータスの判定時の SPI for SAP のもう 1 つの問題は、RFC コー ルがしばしばハングし、その結果、情報を返すのに失敗することです。原因の1つは、SAP ライブラリにバ グがあることです。 SAP GUI が、r3status モニタがステータスのチェックを試みている SAP システムに 接続できない場合は、単純に、RFC コールがハングしている可能性があります。

r3status モニタは、SAP インスタンスのステータスを誤って報告することもあります。つまり、SAP イン スタンスが実際には稼働中で使用可能であるにもかかわらず、停止状態であると報告します。この問題は、 多くの場合に、ping コマンドが原因です。ping コマンドが問題の原因であることを確認するには、 r3status モニタのレベル 3 のトレースを有効にして r3status.log ファイル内のトレース出力に異常な ping エントリ (たとえば、ping コマンドが送信した、および受信したパケット数が不一致)がないか調べま す。

### <span id="page-372-0"></span>メッセージ ブラウザで HPOM メッセージが重複している

標準の HPOM opcmsg テンプレートで SAP 関連のメッセージを抑止していないとします。 SPI for SAP は 独自の opcmsg テンプレートを持っており、そのテンプレートは標準の opcmsg テンプレートと共に管理対 象ノードにインストールされます。標準テンプレートでSAP 関連のメッセージを抑止していない場合は、両 方のテンプレートで特定の条件が報告されます。 『*HP Operations Smart Plug-in for SAP インストールお* よび設定ガイド』を参照してください。

## <span id="page-372-1"></span>パフォーマンス モニ タ で同期が乱れる

パフォーマンス モニタが、予定されているすべてのタスクをモニタの次の実行までに完了できない場合、同 期化の問題が発生し ます。 スケジューラの同期化の問題を解決するには、 以下の操作を実行し ます。

1 ポーリング間隔のチェック

r3perfagent.cfg ファイルで、個々の r3perfagent モニタのポーリング間隔が小さすぎる値に変更さ れていないかど う かを確認し ます。 個々のモニ タのポー リ ング間隔は r3perfagent.cfg フ ァ イルの 「Polling Interval」 列で定義でき ます。詳細については、 [パフォーマンス](#page-211-0) モニタ スケジューラ (212ペー [ジ](#page-211-0))を参照してください。

#### 2 リモートモニタを無効にする

r3perfagent パフォーマンス モニタのリモート モニタが有効になっている場合、ネットワークの問題 が発生すると、リモート サーバーからの情報の要求に対する応答に時間がかかります。しばらくの間リ モート モニタを無効にしてみて、これが r3perfagent パフォーマンス モニタの問題の原因かどうかを 調べます。このテストは、1つの単独のリモート ホスト、またはすべてのリモート ホスト (複数あれば) について行ってみてください。 SPI for SAP パフォーマンス モニタを使用したリモート モニタの詳細は、 リモート パフォーマンス監視(211ページ)を参照してください。

## <span id="page-373-0"></span>パフォーマンス モニタが動作しない

SPI for SAP が SAP へのログインに使用する SAP ユーザー名/パスワードを変更する場合は、この変更が r3itosap.cfg ファイルに反映されているかどうか、また、r3itosap.cfg 内の情報を使用する SPI for SAP のコンポーネントが、この変更を認識できるように再起動されているかどうかを確認する必要があります。

これは、SPI for SAP の SAP/Performance サブエージェントには特に重要です。このサブエージェントは r3itosap.cfg 内の SAP ログイン情報を起動時の1度だけしか読み込まず、SAP にログインできない場合 は起動しません。また、SAP には、あるユーザーが一定の回数ログインを試行して失敗した場合に、それ以 降そのユーザーのログインを禁止するセキュリティ機構があります。詳細については、[SPI for SAP R/3](#page-215-0) [Performance Agent](#page-215-0) の管理(216ページ)を参照してください。

## <span id="page-373-1"></span>ワーク プロセス モニタ (r3monwpa) が rfc 例外で終了する

アラート タイプ WP\_CHECK\_CONFIGURED は、 ワーク プロセス モニタ r3monwpa に対して、実際に動 作中のワークプロセスの数と、現在の操作モードで設定されているワークプロセスの数を比較することを 指示し ます。操作モード が設定されていない と、 ワーク プロセス モニタは rfc 例外で終了し ます。

この rfc 例外が発生した場合は、r3monwpa にアラート タイプ "WP\_CHECK\_CONFIGURED" を設定した SAP 環境内の各アプリケーション サーバーで、操作モードが正しく設定されているか調べてください。

操作モード の設定を調べるには、 以下の手順を実行し ます。

- 1 問題の SAP システムに接続します。
- 2 トランザクション "rz03" を起動します。
- 3 "F7" を押して、設定済みの操作モードで不整合がないか調べます。
- 4 アプリケーション サーバーの操作モードで不整合がある場合は、そのアプリケーション サーバーでは アラート タイプ WP\_CHECK\_CONFIGURED を無効にし ます。

## <span id="page-373-2"></span>Windows ノードへのアクション、モニタ、コマンドの配布

Windows ノードヘアクション、モニタ、コマンドを配布すると、メッセージ ブラウザに以下のメッセージ が表示されることがあります。

#### 「ファイル名の重複が検出されました」

このメッセージが表示されるのは、アクション、モニタ、コマンドの配布中に、ノードにファイルが2回コ ピーされた場合です。

## dev\_rfc.trc の場所の変更

dev\_rfc\* ファイルが複数の場所に作成されると、データ収集時にファイル サイズが最大サイズに達した後も サイズは増え続けます。次の環境変数を設定する必要があります。

RFC\_TRACE\_DIR

この変数によって、定義した特定の場所にファイルを作成するようにします。

# A SPI for SAP のゴールデン メトリック

ゴールデン メトリックは、SAP とその環境を監視する上で、最も基本的で重要なメトリックです。このメト リックを使って、SAP NetWeaver システムの ABAP および Java Stack の稼動状態、可用性、およびパ フォーマンスを監視できます。

#### 表 93 ABAP のゴールデン メトリック

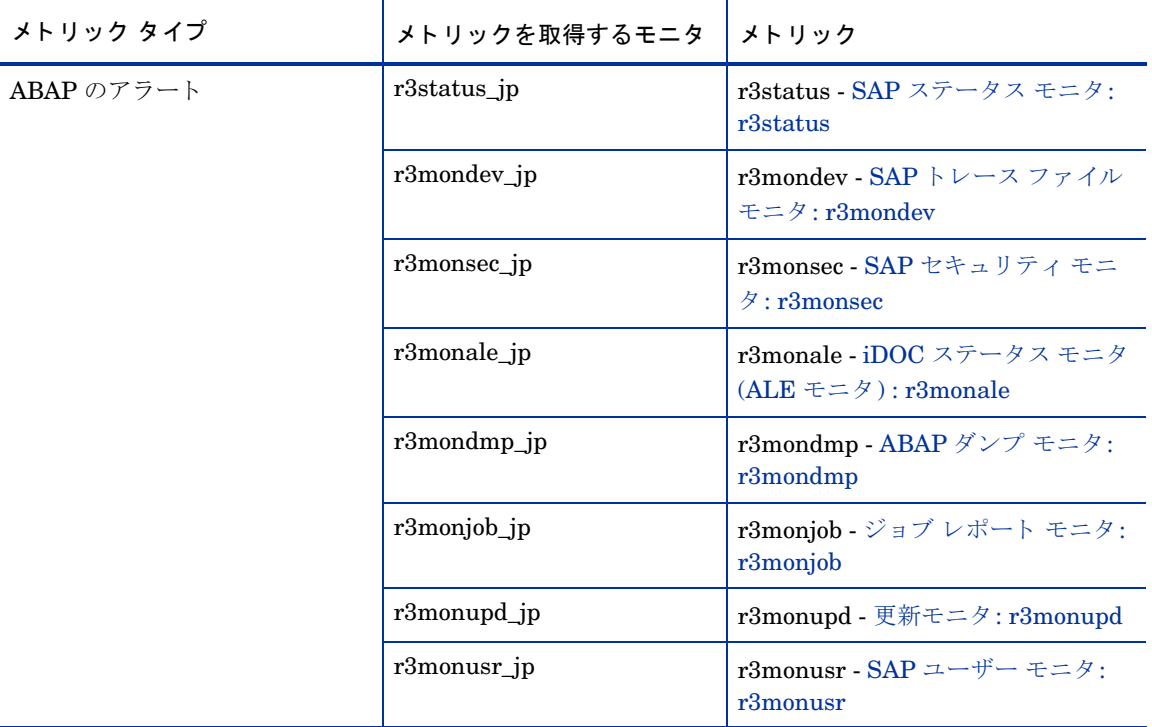

| メトリック タイプ  | メトリック             |
|------------|-------------------|
| Java のアラート | nwstatus          |
|            | SPISAP_0207_jp    |
|            | SPISAP_0219_jp    |
|            | $SPISAP_0233$     |
|            | $SPISAP_0234$ _jp |
|            | SPISAP_4201_jp    |
|            | SPISAP_4202_jp    |
|            | SPISAP_4203_jp    |
|            | SPISAP_4204_jp    |
|            | SPISAP_4206_jp    |

表 94 Java のゴールデン メトリック

アラート メトリックの他に、次に示す Netweaver ABAP および Java のパフォーマンス メトリックも重要 です (このメトリックを使用すると、データを記録しレポートとして表示できます)。

| メトリック タイプ     | メトリックを取得するモニタ         | メトリック                |
|---------------|-----------------------|----------------------|
| ABAP のパフォーマンス | <b>DBINFO_PERF</b>    |                      |
|               | <b>JOBREP_PERF</b>    | <b>ABORTED</b>       |
|               | <b>SAPBUFFER_PERF</b> | <b>HITRATIO</b>      |
|               | SAPMEMORY_PERF        | CURRENT_USE_PERCENT  |
|               |                       | <b>ON_DISK</b>       |
|               | <b>SPOOL_PERF</b>     | <b>OPEN_PR</b>       |
|               |                       | ERROR_PR             |
|               |                       | <b>FAILED PR</b>     |
|               | <b>STATRECS_PERF</b>  | SAP_REC_COUNT        |
|               | <b>WLSUM PERF</b>     | <b>RESPTI</b>        |
|               |                       | <b>CPUTI</b>         |
|               |                       | <b>CHNGCNT</b>       |
|               |                       | <b>GUITIME</b>       |
|               |                       | <b>GUINETTIME</b>    |
|               | <b>WP PERF</b>        | LONG_RUNNING         |
|               | <b>EP_PERF</b>        | AVG_RESP_TIME_EP     |
|               |                       | AVG_CPU_TIME_EP      |
|               |                       | AVG_CMPCALLPERREQ_EP |

表 95 ABAP のパフォーマンス メトリック

<u>表 96 Java のパフォーマンス メトリック スパー・マング スタック しゅうしょう</u>

| メトリック タイプ     | メトリック                          |
|---------------|--------------------------------|
| Java のパフォーマンス | SPISAP_2202_jp<br>(使用可能なメモリ)   |
|               | SPISAP_2201_jp<br>(割り当て済みのメモリ) |
|               | SPISAP_2203_jp<br>(使用中のメモリ)    |

# B SPI for SAP レポートのデータストアの詳細

SPI for SAP では、メトリック用に次のデータストアテーブルを作成して、データ収集を可能にします。 データ ソース名: R3\_<*SAP\_Hostname*>\_<*SAPSID*>\_<*SAP\_Instance\_ Number*>\_DATA

| テーブル名および<br>レポート詳細 | テーブル内のメトリック            | メトリックのデータ<br>タイプ |
|--------------------|------------------------|------------------|
| <b>DBINFO_PERF</b> | <b>CPUUSAGE</b>        | <b>R64</b>       |
|                    | <b>BUFPREADS</b>       | <b>I32</b>       |
|                    | <b>BUFPWRITES</b>      | <b>I32</b>       |
|                    | <b>BUFQUAL</b>         | <b>R64</b>       |
|                    | <b>BUFSIZE</b>         | <b>I32</b>       |
|                    | <b>BUFWAITS</b>        | <b>I32</b>       |
|                    | <b>BUFWTIME</b>        | <b>I32</b>       |
|                    | <b>DICTSIZE</b>        | <b>I32</b>       |
|                    | <b>DDQUAL</b>          | <b>R64</b>       |
|                    | <b>LOGBLOCKS</b>       | <b>I32</b>       |
|                    | <b>LOGENTRIES</b>      | <b>I32</b>       |
|                    | <b>LOGSIZE</b>         | <b>I32</b>       |
|                    | <b>LOGFAULT</b>        | <b>R64</b>       |
|                    | <b>LOGALLOC</b>        | <b>I32</b>       |
|                    | <b>ROLLBACKS</b>       | <b>I32</b>       |
|                    | <b>SCANLONG</b>        | <b>I32</b>       |
|                    | <b>SORTDISK</b>        | <b>I32</b>       |
|                    | <b>SORTMEM</b>         | <b>I32</b>       |
|                    | <b>SORTROWS</b>        | <b>I32</b>       |
|                    | HOSTNAME_DBINFO        | UTF8             |
|                    | SID_DBINFO             | UTF8             |
|                    | <b>INSTANCE_DBINFO</b> | UTF8             |
|                    | <b>KEY_DBINFO</b>      | UTF8             |

仕様フ ァ イル: r3statistics.DBINFO\_PERF

| テーブル名および<br>レポート詳細 | テーブル内のメトリック             | メトリックのデータ<br>タイプ |
|--------------------|-------------------------|------------------|
| DOCSTAT_PERF       | APPMODE_DOC             | UTF8             |
|                    | <b>CNTHEADER</b>        | <b>I32</b>       |
|                    | <b>CNTITEM</b>          | <b>I32</b>       |
|                    | <b>CNTDIV</b>           | <b>I32</b>       |
|                    | <b>CNTTOTAL</b>         | <b>I32</b>       |
|                    | <b>CNTLINE</b>          | <b>I32</b>       |
|                    | <b>CNTCHGDOC</b>        | <b>I32</b>       |
|                    | <b>CNTTEXT</b>          | <b>I32</b>       |
|                    | HOSTNAME DOCSTAT        | UTF8             |
|                    | SID_DOCSTAT             | UTF8             |
|                    | <b>INSTANCE_DOCSTAT</b> | UTF8             |
|                    | <b>KEY_DOCSTAT</b>      | UTF8             |

仕様フ ァ イル: r3statistics.DOCSTAT\_PERF

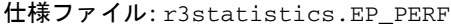

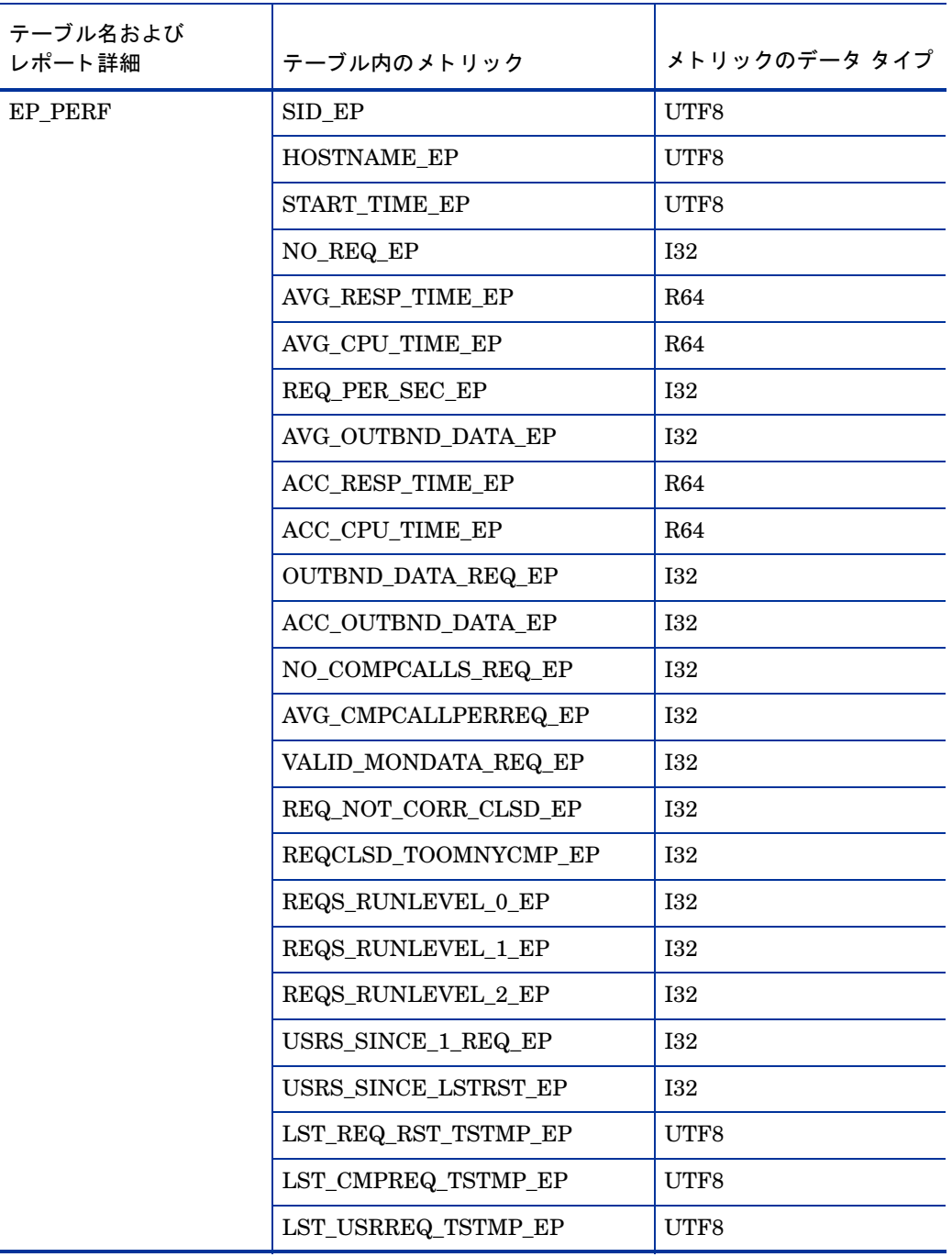

| テーブル名および<br>レポート詳細  | テーブル内のメトリック             | メトリックのデータ タイプ |
|---------------------|-------------------------|---------------|
| <b>ICMSTAT PERF</b> | ICM_Status              | <b>I32</b>    |
|                     | Max_Threads             | <b>I32</b>    |
|                     | Peak_Threads            | <b>I32</b>    |
|                     | Cur_Threads             | <b>I32</b>    |
|                     | Max_Connections         | <b>I32</b>    |
|                     | Peak_Connections        | <b>I32</b>    |
|                     | Cur_Connections         | <b>I32</b>    |
|                     | Max_QueueEntries        | <b>I32</b>    |
|                     | Peak_QueueEntries       | <b>I32</b>    |
|                     | Cur_QueueEntries        | <b>I32</b>    |
|                     | Running_Threads         | <b>I32</b>    |
|                     | Dead_Threads            | <b>I32</b>    |
|                     | Processed_Threads       | <b>I32</b>    |
|                     | HOSTNAME_ICMSTAT        | <b>I32</b>    |
|                     | SID_ICMSTAT             | UTF8          |
|                     | <b>INSTANCE ICMSTAT</b> | UTF8          |
|                     | <b>KEY ICMSTAT</b>      | UTF8          |

仕様フ ァ イル: r3statistics.ICMSTAT\_PERF

仕様フ ァ イル: r3statistics.JOBREP\_PERF

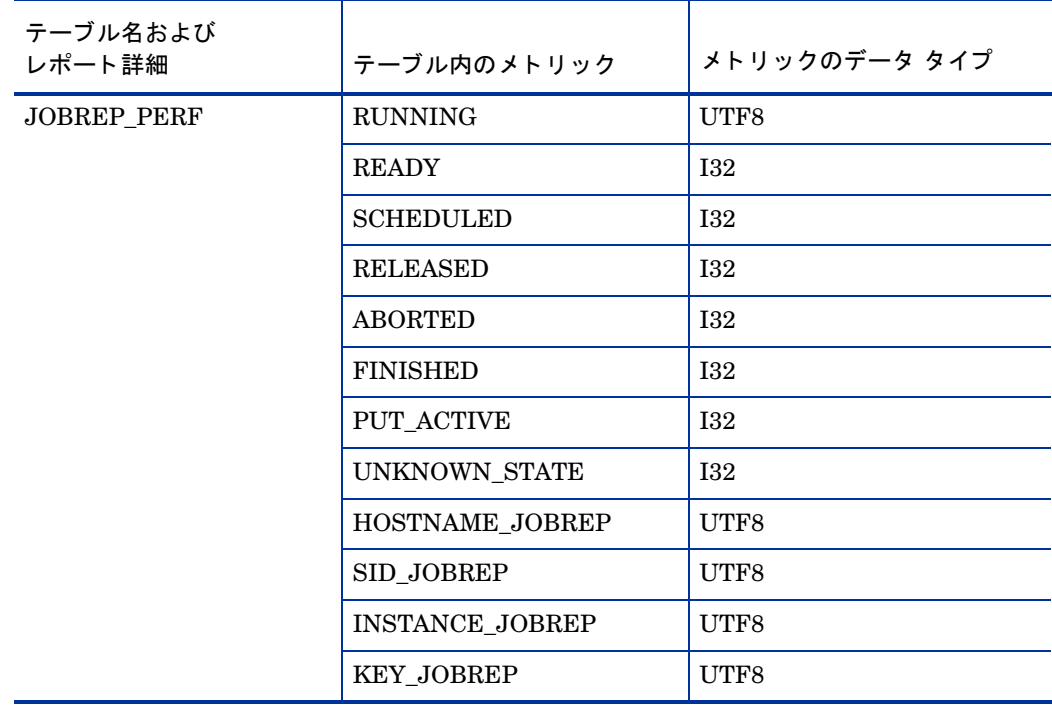

仕様フ ァ イル**:** r3statistics.SAPBUFFER\_PERF

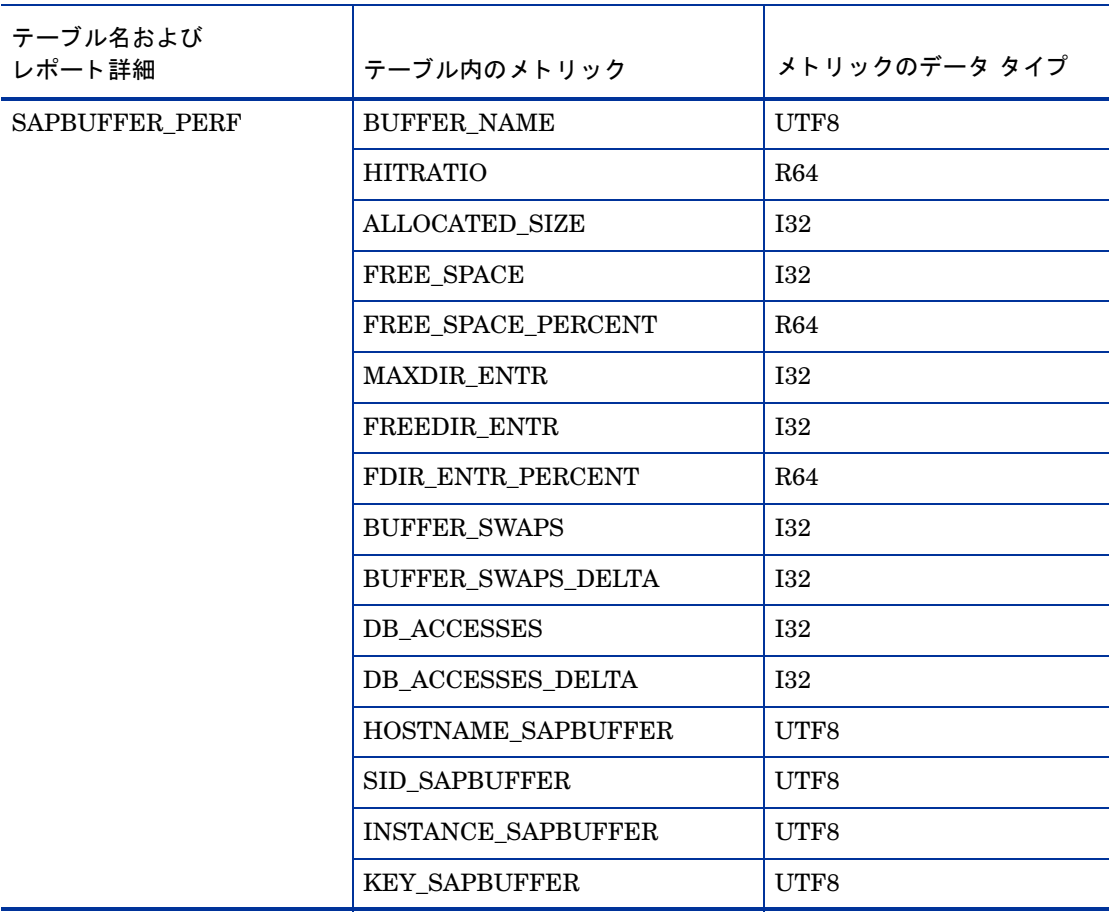

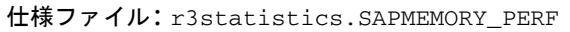

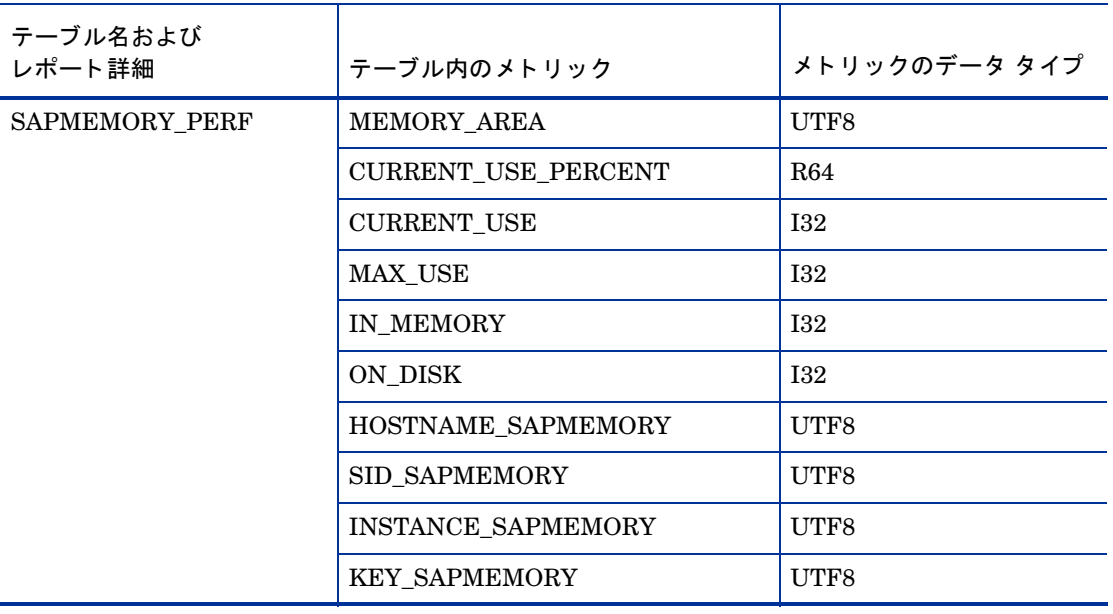

データ ソース名: R3\_<*SAP\_Hostname*>\_<*SAPSID*>\_<*SAP\_Instance\_ Number*>\_DATA

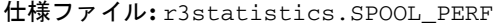

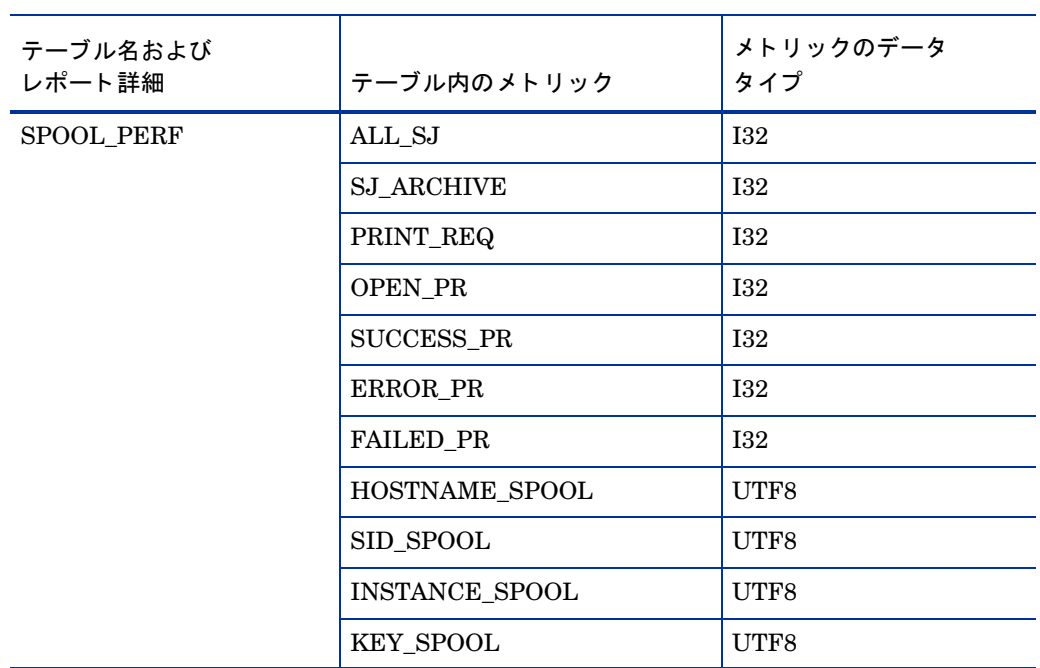

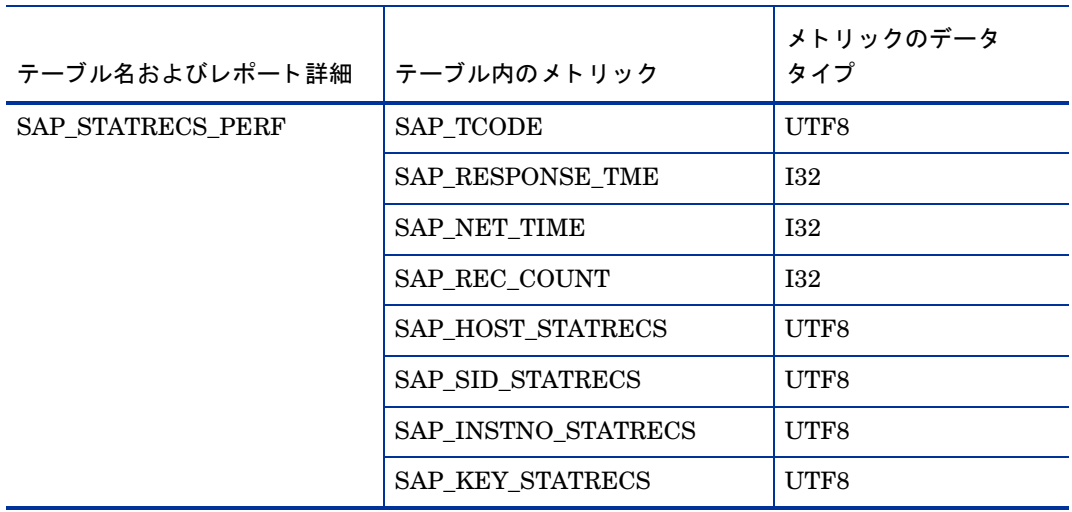

#### 仕様フ ァ イル: r3statistics.STATRECS\_PERF

データ ソース名: R3\_<*SAP\_Hostname*>\_<*SAPSID*>\_<*SAP\_Instance\_ Number*>\_DATA

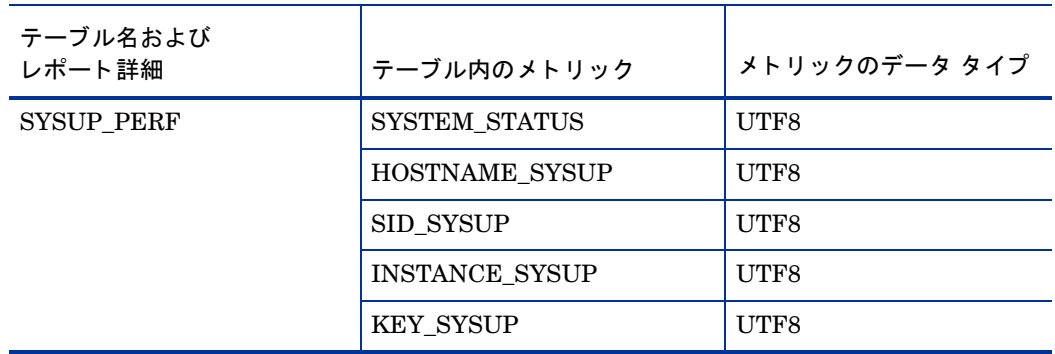

仕様フ ァ イル**:** r3statistics.SYSUP\_PERF

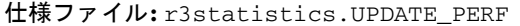

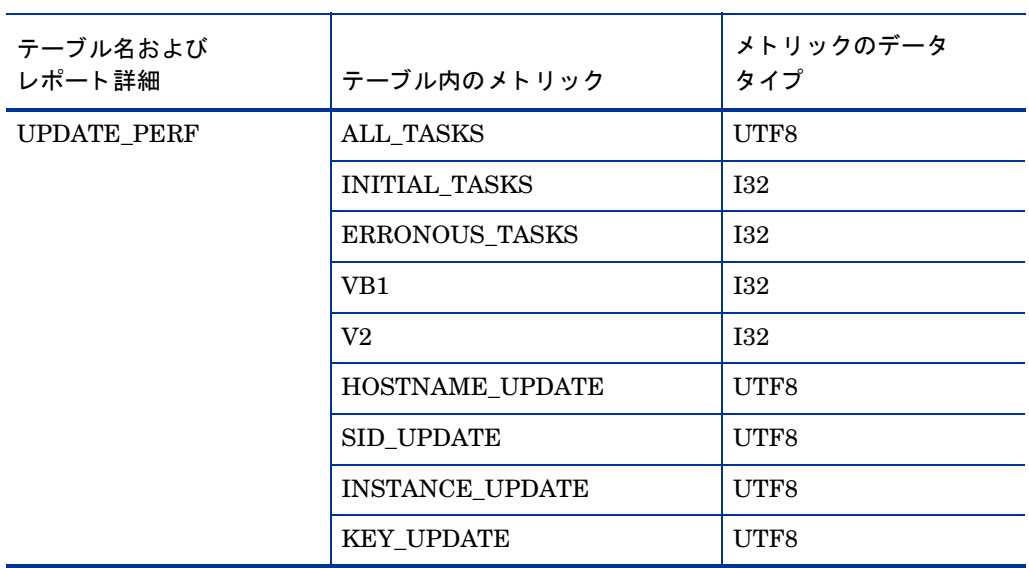

データ ソース名: R3\_<*SAP\_Hostname*>\_<*SAPSID*>\_<*SAP\_Instance\_ Number*>\_DATA

仕様フ ァ イル**:** r3statistics.USER\_PERF

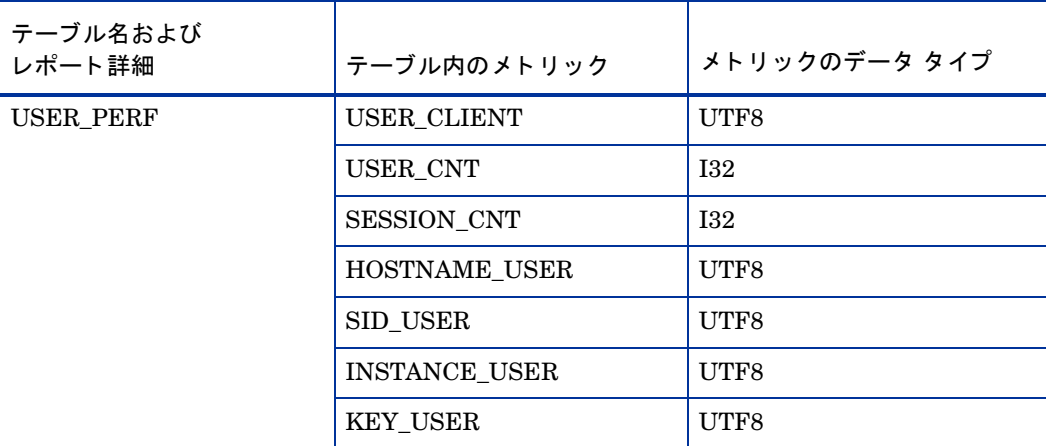

データ ソース名: R3\_<*SAP\_Hostname*>\_<*SAPSID*>\_<*SAP\_Instance\_ Number*>\_DATA

仕様フ ァ イル**:** r3statistics.WLSUM\_PERF

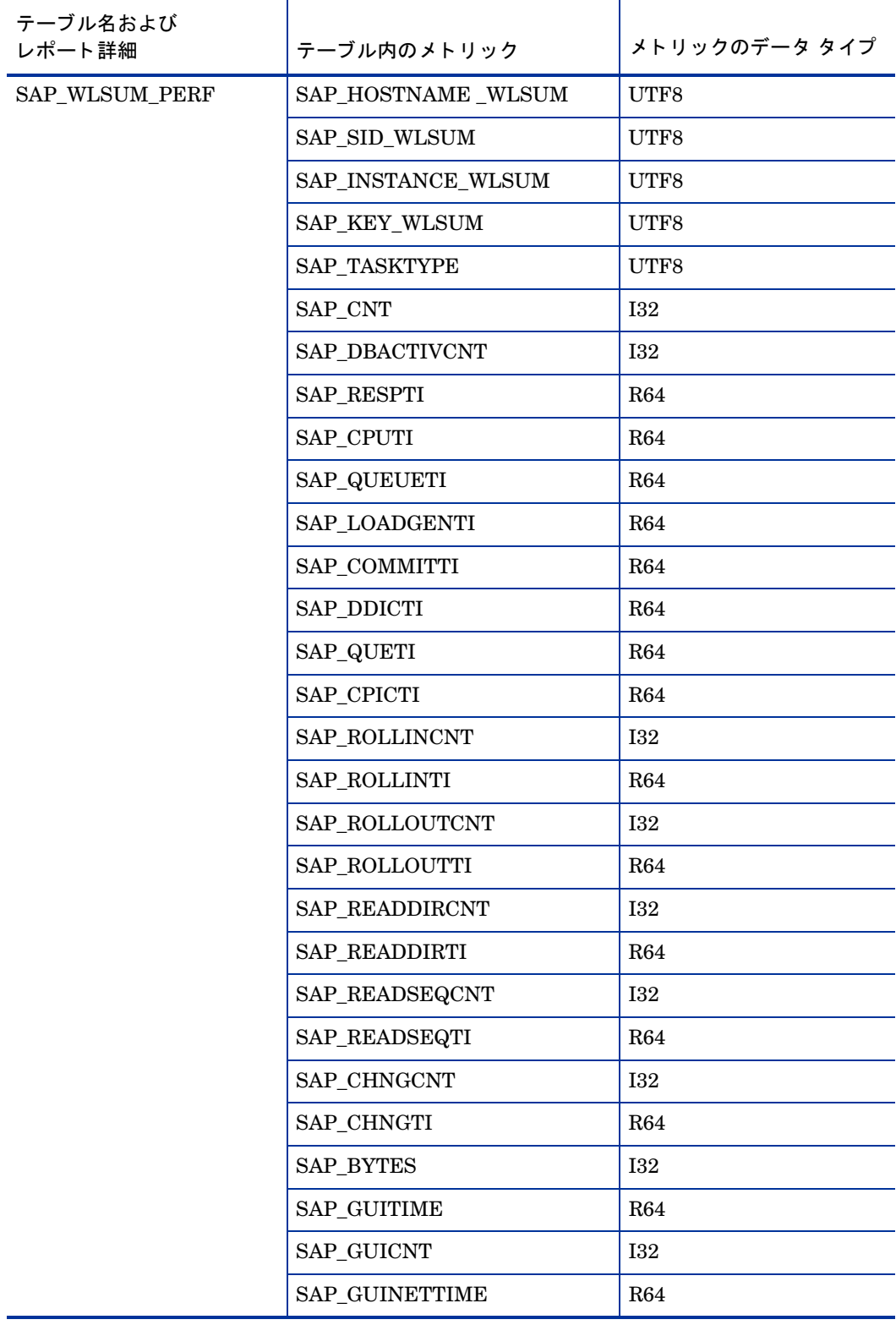

仕様フ ァ イル**:** r3statistics.WP\_PERF

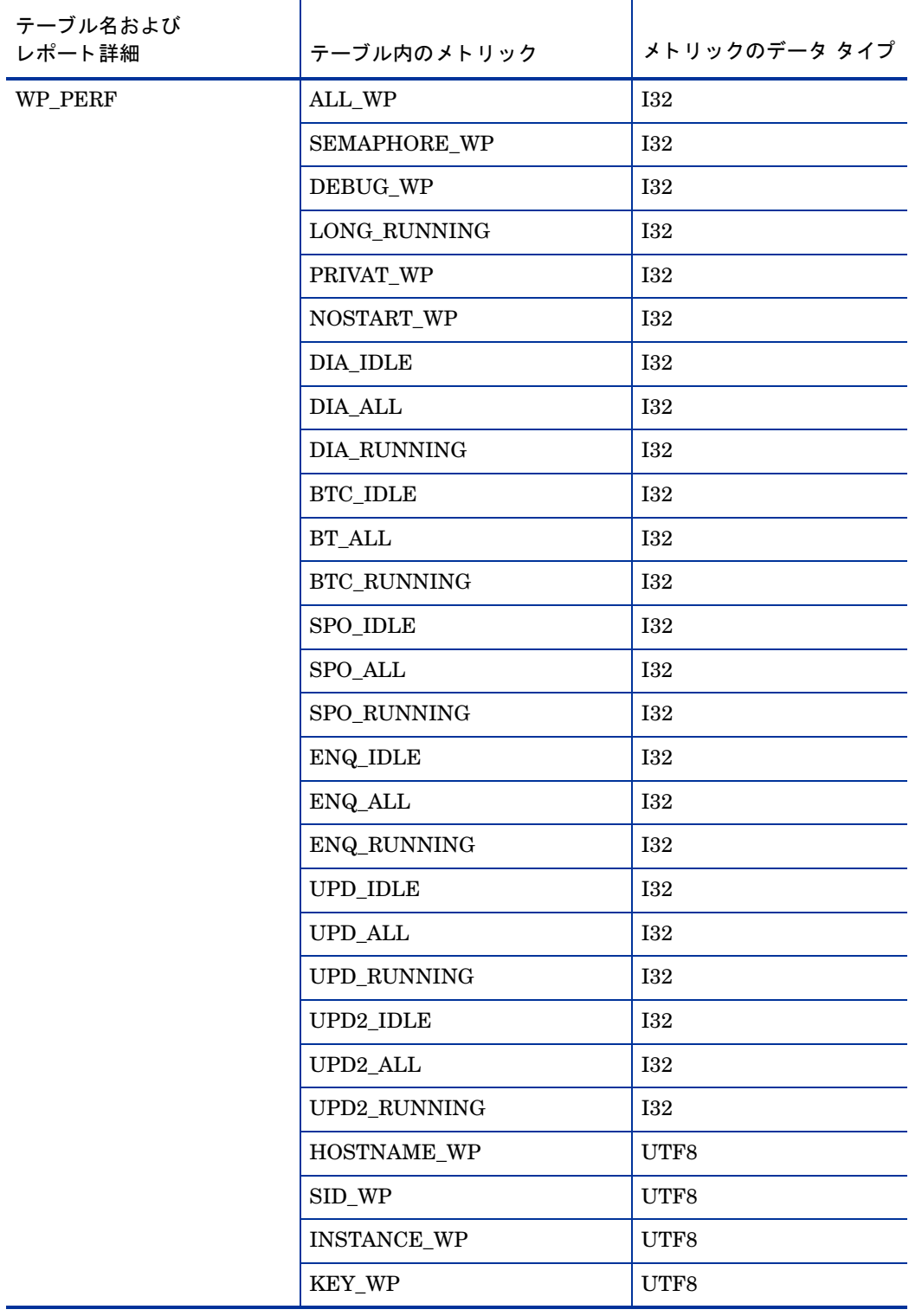

#### データ ソース名: SAPSPINW\_RPT\_METRICS

仕様フ ァ イル**:** SAPNW\_reporter.sp

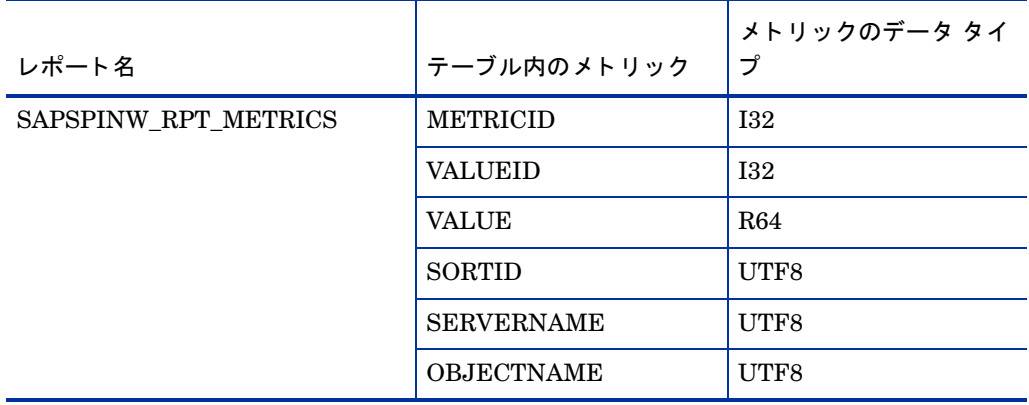

# 索引

## **A**

ABAP ダンプ モニタ 134 AgentHostname [キーワード](#page-27-0) [106](#page-27-0) AlerMonSyslog キーワード [28](#page-25-0) 設定ファイル [28](#page-25-0) AlertDevMon キーワード 26 設定ファイル [26](#page-25-1) AlertInstMonPro キーワード [26](#page-25-2) 設定ファイル [26](#page-25-2) AlertMonFun キーワード [26](#page-27-1) 設定ファイル 26 AlertMonitor パラ [メータ](#page-25-3) 28, [107](#page-25-3) AlertMonPro キーワ[ード](#page-27-2) [26](#page-106-0) 設定ファイル 26 Alerttype パラ メータ 28, [107](#page-102-0) AND パラメータの値 103 APSERVER OM\_SWITCH\_O[VERDUE](#page-168-0) 148 USER\_LO[GGEDIN\\_MAX](#page-170-0) 165 WP\_AVAILABLE [169](#page-173-0) WP\_IDLE 171 WP\_STATUS 174

## **B**

Batch WP  $+$ ー[ビス](#page-338-0) 340 Batch サービス 339 BehindSyncMessage r3perfagent のスケジュールの同期 214 パフォーマンス モニタのス ケジュールの同期 214

## **C**

**CCMS** CEN のアラートの監視 189 メッセージ フローの[カス](#page-48-0)タマイズ180

CCMS アラート モニタ [49](#page-55-0) 環境変数 55 ファイルの場所 56 リモート監視 56

**CEN** 

CCMS ア ラー ト の集中監視 [189](#page-188-0) r3monal による監視 62 CEN の CCMS アラートの監視 189 CHANGE\_OPTION SAP R/3 4.6x 122 Coda MWA から移行する 200

### **D**

Database サービス 339 DBINFO\_PERF パフォーマンス [メトリック](#page-65-0) 219, 220, 361 Delta プロセス モニタ[の条件](#page-339-0) 66 Dialog WP サー[ビス](#page-338-1) 340 Dialog  $+ - \varepsilon \times 339$ DisableMonitoringWithSeverity アラート モニタのキーワード 32 [DisableM](#page-218-0)[onit](#page-220-1)[oringWithSeverity](#page-360-0) キーワード 81 DOCSTAT\_PERF パフォー[マン](#page-32-0)ス [メトリック](#page-79-0) 219, 221, 361 DPQueueCheck キーワード 33, [80](#page-201-0) dsi2ddf ラッパー ユーティリティ 202

## **E**

Enable/Disable パラメータ 29, 107 EnableDPQueueCheck [キー](#page-60-0)[ワード](#page-86-0) 79 Enterprise Portal r3monal による監視 [61](#page-87-0), 87 CCMS アラートの有効化 88 [設定の前提条件](#page-88-0) 88 Enterprise Portal モニ[タ](#page-338-2) 設定 89 Environment サービス 339 EP\_PERF パフォーマンス [メト](#page-64-0)リック 219, 222, 361 Exact プロセス モニタの条件 65

#### **F**

Filemask パラ メータ 29

### **G**

Gateway サービス 340 GRMG の監視 J2EE (Web AS Java) での監視 83

### **H**

HistoryPathAIX キーワード [36](#page-35-0), [70](#page-69-0), [106](#page-105-0) HistoryPathUnix キーワード 36[,](#page-35-0) 70[,](#page-69-0) 10[6](#page-105-0) HistoryPathWinNT キーワード 36, 70, [106](#page-176-0) HPOM メッセージのカスタマイズ [177](#page-365-0) HPOM エージェン ト トラブルシューティング [366](#page-365-1) HPOM サーバ[ー](#page-365-1) トラブルシューティング 366 バージョン 366

## **I**

ICMSTAT\_PERF パフォーマン[ス](#page-35-1) メ[トリック](#page-80-0) 219, 224 InstanceProfilePath [キーワード](#page-338-3) 36, 81 Interface サービス [339](#page-365-2) ITO エージェン ト バージョン 366

## **J**

J2EE (Web AS Java) [モニタ](#page-82-0) 82 CCMS アラートの[有効](#page-85-0)化 [82](#page-87-1) GRMG の監視 [83](#page-82-2) J2EE カーネル [83](#page-82-3), 86, 88 J2EE サービス 83, 86, [88](#page-82-4) J2EE [システム](#page-83-0) 83 SAPCCMSR の[可用性](#page-82-5) 83 設定 84 設定の前提条件 83 J2EE engine r3monal によ る監視 61 J2EE カーネル Web AS Java での監視 [83](#page-82-2), [86](#page-85-1), [88](#page-87-2) J2EE サービス Web AS Java での監視 83, [86](#page-82-3), 88 J2EE システム Web AS Java [での監視](#page-142-0) 83 JOB\_ABORTED 143

JOB\_MAX\_RUN\_TIME [139](#page-140-0) JOB\_MIN\_RUN\_TIME 141 ジョブ モニタの条件 136, 146 JOBREP PERF パフ[ォーマンス](#page-135-2) メトリック 219, 225, 362 JOBREPORT モニタ 136

## **M**

Manager Solution SPI for SAP と の統合 184 統合の前提条件 184 MAX USER\_LOGGEDIN\_MAX [165](#page-64-1) Max プロセス モニタの条件 65 Memory Management [サービス](#page-339-1) 339 Message サービス 340 Min プロセス モ[ニタの条件](#page-28-0) 65 Mode パラメータ 29

## **N**

Network サービス 339

## **O**

OBJECT\_RELE[ASED](#page-130-0) 133 OBJECT\_USED [131](#page-145-0) OLD\_LOCKS 14[6](#page-147-0) OM\_SWITCH\_OVERDUE [148](#page-147-1) APSERVER 148 OVERDUE\_TIME 148 OPC MsgGroup パラ メ[ータ](#page-28-1) 29, [107](#page-106-1) OPC Object パラ メータ 29[,](#page-29-0) 1[07](#page-106-2) OPC Severity パラ メータ 30, 107 OpC メッセージ メッセージ ブラウザ内[での重複](#page-338-4) 373 Operating System サービス 339 **Oracle** パスワード r3monsecp[w.msg](#page-102-0) 73 OR パラメータの値 103 OVERDUE\_TIME OM\_SWITCH\_OVERDUE 148
#### **P**

perflbd ファイル 199 , [200](#page-208-0) Performance Agent r3perfagent.cfg 209 PRINT\_ERROR\_EXISTS [154](#page-29-0) Process Nameパラ メータ 3[0](#page-29-1) Process Numberパラ メータ 30

## **R**

r3itogui バージ [ョ](#page-18-0) [ン](#page-18-0)[の確](#page-68-0)認 [367](#page-371-0) r3itosap.cfg 19 , 69 , 372 r3modev SAP[OPC\\_HISTORYPATH](#page-174-0) 63 r3monaco モニタ 種類 175 r3monal CEN の監視 62 Enterprise Portal の[監視](#page-87-0) 61, 87 CCMS アラートの有効化 88 設定[の前提条件](#page-88-0) 88 Enterprise Portal モニタ 設定 89 J2EE (Web AS Java) [モニタ](#page-82-0) 82 CCMS アラートの[有効](#page-85-0)化 [82](#page-87-1) GRMG の監視 [83](#page-82-2) J2EE カーネル [83](#page-82-3) , 86 , 88 J2EE サービス 83, 86, [88](#page-82-4) J2EE [システム](#page-83-0) 83 SAPCCMSR の[可用性](#page-82-5) 83 設定 84 設定の前提条件 8[3](#page-58-0) J2EE engine の監視 [61](#page-54-0) r3monxmi からの移行 59 SAPOPC\_DRIVE 55 SAPOPC\_HISTOR[YPATH](#page-54-1) 55 SAPOPC\_R3MONAL\_C[ONFIGFILE](#page-54-2) 55 SAPOPC\_SAPDIR 55 SAPOPC\_TRAC[EPATH](#page-58-1) 55 SAP セキュリティ監査ログ[の監](#page-60-0)視 [61](#page-84-0) アラート クラス 59 エンキュー サーバー[の監視](#page-85-1) 61 [,](#page-84-1) 85 CCMS アラートの有効化 85 設定[の前提条件](#page-85-2) 86 エンキュー [サーバー](#page-46-0) モニタ 設定 86 実行頻度 47 セキュリティ監査モニタ 91 SAP セキュリティアラート 92

フ ァ イルの場所 [56](#page-55-0) モニタ 49 リモート[監視](#page-55-1) 56 r3monal.cfg [56](#page-55-2) r3monal.exe [56](#page-55-3) r3monal.his [56](#page-112-0) r3monale 113 アラート [タイプ](#page-114-0) IDOC\_CURRENT\_[STATUS](#page-113-0) 115 設定 115 モニタ アラート タイプ 114 モニタの環境変数 [114](#page-113-1) モニタのコマンド行パラ[メータ](#page-113-2) 114 モニタの種類 [114](#page-113-3) モニタのファイルの場所 114 リモート監視 114 r3monale.cfg [114](#page-113-5) r3monale.log 114 r3monale モニタ [113](#page-113-6) アラート タイプ 114 環境変数 [114](#page-113-1) コマンド行パラ[メータ](#page-113-2) 114 種類 114 フ ァ イルの場所 114 リモート監視 114 r3monal [のアラート](#page-120-0) クラス 59 r3monchg 121 アラート [タイプ](#page-121-0) CHANGE\_OPT S[AP R/3 4.6x](#page-120-1) 122 設定 122 コマンド行パラメータ 1[21](#page-120-2) パラ メータの値 1[22](#page-120-3) モニタ アラート タイプ [121](#page-120-4) モニタの環境変数 [121](#page-121-1) モニタのファイルの場所 121 リモート 監視 122 r3monchg.cfg 121 r3monchg モ[ニタ](#page-120-3) アラート タイプ 121 環境変数 [121](#page-120-6) コマンド行パラ[メータ](#page-121-2) 121 種類 121 パラ メータの値 [122](#page-121-1) フ ァ イルの場所 121 リモ[ー](#page-98-0)[ト](#page-98-0)[監視](#page-98-0) [122](#page-102-0) r3moncol 99 環境変数 103 コマンド行パラメータ 104

照会条件 [101](#page-46-0) 実行間隔 [100](#page-99-0) 実行場所 47 実行頻度 100 設定ファイル 1[06](#page-109-0) エラー メッ[セージ](#page-101-0) 110 内容の検証 [110](#page-103-0) パラ メータの値 [102](#page-99-1) リモート監視 1[04](#page-98-1) 履歴ファイル 100 [レポ](#page-113-7)ート[の種類](#page-125-0) [99](#page-134-0) [r3mon](#page-161-0)[col\(.e](#page-163-0)[xe\)](#page-166-0) 114, 121, [126](#page-103-1), 135, 138, 145, 147, 150, 152, 156, 16 2, 164, 167 r3moncol.cfg 104 r3moncol アラート収集モニタのポーリング周期 [100](#page-103-0) r3moncol アラート モニタによるリモート[監視](#page-105-0) 104 r3moncol アラート モニタの設定ファイル 106 エラー メッセージ 110 内容の検証 110 r3moncol アラート モニタの履歴ファイル 1[00](#page-98-1) r3moncol アラート モニタのレポートの種類 99 r3moncol の設定フ ァ イル HistoryPathAIX キーワード 10[6](#page-105-1) HistoryPathUnix [キーワード](#page-105-2) 106 HistoryPathWinNT [キーワード](#page-105-3) 106 ト レース ファイル 106 ト レース [レベル](#page-124-0) 106 r3moncts 125 アラート タイプ OBJECT\_RELEASED [133](#page-126-0) OBJECT\_USED 131 REQUEST\_CREA[TED](#page-129-0) 127 REQUEST\_RELEA[SED](#page-130-0) 128 TAS[K\\_CREATED](#page-125-1) 130 TASK\_RELEASED [131](#page-125-2) 設定 126 コマンド行パラメータ [126](#page-125-3) モニタ アラート タイプ [125](#page-125-4) モニタの環境変数 [126](#page-125-5) モニタのファイルの場所 126 リモート監視 126 r3moncts.cfg 126 r3moncts モ[ニタ](#page-125-3) アラート タイプ 125 環境変数 [126](#page-124-1)

フ ァ イルの場所 126 リ モー ト 監視 126 r3mondev SAPOPC\_DRIVE [63](#page-62-0) SAPOPC\_R3MONDEV\_[CONFIGFILE](#page-62-1) 63 SAPOPC[\\_SAPDIR](#page-62-2) 63 SAPOPC TRACEPATH 63 環境変数 [63](#page-46-0) 監視条件 63 実行頻度 47 デフォルト設定 63 フ ァ イル[の場所](#page-62-4) 63 モニタ 62 r3mondev.cfg [63](#page-62-5) r3mondev.exe [63](#page-62-6) r3mondev.his 63 r3mondisp R/3 キュー [モニタ](#page-46-0) フ ァ イルの場所 79 実行頻度 47 ディスパッチ [キュー](#page-78-0) モニタ78 r3mondisp(.exe) [79](#page-78-1) r3mondisp.cfg [79](#page-78-2) r3mondisp.[log](#page-133-0) 79 r3mondmp 134 コマンド行パラメータ [135](#page-134-1) モニタ アラート タイプ [135](#page-134-2) モニタの環境変数 [135](#page-134-3) モニタのファイルの場所 135 リモート監視 135 r3mondmp.cfg 135 r3mondmp モ[ニタ](#page-134-1) アラート タイプ 135 環境変数 [135](#page-133-1) コマンド行パラ[メータ](#page-134-2) 135 種類 134 フ ァ イルの場所 135 リ モ[ー](#page-135-0) [ト](#page-135-0) [監視](#page-135-0) 135 r3monjob 13[6](#page-137-0) アラート タイプ 設定 [138](#page-135-1) コマンド行パラ[メータ](#page-137-1) 138 種類 136 パラ メータの値 1[38](#page-137-2) モニタ アラート タイプ [137](#page-137-3) モニタの環境[変数](#page-137-4) 138 モニタのファイルの場所 138 リモート監視 138

種類 125

コマンド行パラメータ 126

```
r3monjob.cfg 138
r3monjob モニタ
  アラート タイプ 137
  環境変数 138
  メータ 138
  パラ メータの値 138
  フ ァ イルの場所 138
  リ モー ト 監視 138
r3monlck 144
  アラート タイプ
     設定 146
  145
  モニタ アラート タイプ 145
  モニタの環境変数 145
  モニタのファイルの場所 145
  リモート監視 145
r3monlck.cfg 145
r3monlck モニタ
  アラート タイプ 145
  環境変数 145
  メータ 145
  種類 145
  フ ァ イルの場所 145
  ト監視 145
r3monoms 146
  アラート タイプ
     設定 148
  147
  モニタ アラート タイプ 147
  モニタの環境変数 147
  モニタのファイルの場所 147
  リモート監視 148
r3monoms.cfg 147
r3monoms モニタ
  アラート タイプ 147
  環境変数 147
  メータ 147
  種類 147
  フ ァ イルの場所 147
  リモート監視 148
  レポートの種類 147
r3monpro
  SAPOPC_HISTORYPATH 65
  SAPOPC_R3MOPRO_CONFIGFILE 65
  SAPOPC_SAPDIR 65
  CEPATH 65
  監視条件 65
  ファイルの場所 65
  モニタ 64
```

```
r3monpro.cfg 65
r3monpro.exe 65
r3monpro.his 65
r3monpro_jp
  SAPOPC_DRIVE 65
  環境変数 65
r3monrfc 149
  アラート タイプ
     CHECK 151
     設定 150
  50
  パラ メータの値 150
  モニタ アラート タイプ 149
  モニタの環境変数 150
  モニタのファイルの場所 150
   リ モー ト 監視 150
r3monrfc.cfg 150
r3monrfc モニタ
  アラート タイプ 149
  環境変数 150
  メータ 150
  種類 149
  パラ メータの値 150
   フ ァ イルの場所 150
   リモート監視 150
r3monrfc モニタの CHECK アラート タイプ 151
r3monsec
  R/3 セキュ リティ モニタ 72
     アラート タイプ 73
     設定 73
      フ ァ イルの場所 73
  アラート タイプ
     6
     PRIVILEGED_USERS 76
     SAP_PARAMETERS 74
  実行頻度 47
r3monsec(.exe) 73
r3monsec.log 73
r3monsecpw.msg 73
r3monsec の設定 73
r3monsec モニタ
   ート監視の設定 77
r3monspl 128
, 152
  アラート タイプ
     PRINT_ERROR_EXIST 154
     SPOOL_ENTRIES_RANGE 153
     SPOOL_ERROR_RANGE 154
```
設定 [153](#page-127-0) コマンド行パラメータ 1[53](#page-151-1) モニタ 128 モニタ アラート タイプ [152](#page-151-2) モニタの環境変数 [153](#page-152-0) モニタのファイルの場所 152 リモート監視 153 r3monspl.cfg 152 r3monspl モ[ニタ](#page-152-1) アラート タイプ 152 環境変数 [153](#page-151-4) コマンド行パラ[メータ](#page-151-2) 153 種類 152 フ ァ イルの場所 152 リモート監視 153 r3montra アラート タイプ REPAIR [159](#page-160-0) RFCON[NECT](#page-156-0) 160 TPTEST [161](#page-155-0) TRANS 157 設定 156 コマンド行パラメータ [156](#page-155-1) モニタ アラート タイプ [156](#page-155-2) モニタの環境変数 [156](#page-155-3) モニタのファイルの場所 156 リモート監視 156 r3montra.cfg 156 r3montra モ[ニタ](#page-155-1) アラート タイプ 156 環境変数 156 コマンド行パラメータ 156 フ ァ イルの場所 [156](#page-371-0) リモート[監視](#page-68-1) 156 r3monup.his 69, [372](#page-160-1) r3monupd 161 アラート タイプ UPD[ATE\\_ACTIVE](#page-162-0) 163 UPDATE\_ERRO[RS\\_EXIST](#page-161-1) 163 設定 163 コマンド行パラメータ [162](#page-161-2) モニタ アラート タイプ [162](#page-161-3) モニタの環境変数 [162](#page-161-4) モニタのファイルの場所 162 リモート監視 162 r3monupd.cfg 162 r3monupd モ[ニタ](#page-161-2) アラート タイプ 162 環境変数 162

コマンド行パラ[メータ](#page-161-3) 162 種類 162 ファイルの場所 162 リモ[ー](#page-162-1)[ト](#page-162-1)[監視](#page-162-1) 162 r3monusr 163 アラート [タイプ](#page-163-1) USER\_LOGGEDI[N\\_MAX](#page-163-2) 164 設定 164 コマンド行パラメータ [164](#page-163-3) モニタ アラート タイプ [164](#page-163-4) モニタの環境変数 [164](#page-163-5) モニタのファイルの場所 164 リモート 監視 164 r3monusr.cfg 164 r3monusr モ[ニタ](#page-163-3) アラート タイプ 164 環境変数 [164](#page-162-2) コマンド行パラ[メータ](#page-163-4) 164 種類 163 フ ァ イルの場所 164 リモー[ト](#page-164-0)[監視](#page-164-0) 164 r3monwpa 165 アラート タイプ WP\_AVAI[LABLE](#page-169-0) 168 WP\_CHECK\_[CONFIGURED](#page-173-0) 173 WP\_[IDLE](#page-166-1) 170 WP\_STATUS 174 設定 167 コマンド行パラメータ 1[67](#page-165-0) パラ メータの値 1[67](#page-166-2) モニタ アラート タイプ [166](#page-166-3) モニタの環境変数 [167](#page-166-4) モニタのファイルの場所 167 リモート監視 167 r3monwpa.cfg 167 r3monwpa モ[ニタ](#page-166-2) アラート タイプ 166 環境変数 [167](#page-165-1) コマンド行パラ[メータ](#page-166-6) 167 種類 166 パラ メータの値 [167](#page-166-4) ファイルの場所 167 リモート監視 167 r3monxmi r3monal [への移行](#page-46-0) 59 r3mopro 実行頻度 [47](#page-187-0) r3ovo2ccms 188 コマンド行パラメータ 188

コマンド行パラメータ [オプシ](#page-208-0)[ョ](#page-208-0)[ン](#page-208-0) 188 r3perfagent.cfg 209 r3perfagent 設定の AgentHostname 214 r3perfagent 設定の PerfMon キ[ーワード](#page-214-0) 215 r3perfagent 設定のリモート監視 215 r3perfagent の設定フ ァ イ[ル](#page-215-0) パラ メータ RFC FUNCTION [216](#page-67-0) r3status R/3 ステータス モニタ 68 SAPOPC\_HISTORYPATH 69 SAPOPC\_R3ITOSAP\_CO[NFIGFILE](#page-68-2) 69 SAPOPC\_R3STATUS\_C[ONFIGFILE](#page-68-3) 69 SAPOPC\_RFC\_TIMEOUT [69](#page-70-0) SAPOPC TRACEPATH 69 SAP ステータスのレポート 71 実行頻度 47 r3status (.exe) [68](#page-68-4) r3status.cfg [69](#page-67-2) r3status.log 68 r3status の設定フ ァ イル r3status.cfg [70](#page-68-5) r3status の履歴フ ァ イル [r3status.his](#page-68-6) 69 r3status モニタ 環境変数 69 フ ァ イルの場所 68 ポーリング頻度 [68](#page-67-3) リモート モニタの設定 [71](#page-337-0) レポートの種類 68 R/3 Instances  $+$ ービス [338](#page-341-0) R/3 Service Disco[very](#page-341-1) 342 R/3 サービ ス検出 342 RemoteMonitoring [キーワード](#page-158-0) 37, 71, 106 REPAIR 159 REQUEST\_CREATED 1[27](#page-127-1) REQUEST\_REL[EASED](#page-215-0) 128 RFC FUNCTION [アラート](#page-159-0) クラス r3perfagent 216 RFCONNECT 1[60](#page-29-2) RFC Parameter 30, [108](#page-148-0) RFC 宛先モニタ [149](#page-368-0) RFC 接続 ト レース 369

## **S**

SAP\_ICMSTAT\_PERF パフォーマンス メトリック 3[62](#page-361-0) SAP STATRECS PERF パフォーマンス メトリ[ック](#page-361-1) 362 SAP\_SYSUP\_PERF パフォーマンス メトリック [362](#page-361-2) SAP\_USER\_PERF パフォーマンス メトリック 36[2](#page-361-3) [SAP\\_WL](#page-218-0)[SUM](#page-225-0)\_PERF [パフォーマンス](#page-361-4) メトリック 362 SAPBUFFER PERF パフォーマンス メトリック 219, 226, 362 SAPCCMSR の可用性 J2EE (Web AS Java) [での監視](#page-61-1) 83 SAP CEN r3monal による監[視](#page-29-3) 6[2](#page-107-0) SAP Client パラ メータ 30, [108](#page-30-0) [SAP Hos](#page-218-1)[tnam](#page-227-0)e [パラ メータ](#page-361-5) 31, 108 SAPMEMORY\_PERF パ[フォ](#page-30-1)ーマンス [メトリック](#page-107-1) 219, 228, 362 SAP Number パラ [メ](#page-54-0)[ータ](#page-62-7) 31, [108](#page-64-6) SAPOPC\_DRIVE 55, 63, 6[5](#page-54-3) SAPOPC HISTORYPATH 55, 63, 65, [69](#page-68-7) SAPOPC\_R3ITOSAP\_CONFIGFILE [69](#page-54-4) SAPOPC\_R3MONAL\_CONFIGFILE 5[5](#page-62-8) SAPOPC\_R3MONDEV\_CONFIGFILE [63](#page-64-7) SAPOPC\_R3MOPRO\_CONFIGFILE [65](#page-68-8) SAPOPC\_R3STATUS\_CO[NFIGFILE](#page-68-2) 69 SAPOPC\_RFC\_TI[ME](#page-54-1)[OUT](#page-62-0) [69](#page-64-0) SAPOPC\_SAPDIR 55, 63[,](#page-54-2) 6[5](#page-62-1) SAPOPC\_TRACEPATH 55, [63](#page-81-0), 65, 69 SAP R/3 J2EE (Web AS Java) [82](#page-82-0) CCMS アラートの[有効](#page-85-0)化 [82](#page-87-1) GRMG の監視 [83](#page-82-2) J2EE カーネル [83](#page-82-3), 86, 88 J2EE サービス 83, 86, [88](#page-82-4) J2EE [システム](#page-83-0) 83 SAPCCMSR の[可用性](#page-82-5) 83 設定 8[4](#page-67-0) 設定の前[提条件](#page-71-0) 83 ステータス 68 セキュリ[ティ](#page-72-0)72 アラート タイプ [73](#page-72-1) 設定 73 フ ァ イルの場所 73 セキュリティ監査の[監視](#page-77-0) 91 SAP セキュリティアラート 92 ディスパッチ キュー 78

ディ スパッチャ キュー モニタ フ ァ イ[ルの](#page-40-0)[場所](#page-43-0) 79 SAP R/3 Admin 41, 4[4](#page-43-1) SAP R/3 Admin L[ocal](#page-337-1) 44 SAP R/3 サービス 338 SAP R/3 でのし きい値 1[82](#page-30-2) SAP System パラ メータ 31, [109](#page-70-0) SAP ステータ ス r3status によ る判定 71 SAP セキュリティ監査の監視 91 SAP セキュリティアラート [92](#page-70-0) SAP のステータス r3status によ[るレポー](#page-336-0)[ト](#page-336-0) 71 ServiceNavigator [337](#page-348-0) Service Reporter [349](#page-56-0) SeverityCritical [57](#page-56-1) SeverityNor[mal](#page-56-2) 57 SeverityNull 57 SeverityWarning 57 Solution Manager SPI for SAP と の統合 184 前提条件 184 SPI for SAP Solution Manager の統合 [184](#page-376-0) 前提条件 184 ゴールデン メ[トリック](#page-201-0) 377 SPI for S[AP R/3 Performance Agent](#page-236-0) インストール 202 削除 237 SPI for SAP Report  $\mathcal{O}$  イン[ス](#page-351-0)[ト](#page-351-0)[ール](#page-351-0) 350 SPI for SAP レポートの生成 352 SPI for SAP レポートのデー[タ収集](#page-152-2) 360 SPOOL\_ENTRIES\_RANGE [153](#page-153-0) SPOOL\_ERROR\_RANGE 154 SPOOL\_PERF パフ[ォーマンス](#page-339-0) メトリック 228 Spool WP サー[ビス](#page-338-0) 340 Spool サービス 33[9](#page-141-0) START\_PASSED 142 ジョブ [モニタの条件](#page-229-0) 136, 146 STATRECS\_PERF 設定 230 STATRECS\_PERF パフォーマンス メトリック 219, 229 SyncBack

r3perfagent の[スケジュールの同期](#page-30-3) 214 SyslogId パラ メータ 31 SYSUP PERF パフォーマンス メトリック 219, 231

## **T**

TASK\_CREATED 1[30](#page-130-0) TASK\_RELEASED [131](#page-174-1) Temporary Sequential ファイル TEMSE を参照 [175](#page-174-2) **TEMSE** フ ァ イルの監視 175 レポート 175 TEMSE [フ](#page-160-0) [ァ](#page-160-0) [イルの一貫性の監視](#page-160-0) 175 TPTEST 161 TraceFile キーワード r3moncol アラート収集モニタ [106](#page-105-3) TraceLevel キーワー[ド](#page-39-0) r3moncol アラート収集モニタ 106 アラート モニタ 40 TRANS 157

## **U**

UPDATE\_ACTIVE 163 UPDATE\_ERRORS\_EXIST 163 UPDATE\_PERF パフ[ォーマンス](#page-339-1) メトリック 219, 232, 362 Update WP サー[ビス](#page-338-1) 340 Update サービス [339](#page-164-1) USER\_L[OGGEDIN\\_MAX](#page-164-2) 164 APSERVER 165 MAX 165 USER\_PERF パフォーマンス メトリック 219, 233

## **W**

Web AS (J2EE) モ[ニタ](#page-82-0) 82, 83 CCMS アラートの[有効](#page-85-0)化 [82](#page-87-1) GRMG の監視 [83](#page-82-2) J2EE カーネル [83](#page-82-3), 86, 88 J2EE サービス 83, 86, [88](#page-82-4) J2EE [システム](#page-83-0) 83 SAPCCMSR の可用性 83 設定 84 WLSUM\_PERF [パ](#page-168-0)[フォーマンス](#page-167-0) メトリック 219, 234 WP\_AVAILABLE 168 APSERVER 169 WP\_CHECK\_CONFIGURED 173

WP\_IDLE 170 APSERVER 171 WP\_PERF パ[フォーマンス](#page-173-0) [メトリック](#page-173-1) 219 , 236 , 362

WP\_STATUS 174 APSERVER 174

## あ

アクション SAP フロントエンドへのアクセスのテスト 368 値 r3moncol モニタのパラ メータ [102](#page-149-5) r3monjob モニタのパラ メータ [138](#page-166-6) r3monrfc モニタのパラ メータ 150 r3monwpa モニタのパラ メータ [167](#page-349-0) アップグレード SPI for SAP サービスレポート 350 パフォーマンス モニタ サブエージェント 197 アプリケーション R/3 Service Discovery 342 R/3 サービ ス検出 342 SAP フロントエンドへのアクセスのテスト 368 アプリケーション グループ SAP R/3 Admin 41 , 44 SAP R/3 Admin Local 41 , [44](#page-188-0) アラート CEN の CCMS の監視 189 SAP セキュリティ監査 92 アラートしきい値 SAP-RFC のアラート タイプ [150](#page-149-6) SAP-RFC の [パラ メータ](#page-149-6) CONNECTION[\\_TYPE](#page-155-5) 150 NAME 150 移送アラート [タイプ](#page-98-0) 156 アラート収集 99 履歴ファイル 100 アラート収集モニタ r3moncol の実行間隔 1[00](#page-103-0) r3moncol のポーリング周期 100 リモート モニタの設定 104 アラート タイプ CHANG[E\\_OPTION](#page-150-0) SAP R/3 (4.6x) [122](#page-142-0) CHECK 151 JOB\_ABORTED 143 JOB\_MAX\_RUN\_TIME [139](#page-132-0) JOB\_MIN\_RUN[\\_TIME](#page-130-1) 141 OBJECT\_RE[LEASED](#page-145-1) 133 OBJECT\_USED 131 OLD\_LOCKS 146

OM SWITCH OVERDUE 148 PRINT\_ERROR\_EXISTS 154 r3monal[e](#page-114-0) IDOC\_CUR[RENT\\_STATUS](#page-113-0) 115 設定 115 r3monale モニタ 114 r3monch[g](#page-121-0) CHANGE\_O[PT \(SAP R/3 4.6x\)](#page-120-2) 122 設定 122 r3monchg モニタ 121 r3moncts OBJECT\_RELEASED [133](#page-126-0) OBJECT\_USED 131 REQUEST\_CREA[TED](#page-129-0) 127 REQUEST\_RELEA[SED](#page-130-0) 128 TAS[K\\_CREATED](#page-125-1) 130 TASK\_REL[EASED](#page-124-2) 131 設定 126 r3moncts モニタ 125 r3mondmp ABAP4\_ERROR\_EXIST 135 r3mondmp モニタ 13[5](#page-142-0) r3monjob JOB\_ABORTED 143 JOB\_MAX\_RUN\_[TIME](#page-141-0) 139 JOB[\\_MIN\\_RUN\\_TIME](#page-137-0) 141 START\_PAS[SED](#page-136-0) 142 設定 138 r3monjob モニタ 1[37](#page-145-1) r3monlck OLD\_LOCKS [146](#page-144-5) 設定 146 r3monlck モニタ 145 r3mono[ms](#page-147-0) OM\_SWITCH[\\_OVERDUE](#page-146-4) 148 設定 148 r3monoms モ[ニタ](#page-150-0) 147 r3monrfc CHECK 151 設定 [150](#page-72-0) r3monrfc モニタ 149 r3monsec 73 DEFAULT\_USERS 7[6](#page-73-0) PRIVILEGED\_USERS 76 SAP\_PARAMETERS 74 r3monspl PRINT\_ERROR\_EXISTS [154](#page-153-0) SPO[OL\\_ENTRIES\\_RANGE](#page-152-3) 153 SPOOL\_ER[ROR\\_RANGE](#page-151-1) 154 設定 153 r3monspl モニタ 152 r3montra

REPAIR [159](#page-160-0) RFCON[NECT](#page-156-0) 160 TPTEST [161](#page-155-0) TRANS 157 設定 156 r3montra モニタ 156 r3monupd UPD[ATE\\_ACTIVE](#page-162-0) 163 UPDATE\_ER[RORS\\_EXIST](#page-161-6) 163 設定 163 r3monupd モニタ 162 r3monus[r](#page-163-1) USER\_LOG[GEDIN\\_MAX](#page-163-7) 164 設定 164 r3monusr モニタ 164 r3monwpa WP\_AVAI[LABLE](#page-169-0) 168 WP\_CHECK\_[CONFIGURED](#page-173-0) 173 WP\_[IDLE](#page-166-1) 170 WP\_STATUS [174](#page-165-0) 設定 [167](#page-158-0) r3monwpa モニタ 166 REPAIR 159 REQUEST\_C[REATED](#page-159-0) 127 REQUEST\_RELEASED 128 RFCONNECT 160 SPOOL\_ENTRIE[S\\_RANGE](#page-141-0) 153 SPOOL\_ERROR\_[RANGE](#page-129-0) 154 START\_PASSED 1[42](#page-130-0) TASK\_C[REATED](#page-160-0) 130 TASK\_[RELEASED](#page-156-0) 131 TPTEST 161 TRANS 157 UPDATE\_ACTIVE 163 UPDATE\_ERRO[RS\\_EXIST](#page-167-0) 163 USER\_LOGGEDIN\_MAX 16[4](#page-172-0) WP\_AVAI[LABLE](#page-169-0) 168 WP\_CHECK\_[CONFIGURED](#page-173-0) 173 WP\_IDLE 170 WP\_STATUS [174](#page-114-0) アラート タイプの設定 r3monale [115](#page-121-0) IDOC\_CURRENT\_STATUS 11[5](#page-121-3) r3monchg [122](#page-125-1) CHANGE\_OPT (SAP [R/3 4.6x\)](#page-132-0) 122 r3moncts 126 OBJECT\_RELEASED [133](#page-126-0) OBJECT\_USED 131 REQUEST\_CREA[TED](#page-129-0) 127 REQUEST\_RELEASED 128

TASK\_RELEASED 131 r3mondm[p](#page-137-0) ABAP4\_ERROR[\\_EXIST](#page-142-0) 135 r3monjob 138 JOB\_ABORTED 143 JOB\_MAX\_RUN\_[TIME](#page-141-0) 139 JOB\_[MIN\\_RUN\\_TIME](#page-145-1) 141 START\_PASSED [142](#page-145-1) r3monlck 1[46](#page-147-0) OLD\_LOCKS 146 r3monoms [148](#page-149-0) OM\_SW[ITCH\\_OVERDUE](#page-150-0) 148 r3monrfc 150 CHECK 151 r3monsec DEFAULT\_USERS 7[6](#page-73-0) PRIV[ILEGED\\_USERS](#page-152-3) 76 SAP\_PARAMETERS 74 r3monspl 153 PRINT\_ERROR\_EXISTS [154](#page-153-0) SPO[OL\\_ENTRIES\\_RANGE](#page-155-0) 153 SPOOL\_[ERROR\\_RANGE](#page-158-0) 154 r3montra 156 REPAIR [159](#page-160-0) RFCON[NECT](#page-156-0) 160 TPTEST [161](#page-162-0) TRANS 157 r3monupd 163 UPD[ATE\\_ACTIVE](#page-163-1) 163 UPDATE\_ERRORS\_EXIST [163](#page-163-1) r3monusr [164](#page-166-1) USER\_LOGGEDI[N\\_MAX](#page-167-0) 164 r3monwpa 167 WP\_AVAI[LABLE](#page-169-0) 168 WP\_CHECK\_[CONFIGURED](#page-173-0) 173 WP\_IDLE 170 WP\_STATUS 174 アラート モニタ r3moncol によるリモート監視 104 r3moncol の環境変数 [103](#page-100-0) r3moncol のコマンド行パラメータ 104 r3moncol の照会条件 1[01](#page-109-1) r3moncol の設[定フ ァ イル](#page-109-0) 106 エラー メッセージ 11[0](#page-99-1) 内容の検証 110 r3moncol の[履歴フ ァ イル](#page-46-1) 100 r3moncol のレポートの種類 99 SPI for S[AP](#page-102-0) 47 アラート[収集](#page-100-0) 99 環境変数 103 照会条件 101

TASK\_CREATED 130

実行間隔 [47](#page-22-0) ポーリング周期 47, 1[0](#page-22-1)0 優先順位 23 リモート モニタの設定 23 アラート モニタの CCMSAcknowledg[eM](#page-31-0)[essage](#page-49-0) 31, 55 アラート モニタの CCMSMonitorSet 32, [50](#page-34-0) アラート モニタの EnableDPQu[eue](#page-37-0)[Check](#page-55-4) 35, 70 アラート モニタの RFCTimeOut 38, [56](#page-57-0) アラート モニタの XMI syslog [モー](#page-24-0)[ド](#page-105-4) [58](#page-47-0) アラート モニタの設定ファイル 25,48 AgentHostname キーワード [10](#page-32-0)[6](#page-79-0) DisableMonitoringWithSeverity キ[ーワード](#page-78-3) 32, 81 DPQueueCheck キーワード [33](#page-35-0), [80](#page-69-0) EnableDPQueueCheck キー[ワー](#page-35-0)ド [79](#page-69-0) HistoryPathAIX キーワード 36, [70](#page-35-0) HistoryPathUnix キーワード 36, [70](#page-35-1) HistoryPathWinNT キーワード [36](#page-36-0), [70](#page-70-1) InstanceProfilePath [キーワード](#page-27-0) 36, 81 RemoteMonitoring [キ](#page-38-0)[ーワ](#page-69-1)ード 37, 71, [106](#page-79-1) アラート クラス [28](#page-39-0) ト レース ファイル 39[,](#page-57-1) 70[,](#page-69-2) 80 ト レース レベル 4[0](#page-27-1), 58, [70](#page-106-0), 80 パラ メータ AlertMonitor 28[,](#page-28-0) 1[07](#page-106-2) Alerttype 28, [107](#page-28-1) Enabl[e/Disable](#page-28-2) 29, 107 Filemask 29 Mode 29 OPC MsgGro[up](#page-29-4) 29[,](#page-106-3) [107](#page-106-4) OPC Object 29, [107](#page-29-0) OPC Severity 30, [107](#page-29-1) Process Name 3[0](#page-29-2) ProcessNu[mbe](#page-29-3)r [30](#page-107-0) RFC Parameter [30](#page-30-0), [108](#page-107-2) SAP Client 30[,](#page-30-1) 1[08](#page-107-1) SAP Hostna[me](#page-30-2) 31, [108](#page-108-0) SAP Nu[mber](#page-30-3) 31, 108 SAP System 31, 109 SyslogId 31 アラート モニタのポーリング周期 [47](#page-98-1) アラート モニタのレポートの種類 99

# い

移行 SPI for SAP [サービス](#page-199-0)レポート 350 パフォーマンス [データ](#page-197-0) 197 Coda 200 MWA 198 perflbd ファイル 199, 200

インストール SAP R/3 Performance Agent 202 SPI for SAP サービスレポート 350

# え

エラー メッセージ r3moncol アラート [モニ](#page-60-0)[タの設定](#page-84-0) 110 エンキュー サーバー r3monal による監視 [61](#page-85-1), 85 CCMS アラートの有効化 85 [設定の前提条件](#page-85-2) 86 エンキュー サーバー [モニタ](#page-143-1) 設定 86 エンキュー プロセス 144

# お

オプション コマンド行パラメータ r3ovo2ccms 188

# か

カーネル J2EE Web AS Java での監視 83, 86, 88 カスタマイズ SAP R/3 でのメッセージのしきい値の設定 182 SAP R/3 でのメッセージの無効化 180 アラート収集の監[視条件](#page-176-0) 101 重要度の変更 180 メ ッセージ フロー 177 間隔 r3moncol アラート収集モニタの実行 100 アラート モニタの実行 [47](#page-54-5) 環境変数 CCMS アラート [モニタ](#page-54-6) 55 r3monale モニタ [114](#page-120-3) r3monal モニタ 55 r3monchg モニタ [121](#page-125-3) r3moncol アラート [モニタ](#page-62-2) 103 r3moncts モニタ 1[26](#page-134-1) r3mondev モニタ [63](#page-137-2) r3mondmp モニタ [135](#page-144-0) r3monjob モニタ [138](#page-146-0) r3monlck モニタ [145](#page-64-8) r3monoms モニタ [147](#page-149-1) r3monpro モニタ [65](#page-152-1) r3monrfc モニタ [150](#page-155-1) r3monspl モニタ [153](#page-161-2) r3montra モニタ 156 r3monupd モニタ 162

r3monusr モニタ [164](#page-68-6) r3monwpa モニタ [16](#page-54-0)[7](#page-62-7) r3status モニタ 69 SAPOPC\_DRIVE 55, 63, 65 SAPOPC\_HISTORYPATH 55, 63, 65[,](#page-68-7) [69](#page-54-4) SAPOPC\_R3ITOSAP\_CONFIGFILE 6[9](#page-62-8) SAPOPC\_R3MONAL\_CONFIGFILE 5[5](#page-64-7) SAPOPC\_R3MONDEV\_CONFIGFILE [63](#page-68-8) SAPOPC\_R3MONPRO\_C[ONFIGFILE](#page-68-2) 65 SAPOPC\_R3STAT[US](#page-54-1)\_[CO](#page-62-0)[NFIGFILE](#page-64-0) 69 SAPOPC RFC TIMEO[UT](#page-54-2) [69](#page-62-1) SAPOPC\_SAPDIR 55, 63, [65](#page-64-9) SAPOPC TRACEPATH 55, 63, 65, 69 プロセス モニタ 65

#### 監査

SAP セキュリティ モニタ 91 SAP セキュリティ[アラート](#page-60-1) 92 SAP セキュリティログ r3monal による監視 61

#### 監視

r3monale モニタによるリモート監視 114[,](#page-55-0) [115](#page-121-1) r3monal モニタのリモート監視 56 r3monchg モニタによるリモート監視 [122](#page-125-5) r3moncol アラート モニタによるリモート監視 104 r3moncts モニタによるリモート監視 [126](#page-137-4) r3mondmp モニタによるリモート監視 [135](#page-144-2) r3monjob モニタによるリモート監視 [138](#page-147-1) r3monlck モニタによるリモート監視 [145](#page-149-3) r3monoms モニタによるリモート監視 [14](#page-73-0)[8](#page-76-0) r3monrfc モニタによるリモート監視 [150](#page-152-0) r3monsec モニタによるリモート監視 [74](#page-155-3), 77 r3monspl モニタによるリモート監視 [153](#page-161-4) r3montra モニタによるリモート監視 [156](#page-163-5) r3monupd モニタによるリモート監視 [162](#page-166-4) r3monusr モニタによるリモート監視 [164](#page-70-2) r3monwpa モニタによるリモート監視 [167](#page-22-1) r3status モニタによるリモート監視 [71](#page-211-0) アラート モニタによるリモート監視 23 パフォーマンス モニタ スケジューラ 212 リモートでパフォーマンス モニタを使用 211

#### 監視条件

r3mondev モニタ [63](#page-64-2) r3monpro モニタ 65 プロセス モニタ 65

#### き

```
キーワード
   モニタ設定
      CCMSAcknowledgeMessage 31, 55
      CCMSMonitorSet 32, 50
```
EnableDPQu[eue](#page-37-0)[Check](#page-55-4) 35, 70 r3perfagent 設定の [PerfMon](#page-107-2) 215 RFCTimeOut [38](#page-57-1), 56 SAP Hostname 10[8](#page-57-0) TraceLevel 58 XMI syslog モード [58](#page-27-2) キーワード AlerMonSyslog [28](#page-25-0) キーワード AlertDevMon 26 キーワード AlertInstMon[Pro](#page-25-1) 26 キーワード AlertMonFun [26](#page-25-2) キーワード AlertMonPro 26

## く

クラス r3monal の[アラ](#page-21-0)[ート](#page-43-0) 59 グ ローバル設定 22, 44

#### け

```
警戒域の重要度 109
```
#### こ

更新モニタ 161 コマンド r3ovo2ccms 188 コマンド行パラメータ [104](#page-120-1) r3monale モニタ 114 r3monchg モニタ [121](#page-125-2) r3moncol アラート [モニタ](#page-134-5) 104 r3moncts モニタ [126](#page-137-5) r3mondmp モニタ [135](#page-144-6) r3monjob モニタ [138](#page-146-5) r3monlck モニタ [145](#page-149-7) r3monoms モニタ [147](#page-152-4) r3monrfc モニタ [150](#page-155-6) r3monspl モニタ [153](#page-161-1) r3montra モニタ [156](#page-163-2) r3monupd モニタ [162](#page-166-7) r3monusr [モニタ](#page-187-1) 164 r3monwpa モニタ 167 r3ovo2ccms [188](#page-187-2) コマンド行パラメータ オプション r3ovo2ccms 188 ゴールデン メトリック 377

#### さ

サービス J2EE

Web [AS Java](#page-337-1) での監視 83[,](#page-337-0) 86, 88 R/3 インスタンス [338](#page-338-2) SAP R/3 338 イン[タフェース](#page-338-3) 339 オペレーティング [システム](#page-339-2) 339 環境 [339](#page-338-1) ゲートウェイ [340](#page-339-1) 更新 339 更新 WP 340 スプール 3[39](#page-338-4) スプール WP 3[40](#page-339-3) ダイアログ 3[39](#page-338-5) ダイアログ WP [340](#page-338-6) データ[ベース](#page-338-7) 339 ネットワーク [339](#page-339-4) バッチ 339 バッチ WP [340](#page-338-6) メ ッセージ 340 メ モ リ 管理 339 ラ インオブビジネス [\(LOB\)](#page-336-1) 340 サービ ス設定フ [ァ](#page-336-0) [イル](#page-336-0) 337 サービス ビュー 3[37](#page-348-0) サービス レポート 349 SAP R/3 メトリック 361 SPI for SAP のアッ[プグレード](#page-362-0) 350 SPI for SAP のインストール 350, 360 SPI for SAP の削除 [363](#page-351-1) SPI f[or SAP](#page-351-0) の生成 360 SPI for SAP [の表示](#page-359-1) 352, 361 生成 352 データ収集 360 メトリック 361 削除 SPI for SAP R/3 Performance Agent 237 SPI for SAP サービスレポート 363 し し きい値 パフ ォーマ[ン](#page-181-0) [ス警告](#page-181-0) 183 し きい値の設定 182 システム J2EE Web AS Java で[の監視](#page-120-0) 83 システム チェンジ モニタ 121 修正 ・ 移送システム (CTS)[モニタ](#page-174-0) 125 種類

## r3mondmp モニタ [134](#page-144-4) r3monjob モニタ [136](#page-146-3) r3monlck モニタ [145](#page-148-2) r3monoms モニタ [147](#page-151-4) r3monrfc モニタ [149](#page-161-7) r3monspl モニタ [152](#page-162-2) r3monupd モニタ [162](#page-165-1) r3monusr モニタ 163 r3monwpa モニタ 166 r3status モニタ[レポー](#page-100-0)[ト](#page-100-0) [68](#page-100-0) 照会条件 101 r3moncol アラート モニタ 101 実行間隔  $r3$ moncol アラート収集モニタ 100 アラート モニタ 47 重要警戒[域の重要度](#page-179-0) 109 重要度 変更 180 条件 r3moncol アラート モニタの照会 101 r3mondev モニタ 63 r3monpro モニタ 65

## す

スケジューラ パフォーマンス [モニタ](#page-213-0) 212 スケジュールの同期 r3perfagent 設定 214 r3perfagent 設定の [SyncBack](#page-67-0) 214 ステータス モニタ 68 スナップショッ[ト](#page-151-0)[型モニタ](#page-151-0) 99 スプール モニタ 152

## せ

生成 SPI for SAP サービスレポート 36[0](#page-93-0) セキュリティ監査 CCMS セキュリティ監視の有効化 94 セキュリティ監査プ[ロ](#page-90-0)[フ](#page-90-0)[ァ](#page-90-0)[イルの定義](#page-90-0) [94](#page-93-0) セキュリティ監査モニタ 91 CCMS セキュリティ監視の有効化 94 SAP セキュリティアラート [92](#page-93-1) 設定 93 セキュリティ監査の定義 94 セキュリティ監視のインストール 93 セキュリティ監査ログ r3monal による[監視](#page-71-0) 61 セキュリティ モニタ 72

## r3monaco モニタ [175](#page-124-1) r3monchg モニタ 121 r3moncts モニタ 125

アラート タイプ [73](#page-72-1) 設定 73 フ ァ イルの場所 73 設定 r3monsec によるリモート監視 77 STATRECS\_PERF [230](#page-27-2) キーワード AlerMonSyslog 2[8](#page-25-3) AlertDevMon [26](#page-25-1) AlertInstMon[Pro](#page-25-2) 26 AlertM[onFun](#page-43-0) 26 AlertMonPro 26 グローバル 44 サービ ス設定フ ァ イル 3[42](#page-92-0) サービ スの検出 342 セキュリティ監査モニタ 93 CCMS セキュリティ監視の有効化 [94](#page-92-1) セキュリティ監査[の定義](#page-205-0) 94 セキュリティ監視のインストール 93 パフォーマンス モニタ 20[6](#page-213-0) AgentHo[stname](#page-214-1) 214 BehindSy[ncMessage](#page-213-2) 214 PerfMon 215 SyncBack 21[4](#page-214-0) ト レース レベル 213 リモート監視 215 パフォーマンス モニタ ス[ケジューラ](#page-70-2) 212 モニタ 41 リ モー ト r3status モニタ [71](#page-22-1) リモート アラート収集モニタ 10[4](#page-210-0) リモート [アラート](#page-43-1) モニタ 23 リモート [パフォーマンス](#page-21-0) モニタ 211 ローカル 44 設定ファイル 22 r3itosap.cfg 69[,](#page-55-1) [372](#page-62-4) r3monal.cfg 5[6](#page-64-10) r3mondev.cfg 6[3](#page-208-0) r3monpro.cfg [6](#page-68-4)5 r3perfagent.cfg [209](#page-67-2) r3status.cfg 69, 70 r3status.log 68

## そ

操作モード モニタ 146

# た

タ イムフレーム型モニタ 99 他の設定方法とカスタマイズ方法 177

# ち

中断 ジョブ [モニタの条件](#page-372-0) 136 重複したメッセージ OpC 373

## て

ディスパッチ キュー [モニタ](#page-78-4)78 ディスパッチャ キュー モニタ ファイルの場所 79 データ SPI for SAP レポートの収集 360

# と

統合 SPI for SAP および SAP Solution Manager 184 前提条件 184 トラブルシューティ[ング](#page-365-0) HPOM エージェント 366 HPOM サーバー 366 SAP SPI のインストール 367 SAP フロントエンドへのアクセス 368 SPI の一般的な問題 [370](#page-366-1) テンプレート 3[67](#page-364-0) モニタの実[行状況](#page-364-1) 367 問題の持続期間 [365](#page-364-2) 問題の特性 [365](#page-364-3) 問題の特定 365 問題の分析 365 ト レース r3moncol 設定の ト レース [ファイル](#page-212-0) 106 r3moncol 設定の ト レース レベル [1](#page-38-0)0[6](#page-69-1) r3perfagent のレベル設定 21[3](#page-39-0) アラート モニタのフ ァ イル設定 39[,](#page-57-1) 70[,](#page-69-2) 80 アラート モニタのレ[ベル設定](#page-40-1) 40, 58, 70, 80 トレース ファイル アラート モニタ一覧 41 同期 r3perfagent 設定のスケジュール 214

# は

場所 r3monal モニタ設定ファイル 5[6](#page-64-3) r3mondev モニタ設定ファイル [63](#page-67-4) r3monpro モニタ設定フ ァ イル 65 r3status モニタ[設定](#page-78-4)フ ァ イル 68 ファイル r3mondisp 79

r3perfagent 設定のスケジュール SyncBack 214

r3monsec [73](#page-41-0) パス 履歴ファイル 42 パスワード r3monsecpw.msg [73](#page-199-0) パフォーマンス [データ](#page-197-0) Coda への移行 200 MWA [の移行](#page-196-0) 198 perflbd ファイルの移行 199, 200 移行 197 パフォーマンス メトリ[ック](#page-218-2) DBINFO\_[PER](#page-218-3)F [219](#page-221-0), 220, [361](#page-360-0) DOCSTAT\_PERF [219](#page-218-4), 221, [361](#page-223-0) EP\_PERF 219, [222](#page-218-5), [361](#page-224-0) ICMSTAT\_PERF 219, [224](#page-361-6) JOBREP\_PERF 219, 225, [362](#page-361-0) SAP\_ICMSTAT\_PERF [362](#page-361-1) SAP\_STATRECS\_[PERF](#page-361-2) 362 SAP\_SYSUP\_PERF 3[62](#page-361-3) SAP\_USER\_PERF 3[62](#page-218-0) SAP\_WLSUM\_PERF [362](#page-218-1) SAPBUFFER\_PERF 219, 226[,](#page-227-0) [362](#page-360-1) SAPMEMORY\_PERF 219, 228, [362](#page-360-2) SAP R/3 サービス レポート 361 SPI for SAP サービ[ス](#page-218-6)レポート 361 SPOOL\_PERF [228](#page-218-7) STATRECS\_PE[RF](#page-218-8) 219[,](#page-230-0) [22](#page-231-0)[9](#page-361-7) SYSUP\_PERF [21](#page-218-9)9, [231](#page-232-0) UPDATE\_PERF [219](#page-218-10), [232](#page-233-0), 362 USER\_PE[RF](#page-218-11) 2[19](#page-235-0), 2[33](#page-361-8) WLSUM\_PERF 219, 234 WP\_PERF 219, 2[36](#page-218-2), 3[62](#page-220-0) パフォーマンス モニタ DOCSTAT\_PERF 219, [221](#page-218-1) SAPBUFF[ER\\_P](#page-218-11)[ERF](#page-235-0) 219 SAPMEMORY\_[PERF](#page-218-12) [219](#page-219-0), [228](#page-360-3) WP\_PERF 219, 2[36](#page-360-4) DBINFO\_[PER](#page-218-3)F [219](#page-221-0), 220, [361](#page-360-0) DOCSTAT\_PERF [361](#page-218-4) EP\_PERF 219, [222](#page-218-5), [361](#page-361-9) ICMSTAT\_PERF [219](#page-224-0), 224 JOBREF\_PERF 219, 3[62](#page-361-6) JOBREP\_PERF 225 SAP\_ICMSTAT\_PERF [362](#page-361-1) SAP\_STATRECS\_[PERF](#page-361-2) 362 SAP\_SYSUP\_PERF 3[62](#page-361-3) SAP\_USER\_PERF 3[62](#page-225-0) SAP\_WLSUM\_PERF [362](#page-361-5) SAPBUFFER\_PERF 226, 362 SAPMEMORY\_PERF 362

SPOOL\_PERF [228](#page-218-7) STATRECS\_PE[RF](#page-218-8) 219[,](#page-230-0) [22](#page-231-0)[9](#page-361-7) SYSUP\_PERF [21](#page-218-9)9, [231](#page-232-0) UPDATE\_PERF [219](#page-218-10), 232, [362](#page-233-0) USER\_PERF 219, [233](#page-361-8) WLS[UM\\_PERF](#page-196-1) 219, 234 WP\_PERF [362](#page-215-1) 概要 197 コマンド [216](#page-202-0) サブエージェント [ファイル](#page-203-0) AIX 203 HP-UX 2[04](#page-211-0) [Windows](#page-205-0) 205 スケジューラ 212 設定 206 AgentHo[stname](#page-214-1) 214 BehindSy[ncMessage](#page-213-2) 214 PerfMon 215 SyncBack 21[4](#page-214-0) [ト レース](#page-217-0) レベル 213 リモート 監視 215 説明 218 パラ メータ RFC FUNCTION 216 リモート モニ[タの](#page-27-1)[設定](#page-106-0) 211 パラ メータ AlertMonitor 28[,](#page-106-1) 10[7](#page-102-1) Alerttype 28, 1[07](#page-28-0) AND/OR による比較 103 Enable/Disable [29](#page-28-3), [107](#page-106-5) Filemask 29 OPC MsgGro[up](#page-29-4) 29[,](#page-106-3) [107](#page-106-4) OPC Object 29, [107](#page-29-0) OPC Severity 30, [107](#page-29-1) Process Name 30 Process Number 30 r3monale モニタのコマンド行 114 r3moncol アラー[ト](#page-29-2) [モニタのコマンド行](#page-107-3) 104 r3perfagent [で](#page-29-3)の [RFC FUNCTION](#page-107-0) 216 RFC Parameter [30](#page-30-0), [108](#page-107-2) SAP Client 30[,](#page-30-1) 1[08](#page-107-1) SAP Hostna[me](#page-30-2) 31, [108](#page-108-0) SAP Nu[mber](#page-30-3) 31, 108 SAP [System](#page-102-2) 31, 109 SyslogId 3[1](#page-100-1) 改行 103 区切 り 記号 101, 102 コマンド行 r3monchg モニタ 121 r3ovo2ccms 188 コマンド行パラメータ

r3moncts モニタ [126](#page-137-5) r3mondmp モニタ [135](#page-144-6) r3monjob モニタ [138](#page-146-5) r3monlck モニタ [145](#page-149-7) r3monoms モニタ [147](#page-152-4) r3monrfc モニタ [150](#page-155-6) r3monspl モニタ [153](#page-161-1) r3montra モニタ [156](#page-163-2) r3monupd モニタ [162](#page-166-7) [r3monusr](#page-100-2) モニタ 164 r3monwpa モニタ 167 名前 101 パフォーマンス [モニタの設定](#page-102-2) RFC FUNCTION 216 ブロック 103 モニタ設定 AlertMonitor 28[,](#page-28-0) 1[07](#page-106-2) Alerttype 28, [107](#page-28-1) Enabl[e/Disable](#page-28-2) 29, 107 Filemask 29 Mode 29 OPC MsgGro[up](#page-29-4) 29[,](#page-106-3) [107](#page-106-4) OPC Object 29, [107](#page-29-0) OPC Severity 30, [107](#page-29-1) Process Name 3[0](#page-29-2) ProcessNu[mbe](#page-29-3)r [30](#page-107-0) RFC Parameter 30, [108](#page-30-0) SAP Client 30[,](#page-30-1) 1[08](#page-107-1) SAP Hostna[me](#page-30-2) [31](#page-108-0) SAP Nu[mber](#page-30-3) 31, 108 SAP System 31, 109 SyslogId 31 パラ メータの値 r3monchg モニタ [122](#page-137-1) r3moncol モニタ [102](#page-149-5) r3monjob モニタ [138](#page-166-6) r3monrfc モニタ 150 r3monwpa モニタ 167 ひ

```
表示
 352, 361
頻度
 r3status モニ タの実行間隔 68
```
## ふ

ファイル r3monsec.cfg [73](#page-55-1) r3itosap.cfg 19, 69, 372 r3monal.cfg 56

r3monal.exe [56](#page-113-4) r3monal.his [56](#page-113-5) r3monale.cfg [114](#page-120-5) r3monale.log 1[14](#page-113-7) r3monchg.cfg [121](#page-120-7) r3moncol(.exe) [114](#page-125-0) r3monchg [121](#page-134-0) r3moncts [126](#page-137-6) r3mondmp [135](#page-144-7) r3monjob [138](#page-146-6) r3monlck [145](#page-149-8) r3monoms [147](#page-151-5) r3monrfc [150](#page-155-7) r3monspl [152](#page-161-0) r3montra [156](#page-163-0) r3monupd [162](#page-166-0) r3monusr 164 r3monwpa 167 r3moncol アラート モニタの設定 106 エラー メッセージ 110 内容の検証 110 r3moncol アラート モニタの履歴 100 r3moncol 設定の ト レース 106 r3moncol の設定 HistoryPathAIX キーワード 10[6](#page-105-1) HistoryPathUnix [キーワード](#page-105-2) 106 HistoryPathWinNT [キーワード](#page-105-3) 106 ト レース [ファイル](#page-125-6) 106 ト レース [レベル](#page-62-4) 106 r3moncts.cfg [126](#page-62-5) r3mondev.cfg [63](#page-62-6) r3mondev.exe [63](#page-78-0) r3mondev.his [63](#page-78-1) r3mondisp 79 r3mondisp.cfg [79](#page-134-4) r3mondisp.log [79](#page-137-7) r3mondmp.cfg [135](#page-144-3) r3monjob.cfg [138](#page-146-2) r3monlck.cfg [145](#page-64-10) r3monoms.cfg [147](#page-64-4) r3monpro.cfg [65](#page-64-5) r3monpro.exe [65](#page-149-4) r3monpro.[his](#page-72-2) 65 r3monrfc.cfg [150](#page-72-3) r3monsec 73 r3monsec.log [73](#page-151-3) r3monsecpw.[msg](#page-155-4) 73 r3monspl.cfg [152](#page-68-1) r3montra.cfg 156 r3monup.his 69 SAP 状態のトラブルシューティング 372 r3monupd.cfg 162 r3monwp[a.cfg](#page-214-0) 167 r3perfagent によるリモート監視 設定 [215](#page-213-1) r3perfagent の AgentHostname 設定 [214](#page-213-0) r3perfagent のスケジュール同期 設定 214 r3perfagent の設定 AgentHo[stname](#page-214-1) 214 BehindSy[ncMessage](#page-213-2) 214 PerfMon 215 SyncBack 21[4](#page-214-0) ト レース レベル 213 リモート監視 215 r3perfagent のトレースレベル 設定 [213](#page-214-1) r3perfagent を使う [PerfMon](#page-67-5) 設定 21[5](#page-68-4) r3status (.exe) [68](#page-67-2) r3statu[s.cfg](#page-174-2) 69, 70 r3status.log 68 TemSe 175 アラート収集の履歴 100 アラート モニタの設定 25, 48 AgentHostname [キー](#page-31-0)[ワード](#page-49-0) 106 CCMSAcknowledgeMessage 31, 55 [CCMS](#page-31-1)[MonitorSet](#page-80-0) 32, 50 DisableMonitoringWithSev[erit](#page-32-0)y [キーワード](#page-79-0) 32, 81 DPQueueCheck キーワード 33[,](#page-69-3) 80 EnableDPQueueCheck 35, [70](#page-35-0) EnableDPQueueCheck キー[ワー](#page-35-0)ド [79](#page-69-0) HistoryPathAIX キーワード 36, [70](#page-35-0) HistoryPathUnix キーワード 36, [70](#page-35-1) HistoryPathWinNT キーワード [36](#page-36-0), [70](#page-70-1) InstanceProfil[ePa](#page-37-0)th [キーワード](#page-55-4) 36, 81 RemoteMonitoring [キーワード](#page-57-0) 37, 71, 106 RFCTimeOut 38, [56](#page-27-0) XMI syslog モード [58](#page-38-0) アラート タイプ [28](#page-39-0) ト レース ファイル 39[,](#page-57-1) 70[,](#page-69-2) [80](#page-38-0) ト レース レベル 40, 58, 70, 8[0](#page-40-1) アラート モニタのトレース設定 39, 70, 80 各モニタのトレース ファイル一覧 [41](#page-27-2) 設定 AlerMonSyslog キーワード 2[8](#page-25-3) AlertDevMon キーワード [26](#page-25-1) AlertInstMonPro キーワ[ード](#page-25-2) 26 AlertMonFun キーワード 26 AlertMonPro キーワード 26

ファイルの場所 r3monal 56 r3monale モニタ [114](#page-125-4) r3monchg [モニタ](#page-62-9) 121 r3moncts [モニタ](#page-78-4) 126 r3mondev 63 r3mondisp 79 r3mondmp モニタ [135](#page-144-1) r3monjob モニタ [138](#page-146-1) r3monlck [モニタ](#page-64-3) 145 r3monoms モニタ [147](#page-149-2) r3monpro [65](#page-72-1) r3monrfc モニタ [150](#page-151-2) r3monsec 73 r3monspl モニタ [152](#page-161-3) r3montra モニタ [156](#page-163-4) r3monupd モニタ [162](#page-166-3) r3monusr [モニタ](#page-67-4) 164 r3monwpa [モニタ](#page-61-0) 167 r3status 68 ファイル モニタ [62](#page-63-0) プロセス モニタ [64](#page-64-2) 環境変数 65 監視条件 65 プロファイル セキュリティ監査 定義 94

#### へ 変数

r3monale モニ タの環境 [114](#page-120-3) r3monal モニタ環境 55 r3monchg モニタの環境 [121](#page-125-3) r3moncol (アラート収集) [環境](#page-62-2) 103 r3moncts モニ タの環境 1[26](#page-134-1) r3mondev モニ タの環境 [63](#page-137-2) r3mondmp モニタの環境 [135](#page-144-0) r3monjob モニタの環境 [138](#page-146-0) r3monlck モニタの環境 [145](#page-64-8) r3monoms モニタの環境 [147](#page-149-1) r3monpro モニタの環境 [65](#page-152-1) r3monrfc モニタの環境 [150](#page-155-1) r3monspl モニタの環境 [153](#page-161-2) r3montra モニ タの環境 [156](#page-163-3) r3monupd モニタの環境 [162](#page-166-2) r3monusrモニタの環境 [164](#page-68-6) r3monwpa モニタの環境 167 r3status モニタの環境 [69](#page-54-0) 環境 SAPOPC\_DRIVE 55, 63, 65

SAPOPC HISTORYPATH 55[,](#page-68-7) 63, 65, [69](#page-54-4) SAPOPC\_R3ITOSAP\_CONFIGFILE 6[9](#page-62-8) SAPOPC\_R3MONAL\_CONFIGFILE 5[5](#page-64-7) SAPOPC\_R3MONDEV\_CONFIGFILE [63](#page-68-8) SAPOPC\_R3MONPRO\_C[ONFIGFILE](#page-68-2) 65 SAPOPC\_R3STAT[US](#page-54-1)\_[CO](#page-62-0)[NFIGFILE](#page-64-0) 69 SAPOPC\_RFC\_TIMEO[UT](#page-54-2) [69](#page-62-1) SAPOPC\_SAPDIR 55, 63, 65 SAPOPC\_TRACEPATH 55, 63, 65, 69

# ほ

ポーリング周期 アラート収集モニタ 100 アラート [モニタ](#page-67-3) 47 ポーリング頻度

r3status 68

#### め

メ ッセージ r3moncol アラート モニタの設定時エラー 110 SAP R/3 での[し きい値の設定](#page-179-0) 182 SAP R/3 での無効化 180 重要度の変更 180 メッセージ ブラウザ内容のカスタマイズ 178 メッセージ ソース テンプ[レート](#page-176-1) 配布の確認 367 メッセージのカスタマイズ 177 メッセージのローリングとページング SAP R/3 でのメ[ッ](#page-100-3)[セージの無効化、](#page-100-3)例180 メ ッセージ ブラウザ 101 メッセージのカスタマイズ [178](#page-360-1) メトリック SAP R/3 サービス レポート 361 SPI for SAP サービス[レポ](#page-218-12)ート [361](#page-360-3) パフォーマンス DBINFO\_[PER](#page-218-3)F [219](#page-221-0)[,](#page-218-2) 220[,](#page-220-0) [361](#page-360-0) DOCSTAT\_PERF [219](#page-218-4), 221, [361](#page-223-0) EP\_PERF 219, [222](#page-218-5), [361](#page-224-0) ICMSTAT\_PERF 219, [224](#page-361-6) JOBREF\_PERF 219, 225, [362](#page-361-0) SAP\_ICMSTAT\_PERF [362](#page-361-1) SAP STATRECS [PERF](#page-361-2) 362 SAP\_SYSUP\_PERF 3[62](#page-361-3) SAP\_USER\_PERF 3[62](#page-218-0) SAP\_WLSUM\_PERF [362](#page-218-1) SAPBUFFER\_[PERF](#page-227-1) 219, 226[,](#page-227-0) 362 SAPMEMORY\_PE[RF](#page-218-6) 219, [228](#page-228-0), 362 SPOOL\_PERF 228 STATRECS\_PERF 219, 229

SYSUP\_PERF [21](#page-218-9)9[,](#page-218-8) [231](#page-232-0) UPDATE\_PERF [219](#page-218-10), 232, [362](#page-233-0) USER\_PE[RF](#page-218-11) 2[19](#page-235-0), 2[33](#page-361-8) WLSUM\_PERF 219, 234 WP\_PERF 219, 236, 362

## も

モニタ AgentHostname [キーワード](#page-54-6) 106 CCMS アラート 47, [49](#page-55-5) 環境変数 55 フ ァ イルの場所 56 リモート監視 56 DisableMonitoringWithSeverity キ[ーワード](#page-78-3) 32[,](#page-79-0) 81 DPQueueCheck キーワード [33](#page-35-0), [80](#page-69-0) EnableDPQueueCheck キー[ワー](#page-35-0)[ド](#page-69-0) 7[9](#page-105-1) HistoryPathAIX キーワード 36, [70](#page-35-0), [10](#page-69-0)[6](#page-105-1) HistoryPathUnix キーワード 36, [70](#page-35-1), [106](#page-80-1) HistoryP[athWinNT](#page-48-0) キーワード 36, 70, 106 InstanceP[rofilePath](#page-112-0) キーワード 36, 81 r3monal 49 r3monale 113 IDOC\_CURRENT\_STATUS [アラート](#page-114-0) タイプ 115 アラート [タイプ](#page-113-6) 114 アラート タイプの設定 [115](#page-113-8) 環境変数 [114](#page-113-1) コマンド行パラ[メータ](#page-113-2) 114 種類 114 フ ァ イ[ルの場所](#page-120-0) 114 リモート監視 114 [r3monchg](#page-121-3) 121 CHANGE\_OPT [\(SAP R/3 4.6x\)](#page-120-2) アラート タイプ 122 アラート [タイプ](#page-120-3) 121 アラート タイプの設定 [122](#page-120-1) 環境変数 121 コマンド行パラ[メータ](#page-120-4) 121 パラ メータの値 [122](#page-121-1) フ ァ イルの場所 121 リモート監視 1[22](#page-101-0) r3moncol パラ メータの値 102 r3moncol アラートの実行間隔 100 r3moncol アラートのポーリング周期 [100](#page-98-1) r3moncol アラートの履歴ファイル 1[0](#page-102-0)0 r3moncol アラートのレポートの種類 99 r3moncol アラート モニタの環境変数 [103](#page-100-0) r3moncol アラート モニタのコマンド行パラメータ 104 r3moncol アラート モニタの照会条件 101 r3moncol のアラートの設定ファイル 106 エラー メッセージ 110

内容の検証 110 r3moncts 125 OBJECT\_RELEASED アラート タイプ [133](#page-126-0) OBJECT\_USED アラート タイプ 131 REQUEST\_CREATED アラート [タイプ](#page-129-0) 127 REQUEST\_RELEASED アラート [タイプ](#page-130-0) 128 TASK\_CREATED [アラート タイプ](#page-124-2) 130 TASK\_RELEASED ア[ラート タイプ](#page-125-1) 131 アラート [タイプ](#page-125-3) 125 アラート タイプの設定 [126](#page-125-2) 環境変数 126 コマンド行パラメータ 126 フ ァ イ[ルの場所](#page-61-0) 126 リモート監視 126 r3mondev 62 r3mondmp 134 ABAP4\_[ERROR\\_EXIST](#page-134-1) アラート タイプ 135 アラート タイプ 135 環境変数 135 コマンド行パラメータ 135 フ ァ [イルの場所](#page-135-0) 135 リモート監視 135 r3monjob 136 JOB\_ABORTED アラート タイプ 143 JOB\_MAX\_RUN\_TIME アラート [タイプ](#page-141-0) 139 JOB\_MIN\_RUN[\\_TIME](#page-136-0) アラート タイプ 141 START\_PASSED アラート [タイプ](#page-137-0) 142 アラート [タイプ](#page-137-2) 137 アラート タイプの設定 [138](#page-137-5) 環境変数 138 コマンド行パラ[メータ](#page-137-3) 138 パラ メータの値 [138](#page-137-4) フ ァ [イルの場所](#page-143-0) 138 リモート監視 138 r3monlck 144 OLD\_LOCKS アラート [タイプ](#page-145-1) 146 アラート [タイプ](#page-144-0) 145 アラート タイプの設定 [146](#page-144-6) 環境変数 145 コマンド行パラメータ 145 フ ァ イ[ルの場所](#page-145-0) 145 リモート監視 145 r3monoms 146 OM SWITCH OVERDUE [アラート](#page-147-0) タイプ 148 アラート [タイプ](#page-146-0) 147 アラート タイプの設定 [148](#page-146-5) 環境変数 147 コマンド行パラメータ 147 フ ァ イ[ルの場所](#page-63-0) 147 リモート監視 148 r3monpro 64

r3monrfc 149 CHECK アラート タイプ [151](#page-149-0) アラート [タイプ](#page-149-1) 149 アラート タイプの設定 [150](#page-149-7) 環境変数 150 コマンド行パラ[メータ](#page-149-2) 150 パラ メータの値 [150](#page-149-3) フ ァ イルの場所 150 リモート 監視 150 r3monsec DEFAULT\_USERS アラート タイプ 7[6](#page-73-0) PRIV[ILE](#page-127-0)[GED\\_USERS](#page-151-0) アラート タイプ 76 SAP\_PARAMETERS アラート タイプ 74 r3monspl 128, 152 PRINT\_ERROR\_EXISTS アラート タイプ [154](#page-153-0) SPOOL\_ENTRI[ES\\_RANGE](#page-151-1) アラート タイプ 153 SPOOL\_ERROR\_RANGE [アラート](#page-152-3) タイプ 154 アラート [タイプ](#page-152-1) 152 アラート タイプの設定 [153](#page-152-4) 環境変数 153 コマンド行パラメータ 153 フ ァ イルの場所 152 リモート監視 153 r3montra REPAIR アラート タイプ [159](#page-160-0) RRFCONNECT アラート [タイプ](#page-156-0) 160 TPTEST アラート [タイプ](#page-155-8) 161 TRANS アラート タイプ [157](#page-155-0) アラート [タイプ](#page-155-1) 156 アラート タイプの設定 [156](#page-155-6) 環境変数 156 コマンド行パラメータ 156 フ ァ イ[ルの場所](#page-160-1) 156 リ モー ト 監視 156 r3monupd 161 UPDATE\_ACTIVE [163](#page-161-6) UPDATE\_ERRORS\_E[XIST](#page-162-0) 163 アラート [タイプ](#page-161-2) 162 アラート タイプの設定 [163](#page-161-1) 環境変数 162 コマンド行パラメータ 162 フ ァ [イルの場所](#page-162-1) 162 リモート監視 162 r3monusr 163 USER LOGGEDIN\_MAX [の設定](#page-163-1) 164 アラート [タイプ](#page-163-3) 164 アラート タイプの設定 [164](#page-163-2) 環境変数 164 コマンド行パラメータ 164 フ ァ イルの場所 164 リモート監視 164

r3monwpa 165 アラート [タイプ](#page-166-2) 166 アラート タイプの設定 [167](#page-166-7) 環境変数 167 コマンド行パラ[メータ](#page-166-3) 167 パラ メータの値 [167](#page-166-4) フ ァ イルの場所 167 リモート監視 [167](#page-27-0) RemoteMonitoring  $\pm$  $\neg$  $\neg$  $\vdash$   $\forall$  37, 71, 106 アラート クラス 28 アラート設定ファイル [48](#page-31-0) CCMSAcknowledgeMe[ssag](#page-34-0)e [31](#page-69-3)[,](#page-49-0) 55 CCMSMonito[rSe](#page-37-0)t 32, [50](#page-55-4) EnableDPQueueC[heck](#page-57-0) 35, 70 RFCTimeOut 38, 56 XMI syslog モード 58 アラート モニタ[の実行間隔](#page-21-0) 47 アラート モニタのポーリング周期 47 グ ロ[ーバル設定](#page-40-0) 22 スプール データ [128](#page-24-0) 設定 41 設定ファイル 25 [AgentH](#page-31-1)ostname [キーワード](#page-80-0) 106 DisableMonitoringWithSev[erit](#page-32-0)y [キーワード](#page-79-0) 32, 81 DPQueueCheck キーワード [33](#page-35-0), [80](#page-69-0) EnableDPQueueCheck キー[ワー](#page-35-0)[ド](#page-69-0) 7[9](#page-105-1) HistoryPathAIX キーワード 36, [70](#page-35-0), [10](#page-69-0)[6](#page-105-1) HistoryPathUnix キーワード 36, [70](#page-35-1), [106](#page-80-1) HistoryPathWinNT キーワード [36](#page-36-0), [70](#page-70-1), [106](#page-105-5) InstanceProfilePath [キーワード](#page-27-0) 36, 81 RemoteMonitoring [キ](#page-38-0)[ーワ](#page-69-1)[ード](#page-79-1) 37, 71, [106](#page-105-2) アラート クラス [28](#page-39-0) ト レース [ファイル](#page-366-1) 39[,](#page-57-1) 70[,](#page-69-2) 80[,](#page-79-2) 106 ト レース [レベル](#page-366-1) 40, 58, 70, 80, 106 テストの実行 367 ト レース 367 ト レース ファイル 39[,](#page-57-1) 70[,](#page-69-2) 80[,](#page-79-2) [106](#page-366-2) ト レース レベル 40, 58, 70, 80, 106 バージ ョ ンの確認 36[7](#page-219-0) パフォーマンス メトリ[ック](#page-220-0) DBINFO\_PERF [220](#page-224-0) DOCSTAT\_PERF 22[1](#page-225-0) JOBREP\_PERF 225 SAPBUFF[ER\\_PERF](#page-235-0) 226 SAPMEMORY\_[PERF](#page-218-12) [219](#page-360-3), 228 WP\_PERF 236 DBINFO\_[PER](#page-218-3)F [219](#page-221-0)[,](#page-218-2) [361](#page-360-0) DOCSTAT\_PERF [219](#page-218-4), [361](#page-223-0) EP\_PERF 219, 222, 361 ICMSTAT\_PERF 219, 224

JOBREP\_PERF 219, 36[2](#page-361-0) SAP\_ICMSTAT\_PERF [362](#page-361-1) SAP\_STATRECS\_[PERF](#page-361-2) 362 SAP\_SYSUP\_PERF 3[62](#page-361-3) SAP\_USER\_PERF 3[62](#page-218-0) SAP\_WLSUM\_PERF [362](#page-218-1) SAPBUFFER\_[PERF](#page-227-1) 219, 362 SAPMEMORY\_PE[RF](#page-218-6) 219, [362](#page-228-0) SPOOL\_PERF [228](#page-218-7) STATRECS\_PE[RF](#page-218-8) 219[,](#page-230-0) [22](#page-231-0)[9](#page-361-7) SYSUP\_PERF [21](#page-218-9)9, [231](#page-232-0) UPDATE\_PERF [219](#page-218-10), 232, [362](#page-233-0) USER\_PE[RF](#page-218-11) 219, [233](#page-361-8) WLSUM\_PERF 219, 234 WP\_PERF 2[19](#page-27-1), 3[62](#page-106-0) パラ メータ AlertMonitor 28[,](#page-28-0) 1[07](#page-106-2) Alerttype 28, [107](#page-28-1) Enabl[e/Disable](#page-28-2) 29, 107 Filemask 29 Mode 29 OPC MsgGro[up](#page-29-4) 29[,](#page-106-3) [107](#page-106-4) OPC Object 29, [107](#page-29-0) OPC Severity 30, [107](#page-29-1) Process Name 3[0](#page-29-2) ProcessNu[mbe](#page-29-3)r [30](#page-107-0) RFC Parameter [30](#page-30-0), [108](#page-107-2) SAP Client 30[,](#page-30-1) 1[08](#page-107-1) SAP Hostna[me](#page-30-2) 31, [108](#page-108-0) SAP Nu[mber](#page-30-3) 31, 108 SAP [System](#page-61-0) 31, 109 Sysl[ogId](#page-63-0) 31 ファイル 62 プロセス 64 ロー[カル設定](#page-88-0) 22 モニタ Enterprise Portal 設定 89 モニタ J2EE (Web [AS Java\)](#page-82-0) 82 CCMS アラートの[有効](#page-85-0)化 [82](#page-87-1) GRMG の監視 [83](#page-82-2) J2EE カーネル [83](#page-82-3), 86, 88 J2EE サービス 83, 86, [88](#page-82-4) J2EE [システム](#page-83-0) 83 SAPCCMSR の[可用性](#page-82-5) 83 設定 84 設定[の前提条件](#page-85-2) 83 モニタ エンキュー サーバー 設定 8[6](#page-28-2) モニタ設定のパラメータ Mode 29

モニタの種類 r3monaco [175](#page-124-1) r3monchg [121](#page-133-1) r3moncts [125](#page-135-1) r3mondmp [134](#page-144-4) r3monjob [136](#page-146-3) r3monlck [145](#page-148-2) r3monoms [147](#page-151-4) r3monrfc 1[49](#page-161-7) r3monspl [152](#page-162-2) r3monupd [162](#page-165-1) r3monusr 163 r3monwpa 166 スナップショット型 99 タ イム[フレーム型](#page-364-1) 99

問題の特性 [365](#page-364-2)

問題の特定 365

## ゆ

ユーザー [モニタ](#page-22-0) 163 優先 順位 23 ユーティリティ dsi2ddf ラ ッパー 202

## ら

ラ インオブビジネス サービス 340

## り

```
リモート監視
  r3monale モニタ 114
  56
  r3monchg モニタ 122
  r3moncts モニタ 126
  r3mondmp モニタ 135
  r3monjob モニタ 138
  r3monlck モニタ 145
  r3monoms モニタ 148
  r3monrfc モニタ 150
  r3monsec 77
  153
  156
  r3monupd モニタ 162
  r3monusr モニタ 164
  r3monwpa モニタ 167
  r3status モニタ 71
  アラート収集モニタ 104
  アラート モニタ 23
  パフォーマンス モニタを使用 211
```
履歴フ ァ イル [42](#page-99-1) r3monal.his 5[6](#page-62-6) r3moncol 100 r3mondev.his [63](#page-68-1) r3m[onpro.his](#page-41-0) 65 r3monup.his 69, 372 パス 42

## れ

レベル r3moncol のトレース設定 106 アラート モニタのトレース設定 40, 58, 70, 80 レポー ト サービス SAP R/3 メトリック 361 SPI for SAP でのアッ[プグレード](#page-362-0) 350 SPI for SAP でのインストール 350 SPI for SAP での削除 [363](#page-351-1) SPI for SAP [での生成](#page-351-0) 360 SPI for SAP [での表示](#page-359-1) 352, 361 生成 352 データ収集 360 メト[リック](#page-67-3) 361 レポートの種類 r3status 68

# ろ

ローカル設定 22, 43 ログ SAP セキュリティ監査 r3monal によ[る監視](#page-143-0) 61 ロック チェック モニタ 144

## わ

ワークプロセス モニタ 165

# We appreciate your feedback!

If an email client is configured on this system, by default an email window opens when you click on the bookmark "Comments".

In case you do not have the email client configured, copy the information below to a web mail client, and send this email to **docfeedback@hp.com**

**Product name:**

**Document title:**

**Version number:**

**Feedback:**